## **Modell 49***i*

### **Bedienungsanleitung**

UV-photometrischer  $O<sub>3</sub>$  Analysator Teile-Nr. 102434-00 26Aug2005

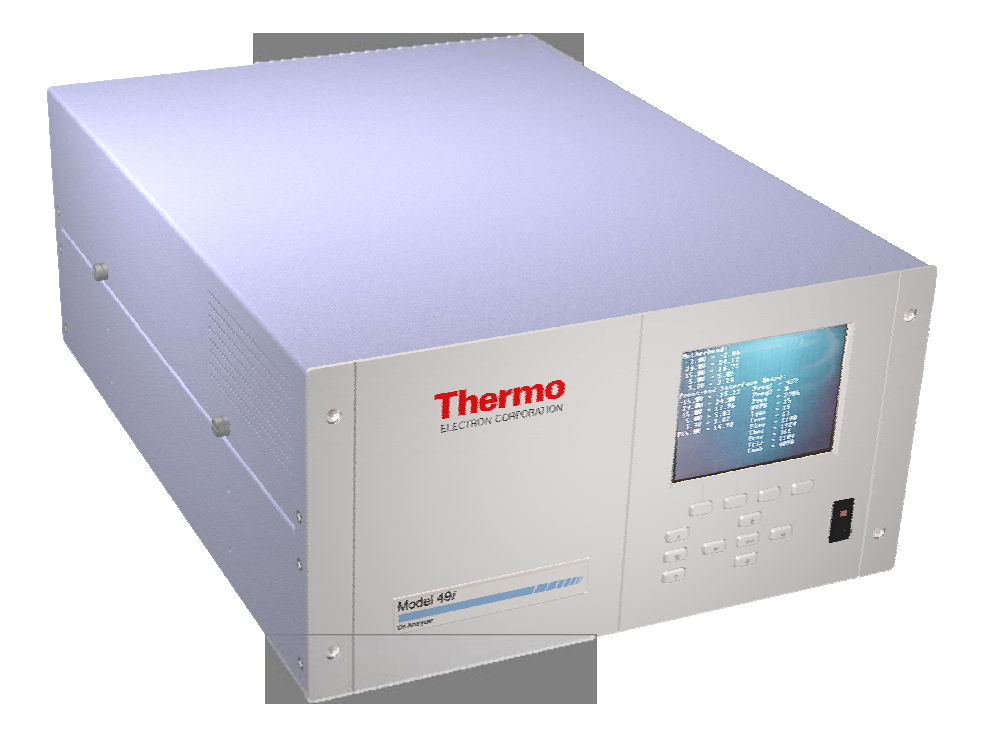

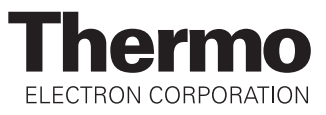

© 2005 Thermo Electron Corporation. Alle Rechte vorbehalten.

"Analyze. Detect. Measure. Control" ist ein eingetragenes Warenzeichen der Firma Thermo Electron Corporation. Alle anderen Produktnamen sowie Logos sind Eigentum des entsprechenden Eigentümers.

Änderungen der Spezifikationen, Bedingungen und Preisgestaltung sind vorbehalten. Eine Verfügbarkeit aller Produkte in allen Ländern ist nicht gegeben. Bezüglich weiterer Details setzen Sie sich bitte mit Ihren örtlichen Vertriebsvertretungen in Verbindung.

# **Über dieses Handbuch**

Dieses Handbuch liefert Ihnen Informationen über den Betrieb, Wartung und Service des Analysators. Es beinhaltet auch wichtige Warnhinweise, um einen sicheren Betrieb zu gewährleisten und Schäden am Gerät vorzubeugen. Um bestimmte Informationen leichter auffinden zu können, finden Sie nachfolgend eine Gliederung der Kapitel und Anhänge, die Ihnen den Zugang zu Informationen bzgl. Betrieb und Service erleichtern soll:

- Kapitel 1 "Einleitung" gibt Ihnen eine Übersicht über die Produktmerkmale, beschreibt die Arbeitsweise des Gerätes und gibt einen Überblick über die Produktspezifikationen.
- Kapitel 2 "Installation" beschreibt die notwendigen Schritte zum Auspacken, Aufstellen und zur Inbetriebnahme des Analysators.
- Kapitel 3 "Betrieb" liefert eine Beschreibung über das Display auf der Gerätevorderseite, die dort angeordneten Tasten und die menügesteuerte Software.
- In Kapitel 4 "Kalibrierung" werden die Vorgehensweise zur Kalibrierung des Analysators sowie das hierzu benötigte Material beschrieben.
- Im Kapitel 5 "Vorbeugende Wartungsmaßnahmen" finden Sie eine Beschreibung der Vorgehensweise zur Wartung, um einen sicheren und zuverlässigen Betrieb des Meßgerätes zu gewährleisten.
- Kapitel 6 "Störungssuche und -behebung" liefert eine Art Leitfaden für die Fehlerdiagnose und Fehlerabgrenzung und gibt Empfehlungen bzw. liefert Vorschläge, wie der ordnungsgemäße Betrieb wiederhergestellt werden kann.
- Kapitel 7 "Service" liefert Sicherheitshinweise für Techniker, die am Gerät arbeiten, schrittweise Anleitungen zur Reparatur bzw. zum Austausch einzelner Komponenten und eine Ersatzteilliste. Hier finden Sie auch alle Kontaktdaten bzgl. technischer Informationen und Support.

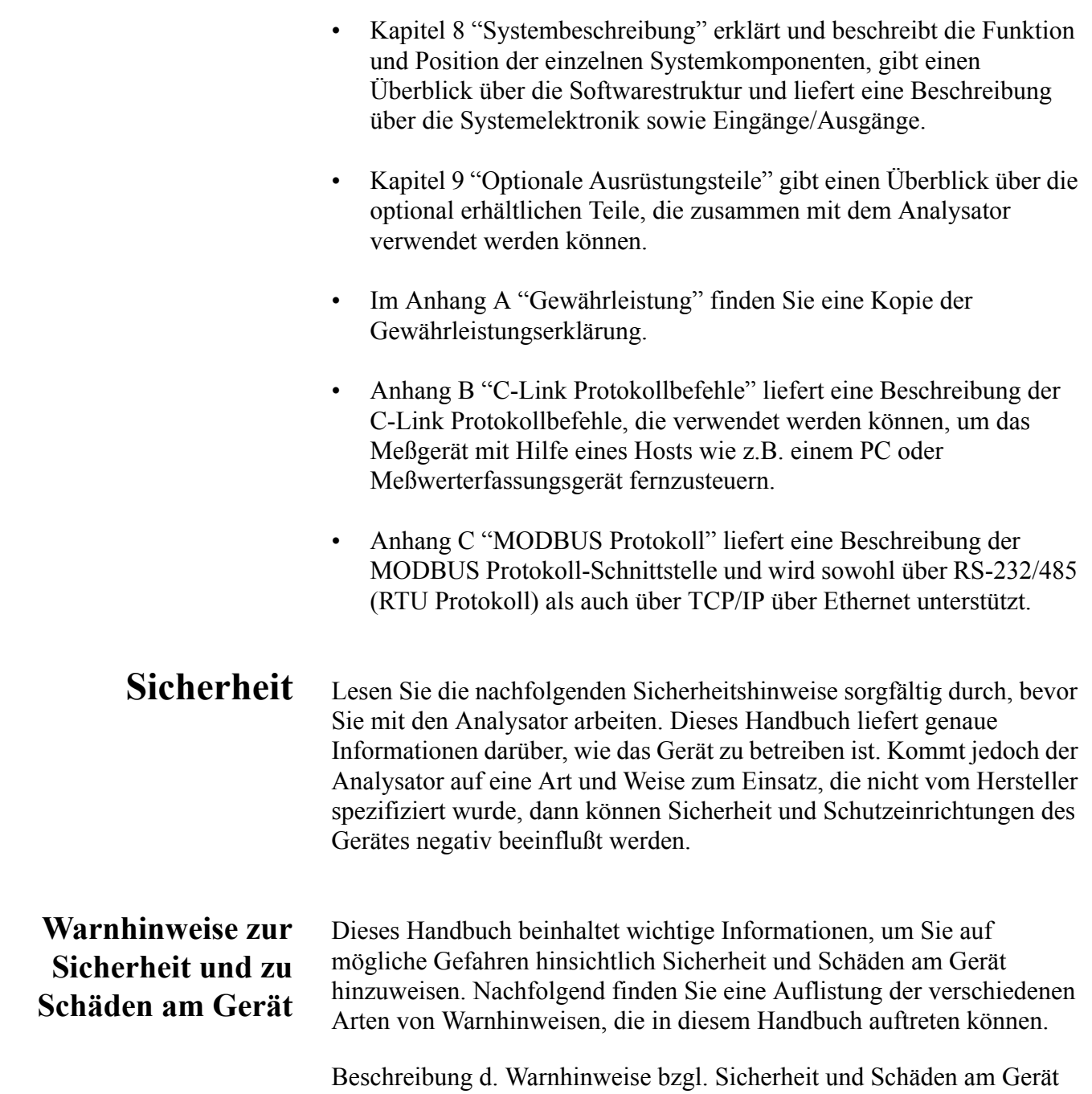

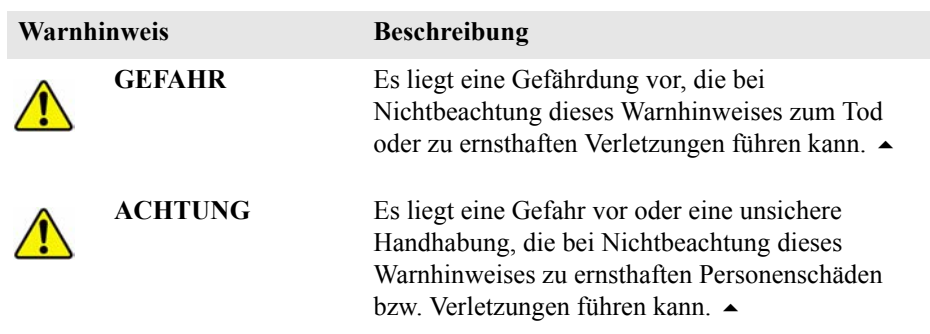

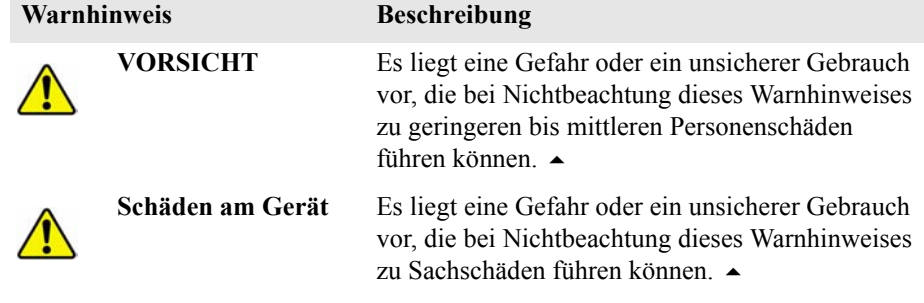

Beschreibung d. Warnhinweise bzgl. Sicherheit und Schäden am Gerät

In diesem Handbuch verwendete Warnhinweise bzgl. Sicherheit und Schäden am Gerät

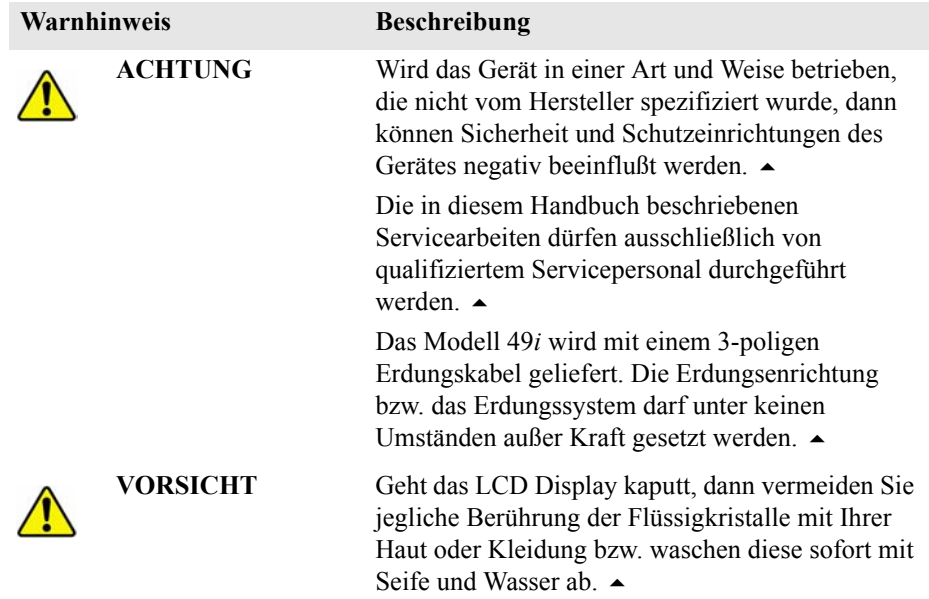

In diesem Handbuch verwendete Warnhinweise bzgl. Sicherheit und Schäden am Gerät, continued

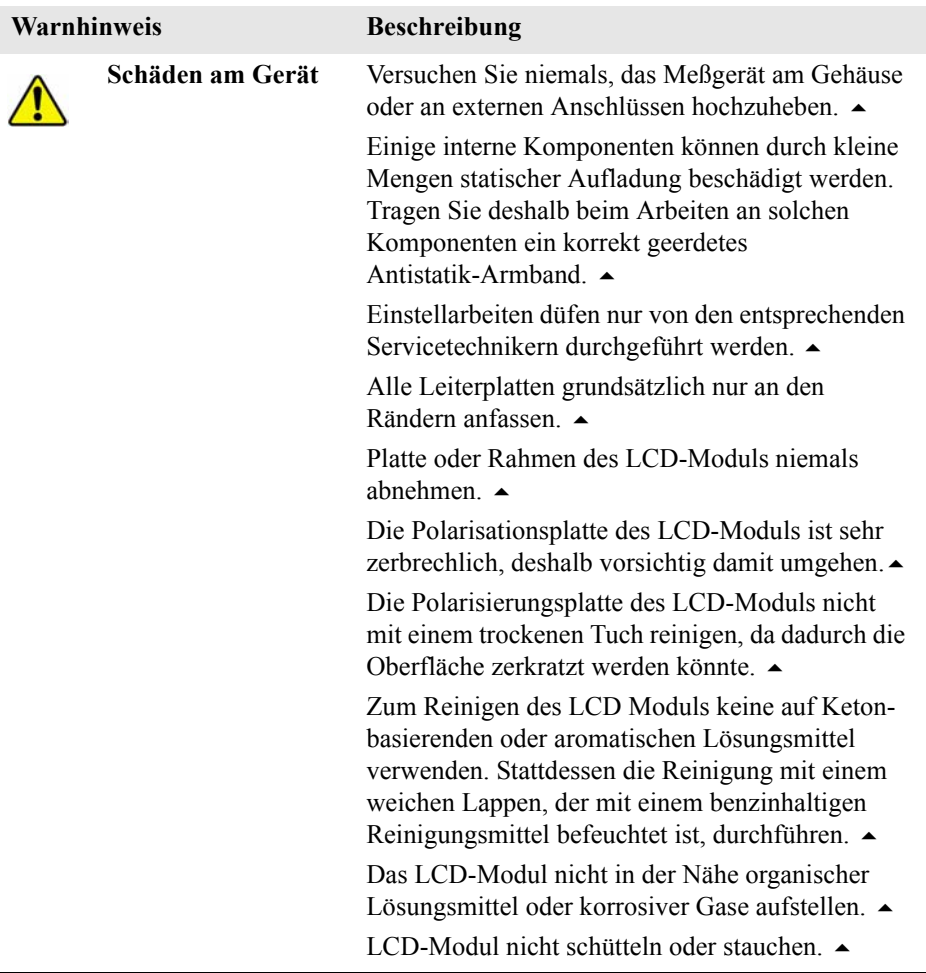

**WEEE Symbol** Das nachfolgende Symbol und die dazugehörige Beschreibung identifizieren die WEEE-Kennzeichnung, die auf dem Gerät aufgebracht und in der Dokumentation verwendet wird.

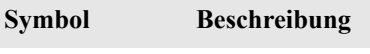

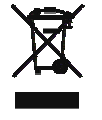

Kennzeichnung elektrischer und elektronischer Ausrüstungsteile, die für elektrische und elektronische Teile gilt, die unter die 2002/96/EC (WEEE) Richtlinie fallen (Richtlinie über Elektround Elektronik-Altgeräte), und für Ausrüstung/Gerätschaften, die nach dem 13. August 2005 auf den Markt gekommen sind.

### **Anlaufstellen bei Fragen**

Für den Service steht ein weltweites Netz von Distributoren zur Verfügung. Wählen Sie eine der untenstehenden Rufnummern, falls sie technische Fragen haben oder Unterstützung benötigen.

++49-9131-909-406 (Deutschland)

++49-9131-909-262 (Deutschland)

++1-866-282-0430 (USA gebührenfrei)

++1-508-520-0430 (International)

**Preface**

# Inhaltsverzeichnis

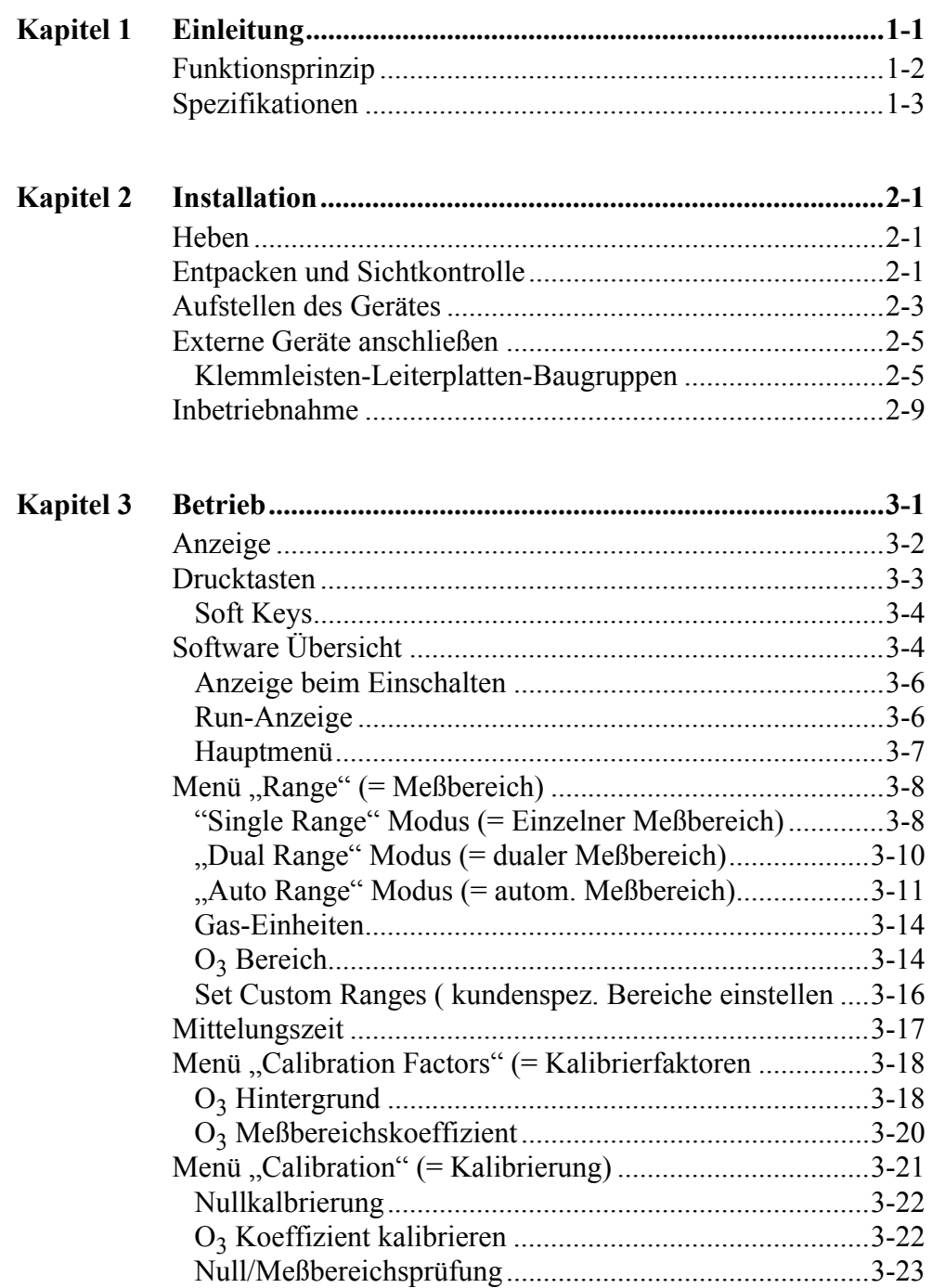

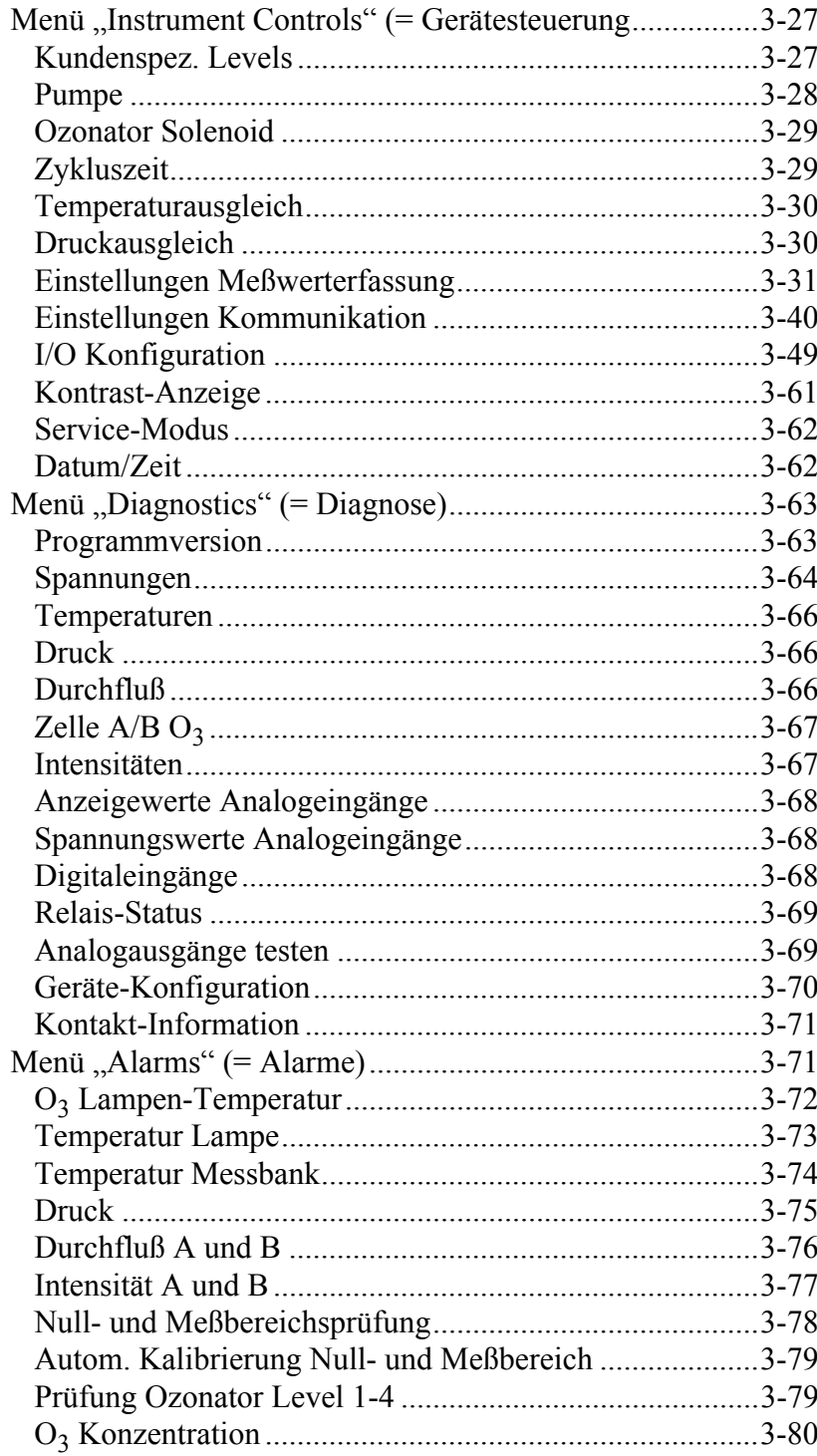

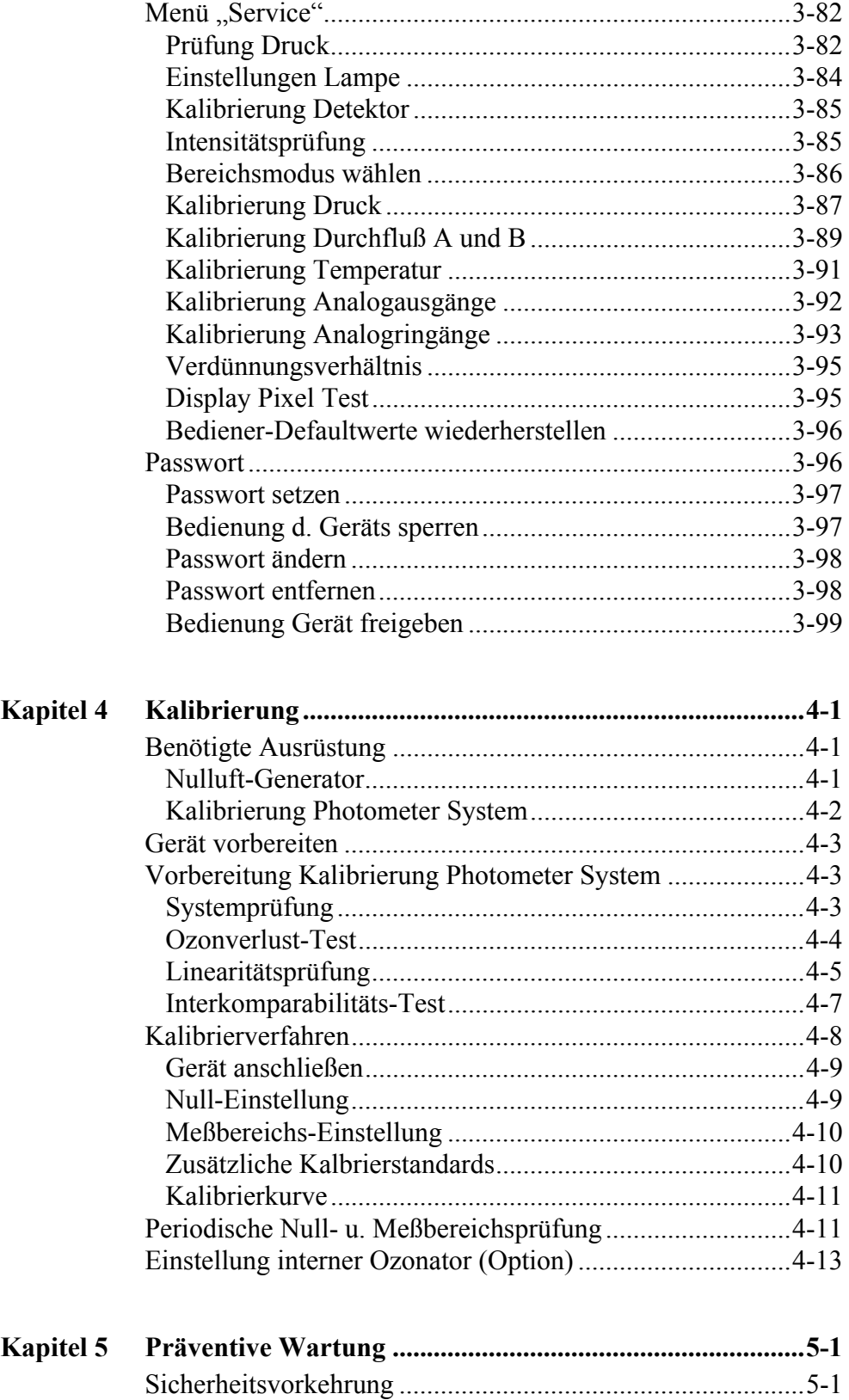

[Ersatzteilliste..........................................................................5-2](#page-167-0) [Gehäuseaußenseite reinigen...................................................5-2](#page-167-1)

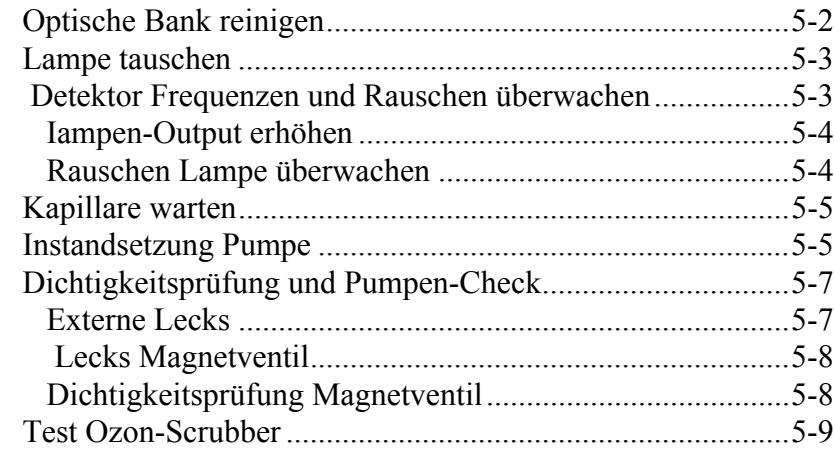

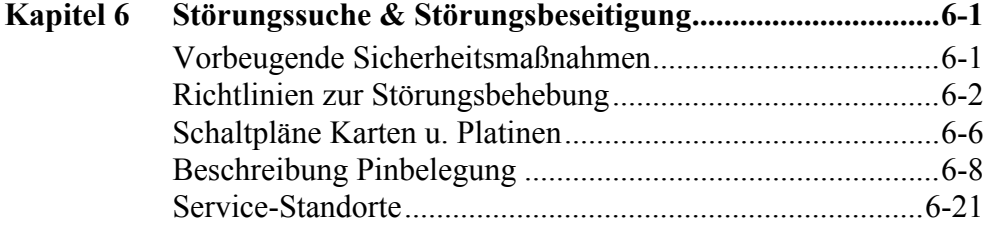

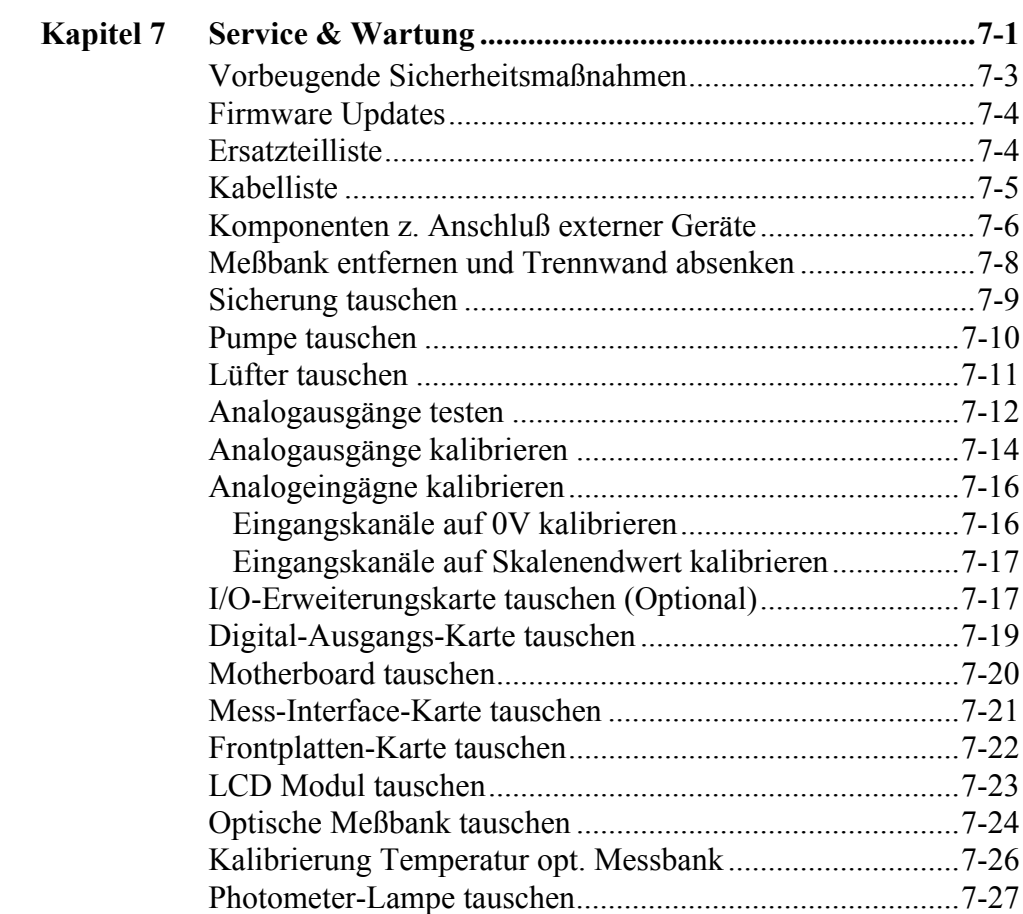

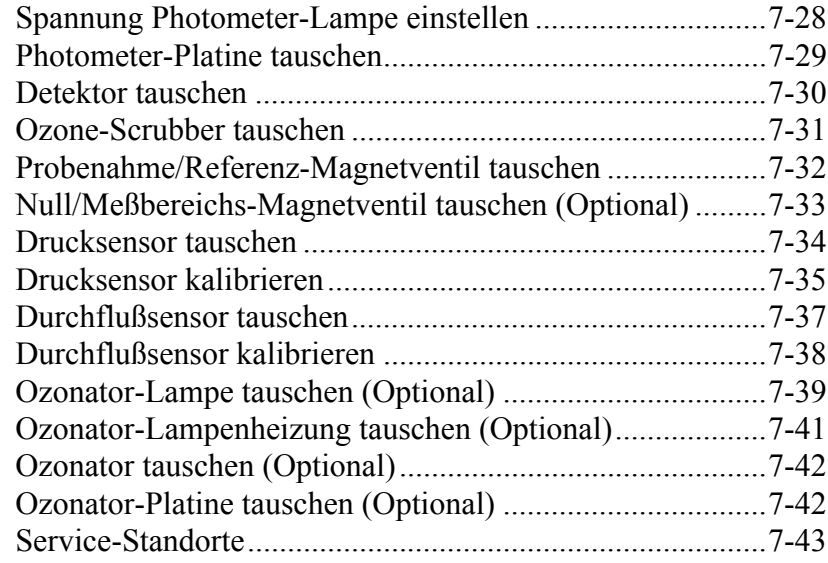

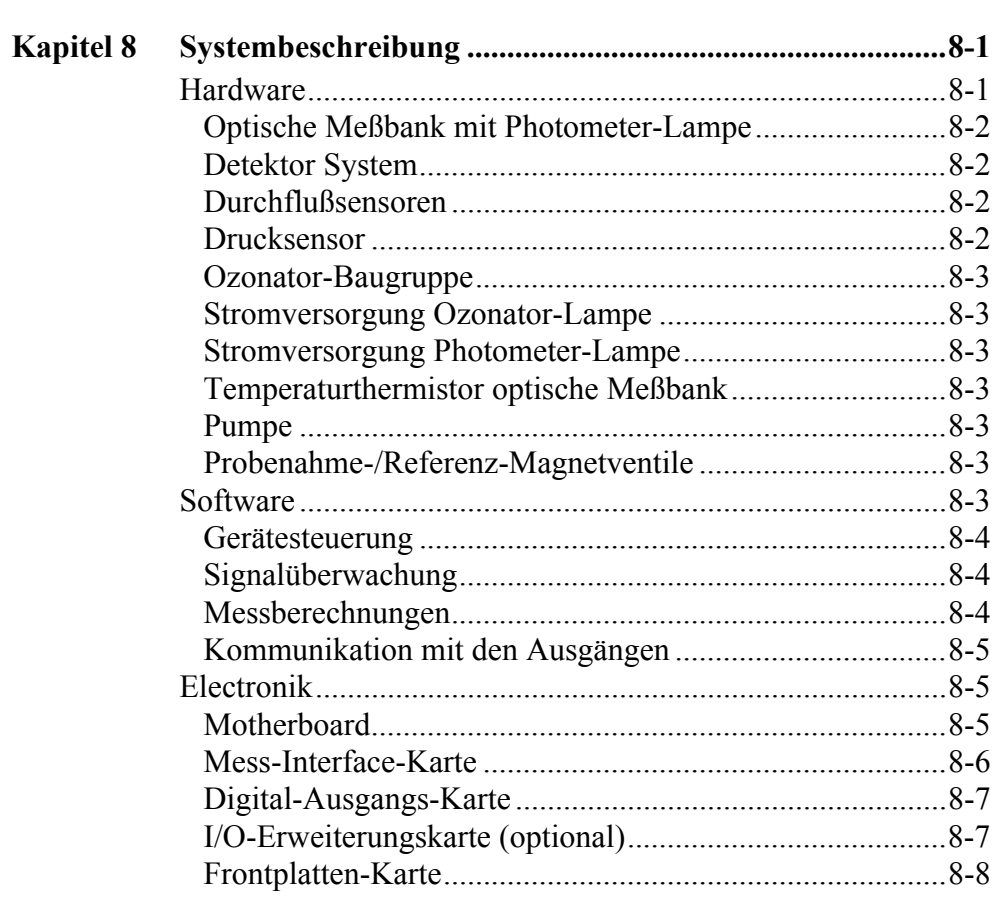

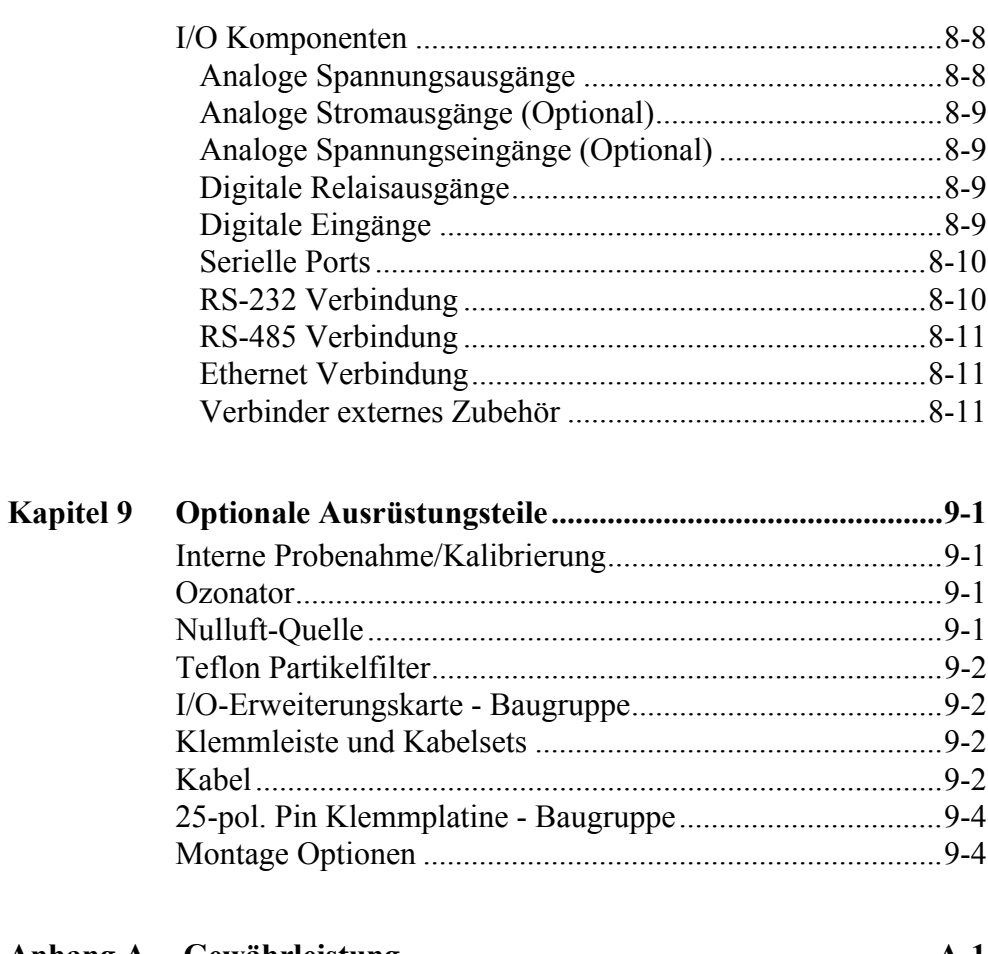

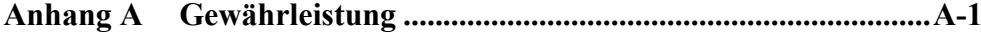

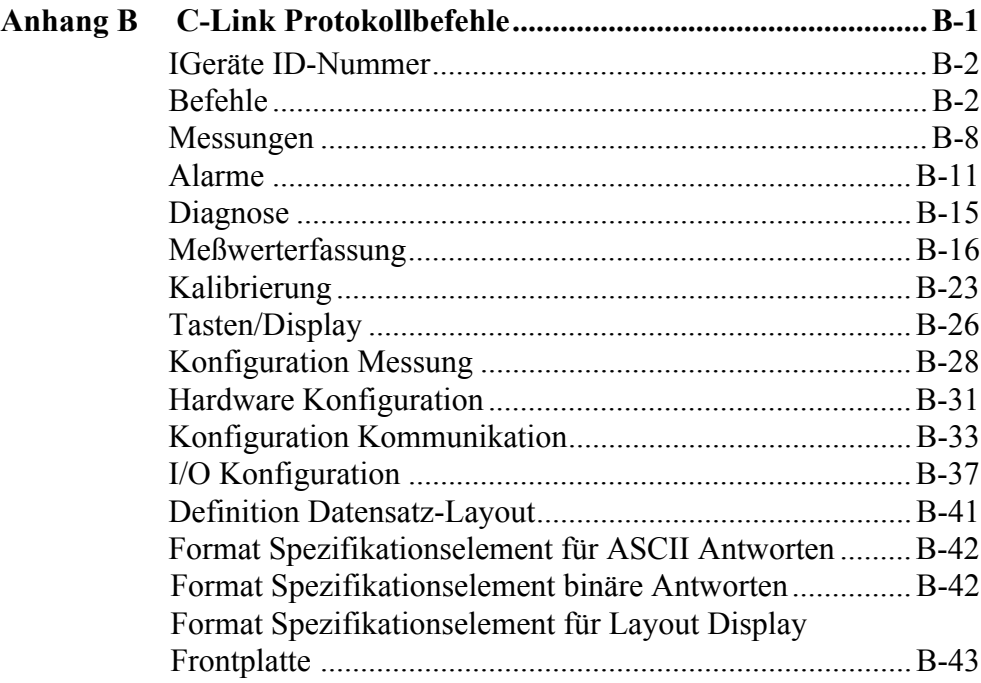

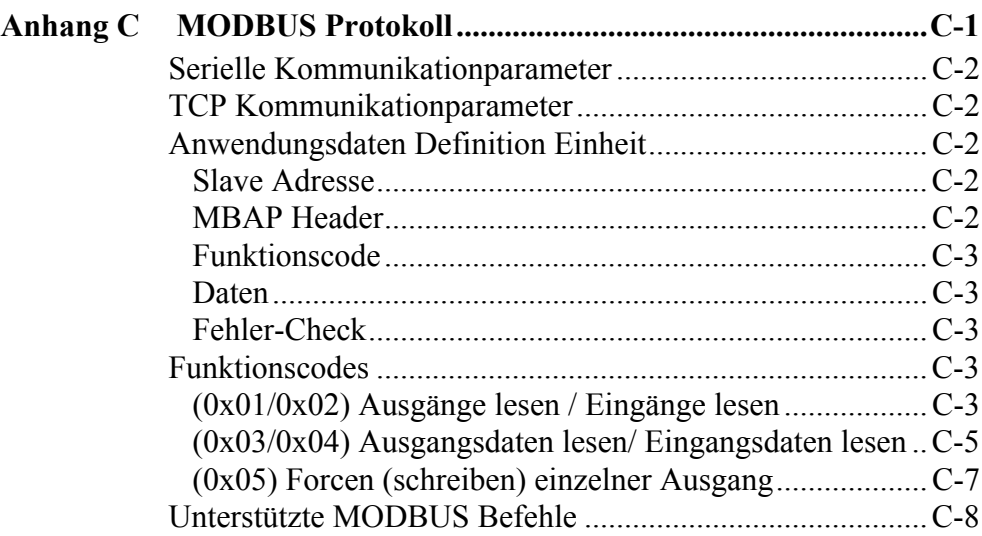

**Inhaltsverzeichnis**

# **Abbildungen**

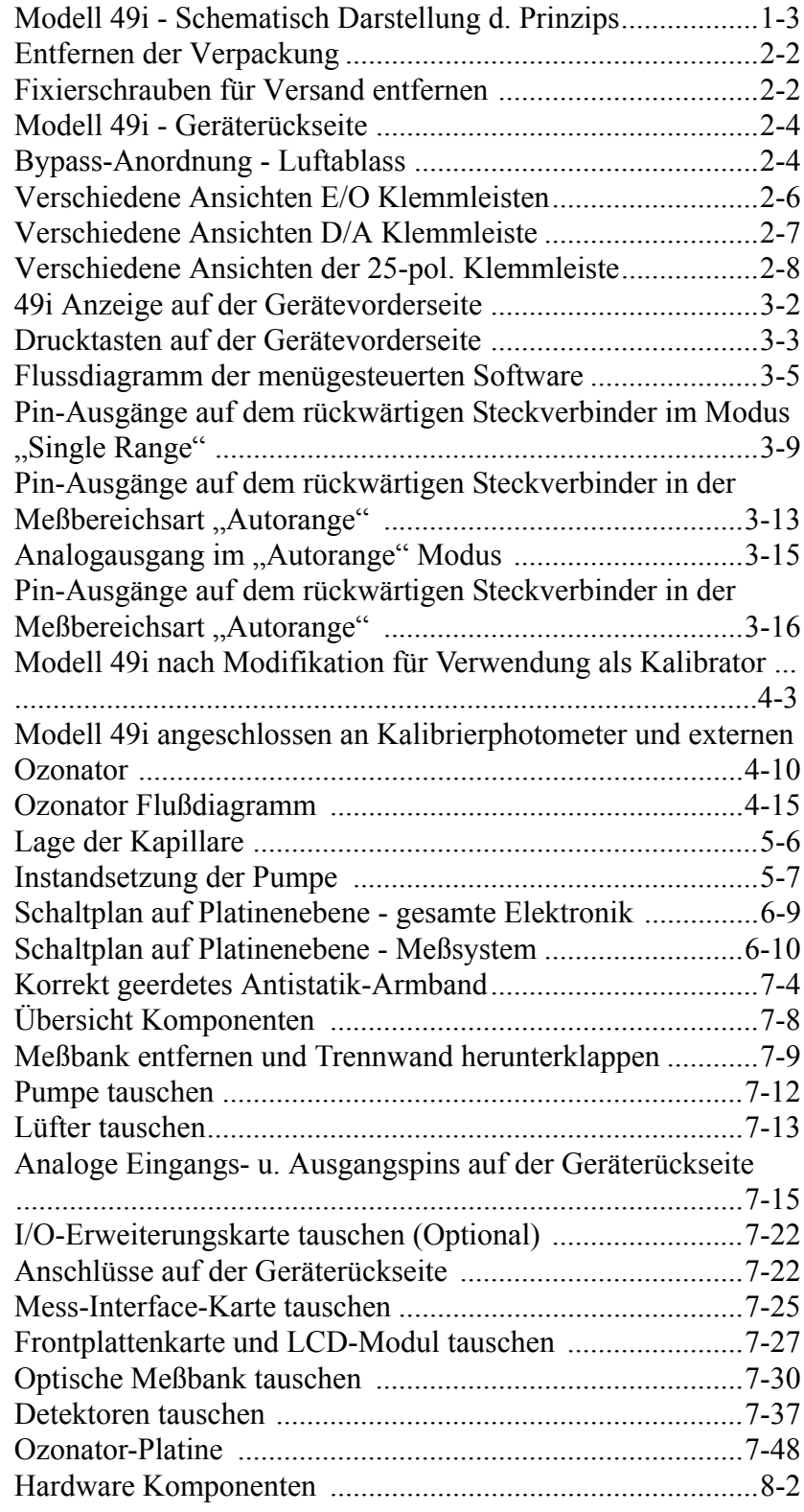

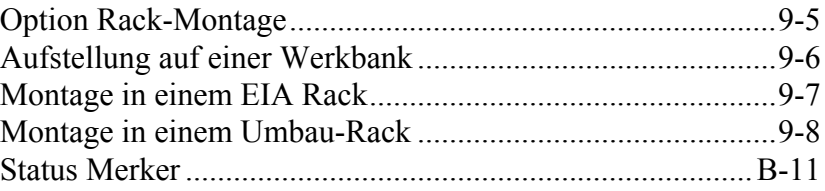

# **Tabellen**

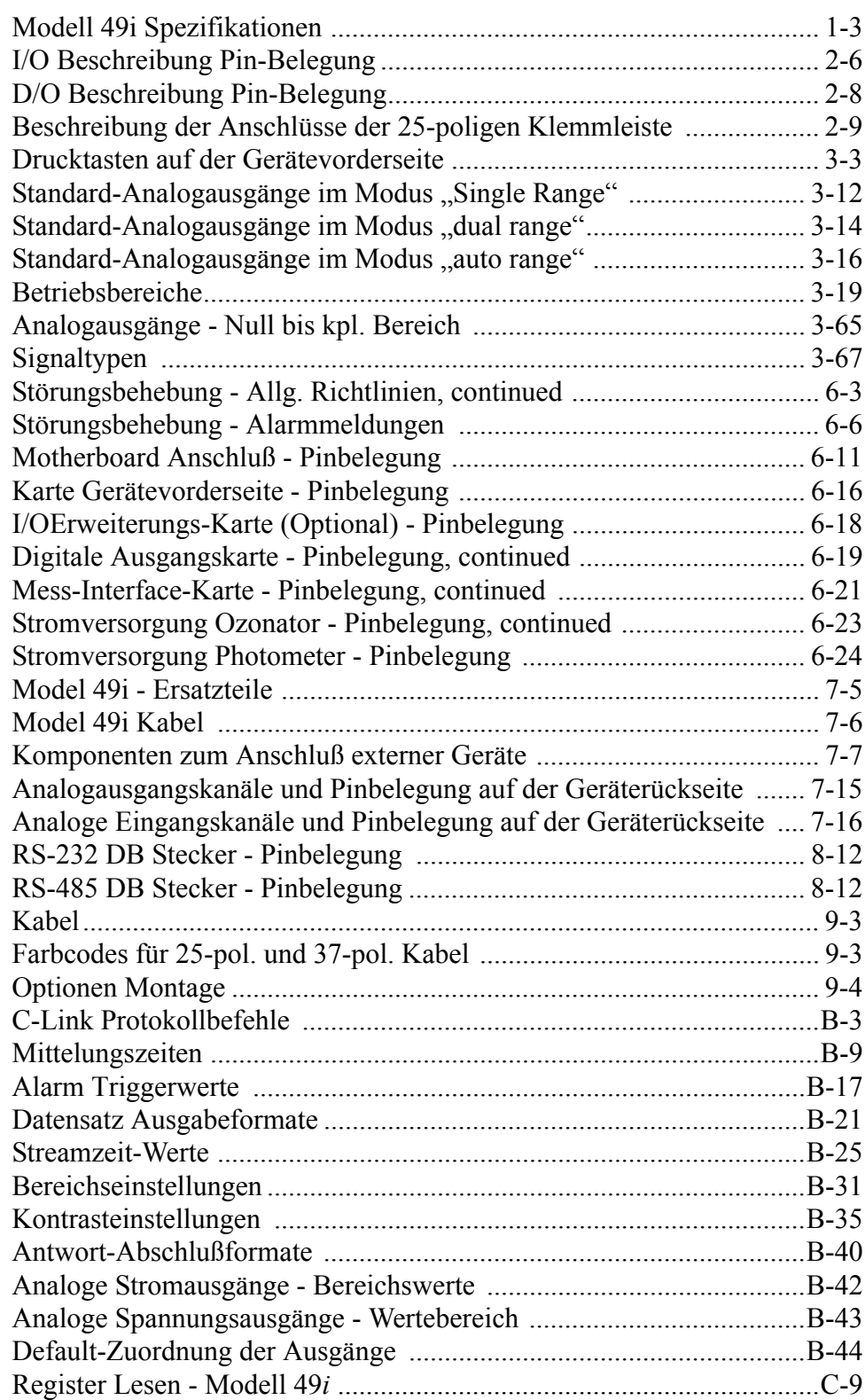

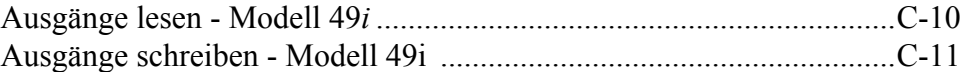

## **Kapitel 1 Einleitung**

Der UV-photometrische Ozonanalysator Modell 49*i* bietet ein Höchstmaß an Flexibilität und Zuverlässigkeit durch eine Kombination aus bewährter Meßtechnologie, menügeführter Software und verbesserten Diagnosemöglichkeiten. Das Meßgerät vom Typ 49*i* zeichnet sich durch die folgenden Eigenschaften aus:

- 320 x 240 Grafik-Display
- Menügesteuerte Software
- Feldprogrammierbare Meßbereiche
- Vom Bediener wählbarer Einzel-/dualer / sich dem Meßbereich autom. anpassender Betriebsmodus
- Mehrfach benutzerdefinierte Analogausgänge
- Analogeingangsoptionen
- Hohe Ansprechempfindlichkeit
- Schnelle Ansprechzeit
- Linearität über alle Meßbereiche
- Dual-Zellen Meßverfahren verhindert mögliche Interferenzen
- Automatischer Temperatur- und Druckausgleich
- Vom Anwender auswählbare digitale Ein-/Ausgangsmöglichkeiten
- Standard-Kommunikationsfunktionen mit RS232/485 und Ethernet
- C-Link, MODBUS, und Streaming-Daten Protokolle

Genauere Informationen zum Funktionsprinzip des Gerätes und dessen technische Daten entnehmen Sie bitte den folgenden Themenbereichen:

- Der Abschnitt ["Funktionsprinzip" auf Seite 1-2](#page-21-0) beschreibt die Funktionsprinzipien und Grundlagen dieses Gerätes:
- Im Abschnitt ["Spezifikationen" auf Seite 1-3](#page-22-0) finden Sie eine Liste der Leistungsdaten dieses Gerätes.

Die Firma Thermo Electron freut sich, diesen UV-photometrischen Ozonanalysator auf dem Markt präsentieren zu können. Wir haben uns auf die Herstellung von Geräten spezialisiert, die sich durch ein hohes Niveau von Qualität, Leistung und Ausführung auszeichnen. Sollten sich Fragen oder Probleme bei der Verwendung dieses Gerätes ergeben, dann steht Ihnen qualifiziertes Servicepersonal zur Beantwortung Ihrer Fragen bzw. Beseitigung der Probleme zur Verfügung. Lesen Sie hierzu auch Kapitel 7, "Service".

<span id="page-21-0"></span>**Funktionsprinzip** Die Funktion des Ozonanalysators Modell 49*i* basiert auf dem Prinzip, dass Ozonmoleküle  $(O_3)$  bei einer Wellenlänge von 254 Nm infrarote Strahlung absorbieren. Entsprechend dem Gesetz von Beer-Lambert wird die Intensität der Absorbanz von UV-Licht in direkte Beziehung zur Ozon-Konzentration gesetzt:

$$
\frac{I}{I_o} = e^{-KLC}
$$

wobei folgendes gilt:

K = molekularer Absorptionskoeffizient, 308 cm<sup>-1</sup> (bei 0°C und einer Atmosphäre von 1 (bar?)

 $L = Zell$ ellenlänge, 38 cm

 $C =$  Ozonkonzentration in Teilchen pro Million (ppm)

I = UV-Lichtintensität der Probe mit Ozon (Probegas)

 $I_0$  = UV-Lichtintensität der Probe ohne Ozon (Referenzgas)

Eine Probe aus der Umgebungsluft wird über die Schottverschraubung mit der Bezeichnung SAMPLE in das Meßgerät Modell 49*i* gesaugt und in zwei Strröme geteilt (siehe Abb. 1-1). Einer der Gasströme passiert einen Ozonwäscher und wird als Referenzgas  $(I_0)$  verwendet. Anschließend strömt das Referenzgas zum Magnetventil. Das Probegas (I) strömt direkt zum Probenahme-Magnetventil. Die Magnetventile

bewirken, dass der Referenz- und der Probegasstrom jeweils nach 10 Sekunden zwischen den Zellen A und B alternieren. Wenn die Zelle A Referenzgas enthält, enthält die Zelle B Probegas und vice versa.

DieUV-Lichtstärken beider Zellen werden von den Detektoren A und B gemessen. Wenn die Magnetventile das Referenz- und das Probegas zur jeweils gegenüberliegenden Zelle leiten, werden die Lichtstärken für den Zeitraum von einigen Sekunden außer Acht gelassen, um ein Spülen der Zelln zu ermöglichen. Für jede der beiden Zellen wird vom Ozonanalysator Modell 49*i* die Ozonkontentration berechnet und die mittlere Konzenration wird im Display auf der Gerätevorderseite und über die Analogausgänge ausgegeben. Die Daten werden ebenfalls über serielle- oder Ethernet-Schnittstelle bereitgestellt.

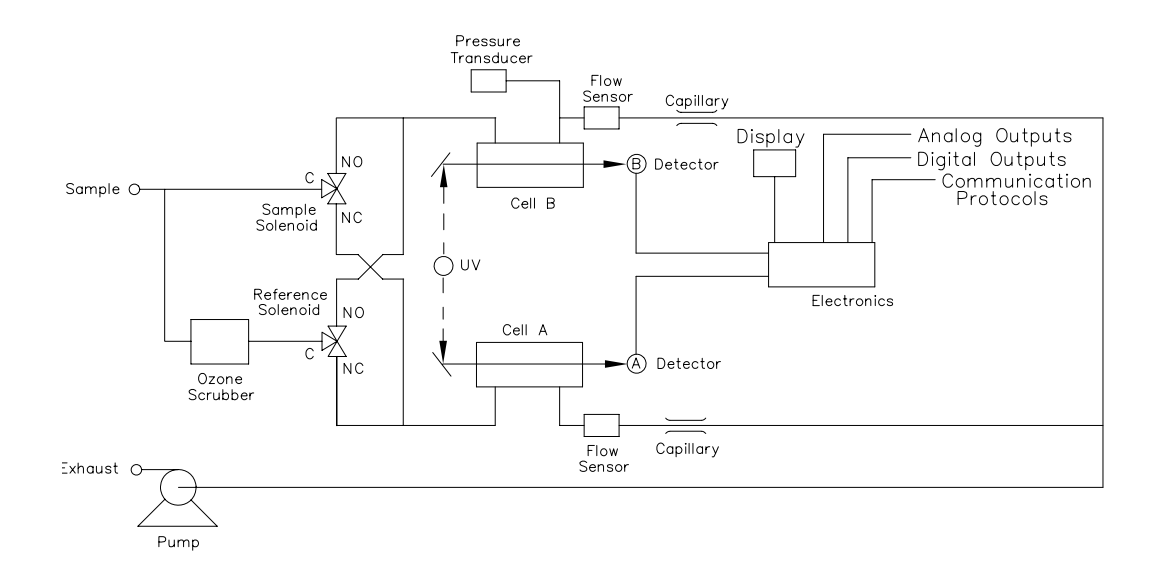

**Abb. 1-1.** Modell 49*i* - Schematische Darstellung des Prinzips

### <span id="page-22-1"></span><span id="page-22-0"></span>**Spezifikationen Tabelle 1-1.** Model 49*i* - Spezifikationen

<span id="page-22-2"></span>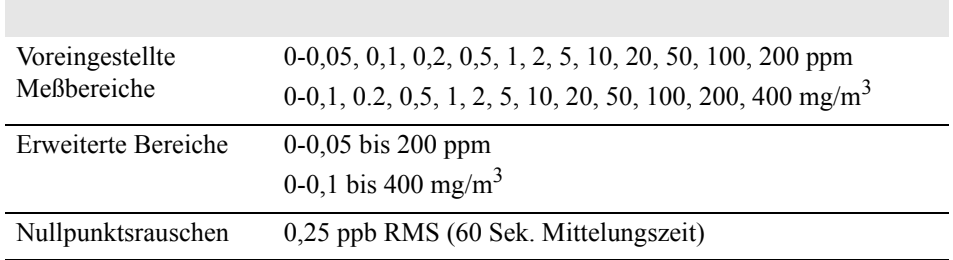

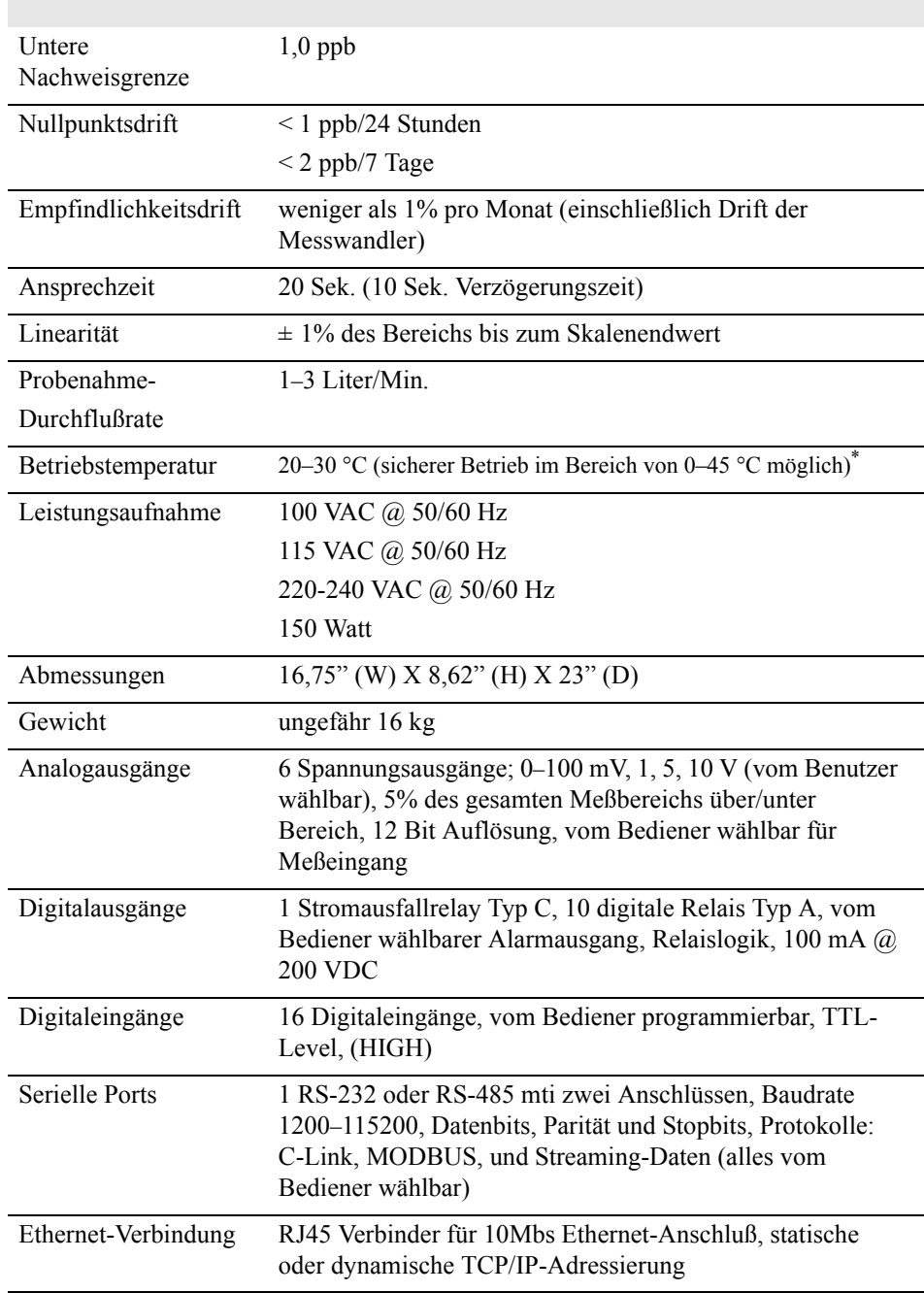

\*In nicht kondensierender Umgebung. Die Leistungsangaben legen einen Betrieb im Temperaturbereich von 20–30 °C Grad zugrunde.

## <span id="page-24-0"></span>**Kapitel 2 Installation**

Die Installation des Meßgerätes vom Typ 49*i* umfaßt die folgenden Empfehlungen und Vorgehensweisen:

- "Heben" auf Seite 2-1
- ["Entpacken und Sichtkontrolle" auf Seite 2-1](#page-24-1)
- ["Aufstellen des Gerätes" auf Seite 2-3](#page-26-0)
- ["Anschluß externer Geräte" auf Seite 2-6](#page-29-0)
- ["Inbetriebnahme" auf Seite 2-10](#page-33-0)
- **Heben** Zum Heben bzw. Anheben des Gerätes sollte eine geeignete Vorgehensweise und Methode gewählt werden, die auf das Heben schwerer Gegenstände ausgerichtet ist bzw. dafür konzipiert wurde. Achten Sie also beim Heben darauf, in die Knie zu gehen und den Rücken dabei stets gerade zu halten. Das Meßgerät sollte an der Unterseite jeweils vorne und hinten gegriffen werden. Obwohl das Gerät normalerwiese von einer Person gehoben werden kann, ist es ratsam, das Gerät immer zu zweit hochzuheben. Eine Person sollte das Gerät am Boden vorne, die andere am Boden hinten tragen.

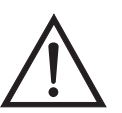

**Schäden am Gerät** Bitte niemals das Gerät an der Abdeckung oder den externen Anschlußstutzen tragen.

<span id="page-24-1"></span>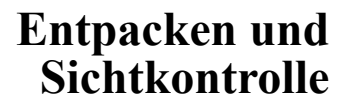

Das Meßgerät Modell 49*i* wird komplett in einem Versandbehälter ausgeliefert. Sollten Sie bei der Anlieferung des Gerätes feststellen, daß der Versandbehälter offensichtliche Schäden aufweist, so benachrichtigen Sie bitte umgehend die Spedition und halten Sie das Gerät für eine Sichtkontrolle / Prüfung bereit. Für alle Schäden, die während des Transports eingetreten sind, ist das Transportunternehmen verantwortlich.

Zum Entpacken und zur Sichtkontrolle des Gerätes befolgen Sie bitte die nachfolgenden Anweisungen:

- 1. Entnehmen Sie das Meßgerät dem Versandbehälter und stellen Sie es auf einen Tisch oder eine Werkbank, der/die einen leichten Zugang sowohl zur Vorderseite als auch zur Rückseite des Gerätes ermöglicht.
- 2. Entfernen Sie die Geräteabdeckung, um Zugang zu den internen Komponenten des Gerätes zu erhalten.
- 3. Entfernen Sie das Verpackungsmaterial ([Abb. 2-1](#page-25-0)).

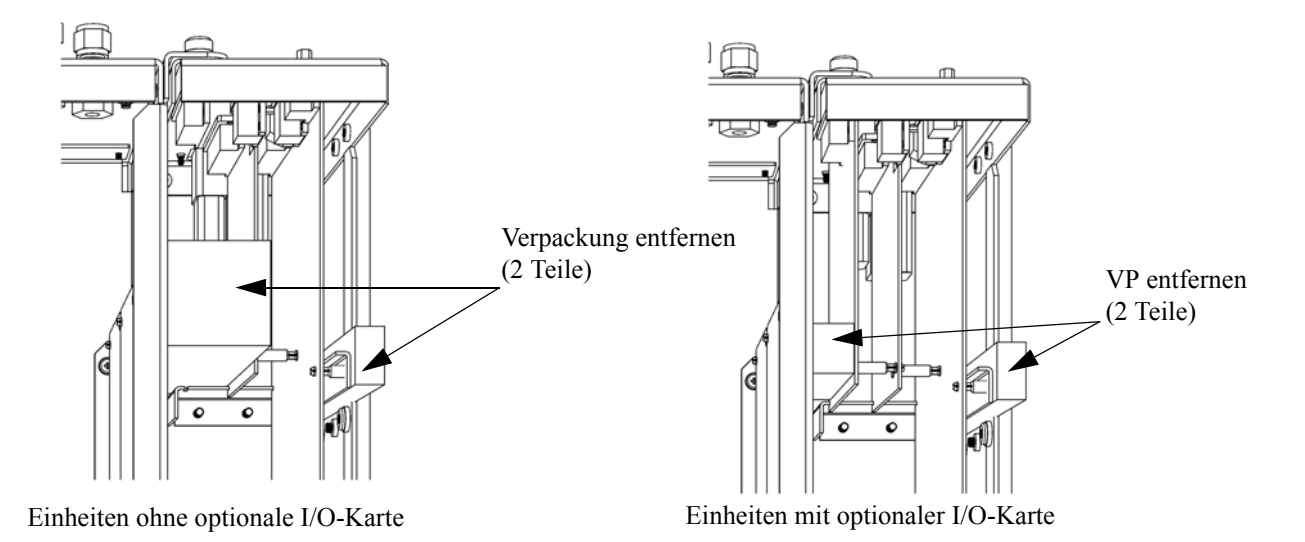

<span id="page-25-0"></span>**Abb. 2-1.** Entfernen der Verpackung

4. Entfernen Sie die 3 Schrauben, die zur Befestigung des Gerätes während des Transports dienen ([Abb. 2-2](#page-26-1)).

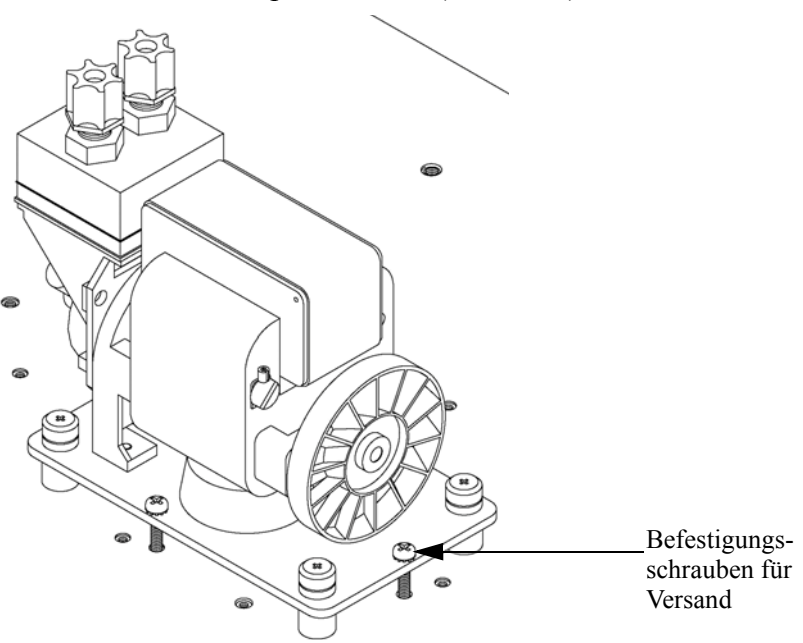

**Abb. 2-2.** Fixierschrauben für Versand entfernen

- 5. Überprüfen Sie das Gerät auf mögliche Transportschäden.
- 6. Prüfen Sie alle Stecker und Leiterplatten auf ihren korrekten Sitz.
- 7. Setzen Sie die Geräteabdeckung wieder auf das Meßgerät.

### <span id="page-26-1"></span><span id="page-26-0"></span>**Aufstellen des Gerätes**

Um das Gerät zu installieren, gehen Sie bitte wie folgt vor:

1. Schließen Sie die Probenahmeleitung and die mit dem Wort SAMPLE gekennzeichnete Schottverschraubung auf der Rückseite des Geräts an [\(Abb. 2-3\)](#page-28-0). Vergewissern Sie sich dabei, daß die Probenehmeleitung nicht durch schmutzige, nasse oder inkompatible Materialien kontaminiert ist. Alle Rohrleitungen / Schläuche sollten aus FEP Teflon®, 316 rostfreiem Stahl, Borsilikatglas oder aus ähnlichem Material bestehen. Der Außendurchmesser sollte 1/4" und der Innendurchmessser minimal 1/8" betragen. Die Länge der Leitung sollte 3 m nicht überschreiten.

**Hinweis** Die Versorgung des Meßgerätes mit Gas muß bei atmosphärischen Druck erfolgen. Dazu kann es notwendig sein, eine Bypass-Anordnung zu verwenden (wie in [Abb. 2-4](#page-28-1) dargestellt), falls der Gasdruck höher ist als der atmosphärische Druck.  $\triangle$ 

- 2. Schließen Sie dann die mit der Bezeichnung EXHAUST gekennzeichnete Schottverschraubung an eine geeignete Entlüftung an. Die Abluftleitung sollte ebenfalls einen Außendurchmesser von 14" und einen min. Innendurchmesser von 1/8" aufweisen. Die Leitung sollte nicht länger als 3m sein. Stellen Sie sicher, daß die Leitung frei ist und der Durchfluß nicht auf irgendeine Weise behindert wird.
- 3. Schließen Sie ein geeignetes Aufzeichnungs- bzw. Erfassungsgerät an der Rückseite des Meßgerätes an. Weitere Informationen über die Anordnung der Anschlüsse auf der Geräterückseite finden Sie im Kapitel "Betrieb".
- 4. Stecken Sie abschließend den Gerätestecker in eine Steckdose mit der geeigneten Spannung und Frequenz.

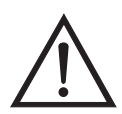

**ACHTUNG** Das Modell 49*i* wird mit einem 3-adrigen Erdungskabel ausgeliefert. Dieses Erdungssystem darf auf keinen Fall beschädigt oder außer Kraft gesetzt werden.

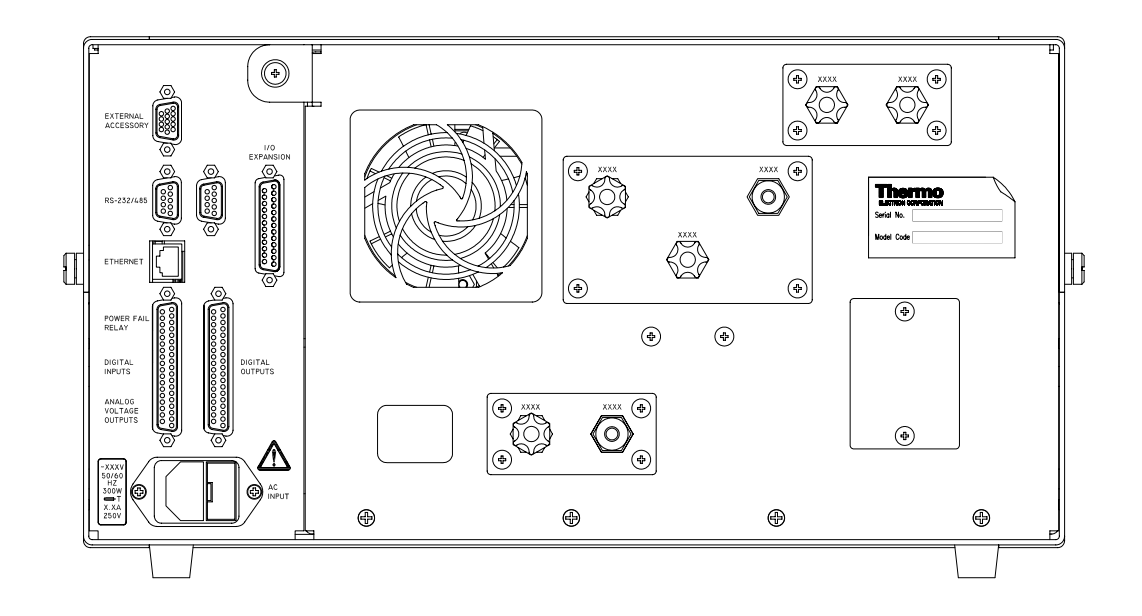

**Abb. 2-3.** Modell 49*i* Rückseite des Gerätes

<span id="page-28-0"></span>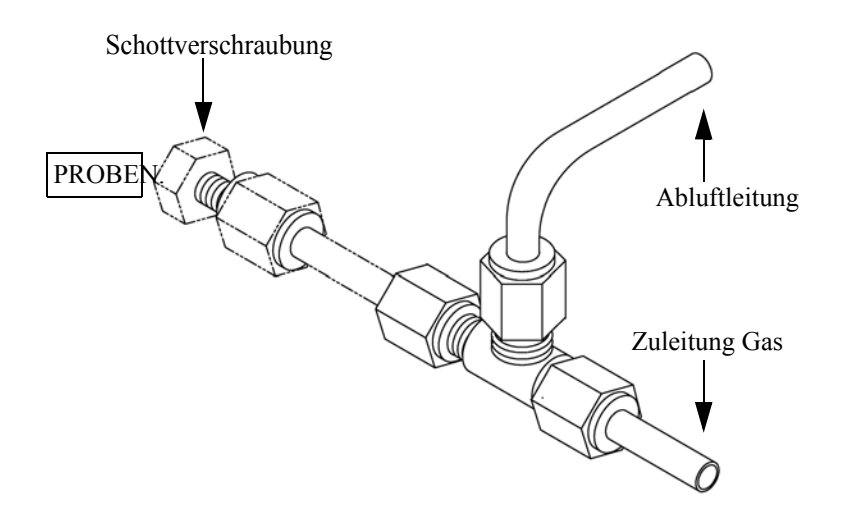

<span id="page-28-1"></span>**Abb. 2-4.** Bypass-Anordnung - Luftablaß

<span id="page-29-0"></span>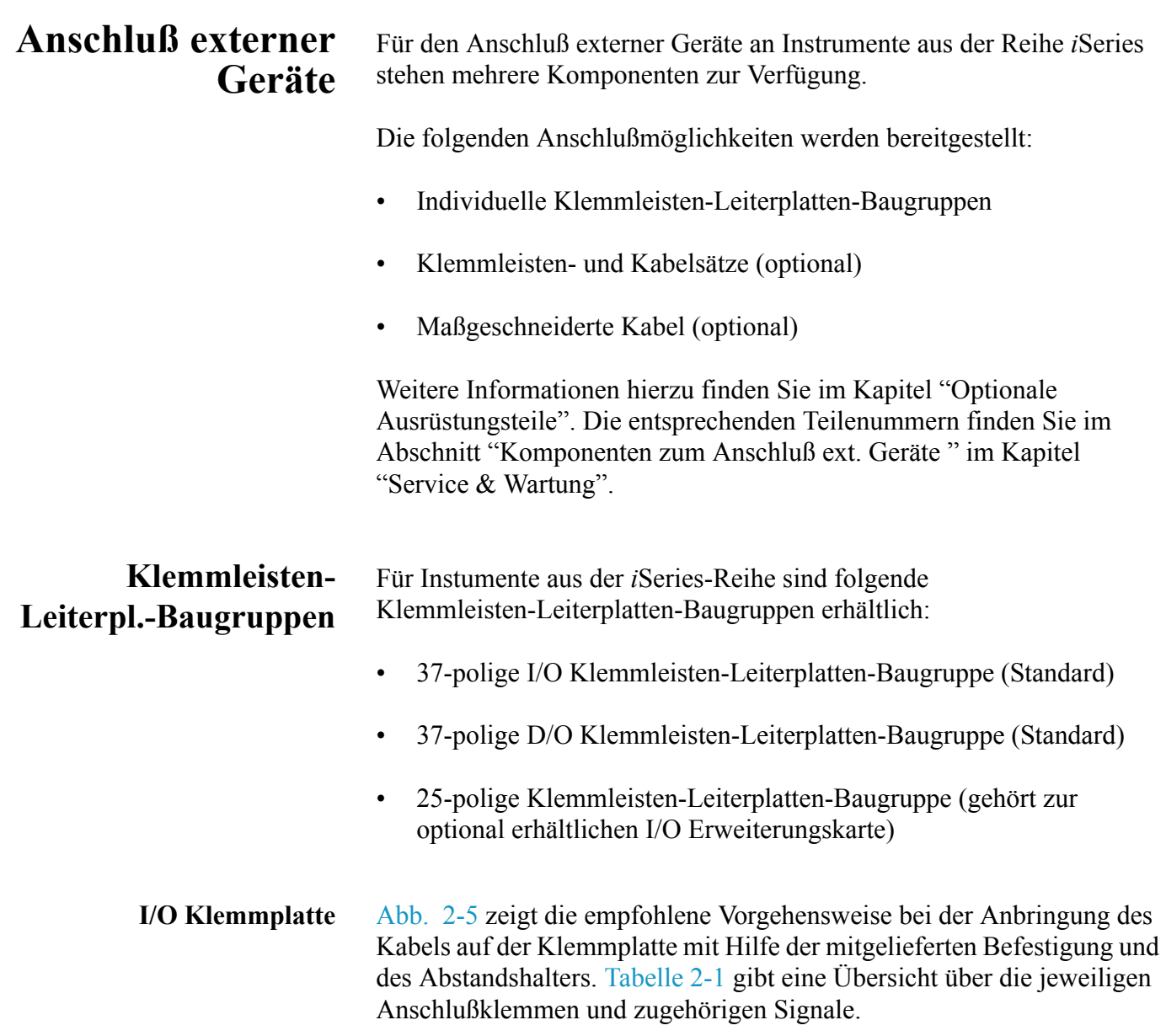

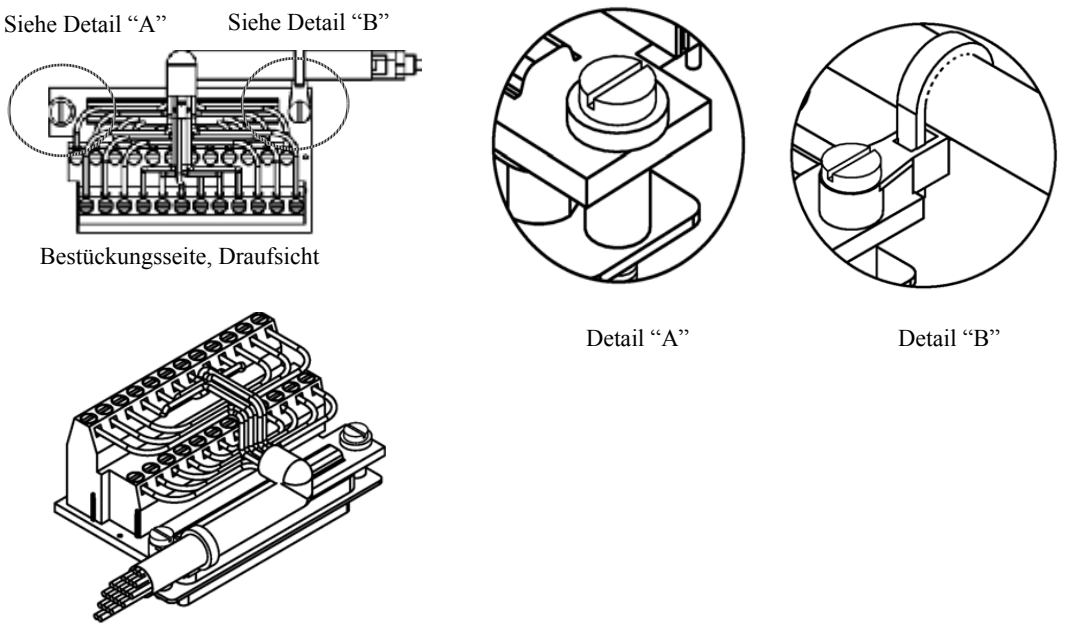

<span id="page-30-0"></span>Fertig bestückte Klemmleiste

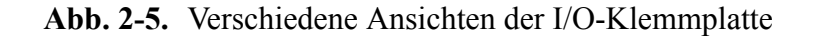

| Pin            | <b>Beschreibung des</b><br><b>Signals</b> | Pin | <b>Beschreibung des</b><br><b>Signals</b> |
|----------------|-------------------------------------------|-----|-------------------------------------------|
| 1              | Analog1                                   | 13  | Stromausfall NC                           |
| 2              | Analogmasse                               | 14  | Stromausfall COM                          |
| $\mathcal{E}$  | Analog2                                   | 15  | Stromausfall NO                           |
| $\overline{4}$ | Analogmasse                               | 16  | TTL Eingang1                              |
| 5              | Analog3                                   | 17  | TTL Eingang2                              |
| 6              | Analogmasse                               | 18  | TTL Eingang3                              |
| 7              | Analog4                                   | 19  | TTL Eingang4                              |
| 8              | Analogmasse                               | 20  | Digitalmasse                              |
| $\mathbf Q$    | Analog <sub>5</sub>                       | 21  | TTL Eingang5                              |
| 10             | Analogmasse                               | 22  | TTL Eingang6                              |
| 11             | Analog6                                   | 23  | TTL_Eingang7                              |
| 12             | Analogmasse                               | 24  | Digitalmasse                              |

<span id="page-30-1"></span>**Tabelle 2-1.** Beschreibung der Signale

**D/O Klemmplatte** [Abb. 2-6](#page-31-0) zeigt die empfohlene Vorgehensweise für die Anbringung des Kabels an der Klemmplatte mit Hilfe der mitgelieferten Befestigung und des Abstandshalters. [Tabelle 2-2](#page-31-1) gibt eine Übersicht über die jeweiligen Anschlüsse und die zugehörigen Signale.

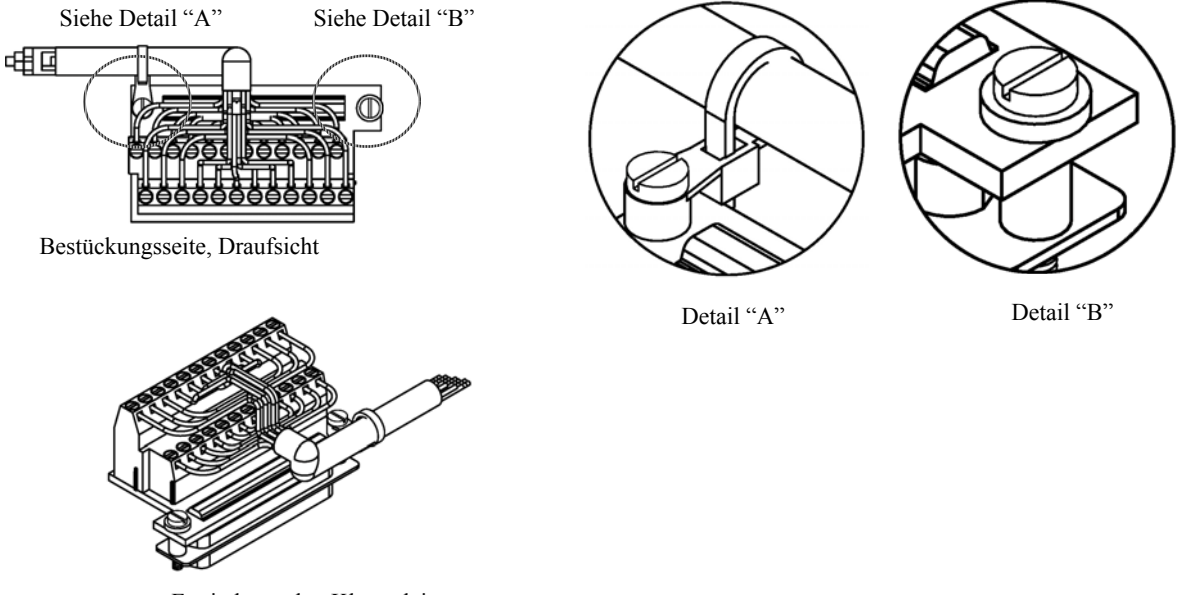

<span id="page-31-0"></span>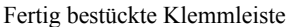

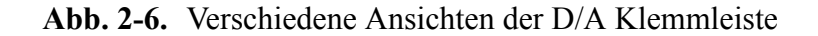

| Pin            | <b>Beschreibung der</b><br>Signale | Pin | <b>Beschreibung der</b><br><b>Signale</b> |
|----------------|------------------------------------|-----|-------------------------------------------|
|                | Relais1 KontaktA                   | 13  | Relais7 KontaktA                          |
| $\overline{2}$ | Relais1 KontaktB                   | 14  | Relais7 KontaktB                          |
| $\mathcal{R}$  | Relais2 KontactA                   | 15  | Relais8 KontaktA                          |
| $\overline{4}$ | Relais2 KontaktB                   | 16  | Relais8 KontaktB                          |
| 5              | Relais3 KontaktA                   | 17  | Relais9 KontaktA                          |
| 6              | Relais3 KontaktB                   | 18  | Relais9 KontaktB                          |
| 7              | Relais4 KontaktA                   | 19  | Relais10 KontaktA                         |
| 8              | Relais4 KontaktB                   | 20  | Relais10 KontaktB                         |

<span id="page-31-1"></span>**Tabelle 2-2.** Beschreibung der Signale

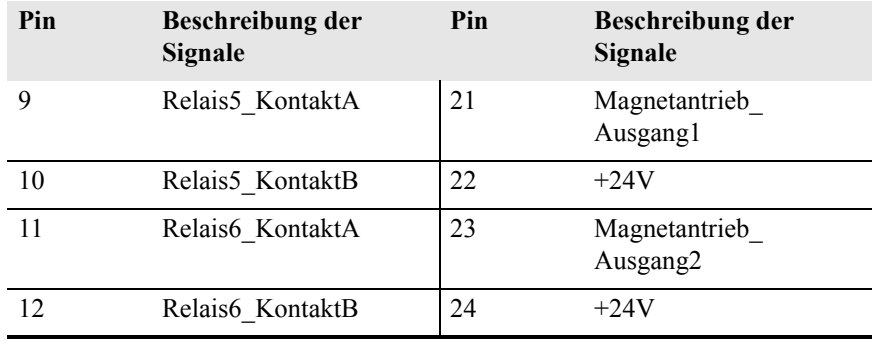

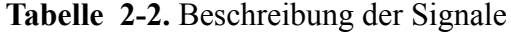

**25-polige Klemmplatte** Die 25-polige Klemmplatte wird mit der optionalen I/O Erweiterungskarte geliefert.

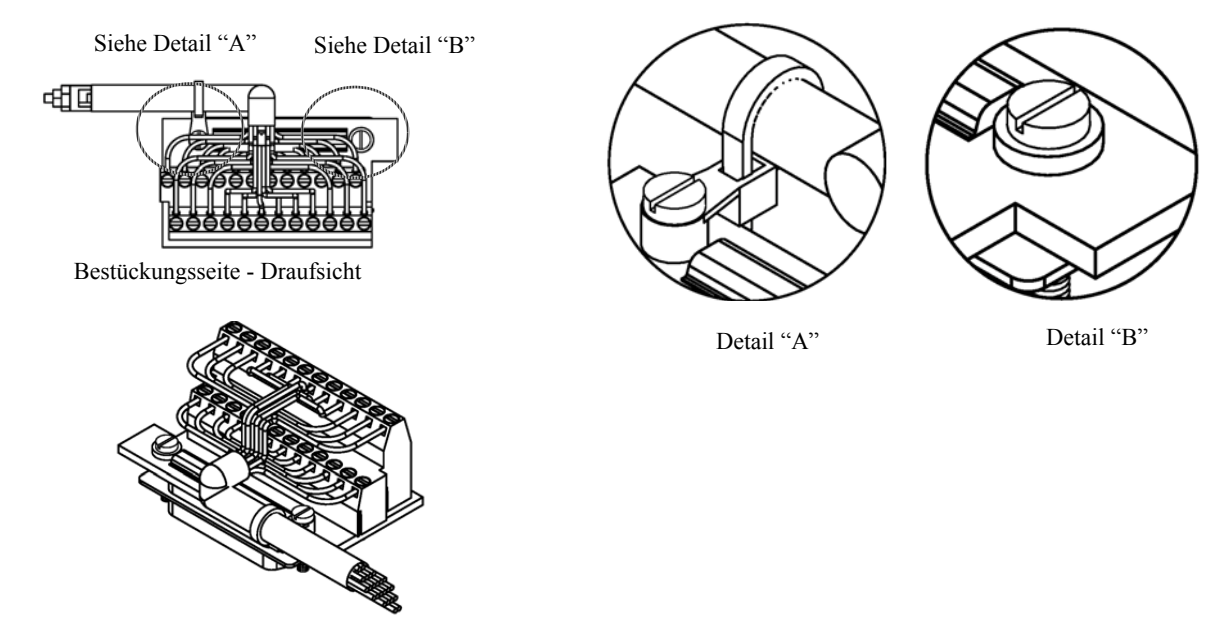

<span id="page-32-0"></span>Fertig bestückte Klemmleiste

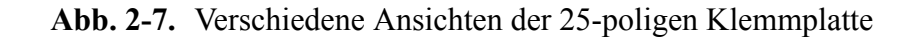

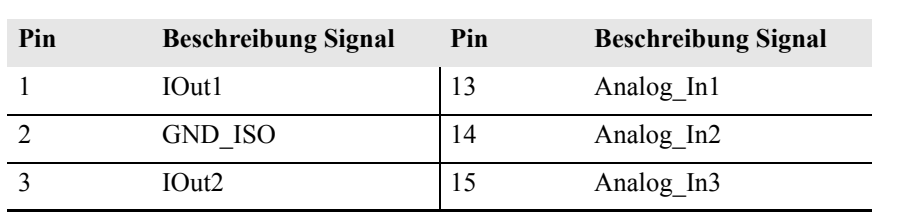

<span id="page-32-1"></span>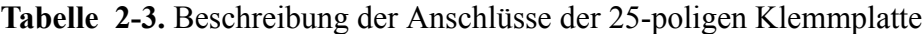

| Pin | <b>Beschreibung Signal</b> | Pin | <b>Beschreibung Signal</b> |
|-----|----------------------------|-----|----------------------------|
| 4   | <b>GND ISO</b>             | 16  | <b>GNDD</b>                |
| 5   | IOut3                      | 17  | Analog In4                 |
| 6   | <b>GND ISO</b>             | 18  | Analog In5                 |
| 7   | IOut4                      | 19  | Analog In6                 |
| 8   | <b>GND ISO</b>             | 20  | <b>GNDD</b>                |
| 9   | IOut5                      | 21  | Analog In7                 |
| 10  | <b>GND ISO</b>             | 22  | Analog In8                 |
| 11  | IOut <sub>6</sub>          | 23  | <b>GNDD</b>                |
| 12  | <b>GND ISO</b>             | 24  | <b>GNDD</b>                |

**Tabelle 2-3.** Beschreibung der Anschlüsse der 25-poligen Klemmplatte

<span id="page-33-0"></span>**Inbetriebnahme** Bei der Inbetriebnahme des Meßgeräts gehen Sie bitte wie folgt vor:

- 1. Schalten Sie das Gerät EIN.
- 2. Warten Sie 90 Minuten, bis sich das Gerät akklimiatisiert hat.
- 3. Stellen Sie die Geräteparameter wie z.B. Meßbereiche und Mittelungszeiten auf entsprechend geeignete Werte ein. Weitere Informationen über Geräteparameter etc. finden Sie im nachfolgenden Kapitel "Betrieb".
- 4. Vor Start des normalen Meßbetriebs führen Sie bitte eine Mehrpunkt-Kalibrierung durch. Eine Beschreibung hierzu finden Sie im Kapitel "Kalibrierung".

## <span id="page-34-0"></span>**Kapitel 3 Betrieb**

Dieses Kapitel beschreibt die Anzeigeeinheit auf der Gerätevorderseite, die Funktion der Drucktasten und die menügesteuerte Software.

- Im Abschnitt ["Anzeige" auf Seite 3-3](#page-36-0) wird das LCD Grafik-Display näher beschrieben.
- Erläuterungen zu den verschiedenen Drucktasten auf der Gerätevorderseite sowie eine Beschreibung der durch Drücken der einzelnen Tasten hervorgerufenen Funktion/Aktion finden Sie im Abschnitt ["Drucktasten" auf Seite 3-4](#page-37-0).
- Der Abschnitt ["Software Übersicht" auf Seite 3-6](#page-39-0) liefert detaillierte Informationen über die menügesteuerte Software und die Untermenüs.
- Im Abschnitt ["Menü "Range" \(Meßbereich\)" auf Seite 3-11](#page-44-1) finden Sie nähere Informationen über Gaseinheiten,  $O_3$  Bereich and kundenspezifische Meßbereiche.
- Im Abschnitt ["Mittelungszeit" auf Seite 3-21](#page-54-0) wird die bei  $O_3$ Messungen angewandte Mittelungszeit beschrieben.
- Im Abschnitt "Menü "Calibration Factors" (Kalibrierfaktoren)" auf [Seite 3-22](#page-55-0) inden Sie nähere Informationen über die Kalibrierfaktoren, die zur Korrektur von  $O_3$  Meßwerten verwendet werden.
- Eräuterungen zur Nullkalibrierung und SPAN-Kalibrierung finden Sie im Abschnitt "Menü "Calibration" (= Kalibrierung)" auf [Seite 3-26](#page-59-0) dieser Bedienungsanleitung.
- Der Abschnitt "Menü "Instrument Controls" (= Gerätesteuerung)" [auf Seite 3-33](#page-66-0) beschreibt die Geräte Hardware-Steuerung und Konfiguration.
- Details über die Diagnoseinformationen u. -funktionen dieses Gerätes sind im Abschnitt ["Menü "Diagnostics" \(= Diagnose\)" auf Seite 3-74](#page-107-0) beschrieben.
- Im Abschnitt ["Menü "Alarms" \(= Alarm\)" auf Seite 3-83](#page-116-1) finden Sie eine Liste von Punkten, die mit diesem Gerät überwacht werden.
- Informationen über Service- u. Kundendienst bezogene Menüpunkte finden Sie im Abschnitt ["Menü "Service"" auf Seite 3-95](#page-128-0).
- Im Abschnitt ["Passwort" auf Seite 3-112](#page-145-1) finden Sie Erläuterungen darüber, wie ein Passwort eingegeben bzw. geändert werden kann und wie der Analysator für die Benutzung gesperrt und wieder freigegeben werden kann.
**Anzeige** Das 320 x 240 große Grafik-LCD-Dispaly zeigt Konzentrationswerte der entnommen Proben, Geräteparameter u. - bedienorgane, Hilfs- und Fehlermeldungen an. Einige Menüs beinhalten mehr Informationen als gleichzeitig am Display angezeigt werden können. Für diese Menüs benutzen Sie bitte die  $\boxed{\rightarrow}$  und  $\boxed{\rightarrow}$  Taste, um den Cursor entsprechend auf und ab bewegen zu können und so zu den einzelnen Menüpunkten zu gelangen.

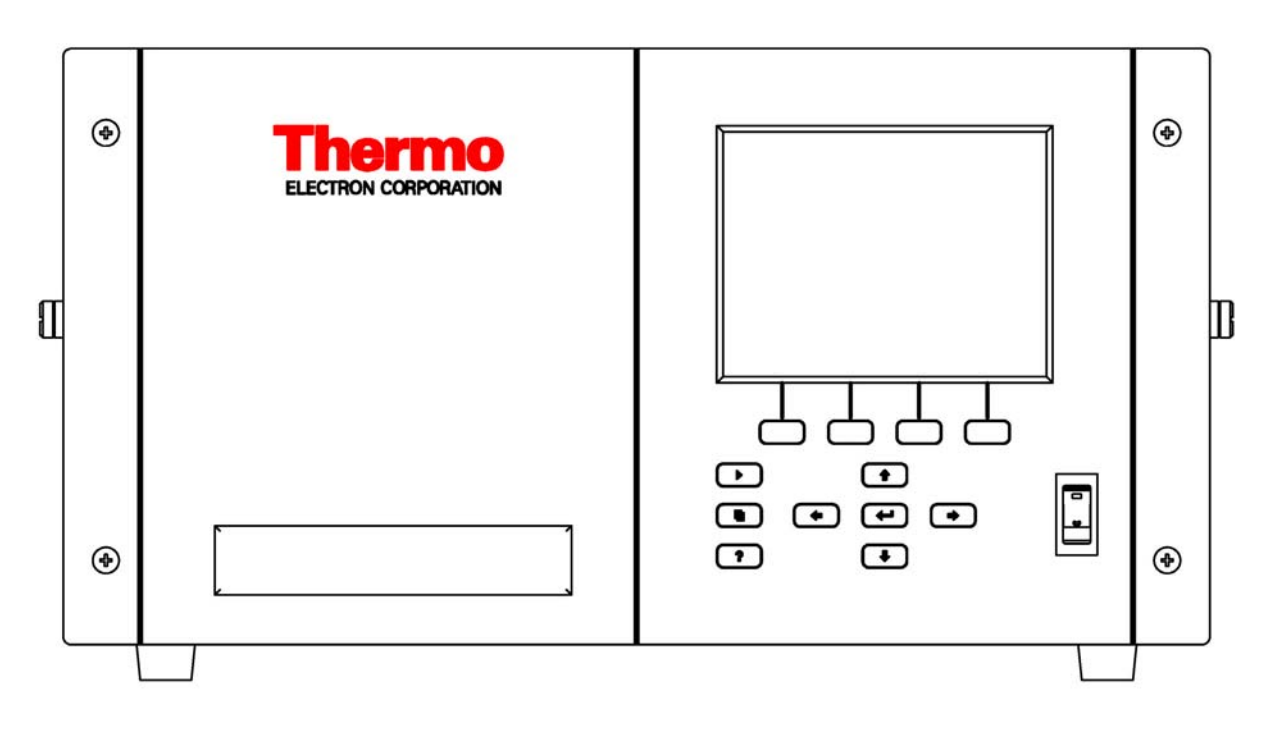

**Abb. 3-1.** 49*i* Anzeige auf der Gerätevorderseite

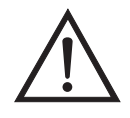

**VORSICHT** Ist das LCD Display kaputt oder wurde es beschädigt, so achten Sie bitte darauf, daß das Flüssigkristall nicht direkt mit Ihrer Haut oder Kleidung in Berührung kommt. Sollte dies dennoch der Fall sein, so waschen Sie bitte die betroffen Hautpartien oder die Kleidung sofort mit Wasser und Seife ab.  $\triangle$ 

п

**Drucktasten** Mit Hilfe der Drucktasten kann sich der Bediener durch die zahlreichen Bildschirmanzeigen/Menüs bewegen.

Drucktasten auf der Gerätevorderseite

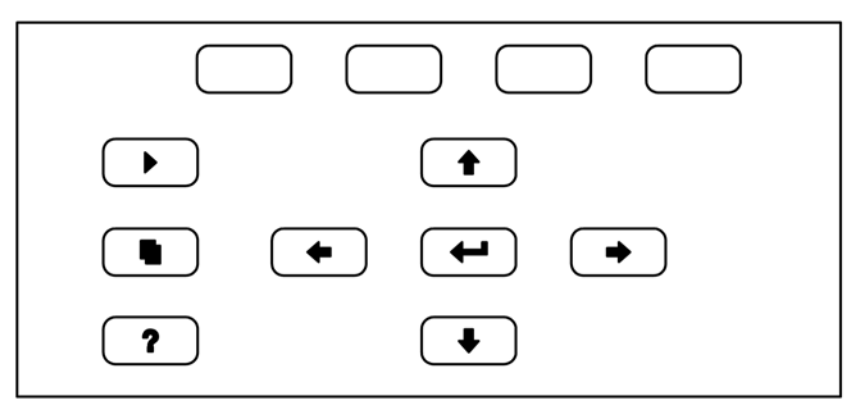

**Tabelle 3-1.** Drucktasten auf der Gerätevorderseite - Übersicht

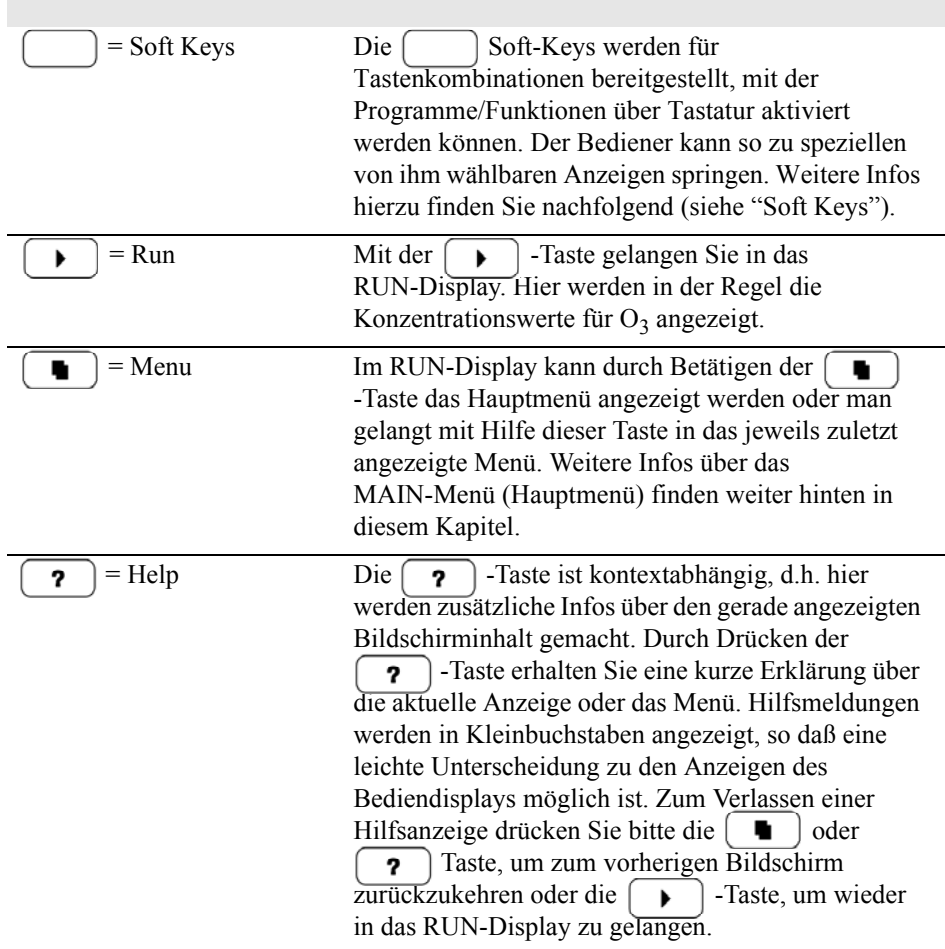

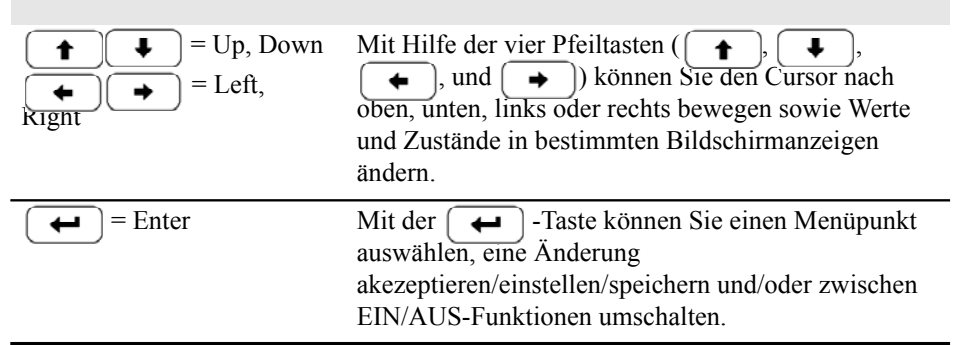

### **Soft Keys** Soft Keys sind sogenannte Multifunktionstasten, die einen Teil der Anzeige nutzen, um ihre Funktion jederzeit identifizieren zu können. Die Funktion der Soft Keys ermöglicht einen sofortigen Zugang zur Menüstruktur und zu den am häufigsten verwendeten Menüs und Bildschirmanzeigen. Sie sind direkt unter dem Display angeordnet. Ändert sich die Funktion der Tasten, so wird dies durch benutzerdefinierte Beschriftungen im unteren Teil des Anzeigefensters dargestellt, so daß der Benutzer weiß, für was genau die Tasten gerade stehen bzw. welche Funktion damit ausgeführt werden kann.

Zum Bearbeiten eines Soft Keys platzieren Sie bitte den Cursor ">" auf dem Menüpunkt des ausgewählten Menüs oder Bildschirms, den Sie einstellen möchten. Drücken Sie dann die  $\rightarrow$ Taste und anschließend den ausgewählten Soft Key für 1 Sekunde. Jetzt erscheint im Display eine Bedieneraufforderung zum Bearbeiten des Soft Keys, so daß die neue Beschrifung entsprechend konfiguriert werden kann.

**Hinweis** Nicht alle Menüpunkte können Soft Keys zugeordnet werden. Kann eine bestimmte Menü- oder Anzeigeoption nicht zugeordnet werden, so wird die Zuordnungsmaske nicht angezeigt, wenn die Tastenkombination "rechter Pfeil" und "Soft Key" betätigt wird. So ist es z.B. nicht möglich, den Menüpunkten im SERVICE-Menü Soft Keys zuzuordnen (dies gilt auch für das Menü selbst).

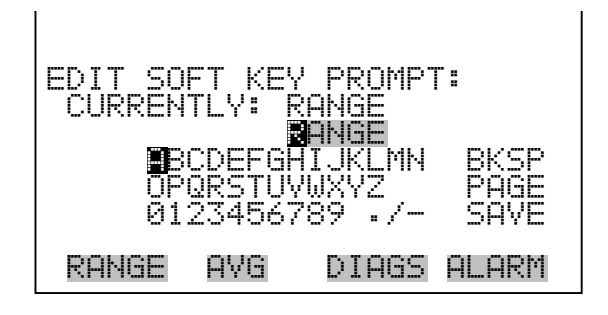

**Software Übersicht** Das Modell 49*i* basiert auf der Grundlage einer menügesteuerten Software, wie im Flußdiagramm in Abb. 3-3 dargestellt. Das im Flußdiagramm oben dargestellte Start/Einschalt-Display wird immer angezeigt, wenn das Gerät eingeschaltet wird. Diese Anzeige erscheint in der Aufwärmphase des Gerätes und während bestimmte Selbsttestroutinen durchlaufen werden. Nach dem Auftwärmen wird automatisch das RUN-Display angezeigt. Die RUN-Anzeige ist auch die Bildschirmanzeige für den Normalbetrieb des Gerätes. In Abhängigkeit von der Betriebsart wird hier die O<sub>3</sub> Konzentration angezeigt. Vom RUN-Display aus kann durch Drücken der  $\boxed{\blacksquare}$  -Taste das Hauptmenü

angezeigt werden. Dieses wiederum beinhaltet eine Reihe von Untermenüs. Jedes Untermenü umfaßt verwandte Geräteparameter und/oder Gerätefunktionen. In diesem Kapitel werden alle Untermenüs und deren Bildschirmanzeigen im Detail vorgestellt und erklärt. Für detailliertere Informationen zu einzelnen Punkten lesen Sie bitte den entsprechenden Abschnitt.

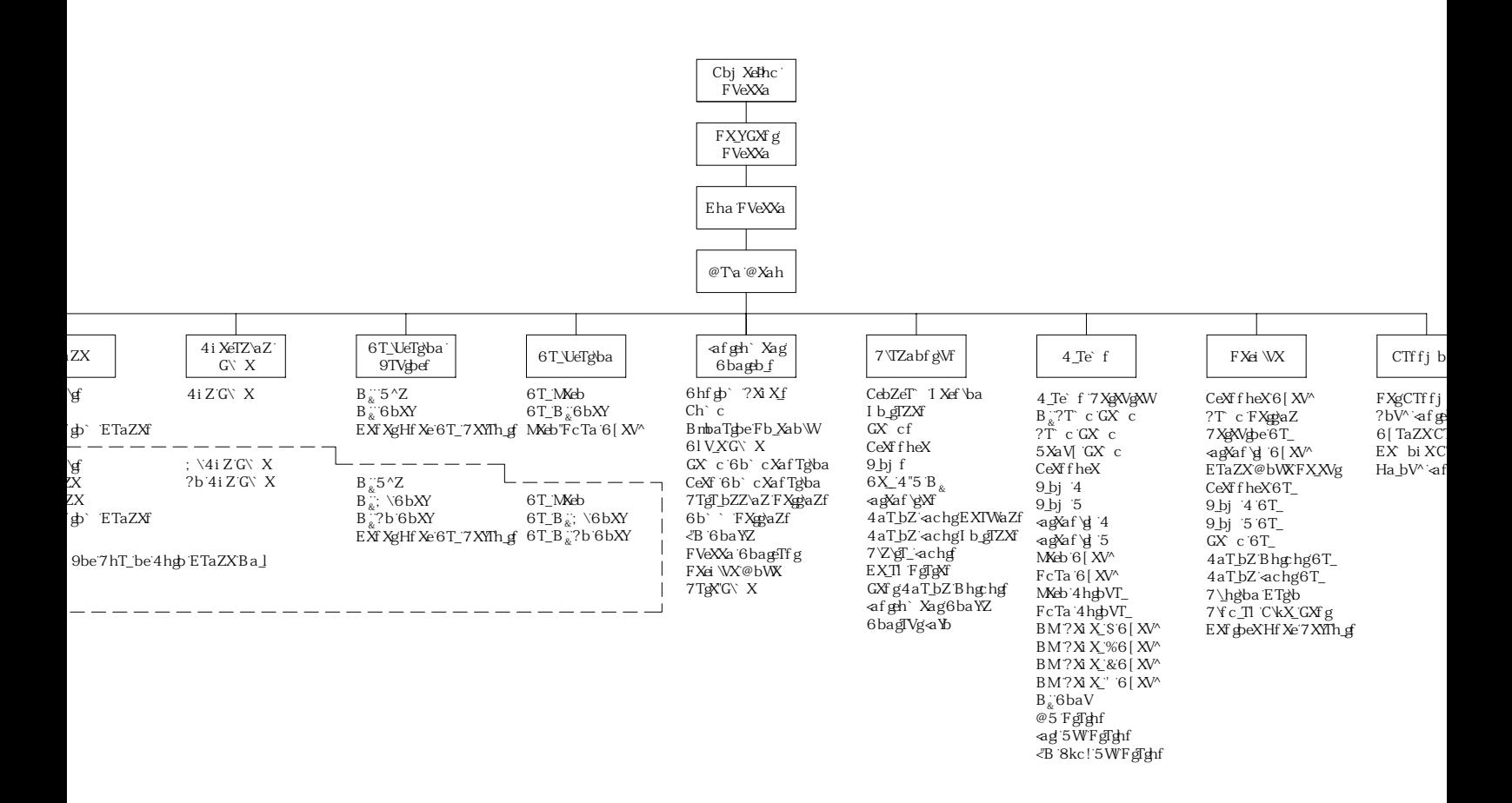

**Abb. 3-2.** Flussdiagramm der menügesteuerten Software

## **Anzeige beim Einschalten/Hochstarten**

Die "Start" bzw. "Einschalt"-Anzeige ("Power-Up"-Anzeige) erscheint, sobald das Meßgerät Modell 49*i* eingschaltet wird. Während sich die internen Gerätekomponenten aufwärmen und bestimmte Diagnoseroutinen durchlaufen werden, erscheint im Display die "Selbsttest"-Anzeige.

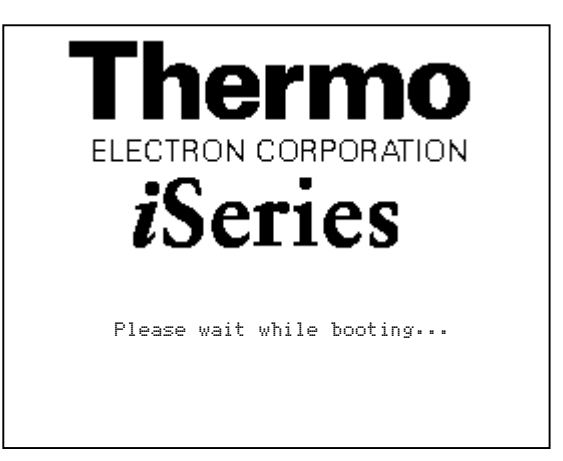

**Anzeige** "Run" Im RUN-Bildschirm werden die O<sub>3</sub> Konzentrationswerte angezeigt. Die Statusleiste zeigt die Zeit und den Alarmstatus an und optional - falls installiert - den Status der Null-/Meßbereichsmagnetventile oder des internen Ozonators. Der Begriff "SAMPLE" (= Probenahme) in der unteren linken Ecke des Displays zeigt an, daß der Analysator mit der vorgenannten Option (Probenahme-/Kal. Magnetventil) ausgestattet ist und sich das Gerät im Betriebsmodus "SAMPLE" (= Probenahme) befindet. Andere Betriebsarten erscheinen im gleichen Bereich des Displays als "ZERO", "LEVEL 1", "LEVEL 2", LEVEL 3", or "LEVEL 4". Um durch die Modi "Probenahme", "Null" oder die kundenspez. programmierbaren Niveaus/Pegel zu blättern, drücken Sie die Taste. Details über die optional erhältlichen Magnetventile oder den internen Ozonator finden Sie in Kapitel 9, "Optionale Ausrüstungsteile".

> Wird das Gerät in der Betriebsart dualer Meßbereich oder automatischer Meßbereich betrieben, so werden zwei Koeffizientensätze verwendet, um die "HIGH" und "LOW" Konzentrationswerte von O3 zu berechnen. Auch werden zwei Mittelungszeiten verwendet - eine für jeden Bereich. Der Titelleiste können Sie entnehmen, welche Meßbereichskonzentrationen gerade angzeigt werden. Der Begriff "LOW RANGE CONC." (= unterer Wertebereich Konzentration) oben im Display zeigt an, daß der untere Konzentrationswert angezeigt wird. Um zwischen den hohen und

niedrigen Werten hin- und herzuschalten, drücken Sie bitte entsprechend die Pfeiltasten  $\boxed{\rightarrow}$  und  $\boxed{\rightarrow}$ . Die nachfolgend dargestellte Beispielmaske zeigt das RUN-Display im Einzel-Meßbereichsmodus an.

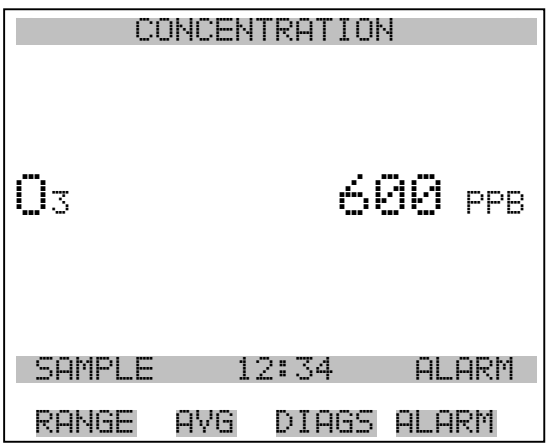

- **Hauptmenü** Das Hauptmenü umfaßt eine Reihe von Untermenüs. Je nach deren Funktion werden Geräteparameter und Eigenschaften in diese Untermenüs aufgeteilt. Die Konzentration erscheint in jeder Anzeige über dem Hauptmenü/Untermenü. Das Menü "Service" ist nur sichtbar, wenn sich das Gerät im Service-Modus befindet. Weitere Information über die Betriebsart "Service" finden Sie weiter hinten in diesem Kapitel.
	- Mit  $\fbox{I}$  und  $\fbox{I}$  bewegen Sie den Cursor auf und ab.
	- Zur Auswahl einer Funktion drücken Sie bitte die  $\boxed{\rightarrow}$  Taste.
	- Mit **in Kehren Sie zum Hauptmenü oder durch Drücken der Taste**  $\sqrt{\text{in}}$  die "Run"-Anzeige zurück.

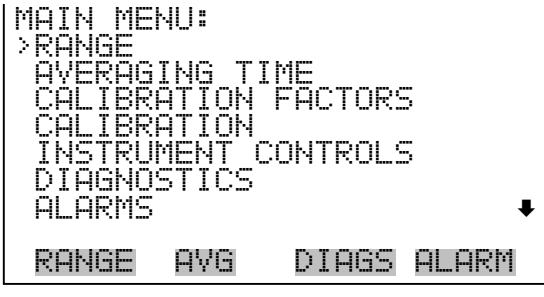

 SERVICE PASSWORD

# **Menü**, Range" **(Meßbereich)**

Im "Range"-Menü (= Meßbereich) hat der Bediener die Möglichkeit, die Gaseinheiten und  $O_3$  Bereiche auszuwählen sowie kundenspezifische Meßbereiche einzustellen. Die nachfolgenden Bildschirmanzeigen zeigen das Menü für die Betriebsarten "single range" (einzelner Meßbereich) und "dual/autorange" (dualer bzw. automatischer Meßbereich). Details zu diesen drei Meßbereichsarten finden Sie in den nachfolgenden Abschnitten.

• Wählen Sie im Hauptmenü **Range (= Bereich)**.

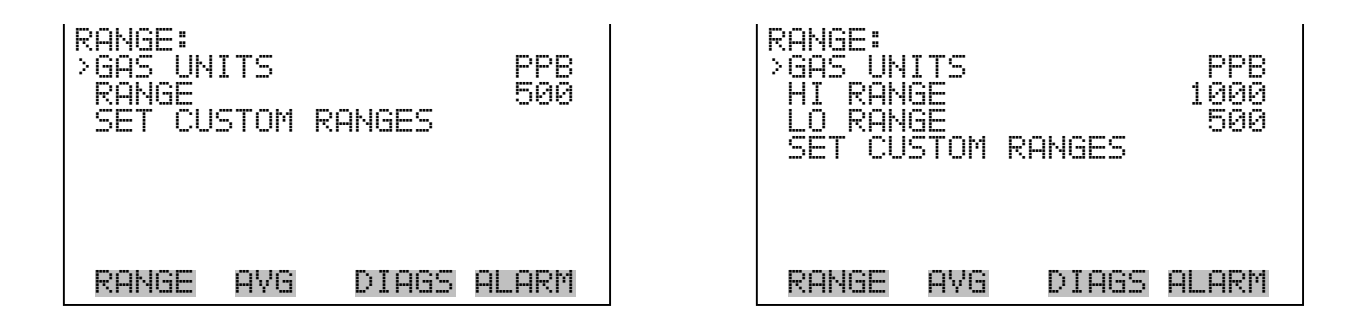

## **"Single Range" Modus (= einzelner Meßbereich)**

In der Betriebsart "single range" (= einzelner Meßbereich), gibt es einen Bereich, eine Mittelungszeit und eien Meßbereichskoeffizienten.

Die Analogausgänge befinden sich standardmäßig auf dem rückseitigen Steckverbinder (siehe Abb. 3-4). Die Zuordnung der Kanäle und Pins entnehmen Sie bitte der Tabelle 3-2. Die Betriebsart "single range" (= einzelner Meßbereich) kann im "Service"-Menü, das weiter hinten in dieser Betriebsanleitung genau beschrieben wird, unter "Range Mode Select" (= Bereichsmodus wählen) ausgewählt werden.

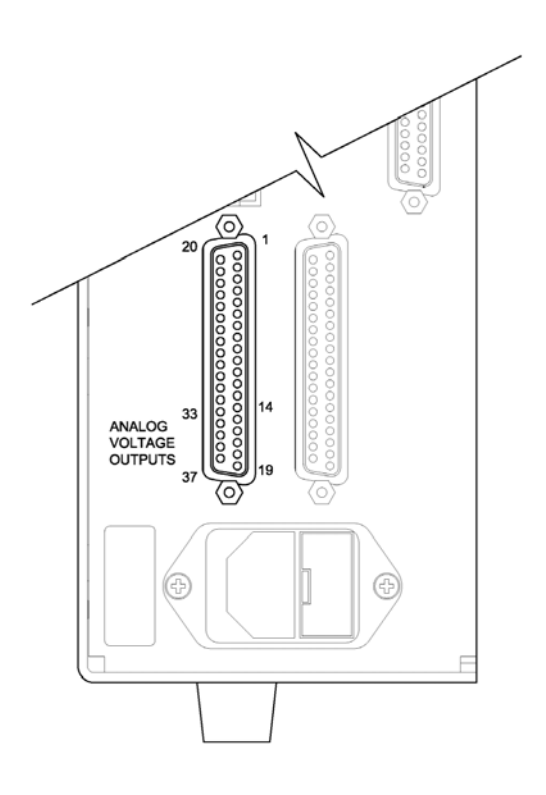

**Abb. 3-3.** Pin--Ausgänge auf dem rückwärtigen Steckverbinder im Modus "Single Range"

Tabelle 3-2. Standard-Analogausgänge im Modus "Single Range"

| Kanal                       | Pin                | <b>Beschreibung</b> |
|-----------------------------|--------------------|---------------------|
|                             | 14                 | $O_3$ Analogausgang |
| $\mathcal{D}_{\mathcal{L}}$ | 33                 | $O_3$ Analogausgang |
| 3                           | 15                 | nicht belegt        |
| $\overline{4}$              | 34                 | nicht belegt        |
| 5                           | 17                 | nicht belegt        |
| 6                           | 36                 | nicht belegt        |
| Masse                       | 16, 18, 19, 35, 37 | <b>Signal Masse</b> |

**Hinweis** Alle Kanäle können vom Bediener definiert werden. Wurde die Konfiguration der Analogausgänge vom Benutzer definiert (kundenspezifisch), so gelten die Voreinstellungen (Default-Einstellung) nicht.

## **"Dual Range" Modus (=dualer Meßbereich)**

Im Modus "dual range" (= dualer Meßbereich), gibt es zwei unabhängige Analogausgänge. Diese werden der Einfachheit halber mit "High Range" und "Low Range" bezeichnet. Jeder Kanal hat seinen eigenen Analogausgangsbereich und Meßbereichskoeffizienten.

Somit ist es möglich, die gemessenen Konzentrationswerte an die Analogausgänge zu schicken, wobei zwei verschiedene Bereiche verwendet werden. So kann z.B. der Analogausgang "low  $O_3$ " auf Ausgangskonzentrationen von 0 bis 50 ppb und der Analogausgang "high  $O_3$ " auf Konzentrationswerte von 0 bis 200 ppb eingestellt werden.

Jeder Kanal hat zwei Bereiche und zwei Meßbereichskoeffizienten. Es stehen zwei Meßbereichskoeffizienten zur Verfügung, so daß jeder Bereich separat kalibriert werden kann. Dies ist z.B. notwendig, wenn zwei Bereiche weit auseinander liegen - beispielsweise, falls der Bereich "low  $O_3$ " auf 0–50 ppb und der Bereich "high  $O_3$ " auf 0–1,000 ppb eingestellt ist.

Im Modus " dual range" sind die Analogausgänge standardmäßig auf dem rückwärtigen Steckverbinder angeordnet (siehe Abb. 3-5). Die Pinbelegung und Kanäle entnehmen Sie bitte Tabelle 3-3. Die Meßbereichsart "Dual range" kann im Menü "Service" unter "Range Mode Select" ausgewählt werden.

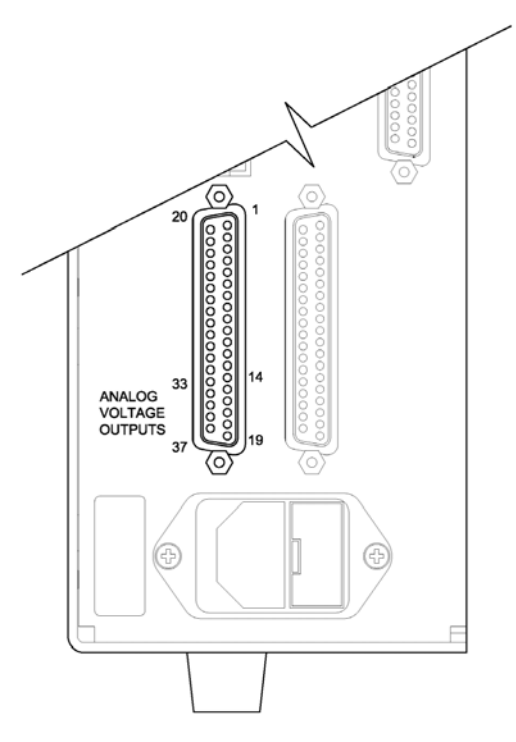

**Abb. 3-4.** Pin-Ausgänge auf dem rückwärtigen Steckverbinder in der Meßbereichsart "Dual Range"

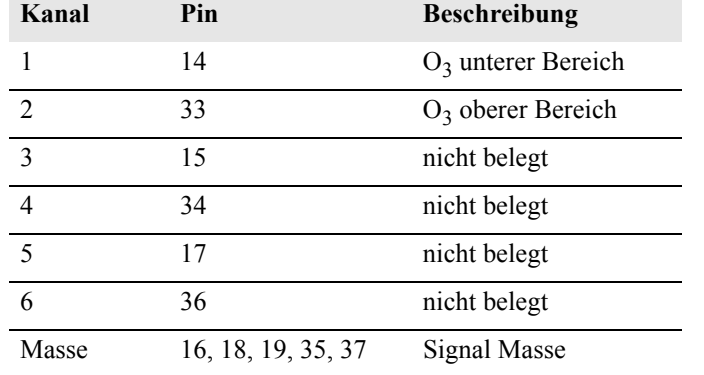

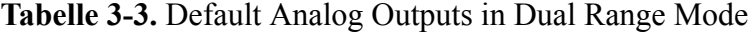

**Hinweis** Alle Kanäle können vom Bediener definiert werden. Wurde die Konfiguration der Analogausgänge vom Benutzer definiert (kundenspezifisch), so gelten die Voreinstellungen (Default-Einstellung) nicht  $\triangle$ 

Beim "Autorange" Meßbereichsmodus werden in Abhängigkeit vom Konzentrationspegel die O<sub>3</sub> Analogausgänge zwischen den unteren und den oberen Wertebereichen automatisch umgeschaltet. Die oberen und unteren Wertebereiche werden im "Range"-Menü (= Meßbereich) definiert.

Nehmen wir zum Beispiel an, daß der untere Wertebereich auf 500 ppb und der hohe Wertebereich auf 1000 ppb eingestellt sind (Abb. 3-6). Probenahmekonzentrationen unter 500 ppb werden demnach den Analogausgängen der unteren Wertebereiche und Konzentrationswerte über 500 ppb den Analogausgängen der oberen Wertebereich angeboten. Ist der untere Wertebereich aktiv, dann ist der Statusausgang auf 0 V. Ist dagegen der obere Wertebereich aktiv, dann ist der Statusausgang bei 50% der kompletten Meßbereichsskala.

Ist der obere Wertebereich aktiv, dann muß die Konzentration auf 85% des unteren  $O_3$  Wertebereichs fallen, damit der untere Wertebereich aktiv wird.

Zusätzlich hat jeder  $O_3$  Analogausgang einen Meßbereichskoeffizienten. Es stehen zwei Meßbereichskoeffizienten zur Verfügung, so daß jeder Bereich separat kalibriert werden kann. Dies ist dann notwendig, wenn die beiden Meßbereiche weit auseinander liegen, d.h. wenn z.B der untere  $O_3$  Bereich auf 0–50 ppb und der obere  $O_3$  Bereich auf 0–20.000 ppb eingestellt ist.

# **"Auto Range" Modus (= autom. Meßbereichsanpassung)**

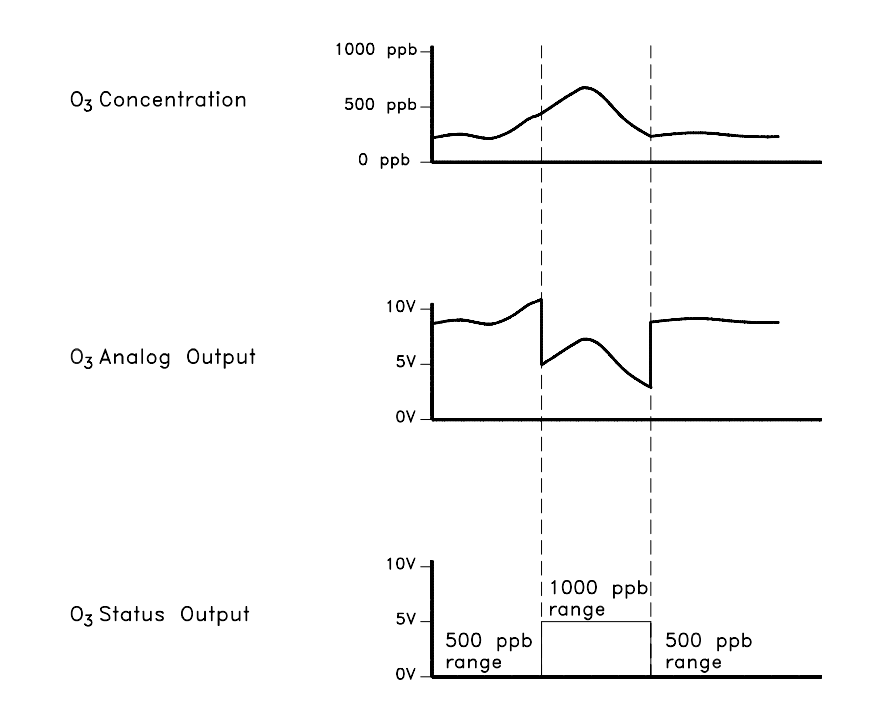

Abb. 3-5. Analogausgang im "Autorange" Modus

Im Modus "Autorange" sind die Analogausgänge standardmäßig auf dem rückwärtigen Steckverbinder angeordnet (siehe Abb. 3-7). Kanäle und Pinbelegung entnehmen Sie bitte der Tabelle 3-4. Die Meßbereichsart "Autorange" kann im Menü "Service" unter "Range Mode Select" (= Bereichsmodus wählen) ausgewählt werden.

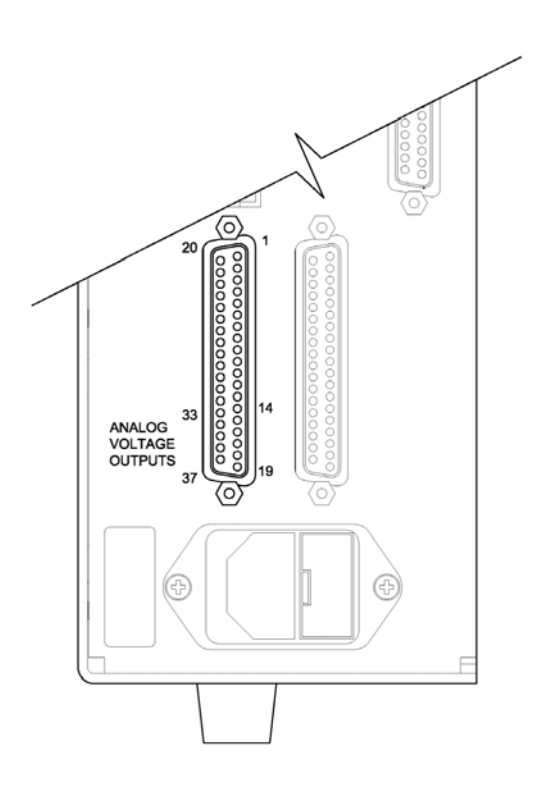

**Abb. 3-6.** Pin-Ausgänge auf dem rückwärtigen Steckverbinder in der Meßbereichsart "Autorange"

Tabelle 3-4. Standard-Analogausgänge im Modus "Autorange"

| Kanal          | Pin                | <b>Beschreibung</b>          |
|----------------|--------------------|------------------------------|
| 1              | 14                 | $O_3$ Analogausgang          |
| $\overline{2}$ | 33                 | <b>Status Bereich:</b>       |
|                |                    | Halbe Skala $=$<br>H-Bereich |
|                |                    | Null Skala $=$               |
|                |                    | L-Bereich                    |
| 3              | 15                 | nicht belegt                 |
| $\overline{4}$ | 34                 | nicht belegt                 |
| 5              | 17                 | nicht belegt                 |
| 6              | 36                 | nicht belegt                 |
| Masse          | 16, 18, 19, 35, 37 | <b>Signal Masse</b>          |

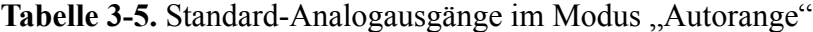

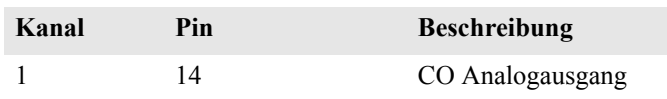

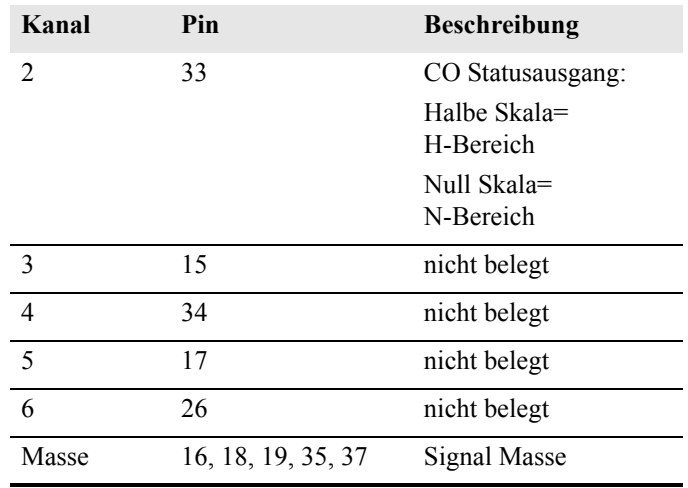

**Hinweis** Alle Kanäle können vom Bediener definiert werden. Wurde die Konfiguration der Analogausgänge vom Benutzer definiert, so gelten die Voreinstellungen (Default-Einstellung) nicht.

Gaseinheiten Die "Gas Units"-Anzeige legt fest, wie - d.h. in welcher Einheit - die O3 Konzentrationswerte ausgedrückt werden. Es kann zwischen den folgenden Einheiten gewählt werden: Teile pro Milliarde (ppb), Teile pro Million (ppm), Mikrogramm pro Kubikmeter ( $\mu$ g/m<sup>3</sup>), oder Milligramm pro Kubikmeter (mg/m<sup>3</sup>). Die Konzentrationswerte in µg/m<sup>3</sup> und mg/m<sup>3</sup> werden unter Normbedingungen, d.h. einem Normdruck von 760 mmHg und einer Normtemperatur von 20°C berechnet.

> Schaltet man von der Einheit ppb oder ppm auf  $\mu$ g/m<sup>3</sup> oder mg/m<sup>3</sup> um, dann werden die Analogbereiche standardmäßig alle in den obersten Meßbereich im jeweiligen Modus geschaltet. Schaltet man beispielsweise von mg/m<sup>3</sup> auf ppm um, dann werden alle Bereiche standardmäßig auf 200 ppm eingestellt. Beim Ändern der Einheit sollten Sie deshalb auch die Bereichseinstellungen prüfen.

- Im Hauptmenü wählen Sie bitte Range > **Gas Units**.
- Mit Hilfe der Pfeiltasten  $\left( \begin{array}{c} \bullet \\ \bullet \end{array} \right)$  und  $\left( \begin{array}{c} \bullet \\ \bullet \end{array} \right)$  können Sie sich in der Liste auf- und abbewegen.
- Zum Speichern der neuen Einheit drücken Sie bitte die Taste  $\sqrt{\phantom{a}}$

**Hinweis** Schaltet man von ppb/ppm auf  $\mu$ g/m<sup>3</sup>/mg/m<sup>3</sup> (oder umgekehrst), dann sollte das Gerät nochmals kalibriert werden, insbesondere wenn die Standard-Temperatur beim Benutzer von 20 °C abweicht. Es erscheint im Anzeigefenster ein Warnhinweis, daß die Bereiche auf die Default-Werte eingestellt und die Kalibrierparameter zurückgesetzt werden.

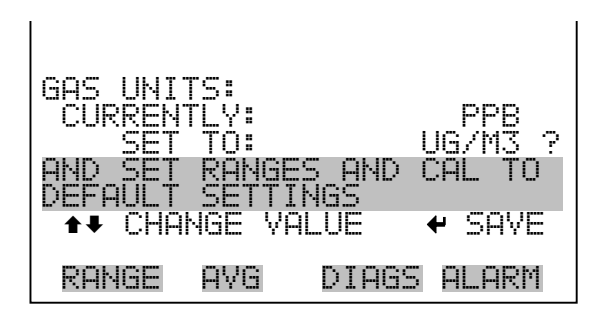

**O<sub>3</sub> Bereich** Die Anzeige "O<sub>3</sub> Range" definiert den Konzentrationsbereich der Analogausgänge. EinO<sub>3</sub> Bereich von 0–500 ppb schränkt beispielsweise den Analogausgang auf Konzentrationswerte zwischen 0 und 500 ppb ein.

> Das Anzeigefenster zeigt den aktuellen  $O_3$  Bereich an. Die nächste Zeile des Displays bietet die Möglichkeit, den Bereich zu ändern. Das  $Range''$ -Display (= Bereich) ist für die Meßbereichsarten "single" (= einzel), "dual" (= dual) und "autorange" (= automatisch) ähnlich aufgebaut. Der einzige Unterschied zwischen den Displays besteht in den Begriffen "High" oder "Low", mit Hilfe derer verdeutlicht wird, welcher Bereich gerade angezeigt wird. Das Beispiel unten zeigt einen CO-Bereich im Modus "single". Weitere Informationen zu den Meßbereichsbetriebsarten finden Sie in den entsprechenden Abschnitten auf den vorhergehenden Seiten dieses Kapitels ("Single Range", "Dual Range", "Autorange").

Tabelle 3-5 zeigt Ihnen eine Liste der verfügbaren Bereiche.

- Wählen Sie im Hauptmenü: Range > **O3 Range**.
- Mit Hilfe der Pfeiltasten  $\fbox{\frown}$  und  $\fbox{\frown}$  können Sie den Cursor jeweils auf und abbewegen.

Um den neuen Meßbereich zu speichern, drücken Sie  $\boxed{\longrightarrow}$ .

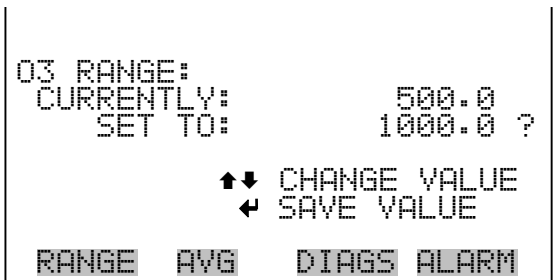

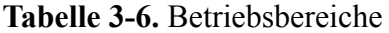

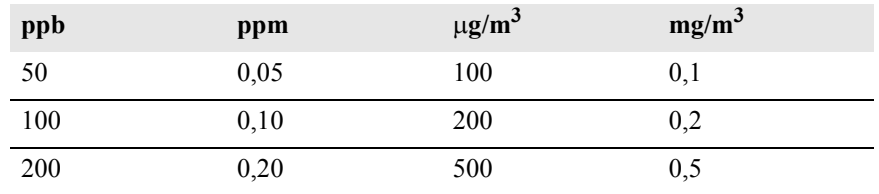

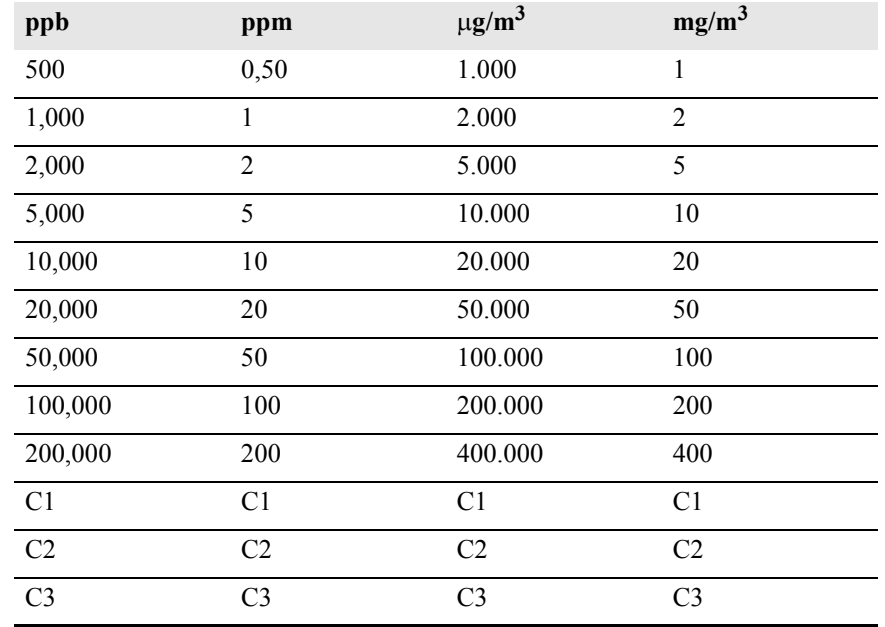

### **Tabelle 3-6.** Betriebsbereiche

C1, C2, und C3 sind kundenspezifische, benutzerdefinierbare Bereiche. Details hierzu finden Sie nachfolgend im Abschnitt "Set Custom Ranges" (= kundenspez. Bereiche einstellen).

# **Set Custom Ranges (= kundenspez. Bereiche einstellen)**

In diesem Menü finden Sie ein Liste mit drei vom Kunden spez. einstellbaren Bereichen: C1, C2 und C3. Im standardmäßigen Bereichsmodus können beliebige Werte zwischen 50 ppb (0,05 ppm) und 200.000 ppb (200 ppm) als Bereich festgelegt werden. In der Betriebsart  $\mu$ g/m<sup>3</sup>(mg/m<sup>3</sup>), können beliebige Werte zwischen 100  $\mu$ g/m<sup>3</sup> (0,1)  $\text{mg/m}^3$ ) und 400.000  $\mu$ g/m<sup>3</sup> (400 mg/m<sup>3</sup>) als Bereich definiert werden.

• Wählen Sie im Hauptmenü: Range > **Set Custom Ranges (=** Bereich **> kundenspez. Bereich einstellen)**.

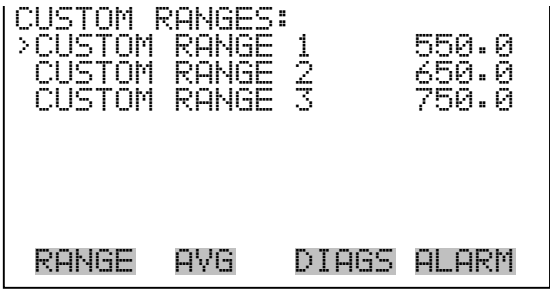

**Kundenspez. Bereiche** Diese Anzeige ermöglicht es dem Bediener, kundenspez. Bereiche zu definieren.

> Das Bildschirmfenster zeigt den aktuellen kundenspez. bzw. benutzerdefinierten Meßbereich an. In der nächsten Zeile kann der Bereich eingestellt werden. Um den benutzerdefinierten, vollen Meßbereich nutzen zu können, wählen Sie den entsprechenden Bereich (Bereich 1, 2 oder 3) in der  $O_3$  Bereichsanzeige aus. Mehr Details über die Auswahl von Bereichen finden Sie auf den vorhergehenden Seiten (siehe " $O_3$  Bereich").

- Wählen Sie im Hauptmenü: Range > Set Custom Ranges > **Custom range 1, 2,** or **3**.
- Mit den Tasten  $\left( \begin{array}{c} \leftarrow \end{array} \right)$  und  $\left( \begin{array}{c} \rightarrow \end{array} \right)$  können Sie den Cursor nach links oder rechts bewegen.
- Mit Hilfe der Pfeiltasten  $\rightarrow$  und  $\rightarrow$  lassen sich die Zahlenwerte erhöhen bzw. reduzieren.
- Um den neuen Bereich zu speichern, drücken Sie bitte  $\Box$

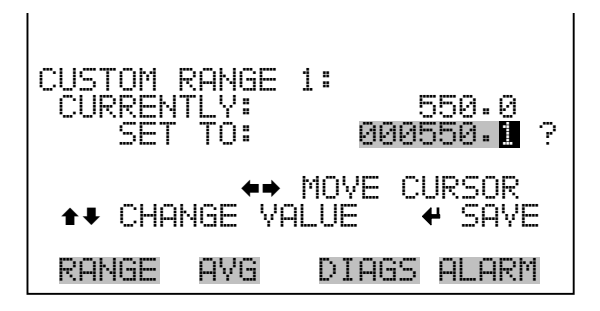

### **Mittelungszeit** Die Mittelungszeit definiert eine Zeitspanne (von 10 bis 300 Sekunden), über die  $O_3$  Messungen gemittelt werden. Für die besagte Zeitspanne wird die durchschnittliche  $O_3$  Konzentration berechnet. Für Mittelungszeiten zwischen 10 und 300 Sekunden werden die Anzeige auf dem Display der Gerätevorderseite und die Analogausgänge alle 10 Sekunden mit den berechneten Mittelwerten aktualisiert. Eine Mittelungszeit von 10 Sekunden bedeutet z.B., daß die durchschnittliche Konzentration der letzten 10 Sekunden bei jedem Update ausgegeben wird. Bei einer Mittelungszeit von 300 Sekunden wird die sich verschiebende Durchschnittskonzentration der letzten 300 Sekunden bei jeder Aktualisierung im 10-Sekunden-Takt ausgegeben. Je kürzer also die Mittelungszeit gewählt wird, desto schneller reagieren

Displayanzeige und Analogausgänge auf Konzentrationsänderungen. Längere Mittelungszeiten werden üblicherweise dann gewählt, um die Ausgabedaten auszugleichen/ zu glätten.

Die Displayanzeige für die Mittelungszeit im "Single Range" Modus finden Sie unten. In the beiden Meßbereichsmodi "Dual Range" ( $=$ dualer Meßbereich) und "Autorange" (= autom. Meßbereich) wird vor der "Mittelungszeit"-Bildschirmmaske zunächst das Menü "Mittelungszeit" eingeblendet. Dieses zusätzliche Menü ist notwendig, weil die Modi "Dualer Meßbereich" und "Autom. Meßbereich" jeweils zwei Mittelungszeiten haben (für den oberen u. unteren Wertebereich). Die einzelnen Funktionen des Displays "Mittelungszeit" in den 3 verschiedenen Meßbereichsmodi sind identisch. Es kann zwischen den folgenden Mittelungszeiten gewählt werden: 10, 20, 30, 60, 90, 120, 180, 240 und 300 Sekunden. Zusätzliche Mittelungszeiten sind verfügbar, wenn das Gerät im mit schnellen Zykluszeiten arbeitet. Hier stehen Mittelungszeiten von 4, 8, 12, 24, 36, 48, 72, 96 und 120 Sek. zur Verfügung. Weitere Infos über schnelle Aktualisierungszeiten finden Sie im Abschnitt "Cycle Time" (= Zykluszeit) weiter hinten in diesem Kapitel.

- Um in die Bildschirmanzeige "Mittelungszeit" zu gelangen, wählen Sie bitte im Hauptmenü die Option "Averaging Time".
- Mit den Tasten  $\fbox{1}$ und  $\fbox{2}$  bewegen Sie den Cursor auf und ab.
- Um die Mittelungszeit zu speichern, drücken Sie bitte auf die Taste ← ).

AVERAGING TIME: CURRENTLY: 30 SEC SET TO: 10 SEC ? ©ª CHANGE VALUE SAVE VALUE RANGE AVG DIAGS ALARM

# **Menü**, Calibration **Factors" (Kalibrierfaktoren)**

Kalibrierfaktoren dienen dazu, die  $O_3$  Konzentrationswerte zu korrigieren, die das Meßgerät mit Hilfe der eigenen internen Kalibrierdaten erzeugt. Im Menü "Calibration Factors" (= Kalibrierfaktoren) werden besagte Faktoren angezeigt. Unten finden Sie eine Abbildung des Menüs "Kalibrierfaktoren" für die Meßbereichsmodi "single" sowie "dual/autorange".

In der Regel wird das Meßgerät automatisch kalibriert. Hierzu werden die Befehle verwendet, die im Menü "Kalibrierung" (siehe späterer Abschnitt) aufgelistet sind. Es ist jedoch eine manuelle Kalibrierung mit Hilfe dieses Menüs möglich.

Informationen zur manuellen Kalibrierung finden Sie auch in den nachfolgenden Abschnitten "O<sub>3</sub> Background" (= O<sub>3</sub> Hintergrund) und  $, O_3$  Coefficients" (=  $O_3$  Koeffizienten).

• Um in dieses Menü zu gelangen, wählen Sie vom Hauptmenü aus den Menüpunkt **Calibration Factors** (= Kalibrierfaktoren).

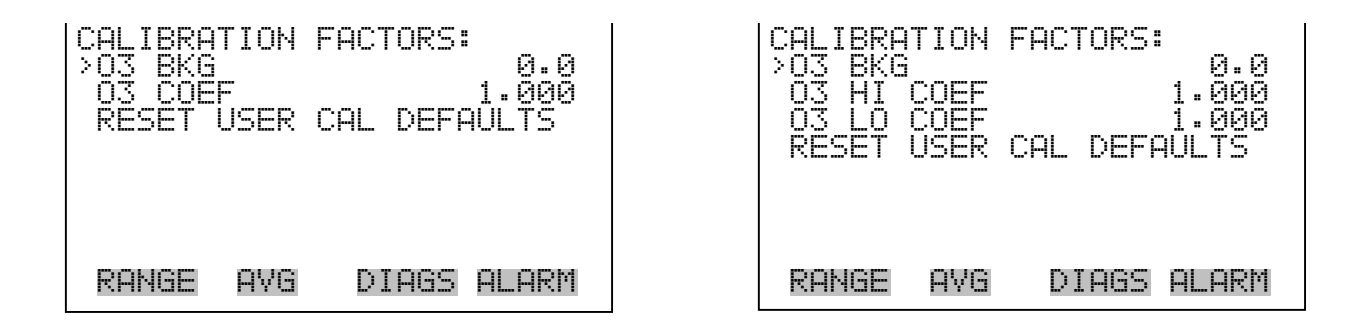

**O<sub>3</sub> Hintergrund** Die O<sub>3</sub> Hintergrundkorrektur wird während der Nullkalibrierung bestimmt. Unter dem O<sub>3</sub> Hintergrund versteht man das Ausmaß des Signals, das vom Analysator während der Probenahme von Nulluft gemessen wird. Bevor das Gerät den  $O_3$  Anzeigewert auf Null setzt, werden diese Werte als  $O_3$  Hintergrundkorrektur gespeichert.

> Die Anzeige "O<sub>3</sub> Background" (= O<sub>3</sub> Hintergrund) wird dazu verwendet, eine manuelle Anpassung des Nullhintergrundes des Gerätes durchzuführen. Achten Sie bitte vor Durchführung darauf, daß das Gerät so lange Nulluftproben entnimmt, bis stabile Anzeigewerte erzielt werden.

> Das Display zeigt den aktuellen  $O_3$  Anzeigewert an. Dieser Wert stellt den O<sub>3</sub> Hintergrund dar. background. In der nächsten Zeile finden Sie den Wert der  $O_3$  Hintergrundkorrektur, der im Speicher hinterlegt ist und dazu dient, den  $O_3$  Anzeigewert zu korrigieren. Die  $O_3$ Hintergrundkorrektur ist ein Wert, der in der aktuellen Gas-Einheit ausgedrückt ist, der vom angezeigten  $O_3$  Wert abgezogen wird, um den angezeigten  $O_3$  Wert zu liefern.

Im nachfolgenden Beispiel mißt bzw. zeigt der Analysator einen O3 Wert von 4,4 ppb während der Probenahme aus Nulluft an. Die  $O_3$ Hintergrundkorrektor beträgt 0,0 ppb. Dies bedeutet, daß der Analysator keine Nullhintergrund-Korrektur anwendet. Das Fragezeichen dient also quasi als Aufforderung an den Bediener, die Hintergrundkorrektur zu ändern. In diesem Fall muß der Wert der Hintergrundkorrektur auf 4,40 ppb erhöht werden, damit man einen  $O_3$  Anzeigewert von 0 ppb erhält.

Um den  $O_3$  Anzeigewert im unteren Beispiel auf Null zu setzen, drücken Sie die  $\boxed{\rightarrow}$  Taste, um den Wert O<sub>3</sub> Hintergrundkorrektur auf 4,4 ppb zu erhöhen. Wird die  $O_3$  Hintergrundkorrektur erhöht, verringert sich die  $O_3$  Konzentration. Beachten Sie, daß das Drücken der Tasten  $\fbox{\frown\spadesuit}$  und **Full jedoch keinen Einfluß auf den Analogausgang oder die** gespeicherten Werte für die  $O_3$  Hintergrundkorrektur von 0,0 ppb hat. Folgt den beiden Werten  $O_3$  und  $O_3$  Hintergrundkorrektur ein Fragezeichen, dann handelt es sich um vorgeschlagene Änderungen nicht um durchgeführte Änderungen. Um das Display ohne Änderung zu verlassen, drücken Sie bitte die Taste  $\boxed{\bullet}$ . Sie gelangen dann wieder in das Menü "Calibration Factors" (=  $\overline{Kaliber}$ faktoren). Durch Drücken der Taste  $\boxed{\rightarrow}$  gelangen Sie wieder in die "Run"-Anzeige. Um den angezeigten  $\overline{O_3}$  Anzeigewert auf 0 ppb zu setzen und den Wert 4,4 ppb als neue Hintergrunkorrektur zu speichern, drücken Sie die  $\left\lceil \right\rceil$ -Taste. Das Fragezeichen neben dem  $O_3$  Anzeigewert verschwindet dann wieder aus der Anzeige.

- Vom Hauptmenü aus, wählen Sie bitte Calibration Factors **> O3 Bkg.** (= Kalibrierfaktoren > **O3 Hintergrund**)
- Um den Hintergrundwert zu erhöhen oder zu verringern, drücken Sie bitte entsprechend die  $\boxed{\rightarrow}$  und  $\boxed{\rightarrow}$  Taste.
- Um den neuen Hintergrundwert zu speichern, drücken Sie  $\boxed{\leftarrow}$ .

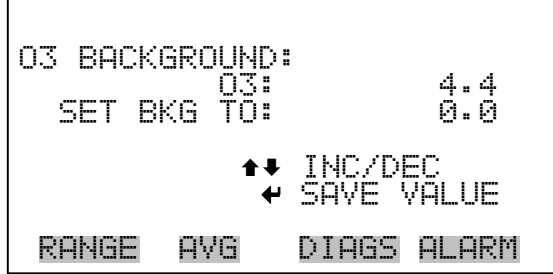

**O<sub>3</sub> Bereichskoeffizient** Der O<sub>3</sub> Bereichskoeffizient wird normalerweise während der Kalibrierung vom Prozessor des Gerätes berechnet. Er dient dazu, den O3 Anzeigewert zu korrigieren. Der Wert liegt normalerweise bei ca. 1000.

> In der Anzeige "O<sub>3</sub> span coefficient" (= O<sub>3</sub> Bereichskoeffizient) kann der besagte Koeffizient manuell geändert werden, während Bereichsgas einer bekannten Konzentration als Probe entnommen wird.

> **Hinweis** Als Konzentrationswert erscheint ERROR (Fehler) im Display, wenn die gemessene Konzentration kein gültiger Bereichswert ist (entweder höher als der gewählte Bereich, 0 oder niedriger).

> Im Display wird der aktuelle  $O_3$  Konzentrationswert angezeigt. In der nächsten Zeile finden Sie den O<sub>3</sub> Bereichskoeffizienten, der im Speicher hinterlegt ist und zur Korrektur der  $O_3$  Konzentration verwendet wird. Wird der Wert des Bereichskoeffizienten geändert, so verändert sich gleichzeitig auch die aktuell angezeigte  $O<sub>3</sub>$  Konzentration in der darüberliegenden Zeile. Tatsächliche Änderungen werden jedoch erst vollzogen, wenn die  $\left\lfloor \right\rfloor$  - Taste gedrückt wird. Nur vorgeschlagene Änderungen, die mit dem Fragezeichen versehen sind, werden angezeigt, bis die Taste  $\boxed{\longrightarrow}$  gedrückt wird.

In den Bereichsmodi "dual" oder "autorange" erscheint "High" (hoch) oder "Low" (niedrig) um anzuzeigen, ob der obere oder untere Koeffizient kalibriert wird. Das folgende Beispiel zeigt das Anzeigefenster im Einzelbereichsmodus.

- Im Hauptmenü wählen Sie bitte die Option Calibration Factors **> O3 Coef.** (= Kalibrierfaktoren >  $0<sub>3</sub>$  **Koeff.**)
- Um den Wert des Koeffizienten zu erhöhen bzw. zu verringern, betätigen Sie bitte die Pfeiltasten  $\boxed{\rightarrow}$  und  $\boxed{\rightarrow}$ .
- Mit  $\leftarrow$  können Sie den neuen Wert für den Koeffizienten speichern.

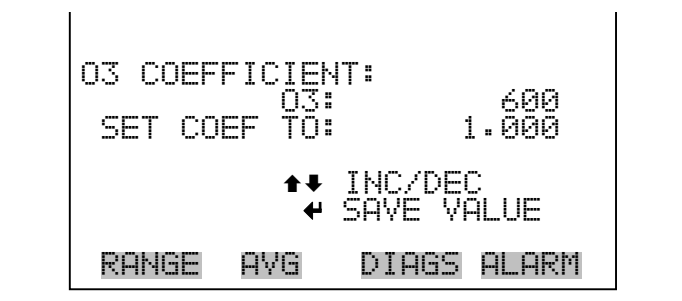

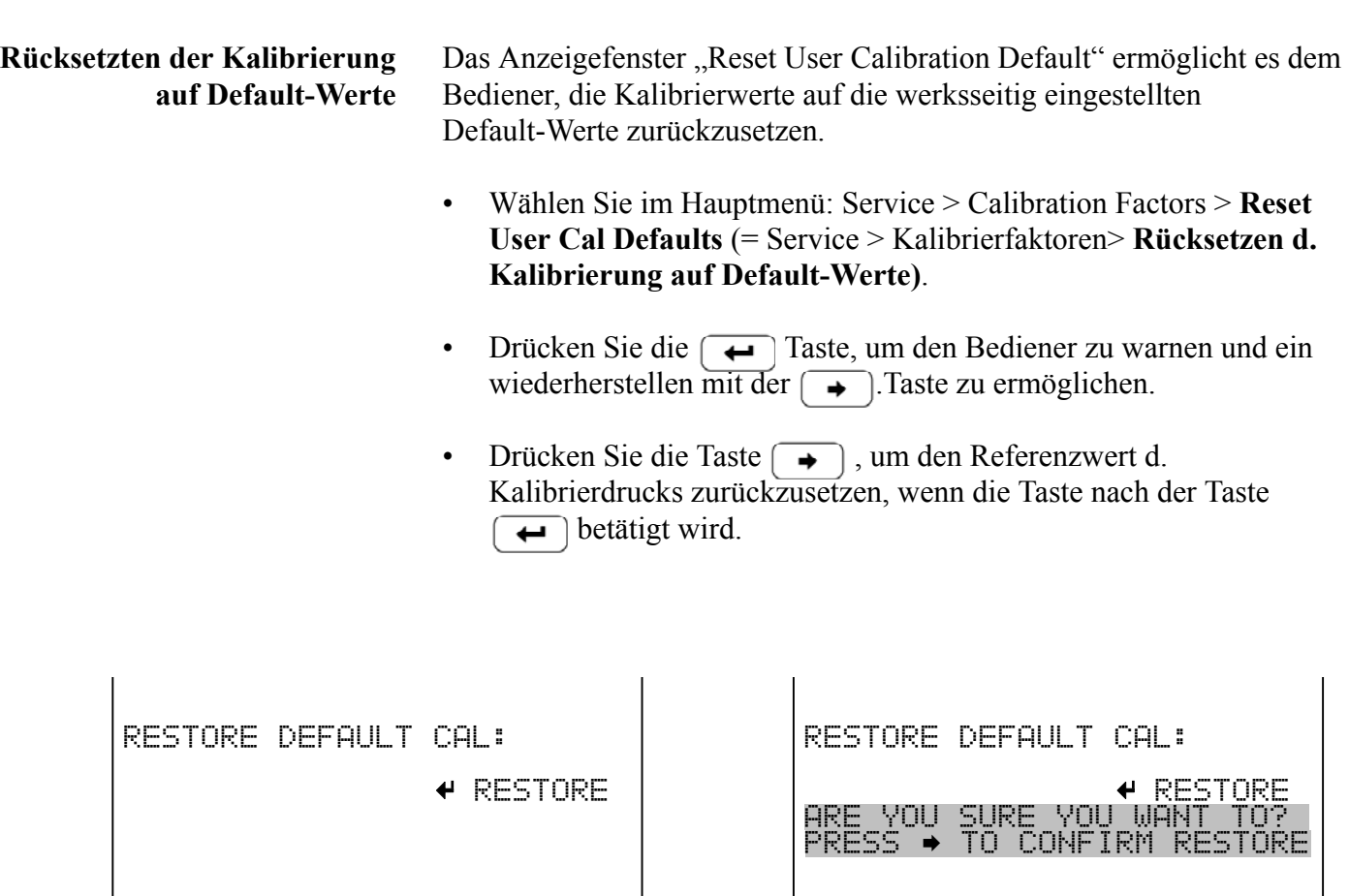

RANGE AVG DIAGS—ALARM | | RANGE AVG DIAGS—ALARM

**Menü** "Calibration" **(= Kalibrierung)**

Das Menü "Kalibrierung" wird zur Null- und Meßbereichskalibrierung verwendet. Die Null/Meßbereichsprüfung wird nur angezeigt, wenn die Option Probenahme/Kal. Ventil installiert ist. Die nachfolgenden Anzeigefenster zeigen das Menü "Kalibrierung" im Einzelbereichsmodus und in den Modi dual/auto.

Das Menü "Kalibrierung" ist für die 3 Modi single, dual und autorange nahezu identisch (wie nachfolgend gezeigt). Im Meßbereichsmodus "Dual" oder "Autorange" gibt es jedoch zwei  $O_3$  Bereichsfaktoren (high und low). Auf diese Weise kann jeder Bereich getrennt kalibriert werden. Dies ist notwendig, wenn die beiden Bereiche weit auseinanderliegen beispielsweise ein niedriger  $O_3$  Wertebereich von 50 ppb und ein hoher O3 Wertebereich von 1.000 ppb. Weitere Informationen zur Kalibrierung finden Sie im gleichnamigen Kapitel 4.

• Wählen Sie im Hauptmenü den Menüpunkt **Calibration (= Kalibrierung)**.

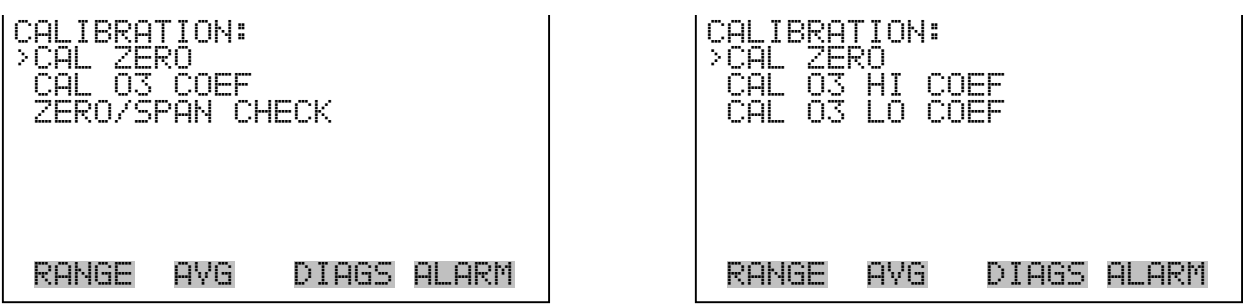

**Nullkalibrierung** Die Anzeige "Calibrate Zero" (= Nullkalibrierung) dient dazu, eine Nullkalibrierung durchzuführen. Vergewissern Sie sich, daß der Analysator so lange Proben aus Nulluft nimmt, bis die angezeigten Werte stabil sind.

> Bei der Kalibrierung ist es wichtig, die Mittelungszeit zu beachten. Je länger die Mittelungszeit, umso genauer die Kalibrierung. Um sehr genaue Werte zu erzielen, wählen Sie bitte eine Mittelungszeit von 300 Sekunden. Weitere Details zur Kalibrierung finden Sie in Kapitel 4 mit dem Titel "Kalibrierung".

- Wählen Sie im Hauptmenü die Option Calibration > **Calibrate Zero** (= Kalibrierung > **Nullkalibrierung).**
- Drücken Sie die Taste  $\boxed{\rightarrow}$ , um den neuen Anzeigewert auf Null zu setzen.

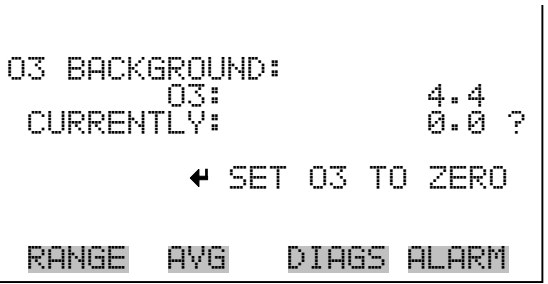

# **O3 Koeffizient kalibrieren**

Das Fenster "O<sub>3</sub> Coefficient" dient dazu, den O<sub>3</sub> Koeffizienten einzustellen, während man Proben aus Meßbereichsgas einer bekannten Konzentration nimmt. In der Anzeige erscheint der aktuelle Bereich. In der zweiten Zeile kann die Kalibriergaskonzentration eingegeben werden. In den Modi dualer/auto Meßbereich, wird "High" oder "Low" angezeigt, um zu verdeutlichen, ob der Koeffizient für den unteren oder den oberen Wertebereich kalibriert wird.

Der O<sub>3</sub> Meßbereichskoeffizient wir berechnet, gespeichert und dazu verwendet, den aktuell angezeigten O3-Wert zu korrigieren. Weitere Informationen zum Thema Kalibrierung finden Sie in Kapitel 4.

Bei der Kalibrierung ist es wichtig, die Mittelungszeit zu beachten. Je länger die Mittelungszeit, umso genauer die Kalibrierung. Um sehr genaue Werte zu erzielen, wählen Sie bitte eine Mittelungszeit von 300 Sekunden. Weitere Details zur Kalibrierung finden Sie in Kapitel 4 mit dem Titel "Kalibrierung".

- Wählen Sie im Hauptmenü die Option Calibration > **Cal O3 Coef**. (= Kalibrierung > **Kal O3 Koef**.)
- Um den Cursor nach links oder rechts zu bewegen, bitte die  $\sqrt{\bullet}$ und  $\sqrt{\rightarrow}$  Taste betätigen.
- Um den Wert zu erhöhen bzw. zu verringern, drücken Sie bitte die Tasten  $\boxed{\rightarrow}$  und  $\boxed{\rightarrow}$
- Drücken Sie die Taste  $\left(\begin{array}{c} \longrightarrow \end{array}\right)$ , um den neuen Koeffizienten basierend auf der eingegeben Meßbereichskonzentration zu berechnen und zu speichern.

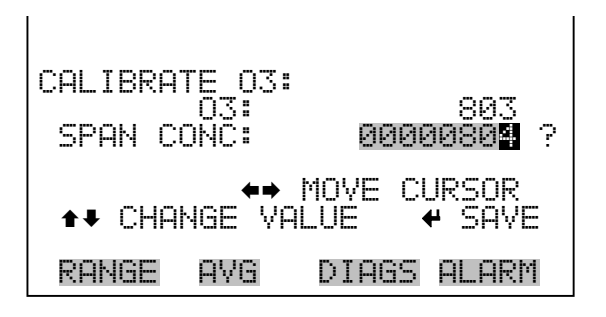

# **Menü** "Zero/Span **Check" (= Null/Bereichsprüfung)**

Das Menü "Zero/Span Check" (= Null/Meßbereichsprüfung) ist mit der Option Null/Meßbereichsventil verfügbar. Es dient zur Programmierung des Gerätes, um vollautomatische Null- und Meßbereichsprüfungen oder Einstellungen durchführen zu können. Die Gesamtzeit ist die Summe der Null-, Meßbereichs- und Spüldauer in Minuten. Die Optionen "Reset Null- und Meßbereichskalibrierung" sind Optionen, bei denen man lediglich zwischen ja oder nein hin- und herschalten kann (wenn ausgewählt). Eine Anzeige erfolgt nur, wenn die Opton Autokalibrierung installiert ist.

• Wählen Sie im Hauptmenü Calibration > **Zero/Span Check** (= Kalibrierung > **Null/Meßbereichsprüfung**).

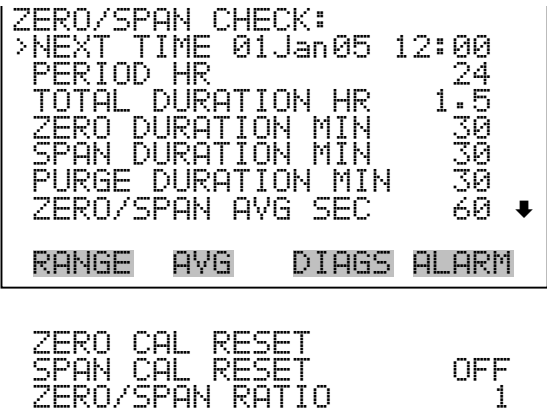

Nächstes Datum/Zeit Die Bildschirmanzeige "Next Date/Time" (= nächstes Datum/Zeit) dient dazu, Anfangsdatum u. -zeit der Null/Meßbereichsprüfung einzustellen. Sobald die anfängliche Prüfung ausgeführt wurde, wird Datum und Zeit der nächsten Prüfung berechnet und angezeigt.

- Wählen Sie im Hauptmenü Calibration > Zero/Span Check > **Next Date/Time** (= Kalibrierung > Null/Meßbereichsprüfung > **Nächstes Datum/Zeit**).
- Andern Sie Datum und Zeit mit Hilfe der Pfeiltasten  $\rightarrow$ ,  $\overline{\bullet}$  und  $\overline{\bullet}$ .
- Bestätigen Sie Ihre Eingabe durch Drücken der Taste  $\boxed{\rightarrow}$

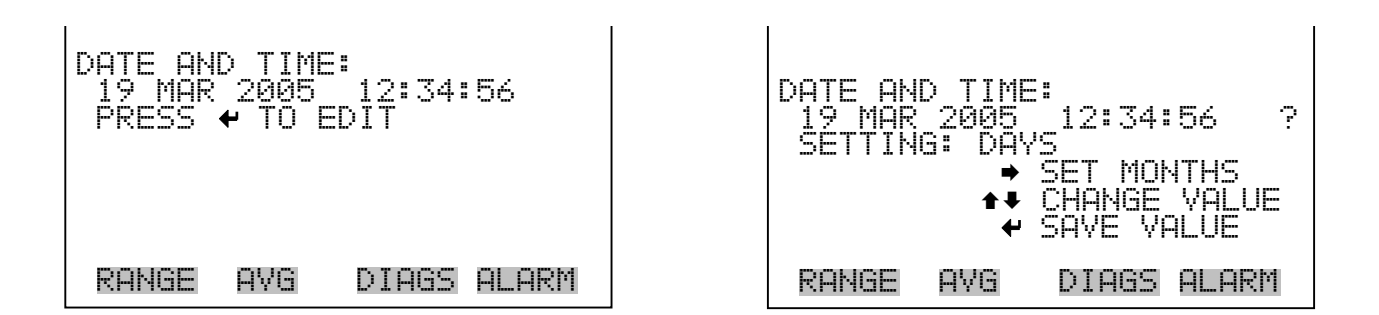

- **Zeitintervall Stunden** Im Display "Zero/Span Period Hours" wird die Zeitspanne bzw. das Intervall zwischen den Null/Meßbereichsprüfungen definiert. Es können Werte zwischen 0 und 999 Stunden eingestellt werden. Um die Funktion Null/Meßbereichsprüfung zu deaktivieren, stellen Sie bitte hier den Wert 0 ein.
	- Wählen Sie im Hauptmenü: Calibration > Zero/Span Check > **Period Hours** (= Kalibrierung > Null/Meßbereichsprüfung > Z**eitintervall Stunden**)
	- Bewegen Sie den Cursor mit den Pfeiltasten  $\rightarrow$  und  $\rightarrow$  nach links oder rechts.
	- Mit den Pfeiltasten  $\boxed{\rightarrow}$  und  $\boxed{\rightarrow}$  können Sie den Zahlenwert erhöhen bzw. verringern.
	- Um die gewählte Zeitspanne zu speichern, drücken Sie die  $\sqrt{\leftarrow}$ -Taste.

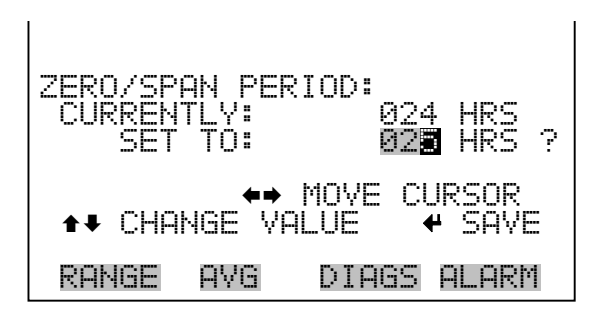

### **Null/Meßbereich/Spülen Dauer Minuten**

Das Display "Zero Duration Minutes" (= Dauer Nullprüfung in Minuten) gibt an, wie lange die Probenahme aus Nulluft vom Gerät andauert. Die beiden anderen Displays - Span & purge - sind in der Funktion identisch. Hier kann eingestellt werden, über welchen Zeitraum Meßbereichsgas und Probenahmegas vom Gerät gemessen werden. Zulässige Werte bewegen sich zwischen 0 und 60 Minuten. Bei einer Null/Meßbereichsprüfung wird jeweils die Null-Prüfung zuerst durchgeführt, anschließend die Meßbereichsprüfung. Um nur die Null-Prüfung durchzuführen, wählen Sie in der Anzeige für die Dauer der Meßbereichsprüfung den Wert 0 (Prüfung aus). Analog dazu stellen Sie die Zeit für die Null-Prüfung auf 0, wenn Sie nur eine Meßbereichsprüfung durchführen wollen.

- Wählen Sie im Hauptmenü: Calibration > Zero/Span Check > **Zero, Span** or **Purge Duration Min** (= Kalibrierung > Null/Mepbereichs-Prüfung > **Null, Meßbereich oder Spülen Dauer Min.**)
- Bewegen Sie den Cursor mit Hilfe der Pfeiltasten  $\left\lceil \right\rceil$ und nach links oder rechts.
- Die Zahlenwerte lassen sich mit Hilfe der Pfeiltasten  $\left\lceil \frac{1}{r} \right\rceil$  und  $\sqrt{\bullet}$  erhöhen bzw. reduzieren.
- Um den Wert der Dauer zu speichern, drücken Sie  $\boxed{\rightarrow}$

ZERO DURATION: CURRENTLY: 30 MIN SET TO: 31 MIN ? §¨ MOVE CURSOR CHANGE VALUE RANGE AVG DIAGS ALARM

### **Null/Meßbereich Mittelungszeit** Die Bildschirmanzeige "Zero/Span Averaging Time" ermöglicht es dem Bediener, die Null/Meßbereichs-Mittelungszeit einzustellen. Diese Mittelungszeit wird vom Meßgerät nur dann verwendet, wenn eine automatische Null- oder Meßbereichsprüfung durchgeführt wird. Die Mittelungszeit des Analysators wird auch für alle anderen Funktionen verwendet. Folgende Werte können eingestellt werden: 1, 2, 5, 10, 20, 30, 60, 90, 120, 180, 240 und 300 Sekunden. Es stehen aber auch zusätzliche Mittelungszeiten zur Vefügung, wenn sich das Gerät im "Schnellzyklus" Modus befindet. Folgende zusätzliche Zeiten sind hier verfügbar: 4, 8, 12, 24, 36, 48, 72, 96, und 120 Sekunden. Weitere Infos über schnelle Update-Zeiten, finden Sie im Abschnitt "Cycle Time" (= Zykluszeit) weiter hinten in diesem Kapitel.

- Wählen Sie im Hauptmenü: Calibration > Zero/Span Check > **Zero**/**Span Avg Sec**. (= Kalibrierung > Null/Meßbereichsprüfung > **Null/Meßbereich Mittlg. Sek.**)
- Mit  $\sqrt{\bullet}$  und  $\sqrt{\bullet}$  bewegen Sie sich in der Liste nach oben /unten.
- Das Speichern der Mittelungszeit erfolgt durch Drücken von  $\sqrt{\rightarrow}$

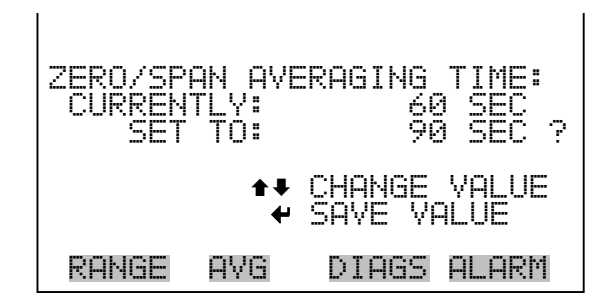

**Verhältnis Null/Meßbereich** Das Displayfenster "Zero/Span Ratio" dient zur Einstellung des Verhältnisses zwischen Null- u. Meßbereichsprüfung.Wird als Wert 1 eingestellt, so folgt nach jeder Nullprüfung eine Meßbereichsprüfung. Wählen Sie als Wert 3, dann werden zwischen jeder Null/Meßbereichsprüfung zwei Null-Prüfungen durchgeführt. Der Wertebereich liegt hier zwischen 1 und 10, der Wert 1 ist standarmäßig voreingestellt

- Wählen Sie im Hauptmenü: Calibration > Zero/Span Check > **Zero/Span Ratio**. (= Kalibrierung > Null/Meßbereichsprüfung > **Verhältnis Null/Meßbereich**).
- Mit  $\left( \begin{array}{c} \blacksquare \\ \blacksquare \end{array} \right)$  und  $\left( \begin{array}{c} \blacksquare \\ \blacksquare \end{array} \right)$  kann der Wert erhöht bzw. verringert werden.

Mit  $\left(\rightarrow\right)$  speichern Sie den Wert des Verhältnisses.

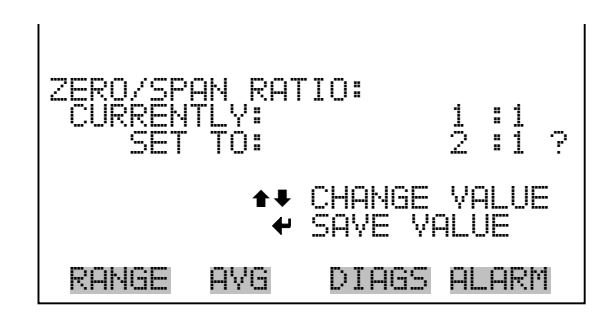

# **Menü** "Instrument **Controls" (= Gerätesteuerung)**

Das Menü "Instrument Controls" beinhaltet eine Reihe von Optionen. Die Software-Steuerfunktionen in diesem Menü ermöglichen die Steuerung/Bedienung der aufgelisteten Gerätefunktionen. Die kundenspez. Niveaus sowie Ozonator-Mangetventil werden nur angezeigt, wenn der optionale Ozonator installiert ist.

• IWählen Sie im Hauptmenü: **Instrument Controls**.

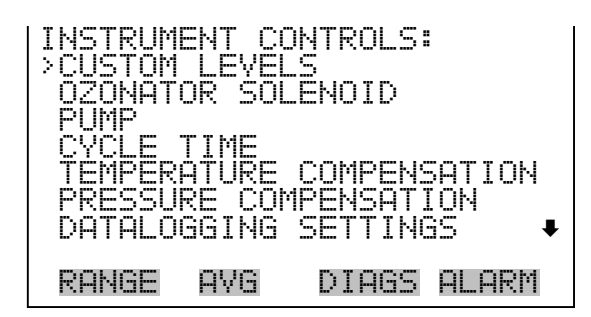

 COMMUNICATION SETTINGS I/O CONFIGURATION SCREEN CONTRAST SERVICE MODE DATE/TIME

# **Kundenspez. Niveaus/Pegel**

Dieses Menü beinhaltet eine Liste mit 4 einstellbaren Niveaus/Pegel: 1, 2, 3 und 4. Diese kundenspez. Pegel/Niveaus stehen in Zusammenhang mit der Steuerung und Konfiguration des Ozonators. Das Menü wird deshalb nur angezeigt, wenn diese Option auch installiert wurde.

• Wählen Sie im Hauptmenü: Instrument Controls > **Custom Levels**.

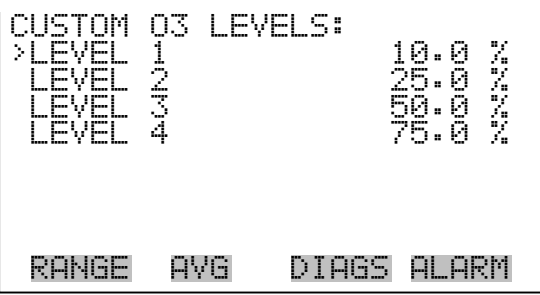

Kundenzspez. O<sub>3</sub> Pegel Das Anzeigefenster "Custom O<sub>3</sub> Levels" ermöglicht es dem Bediener, die kundenspez. Ozonatorpegel einzustellen. Ein Prozentsatz von 100% bedeutet, daß die Ozonerzeugeung auf die max. Menge eingestellt ist. Beträgt der Wert 0%, dann wird kein Ozon erzeugt. Die Prozentbereich sind jedoch nicht linear. Das Fenster wird auch nur dann angezeigt, wenn der optionale Ozonator auch installiert wurde.

- Wählen Sie im Hauptmenü: Instrument Controls > Custom Levels > **Custom Level 1, 2, 3,** or **4** (= Gerätesteuerung > kundenspez. Pegel > **kundenspez. Pegel 1, 2, 3,** oder **4**
- Um den Wert zu erhöhen bzw. zu verringern, betätigen Sie bitte entsprechend die  $\boxed{\rightarrow}$  und  $\boxed{\rightarrow}$  Pfeiltasten.
- Um die neue Konzentrationseinstellung zu speichern, drücken Sie bitte  $\boxed{\leftarrow}$ .

CUSTOM O3 LEVEL 1: LAMP SETTING: 10.0% ? ©ª INC/DEC SAVE VALUE RANGE AVG DIAGS ALARM

Pumpe Im Anzeigefenster "Pumpe" kann der Bediener den Ozonator ein- und ausschalten.

> • Wählen Sie im Hauptmenü: Instrument Controls > **Pump** (= Gerätesteuerung > **Pumpe)**.

Mit der  $\boxed{\longrightarrow}$  Taste können Sie die Pumpe ein- bzw. ausschalten.

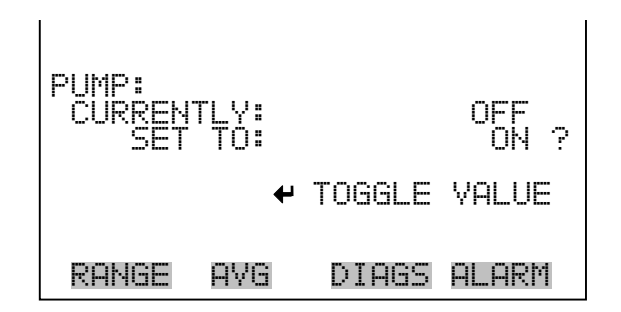

**Ozonator Solenoid** Mit Hilfe des Fensters "Ozonator Solenoid" ist es möglich, zwischen EIN und AUS des Ozonators hin- und herzuschalten.

- Wählen Sie im Hauptmenü: Instrument Controls > **Ozonator Solenoid (=** Gerätesteuerung > **Ozonator Solenoid**)
- Um zwichen dem Zustand EIN und AUS hin- und herzuschalten, drücken Sie bitte die Taste  $\boxed{\rightarrow}$ .

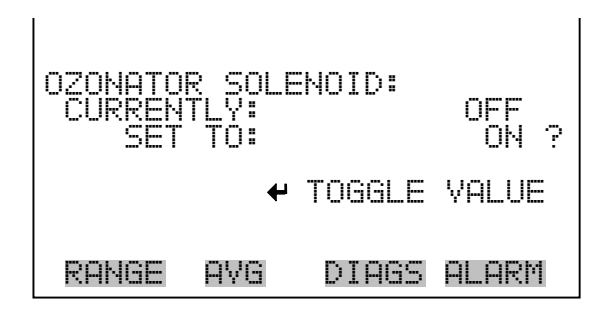

- **Zykluszeit** Die Anzeige "Cycle Time" (= Zykluszeit) ermöglicht es dem Bediener, zwischen einer Standard- und einer schnellen Mittelungszeit hin- und herzuschalten. Unter die schnelle Mittelungszeit fallen: 4, 8, 12, 24, 36, 48, 72, 96, und 120 Sekunden. Weitere Infos über die normalen Mittelungszeiten entnehmen Sie bitte dem Abschnitt "Mittelungszeit" weiter vorne in diesem Kapitel.
	- Wählen Sie im Hauptmenü: Instrument Controls > **Cycle Time**. (= Gerätesteuerunng > Z**ykluszeit)**.
	- Mit der Taste  $\leftarrow$  können Sie zwischen schneller und normaler Mittelungszeit hin- u. herschalten.

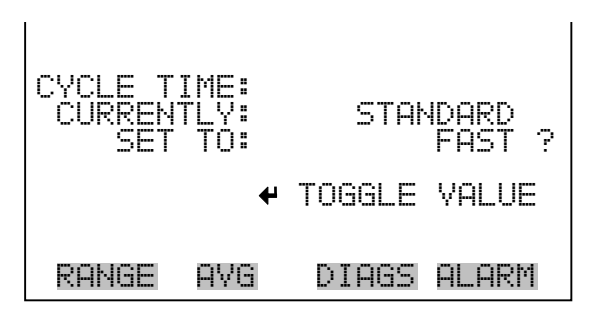

**Temperaturausgleich** Diese Option ermöglicht es, jegliche Änderungen des Ausgangssignals des Gerätes zu kompensieren, die auf Schwankungen der Probenahmegastemperatur zurückzuführen sind. Das Modell 49*i* kann mit oder ohne der Funktion Temperaturausgleich betrieben werden.

> Ist die Funktion aktiviert, wird die Temperatur des Probenahmegases angezeigt (gemessen von einem Thermistor auf der Interface-Karte). Ist die Funktion deaktiviert, wird eine Standardtemperatur von 0.0 °C angezeigt.

- Wählen Sie im Hauptmenü: Instrument Controls > **Temperature Compensation** (= Gerätesteuerung > **Temperaturausgleich)**.
- Um den Temperaturausgleich zu aktivieren bzw. zu deaktivieren, drücken Sie die Taste  $\sqrt{ }$

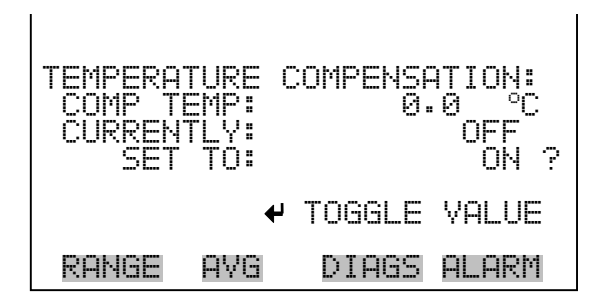

**Druckausgleich** Diese Option ermöglicht es, jegliche Änderungen des Ausgangssignals des Gerätes zu kompensieren, die auf Schwankungen der Probenahmedrucks zurückzuführen sind. Das Modell 49*i* kann mit oder ohne der Funktion Druckausgleich betrieben werden.

Ist die Funktion aktiviert, dann erscheint in der ersten Zeile der Anzeige der aktuelle Druckwert der Probenahme. Ist die Funktion deaktiviert, wird der Standarddruck von 760 mmHg angezeigt.

- Wählen Sie im Hauptmenü: Instrument Controls > **Pressure Compensation** (= Gerätesteuerung > **Druckausgleich)**
- Zum Aktivieren/Deaktivieren der Funktion, bitte die  $\boxed{\longrightarrow}$  Taste betätigen.

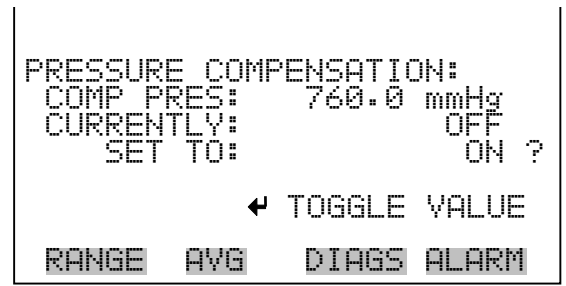

# **Einstellungen Meßwerterfassung**

Das Menü "Datalogging Settings" (= Einstellungen Meßwerterfassung) beschäftigt sich mit dem Thema Meßwerterfassung.

• Wählen Sie im Hauptmenü: Instrument Controls > **Datalogging Settings** (= Gerätesteuerung > **Einstellungen Meßwerterfassung**)

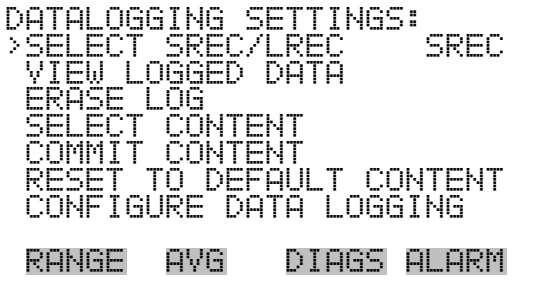

**SREC/LREC auswählen** Die Anzeige "Select SREC/LREC" dient dazu, das Format der Meßwerterfassung auszuwählen (kurzes oder langes Format).

> • Wählen Sie im Hauptmenü: Instrument Controls > Datalogging Settings > **Select SREC/LREC** (= Gerätesteuerung > Einstellungen Meßwerterfassung > **SREC/LREC auswählen**).

• Drücken Sie die  $\boxed{\rightarrow}$  Taste, um zwischen dem Format kurzer oder langer Datensatz hin- und herzuschalten.

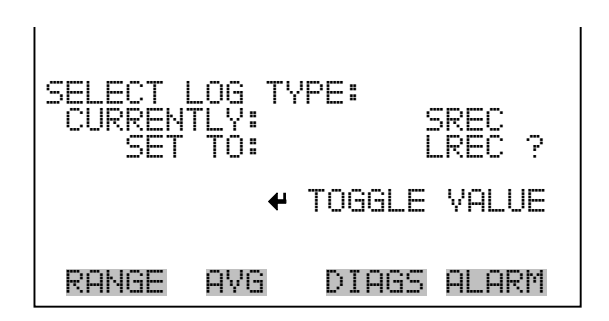

**Erfasste Daten anzeigen** Im Fenster "View Logged Data" (= erfasste Daten anzeigen) kann der Bediner den Startpunkt anzeigen, ab dem die erfassten Daten nach Anzahl Datensätze oder Datum und Zeit sortiert angezeigt werden sollen.

- Wählen Sie im Hauptmenü: Controls > Datalogging Settings > Select SREC or LREC > **View Logged Data** (= Gerätesteuerung > Einstellungen Meßwerterfassung > SREC/LREC auswählen > **erfasste Daten anzeigen**)
- Mit den Tasten  $\fbox{I}$  und  $\fbox{I}$  können Sie zwischen Anzahl Datensätze oder Datum und Zeit hin- u. herspringen.
- Ihre Auswahl bestätigen Sie mit der  $\boxed{\rightarrow}$  Taste.

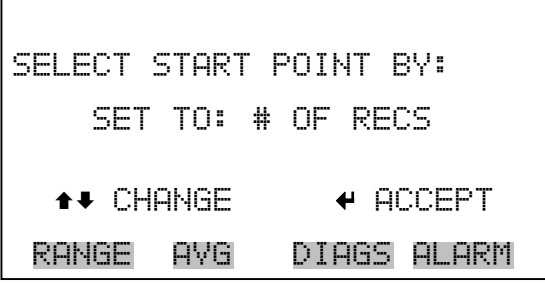

**Anzahl Datensätze** Mit Hilfe des Anzeigefensters "Number of Records" (= Anzahl Datensätze) ist es möglich, den Startpunkt zu wählen, ab dem die Anzahl Datensätze angezeigt werden soll.

> • Bwegen Sie den Cursor mit Hilfe der Tasten  $\rightarrow$  und  $\rightarrow$  nach links oder rechts.
- Mit den Pfeiltasten  $\boxed{\rightarrow}$  und  $\boxed{\rightarrow}$  können Sie den Zahlenwert inkrementieren oder heruntersetzen.
- Drücken Sie die Taste  $\boxed{\rightarrow}$  um den Start-Datensatz einzustellen und fahren Sie mit der  $\overline{\text{Anze}}$ ige "record display" (= Anzeige Datensatz) fort.

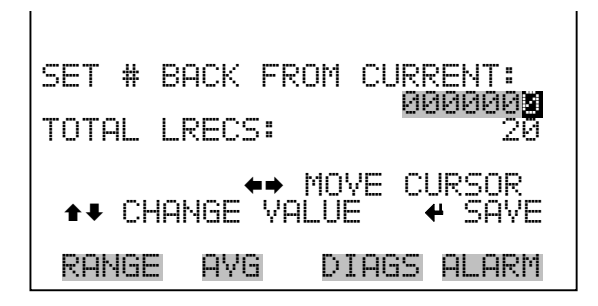

Dieses Fenster (nur Lesezugriff) zeigt die ausgewählten Datensätze an.

- Mit den Tasten  $\left( \begin{array}{c} \longrightarrow \end{array} \right)$  und  $\left( \begin{array}{c} \longrightarrow \end{array} \right)$  können Sie alle Daten des Datensatzes ansehen.
- Wenn Sie Datensätze zu verschiedenen Zeiten anzeigen wollen, betätigen Sie die  $\boxed{\rightarrow}$  und  $\boxed{\rightarrow}$  Pfeiltasten entsprechend.

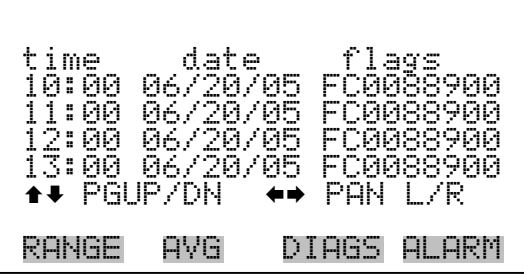

**Datum un Zeit** Dieses Anzeigefenster "Date and Time" dient dazu, ein Startdatum und eine Startzeit einzustellen, also einen Zeitraum, für den die erfassten Daten angezeigt werden sollen. Wird beispielsweise "20 JUN 2005 10:00" eingegeben, dann ist der erste Datensatz der angezeigt wird, derjenige, der nach dieser Datum/Zeitangabe liegt. Ist die Meßwerterfassung auf 1 Minute eingestellt, so wäre dies dann "20 JUN 2005 10:01".

- Um den Wert zu erhöhen bzw. zu verringern, drücken Sie bitte die Pfeiltasten  $\boxed{\rightarrow}$  und  $\boxed{\rightarrow}$ .
- Um in das nächste Feld zu gelangen, betätigen Sie bitte die Taste  $\rightarrow$  .
- Durch Drücken der Taste  $\boxed{\longrightarrow}$  stellen Sie Datum und Zeit des ersten anzuzeigenden Datensatzes ein. Fahren Sie dann in der Anzeige "record display" fort.

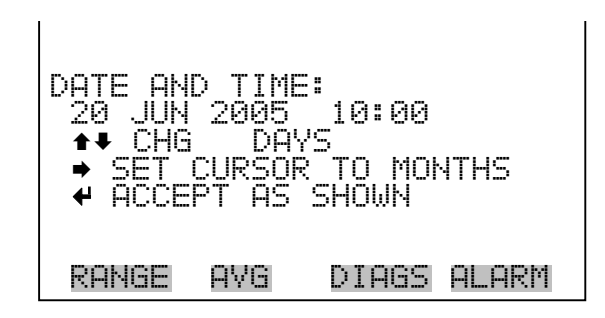

Dieses Fenster (nur Lesezugrifff) zeigt die ausgewählten Datensätze an.

- Um alle Felder des Datensatzes zu sehen, verwenden Sie bitte die Tasten  $\left\lceil \frac{1}{\epsilon} \right\rceil$  und  $\left\lceil \frac{1}{\epsilon} \right\rceil$ .
- Um Datensätze verschiedener Zeit anzusehen, drücken Sie bitte die Tasten  $\boxed{\rightarrow}$  und  $\boxed{\rightarrow}$ .

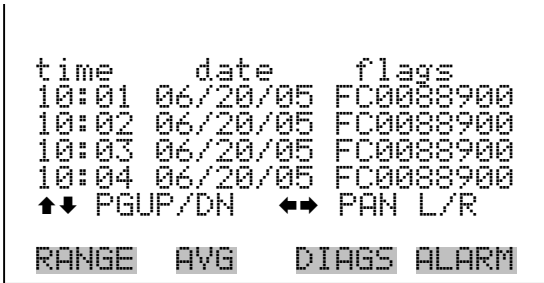

Protokoll löschen Diese Funktion "Erase Log" dient dazu, alle gespeicherten Daten für den ausgewählten Datensatztyp zu löschen ( nicht alle kurzen und langen Datensätze).

- Wählen Sie im Hauptmenü: Instrument Controls > Datalogging Settings > **Erase Log**. (= Gerätesteuerung > Einstellungen Meßwerterfassung > **Protokoll löschen**)
- Drücken Sie die Taste  $\boxed{\rightarrow}$ , um alle Daten zu löschen.
- Um den Löschvorgang zu bestätigen, drücken Sie die  $\sqrt{\rightarrow}$  Taste.

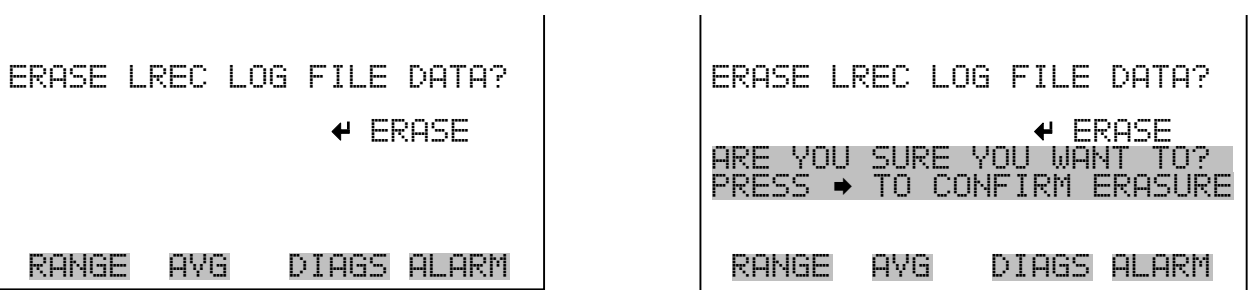

**Inhalt auswählen** Das Untermenü "Select Content" (= Inhalt auswählen) zeigt eine Liste von 32 Datensatzfeldern an owie eine Untermenüliste der Auswahlmöglichkeiten bzgl. Analogausgang-Signalgruppen, aus der gewählt werden soll. Es kann zwischen Konzentrationen, anderen Messungen und Analogeingängen ausgewählt werden (wenn die Option I/O Erweiterungskarte installiert wurde). Es handelt sich hierbei um eine temporäre Liste, die erst über das Menü "Meßwerterfassung" gespeichert werden muß, bevor Änderungen zum tragen kommen. Beachten Sie bitte, daß die Speicherung jeglicher Änderungen in der Liste dazu führt, dass alle gegenwärtig erfassten Daten gelöscht werden, da sich das Format der gespeicherten Daten geändert hat.

> • Wählen Sie im Hauptmenü: Instrument Controls > Datalogging Settings > **Select Content**. (= Gerätesteuerung > Einstellungen Meßwerterfassung > **Inhalt auswählen**)

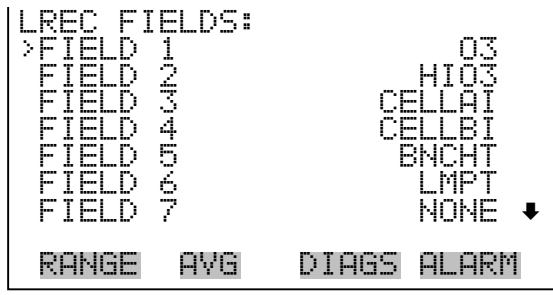

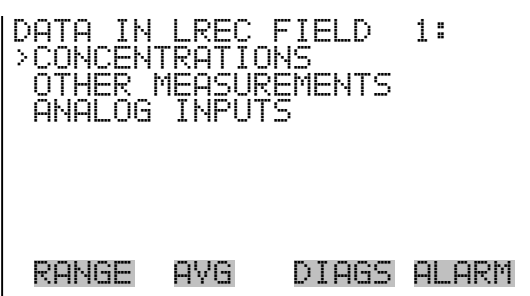

- **Konzentrationen** Das Display "Concentrations" (= Konzentrationen) ermöglicht es dem Bediener, das Ausgangssignal zu wählen, das mit dem ausgewählten Feld verbunden ist. Die Auswahl wird mit "<--" markiert (nachgestellt). Beachten Sie, daß das Drücken der Taste  $\boxed{\rightarrow}$  anzeigt, daß es sich hier um vorgeschlagene und nicht um implemeniterte Änderungen handelt. Um das ausgewählte Datensatzformat zu ändern und die Protokolldaten zu löschen, lesen Sie bitte den Abschnitt "Inhalt speichern". Der Bereichsstatus wird nur angezeigt, wenn sich das Gerät im ""Auto Bereichsmodus" befindet.
	- Wählen Sie im Hauptmenü: Instrument Controls > Datalogging Settings > Select Content > Select Field > **Concentrations** (= Gerätesteuerung > Einstellungen Meßwerterfassung > Inhalt auswählen > Feld auswählen > **Konzentrationen**).
	- Mit  $\left( \begin{array}{c} \blacksquare \\ \blacksquare \end{array} \right)$  und  $\left( \begin{array}{c} \blacksquare \\ \blacksquare \end{array} \right)$  bewegen Sie den Cursor auf und ab.
	- Ihre Auswahl bestätigen Sie durch Drücken der  $\boxed{\leftarrow}$  -Taste.

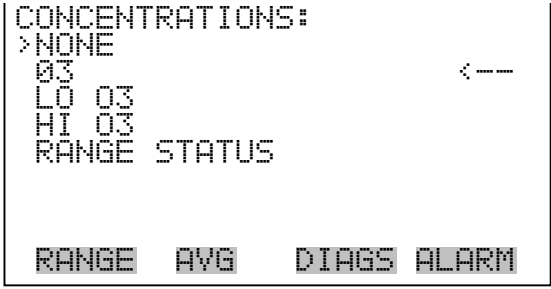

### Andere Messungen Die Anzeige "Other Measurements" (= andere Messungen) erlaubt es dem Bediener, das Ausgangssignal zu wählen, das mit dem ausgewählten Feld verknüpft ist. Die Auswahl wird mit "<--" markiert (nachgestellt). Die angezeigten Informationen werden durch die installierten Optionen

bestimmt. Um das ausgewählte Datensatzformat zu ändern und die Protokolldaten zu löschen, lesen Sie bitte den Abschnitt "Inhalt speichern".

- Wählen Sie im Hauptmenü: Instrument Controls > Datalogging Settings > Select Content > Select Field > **Other Measurements**. (= Gerätesteuerung > Einstellungen Meßwerterfassung > Inhalt auswählen > Feld auswählen > **andere Messungen**)
- Mit  $\fbox{I}$  und  $\fbox{I}$  bewegen Sie den Cursor nach oben bzw. unten.
- Die Auswahl bestätigen Sie mit  $\overline{\phantom{a}}$

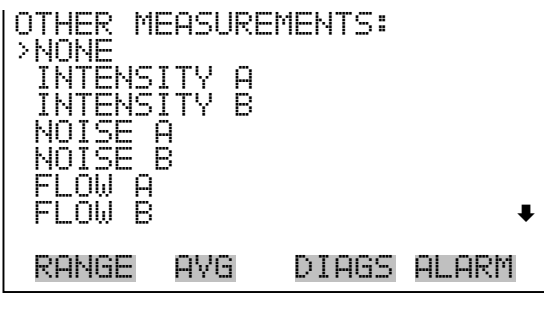

 PRESSURE BENCH TEMP LAMP TEMP TEMP

- Analogeingänge In der Bildschirmanzeige "Analogeingänge" kann der Bediener das Ausgangssignal wählen (keines oder Analogeingänge 1-8) das mit dem ausgewählten Element verbunden ist. Hinter der Auswahl finden Sie wieder die Markierung "<--". Beachten Sie, daß das Drücken der Taste anzeigt, daß es sich hier um vorgeschlagene und nicht um implemeniterte Änderungen handelt. Um das ausgewählte Datensatzformat zu ändern und die Protokolldaten zu löschen, lesen Sie bitte den Abschnitt "Inhalt speichern"
	- Wählen Sie im Hauptmenü: Instrument Controls > Datalogging Settings > Select Content > Select Field > **Analog Inputs** (= Gerätesteuerung > Einstellungen Meßwerterfassung > Inhalt auswählen > Feld auswählen > **Analogeingänge**)
	- Mit den Tasten  $\boxed{\bullet}$  und  $\boxed{\bullet}$  können Sie den Cursor nach oben bzw. unten bewegen.

Mit  $\left(\begin{array}{c} \leftarrow \end{array}\right)$  bestätigen Sie Ihre getroffene Auswahl.

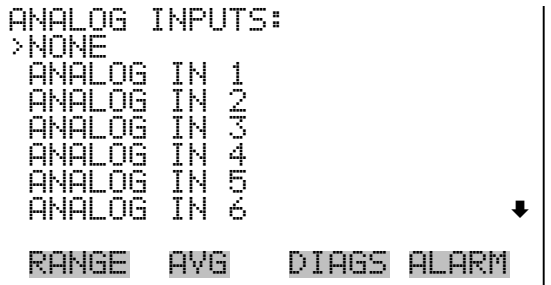

**Inhalt speichern** Das Anzeigefenster "Commit Content" (= Inhalt einspeichern) dient dazu, das ausgewählte Ausgangssignal zu speichern, das das mit dem ausgewählten Element verbunden ist. Wurden keine Änderungen vorgenommen, dann erscheint die Meldung "NO CHANGES TO RECORD LIST!". Weitere Infos zur Auswahl von Analogausgang-Signalgruppen finden Sie im Abschnitt "Inhalt auswählen".

- Wählen Sie im Hauptmenü: Instrument Controls > Datalogging Settings > **Commit Content** (= Gerätesteuerung > Einstellungen Meßwerterfassung > **Inhalt speichern**).
- Um die Änderungen für das ausgewählte Datensatzformat zu speichern und die Protokolldaten zu löschen, drücken Sie bitte die Taste  $\boxed{\leftarrow}$ .
- Ihre Änderungen bestätigen Sie bitte mit  $\rightarrow$

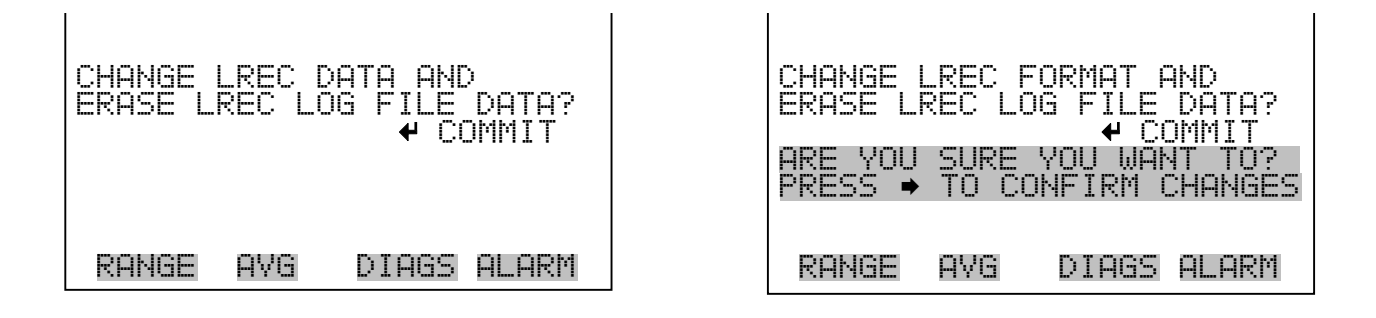

ARE YOU SURE YOU WANT TO? <code>PRESS</code>  $\rightarrow$  TO CONFIRM RESET  $\rightarrow$ 

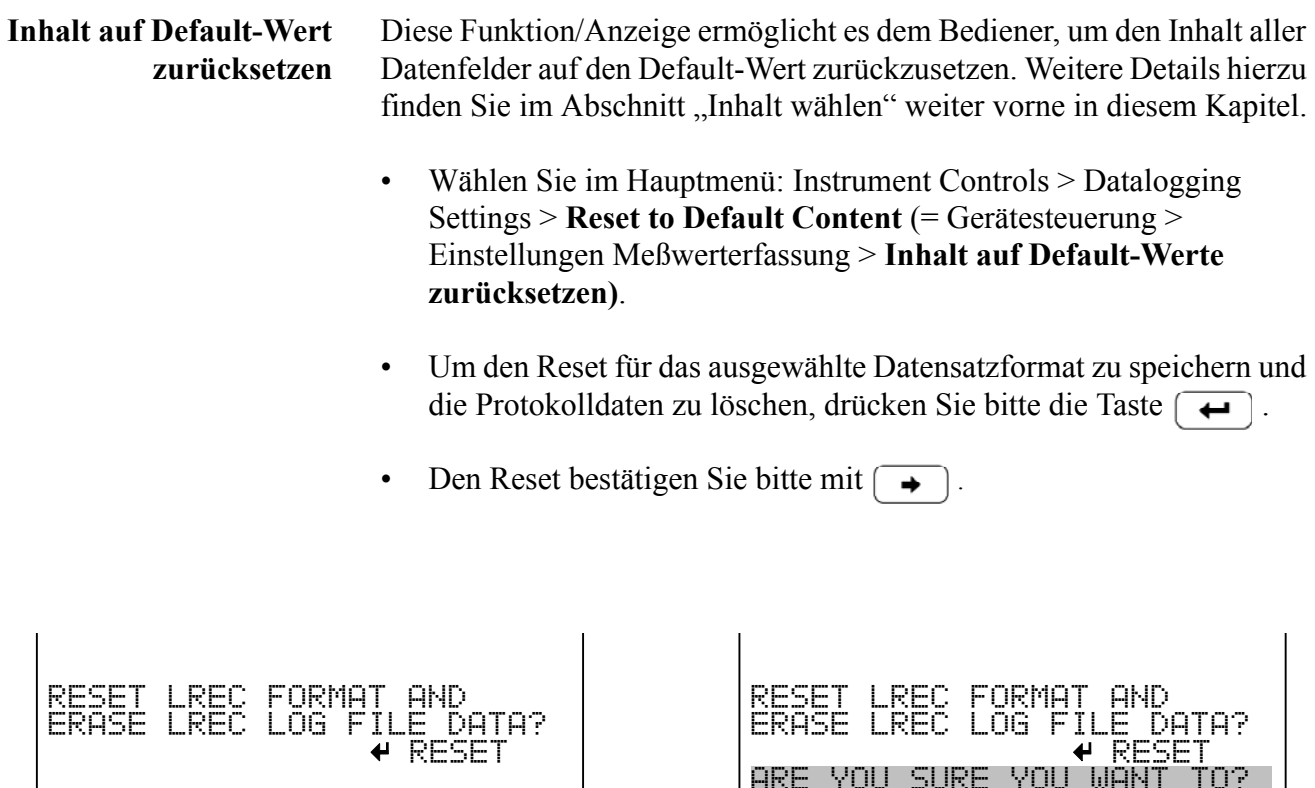

RANGE AVG DIAGSALARM | | | RANGE AVG DIAGSALARM

## **Meßwerterfassung konfigurieren**

Das Menü "Cofigure Datalogging" dient zur Konfigurierung der Meßwerterfassung für den aktuell ausgewählten Datensatztyp.

• Wählen Sie im Hauptmenü: Instrument Controls > Datalogging Settings > **Configure Datalogging** (= Gerätesteuerung > Einstellungen Meßwerterfassung > **Meßwerterfassung konfigurieren**)

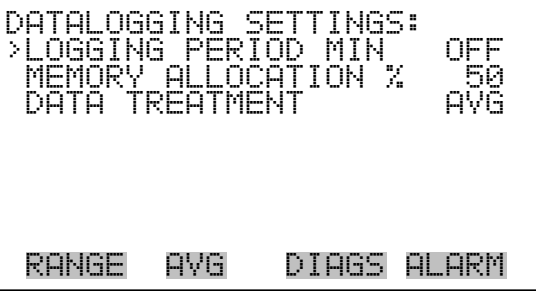

- **Erfassungsdauer Min** In der Anzeige "Logging Period Min" können Sie die Dauer der Erfassung in Minuten für das entsprechende Datensatzformat auswählen (srec oder lrec). Dabei können Sie wählen zwischen den Optionen: AUS, 1 , 5, 15, 30 und 60 (Default-Einstellung).
	- Wählen Sie im Hauptmenü: Instrument Controls > Datalogging Settings > Configure Datalogging >**Logging Period Min.** (= Gerätesteuerung > Einstellungen Meßwerterfassung > Meßwerterfassung konfigurieren > **Erfassungsdauer Min.**)
	- Mit den Pfeiltasten  $\boxed{\rightarrow}$  und  $\boxed{\rightarrow}$  können Sie durch eine Liste von Auswahlmöglichkeiten blättern.
	- Um die Erfassungsdauer einzustellen, drücken Sie die  $\left\lceil \right\rceil$  -Taste.

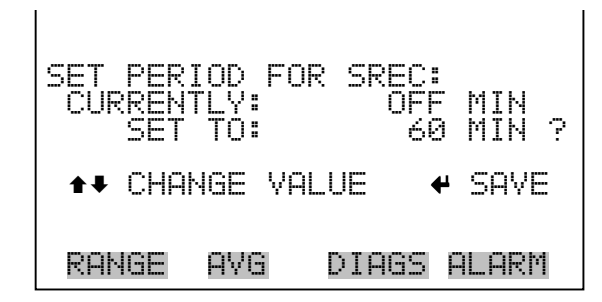

**Speicherzuordnung in Prozent** Die Bildschirmanzeige "Memory Allocation Percent" (= Speicherverteilung in Prozent) dient dazu, den Prozentsatz eines jeden Datensatztypes für beide Formate srec und lrec zu wählen. In 10-er Schritten kann zwischen Werten 0 und 100% gewählt werden. Dieses Display führt zum Löschen von srec und lrec Datensätzen.

- Wählen Sie im Hauptmenü: Instrument Controls > Datalogging Settings > Configure Datalogging > **Memory Allocation %**. (= Gerätesteuerung > Einstellungen Meßwerterfassung > Meßwerterfassung konfigurieren > **Speicherverteilung %**)
- Mit den Tasten  $\boxed{\rightarrow}$  und  $\boxed{\rightarrow}$  können Sie in einer Auswahlliste blättern.
- Mit  $\sqrt{\leftarrow}$  stellen Sie den %-Wert für beide Datensatztypen ein und gelangen dann in die Bildschirmanzeige "Warnung Löschen".
- Um die Änderung zu speichern, drücken Sie die Taste  $\rightarrow$

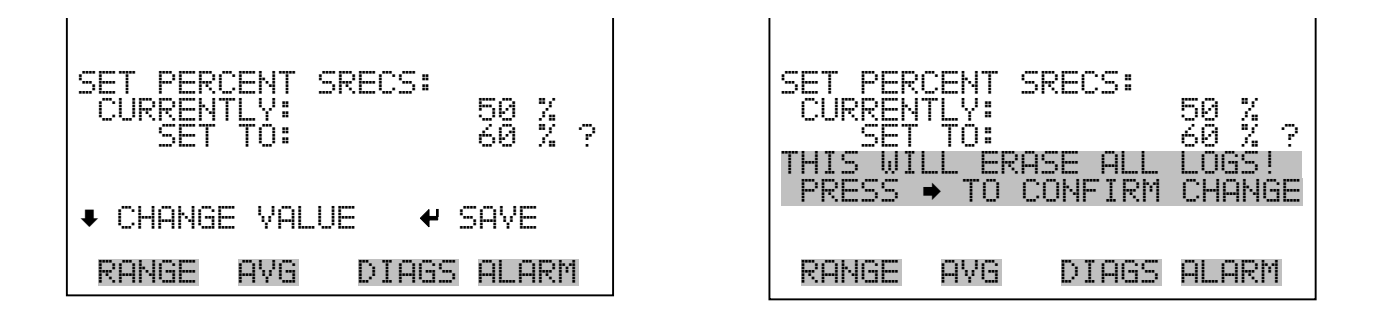

**Datenaufbereitung** Im Display "Data Treatment" (= Datenaufbereitung) können Sie für den gewählten Datensatztyp die Art der Aufbereitung der Daten wählen: d.h. ob die Daten über den Zeitraum gemittelt, der min. oder max. Wert verwendet oder der aktuelle Wert erfasst werden soll. Die Datenaufbereitung gilt nicht für alle Daten, sondern nur für die Konzentrationsmessung. Alle anderen Datenpunkte protokollieren den aktuellen Wert am Ende des Intervalls.

- Wählen Sie im Hauptmenü: Instrument Controls > Datalogging Settings > Configure Datalogging > **Data Treatment**. (= Gerätesteuerung > Einstellungen Meßwerterfassung > Meßwerterfassung konfigurieren > **Datenaufbereitung**)
- Mit den Tasten  $\boxed{\rightarrow}$  und  $\boxed{\rightarrow}$  blättern Sie durch die Liste.
- Durch Drücken von  $\sqrt{\leftarrow}$  speichern Sie den Datentyp.

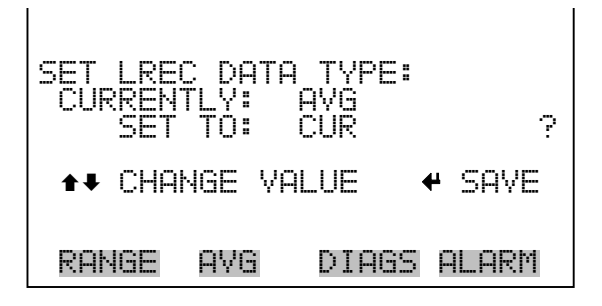

## **Einstellungen Kommunikation**

Das Menü "Communication Settings" (= Einstellungen Kommunikation) wird zum Steuern und Konfigurieren der Kommunikation verwendet.

• Wählen Sie im Hauptmenü: Instrument Controls > **Communication Settings** (= Gerätesteuerung > **Einstellungen Kommunikation**)

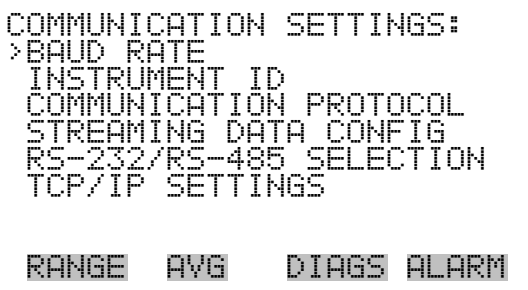

- **Baud Rate** Das Display "Baudrate" dient zur Einstellung der Baudrate der RS-232/RS-485 Schnittstelle. Es können Baudraten von 1200, 2400, 4800 und 9600, 19200, 38400, 57600 und 115200 eingestellt werden.
	- Wählen Sie im Hauptmenü: Instrument Controls > Communication Settings > **Baud Rate** (= Gerätesteuerung > Einstellungen Kommunikation > **Baudrate**)
	- Mit  $\left( \begin{array}{c} \blacksquare \\ \blacksquare \end{array} \right)$  und  $\left( \begin{array}{c} \blacksquare \\ \blacksquare \end{array} \right)$  können Sie durch die Auswahlliste blättern.
	- Um den neuen Wert zu speichern, drücken Sie die Taste

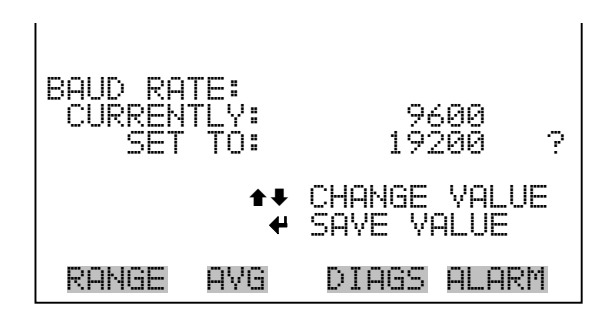

Geräte ID In der "Instrument ID"-Anzeige können Sie die Geräte ID bearbeiten. Diese dient zur Identifizierung des Gerätes beim Verwenden von C-Link oder MODBUS Protokollen dazu, das Gerät zu steuern/bedienen oder Daten zu sammeln. Werden zwei oder mehrere Geräte desselben Typs an einen Rechner angeschlossen, dann kann es notwendig werden, diese Geräte ID zu verändern. Gültige Geräte IDs: 0 bis 127. Die Default-Einstellung der Geräte ID beim Modell 49*i* lautet 49. Weitere Infos zur Geräte ID finden Sie in Anhang B "C-Link Protokollbefehle" oder Anhang C "MODBUS Protokoll".

- Wählen Sie im Hauptmenü: Instrument Controls > Communication Settings > **Instrument ID** (= Gerätesteuerung > Einstellungen Kommunikation > **Geräte ID**)
- Mit Hilfe der Pfeiltasten  $\fbox{I}$  und  $\fbox{I}$  können Sie den ID-Wert inkrementieren oder dekrementieren.
- Drücken Sie  $\boxed{\rightarrow}$ , um die neue Geräte ID zu speichern.

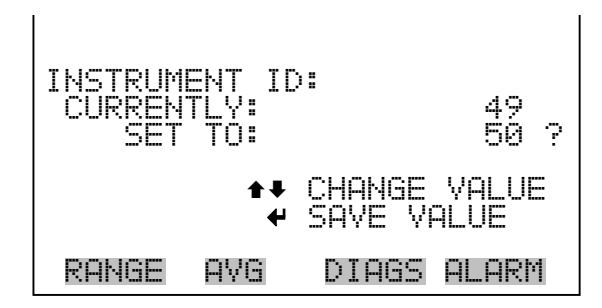

**Kommunikatiosprotokoll** Die Anzeige "Communication Protocol" (= Kommunikationsprotokoll) eröffnet die Möglichkeit, das Kommunikationsprotokoll auf serielle Kommunikation zu ändern.

> Wählen Sie im Hauptmenü: Instrument Controls > Communication Settings > **Communication Protocol** (= Gerätesteuerung > Einstellungen Kommunikation > **Kommunikationsprotokoll**)

- Mit  $\fbox{1}$  und  $\fbox{2}$  blättern Sie im Auswahlmenü.
- Durch Drücken der Taste  $\boxed{\rightarrow}$  speichern Sie das neue Protokoll.

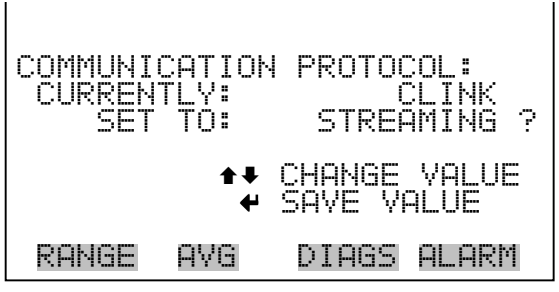

### Konfiguration Streaming Daten Das Menü "Streaming Data Configuration" (= Konfiguration Streaming Daten) ermöglicht das Konfigurieren der 8 Streaming Daten Ausgänge, Streaming Intervall, aktuelles Datenformat und die Einstellung des aktuellen Zeitstempels. Das Untermenü "Choose Item Signal" zeigt eine Liste der Analogausgangs-Signalgruppen, aus denen ausgewählt werden kann. Folgende Auswahlmöglichkeiten sind vorhanden: Konzentrationen, andere Messungen und Analogeingänge (falls die optionale I/O- Erweiterungskarte installiert wurde).

• Wählen Sie im Hauptmenü: Instrument Controls > Communication Settings > **Streaming Data Config** (= Gerätesteuerung > Einstellungen Kommunikation > **Konfiguration Streaming Daten**)

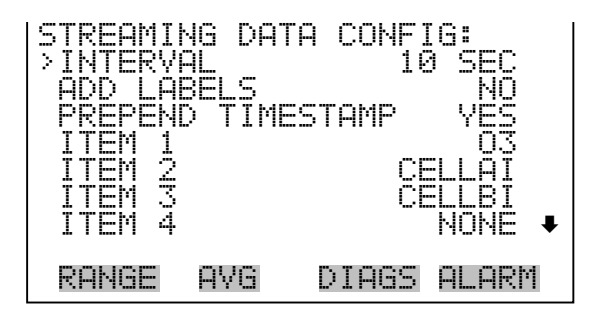

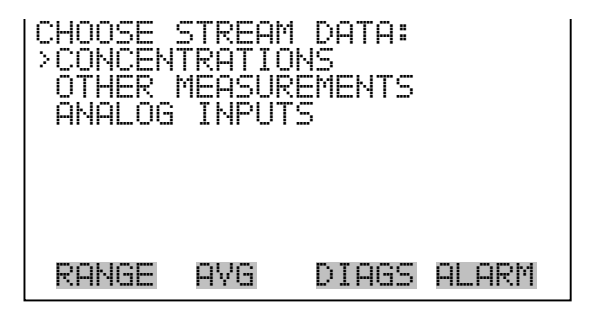

- **Streaming-Daten Intervall** In der Bildschirmanzeige "Streaming Data Interval" (= Streaming-Daten Intervall) kann man das Intervall für die Streaming Daten einstellen. Folgende Zeitintervalle stehen zur Verfügung: 1, 2, 5, 10, 20, 30, 60, 90, 120, 180, 240 und 300 Sekunden.
	- Wählen Sie im Hauptmenü: Instrument Controls > Communication Settings > Streaming Data Config > **Streaming Data Interval** (= Gerätesteuerung > Einstellungen Kommunikation > Konfiguration Streaming Daten > **Streaming-Daten Intervall**)
- Mit den Tasten  $\boxed{\rightarrow}$  und  $\boxed{\rightarrow}$  können Sie durch die Auswahlliste scrollen (auf /  $a\overline{b}$ ).
- Um das neue Intervall für die Streaming-Daten zu speichern, drücken Sie die Taste  $\boxed{\rightarrow}$ .

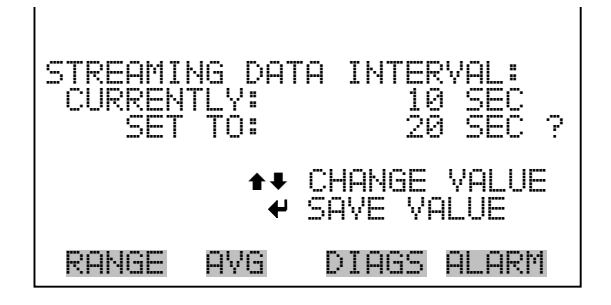

- **Konzentrationen** Das Display "Concentrations" (= Konzentrationen) ermöglicht es dem Bediener, das Ausgangssignal zu wählen, das mit dem ausgewählten Feld verbunden ist. Die Auswahl wird mit "<--" markiert (nachgestellt). Der Bereichsstatus wird nur angezeigt, wenn sich das Gerät im ""Auto Bereichsmodus" befindet.
	- Wählen Sie im Hauptmenü: Instrument Controls > Communication Settings > Streaming Data Config> Select Item > **Concentrations** (= Gerätesteuerung > Einstellungen Kommunikation > Konfiguration Streaming Daten > Pos. auswählen > **Konzentrationen**).
	- Mit  $\frown$  und  $\frown$  bewegen Sie den Cursor auf und ab.
	- Ihre Auswahl bestätigen Sie durch Drücken der  $\boxed{\leftarrow}$  -Taste.

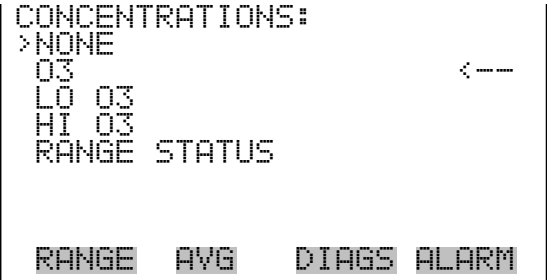

- **Andere Messungen** Das Display "Other measurements" (= andere Messungen) ermöglicht es dem Bediener, das Ausgangssignal zu wählen, das mit dem ausgewählten Feld verbunden ist. Die Auswahl wird mit "<--" markiert (nachgestellt).
	- Wählen Sie im Hauptmenü: Instrument Controls > Communication Settings > Streaming Data Config> Select Item > **Other Measurements**(= Gerätesteuerung > Einstellungen Kommunikation > Konfiguration Streaming Daten > Pos. auswählen > **andere Messungen**).
	- Mit  $\left( \begin{array}{c} \blacksquare \\ \blacksquare \end{array} \right)$  und  $\left( \begin{array}{c} \blacksquare \\ \blacksquare \end{array} \right)$  bewegen Sie den Cursor auf und ab.
	- Ihre Auswahl bestätigen Sie durch Drücken der  $\boxed{\rightarrow}$  -Taste.

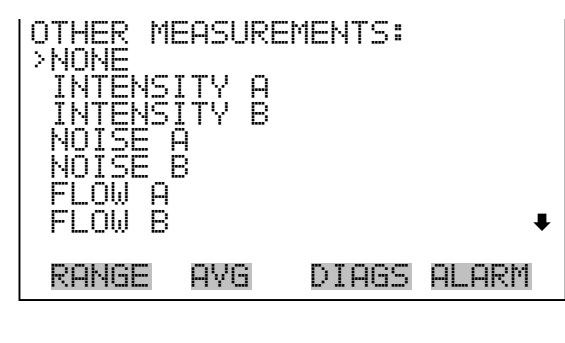

 PRESSURE BENCH TEMP TEMP<br>MP TEMP LAMP

Analogeingänge Das Anzeigefenster "Analog Inputs" (= Analogeingänge) ermöglicht es dem Bediener, das Analogeingangssignal auszuwählen (keines oder Analogeingänge 1-8), das mit der ausgewählten Streaming-Daten-Pos. verbunden ist. Die Auswahl wird mit "<--" markiert (nachgestellt).

- Wählen Sie im Hauptmenü: Instrument Controls > Communication Settings > Streaming Data Config> Select Item > **Analog Inputs**  (= Gerätesteuerung > Einstellungen Kommunikation > Konfiguration Streaming Daten > Pos. auswählen > **Analogeingänge**).
- Mit  $\frown$  und  $\frown$  bewegen Sie den Cursor auf und ab.
- Ihre Auswahl bestätigen Sie durch Drücken der  $\boxed{\rightarrow}$  -Taste.

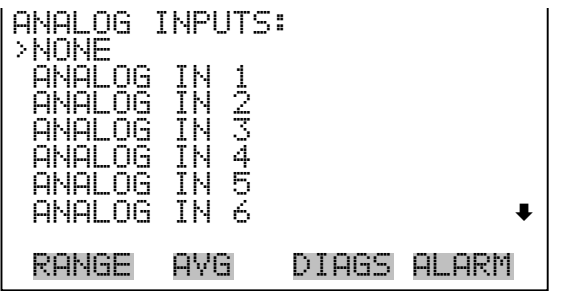

**Auswahl RS-232/RS-485** Das Display "RS-232/RS-485 Selection" (= Auswahl RS-232/RS-485) gibt dem Bediener die Möglichkeit zwischen RS-232 oder RS-485 für die serielle Kommunikation zu wählen.

> **Hinweis** Um Schäden am Gerät zu vermeiden, ziehen Sie bitte das serielle Kabel ab, bevor Sie Ihre Auswahl (RS-232 bzw. RS-485) ändern.  $\blacktriangle$

- Wählen Sie im Hauptmenü: Instrument Controls > Communication Settings > **RS-232/RS-485 Selection** (= Gerätesteuerung > Einstellungen Kommunikation > Auswahl **RS-232/RS-485**)
- Durch Drücken der Taste  $\boxed{\rightarrow}$  verlassen Sie den Bildschirm mit der Warnung und gehen zur nächsten Anzeige weiter.
- Mit der Taste  $\rightarrow$  bestätigen und speichern Sie die Änderung bzw. neue Auswahl.

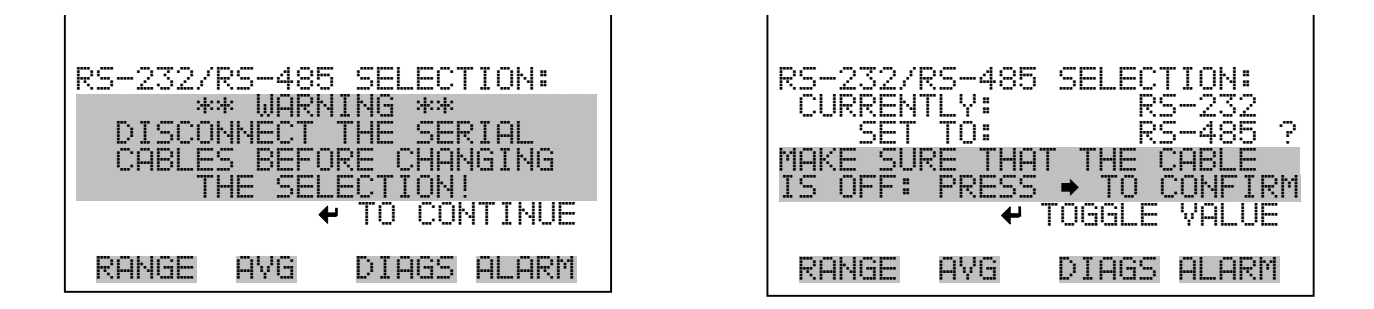

**TCP/IP Einstellungen** Das Menü "TCP/IP Settings" dient dazu, die TCP/IP Einstellungen definieren zu können.

**Hinweis** Damit die Änderung aktiviert wird, muß nach der Änderung dieses Parameters das Gerät periodisch versetzt eingeschaltet werden.

• Wählen Sie im Hauptmenü: Instrument Controls > Communication Settings > **TCP/IP Settings** (= Gerätesteuerung > Einstellungen Kommunikation > **TCP/IP Einstellungen**)

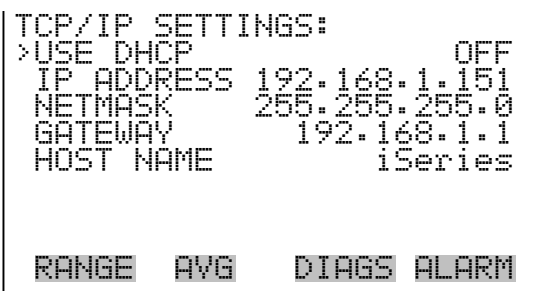

- **DHCP verwenden** Die Anzeige "Use DHCP" (= Dynamic Host Communication Protocol verwenden) dient dazu festzulegen, ob das DHCP verwendet werden soll oder nicht.
	- Wählen Sie im Hauptmenü: Instrument Controls > Communication Settings > TCP/IP Settings **> Use DHCP** (= Gerätesteuerung > Einstellungen Kommunikation > TCP/IP Einstellungen > **DHCP verwenden**)
	- Mit der Taste  $\boxed{\longrightarrow}$  können Sie zwischen der Option DHCP ein/aus umschalten.

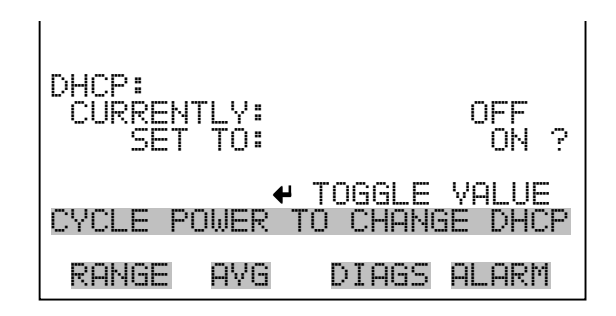

**IP Adresse** Das Display "IP Address" (= IP Adresse) dient dazu, die IP Adresse bearbeiten zu können.

- Wählen Sie im Hauptmenü: Instrument Controls > Communication Settings > TCP/IP Settings **> IP Address** (= Gerätesteuerung > Einstellungen Kommunikation > TCP/IP Einstellungen > **IP Adresse**)
- Mit den Pfeiltasten  $\left( \begin{array}{c} \bullet \\ \bullet \end{array} \right)$ ,  $\left( \begin{array}{c} \bullet \\ \bullet \end{array} \right)$  und  $\left( \begin{array}{c} \bullet \\ \bullet \end{array} \right)$  können Sie sich innerhalb der IP Adresse bewegen und die IP Adresse ändern.
- Um die neue Adresse zu speichern, drücken Sie bitte die  $\sqrt{\phantom{a}}$ Taste.

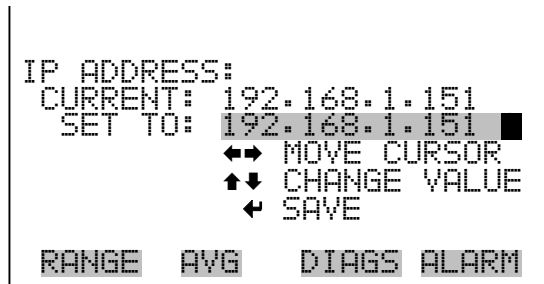

- **Netzmaske** Die Bildschirmanzeige "Netmask" (= Netzmaske) dient dazu, die Netzmaske bearbeiten zu können.
	- Wählen Sie hierzu im Hauptmenü: Instrument Controls > Communication Settings > TCP/IP Settings **> Netmask** (= Gerätesteuerung > Einstelllungen Kommunikation > TCP/IP Einstellungen > **Netzmaske)**
	- Benutzen Sie die  $\left( \bullet \right)$ ,  $\left( \bullet \right)$ ,  $\left( \bullet \right)$  und  $\left( \bullet \right)$  Taste, um sich in der Maske von Position zu Position zu bewegen und den Wert der Netzmaske zu ändern.
	- Zum Speichern der neuen Netzmaske drücken Sie bitte die Taste ← 1.

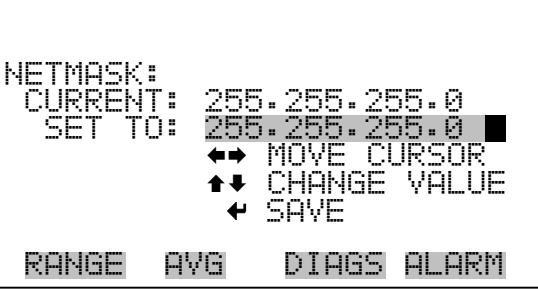

Gateway Das "Gateway" Display dient zum Bearbeiten der Gateway-Adresse.

- Wählen Sie im Hauptmenü: Instrument Controls > Communication Settings > TCP/IP Settings **> Gateway** ( = Gerätesteuerung > Einstellungen Kommunikation > TCP/IP Einstellungen > **Gateway**)
- Mit den Tasten  $\left(\begin{array}{c} \leftarrow \\ \leftarrow \end{array}\right)$ ,  $\left(\begin{array}{c} \leftarrow \\ \leftarrow \end{array}\right)$  und  $\left(\begin{array}{c} \leftarrow \\ \leftarrow \end{array}\right)$  können Sie sich in der Gateway-Adresse von Position zu Position bewegen und den Wert der Adresse ändern.
- Zum Speichern der neuen Adresse betätigen Sie die  $\leftarrow$  -Taste.

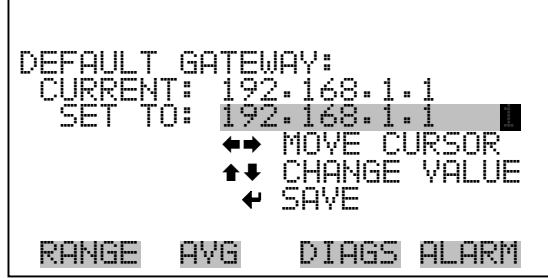

- **Host-Name** Das Display "host name" (= Host-Name) dient dazu, den Host-Namen bearbeiten zu können. Ist das DHCP aktiviert, so wird dieser Host-Name an den DHCP-Server weitergeleitet.
	- Wählen Sie im Hauptmenü: Instrument Controls > Communication Settings > TCP/IP Settings **> Host Name**. (= Gerätesteuerung > Einstellungen Kommunikation > TCP/IP Einstellungen > **Host-Name**)
- Mit den Tasten  $\left( \bullet \right)$ ,  $\left( \bullet \right)$ ,  $\left( \bullet \right)$  und  $\left( \bullet \right)$  können Sie den Cursor bewegen oder zwischen dem Bearbeitungsfeld und der Alpha-Seite hin- und her wechseln.
- Durch Drücken der Taste  $\boxed{\longrightarrow}$  können Sie den neuen Buchstaben in der Alpha-Tabelle oder die neue Alpha-Seite speichern.

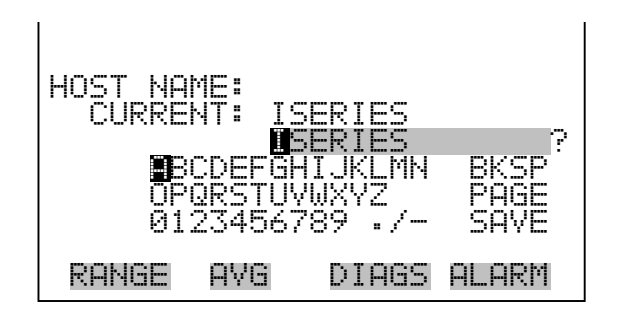

**I/O Konfiguration** Mit Hilfe des Menüs "I/O Configuration" können Sie die Ein- und Ausgänge des Meßgerätes konfigurieren. Eine entsprechende Anzeige erfolgt jedoch nur, wenn die optionale I/O-Erweiterungskarte auch installiert ist.

> • Wählen Sie im Hauptmenü: Instrument Controls > **I/O Configuration** (= Gerätesteuerung > **I/O Konfiguration**)

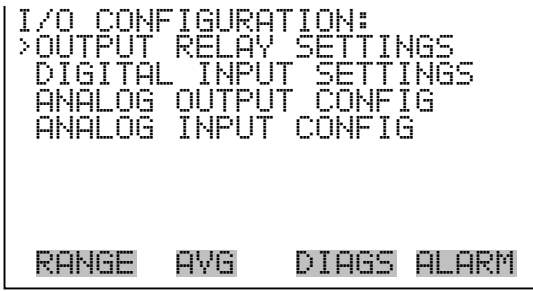

**Einstellungen Ausgangsrelais** Das Menü "Output Relay Settings" (= Einstellungen Ausgangsrelais) zeigt eine Liste der 10 verfügbaren Analog-Ausgangsrelais an und ermöglicht es dem Bediener, den Geräteparameter oder den logischen Zustand auszuwählen, der für das ausgewählte Relais geändert werden muß.

**Hinweis** Bei den digitalen Ausgängen kann es bis zu einer Sekunde dauern, bis der zugeordnete Zustand eintritt und dies an den Ausgängen sichtbar wird  $\overline{\phantom{a}}$ 

• Wählen Sie im Hauptmenü: Instrument Controls > I/O Configuration > **Output Relay Settings** (= Gerätesteuerung > I/O Konfiguration > **Einstellungen Ausgangsrelais)**

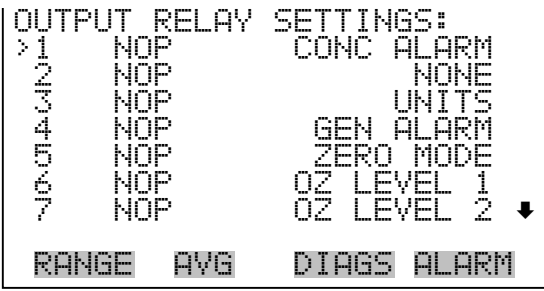

- **Logischer Zustand** Die Anzeigemaske "Logic State" (= log. Zustand) ermöglicht es, den Zustand des I/O-Relais zu ändern entweder auf normal offen (Arbeitskontakt) oder normal geschlossen (Ruhekontakt).
	- Drücken Sie die Taste  $\boxed{\longrightarrow}$ , um den logischen Status von offen auf geschlossen umzuschalten (bzw. von geschlossen auf offen).

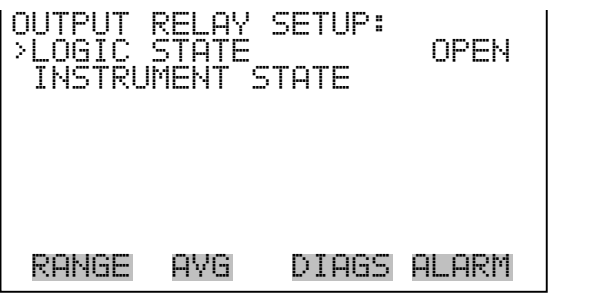

**Gerätezustand** Im Untermenü "Instrument State" (= Gerätezustand) hat der Bediener die Möglichkeit, den Gerätezustand zu wählen, der mit dem ausgewählten Relaisausgang verknüpft ist. Ein Untermenü listet eine Reihe von Signaltypen entweder Alarm oder kein Alarm auf, aus denen man wählen kann.

• Wählen Sie im Hauptmenü: Instrument Controls > I/O Configuration > Output Relay Settings > Select Relay > **Instrument State** (= Gerätesteuerung > I/O Konfiguration > Einstellungen Ausgangsrelais > Relais auswählen > **Gerätezustand**)

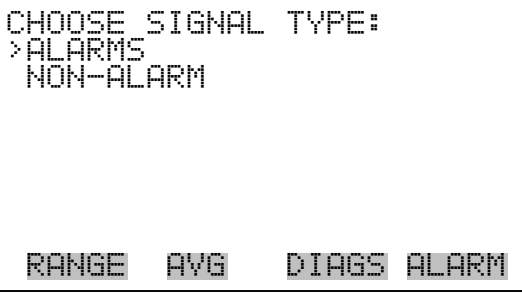

- Alarme Die Bildschirmanzeige "Alarm status" (= Alarm Status) ermöglicht dem Bediener, den Alarmstatus für den gewählten Relaisausgang auszuwählen. Der ausgewählte Punkt ist mit dem nachgestellten Symbol "<--" gekennzeichnet.
	- Wählen Sie im Hauptmenü: Instrument Controls > I/O Configuration > Output Relay Settings > Select Relay > Instrument State > **Alarms** (= Gerätesteuerung > I/O Konfiguration > Einstellungen Ausgangsrelais > Relais auswählen > Gerätezustand > **Alarm**)
	- Mit den Pfeiltasten  $\boxed{\rightarrow}$  und  $\boxed{\rightarrow}$  können Sie in einer Auswahlliste "blättern".
	- Durch Drücken der Taste  $\left( \right. \rightleftharpoons$  speichern Sie die neue Auswahl für das Relais.

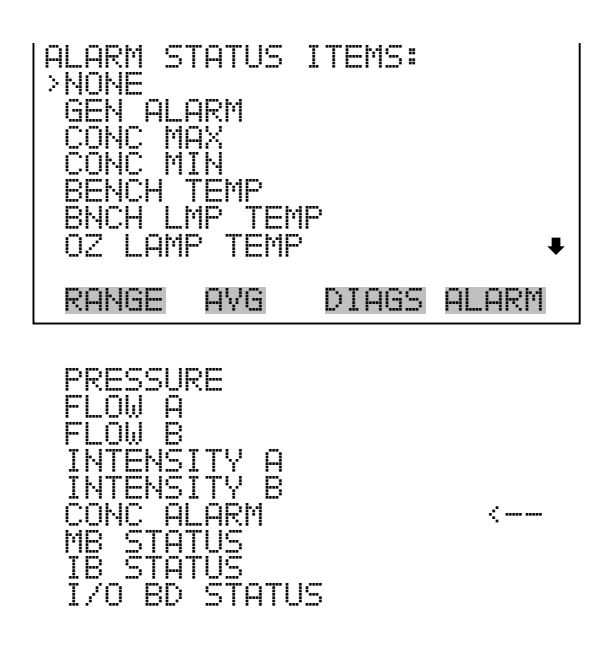

- **Kein Alarm** Mit Hilfe des Displays "Non-Alarm" (= kein Alarm) können Sie für den ausgewählten Relaisausgang den Zustand "kein Alarm" auswählen. Die ausgewähle Position ist dann mit dem Symbol "<--" gekennzeichnet (nachgestellt).
	- Wählen Sie im Hauptmenü: Instrument Controls > I/O Configuration > Output Relay Settings > Select Relay > Instrument State > **Non-Alarm** (= Gerätesteuerung > I/O Konfiguration > Einstellungen Ausgangsrelais > Relais auswählen > Gerätezustand > **kein Alarm**)
	- Mit den Tasten  $\boxed{\rightarrow}$  und  $\boxed{\rightarrow}$  können Sie sich in einer Liste aufund abbewegen.
	- Um die neu ausgewählte Option für das Relais zu speichern, betätigen Sie bitte die  $\boxed{\rightarrow}$ -Taste.

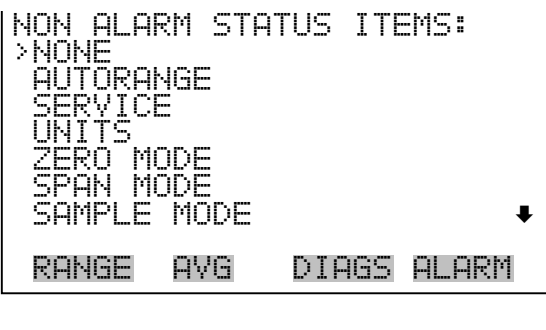

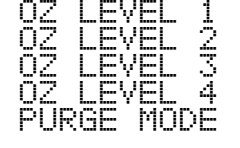

**Einstellungen Digitaleingänge** Das Menü "Digital Input Settings" (= Einstellungen Digitaleingänge) zeigt eine Liste der16 verfügbaren digitalen Eingänge und emöglicht es dem Bediener, den Geräteparameter oder logischen Zustand zu wählen, der für das ausgewählte Relais geändert werden soll.

> **Hinweis** Die digitalen Eingänge müssen min. eine Sekunde für die Aktion angesprochen werden, die aktiviert werden soll.  $\rightarrow$

- Wählen Sie im Hauptmenü: Instrument Controls > I/O Configuration > **Digital Input Settings** (= Gerätesteuerung > I/O Konfiguration > **Einstellungen Digitaleingänge**)
- Mit den Tasten  $\fbox{1}$  und  $\fbox{2}$  bewegen Sie den Cursor auf und ab.
- Ihre Auswahl bestätigen Sie durch Drücken der  $\boxed{\rightarrow}$ -Taste.

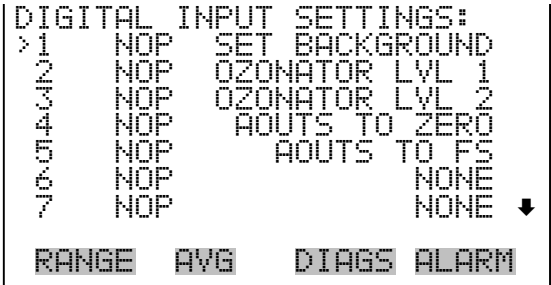

- **Logischer Zustand** Die Maske "Logic State" (= logischer Zustand) dient dazu, den Zustand des I/O Relais zu ändern entweder auf normal offen (Arbeitskontakt) oder normal geschlossen (Ruhekontakt). Der standardmäßig eingestellte Zustand ist offen. Dies bedeutet, daß ein zwischen dem Pin des Digitialeingangs und der Masse angeschlossenes Relais normallerweise "offen" ist und schließt, um die Aktion des Digitaleingangs anzustoßen. Ist am Pin des Digitaleingangs nichts angeschlossen, dann sollte der Zustand "offen" lauten, damit die Aktion nicht angesteuert werden kann.
	- Durch Drücken der Taste  $\rightarrow \infty$  können Sie umschalten bzw. den logischen Zustand auf "offen" oder "geschlossen" setzen.

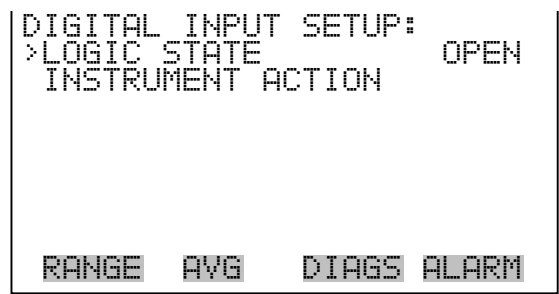

**Geräteaktion** Die Anzeige "Instrument Action" (= Geräteaktion) ermöglicht es dem Bediener, die Aktion des Gerätes auszuwählen, die mit dem ausgewählten Digitaleingang verbunden ist.

verknüpft ist.

- Wählen Sie im Hauptmenü: Instrument Controls > I/O Configuration > Digital Input Settings > Select Relay > **Instrument Action**(= Gerätesteuerung > I/O Konfiguration > Einstellungen Digitaleingänge > Relais auswählen > **Geräteaktion**)
- Mit den Tasten  $\fbox{I}$  und  $\fbox{I}$  können Sie in einer Auswahlliste "blättern".
- Um die neue Auswahl für das Relais zu speichern, drücken Sie bitte die Taste  $\boxed{\leftarrow}$ .

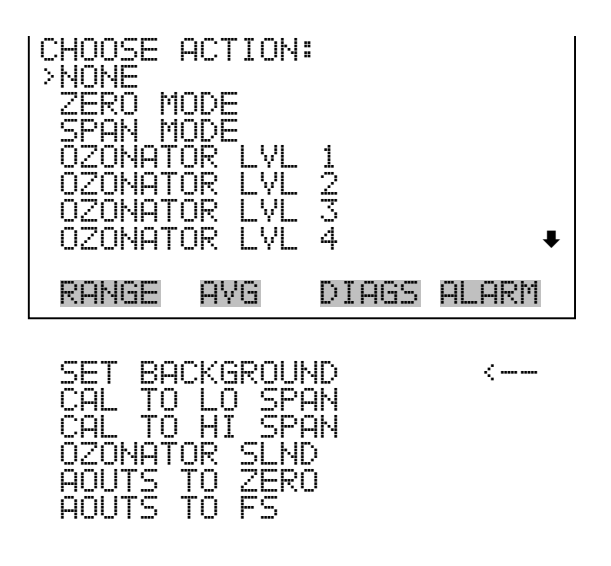

**Konfiguration Analogausgänge** Das Menü "Analog Output Configuration" (= Konfiguration Analogausgänge) zeigt eine Liste der für die Konfiguration verfügbaren Analogausgangskanäle an. Konfiguriert werden können: alle Spannungskanäle, alle Stromkanäle, Spannungskanäle 1-6 und Stromkanäle 1-6 (vorausgesetzt, die optionale I/O-Erweiterungskarte wurde/ist installiert). Zur Auswahl steht: Bereich auswählen, min./max. Werte einstellen und Signal am Ausgang wählen.

- Wählen Sie im Hauptmenü: Instrument Controls > I/O Configuration > **Analog Output Config** (= Gerätesteuerung > I/O Konfiguration > **Analogausgänge konfig.**)
- Mit der  $\fbox{I}$  und  $\fbox{I}$  Pfeiltaste bewegen Sie den Cursor auf und ab.
- Um die Auswahl zu treffen bzw. zu bestätigen, drücken Sie bitte die Taste  $\boxed{\leftarrow}$ .

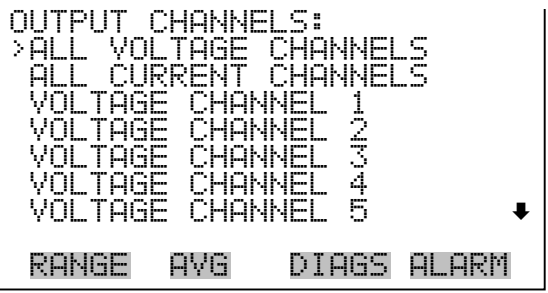

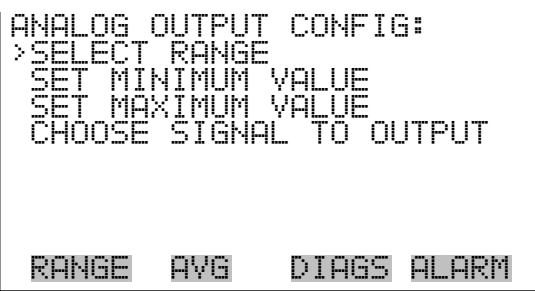

Ausgangsbereich wählen Die Anzeige "Select Output Range" (= Bereich Ausgang wählen) dient dazu, den Hardware-Bereich für den ausgewählten Analog-Ausgangskanal zu wählen. Die möglichen Bereiche für die Spannungsausgänge lauten wie folgt: 0-100 mV, 0-1, 0-5, 0-10 V.

- Wählen Sie im Hauptmenü: Instrument Controls > I/O Configuration > Analog Output Config > Select Channel > **Select Range** (= Gerätesteuerung > I/O Konfiguration > Analogausgänge konfig. > Kanal wählen > **Bereich wählen** )
- Mit den Tasten  $\boxed{\bullet}$  und  $\boxed{\bullet}$  können Sie den Cursor nach oben oder unten bewegen.
- Den neuen Bereich speichern Sie durch Drücken der Taste [

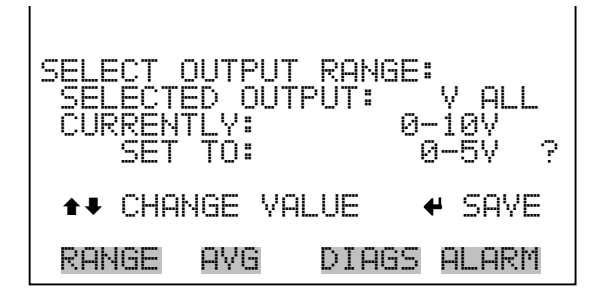

**Min. und max. Wert** Im "Min. Value" Display kann man für den gewählten Analog-Ausgangskanal den Wert in Prozent bearbeiten (von Null (0) bis kompletter Bereich (100). Tabelle 3-6 gibt einen Überblick über die Auswahlmöglichkeiten. Die Funktionen der Anzeigen für min. Wert und max. sind identisch. Nachfolgendes Beispiel zeigt die Bildschirmmaske "Min. Wert einstellen".

- Wählen Sie im Hauptmenü: Instrument Controls > IO Configuration > Analog Output Config > Select Channel > **Set Minimum** or **Maximum Value** (= Gerätesteuerung > I/O Konfiguration > Analogausgänge konfigurieren > Kanal wählen > **Min. oder Max. Wert einstellen**)
- Mit den Tasten  $\fbox{I}$  und  $\fbox{I}$  können Sie den Zahlenwert inbzw. dekrementieren.
- Um den neuen min. Wert zu bestätigen und ihn zu speichern, drücken Sie bitte die Taste  $\boxed{\rightarrow}$ .

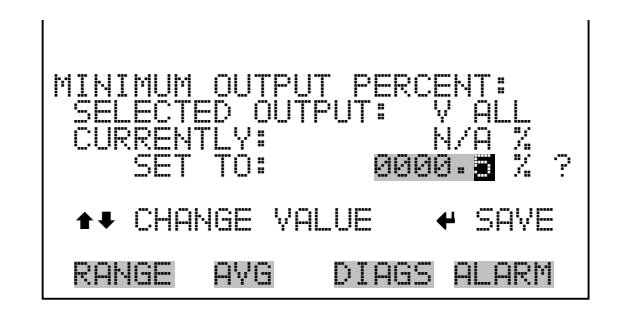

**Tabelle 3-7.** Analogausgänge - Null bis kpl. Bereich

| Ausgang               | Null % Wert                                                              | Kpl. Bereich 100% Wert                       |
|-----------------------|--------------------------------------------------------------------------|----------------------------------------------|
| $O_3$                 | Null $(0)$                                                               | Einstellung Bereich                          |
| LOO <sub>3</sub>      | Null $(0)$                                                               | Einstellung Bereich                          |
| HI O <sub>3</sub>     | Null $(0)$                                                               | Einstellung Bereich                          |
| <b>Bereich Status</b> | Es wird empfohlen, die Einstellung für diesen Ausgang nicht<br>zu ändern |                                              |
| Intensität A          | Vom Benutzer eingestellter<br>Alarm min. Wert                            | Vom Benutzer eingestellter<br>Alarm max Wert |
| Intensität B          | Vom Benutzer eingestellter<br>Alarm min. Wert                            | Vom Benutzer eingestellter<br>Alarm max Wert |
| Rauschen A            | Null $(0)$                                                               | Einstellung Bereich                          |
| Rauschen B            | Null $(0)$                                                               | Einstellung Bereich                          |
| Durchfluss A          | Vom Benutzer eingestellter<br>Alarm min. Wert                            | Vom Benutzer eingestellter<br>Alarm max Wert |
| Durchfluss B          | Vom Benutzer eingestellter<br>Alarm min. Wert                            | Vom Benutzer eingestellter<br>Alarm max Wert |
| Druck                 | Vom Benutzer eingestellter<br>Alarm min. Wert                            | Vom Benutzer eingestellter<br>Alarm max Wert |

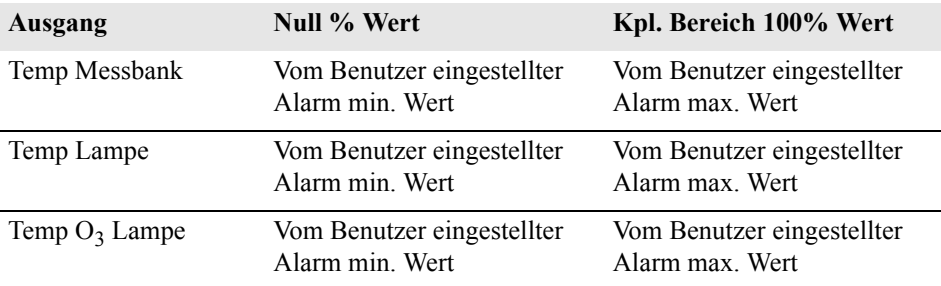

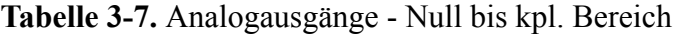

**Signal zu Ausgang wählen** Die Anzeige "Choose Signal Type To Output" (= Signaltyp für/zu Ausgang wählen) zeigt eine Untermenü-Liste der Auswahlmöglichkeiten der Analogausgang-Signalgruppen an. Zur Auswahl stehen zur Verfügung: Konzentrationen, andere Messungen und Analogeingänge (falls eine I/O-Erweiterungskarte installiert wurde). Der Bediener hat hier die Möglichkeit, das Ausgangssignal für den ausgewählten Ausgangskanal zu wählen. Unten sehen Sie das Display "Konzentrationen" als Beispiel. In Tabelle 3-7 finden Sie eine Liste der Auswahlmöglichkeiten.

- Wählen Sie im Hauptmenü: Instrument Controls > I/O Configuration > Analog Output Config > Select Channel > **Choose Signal To Output**. (= Gerätesteuerung > I/O Konfiguration > Analogausgänge konfig. > Kanal wählen > **Signal zu Ausgang wählen**).
- Mit den Pfeiltasten  $\boxed{\rightarrow}$  und  $\boxed{\rightarrow}$  bewegen Sie den Cursor auf und ab.
- Ihre Auswahl bestätigen Sie durch Drücken der  $\boxed{\rightarrow}$  -Taste.

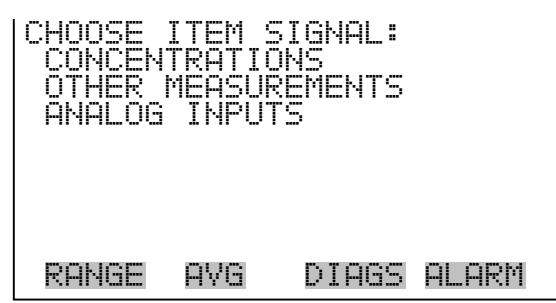

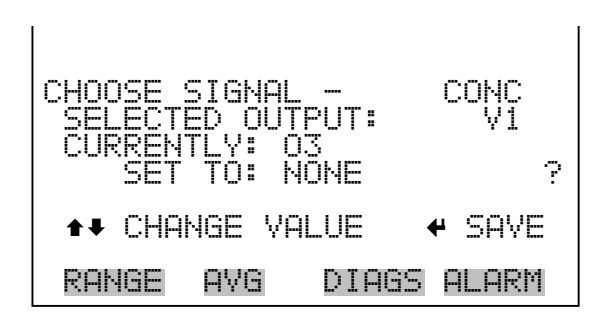

### **Tabelle 3-8.** Signaltypen

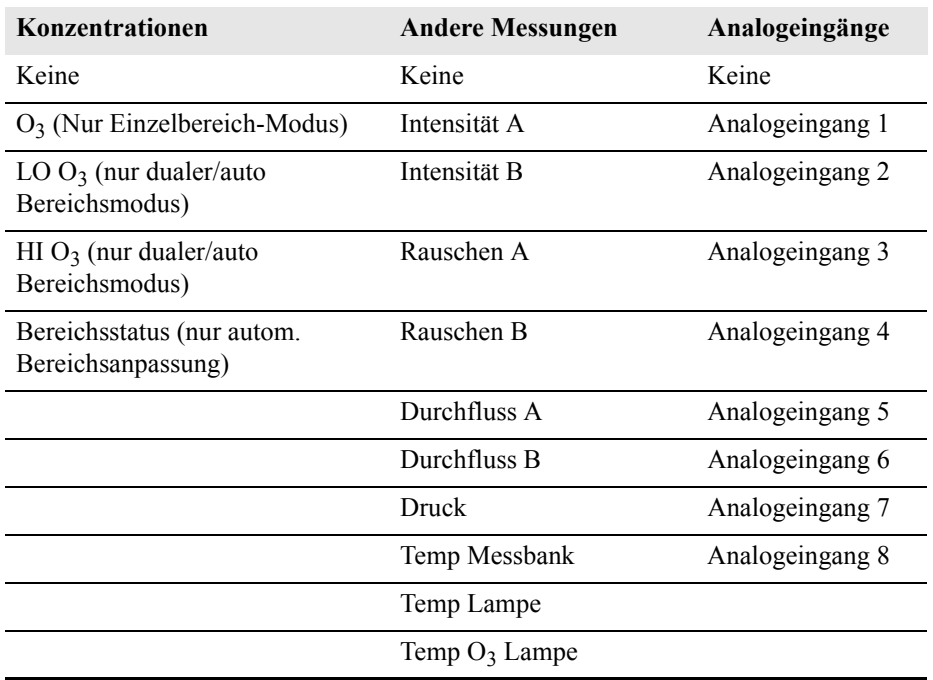

Konfiguration Analogeingänge Das Menü "Konfiguration Analogeingänge" zeigt eine Liste der 8 verfügbaren Analogeingänge, die konfigurierbar sind. Die Anzeige erscheint nur, wenn die optionale I/O-Erweiterungskarte installiert wurde/ist. Die Konfiguration umfaßt: Deskriptor, Einheiten, Dezimalstellen eingeben sowie Tabellenpunkte 1-10 wählen, und die entsprechende Anzahl Punkte wählen.

> • Wählen Sie im Hauptmenü: Instrument Controls > I/O Configuration > **Analog Input Config** (= Gerätesteuerung > I/O Konfiguration > **Analogeingänge konfig.** )

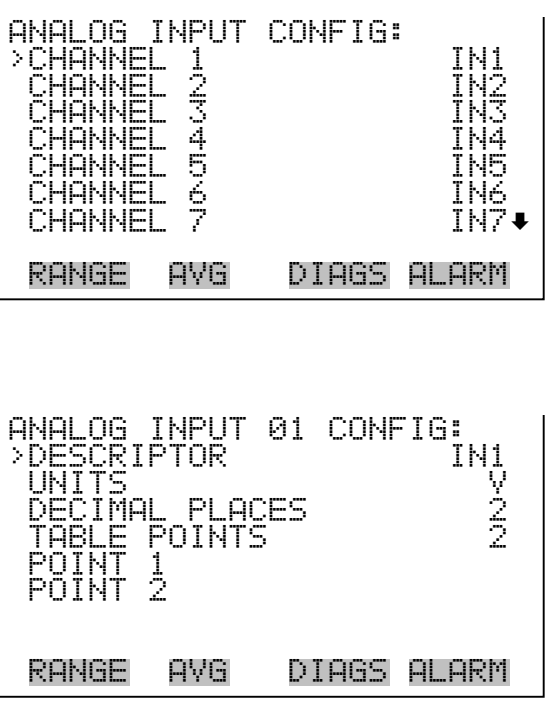

- **Deskriptor** Das Fenster "Deskriptor" ermöglicht es dem Bediener, den Deskriptor für den gewählten Analog-Eingangskanal einzugeben. Der Deskriptor wird im Bereich Meßwerterfassung und Streaming-Daten verwendet, um zu protokollieren bzw. zu erfassen, welche Daten geschickt werden. Er kann 1-3 Zeichen lang sein und ist standardmäßig voreingestellt auf IN1 bis IN8 (Nummer Eingangskannal).
	- Wählen Sie im Hauptmenü: Instrument Controls > I/O Configuration > Analog Input Config > Select Channel > **Descriptor** ( = Gerätesteuerung > I/O Konfiguration > Analogeingänge konfig. > Kanal wählen > **Deskriptor**)
	- Um den neuen Deskriptor zu speichern, drücken Sie die  $\boxed{\leftarrow}$  Taste.

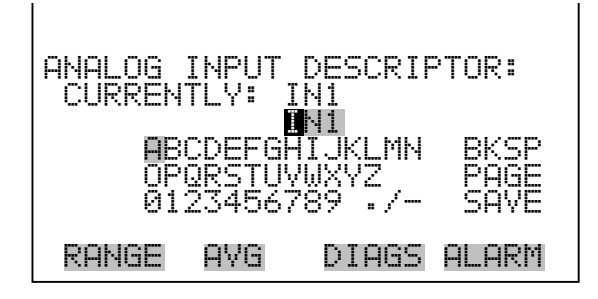

- **Einheiten** In dieser Bildschirmanzeige kann der Bediener die Einheit(en) des gewählten Analog-Eingangskanals eingeben. Die Einheiten werden im "Diagnose"-Display und in den Meßwerterfassungs- und Streaming Daten angezeigt. Die Länge beläuft sich auf 1 bis 3 Zeichen und standardmäßig ist V (Volt) voreingestellt.
	- Wählen Sie im Hauptmenü: Instrument Controls > I/O Configuration > Analog Input Config > Select Channel > **Units** (= Gerätesteuerung > I/O Konfiguration > Analogeingänge konfig. > Kanal wählen > **Einheiten**)
	- Drücken Sie die Taste  $\boxed{\leftarrow}$ , um den neuen Wert zu speichern.

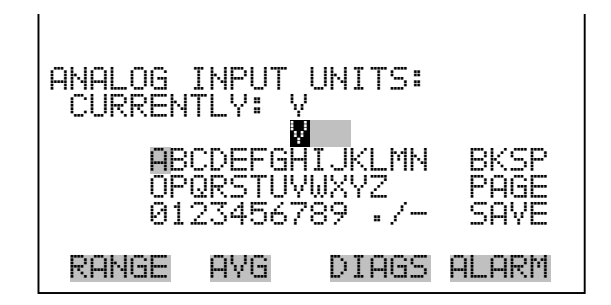

- **Dezimalstellen** TIn der Displayanzeige "Decimal Places" (= Dezimalstellen) kann der Bediener wählen, wie viele Stellen rechts des Dezimalpunktes angezeigt werden. 0 bis 6 Stellen sind möglich, der standarmäßig voreingestellte Wert ist 2.
	- Wählen Sie im Hauptmenü: Instrument Controls > I/O Configuration > Analog Input Config > Select Channel > **Decimal Places** (= Gerätesteuerung > I/O Konfiguration > Analogeingänge konfig. > Kanal wählen > **Dezimalstellen**)

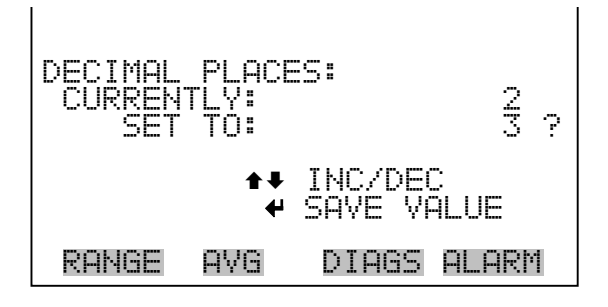

- Anzahl Tabellenpunkte Die Anzeige "Anzahl Tabellenpunkte" ermöglicht es dem Bediener auszuwählen, wieviele Punkte in der Konvertierungstabelle verwendet werden. Der Bereich geht von 2 bis 10; der Default-Wert ist 2.
	- Wählen Sie im Hauptmenü: Instrument Controls > I/O Configuration > Analog Input Config > Select Channel > **Table Points** (= Gerätesteuerung > I/O Konfiguration > Analogeingänge konfig. > Kanal wählen > **Tabellenpunkte** )
	- Mit den Tasten  $\fbox{I}$  und  $\fbox{I}$  bewegen Sie den Cursor auf und ab.
	- Zum Speichern des neuen Wertes drücken Sie die Taste  $\boxed{\leftarrow}$ .

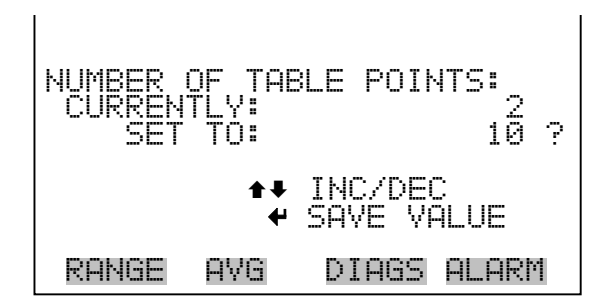

- **Tabellenpunkt** Das Untermenü "Table Point" (= Tabellenpunkt) ermöglicht es dem Bediener, einen individuellen Tabellenpunkt einzurichten.
	- Wählen Sie im Hauptmenü: Instrument Controls > I/O Configuration > Analog Input Config > Select Channel > **Point 1-10** (= Gerätesteuerung > I/O Konfiguration > Analogeingänge konfig. > Kanal wählen > **Punkt 1-10**)

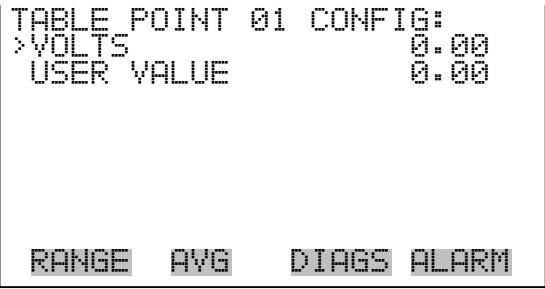

- Volt Die Bildschirmmaske "Volts" (= Volt) gibt dem Bediener die Möglichkeit, die Eingangsspannung für den gewählten Tabellenpunkt in der Konvertierungstabelle einzustellen. Werte von 0,00 bis 10,50 sind möglich. Die Default-Tabelle besteht aus zwei Punkten: Punkt 1)  $0,00 \text{ V} = 000,0 \text{ U}$  Punkt und 2)  $10,00 \text{ V} = 10,0 \text{ U}$ .
	- Wählen Sie im Hauptmenü: Instrument Controls > I/O Configuration > Analog Input Config > Select Channel > Select Point > **Volts** (= Gerätesteuerung > I/O Konfiguration > Analogeingänge konfig. > Kanal wählen > Punkt auswählen > **Volt**)
	- Mit den Tasten  $\rightarrow$  und  $\rightarrow$  bewegen Sie den Cursor nach links oder rechts.
	- Mit den Tasten  $\fbox{I}$  und  $\fbox{I}$  bewegen Sie den Cursor auf und ab.
	- Zum Speichern des neuen Wertes, bitte die Taste  $\boxed{\rightarrow}$  drücken.

TABLE POINT 01 VOLTS: CURRENTLY: 0.00 AA.A §¨ MOVE CURSOR NGE VALUE RANGE AVG DIAGS ALARM

**Bediener-Wert** Die Bildschirmanzeige "User Value" (= Bediener-Wert) ermöglicht es dem Bediener, den Ausgangswert für die entsprechende Eingangsspannung für den ausgewählten Tabellenpunkt in der Konvertierungstabelle zu wählen. Der Bereich geht von -9999999 bis 99999999. Die Default-Tabelle ist eine Tabelle mit 2 Punkten mit Punkt  $1: 0.00 V = 000.0 U$  und Punkt  $2: 10.00 V = 10.0 U$ .

- Wählen Sie im Hauptmenü: Instrument Controls > I/O Configuration > Analog Input Config > Select Table Point > **User Value** (= Gerätesteuerung > I/O Konfiguration > Analogeingänge konfig. > Tabellenpunkt auswählen > **Bediener-Wert**)
- Mit den Tasten  $\rightarrow$  und  $\rightarrow$  bewegen Sie den Cursor nach links oder rechts.
- Mit den Tasten  $\fbox{I}$  und  $\fbox{I}$  bewegen Sie den Cursor auf und ab.
- Drücken Sie die Taste  $\left(\begin{array}{c} \leftarrow \end{array}\right)$ , um den neuen Wert zu speichern.

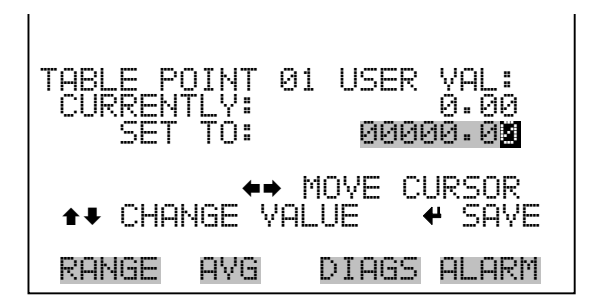

**Kontrast Anzeige** Die Maske "Screen Contrast" (= Kontrast Anzeige) dient dazu, den Kontrast der Anzeige ändern zu können. Intensitätswerte zwischen 0 und 100% in 10-er Schritten stehen zur Auswahl zur Verfügung. Eine Änderung des Kontrastes kann notwendig werden, wenn das Gerät bei extremen Temperaturen zum Einsatz kommt.

- Wählen Sie im Hauptmenü: Instrument Controls > **Screen Contrast** (= Gerätesteuerung > **Kontrast Anzeige**)
- Mit den Pfeiltasten  $\boxed{\bullet}$  und  $\boxed{\bullet}$  können Sie den Wert des Bildschirmkontrastes inkrementieren bzw. dekrementieren.
- Durch Drücken der Taste  $\boxed{\longrightarrow}$  akzeptieren Sie die Änderung.

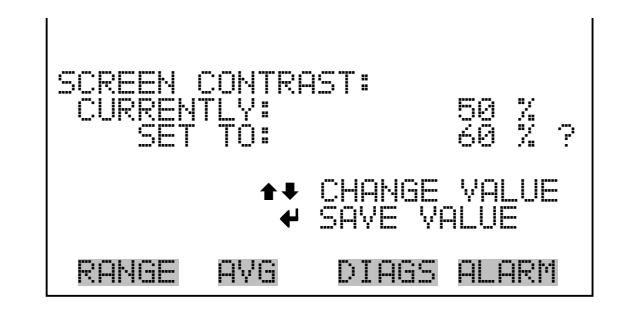

**Betriebsart ..Service**" Das Display ..Service Mode" (= Betriebsart Service) dient dazu, besagten Modus ein- oder ausschalten zu können. Mit dem Service-Modus werden jegliche Fernsteuerungsaktionen blockiert. Desweiteren beinhaltet diese Betriebsart Parameter und Funktionen, die sehr hilfreich sein können,

wenn Einstellungen am Gerät vorgenommen werden oder Diagnosen am Modell 49*i* durchgeführt werden. Weitere Informationen über den Service-Modus finden Sie im Abschnitt "Service-Menü" auf den späteren Seiten dieses Kapitels.

**Hinweis** Bitte den Service-Modus ausschalten, wenn er nicht mehr benötigt wird bzw. die Arbeiten abgeschlossen sind, da der Service-Modus den Betrieb des Gerätes über Fernsteuerung nicht zulässt.  $\blacktriangle$ 

- Wählen Sie im Hauptmenü: Instrument Controls > **Service Mode** (= Gerätesteuerung > **Service-Modus**)
- Durch Drücken der Taste  $\boxed{\leftarrow}$  können Sie umschalten zwischen Service-Modus EIN/AUS.

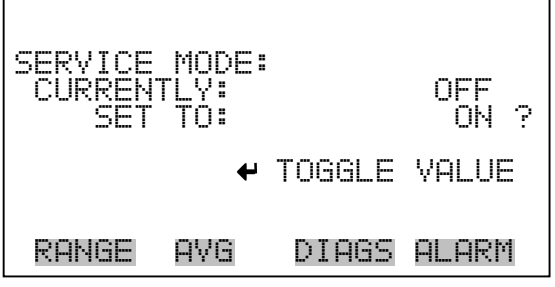

- **Datum/Zeit** In der Anzeige "Date/Time" (= Datum/Zeit) kann der Bediener Systemdatum und -zeit anzeigen und ändern (24 Std. Format). Die eingebaute Uhr wird von einer eigenen Batterie betrieben, wenn das Wählen Sie im Hauptmenü: Instrument Controls > **Date/Time** (= Gerätesteuerung > **Datum/Zeit**)
	- Mit den Pfeiltaststen  $\left(\begin{array}{c} \leftarrow \\ \leftarrow \end{array}\right)$ ,  $\left(\begin{array}{c} \leftarrow \\ \leftarrow \end{array}\right)$  und  $\left(\begin{array}{c} \leftarrow \\ \leftarrow \end{array}\right)$  können Sie sich innerhalb des Feldes bewegen und Datum sowie Zeit ändern.
	- Zum Speichern des neuen Datums bzw. der neuen Zeit drücken Sie bitte die Taste  $\boxed{\leftarrow}$ .

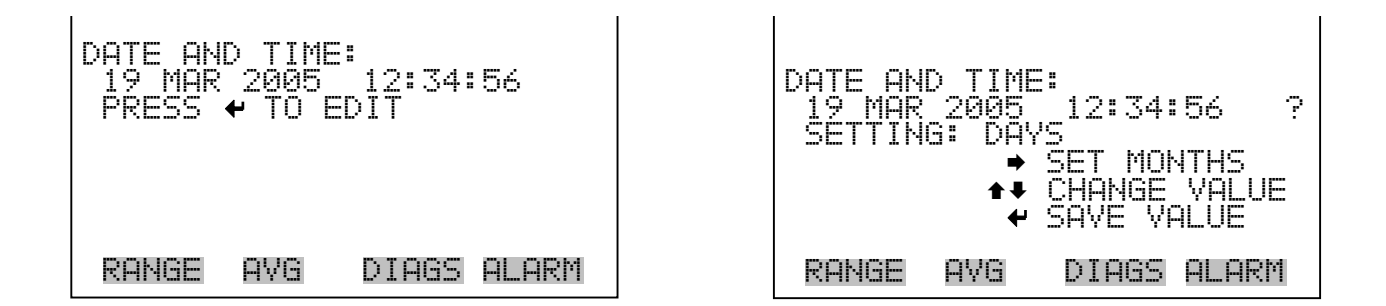

# **Menü** "Diagnostics" **(= Diagnose)**

Das Menü "Diagnostics" ermöglicht dem Bediener Zugang zu Diagnoseinformationen und - funktionen. Das Menü ist besonders dann hilfreich, wenn eine Fehlerbehebung am Gerät durchgeführt werden muß. Die Anzeigewerte der Analogeingänge und die Spannungswerte der Analogausgänge werden nur angezeigt, wenn die optionale I/O-Erweiterungskarte installiert ist.

• Wählen Sie im Hauptmenü: **Diagnostics** (= **Diagnose**)

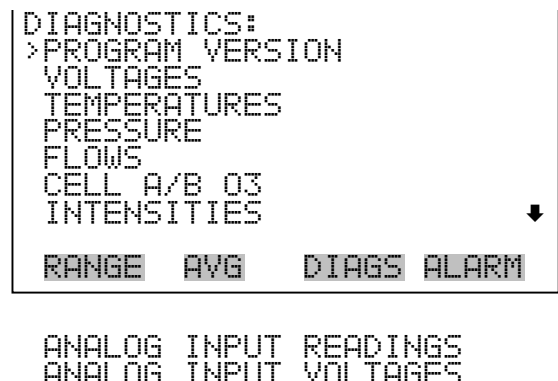

 ANALOG INPUT VOLTAGES DIGITAL INPUTS RELAY STATES EST AÑALOG OUTPUTS INSTRUMENT CONFIGURATION CONTACT INFORMATION

**Programmversion** Das Display "Program Version" (= Programmversion)(nur Lesezugriff) zeigt die Versionsnummer des installierten Programmes an. Bevor Sie uns bei Fragen zum Gerät kontaktieren, notieren Sie sich bitte die Programmnummer und haben Sie diese bei jeder Rückfrage im Werk griffbereit.
• Wählen Sie im Hauptmenü: Diagnostics > **Program Version** (= Diagnose > **Programmversion**)

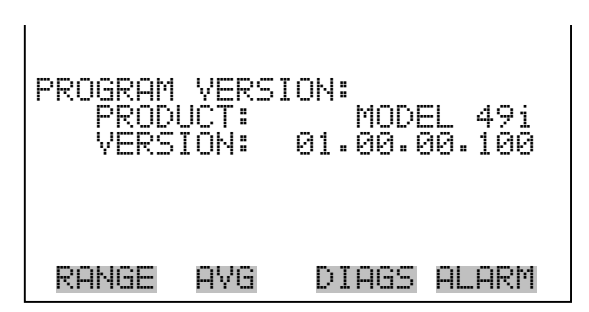

- **Spannungen** Das Menü "Voltages" (= Spannungen) zeigt die aktuellen Diagnose-Spannungswerte an. Mit Hilfe dieser Anzeige kann der Bediener die Stromversorgung schnell auf niedrige oder schwankende Spannungswerte hin überprüfen, ohne daß er hierzu einen Spannungsmesser benutzen muß. Der Menüpunkt " $I/O$  board" (=  $I/O$ Karte) wird nur dann angezeigt, wenn diese auch installiert ist.
	- Wählen Sie im Hauptmenü: Diagnostics > **Voltages** (= Diagnose > **Spannungen**)

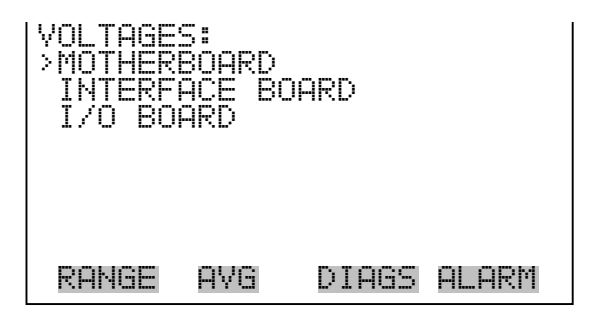

**Spannungen Motherboard** Die Anzeige "Motherboard" (nur Lesezugriff) dient zur Visualisierung der aktuellen Spannungswerte des Motherboards.

> • Wählen Sie im Hauptmenü: Diagnostics > Voltages > **Motherboard Voltages** (= Diagnose > Spannungen > **Spannungen Motherboard**)

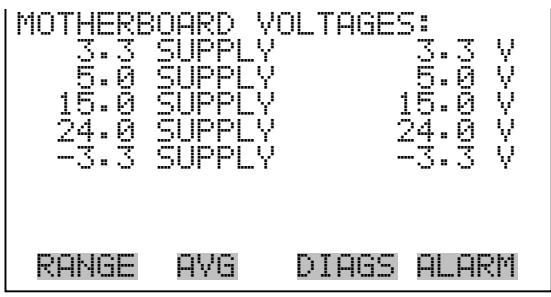

Spannungen Interface-Karte Das Display "Interface Board" (nur Lesezugriff) dient zur Anzeige der aktuellen Spannungswerte der Interface-Karte.

> • Wählen Sie im Hauptmenü: Diagnostics > Voltages > **Interface Board Voltages** (= Diagnose > Spannungen > **Spannungen Interface-Karte**)

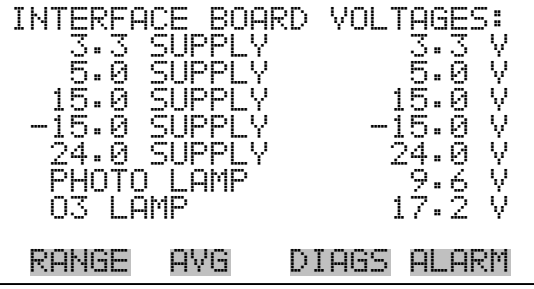

**Spannungen I/O-Karte** Die Bildschirmanzeige "I/O Board" (= I/O-Karte)(nur Lesezugriff) dient zur Anzeige der aktuellen Spannungswerte auf der I/O Erweiterungskarte. Das Menü ist nur dann zugänglich, wenn die I/O-Erweiterungskarte auch wirklich installiert ist.

> • Wählen Sie im Hauptmenü: Diagnostics > Voltages > **I/O Board Voltages** (= Diagnose > Spannungen > **Spannungen I/O-Karte**)

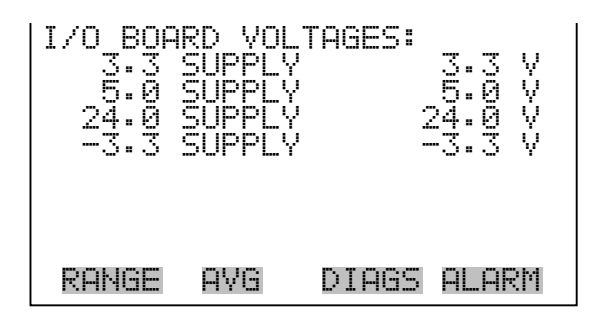

- **Temperaturen** TDas Anzeigefenster "Temperatures" (nur Lesezugriff) zeigt die aktuelle Temperatur der Messbank, der Messbank-Lampe und der O3 Lampe (falls der optionale Ozonator installiert ist).
	- Wählen Sie im Hauptmenü > Diagnostics > **Temperatures** (= Diagnose > **Temperaturen**)

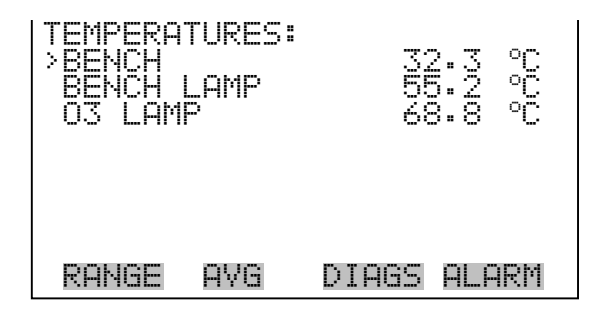

- **Druck** Im Anzeigefenster "Pressure" (= Druck) (nur Lesezugriff) sehen Sie den aktuellen Druckwert der optischen Meßbank. Der Druck wird mittels eines Drucksensors gemessen.
	- Wählen Sie im Hauptmenü: Diagnostics > **Pressure** ( = Diagnose > **Druck**)

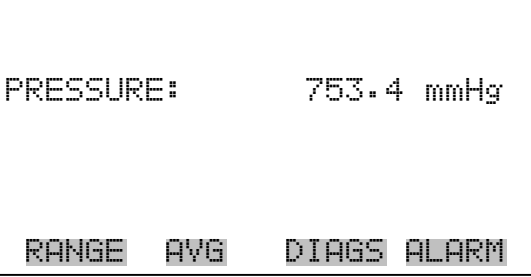

- **Durchfluß** Die Anzeige "Flow" (= Durchfluß bzw. Durchflußmenge) (nur Lesezugriff) zeigt die aktuelle Durchflußrate durch Zelle A und Zelle B an. Die Durchflußmengen werden mit Hilfe interner Durchflußsensoren gemessen. Weitere Informationen hierzu finden Sie in Kapitel 1 "Einleitung".
	- Wählen Sie im Hauptmenü: Diagnostics > **Flow** ( = Diagnose > **Durchfluß**)

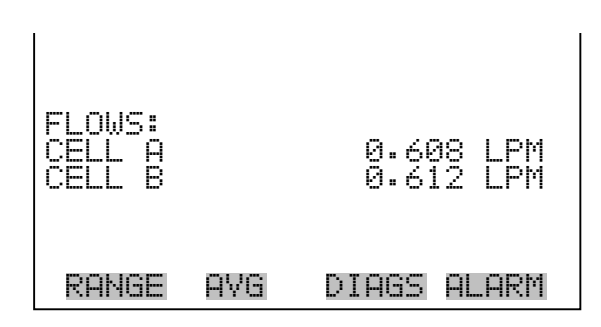

- **Zelle A/B O<sub>3</sub>** Die Anzeige "Cell A/B O<sub>3</sub>" (nur Lesezugriff) zeigt die aktuelle O<sub>3</sub> Konzentration in jeder Zelle an sowie den angezeigten O<sub>3</sub> Wert in der "Run"-Anzeige (Mittel der beiden Zellen).
	- Wählen Sie im Hauptmenü: Diagnostics > **Cell A/B O3** (= Diagnose > **Zelle A/B O3**)

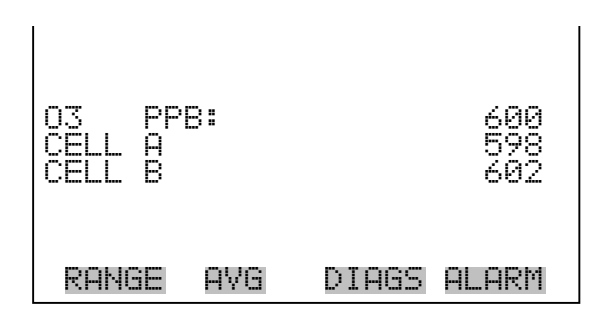

- **Intensitäten** Die Anzeige "Intensities" (= Intensitäten) (nur Lesezugriff) zeigt die aktuellen Intensitätiswerte der Zelle A und Zelle B in Hertz an. Die entsprechenden Werte werden von den Detektoren A und B gemessen.
	- Wählen Sie im Hauptmenü: Diagnostics > **Intensities** (= Diagnose > **Intensitäten)**

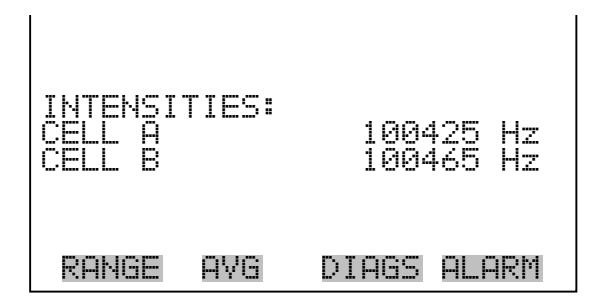

**Anzeigewerte Analogeingänge** Das Display "Analog Input Readings" (= Anzeigewerte Analogeingänge)(nur Lesezugriff) zeigt die 8 aktuellen, benutzer-skalierten Analogeingangswerte an. (vorausgesetzt, die I/O-Erweiterungskarte ist installiert).

• Wählen Sie im Hauptmenü: Diagnostics > **Analog Input Readings**.

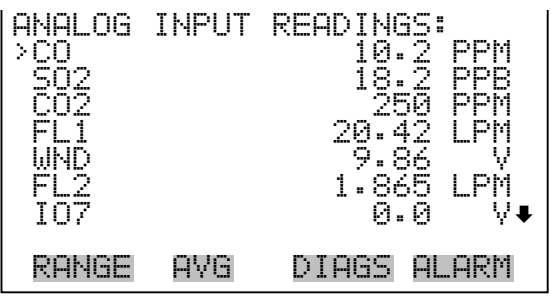

## **Spannungswerte Analogeingänge**

Dieses Anzeigefenster (nur Lesezugriff) zeigt die 8 ungeregelten analogen Spannungswerte an. (vorausgesetzt die I/O-Erweiterungskarte ist installiert).

• Wählen Sie im Hauptmenü: Diagnostics > **Analog Input Voltages** (= Diagnose > **Spannungswerte Analogeingänge**)

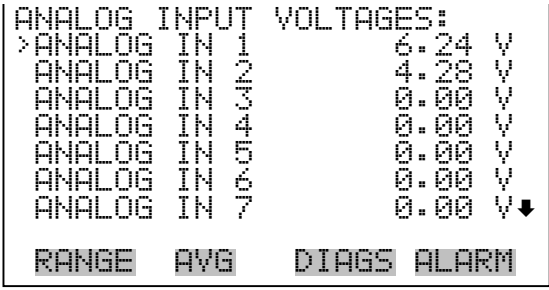

**Digitaleingänge** Das Fenster "Digital Inputs" (= Digitaleingänge) (nur Lesezugriff) gibt Aufschluß über den Zustand der 16 Digitaleingänge.

> • Wählen Sie im Hauptmenü: Diagnostics > **Digital Inputs** (= Diagnose > **Digitaleingänge**).

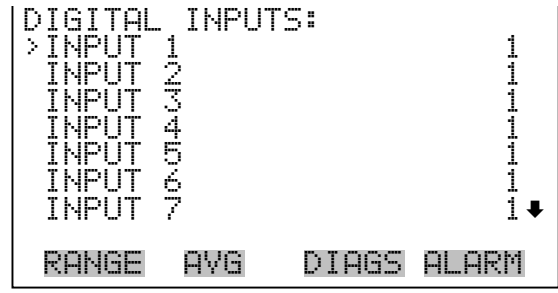

**Relais-Status** Das Fenster "Relay States" (= Relais-Status) zeigt den Zustand der 10Digitalausgänge an und ermöglicht das Umschalten von Status (1) EIN zu Status (0) AUS bzw. umgekehrt. Wird diese Maske verlassen, nehmen die Relais wieder ihren ursprünglichen Zustand an.

> • Wählen Sie im Hauptmenü: Diagnostics > **Relay States** (= Diagnose > **Relais-Status**)

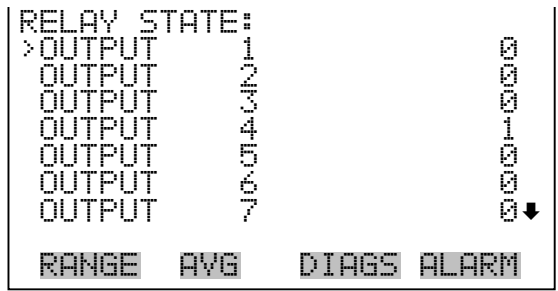

**Analogausgänge testen** Das Menü "Test Analog Outputs" (= Analogausgänge testen) beinhaltet eine Reihe von digital/analog-Konverter-Kalibriermöglichkeiten (bzw. Menüpunkte). Man kann unter folgenden Kanälen wählen: alle Analogausgänge, 6 Spannungskanäle und 6 Stromkanäle (vorausgesetzt, die I/O-Erweiterungskarte wurde/ist installiert).

> • Wählen Sie im Hauptmenü: Diagnostics > **Test Analog Outputs** (= Diagnose > **Analogausgänge testen**)

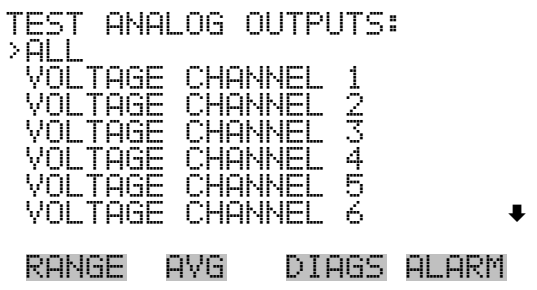

Analogausgänge setzen Das Fenster "Set Analog Outputs" (= Analogausgänge setzen) beinhaltet drei Möglichkeiten: "full-scale" (= Skalenendwert, kpl. Bereich), "set to zero" (= auf null setzen) oder "reset to normal" (= zurücksetzen auf normal). Bei der ersten Option werden die Analogausgänge auf Skalenendwert der Spannung gesetzt, bei der zweiten Option werden die Ausgänge auf 0 Volt und bei der dritten Option auf Normalbetrieb gesetzt. Das untenstehende Beispiel zeigt als ausgewählten Status der Ausgänge "ALL" (alle) auf "normal".

- Wählen Sie im Hauptmenü: Diagnostics > Test Analog Outputs > **ALL, Voltage Channel 1-6,** or **Current Channel 1-6** (= Diagnose > Analogausgänge testen, > **ALLE, Spannungskanal 1-6, oder Stromkanal 1-6**)
- Durch Drücken der Tasten  $\fbox{I}$  oder  $\fbox{I}$  setzen Sie den Ausgang.
- Um den Ausgang auf "normal" zurückzusetzen, drücken Sie bitte die Taste  $\sqrt{\bullet}$

SET ANALOG OUTPUTS:<br>SETTING: AL I SETTING: ALL  $\begin{bmatrix} \bullet \\ \bullet \end{bmatrix}$  set to full scale  $\begin{bmatrix} \bullet \\ \bullet \end{bmatrix}$ <sup>ª</sup> SET TO ZERO § RESET TO NORMAL RANGE RANGE AVG DIAGS ALARM

**Geräte Konfiguration** Das Fenster "Instrument Configuration" (= Konfiguration Gerät) zeigt Details über die Hardware-Konfiguration des Gerätes an.

> Hinweis Befindet sich das Gerät im "Service"-Modus, dann kann man durch Drücken der Taste  $\boxed{\longrightarrow}$  zwischen JA oder NEIN umschalten.

- Wählen Sie im Hauptmenü: Diagnostics > **Instrument Configuration** (= Diagnose > **Geräte Konfiguration**)
- Durch Drücken der Taste  $\rightarrow \infty$  können Sie die Geräte-Konfiguration umschalten ( nur im Service-Modus)

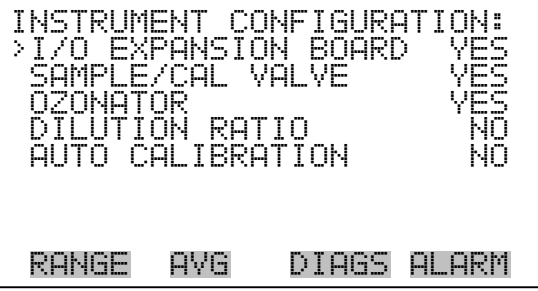

**Kontaktinformation** Diese Anzeige liefert dem Kunden Details über Kundendienst, Rufnummern, Internet-Adresse etc.

> • Wählen Sie im Hauptmenü: Diagnostics > **Contact Information** (= Diagnose > **Kontaktinformation**)

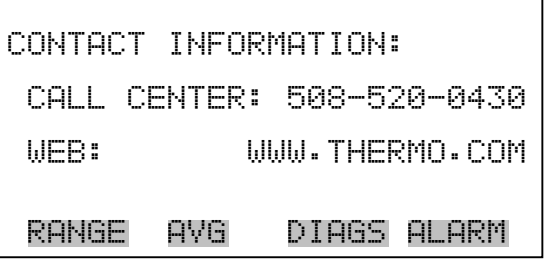

# **Menü** "Alarms" **(= Alarm)**

Das Anzeigefenster "Alarm" zeigt eine Liste von Punkten, die der Analysator überwacht. Wird bei einer bestimmten Komponente, die überwacht wird, der untere bzw. obere Grenzwert unterschritten/überschritten, dann ändert sich der entsprechende Status von OK zu "LOW" oder "HIGH". Ist der Alarm kein Grenzwertalarm, dann ändert sich der Status von OK zu "FAIL". Die Zahl der Alarmvorfälle wird angezeigt, damit genau nachvollzogen werden kann, wieviele Vorfälle zu einem Alarm geführt haben. Tritt kein Alarm auf, so wird als Anzahl Null im Display erscheinen.

Um den aktuellen Anzeigewert für eine Position sowie die min. und max. Grenzwerte zu sehen, bewegen Sie bitte den Cursor auf die entsprechende Zeile/Position und drücken Sie die  $\boxed{\rightarrow}$  Taste.

Die angezeigten Position werden durch die installierten Optionen festgelegt. So wird z.B. die Null- oder Meßbereichsprüfung im Display nur angezeigt, wenn die Option Null-/Meßbereichsprüfung oder autom. Kalibrierung auch aktiviert sind. Die  $O_3$  Lampentemperature und die Prüfungen des Ozonatorpegel 1, 2, 3, und 4 sind nur dann in der Anzeige zu sehen, wenn der Ozonator auch installiert ist. Der Motherboard-Status, Status der Interface-Karte und der Status der I/O-Erweiterungskarte (falls installiert) zeigt an, daß die Stromversorgungen arbeiten und die Verbindungen erfolgreich funktionieren. Für diese Alarmtypen gibt es keine Bildschirmanzeigen, wo Einstellungen vorgenommen werden können.

• Wählen Sie im Hauptmenü: **Alarms** (= Alarme).

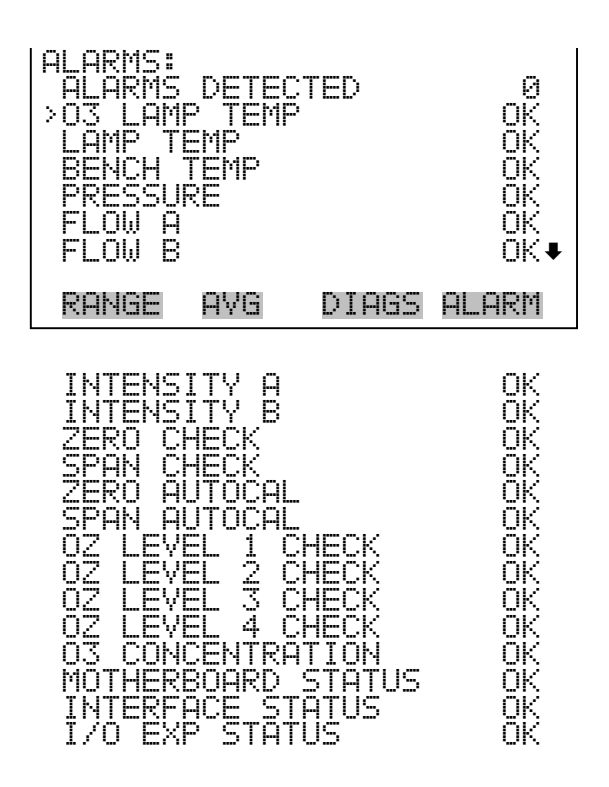

**O<sub>3</sub> Lampentemperatur** Die Anzeige "O<sub>3</sub> Lamp Temperature" (nur bei installierter Ozonator-Option) zeigt die aktuelle Temperatur der Ozonator-Lampe and ermöglicht es, die min. und max. Alarmgrenzwerte einzustellen. Zulässige Alarmgrenzwerte liegen im Bereich von 65 bis 75 °C. Überschreitet/unterschreitet der Anzeige wert der  $O_3$  Lampentemperatur diesen Wert, ann wird ein Alarm ausgelöst. Das Wort "ALARM" erscheint dann in der "Run"-Anzeige und im Hauptmenü:

> Wählen Sie im Hauptmenü: Alarms > O<sub>3</sub> Lamp Temp. (= Alarme > **O3 Lampentemp.)**

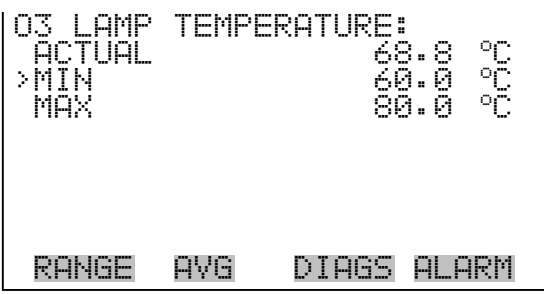

### **Min. und max. Grenzwerte O3 Lampentemperatur**

In dieser Bildschirmmaske können die min. und max. Temperaturgrenzwerte für Alarm verändert werden. Beide Displays sind von der Funktion her identisch.

- Wählen Sie im Hauptmenü: Alarms  $> O_3$  Lamp Temp  $>$  **Min** or **Max**. (=  $O_3$  Lampentemp. > **Min** oder **Max**.
- Zum Inkrementieren bzw. Dekrementieren des Zahlenwertes drücken Sie bitte entweder die Taste  $\fbox{\frown}$  oder die Taste  $\fbox{\frown}$ .
- Durch Drücken der Taste  $\boxed{\leftarrow}$  den eingestellten Wert als aktuellen Wert speichern.

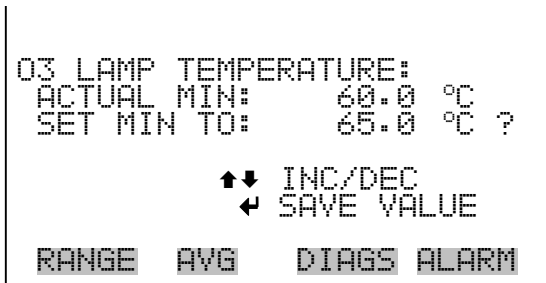

Lampentemperatur Das Anzeigefenster "Lamp Temperature" (= Temperatur Lampe) zeigt die aktuelle Temperatur der Lampe an und die min. und max. Alarmgrenzwerte können eingestellt werden. Die zulässigen Grenzwerte liegen im Bereich von 50 bis 60 °C. Überschreitet bzw. unterschreitet der angezeigte Wert der Lampentemperatur den oberen bzw. unteren Grenzwert, wird ein Alarm ausgelöst. Das Wort "ALARM" erscheint in der "Run"-Anzeige und im Hauptmenü.

> • Wählen Sie im Hauptmenü: Alarms > **Lamp Temp**. (= Alarme > **Temperatur Lampe**)

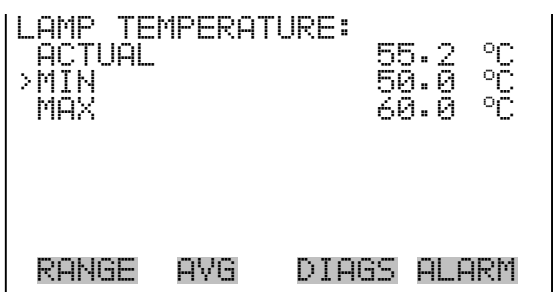

## **Min. und max. Grenzwerte Temperatur Lampe**

In diesem Anzeigefenster ("Minimum Lamp Temperature alarm limit") kann der min. bzw. max. Alarmgrenzwert für die Temperatur der Lampe verändert werden. Die Displays für den min. und den max. Grenzwert sind in Ihrer Funktion identisch.

- Wählen Sie im Hauptmenü Alarms > Lamp Temp > **Min** or **Max**. (= Alarme > Temp. Lampe > **Min. oder Max**.)
- Den Zahlenwert können Sie mit Hilfe der Pfeiltasten  $\boxed{\rightarrow}$  und nach oben bzw. unten verändern.
- Um den eingestellten Wert als aktuellen Wert zu speichern, drücken Sie bitte die  $\boxed{\longleftarrow}$  -Taste.

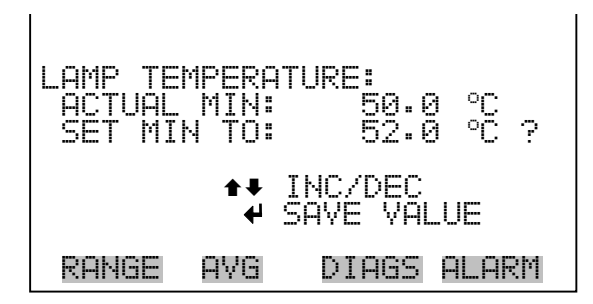

**Temperatur Messbank** Das Anzeigenfenster "Bench Temperature" (= Temperatur Meßbank) zeigt die aktuelle Temperatur der Meßbank und die min. und max. Alarmgrenzwerte können eingestellt werden. Die zulässigen Grenzwerte liegen im Bereich von 5 bis 50 °C. Überschreitet bzw. unterschreitet der angezeigte Wert der Kammertemperatur den oberen bzw. unteren Grenzwert, wird ein Alarm ausgelöst. Das Wort "ALARM" erscheint in der "Run"-Anzeige und im Hauptmenü.

• Wählen Sie im Hauptmenü: Alarms > **Bench Temp**. (= Alarme > **Temperatur Meßbank**)

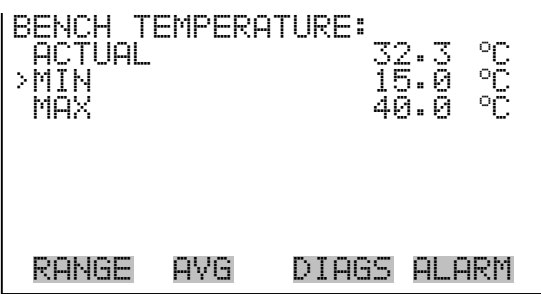

## **Min. und max. Grenzwerte Temperatur Meßbank**

In diesem Anzeigefenster ("Minimum Bench Temperature alarm limit") kann der min. bzw. max. Alarmgrenzwert für die Temperatur der Meßbank verändert werden. Die Displays für den min. und den max. Grenzwert sind in Ihrer Funktion identisch.

- Wählen Sie im Hauptmenü Alarms > Bench Temp > **Min** or **Max**. (= Alarme > Temp. Meßkammer > **Min. oder Max**.)
- Den Zahlenwert können Sie mit Hilfe der Pfeiltasten  $\boxed{\rightarrow}$  und nach oben bzw. unten verändern.
- Um den eingestellten Wert als aktuellen Wert zu speichern, drücken Sie bitte die  $\boxed{\leftarrow}$  -Taste.

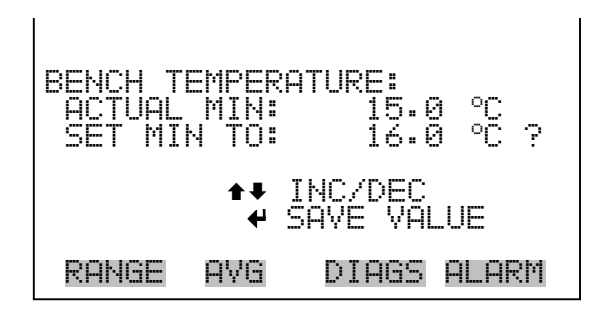

**Druck** Das Anzeigefenster "Pressure" (= Druck) zeigt den aktuellen Druck in der Reaktionskammer an. Des weiteren kann der Bediener hier den min. bzw. max. Grenzwert für das Auslösen eines Alarms einstellen. Zulässige Grenzwerte bewegen sich im Bereich 200 bis 1,000 mmHg.

Fällt der angezeigt Wert unter den min. Grenzwert ab bzw. überschreitet er den max. Grenzwert, dann wird ein Alarm ausgelöst. Das Wort "ALARM" erscheint in der "Run"-Anzeige und im Hauptmenü.

• Wählen Sie im Hauptmenü: Alarms > **Pressure** (= Alarme > **Druck**)

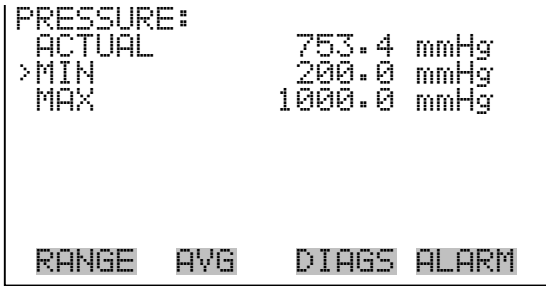

### **Min. und max. Grenzwerte Druck**

Dieses Anzeigefenster "Minimum Pressure alarm limit" ermöglicht es dem Bediener, den unteren Alarmgrenzwert zu ändern bzw. einzustellen. Die beiden Displays min. Grenzwert und max. Grenzwert sind in ihrer Funktion identisch.

- Wählen Sie im Hauptmenü: Alarms > Pressure > **Min** or **Max**. (= Alarme > Druck > **Min. oder Max.**)
- Um den Zahlenwert zu in- bzw. dekrementieren, drücken Sie  $oder \frown \Box$ .
- Um den eingestellten Wert als aktuellen Grenzwert zu speichern, drücken Sie die Taste  $\boxed{\rightarrow}$ .

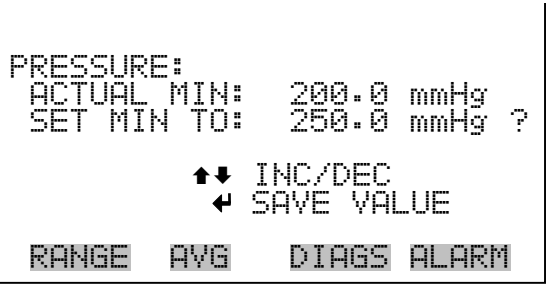

**Durchfluß A und B** Das Displayfenster "Flow  $A''$  (= Durchfluß A) zeigt den aktuellen Anzeigewert in Zelle A und ermöglicht es, den min. bzw. max. Alarmgrenzwert einstellen zu können. Mögliche Alarmgrenzwerte bewegen sich zwischen 0,4 und 1,6 Liter/Min. Wird der min. Grenzwert unterschritten bzw. der max. Grenzwert überschritten, dann wird Alarm ausgelöst. Im Hauptmenü und in der "Run"-Anzeige erscheint dann das Wort "Alarm". Die Anzeige "Durchfluß B" funktioniert identisch.

• Wählen Sie im Hauptmenü: Alarms > **Flow A** or **Flow B** (=Alarme > **Durchfluß A** oder **Durchfluß B**.

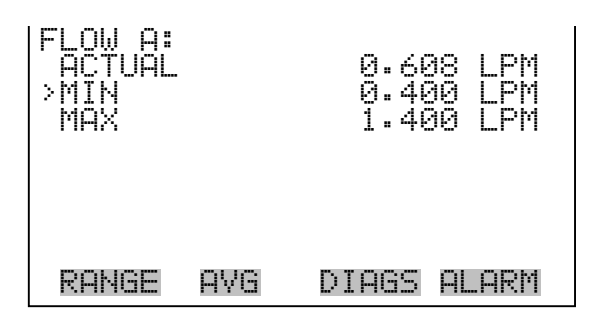

## **Min. und max. Grenzwerte Durchfluß**

Im Anzeigefenster "Minimum Flow A alarm limit" ist es möglich, den min. Grenzwert für Durchfluß in Zelle A einzustellen. screen is used to change the minimum flow A alarm limit. Beide Anzeigen (min. und max.) sind von Ihrer Funktion her identisch.

- Wählen Sie im Hauptmenü: Alarms > Select Flow > **Min** or **Max**. (= Alarme > Durchfluß wählen > **Min. oder Max.**)
- Um den Zahlenwert zu in- bzw. dekrementieren, drücken Sie  $\bullet$  $oder \frown \Box$ .
- Um den eingestellten Wert als aktuellen Grenzwert zu speichern, drücken Sie die Taste  $\boxed{\leftrightarrow}$ .

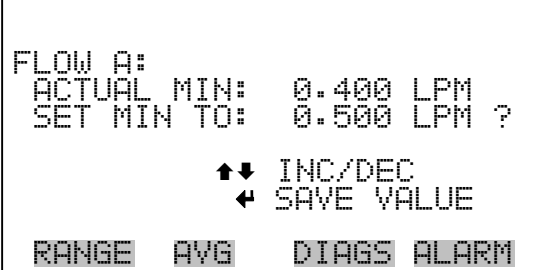

**Intensität A und B** Die Anzeige "Intensity A" zeigt den aktuellen Anzeigewert der Lampenintensität in Zelle A und ermöglicht es, den min. bzw. max. Alarmgrenzwert einstellen zu können. Mögliche Alarmgrenzwerte bewegen sich zwischen 45.000 und 150.000 Hertz. Wird der min. Grenzwert unterschritten bzw. der max. Grenzwert überschritten, dann wird Alarm ausgelöst. Im Hauptmenü und in der "Run"-Anzeige erscheint dann das Wort "Alarm".

> • Wählen Sie im Hauptmenü Alarms > **Intensity A or Intensity B**(= Alarme > **Intensität A oder B**)

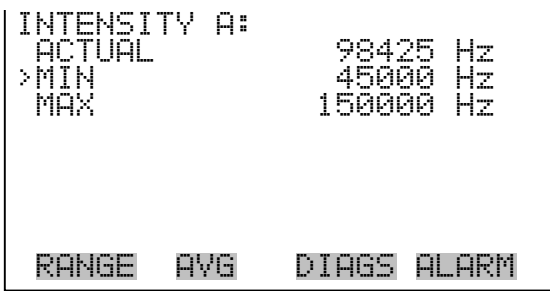

## **Min. und max. Grenzwerte Intensität**

- In diesem Anzeigefenster "Minimum Intensity A alarm limit" kann der Bediener den min. Grenzwert für die Intensität A einstellen, bei Unterschreiten dessen ein Alarm ausgelöst werden soll. Beide Anzeigen (min. und max.) sind von Ihrer Funktion her identisch.
	- Wählen Sie im Hauptmenü Alarms > Select Intensity > **Min** or **Max**. (= Alarme > Intensität wählen > **Min.** oder **Max.**)
	- Mit  $\left( \begin{array}{c} \blacksquare \\ \blacksquare \end{array} \right)$  und  $\left( \begin{array}{c} \blacksquare \\ \blacksquare \end{array} \right)$  erhöhen bzw. verringern Sie den Wert.
	- Durch Drücken der Taste  $\boxed{\longrightarrow}$  wird der eingestellte Wert als aktueller Wert abgespeichert.

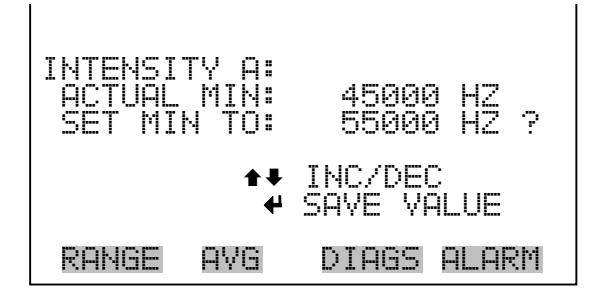

## **Null /Meßbereichsprüfung**

Das Anzeigefenster "Zero Span Check" (Null/Meßbereichsprüfung) ermöglicht dem Bediener, den Status der zuletzt durchgeführten Null-Prüfung anzuzeigen und den max. Offset für die Null-Prüfung einzustellen. Die beiden Anzeigen (Null-Prüfung und Meßbereichsprüfung) erscheinen nur im Display, wenn die Option Null/Meßbereichsprüfung auch aktiviert ist. Beide sind in ihrer Funktionsweise identisch.

• Wählen Sie im Hauptmenü: Alarms > **Zero** or **Span Check** (=Alarme > **Null** oder **Meßbereichsprüfung**)

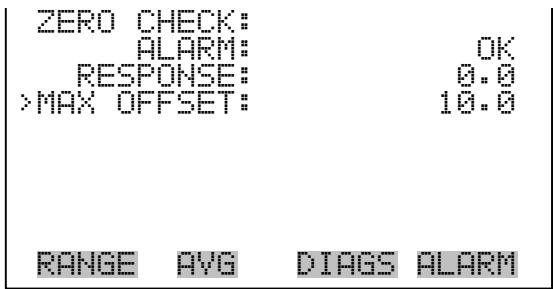

## **Max. Offset Null-/Meßbereichsprüfung**

In dieser Maske "Max Zero Check Offset" kann man den max. Offset für die Null-Prüfung einstellen. Die Anzeige für die Null-Prüfung und die Meßbereichsprüfung funktionieren nach demselben Prinzip.

- Wählen Sie im Hauptmenü: Alarms > Zero or Span Check > **Max Offset** (= Alarme > Null- oder Meßbereichsprüfung > **Max Offset**.
- Mit den Tasten  $\left( \begin{array}{c} \leftarrow \end{array} \right)$  und  $\left( \begin{array}{c} \rightarrow \end{array} \right)$  können Sie den Cursor nach links oder rechts bewegen.
- Mit den Tasten  $\fbox{\rightarrow}$  und  $\fbox{\rightarrow}$  kann man den Wert in- bzw. dekrementieren.
- Zum Speichern des eingestellten Wertes als aktuellen Wert drücken Sie bitte die Taste  $\boxed{\leftrightarrow}$ .

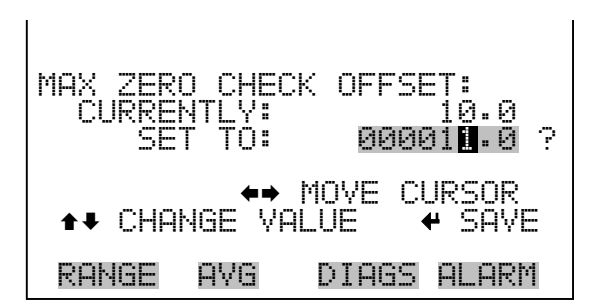

## **Autom. Kalibrierung Null- und Meßbereich**

Die Anzeige "Zero Auto Calibration" (nur Lesezugriff) ermöglicht es dem Bediener, den Status der zuletzt durchgeführten autom. Hintergrundkalibrierung anzuzeigen. Beide Displays erscheinen nur, wenn die Option "Autom. Kalibrierung" aktiviert ist und funktionieren nach demselben Prinzip.

• Wählen Sie im Hauptmenü: Alarms > **Zero** or **Span Autocal**. (= Alarme > **Null oder Meßbereich autom. Kalibrierung**)

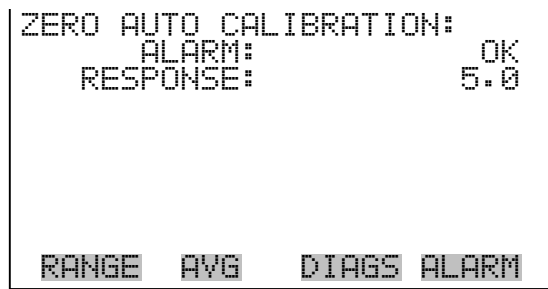

**Prüfung Ozonator Pegel 1-4** Die Anzeige "Ozonator Level 1 Check" ermöglicht es dem Bediener, den Status der zuletzt durchgeführten Prüfung des Ozonator Pegels 1 anzuzeigen und den max. Offeset für die Prüfung zu setzen. Die entsprechenden Anzeigefenster erscheinen nur, wenn die Option "Ozonator" installiert /aktiviert ist und funktionieren nach demselben Prinzip.

> • Wählen Sie im Hauptmenü: Alarms > **Oz Level 1, 2, 3,** or **4 Check**. (= Alarme > **Prüfung Oz Pegel 1, 2, 3,** oder **4**.

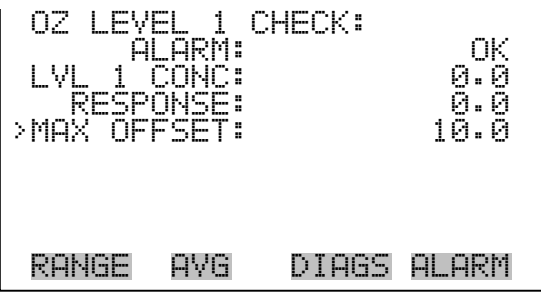

**Max. Offset Ozonator Pegel 1-4** In diesem Anzeigefenster kann der Bediener den max. Offset für die Prüfung verändern. Alle Anzeigefenster (d.h. Pegel 1-4) funktionieren nach demselben Prinzip.

- Wählen Sie im Hauptmenü: Alarms > Select Oz Level > **Max Offset**. (= Alarme > Oz Pegel wählen > **Max Offset**.
- Mit den Tasten  $\left(\begin{array}{c} \leftarrow \end{array}\right)$  und  $\left(\begin{array}{c} \rightarrow \end{array}\right)$  bewegen Sie den Cursor nach links oder rechts.
- Mit den Tasten  $\boxed{\bullet}$  und  $\boxed{\bullet}$  kann man den Wert in- bzw. dekrementieren.
- Zum Speichern des eingestellten Wertes als aktuellen Wert drücken Sie bitte die Taste  $\boxed{\rightarrow}$ .

LEVEL 1 CHECK OFFSET: CURRENTLY: 10.0 SET TO: 000011.0 ? §¨ MOVE CURSOR ©ª CHANGE VALUE SAVE RANGE AVG DIAGS ALARM

**O<sub>3</sub> Konzentration** Das Anzeigefenster "O<sub>3</sub> Konzentration" zeigt den aktuellen Wert der O<sub>3</sub> Konzentration an und ermöglicht es, die min. und max. Alarmgrenzwerte einzustellen. Mögliche Werte liegen im Bereich von 0 bis 200,000 ppb. Der min. Alarmgrenzwert kann als Trigger für den niedrigstzulässigen Wert (d.h. der Alarm wird ausgelöst, wenn die Konzentration unter den min. Wert fällt) oder als Trigger für den höchstzulässigen Wert (d.h. Alarm wird ausgelöst, wenn die Konzentration über den min. Wert

ansteigt) programmiert werden. Fällt/übersteigt die  $O_3$  Konzentration unter/über den min. oder max. Grenzwert, wird ein Alarm ausgelöst. Das Wort "ALARM" erscheint dann in der "RUN"-Anzeige und im Hauptmenü.

Wählen Sie im Hauptmenü: Alarms >  $O_3$  Concentration. (= Alarme > **O3 Konzentration**)

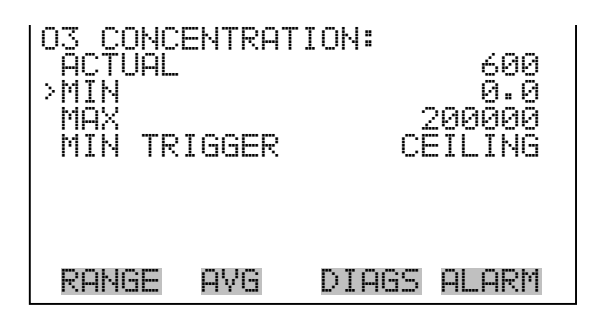

## **Min . und max. Grenzwerte O3 Konzentration**

Die Bildschirmanzeige "Minimum  $O_3$  Concentration alarm limit" dient dazu, den min. Alarmgrenzwert für die  $O_3$  Konzentration einstellen zu können. Die beschriebene Vorgehensweise gilt respektive auch für den max. Alarmgrenzwert.

Wählen Sie im Hauptmenü: Alarms  $> O_3$  Concentration  $>$  **Min** or **Max**.  $(=$  Alarme  $>$  O<sub>3</sub> Konzentration  $>$  **Min** oder **Max**.

- Mit den Tasten  $\left(\begin{array}{c} \longrightarrow \end{array}\right)$  und  $\left(\begin{array}{c} \longrightarrow \end{array}\right)$  bewegen Sie den Cursor nach links oder rechts.
- Mit den Tasten  $\boxed{\bullet}$  und  $\boxed{\bullet}$  lässt sich der Zahlenwert inkrementieren bzw. dekrementieren.
- Durch Drücken der Taste  $\rightarrow$  wird der eingestellte Wert als aktueller abgespeichert.

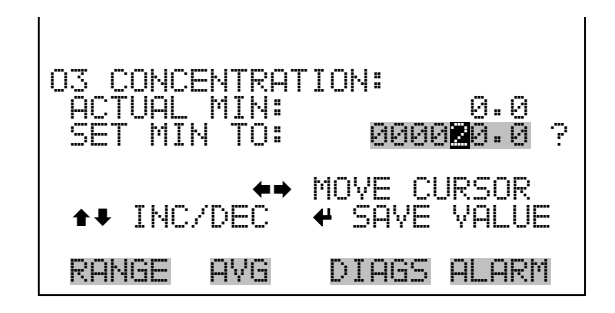

- **Min Trigger** Die Anzeige "Minimum Trigger" dient zum Anzeigen und Einstellen des Konzentrations-Alarmtriggertyps. Optionen: "floor" (min. Grenzwert) und "ceiling" (max. Grenzwert). Der min. Grenzwert kann als "floor" Trigger programmiert werden (d.h. der Alarm wird dann ausgelöst, wenn die Konzentration unter den min. Wert abfällt) oder als "ceiling" Trigger (d.h. der Alarm wird ausgelöst, wenn die Konzentration über den min. Grenzwert steigt).
	- IWählen Sie im Hauptmenü: Alarms  $> O_3$  Concentration  $>$ **MinTrigger** (=Alarmes >  $O_3$  Konzentration > **MinTrigger)**
	- Mit der Taste  $\boxed{\longrightarrow}$  können Sie zwischen den Optionen "Floor" und "Ceiling" umschalten.

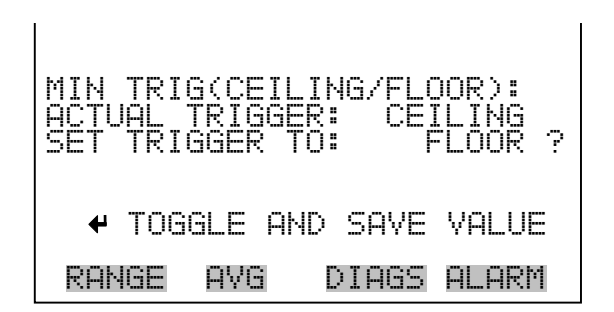

**Menü "Service"** Das Menü "Service" erscheint nur, wenn sich das Gerät im "Service"-Modus befindet. Um das Gerät in den Service-Modus zu schalten, gehen Sie bitte wie folgt vor:

> • Wählen Sie im Hauptmenü: Instrument Controls > **Service Mode**. (= Gerätesteuerung > **Service Modus**)

Die Betriebsart "Service" beinhaltet eine Reihe von verbesserten Diagnose-Funktionen. Bitte achten Sie darauf, daß während des Service-Modus keine wichtigen Daten gesammelt werden.

• Wählen Sie im Hauptmenü: **Service**.

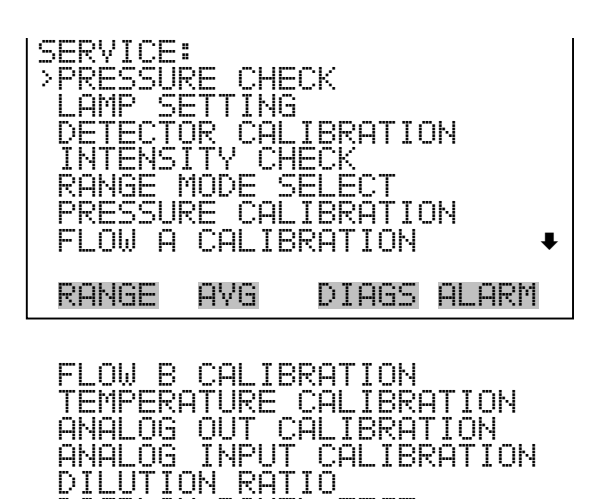

**Prüfung Druck** Das Menü "Pressure Check" ermöglicht es dem Bediener, den Durchfluß von Referenz- oder Probenahmegas durch Zelle B manuell zu steuern. So kann der angezeigte Druckwert von Zelle B - mit Probenahme- oder Reférenzgas - bestimmt werden. Die Option "Druck Pumpe" dient dazu, die Pumpe zu testen. Die Auswahl jedes dieser Menüpunkte stört die Analogausgänge.

 DISPLAY PIXEL TEST RESTORE USER DEFAULTS

• Wählen Sie im Hauptmenü: Service > **Pressure Check (= S**ervice > **Prüfung Druck)**

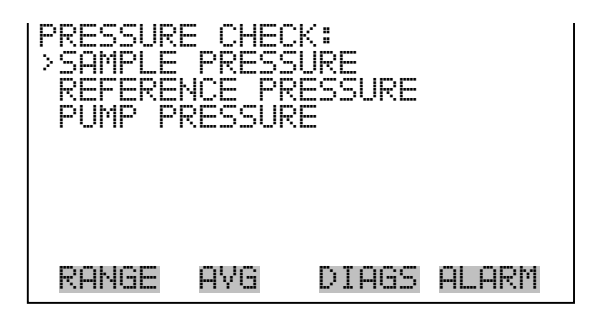

**Probenahmedruck** Im Fenster "Sample Pressure" (= Probenahmedruck)(nur Lesezugriff) wird der Druck des Probenahmegases in Zelle B angezeigt.

> • Wählen Sie im Hauptmenü: Service > Pressure Check > **Sample Pressure** (= Service > Prüfung Druck > **Probenahmedruck**)

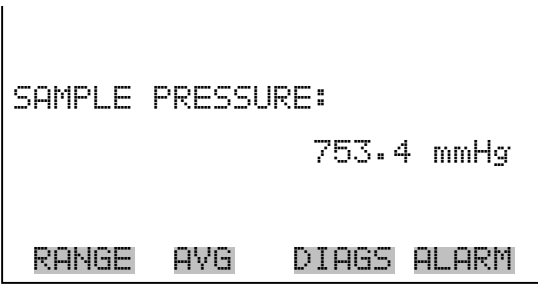

- **Referenzdruck** Im Anzeigefenster "Reference Pressure" (= Referenzdruck)(nur Lesezugriff) wird der Druck des Referenzgases in Zelle B angezeigt.
	- Wählen Sie im Hauptmenü: Service > Pressure Check > **Reference Pressure** (= Service > Prüfung Druck > **Referenzdruck**)

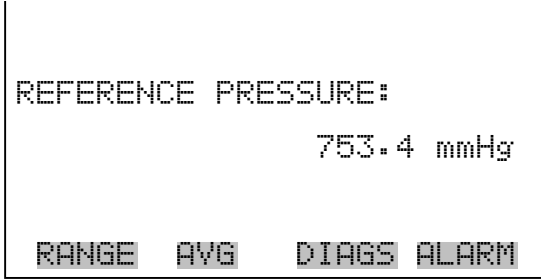

- **Druck Pumpe** Die Anzeige "Pump Pressure" (= Druck Pumpe) (nur Lesezugriff) dient zum Testen der Pumpe. Die Solenoide werden so mit Strom versorgt, daß in Zelle B kein Durchfluß mehr existiert. Die Durchflußrate in Zelle B fällt auf Null und der angezeigte Druckwert sollte über einen Zeitraum von weniger als 20 Sekunden unter 390 mmHg fallen. Auf diese Weise wird die Effektivität der internen Pumpe angezeigt. Wenn der Druck nach 20 Sekunden größer als 390 mmHg oder der Durchflußwert größer als 0,010 l/Min. beträgt, erscheint im Display die Meldung "PUMP PROBLEM DETECTED" (= Pumpenproblem). Falls nach 20 Sekunden der Druck unter 390 mmHg liegt und der Durchfluß weniger als 0,010 l/Min. beträgt, dann erscheint die Meldung "PUMP OK".
	- Wählen Sie im Hauptmenü: Service > Pressure Check > **Pump Pressure** (= Service > Prüfung Druck > **Druck Pumpe**)

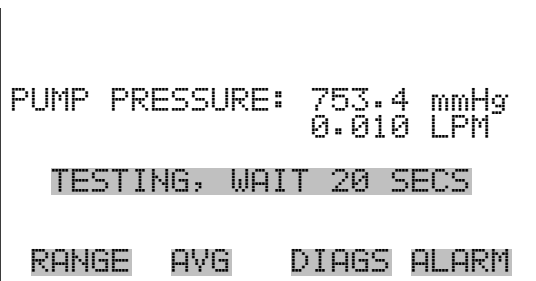

**Einstellung Lampe** Das Anzeigefenster "Lamp Setting" (= Einstellung Lampe) dient dazu, die Detektorintensitäten einzustellen. Im Display werden die Intensitätswerte von Zelle A und Zelle B angezeigt. In der nächsten Zeile des Displays wird die aktuelle Lampeneinstellung angegeben. Verändern Sie die Einstellung so lange, bis die Intensitätswerte um die 100 kHz liegen.

> **Hinweis** Derartige Einstellungsarbeiten sollten von erfahrenen Service Technikern durchgeführt werden, die sich mit dem Gerät auskennen.

- Wählen Sie im Hauptmenü: Service > **Lamp Setting** (= Service > **Einstellung Lampe**)
- Mit den Tasten  $\boxed{\rightarrow}$  und  $\boxed{\rightarrow}$  lässt sich der Zahlenwert inkrementieren bzw. dekrementieren.
- Durch Drücken der Taste  $\rightarrow$  wird der eingestellte Wert als aktueller abgespeichert.

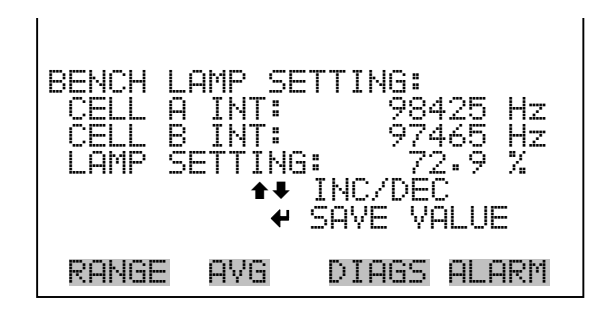

**Kalibrierung Detektor** Das Anzeigefenster "Detector Calibration" (= Kalibrierung Detektor) ermöglicht es dem Bediener, die Kalibrierfaktoren für Detektor A und B einzustellen. Die Kalibrierfaktoren werden so berechnet, daß beide

Detektoren bei Nulluft einen Wert von 100.000 Hz anzeigen. Zeigt einer der beiden Detektoren einen Wert an, der unter 75.000 Hz oder über 125.000 Hz liegt, dann ist die Kalibrierung nicht erfolgreich. Es ist von entscheidender Bedeutung, daß die Intensität der Lampe so eingestellt wird, daß bei Intensitätswerte der Detektoren in diesen Bereich fallen, bevor eine Kalibrierung durchgeführt wird.

**Hinweis** Derartige Einstellungsarbeiten sollten von erfahrenen Service Technikern durchgeführt werden, die sich mit dem Gerät auskennen

• Wählen Sie im Hauptmenü: Service > **Detector Calibration** (= Service > **Kalibrierung Detektor)**.

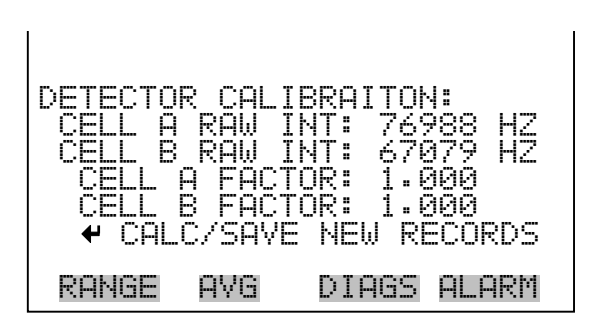

**Intensitätsprüfung** Das Menü "Intensity Check" (= Intensitätsprüfung) dient dazu, den Durchfluß von Referenz- oder Probenahmegas durch Zelle A oder Zelle B manuell steuern zu können. So kann die Intensität und das Rauschen jedes Detektors entweder mit Hilfe eines Referenz- oder Probenahmegases ermittelt werden. Die Auswahl jedes dieser Menüpunkte hat einen störenden Einfluß auf die Analogausgänge.

> • Wählen Sie im Hauptmenü: Service > **Intensity Check** (= Service > **Intensitätsprüfung)**

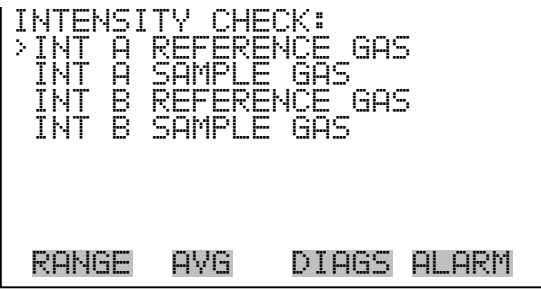

### **Intensität A/B prüfen** Das Anzeigefenster "Intensity A Reference Gas" (nur Lesezugriff) ermöglicht es die Magnetventile so zu schalten, daß Referenzgas durch die Zelle A fließt. Intensität und Rauschen werden im Display angezeigt. Das Anzeigefenster "Intensity B Reference Gas" funktioniert nach demselben Prinzip. Dies gilt ebenso für die Anzeigen "Intensity A and Intensity B Sample Gas". Hier wird lediglich das Referenzgas durch Probenahmegas ersetzt.

• Wählen Sie im Hauptmenü: Service > Intensity Check > **Int A** or **B Ref** or **Sample** (= Service > Intensität prüfen> **Int A** oder **B Ref** oder **Probenahme)**.

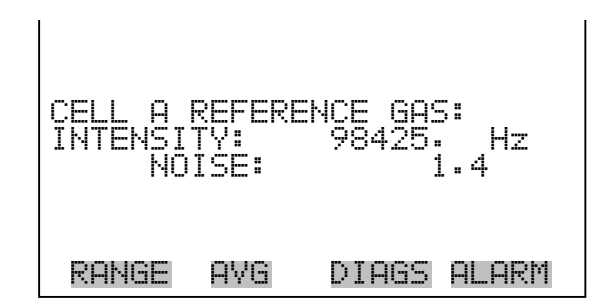

**Bereichsmodus wählen** Das Anzeigefenster "Range Mode Select" (= Bereichsmodus wählen) ermöglicht es dem Bediener, zwischen den verschiedenen Bereichsmodi hin- und herzuschalten: Einzelbereichsmodus, dualer- und autom. Modus.

- Wählen Sie im Hauptmenü: Service > **Range Mode Select**. (= Service > **Bereichsmodus auswählen**)
- Mit  $\left( \begin{array}{c} \blacksquare \\ \blacksquare \end{array} \right)$  und  $\left( \begin{array}{c} \blacksquare \\ \blacksquare \end{array} \right)$  können Sie durch eine Auswahlliste blättern.
- Zum Speichern des neuen Modus, drücken Sie bitte die  $\boxed{\leftarrow}$  Taste.

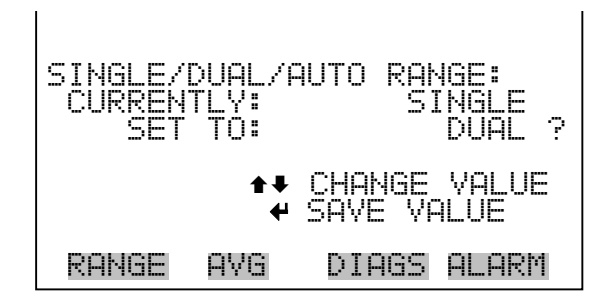

**Pressure Calibration** Das Menü "Pressure Calibration" (= Kalibrierung Druck) dient zur Kalibrierung des Drucksensors auf Null, den Meßbereich oder um die werksseitigen Default-Einstellungen wiederherzustellen. Dieses Display ist nur dann sichtbar, wenn sich das Gerät im Service-Modus befindet. Weitere Informationen über die Betriebsart Service finden Sie im Abschnitt "Service Modus" weiter vorne in diesem Kapitel.

> Im Menü werden die Null-Zählimpulse und Meßbereichssteigung des Drucksensors angezeigt

**Hinweis** Diese Einstellung sollte nur von einem qualifizierten Servicetechniker durchgeführt werden.  $\triangle$ 

• Wählen Sie im Hauptmenü: Service > **Pressure Calibration** (= Kalibrierung Druck)

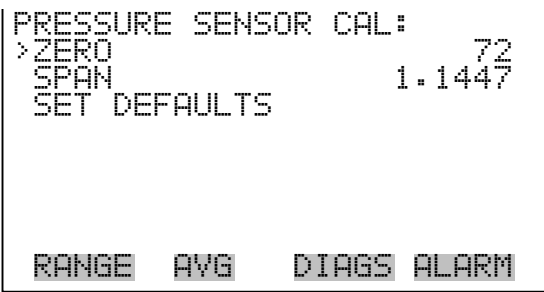

Kalibrierung Druck Null Das Anzeigefenster "Calibrate Pressure Zero" dient zur Kalibrierung des Drucksensors bei Nulldruck.

> **Hinweis** An den Drucksensor muß vor Durchführung der Nullkalibrierung eine Vakuumpumpe angschlossen werden.

- Wählen Sie im Hauptmenü: Service > Pressure Calibration > **Zero**. (= Service > **Kalibrierung Druck > Null)**
- Um den aktuell angezeigten Druckwert als Anzeigewert Null zu speichern, drücken Sie bitte die Taste  $\boxed{\leftarrow}$ .

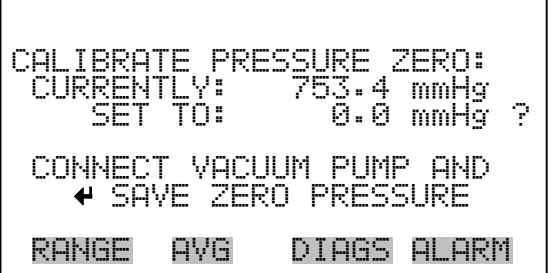

### **Kalibrierung Druck Meßbereich** Im Anzeigefenster "Calibrate Pressure Span" (= Kalibrierung Druck Meßbereich) kann der Bediener den Meßbereichspunkt der Drucksensorkalibrierung anzeigen und einstellen.

**Hinweis** Die Leitung zum Drucksensor sollte abgezogen werden, so daß der Sensor vor Durchführung der Meßbereichskalibrierung den Umgebungsdruck erfaßt und ausgibt. Der Bediener sollte zur Messung des Umgebungsdrucks einen unabhängigen Barometer verwenden und den angezeigten Wert vor der Kalibrierung eingeben.

- Wählen Sie im Hauptmenü: Service > Pressure Calibration > **Span**. (= Service > Kalibrierung Druck > **Meßbereich**)
- Mit den Tasten  $\left( \bullet \right)$ ,  $\left( \bullet \right)$ ,  $\left( \bullet \right)$  und  $\left( \bullet \right)$  können Sie sich von Stelle zu Stelle bewegen und den Wert ändern.
- Durch Drücken der Taste  $\boxed{\longrightarrow}$  können Sie den eingestellten Wert als aktuellen Wert speichern.

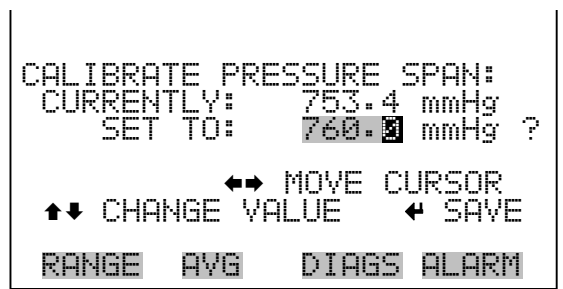

**Wiederherstellen der Default-Werte Kalibrierung**

Die Anzeige "Restore Default Calibration" ermöglicht es dem Bediener, die Konfigurationswerte der Druckkalibrierung wieder auf die werksseitig eingestellten Werte zurückzusetzen.

- Wählen Sie im Hauptmenü Service > Pressure Calibration > **Set Defaults** (= Service > Kalibrierung Druck > **Default-Werte einstellen)**
- Drücken Sie die Taste  $\boxed{\longrightarrow}$ , um den Bediener zu warnen und um ein Wiederherstellen durch Drücken der Taste  $\rightarrow$  zu ermöglichen.
- Verwenden Sie die Taste  $\rightarrow$ , um die Kalibrierparameter des Drucksensors mit den werksseitig eingestellten Default-Werten zu überschreiben. Die Werte werden nach Drücken der Taste wiederhergestellt.

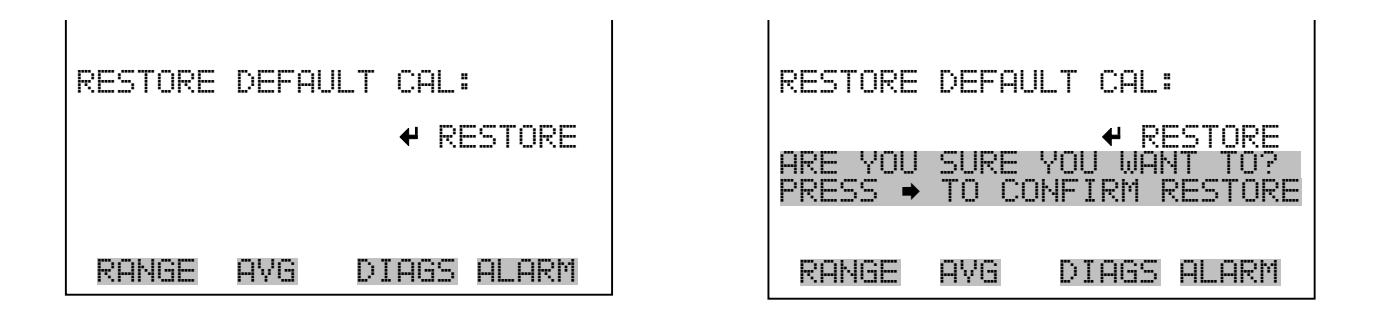

## **Kalibrierung Druchfluß A und B**

Das Menü "Flow A Calibration" (= Kalibrierung Durchfluß) dient zur Kalibrierung des Durchflußsensors A auf Null, den Meßbereich oder um die werksseitigen Default-Einstellungen wiederherzustellen. Dieses Display ist nur dann sichtbar, wenn sich das Gerät im Service-Modus befindet. Weitere Informationen über die Betriebsart Service finden Sie im Abschnitt "Service Modus" weiter vorne in diesem Kapitel. Die Menüfunktionen für "Flow B Calibration" sind identisch.

**Hinweis** Diese Einstellung sollte nur von einem Servicetechniker durchgeführt werden, der mit dem Gerät vertraut ist.

• Wählen Sie im Hauptmenü: Service > **Flow Calibration A** or **B. (=**  Service > **Durchflußkalibrierung A** oder **B.**

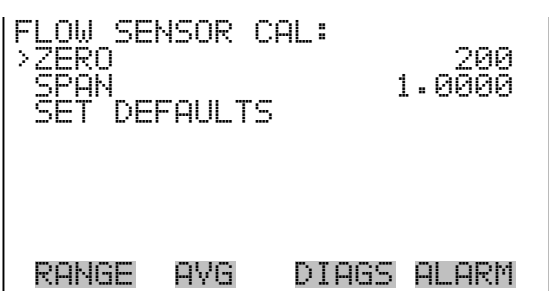

Kalibrierung Durchfluß Null In der Anzeige "Calibrate Flow A Zero" wird die Nullkalibrierung des Durchflußsensors durchgeführt. Die Anzeige "Calibrate Flow B Zero" funktioniert identisch.

> **Hinweis** Vor Durchführung der Nullkalibrierung muß die Pumpe abgeklemmt werden.

- Wählen Sie im Hauptmenü: Service > Select Flow Calibration A or B > **Zero** (= Service > Kalibrierung Durchfluß A oder B wählen> **Zero**.
- Um den aktuell angezeigten Durchflußwert als Anzeigewert Null zu speichern, drücken Sie bitte die Taste

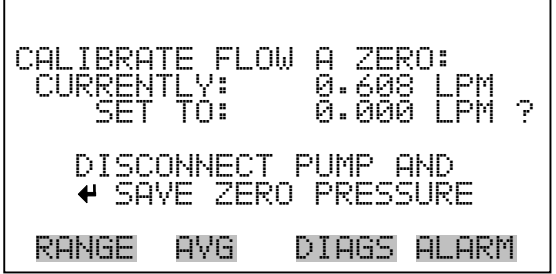

**Kalibrierung Durchfluß Meßbereich**

Im Anzeigefenster "Calibrate Flow A Span" (= Kalibrierung Durchfluß A Meßbereich) kann der Bediener den Meßbereichspunkt der Durchflußsensorkalibrierung anzeigen und einstellen. Die Funktion für den Durchfluß B ist identisch.

**Hinweis** Zur Messung des Durchflusses wird ein unabhängiger Durchflußsensor benötig. Anschließend gibt der Bediener den Durchflußwert in diesem Anzeigefenster ein, um die Kalibrierung durchführen zu können.

- Wählen Sie im Hauptmenü: Service > Select Flow Calibration A or B > **Span** (= Service > Kalibrierung Durchfluß A oder B wählen> **Meßbereich)**
- Mit den Tasten  $\left( \begin{array}{c} \bullet \\ \bullet \end{array} \right)$ ,  $\left( \begin{array}{c} \bullet \\ \bullet \end{array} \right)$  und  $\left( \begin{array}{c} \bullet \\ \bullet \end{array} \right)$  können Sie sich von Stelle zu Stelle bewegen und den Wert entsprechend verändern.
- Durch Drücken der Taste  $\boxed{\rightarrow}$  wird der eingestellte Wert als aktueller Wert gespeichert.

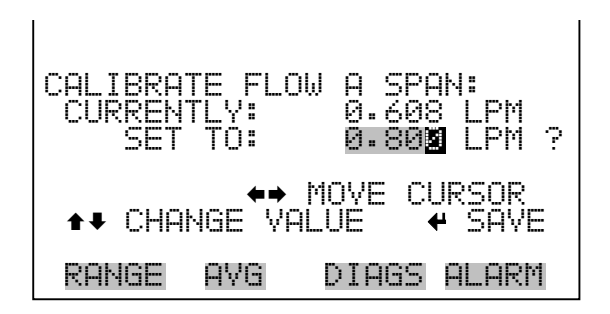

## **Wiederherstellen der Default-Werte Kalibrierung**

- Die Anzeige "Restore Default Calibration A" ermöglicht es dem Bediener, die Konfigurationswerte der Durchflußkalibrierung wieder auf die werksseitig eingestellten Werte zurückzusetzen. Die Funktion der Anzeige "Restore Default Calibration B" ist identisch.
	- Wählen Sie im Hauptmenü: Service > Select Flow Calibration A or B > **Set Defaults** (= Service > Kalibrierung Durchfluß A oder B wählen> **Default-Werte einstellen)**
	- Drücken Sie die Taste  $\boxed{\longrightarrow}$ , um den Bediener zu warnen und um ein Wiederherstellen durch Drücken der Taste  $\rightarrow$  zu ermöglichen.
	- Verwenden Sie die Taste  $\rightarrow$ , um die Kalibrierparameter des Durchflußsensors mit den werksseitig eingestellten Default-Werten zu überschreiben. Die Werte werden nach Drücken der Taste wiederhergestellt.

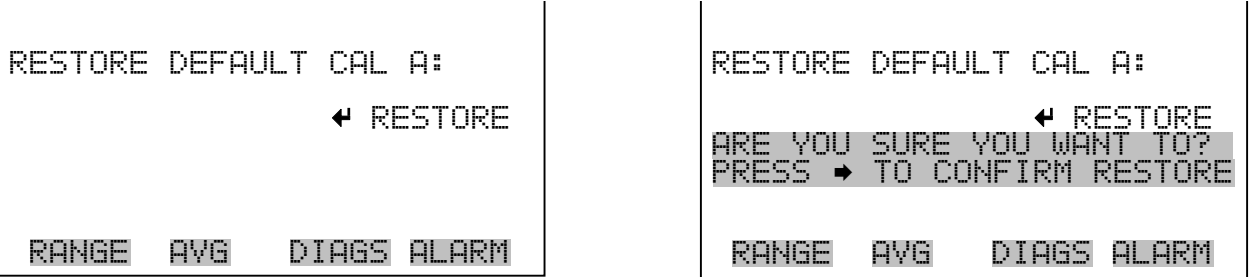

**Kalibrierung Temperatur** Mit Hilfe des Fensters "Temperature calibration" (= Kalibrierung Temperatur) kann die Kalibrierung des Umgebungstemperatursensors angezeigt bzw. eingestellt werden. Diese Option ist nur dann als Anzeige verfügbar bzw. sichtbar, wenn sich das Gerät in der Betriebsart "Service" befindet. Weitere Informationen über den Service-Modus, finden Sie im Abschnitt "Service Modus" weiter vorne in diesem Kapitel

> **Hinweis** This adjustment should only be performed by an instrument service technician.  $\triangle$

- Wählen Sie im Hauptmenü: Service > **Temperature Calibration** (= Service > **Kalibrierung Temperatur)**.
- Mit den Tasten  $\left( \begin{array}{c} \leftarrow \\ \end{array} \right)$ ,  $\left( \begin{array}{c} \rightarrow \\ \end{array} \right)$  und  $\left( \begin{array}{c} \downarrow \\ \end{array} \right)$  können Sie sich innerhalb des Wertes von Stelle zu Stelle bewegen und den Wert entsprechend verändern.
- Mit der Taste  $\boxed{\longrightarrow}$  wird der eingestellte Wert als aktueller Wert gespeichert.

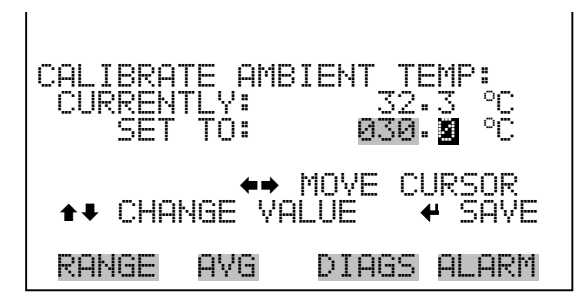

## **Kalibrierung Analogausgänge**

Das Menü "Analog Output Calibation" (= Kalibrierung Analogausgänge) eröffnet die Möglichkeit der Kalibrierung von 6 Spannungskanälen und 6 Stromkanälen (Voraussetzung: I/O-Erweiterungskarte ist installiert) expansion board option is installed) und ermöglicht es dem Bediener, zwischen einer Nullkalibrierung bzw. Meßbereichskalibrierung zu wählen. Dieses Menü erscheint nur, wenn sich das Gerät im Service-Modus befindet. Weitere Informationen zum Service-Modus finden Sie im entsprechenden Abschnitt weiter vorne in diesem Kapitel.

Diese Einstellung sollte nur von einem mit dem Gerät betrauten Service Techniker durchgeführt werden.

• Wählen Sie im Hauptmenü: Service > **Analog Out Calibration**  (= Service > **Kalibrierung Analogausgänge)**

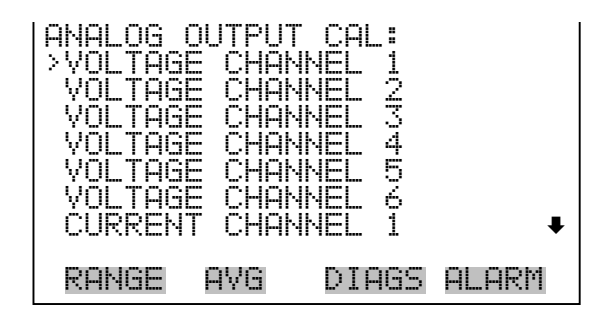

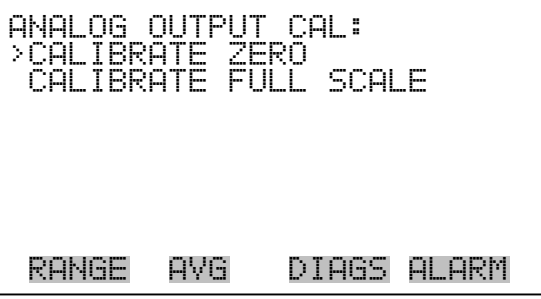

**Analogausgänge Kalibrierung Null** Die Anzeige "Analog Output Calibrate Zero" ermöglicht dem Bediener, den Nullzustand des ausgewählten Analogausgangs zu kalibrieren. Zu diesem Zweck muß der Bediener ein Meßgerät an den Ausgang anschließen und den Ausgang so einstellen, bis auf dem Meßgerät der Wert 0,0 V angezeigt wird.

- Wählen Sie im Hauptmenü: Service > Analog Out Calibration > Select Channel > **Calibrate Zero** (= Service > Kalibrierung Analogausgänge > Kanal auswählen > **Nullalibrierung**)
- Mit den Tasten  $\boxed{\rightarrow}$  und  $\boxed{\rightarrow}$  läßt sich der Zahlenwert inkrementieren bzw. dekrementieren.
- Zum Speichern des Wertes, die Taste  $\left( \right. \left. \right. \left. \right. \left. \right. \left. \right. \left. \left. \right. \right. \left. \left. \right. \left. \left. \right. \right. \left. \left. \left. \right. \right. \left. \left. \right. \right. \left. \left. \left. \right. \right. \left. \left. \left. \right. \right. \right. \left. \left. \left. \right. \right. \left. \left. \left. \right. \right. \right. \left. \left. \left. \right. \right. \right. \left. \left. \left. \$

ANALOG OUTPUT CAL: ZERO CONNECT METER TO OUTPUT! SELECTED OUTPUT: V1 SET TO: 100 SAVE VALUE ©ª INC/DEC SET OUTPUT TO: 0.0 RANGE AVG DIAGS ALARM

## **Analogausgänge Kalibrierung Skalenendwert**

Im Anzeigefenster "Analog Output Calibrate Full-Scale" kann der Bediener den Skalenendwert-Status des ausgewählten Analogausgangs kalibrieren. Hierzu muß ein Meßgerät an den entsprechenden Ausgang angeschlossen und dieser eingestellt werden, bis der Anzeigewert dem entspricht, der in der Zeile "set output to: Zahl" entspricht.

- Wählen Sie im Hauptmenü: Service > Analog Out Calibration > Select Channel > **Calibrate Full Scale**. (= Service > Kalibrierung Analogausgänge > Kanal wählen > **Kalibrierung Skalenendwert**)
- Zum Erhöhen/Verringern des Zahlenwertes benutzen Sie bitte die Taste  $\rightarrow$  und  $\rightarrow$ .
- Durch Drücken der Taste  $\boxed{\longrightarrow}$  können Sie den Wert speichern.

ANALOG OUTPUT CAL: SPAN CONNECT METER TO OUTPUT! SELECTED OUTPUT: V1 SET TO: 3697 AVE VALUE •• IN<br>|alitplit ta: SET OUTPUT TO: 10 V RANGE AVG DIAGS ALARM

## **Kalibrierung Analogeingänge**

Das Menü "Analog Input Calibation" (= Kalibrierung Analogeingänge) eröffnet die Möglichkeit der Kalibrierung von 8 Analogeingängen (Voraussetzung: I/O-Erweiterungskarte ist installiert) und ermöglicht es dem Bediener, zwischen einer Nullkalibrierung bzw. Meßbereichskalibrierung zu wählen. Dieses Menü erscheint nur, wenn sich das Gerät im Service-Modus befindet. Weitere Informationen zum Service-Modus finden Sie im entsprechenden Abschnitt weiter vorne in diesem Kapitel.

Diese Einstellung sollte nur von einem mit dem Gerät betrauten Service Techniker durchgeführt werden.

• Wählen Sie im Hauptmenü: Service > **Analog Input Calibration**. (= Service > **Kalibrierung Analogeingänge)**

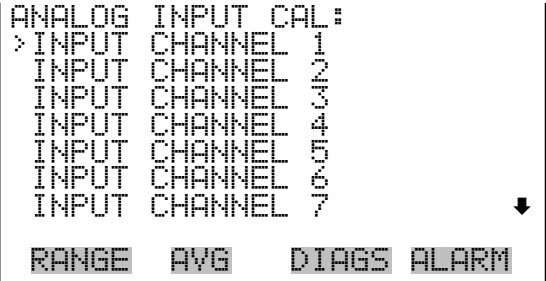

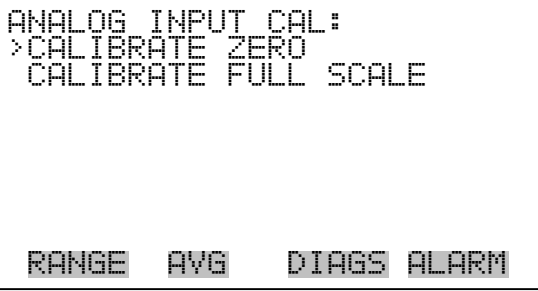

### **Analogeingänge Kalibrierung Null**

Die Anzeige "Analog Input Calibrate Zero" ermöglicht dem Bediener, den Nullzustand des ausgewählten Analogeingangs zu kalibrieren.

Wählen Sie im Hauptmenü: Service > Analog Input Calibration > Select Channel > **Calibrate Zero**. (= Service > Kalibrierung Analogeingänge > Kanal wählen > **Nullkalibrierung**)(Schließen Sie eine 0 V Spannungsquelle provisorisch an den Analogeingangskanal an).

Zum Speichern des Wertes, bitte  $\leftarrow$  drücken.

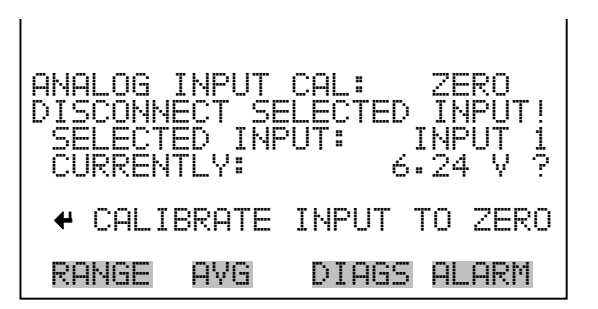

## **Analogeingänge Kalibrierung Skalenendwert**

Im Anzeigefenster "Analog Input Calibrate Full-Scale" kann der Bediener den Skalenendwert-Status des ausgewählten Analogeingangs kalibrieren.

- Wählen Sie im Hauptmenü: Service > Analog Input Calibration > Select Channel > **Calibrate Full Scale**. (= Service > Kalibrierung Analogeingänge > **Kalibrierung Skalenendwert**) (Schließen Sie eine 10 V Spannungsquelle provisorisch an den Analogeingangskanal an).
- Den Zahlenwert kann man durch Betätigen der Tasten  $\boxed{\rightarrow}$  und  $\overline{\bullet}$  inkrementieren bzw. dekrementieren.
- Zum Speichern benutzen Sie bitte die Taste

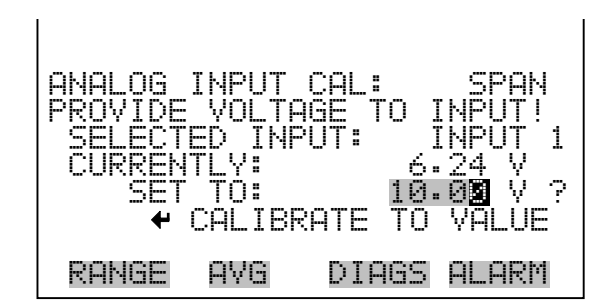

**Verdünnungsverhältnis** In der Anzeige "Dilution Ratio" (= Verdünnungsverhältnis) kann der Bediener das Verdünnungsverhältnis anzeigen lassen und einstellen. Zulässige Werte: 1–500: 1. Default-Einstellung 1:1. Ist dieser Wert eingestellt, dann wird dsa Verdünnungsverhältnis auf alle Konzentrationsmessungen angewandt. Die Anzeige erscheint nur dann im Display, wenn die Option "Verdünnungsverhältnis" auch installiert ist.
- Wählen Sie im Hauptmenü: Service > **Dilution Ratio** (= Service > **Verdünnungsverhältnis)**.
- Mit den Tasten  $(\bullet)$ ,  $\bullet$ ,  $\bullet$  und  $\bullet$  können Sie sich innerhalb des Wertes von Stelle zu Stelle bewegen und den Wert entsprechend verändern.
- Mit der Taste  $\boxed{\longrightarrow}$  wird der eingestellte Wert als aktueller Wert gespeichert.

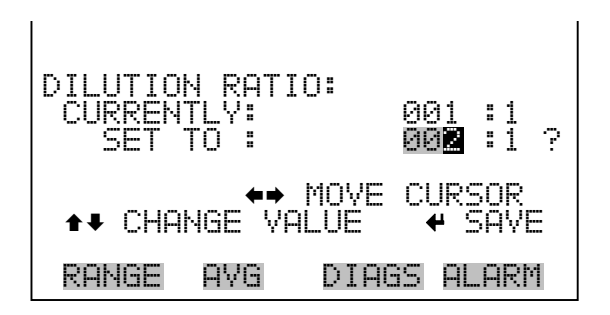

**Display Pixel Test** Der Display Pixel Test dient dazu, die Konfigurationswerte wieder auf die werksseitig eingestellten Default-Werte zurückzusetzen. Er kann nur angezeigt werden, wenn sich das Gerät in der Betriebsart Service befindet. Weitere Informationen finden Sie im Abschnitt "Service Modus" weiter vorne in diesem Kapitel.

- Wählen Sie im Hauptmenü: Service > **Display Pixel Test**
- Durch Drücken der Taste  $\boxed{\leftarrow}$  beginnen Sie mit dem Test, indem alle Pixel eingeschalten werden. Schalten Sie anschließend immer zwischen EIN und AUS hin- u. her.

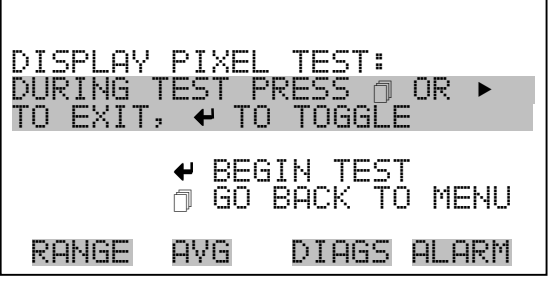

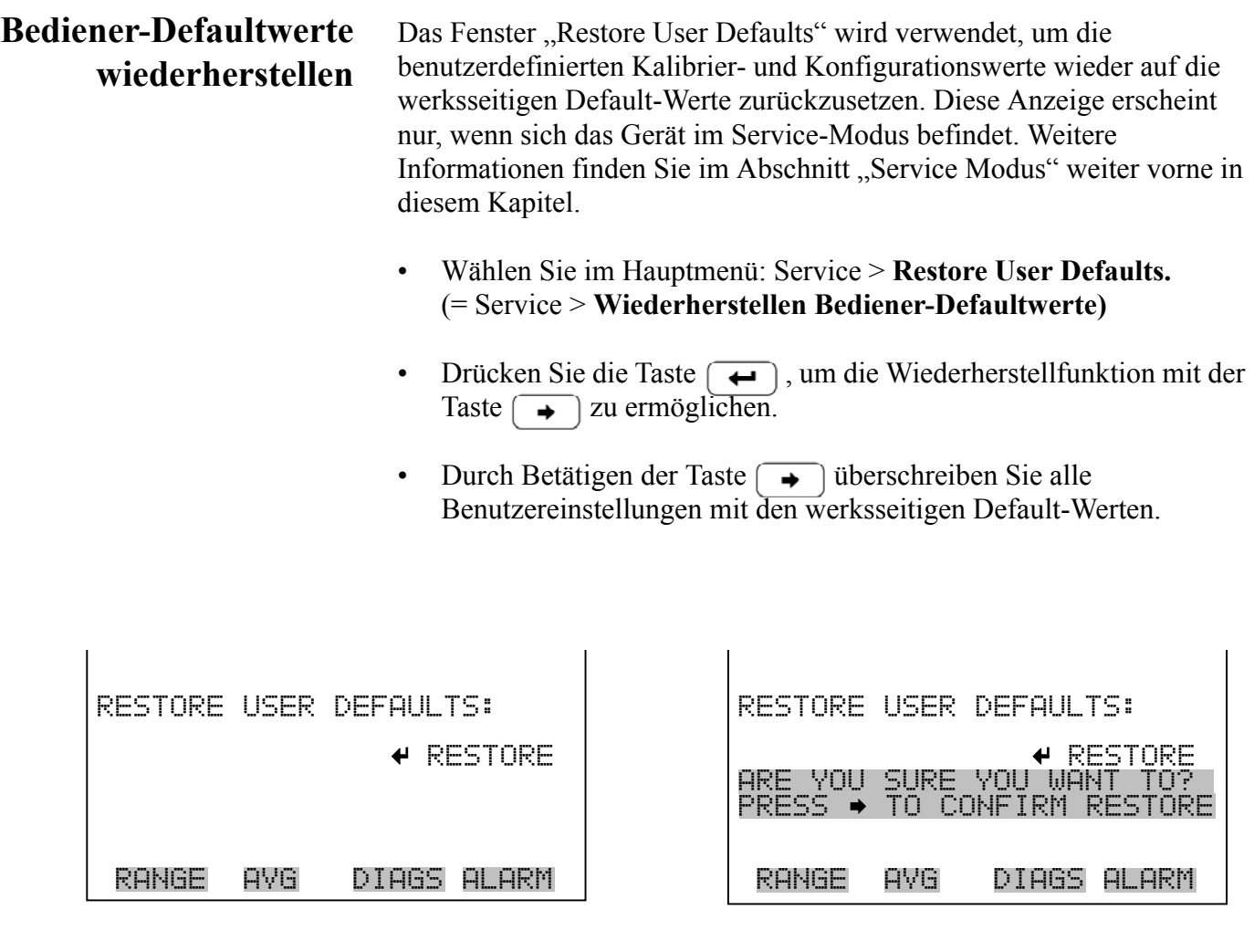

- Passwort Mit dem Menü "Passwort" kann der Bediener einen Passwort-Schutz konfigurieren. Ist der Passwort-Schutz akiv, kann der Bediener über die Eingabetasten auf der Gerätevorderseite keinerlei Einstellungen vornehmen. Die im Menü "Passwort" erscheinenden Positionen werden durch den Passwort-Status des Meßgerätes bestimmt.
	- Wählen Sie im Hauptmenü: **Passwort**.

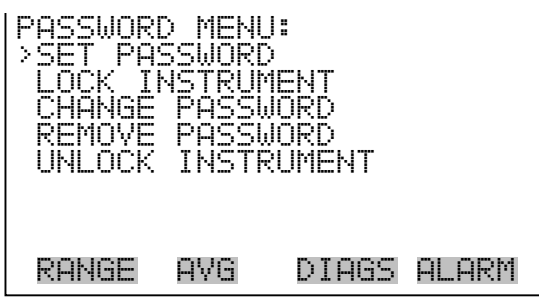

- Passwort setzen In dieser Anzeige kann der Bediener ein Passwort setzen, um die Bedientasten auf der Gerätevorderseite wieder frei zu geben. "Set password" wird angezeigt, wenn das Gerät freigegeben ist und das Passwort nicht gesetzt ist.
	- Wählen Sie im Hauptmenü: Password > **Set Password** (= Passwort > **Passwort setzen**.
	- Um das Passwort einzugeben und die Gerätesperre aufzuheben drücken Sie bitte die Taste  $\boxed{\longrightarrow}$ .

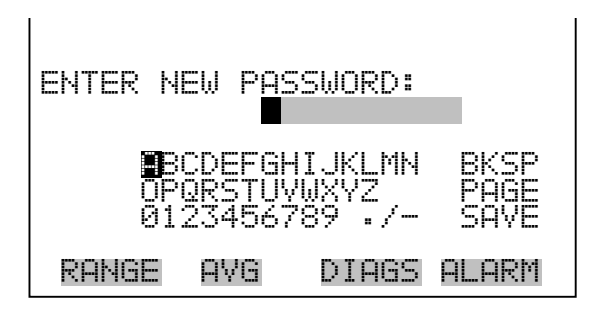

**Gerät sperren** Das Anzeigefenster "Lock Instrument" (= Gerät sperren) dient dazu, die Bedienung des Gerätes auf der Gerätevorderseite zu sperren, damit der Bediener dort keine Änderung der Einstellungen vornehmen kann.

- Wählen Sie im Hauptmenü: Password > **Lock instrument** (= Passwort > **Bedienung Gerät sperren**)
- Durch Drücken der Taste  $\overline{a}$  aktivieren Sie die Bedienersperre und kehren ins Hauptmenü zurück.

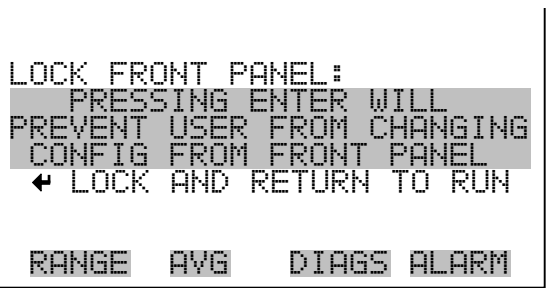

- Passwort ändern Die Anzeige "Change Password" dient zum Einstellen bzw. Ändern des Passwortes zur Freigabe des Bedienfeldes auf der Gerätevorderseite. "Passwort ändern" wird nur angezeigt, wenn die Bedienung des Gerätes freigegeben ist.
	- Wählen Sie im Hauptmenü: Password > **Change Password** (= Passwort > **Passwort ändern**).
	- Zum Ändern des Passwortes drücken Sie bitte die Taste  $\boxed{\rightarrow}$

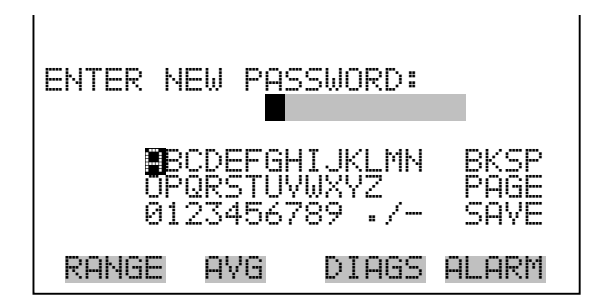

**Passwort entfernen** Das Display "Remove Password" (= Passwort löschen) dient dazu, das aktuelle Passwort zu löschen und den Passwort-Schutz aufzuheben. "Passwort entfernen" wird angezeigt, wenn das Gerät zur Bedienung freigegeben und das Passwort gesetzt ist.

- Wählen Sie im Hauptmenü: Password > **Remove Password** (= Passwort > **Passwort entfernen**).
- Durch Betätigen der Taste  $\boxed{\longrightarrow}$  wird das Passwort entfernt und man kehrt zum Hauptmenü zurück.

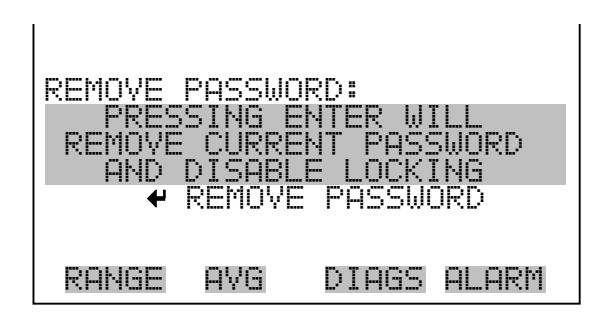

Gerät freigeben Die Anzeige "Unlock Instrument" (= Bedienung Gerät freigeben) ermöglicht es, das Passwort einzugeben, um die Bedienersperre über die Bedienelemente auf der Gerätevorderseite wieder aufzuheben. "Unlock Instrument" wird angezeigt, wenn das Gerät für die Bedienung gesperrt ist.

- Wählen Sie im Hauptmenü: Password > **Unlock Instrument** (= Passwort > **Gerät freigeben)**.
- Drücken Sie  $\boxed{\longrightarrow}$ , um die Geräte- bzw. Bedienersperre aufzuheben und um ins Hauptmenü zurückzukehren.

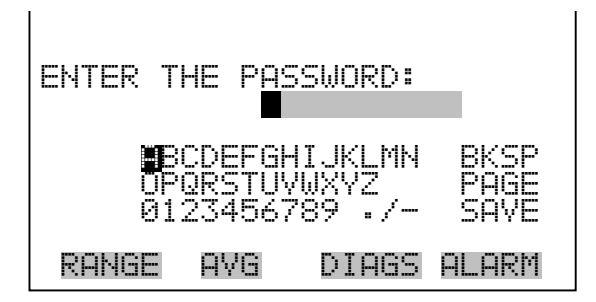

**Betrieb** Passwort

## **Kapitel 4 Kalibrierung**

Dieses Kapitel beschreibt die genaue Vorgehensweise bei der Durchführung einer Mehrpunktkalibrierung des photometrischen Ozon-Analysators. Das hier dargestellte Verfahren basiert auf der aktuellen, von der US-Behörde EPA zugelassenen Methode, wobei ein UV-Photometer als Kalibrierstandard dient. Die hier dargelegten Informationen dürften für die Durchführung einer Kalibrierung ausreichend sein. Sollten Sie sich dennoch ausführlicher informieren wollen, so möchten wir auf den *Code of Federal Regulations* (US-Bundesgesetzbuch) (Überschrift 40, Teil 50, Anhang D) und das EPA-Handbuch *Technical Assistance Document for the Calibration of Ambient Ozone Monitors* verweisen.

Dieses Kapitel ist folgendermaßen gegliedert:

- ["Benötigte Ausrüstung" auf Seite 4-1](#page-150-0)
- ["Vorbereiten des Geräts" auf Seite 4-3](#page-152-0)
- "Vorbereiten des Kalibrier- Photometer-Systems" auf Seite 4-3
- "Kalibrierverfahren" auf Seite 4-9
- ["Periodische Null- und Meßbereichs- prüfungen" auf Seite 4-13](#page-162-0)
- ["Einstellen des internen Ozonators \(Option\)" auf Seite 4-14](#page-163-0)

#### <span id="page-150-0"></span>**Benötigte Ausrüstung**

Zur Kalibrierung des Gerätes wird folgende Ausrüstung benötigt:

- Ein Nullluftgenerator
- Ein Kalibrier-Photometersystem

**Nulluft-Generator** Nulluft kann wahlweise aus Druckluftflaschen oder aus gereinigter Umgebungsluft zugeführt werden. Es sollte keine künstlich erzeugte Luft aus Druckluftflaschen verwendet werden. Aus der Umgebungsluft müssen die folgenden Komponenten entfernt werden: Ozon, Stickoxid,

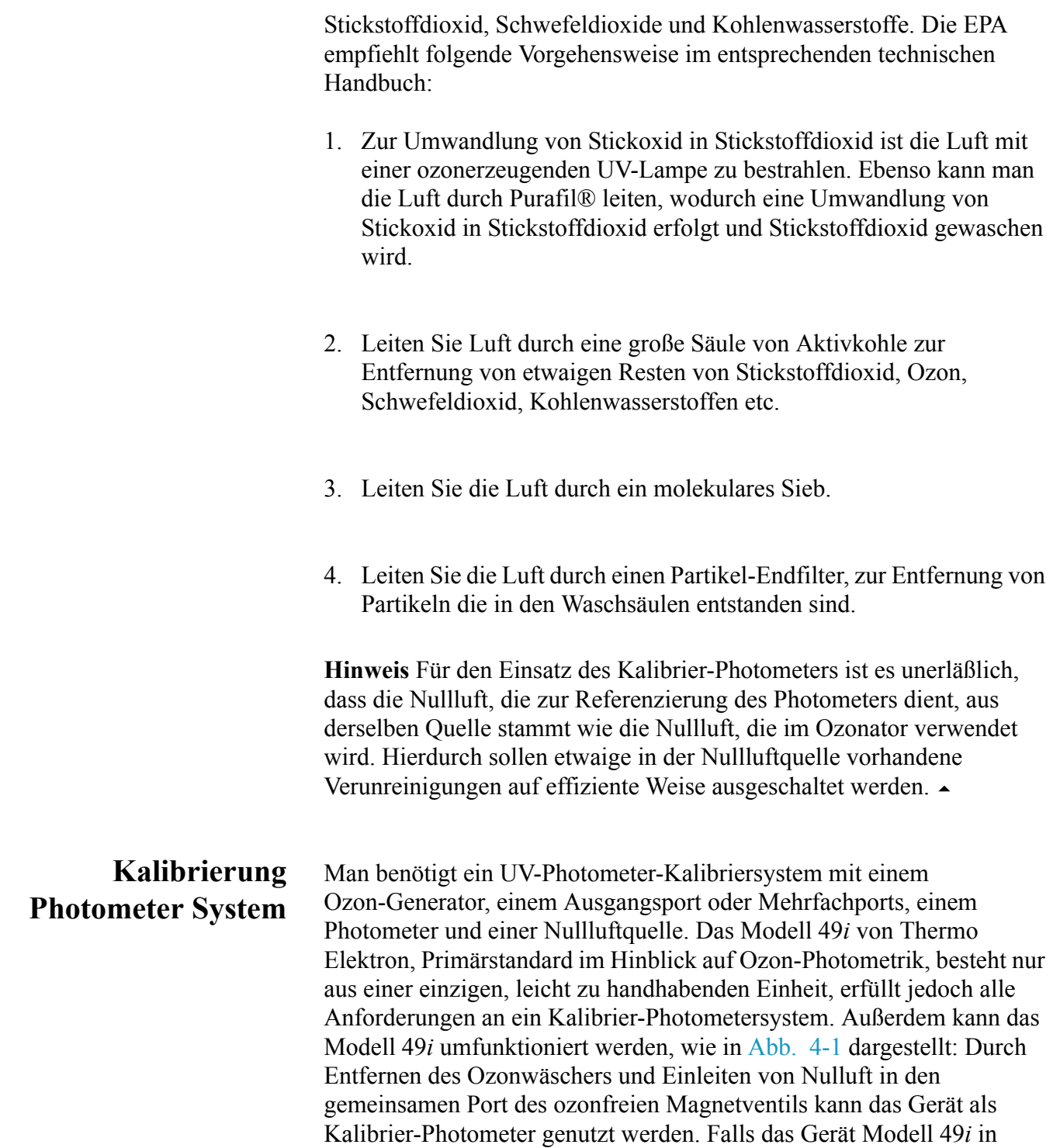

dieser Weise modifiziert wurde, ist es ausschließlich für die Kalibrierung einzusetzen. Eine Verwendung für Ozonmessungen hat grundsätzlich zu unterbleiben.

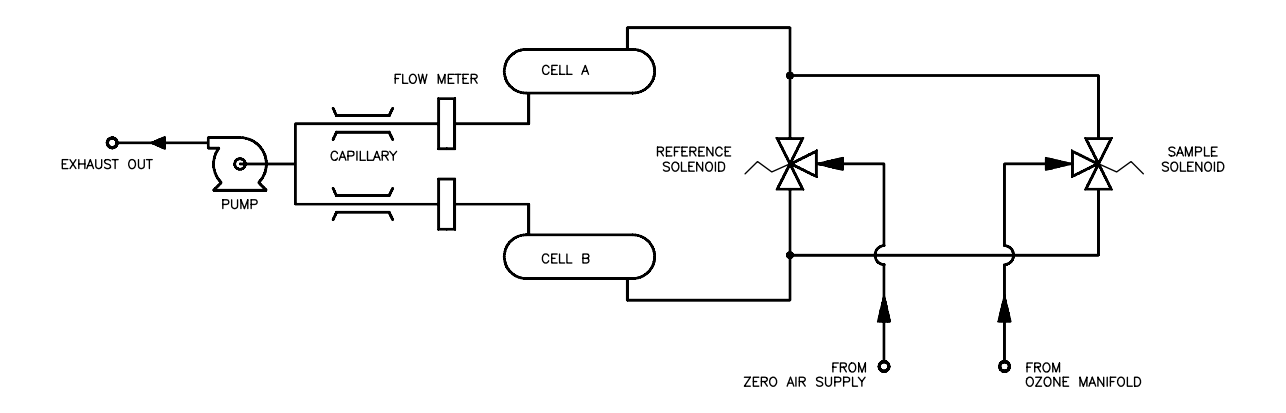

**Abb. 4-1.** Modell 49*i* - nach Modifikation für Verwendung als Kalibrator

#### <span id="page-152-1"></span><span id="page-152-0"></span>**Vorbereiten des Geräts**

Um das Gerät vor Durchführen einer Kalibrierung entsprechend vorzubereiten, ist folgendermaßen vorzugehen.

- 1. Schalten Sie das Gerät ein und lassen Sie es mindestens eine Stunde lang laufen, damit es sich akklimatisieren kann. Es sind die Service-Checks laut Kapitel "Vorbeugende Wartung" durchzuführen.
- 2. Schließen Sie das Modell 49*i* an den Ozon-Verteilerstutzen an. Bei Verwendung eines Partikelfilters aus Teflon® , hat dessen Montage vor Beginn der Kalibrierungen zu erfolgen.

### **Vorbereiten des Kalibrier-Photometer-Systems**

Wie im entsprechenden *Technical Assistance Document* der EPA dargestellt, ist im Sinne hoher Messgenauigkeit vor Einsatz eines Ozon-UV-Photometers als Kalibrator eine Reihe von Tests durchzuführen. Es handelt sich um folgende Kontrollen:

- **Systemtest**
- **Ozonverlusttest**
- Linearitätstest
- Interkomparabilitätstest

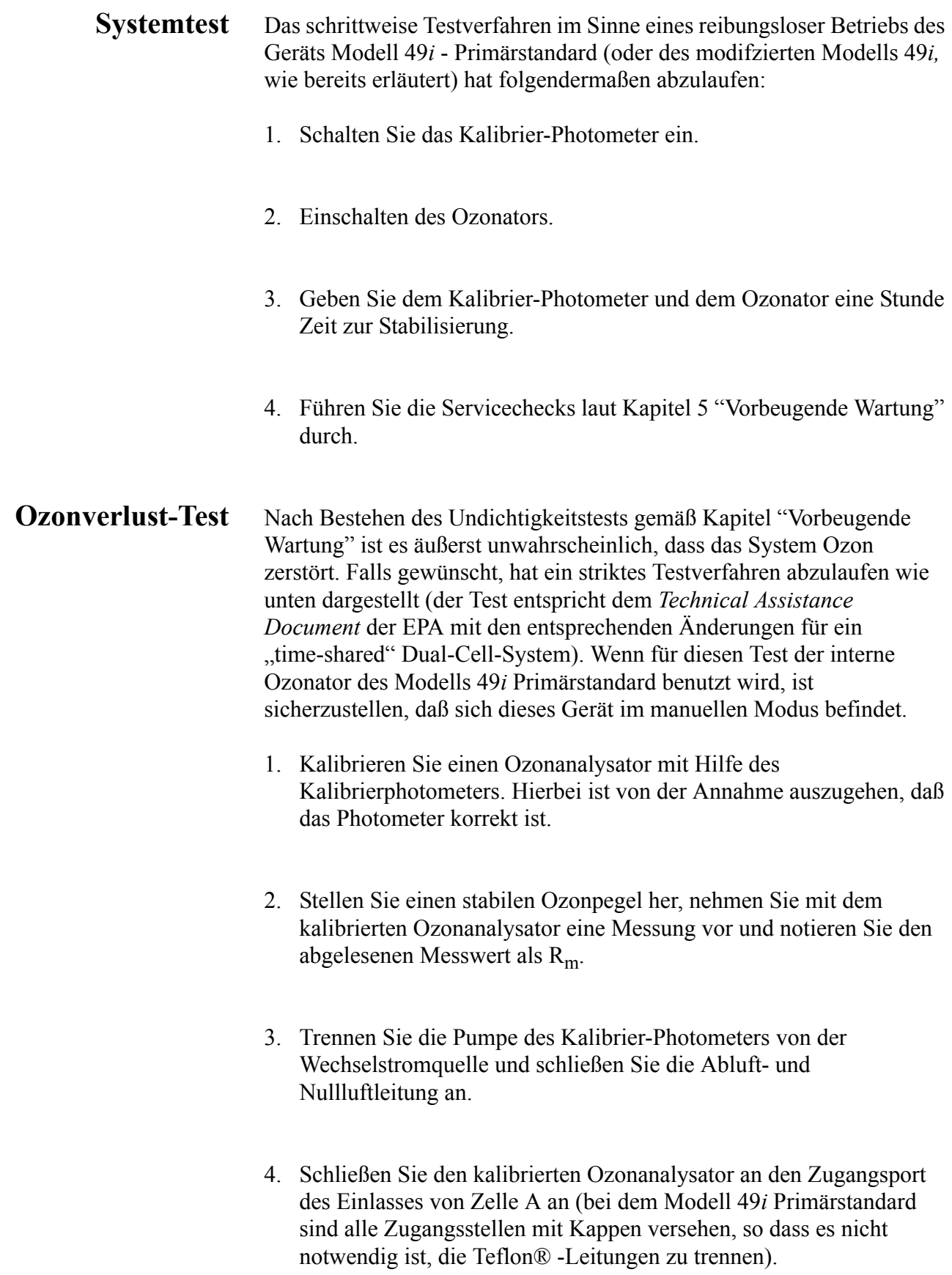

- 5. Wählen Sie im Menü "Service Mode" (Service-Modus) die Option "Intensity Check" (Intensitätstest). Im Menü "Intensity Check" wiederum ist "Int B Reference Gas" zu wählen. Warten Sie, bis ein stabiler Wert erscheint und notieren Sie die Intensität als  $R(a)_{\text{innut}}$ .
- 6. Schließen Sie den kalibrierten Ozonanalysator an den Zugangsport von Zelle B an. Wählen Sie im Menü "Service Mode" (Service-Modus) die Option "Intensity Check" (Intensitätstest). Im Menü "Intensity Check" ist "Int A Reference Gas" zu wählen. Warten Sie, bis ein stabiler Wert erscheint und notieren Sie die Intensität als  $R(b)_{input}$ .
- 7. Schließen Sie die Anschluß-Fittings aus Schritt 4) und 5) wieder an und stellen Sie sicher, daß sie dicht sind.
- 8. Schließen Sie den kalibrierten Ozonanalysator an den Zugangsport am Auslass der Absoptionszelle von Zelle A an.
- 9. Wählen Sie im Menü "Service Mode" (Service-Modus) die Option "Intensity Check" (Intensitätstest). Im Menü "Intensity Check" wiederum ist "Int B Reference Gas" (Int B Referenzgas) zu wählen. Warten Sie, bis ein stabiler Wert erscheint und notieren Sie die Intensität als  $R(a)_{\text{out}}$ .
- 10. Schießen Sie den kalibrierten Ozonanalysator an den Zugangsport am Auslaß der Absorptionszelle von Zelle B an. Wählen Sie im Menü "Service Mode" die Option "Intensity Check". Im Menü "Intensity Check" ist "Int A Reference Gas" auszuwählen. Warten Sie, bis ein stabiler Wert erscheint und notieren Sie die Intensität als  $R(b)_{\text{out}}$ .
- 11. Schließen Sie die Anschlußfittings aus 8) und 10) wieder an und stellen Sie sicher, daß sie dicht sind.
- 12. Mit Hilf der folgenden Gleichung ist nun der Ozonverlust in Prozent festzustellen:

Ozonverlust in Prozent =

$$
\frac{R_{m} - 1/4[R(a)_{input} + R(a)_{out} + R(b)_{input} + R(b)_{out}]}{R_{m}} \times 100\%
$$
 (1)

Falls der Ozonverlust mehr als 2% beträgt, ist zu überprüfen, ob Absorptionszellen und Teflon®-Schlauch kontaminiert wurden. Weitere Informationen hierzu sind dem Kapitel "Vorbeugende Wartung", Abschnitt "Reinigung der optischen Bank" zu entnehmen. Wenn die Zellen und der Teflon®-Schlauch nicht kontaminiert sind, ist durch Einstellen des Ozongenerators auf den maximalen Ozonwert und Einstellen des Druckregulators auf Mindestdurchfluss (ca. 1/2 Liter pro Minute) die Gebrauchsfähigkeit der optischen Bank herzustellen. Lassen Sie das Photometer über Nacht laufen, wobei eine Probenahme in Bezug auf hohen Ozonwert erfolgt. Anschließend ist der Ozonverlusttest zu wiederholen.

**Linearitätsprüfung** Da das Modell 49*i* innerhalb des relevanten Bereichs (0-1 ppm) inhärent linear ist, kann ein Linearitätstest zugleich als aussagekräftiger Gesamttest des korrekten Betriebs des Geräts genutzt werden. Die obigen Tests dienen der Feststellung etwaiger Ursachen für Nichtlinearität. Mögliche Ursachen für Nichtlinearität sind:

- Schmutzige oder kontaminierte Zellen, Leitungen oder Verteilerstutzen
- Mangelnde Konditionierung des Systems
- Undichtigkeiten im System
- Kontaminierung der Nullluft
- Nichtlineare Detektoren im Photometer
- Elektronikdefekte

Zum Nachweis der Linearität ist eine Ozonkonzentration nahe des Messendes des Kalibrierphotometers herzustellen. Anschließend hat eine Verdünnung der ozonhaltigen Luft mit Nullluft zu erfolgen. Für eine korrekte Durchführung des Tests werden zwei kalibrierte Durchflussmesser und eine Mischkammer benötigt: der erste

Durchflussmesser mißt die in den Ozonator einströmende Luft, der zweite die als Verdünnung verwendete Nullluft. Die Nichtlinearität in Prozent wird folgendermaßen errechnet:

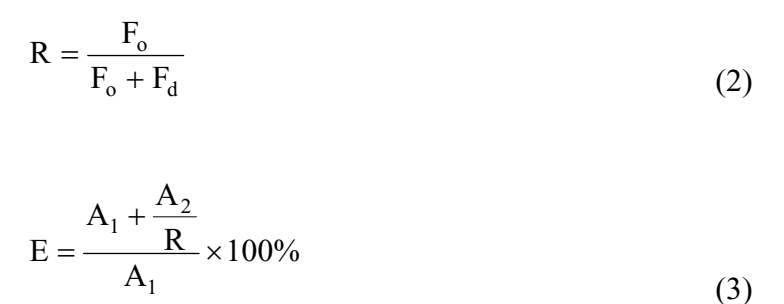

Hierbei gilt:

- $F_0$  = Ozonator-Durchfluss
- $F_d$  = Durchfluss der verdünnenden Nullluft
- E = Linearitätsfehler in Prozent
- $A_1$  = Probe der ursprünglichen Konzentration
- $A_2$  = Probe der verdünnten Konzentration
- R = Verdünnungsverhältnis

Beachten Sie, daß die inhärente Linearitätsgenauigkeit des Modells 49*i* Primärstandard (oder des modifizierten Modells 49*i*) besser ist als die Genauigkeitsmessungen des Massendurchflussmessers. Überprüfen Sie mit Hilfe des folgenden Verfahrens die Berechnungen auf Vollständigkeit und Korrektheit:

- 1. Der Ozongenerator muss sich im manuellen Betriebsmodus befinden (Verstärkung auf Null gesetzt). Stellen Sie den Ozonwert so ein, dass ein Wert oberhalb von 0,5 ppm erzielt wird. Warten Sie, bis ein stabiler Wert für die Ozonkonzentration angezeigt wird.
- 2. Nun ist im Menü "Service Mode" (= Service Modus) die Option "Intensity Check" (Intensitätstest) auszuwählen. Im Menü "Intensity Check" ist "Int A Reference Gas" zu aktivieren. Warten Sie, bis für die Frequenz ein stabiler Wert angezeigt wird und notieren Sie diesen Wert als Io(A). Betätigen Sie  $\Box$ , um zum Menü "Intensity Check" zurückzukehren.
- 3. Wählen Sie im Menü "Intensity Check" die Option "Int A Sample Gas". Warten Sie, bis ein stabiler Wert für die Frequenz angezeigt wird und notieren Sie diesen als I(A). Betätigen Sie  $\Box$ , um in das Menü "Intensity Check" zurückzukehren.
- 4. Wählen Sie im Menü "Intensity Check" die Option "Int B Reference Gas". Warten Sie, bis ein stabiler Wert für die Frequenz angezeigt wird und notieren Sie diesen als Io(B). Wenn Sie nun  $\boxed{\bullet}$  dreimal betätigen, kehren Sie zurück zum Hauptmenü.
- 5. Wählen Sie aus dem Hauptmenü "Diagnostics" (Diagnose). Aus dem Menü "Diagnostics" wählen Sie bitte die Option "Temperatures" (Temperaturen) zu wählen, damit die aktuelle Temperatur der Bank angezeigt wird; nach Betätigen von "Pressure" wird der aktuelle Druck angezeigt.
- 6. Berechnen Sie C(A) und C(B) mit Hilfe von Gleichung 4.

$$
C = \left(\frac{10^6}{(308)37.84}\right) \left(\frac{760(273+T)}{273P}\right) \ln\left(\frac{I_o}{I}\right)
$$
(4)

Dieser Wert sollte mit dem Wert, der in der "Run"-Anzeige eingegeben wurde, übereinstimmen. Bitte beachten Sie, daß bei dieser Vorgehensweise zur Feststellung der Konzentration keinen Ausgleich von Fluktuationen der Lampe erfolgt, weshalb das Ergebnis stärkere Verrauschungen aufweist als bei einer Feststellung der Konzentration über die "Run"-Anzeige.

**Interkomparabilitätstest** Für die Durchführung eines Interkomparabilitätstests mit einem Modell 49*i* Primärstandard kann es erforderlich sein, die Ozonprobe für das Modell 49*i* Primärstandard aus einer anderen als der im Instrument enthaltenen Quelle einzuspeisen. Hierzu ist folgendermaßen vorzugehen:

- 1. Stellen Sie den Dekadenschalter für den Ozonpegel auf Null.
- 2. Beim Verteilerstutzen aus Teflon® ist die Verbindung vom Ozonator zum Verteilerstutzen sowie Verschlußfitting zu unterbrechen.
- 3. Verschließen Sie die Schottverschraubung mit der Aufschrift VENT.

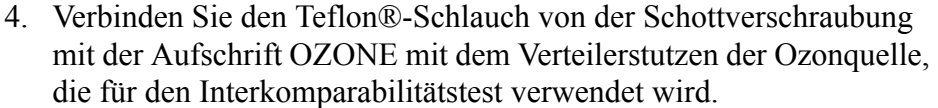

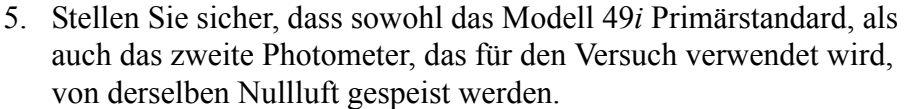

- 6. Falls angestrebt wird, die Verwendung von Nullluft auf ein Mindestmaß zu begrenzen, ist der Druckregulator zur Steuerung des Ozonators auf Nulldruck zu stellen.
- 7. Es ist ein Interkomparabilitätstest durchzuführen.
- 8. Nach Beenden des Tests ist der Ozonator wieder anzuschließen und ein Dichtigkeitstest gemäß dem Abschnitt "Dichtigkeitstest und Pumpentest" im Kapitel "Vorbeugende Wartung" hat zu erfolgen.

**Hinweis** Falls zusätzlich zu den beiden Ozon-Photometern, die auf Interkomparabilität getestet werden, ein weiterer Ozonanalysator vorhanden ist, kann ein Interkomparabilitätstest auf einfachere Weise durchgeführt werden, indem man zunächst den Ozonanalysator gegen jedes Photometer einzeln kalibriert und sodann die beiden Ozon-Kalibrierkurven vergleicht.

Bei Verwendung eines anderen Kalibrierphotometers als des Modells 49*i* Primärstandard oder des modifizierten Modells 49*i* ist das Testverfahren laut Handbuch für das Kalibrierphotometer durchzuführen. Alternativ kann das Verfahren im technischen Handbuch angewandt werden.

**Kalibrierverfahren** Zur Erzielung absolut zuverlässiger Daten wird die Durchführung einer Mehrpunktkalibrierung wie folgt empfohlen:

- jeweils nach drei Monaten
- Nach Demontage der Hauptkomponenten

**Gerät anschließen** Schließen Sie das Gerät Modell 49*i* an den Verteilerstutzen des Ausgangs des Ozonators an, wie in Abb. 4-2 gezeigt. Bei Verwendung des optionalen Filters der Probenahmeleitung muß die Kalibrierung durch diesen Filter erfolgen. Es ist sicherzustellen, dass die Durchflussrate in den Ausgangs-Verteilerstutzen höher ist, als der gesamte Durchflussbedarf von Kalibrier-Photometer und Analysator sowie jeder sonstige Durchflussbedarf in Verbindung mit dem Verteilerstutzen.

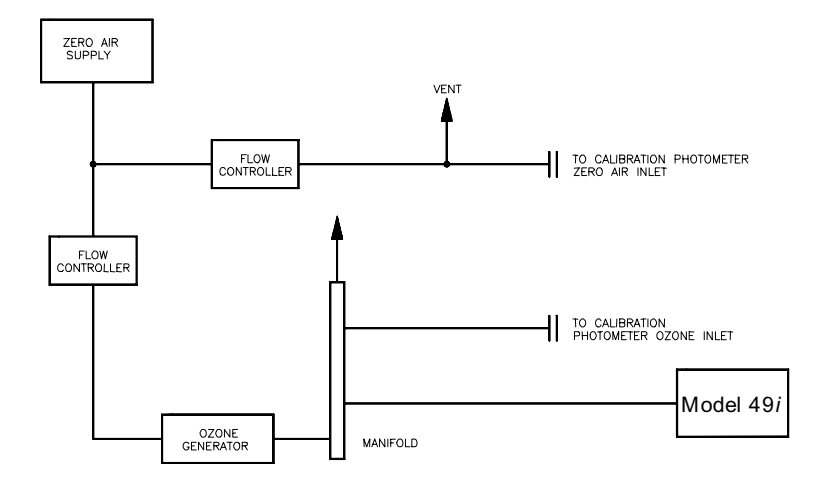

**Abb. 4-2.** Das Gerät Modell 49*i*, angeschlossen an Kalibrierphotometer und externen Ozonator

**Nulleinstellung** Um den Anzeigewert auf Null zu stellen, gehen Sie bitte wie folgt vor:

- 1. Geben Sie dem Gerät und dem Kalibrierphotometer genügend Zeit zum Aufwärmen und zur Stabilisierung.
- 2. Stellen Sie die Nullluftzufuhr auf ON (an), den Ozonator jedoch auf OFF (aus) und lassen Sie das Meßgerät so lange Proben aus Nullluft entnehmen, bis ein stabiler Anzeigewert erzielt wird.
- 3. Wählen Sie aus dem Hauptmenü die Option **Calibration**  (Kalibrierung).
- 4. Wählen Sie aus dem Kalibrier-Menü die Option **Calibrate Zero**  (Nullkalibrierung). Drücken Sie die Taste  $\left( \right. \leftarrow \left. \right)$ , um eine Nullkalibrierung durchzuführen. Drücken Sie  $\Box$ , um zur Anzeige "Run" zurückzukehren.

Bei Verwendung eines Bandschreibers empfehlen wir, das Gerät so einzustellen, daß Nullpunktsverschiebung und/oder Nullpunktsrauschen aufgezeichnet werden. Dies wird erzielt, indem man das Null-offset-Vermögen des Aufzeichnungsgeräts nutzt.

5. Notieren Sie den stabilen Wert der Nullluft-Response als Z.

- **Meßbereichseinstellung** Zur Einstellung des Meßbereichs bitte wie folgt vorgehen:
	- 1. Erzeugen Sie eine Ozon-Konzentrationsstandard von ungefähr 80% des nominalen oberen Bereichsgrenzwertes (URL) des Ozonanalysators (wie zum Beispiel 0,4 oder 0,8 ppm für den 0,5- bzw. 1,0 ppm-Meßbereich).
	- 2. Lassen Sie das Meßgerät so lange Proben dieses Ozon-Konzentrationsstandards nehmen, bis man ein stabiles Ansprechvermögen erhält.
	- 3. Wählen Sie dann im Hauptmenü Calibration > **Calibrate Span (=**  Kalibrierung > Meßbereich kal.). Mit Hilfe der Pfeiltasten  $\fbox{f}$ und [ ↓ ] können Sie die bekannte Bereichsgas-Konzentration erhöhen/verringern.. Um das Gerät zu kalibrieren, drücken Sie die Taste  $\boxed{\leftarrow}$ .

Das Ansprechvermögen ergibt sich aus folgender Gleichung:

ReorderResponse (
$$
\%
$$
Scale) =  $\frac{(O_3)_{\text{out}}}{URL} \times 100 + Z$  (5)

wobei gilt:

URL = nominaler oberer Bereichsgrenzwert des Geräts Model 49*i*, ppm

Z = Geräteansprechvermögen auf Nullluft, %-Skala

 $[O_3]_{out}$  = Ozon-Konzentration, wie mit Kalibrierphotometer festgestellt, ppm

4. Notieren Sie die Ozon-Konzentration, die mit dem Kalibrier-Photometer festgestellt wurde, sowie die Response des Meßgeräts.

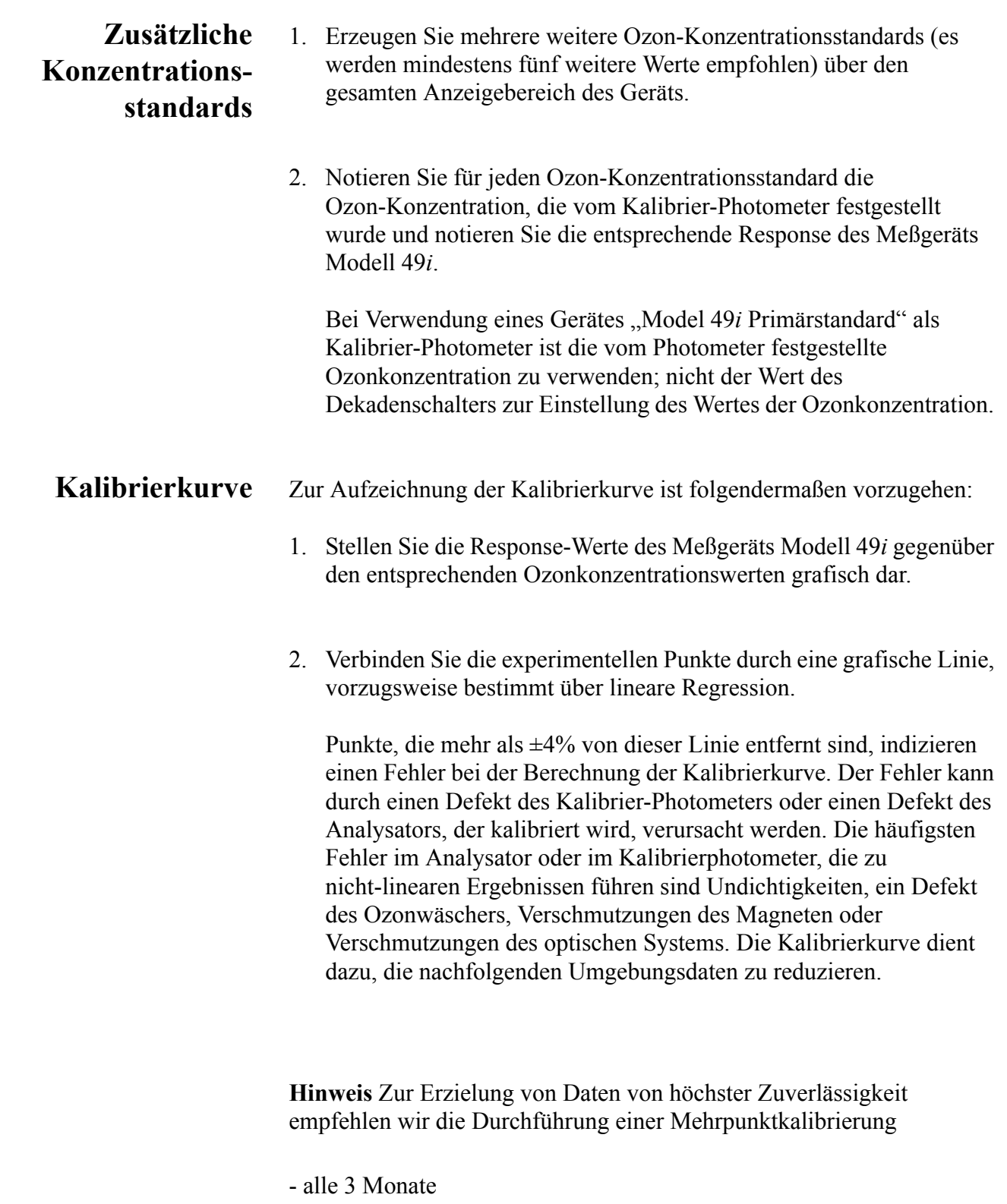

- bei jeder umfangreicheren Demontage von Komponenten

- jedes Mal, wenn die Null-/Meßbereichsprüfungen Ergebnisse liefern, die außerhalb der beschriebenen Toleranzgrenzwerte liegen (siehe folgender Abschnitt "Periodische Null- und Meßbereichsprüfungen")

#### <span id="page-162-0"></span>**Periodische Nullund Meßbereichsprüfungen**

Um Daten von höchster Zuverlässigkeit zu erhalten, wird vorgeschlagen, in regelmäßigen Zeitabständen Null- und Meßbereichsprüfungen durchzuführen. Diese Prüfungen können folgendermaßen durchgeführt werden:

1. Periodische Beaufschlagung des Gerätes mit Nullluft.

Die Abgabeleistung der Nulluftversorgung sollte größer sein als die vom Gerät benötigte Durchflussmenge. Außerdem sollte eine atmosphärische Bypass-Anordnung verwendet werden, um zu gewährleisten, daß die Nullluft bei atmosphärischem Druck geliefert wird.

2. Notieren Sie sich die Response des Analysators als Prozentskalenwert als Ao. Berechnen Sie anschließend die Nulldrift anhand folgender Gleichung:

$$
ZeroDrift \cdots \% = A_0 - Z \tag{6}
$$

Wobei gilt:

Z = Response des Aufzeichnungsgeräts, die bei der letzten Kalibrierung für Nullluft erzielt wurde, %-Skala

3. Periodische Beaufschlagung des Geräts mit einem Ozon-Pegel von ca. 80% des oberen Bereichsgrenzwerts 80% von einem vorher kalibrierten, stabilen Ozongenerator.

Die Abgabeleistung dieses Generators sollte größer sein als die benötigte Durchflußmenge des Instruments. Außerdem sollte eine atmosphärische Bypass-Anordnung verwendet werden, um zu gewährleisten, daß der Probenahme-Gasfluß bei atmosphärischem Druck geliefert wird.

Notieren Sie sich die Response des Analysators als Prozentskalenwert als A80. Berechnen Sie anschließend den Probenahmefehlder mit Hilfe dieser Gleichung:

 $•100$ ActualCO Concentration  $\left|\frac{\text{Reported CO Concentration} \quad - \quad \text{Actual CO Concentration}}{\Delta \text{ctual CO Concentration}}\right| \bullet$ ¼  $\lfloor$ 

Wobei gilt:

Z = Response des Aufzeichnungsgerätes, die bei der letzten Kalibrierung für Nullluft erzielt wurde, % Skala

 $[O_3]$  = Erzeugte Probenahme-Konzentration, ppm

Eine Nulldrift von mehr als ±4% vom Meßbereichsendwert, oder eine Probenahmedrift von mehr als ±6% vom Meßbereichsendwert indizieren einen Defekt in Zusammenhang mit der Nullluftzufuhr, der Ozonquelle, des Aufzeichnungsgeräts oder des Analysators. Da das Modell 49*i* ein auf Verhältnis basierendes Instrument ist und keine elektronische Meßbereichs- oder Nulldrift hat, empfehlen wir nicht, als Ergebnis einer Null- oder Meßbereichsprüfung eine Meßbereichsoder Nullpunktkorrektur vorzunehmen. Bei Erzielen von Werten außerhalb der Grenzwerte von  $\pm 4\%$  für Null- und  $\pm 6\%$  für Meßbereichsdrift ist zur Lösung des Problems die vorher beschriebene Mehrpunktkalibrierung vorzunehmen.

Ausführliche Hinweise für die Einrichtung eines Qualitätssicherungsprogramms finden Sie im *Code of Federal Regulations*, und im EPA-Handbuch zum Thema Qualitätssicherung.

#### <span id="page-163-0"></span>**Einstellen des internen Ozonators (Option)**

Der interne Ozonator entspricht den aktuellen EPA-Vorschriften im Hinblick auf zweiwöchige Genauigkeits- und Meßbereichsprüfungen. Bevor diese Option für Genauigkeits- oder Meßbereichsprüfungen verwendet werden kann, hat eine Zertifizierung als Übertragunsstandard zu erfolgen. Weitere Informationen im Hinblick auf einen Übertragungsstandard für Ozongenerierung finden Sie im *Technical Assistance Document* zu Übertragungsstandards der EPA.

Weitere Informationen über den internen Ozonator finden Sie im Kapitel "Optionale Ausrüstung".

Zur Einstellung des internen Ozonators ist folgendermaßen vorzugehen:

1. Schließen Sie einen Transferstandard oder einen Primärstandard an die Schottverschraubung des Instruments mit der Aufschrift OUT an (siehe [Abb. 4-3\)](#page-164-0).

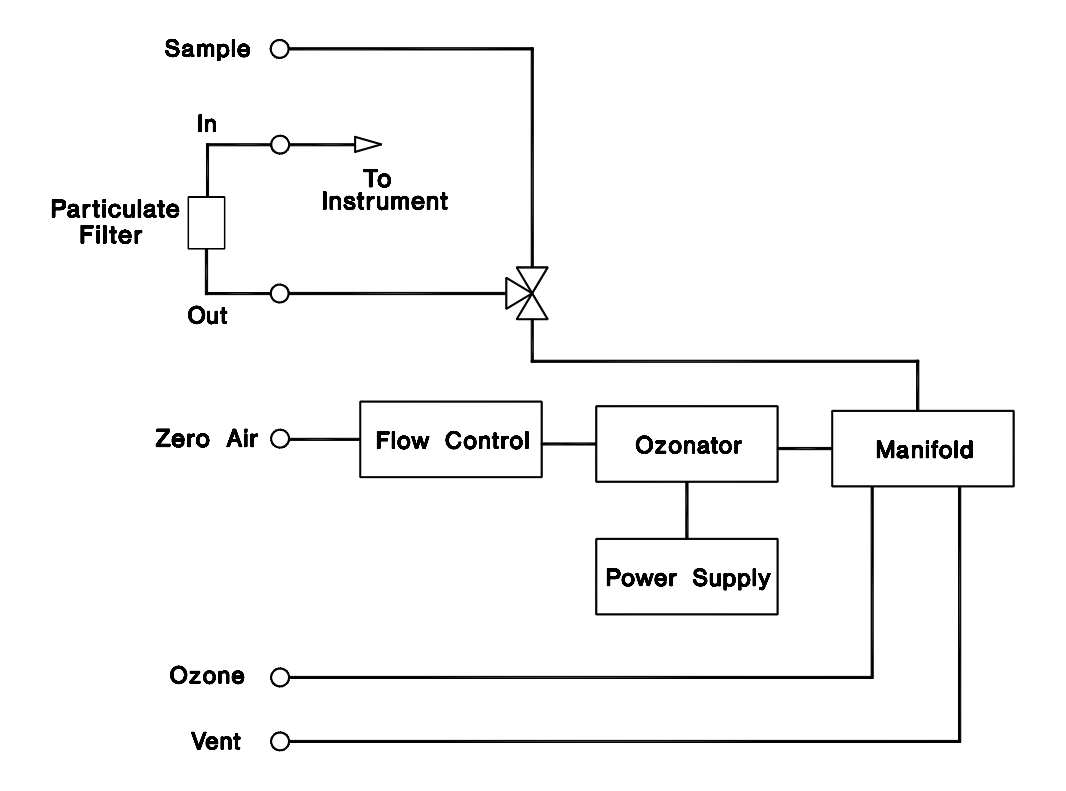

<span id="page-164-0"></span>**Abb. 4-3.** Ozonator: Durchflußchema

- 2. Falls ein Remote Interface installiert ist, ist am Gerät "Local mode" einzustellen.
- 3. Wählen Sie im Hauptmenü: Instrument Controls > **O3 Level 1**.
- 4. Stellen Sie die Option "Level 1" auf das gewünschte Niveau ein (üblicherweise 80% der oberen Bereichsgrenze).
- 5. Warten Sie, bis sich der Wert stabilisiert hat.
- 6. Notieren Sie die Werte als  $[O<sub>3</sub>]<sub>80</sub>$  zur Verwendung in der Gleichung für den Meßbereichfehler, Schritt 2 im vorherigen Abschnitt "Periodische Null- und Meßbereichsprüfungen". Die Einstellung der Option "Level 1" ist zu notieren.
- 7. Drücken Sie die Taste  $\boxed{\bullet}$ , um wieder in das Menü "Instrument Controls" zurückzukehren.
- 8. Wählen Sie im Menü "Instrument Control" die Option O<sub>3</sub> Level 2.
- 9. Stellen Sie die Option "Level 2" auf das gewünschte Niveau ein (üblicherweise 90 ppb).
- 10. Warten Sie, bis sich der Wert stabilisiert hat.
- 11. Notieren Sie sich den Wert als  $[O_3]_{20}$ . Er wird in die folgende Fehlergleichung eingesetzt: :

% Error = 
$$
\frac{[(A_{20} - Z)\frac{URL}{100}] - [O_3]_{20}}{[O_3]_{20}} \times 100
$$
 (8)

Wobei gilt:

A20 = Response des Aufzeichnungsgerätes des Geräts Modell 49*i* mit Genauigkeitspegel, % Skala

Z= Response des Aufzeichnungsgerätes, die bei der letzten Kalibrierung für Nullluft erzielt wurde, % Skala

**Hinweis** Die erwartete Stabilität des Analysatorbereichs des Gerätes Modell 49*i* ist höher als die erwartete Stabilität des internen Ozonators.  $\triangle$ 

## **Kapitel 5 Präventive Wartung**

In diesem Kapitel werden die periodischen Wartungsarbeiten beschrieben, die im Sinne eines reibungslosen Betriebs durchzuführen sind.

Aufgrund der beträchtlichen Unterschiede im Hinblick auf Einsatzbereich und Umgebungsbedingungen sollte eine engmaschige Überprüfung der Komponenten erfolgen, bis ein entsprechender Wartungsplan erstellt wurde. Hier eingeschlossen sind Probenahme-Pumpe und Magnetventile, deren Lebensdauer begrenzt ist.

Sonstige Maßnahmen wie Reinigung der Optik und die Überprüfung der Druckkalibrierung sollten regelmäßig durchgeführt werden.

In diesem Kapitel finden Sie folgende Informationen bzgl. Wartung bzw. über die Vorgehensweise zum Tausch von Komponenten:

- "Sicherheits- maßnahmen" auf Seite 5-2
- ["Gehäuseaußenseite reinigen" auf Seite 5-2](#page-167-0)
- ["Reinigen der optischen Bank" auf Seite 5-2](#page-167-1)
- "Tausch der Lampe" auf Seite 5-4
- ["Überwachen der Detektorfrequenzen und des Rauschens" auf](#page-169-0)  [Seite 5-4](#page-169-0)
- ["Wartung der Kapillare" auf Seite 5-6](#page-171-1)
- ["Instandsetzung der Pumpe" auf Seite 5-6](#page-171-0)
- "Dichtigkeitsprüfung und Pumpentest" auf Seite 5-8
- ["Ozonwäscher prüfen" auf Seite 5-11](#page-176-0)

### **Sicherheitsmaßnahmen**

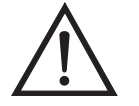

Lesen Sie zunächst vor Durchführen eines Verfahrens aus diesem Kapitel die Sicherheitsmaßnahmen.

**ACHTUNG** Wird das Gerät in einer Art und Weise betrieben, die nicht vom Hersteller spezifiziert wurde, dann können Sicherheit und Schutzeinrichtungen des Gerätes negativ beeinflußt werden.

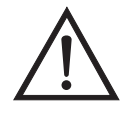

**Schäden am Gerät** Einige interne Komponenten können bereits durch geringe statische Aufladung beschädigt werden. Ein ordnungsgemäß geerdetes Antistatik-Armband muß daher vom Benutzer oder Techniker getragen werden, wenn Arbeiten an den internen Komponenten des Gerätes vorgenommen werden. Weitere Informationen über notwendige Sicherheitsvorkehrungen finden Sie im Kapitel "Service & Wartung".  $\triangle$ 

### **Ersatzteile** Eine Liste der Ersatzteile finden Sie im Kapitel "Service".

### <span id="page-167-0"></span>**Gehäuseaußenseite reinigen**

Zum Reinigen des äußeren Gehäuses verwenden Sie bitte ein feuchtes Tuch. Vermeiden Sie jegliche Beschädigung der auf dem Gehäuse außen aufgebrachten Etiketten und Aufkleber.

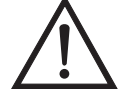

**Schäden am Gerät** Niemals Lösungsmittel oder andere Reinigungsmittel zum Reinigen des Gehäuses außen verwenden.

#### <span id="page-167-1"></span>**Reinigen der optischen Bank**

Beste Meßergebnisse werden erreicht, wenn die optische Bank vor der Rekalibrierung gereinigt wurde. Die Sauberkeit der Bank sollte auf jeden Fall überprüft werden, wenn die Detektorfrequenzen auf weniger als 65 kHz abfallen, da die Abschwächung von Licht durch Schmutz in der Zelle eine Hauptursache für eine schwache Ausgangsleistung darstellt. Schmutzpartikel sind für gewöhnlich wirksame Ozonzerstörer.

Zum Reinigen der optischen Bank gehen Sie bitte vor wie folgt:

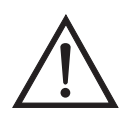

**VORSICHT** Einige interne Komponenten können durch kleine Mengen statischer Aufladung beschädigt werden. Tragen Sie deshalb beim Arbeiten an solchen Komponenten ein korrekt geerdetes Antistatik-Armband. Weitere Details über die entsprechenden Sicherheitsvorkehrungen finden Sie im Kapitel "Service & Wartung".

- 1. Schalten Sie das Gerät aus und ziehen Sie die Versorgungsleitung ab.
- 2. Lösen Sie die Rändelmutter, die das Rohr umgibt und ziehen Sie das Rohr vorsichtig heraus.
- 3. Drücken Sie ein Stück Linsenpapier nach unten in das Rohr, wofür ein Teflon®-Schlauch mit Durchmesser 6,4 mm benutzt wird, um Beschädigung des Rohrs zu vermeiden. Reinigen Sie die Glasflächen durch die Löcher, in die das Rohr eingefügt wird mit Hilfe eines Wattebausches.
- 4. Beide Absorptionsrohre sind identisch, so dass sie vertauscht werden können. Das Einsetzen der Absorptionszellen entspricht dem Verfahren bei der Entnahme, jedoch in umgekehrter Reihenfolge. Da das Gerät Modell 49*i* ein auf Verhältnismessung basierendes Gerät ist und die Reinigung der Absorptionsrohre die Kalibrierung nicht beeinträchtigt, ist es nicht erforderlich, nach jeder Reinigung der Zellen eine erneute Kalibrierung des Gerätes vorzunehmen.
- 5. Wiederanbringen der Abdeckung.

Bei schwerer Verunreinigung der Fenster erfolgt deren Reinigung am besten durch Lösen der Fenster von der Bank. Die Fenster auf der Detektorseite können nach Entfernen des Detektorblocks und vorsichtiges Lösen entfernt werden. Die Fenster auf der Seite der Versorgungsleitung können entfernt werden, nachdem man den Strom-/Spannungsblock gelöst hat, wodurch die Fenster zugänglich sind. Wir empfehlen eine Rekalbrierung des Modells 49*i* nach einer vollständigen Demontage der optischen Bank. Nach Entfernen einer Komponente ist das System grundsätzlich auf Dichtigkeit zu überprüfen.

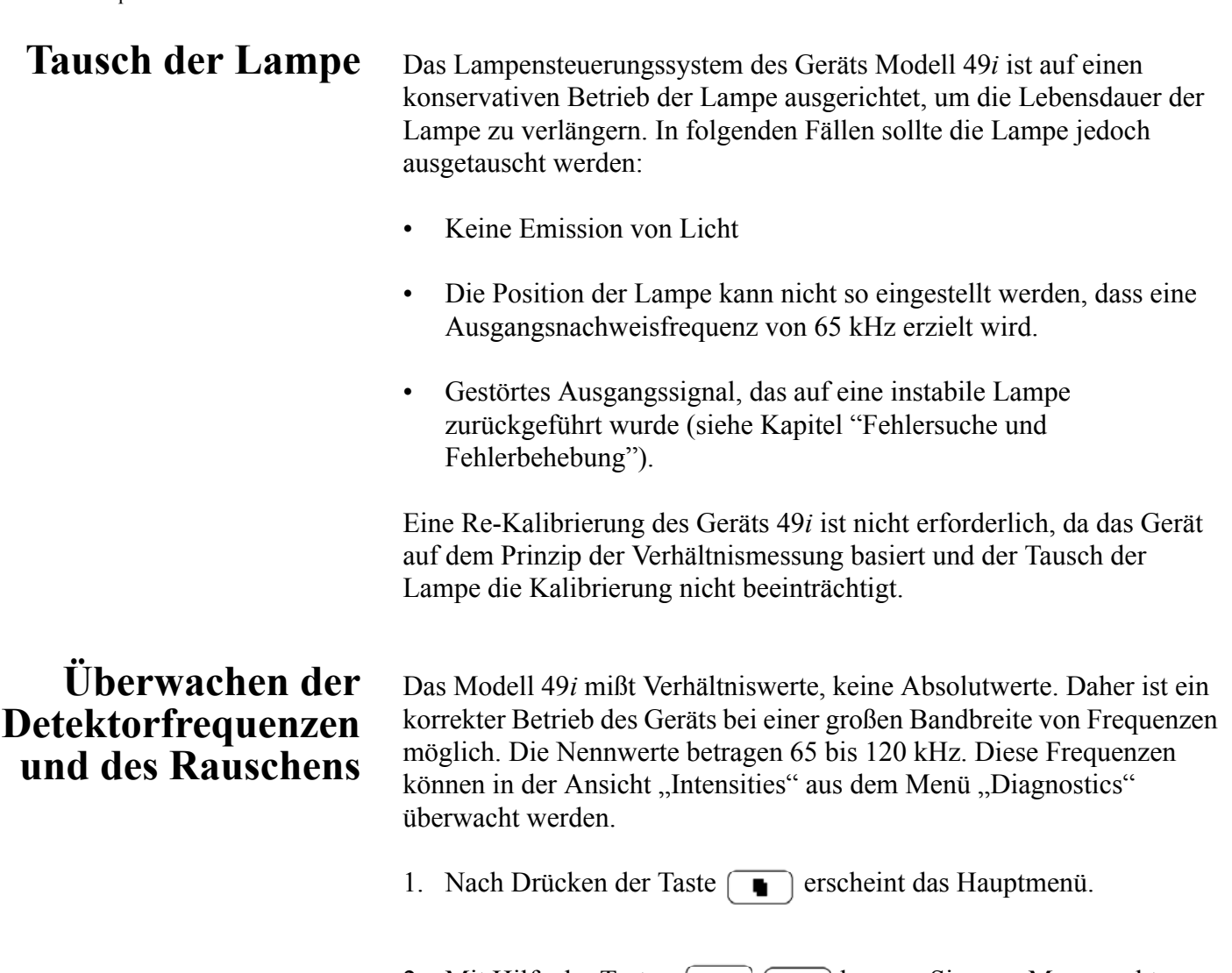

<span id="page-169-0"></span>2. Mit Hilfe der Tasten  $\begin{pmatrix} \bullet \end{pmatrix}$   $\begin{pmatrix} \bullet \end{pmatrix}$  können Sie zum Menüpunkt "Diagnostics" blättern, durch Drücken der Tasten  $\left\lceil \right. \leftarrow \left. \right\rceil >$ gelangt man zum Menüpunkt **Intensities**. Drücken Sie anschließend  $\leftarrow$  ).

Die Ansicht "Intensities" erscheint.

Ein Abfallen der Detektorfrequenzen auf weniger als 65 kHz indiziert entweder eine Verschmutzung der Zelle oder eine geringe Lampenausgangsleistung. Zusätzlich zum Abfall der gemessenen Detektorfrequenz kann Verschmutzung in den Zellen das Ozon abbauen und so fehlerhafte Ablesungen bewirken. Daher sind die Zellen zunächst zu reinigen, die Frequenz sollte hiernach erneut gemessen werden.

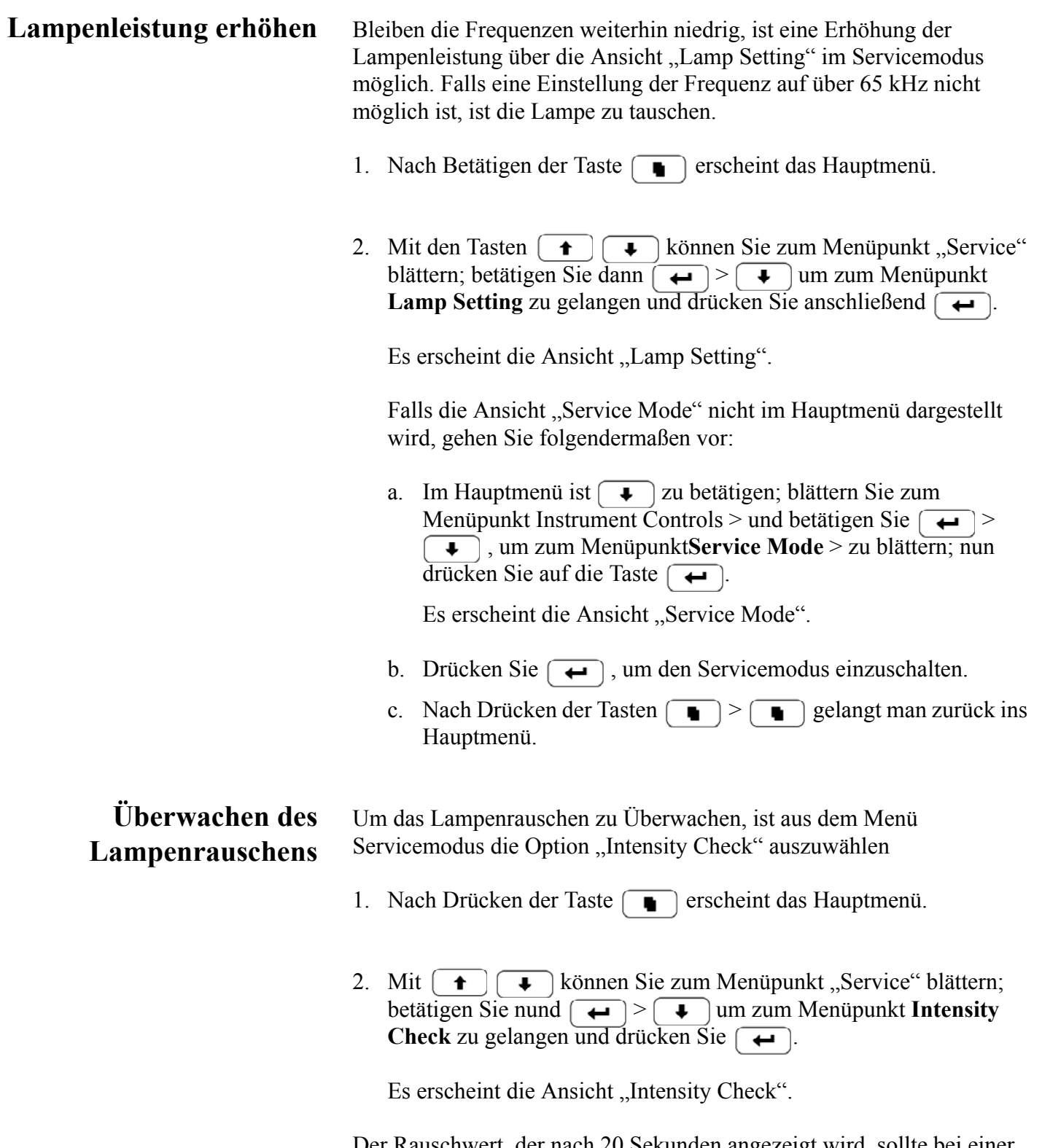

Der Rauschwert, der nach 20 Sekunden angezeigt wird, sollte bei einer vollständig aufgewärmten Lampe weniger als 4,0 Hz betragen (bei extremem Rauschen ist das Kapitel "Fehlersuche und Fehlerbeseitigung" zu Rate zu ziehen.).

## <span id="page-171-1"></span>**Wartung der Kapillare**

Zur Wartung der Kapillare ist folgendermaßen vorzugehen ([Abb. 5-1\)](#page-171-2).

Erforderliche Ausstattung:

Kapillare

Draht mit Außendurchmesser von weniger als 0,015"

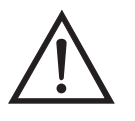

**Schäden am Gerät** Einige interne Komponenten können durch kleine Mengen statischer Aufladung beschädigt werden. Tragen Sie deshalb beim Arbeiten an solchen Komponenten ein korrekt geerdetes Antistatik-Armband.

- 1. Schalten Sie das Instrument aus, ziehen Sie die Versorgungsleitung ab und entfernen Sie die Abdeckung.
- 2. Entfernen Sie die Kapillare, beseitigen Sie die Verstopfung mit einem Draht mit einem Außendurchmesser von weniger als 0,015", oder tauschen Sie die Kapillare, indem Sie die nachfolgenden Schritte in umgekehrter Reihenfolge durchführen.

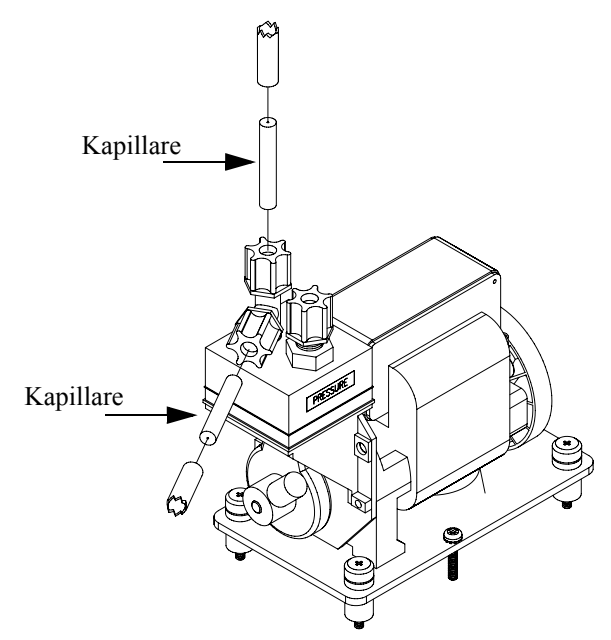

**Abb. 5-1.** Lage der Kapillare

#### <span id="page-171-2"></span><span id="page-171-0"></span>**Instandsetzung der Pumpe**

Zum Instandsetzen der Pumpe bitte wie folgt vorgehen ([Abb. 5-2\)](#page-172-0). Wenn Sie die Pumpe tauschen möchten, lesen Sie hierzu bitte die Anweisungen im Abschnitt "Pumpe tauschen" im Abschnitt "Service" .

Benötigte Geräte und Werkzeuge:

Flacher Schraubendreher

Pumpenreparatur-Kit (Klappenventil und Membranflapper)

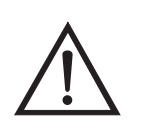

**Schäden am Gerät** Einige interne Komponenten können durch kleine Mengen statischer Aufladung beschädigt werden. Tragen Sie deshalb beim Arbeiten an solchen Komponenten ein korrekt geerdetes Antistatik-Armband.

- 1. Schalten Sie das Gerät aus, ziehen Sie das Stromversorgungskabel ab und entfernen Sie die Geräteabdeckung.
- 2. Lösen Sie die Fittings und entfernen Sie beide Leitungen, die zur Pumpe führen.
- 3. Entfernen Sie die vier Schrauben von der oberen Platte, nehmen Sie dann die obere Platte, das Klappenventil und die untere Platte ab.

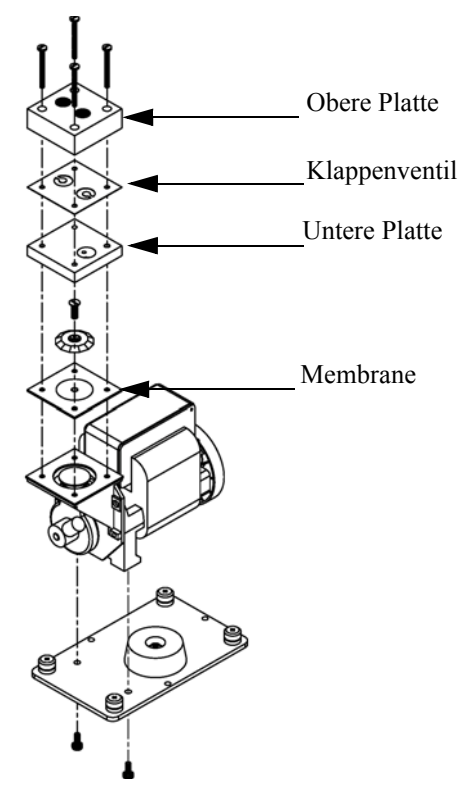

<span id="page-172-0"></span>**Abb. 5-2.** Instandsetzung der Pumpe

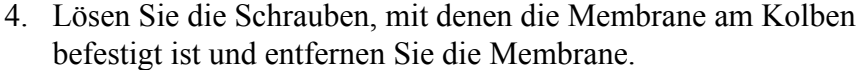

- 5. Bauen Sie die Pumpe wieder zusammen, indem Sie vorgenannte Schritte in umgekehrter Reihenfolge ausführen. Stellen Sie dabei sicher, daß die Teflonseite ® (weiß) der Membran nach oben zeigt und daß die Klappenventile die Löcher der oberen und unteren Platte abdecken.
- 6. Führen Sie die abschließend in diesem Kapitel beschriebene Dichtigkeitsprüfung und den Pumpentest durch.

#### **Dichtigkeitsprüfung und Pumpentest**

Gehen Sie bei der Überprüfung auf Systemleckagen und der Durchführung des Pumpentests folgendermaßen vor.

#### **Externe Lecks** Um zu überprüfen, ob externe Lecks im Bereich der Fittings existieren, bitte wie folgt vorgehen:

- 1. Probenahme-Eingangsleitung abziehen und das mit dem Begriff SAMPLE markierte Fitting aufstecken.
- 2. Ziehen Sie die Zugangskabel mit der Markierung ZERO AIR und den Stecker ab.
- 3. Falls ein interner Ozonator installiert worden ist, sind die mit den Begriffen OZONE bzw. VENT gekennzeichneten Ausgänge aufzustecken.
- 4. Drücken Sie dann die Taste  $\boxed{\bullet}$ , um in das Hauptmenü zu gelangen.
- 5. Drücken Sie die Tasten  $\left(\begin{array}{c} \bullet \\ \bullet \end{array}\right)$ , um zum Menüpunkt "Diagnostics" (= Diagnose) zu blättern und drücken Sie die Taste, damit das "Diagnose"-Menü in der Anzeige erscheint.
- 6. Gehen Sie mit dem Cursor durch Drücken der Taste  $\sqrt{\phantom{a}}$  zum Menüpunkt "Flow" und drücken Sie anschließend  $\left(\overline{\leftarrow}\right)$ , um in die

Anzeige "Flow" zu gelangen. Der angezeigte Durchfluss sollte allmählich auf Null sinken.

- 7. Drücken Sie die Taste ( $\Box$ ), um ins "Diagnose"-Menü zurückzukehren.
- 8. Gehen Sie mit dem Cursor durch Drücken der Taste  $\left\lceil \frac{1}{\cdot} \right\rceil$  zum Menüpunkt "Pressure" und drücken Sie anschließend die Taste  $\boxed{\leftrightarrow}$ , um in die Anzeige "Pressure" zu gelangen. Die Anzeige für den Druck sollte auf weniger als 250 mm Hg sinken.

Ist die Membrane der Pumpe in gutem Zustand und ist die Kapillare nicht verstopft, dann sollten vom Zeitpunkt des Einsteckens des Einlasses bis zum Zeitpunkt der Anzeige eines Wertes von weniger als 250 mmHg weniger als 20 Sekunden vergehen.

Bei Verdacht auf eine Undichtigkeit ist jedes Fitting sorgfältig festzuziehen, bis das Leck gefunden wird. Es ist zu überprüfen, ob eine der Zugangsleitungen Risse aufweist oder gebrochen ist.

 **Undichtigkeiten am Magnetventil** Undichtigkeiten im Bereich des Magnetventils können durch Kaltfluß von Teflon im Bereich des Ventilsitzes oder durch Partikel am Ventilsitz hervorgerufen werden.

> Um etwaige Undichtigkeiten am Magnetventil festzustellen, ist folgendermaßen vorzugehen.

- 1. Stellen Sie eine Ozonkonzentration von ca. 0,5 ppm her.
- 2. Drücken Sie dann die Taste  $\boxed{\bullet}$ , um ins Hauptmenü zu kommen.
- 3. Gehen Sie mit Hilfe der Tasten  $\boxed{\phantom{0} \bullet}$   $\boxed{\phantom{0} \bullet}$  mit dem Cursor zum Menüpunkt "Diagnostics" (=Diagnose) und drücken Sie die Taste, damit das "Diagnose"-Menü in der Anzeige erscheint.
- 4. Bewegen Sie mit den Tasten  $\left( \begin{array}{c} \bullet \\ \bullet \end{array} \right)$  den Cursor zur Zelle A/B O3 und drücken Sie die Taste  $\boxed{\leftarrow}$ , damit die Ansicht "O3 PPB" erscheint. In dieser Anzeige wird die Konzentration für jede der Zellen angegeben.

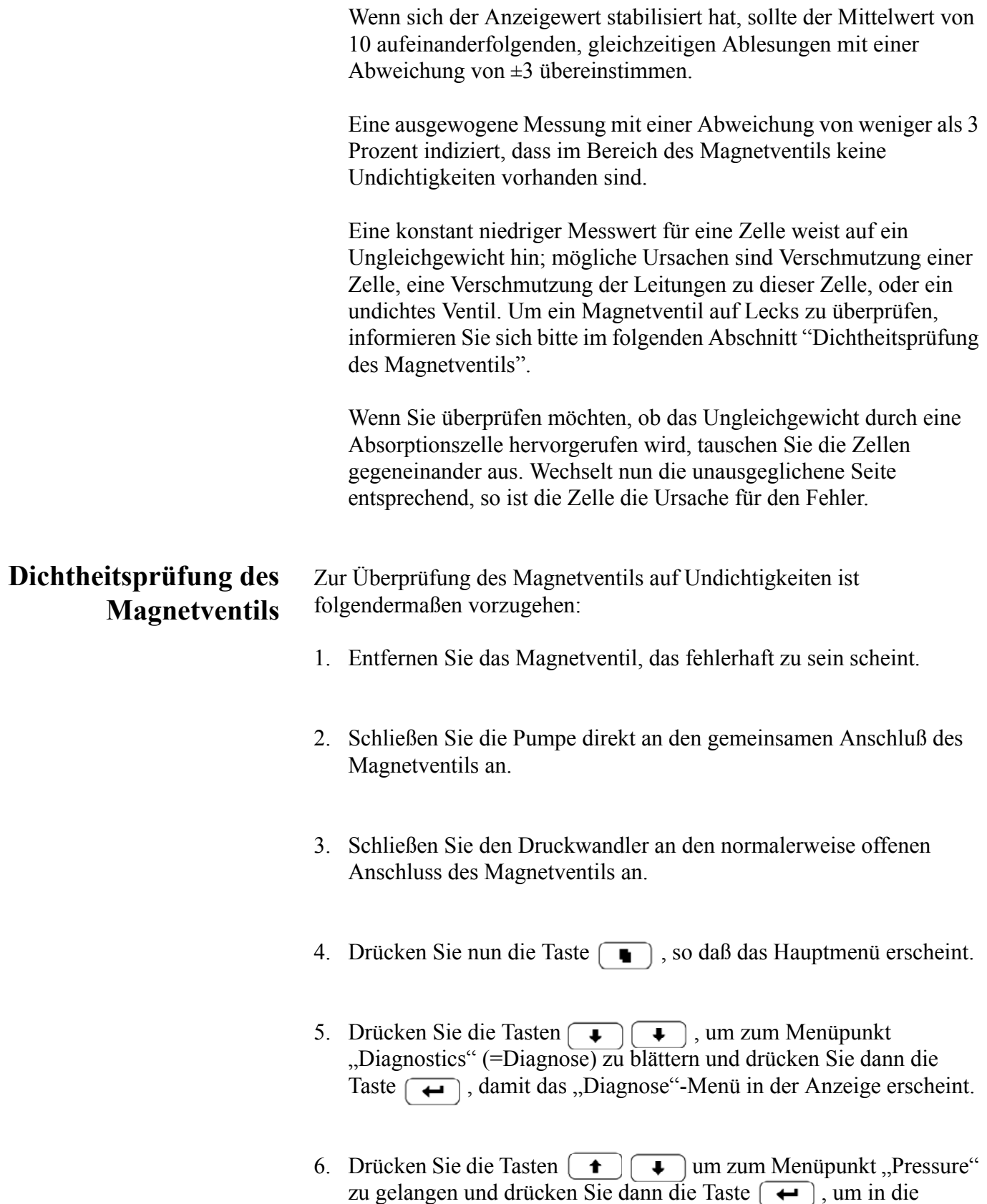

Anzeige "Pressure" zu gelangen.

- 7. Notieren Sie den Druck als $P_{NO}$ .
- 8. Schließen Sie den Druckwandler an den normalerweise geschlossenen Anschluss des Magnetventils an.
- 9. Verbinden Sie das Stromkabel des Magnetventils mit dem entsprechenden Anschluß an der Mess-Interface-Karte. Stellen Sie sicher, dass das Magnetventil eingeschaltet ist, indem Sie aus dem "Diagnose"-Menü die Option "**Pressure**" auswählen.
- 10. Notieren Sie den Druck als P<sub>NC</sub> Ventil fehlerhaft.
- 11. Es liegt ein Fehler am Ventil vor, wenn entweder  $P_{NO}$  oder  $P_{NC}$  höher sind als der Druck, der gemäß dem obigen Abschnitt "Externe Lecks" festgestellt wurde.

<span id="page-176-0"></span>**Ozonwäscher prüfen** Um die Funktionsfähigkeit des Ozonwäschers zu prüfen, ist vorzugehen, wie nachfolgend beschrieben. Wenn Sie den Wäscher tauschen möchten, lesen Sie hierzu die Anweisungen im Abschnitt "Ozonwäscher tauschen" des Kapitels "Service".

- 1. Erzeugen Sie eine Ozonquelle von ca. 0,5 ppm und leiten Sie das Ozon ins Gerät. Notieren Sie sich die Konzentration als C.
- 2. Drücken Sie die Taste  $\begin{array}{|c|c|c|c|}\n\hline\n\bullet\end{array}$ , damit das Hauptmenü in der Anzeige erscheint.
- 3. Mit Hilfe der Tasten  $\boxed{\bullet}$   $\boxed{\bullet}$  blättern Sie zum Menüpunkt  $\mathcal{S}$ Service" > , mit  $\boxed{\leftarrow}$   $\boxed{\leftarrow}$  zum Menüpunkt "Intensity Check" > Drücken Sie nun die Taste  $\boxed{\longrightarrow}$ , um "Int A Reference Gas" auszuwählen.
- 4. Sobald ein stabiler Wert erscheint, notieren Sie bitte die Frequenz als FREQ 1.
- 5. Schalten Sie den Ozonator aus. Sobald ein stabiler Wert erscheint, ist die Frequenz als FREQ 2 zu notieren.
- 6. Stellen Sie Druck und Temperatur fest und notieren Sie sie als P und T.
- 7. Die ungefähre Leistungsfähigkeit wird folgendermaßen ermittelt:

$$
\% \text{Efficiency} = \frac{\frac{(273 + \text{T}) 10^6 760}{\text{P}} \ln \frac{\text{FREQ2}}{\text{FREQ1}}}{C} \times 100\%
$$

$$
= \frac{\frac{(273 + \text{T})(238.9)}{\text{P}} \ln \frac{\text{FREQ2}}{\text{FREQ1}}}{C} \times 100\%
$$

- 8. Wiederholen Sie das Verfahren für die Zelle B, wobei die Probe in Zelle A fließt.
- 9. Wenn das Gerät den Abgleichstest im Abschnitt "Dichtheitsprüfung des Magnetventils" bestanden hat und wenn das gemessene Leistungsvermögen niedrig ist, ist der Ozonwäscher zu tauschen.

Wenn der Abgleichstest ein leckes Ventil indiziert und der Funktionstest eine niedrige Leistungsfähigkeit derselben Zelle ergibt, die im Abgleichstest einen niedrigen Wert lieferte, ist das Probenahmeventil zu tauschen.

Wenn der Funktionstest eine niedrige Leistungsfähigkeit der Zelle ergibt, die im Abgleichstest keinen niedrigen Wert lieferte, so ist das Referenz-Ventil zu tauschen.

# **Kapitel 6 Störungssuche und Störungsbeseitigung**

Dieses Meßgerät wurde so konzipiert und entwickelt, daß ein Höchstmaß an Zuverlässigkeit gewährleistet ist. Sollten Probleme oder Störungen auftreten, dann sollen Ihnen die hier in diesem Kapitel beschriebenen Richtlinien zur Störungssuche und -beseitigung, die Schaltpläne der Platinen, Beschreibungen bzgl. der Pinbelegung und die Prüfanweisungen als Hilfestellung dienen, um das Problem abzugrenzen und zu identifizieren.

Weitere Informationen zur Störungsbehebung und -lokalisierung finden Sie im Kapitel "Präventive Wartungsmaßnahmen" dieses Handbuchs.

Der Service-Modus im Kapitel "Betrieb" beinhaltet Parameter und Funktionen, die für Einstellungen und für die Diagnose von Problemen hilfreich und nützlich sein können. Der Service-Modus beinhaltet einige Informationen, die Sie auch im Menü "Diagnose" finden, jedoch mit dem Unterschied, daß im Service-Modus die angezeigten Werte sekündlich aktualisiert werden, wohingegen im Menü "Diagnose" nur alle 10 Sekunden eine Aktualisierung der angezeigten Werte erfolgt.

Im Falle von Problemen kann ebenfalls die Serviceabteilung der Firma Thermo Electron konsultiert werden. Lesen Sie hierzu den Abschnitt "Service Standorte" am Ende dieses Kapitels, um die Kontaktdaten zu erhalten. Bei schriftlichen oder telefonischen Rückfragen bitten wir Sie, die Seriennummer und die Programmnummer / Versionsnummer des Gerätes bereit zu halten.

In diesem Kapitel finden Sie folgende Informationen zum Thema Störungssuche und -behebung sowie zum technischen Support:

- ["Vorbeugende Sicherheits- maßnahmen" auf Seite 6-2](#page-179-0)
- ["Richtlinien zur Störungsbehebung" auf Seite 6-3](#page-180-0)
- ["Schaltpläne Karten und Platinen" auf Seite 6-9](#page-186-0)
- ["Beschreibung Pinbelegung" auf Seite 6-11](#page-188-0)

• ["Service-Standorte" auf Seite 6-25](#page-202-0)

### <span id="page-179-0"></span>**Vorbeugende Sicherheitsmaßnahmen**

Vor Durchführung einer hier in diesem Kapitel beschriebenen Maßnahme, lesen Sie bitte die vorbeugenden Sicherheitsmaßnahmen im Vorwort und im Kapitel "Service & Wartung" dieser Bedienungsanleitung.
# **Richtlinien zur Störungsbehebung**

Die Richtlinien und Anweisungen zur Störungsbehebung in diesem Kapitel dienen dazu, Probleme mit dem Meßgerät zu lokalisieren, abzugrenzen und diese zu beseitigen.

[Tabelle 6-1](#page-180-0) liefert allgemeine Informationen zur Störungsbehebung sowie Tests bzw. Prüfungen, die Sie bei einer Störung bzw. einem Problem durchführen sollten.

In [Tabelle 6-2](#page-183-0) finden Sie eine Liste aller Alarmmeldungen, die im Display erscheinen können. Im Anzeigefenster finden Sie auch Empfehlungen, wie die Alarmbedingung beseitigt werden können.

<span id="page-180-0"></span>**Tabelle 6-1.** Störungsbehebung - Allg. Richtlinien

| Störung                         | Mögliche Ursache(n)    | Maßnahme(n)                                                                                                    |
|---------------------------------|------------------------|----------------------------------------------------------------------------------------------------|
| Gerät fährt nicht<br>hoch       | Kein Strom             | Überprüfen Sie, ob das<br>Gerät an die richtige<br>Stromversorgung<br>angeschlossen ist (115<br>oder 220 V)                                                     |
|                                 |                        | Gerätesicherung prüfen                                                                                                    |
|                                 | Stromversorgung        | Spannungswerte der<br>Stromversorgung<br>überprüfen                                                                                                    |
| Zelle A oder B<br>Frequenz hoch | Geringfügige Anpassung | Einstellung d. Lampe<br>erneut vornehmen. Hierzu<br>im Menü<br>"Service-Modus" den<br>Menüpunkt, Lamp<br>Setting" (= Einst. Lampe)<br>wählen.                   |
|                                 | Defekter Detektor      | Detektoren an der<br>Steckverbindung der<br>Mess-Interface-Karte<br>tauschen, um<br>festzustellen, ob der<br>Detektor defekt ist.                               |
| Zelle A oder B<br>Frequenz hoch | Stromversorgung Lampe  | Prüfen Sie, ob 1.7 V<br>peak-to-peak Wellenfront<br>am Prüfpunkt d.<br>Lampenstromversorgung<br>auf der Platine anliegt, die<br>die Lampe mit Strom<br>versorgt |

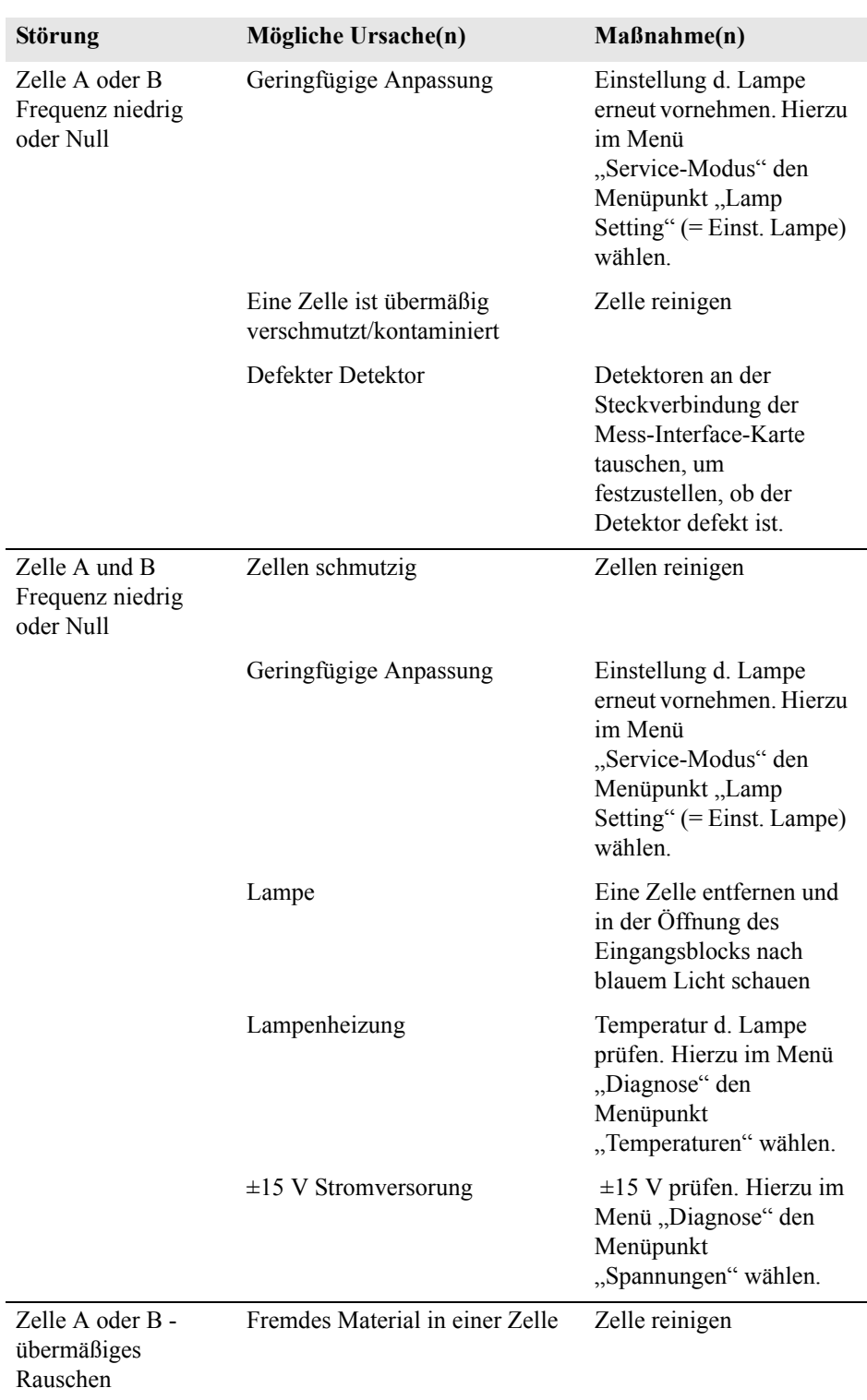

### **Tabelle 6-1.** Störungsbehebung - Allg. Richtlinien, continued

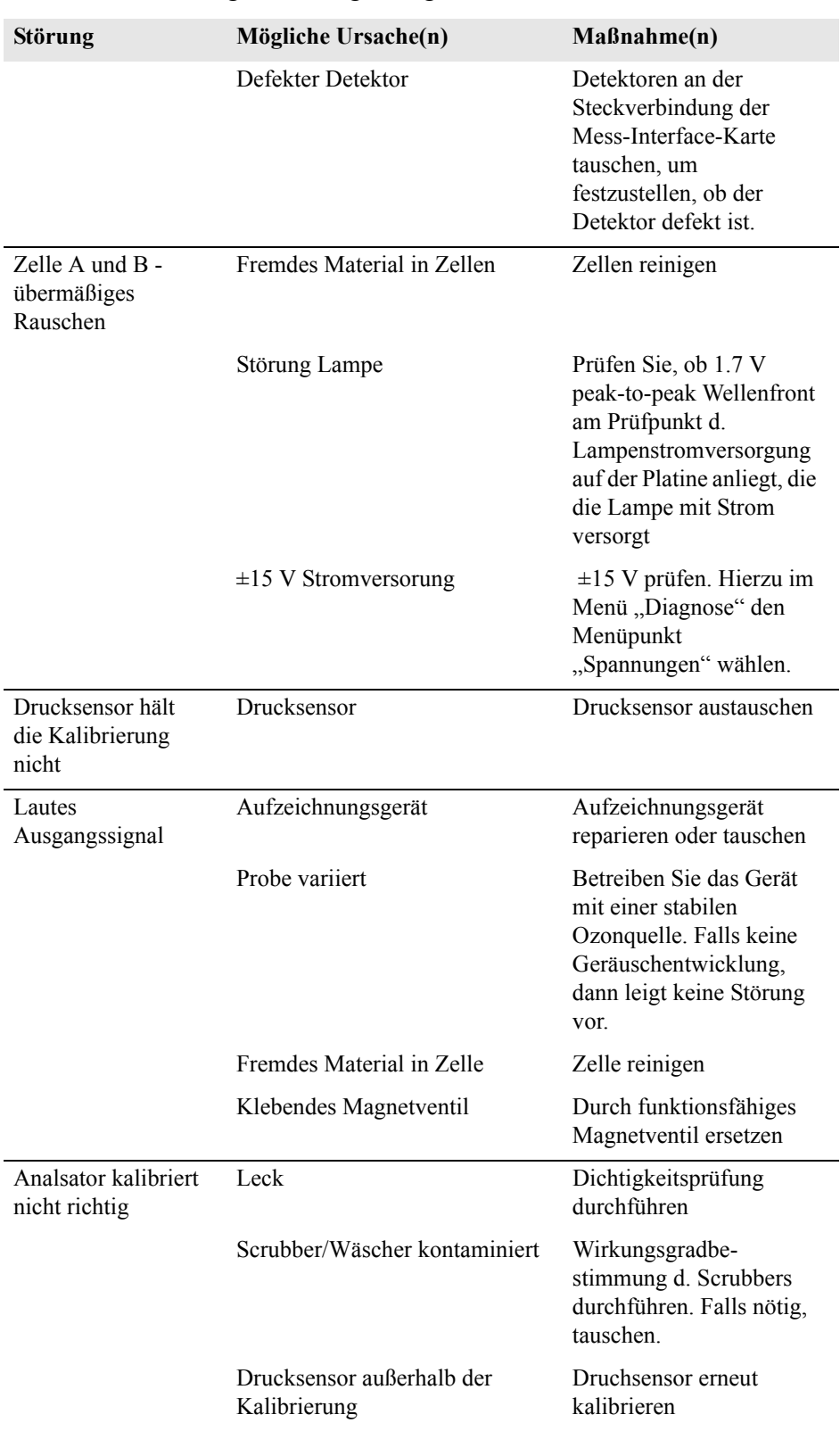

#### **Tabelle 6-1.** Störungsbehebung - Allg. Richtlinien, continued

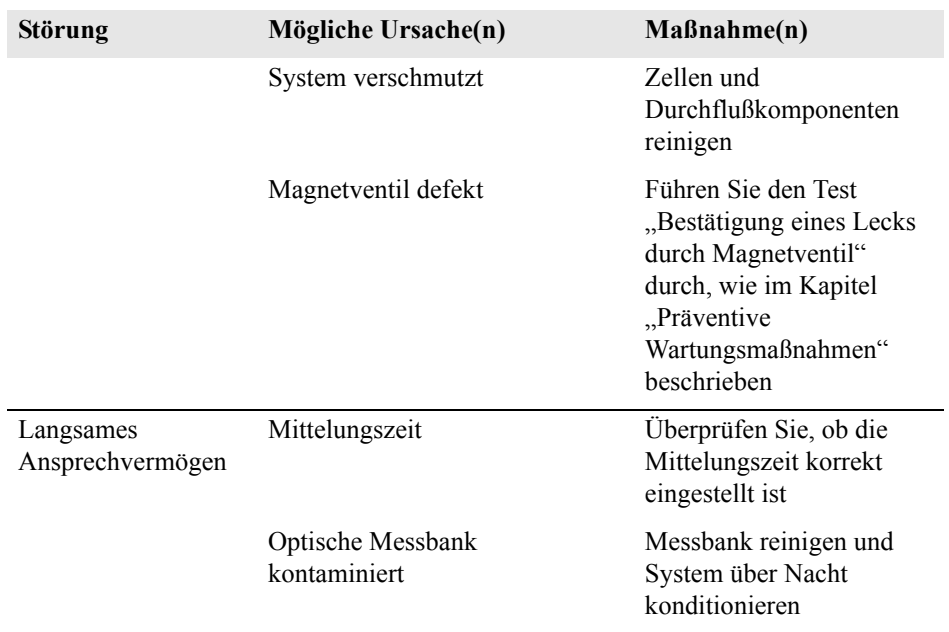

#### **Tabelle 6-1.** Störungsbehebung - Allg. Richtlinien, continued

#### <span id="page-183-0"></span>**Tabelle 6-2.** Störungsbehebung - Alarmmeldungen

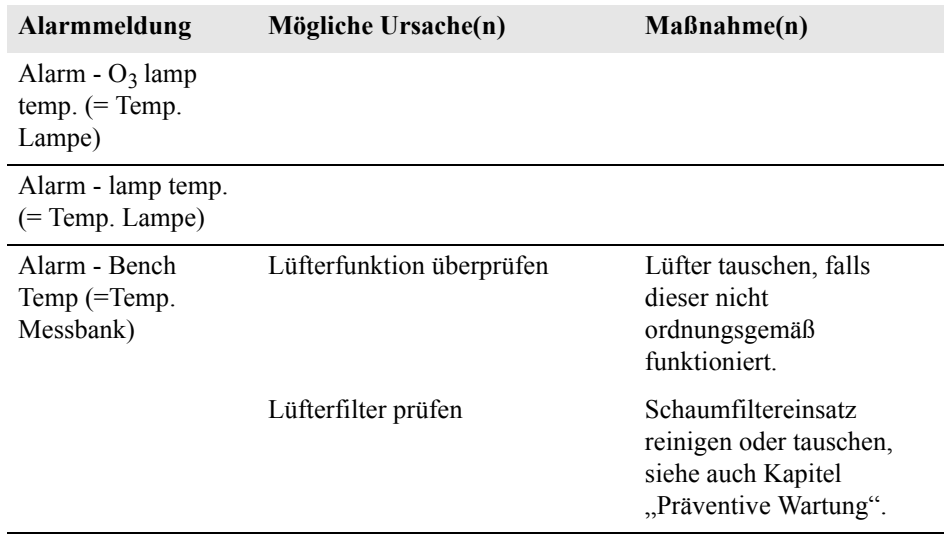

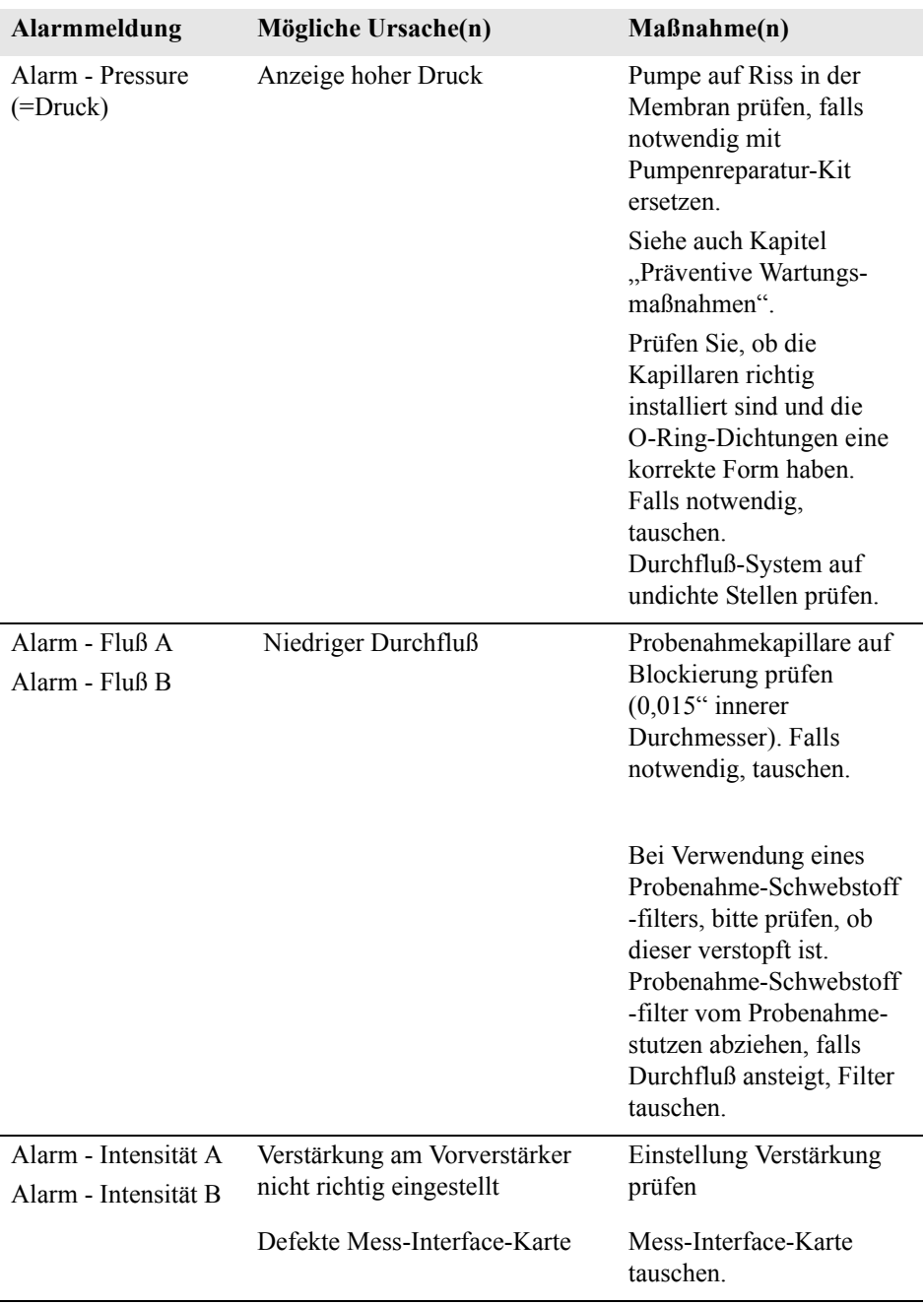

#### **Tabelle 6-2.** Störungsbehebung - Alarmmeldungen, continued

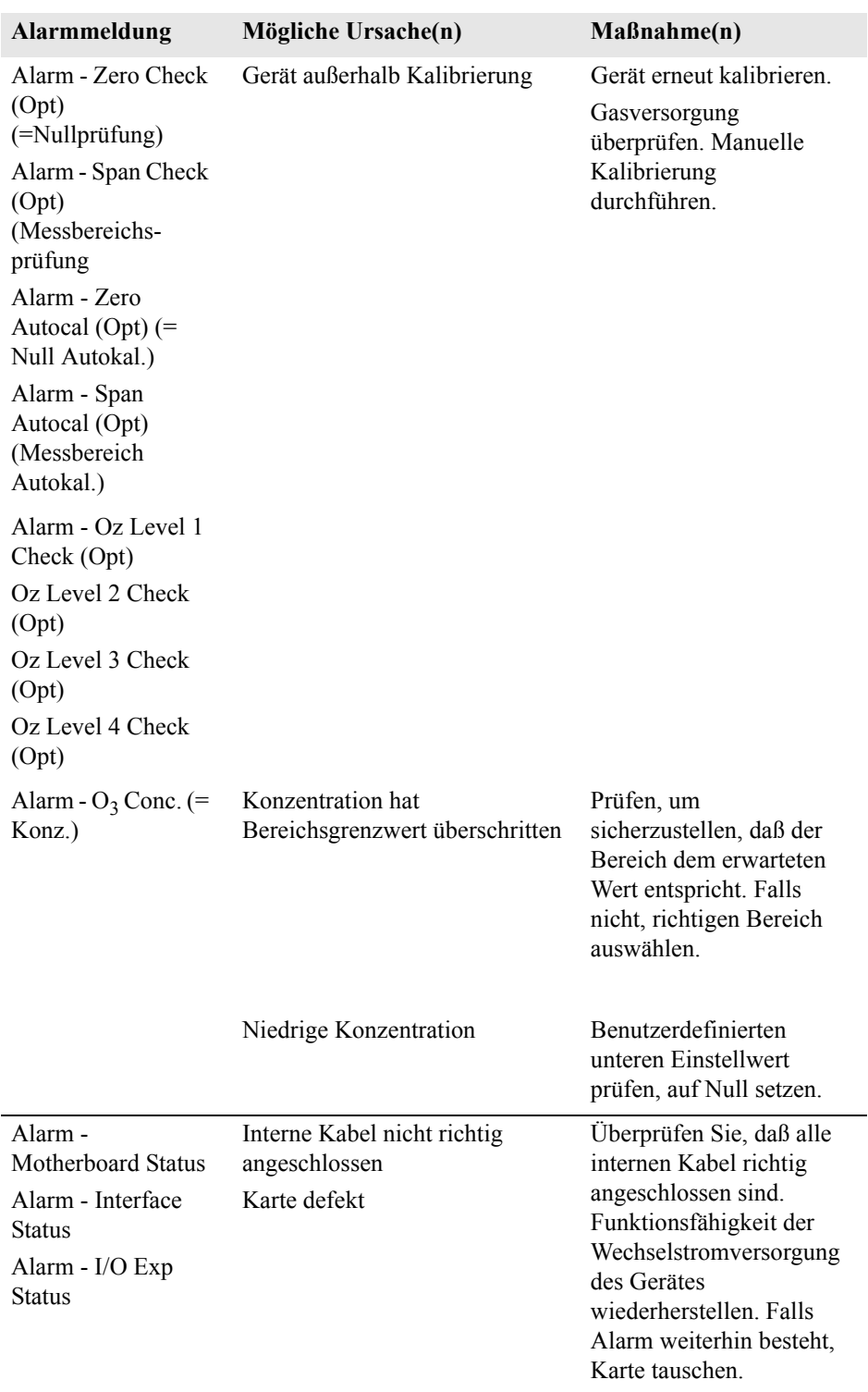

### **Tabelle 6-2.** Störungsbehebung - Alarmmeldungen, continued

# **Schaltpläne Karten und Platinen**

[Abb. 6-1](#page-186-0) und [Abb. 6-2](#page-187-0) zeigen die Schaltpläne auf Karten- bzw. Platinenebene für die gesamte Elektronik und das Meßsystem. Diese Abbildungen können zusammen mit den Beschreibungen der Pinbelegung der Stecker/Buchsen zur Störungsbehebung von Fehlern auf Platinenebene eingesetzt werden. Die Beschreibungen der Pinbelegung finden Sie in [Tabelle 6-3](#page-188-0) bis [Tabelle 6-9](#page-201-0).

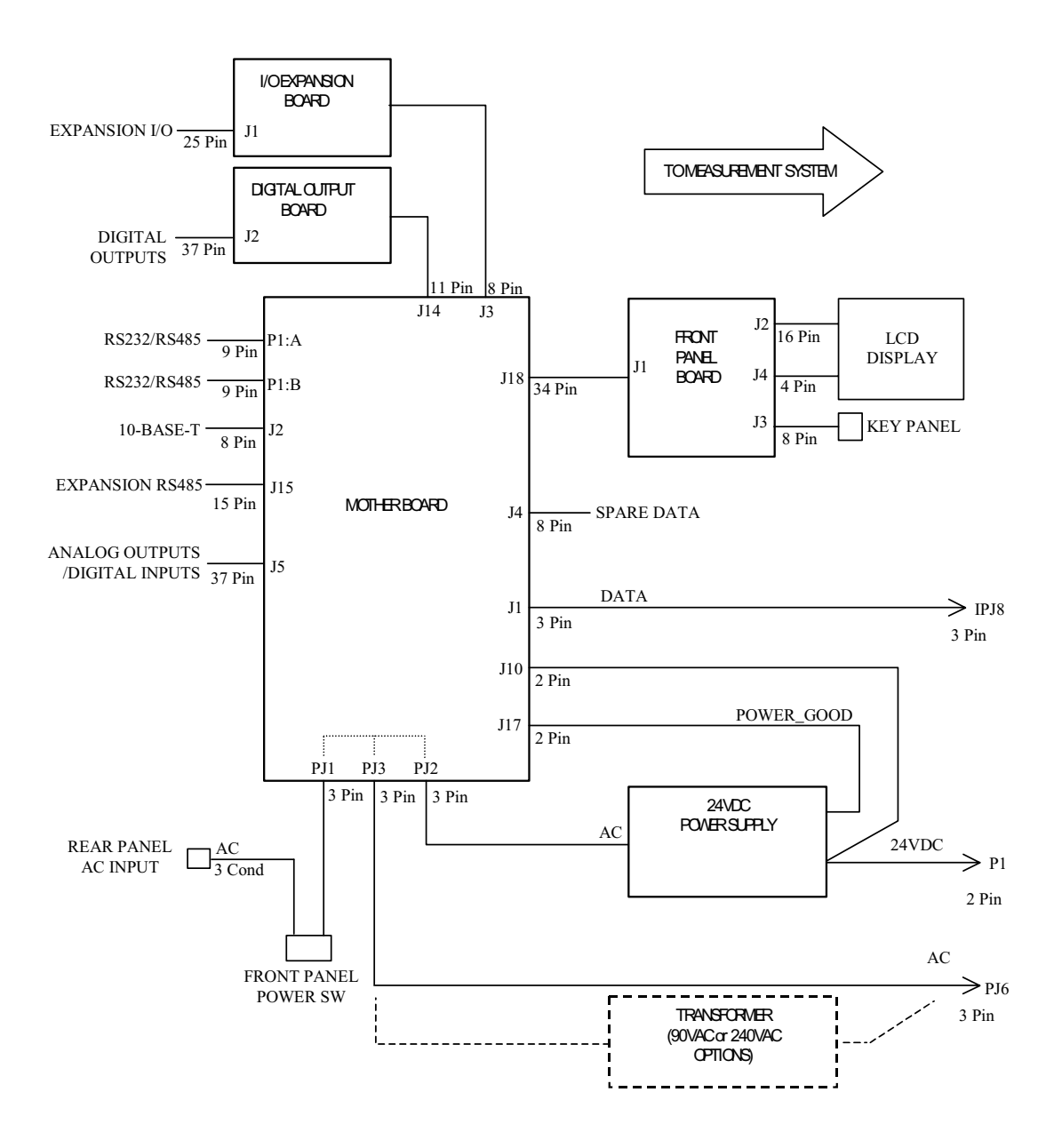

<span id="page-186-0"></span>**Abb. 6-1.** Schaltplan auf Platinenebene - gesamte Elektronik

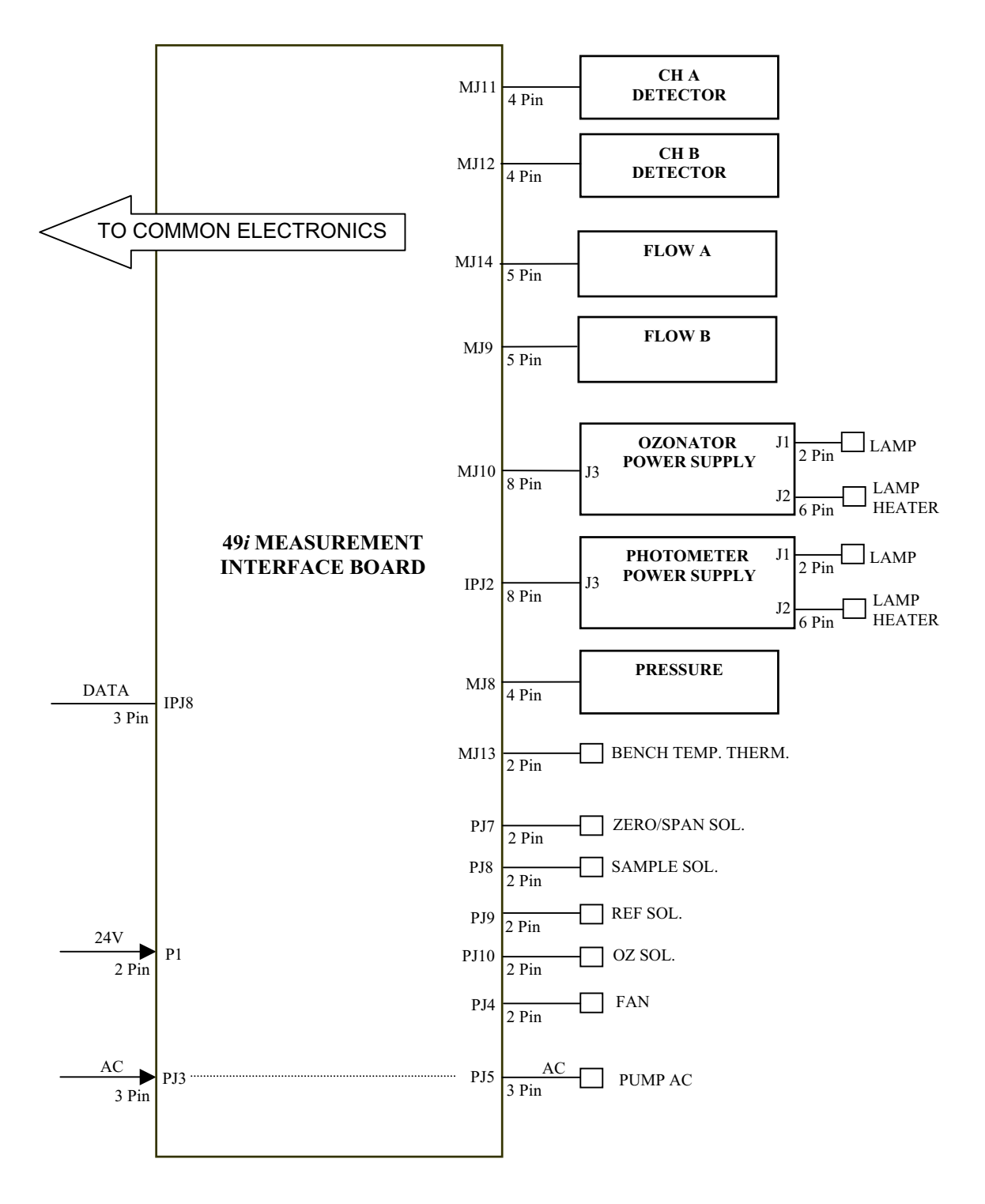

<span id="page-187-0"></span>**Abb. 6-2.** Schaltplan auf Platinenebene - Meßsystem

# **Beschreibung Pinbelegung**

Die Beschreibungen der Pinbelegung in [Tabelle 6-3](#page-188-0) bis [Tabelle 6-9](#page-201-0) können zusammen mit den Schaltplänen auf Karten- bzw. Platinenebene dazu verwendet werden, Störung auf Platinenebene zu beheben.

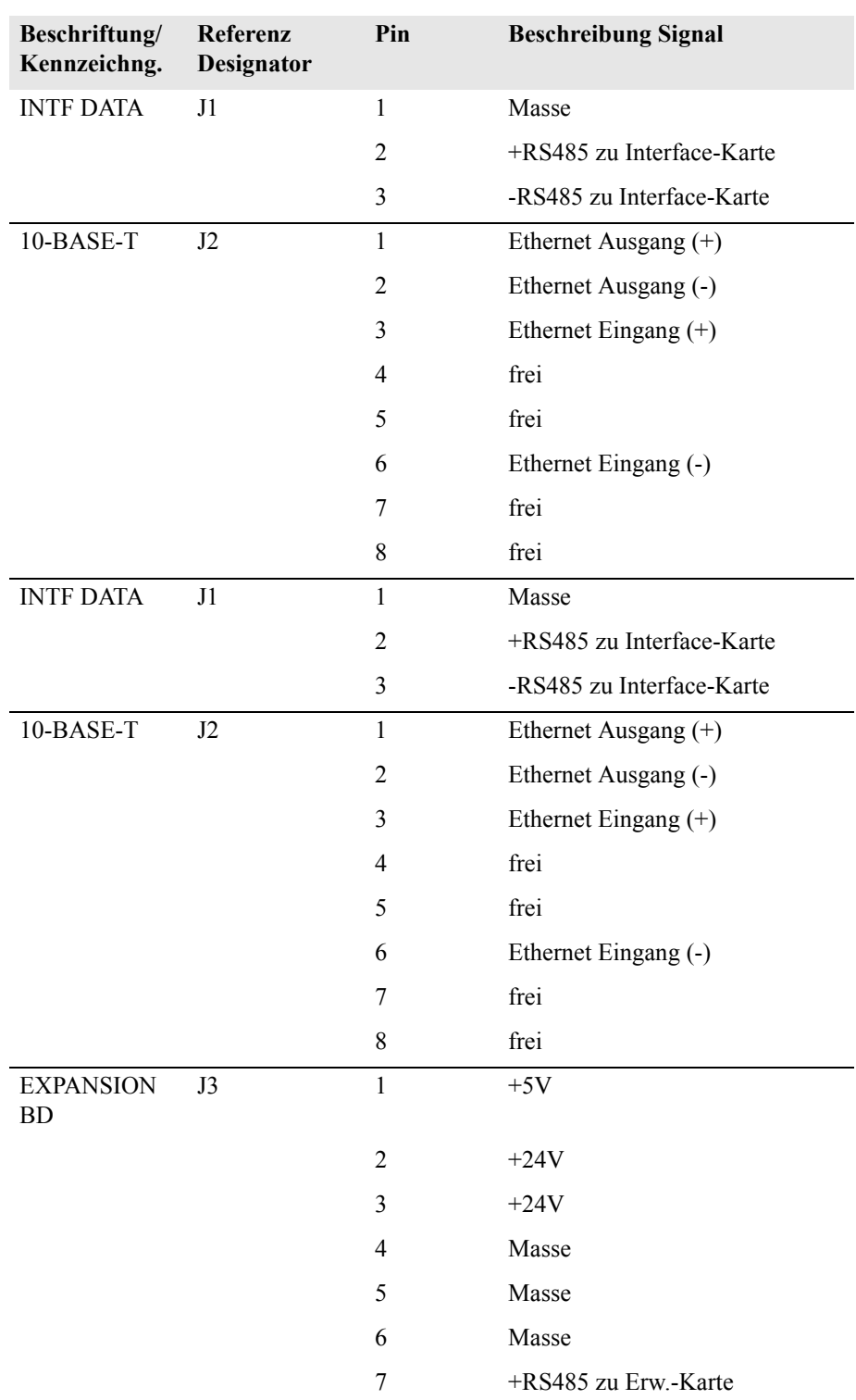

#### <span id="page-188-0"></span>**Tabelle 6-3.** Motherboard Anschluß - Pinbelegung

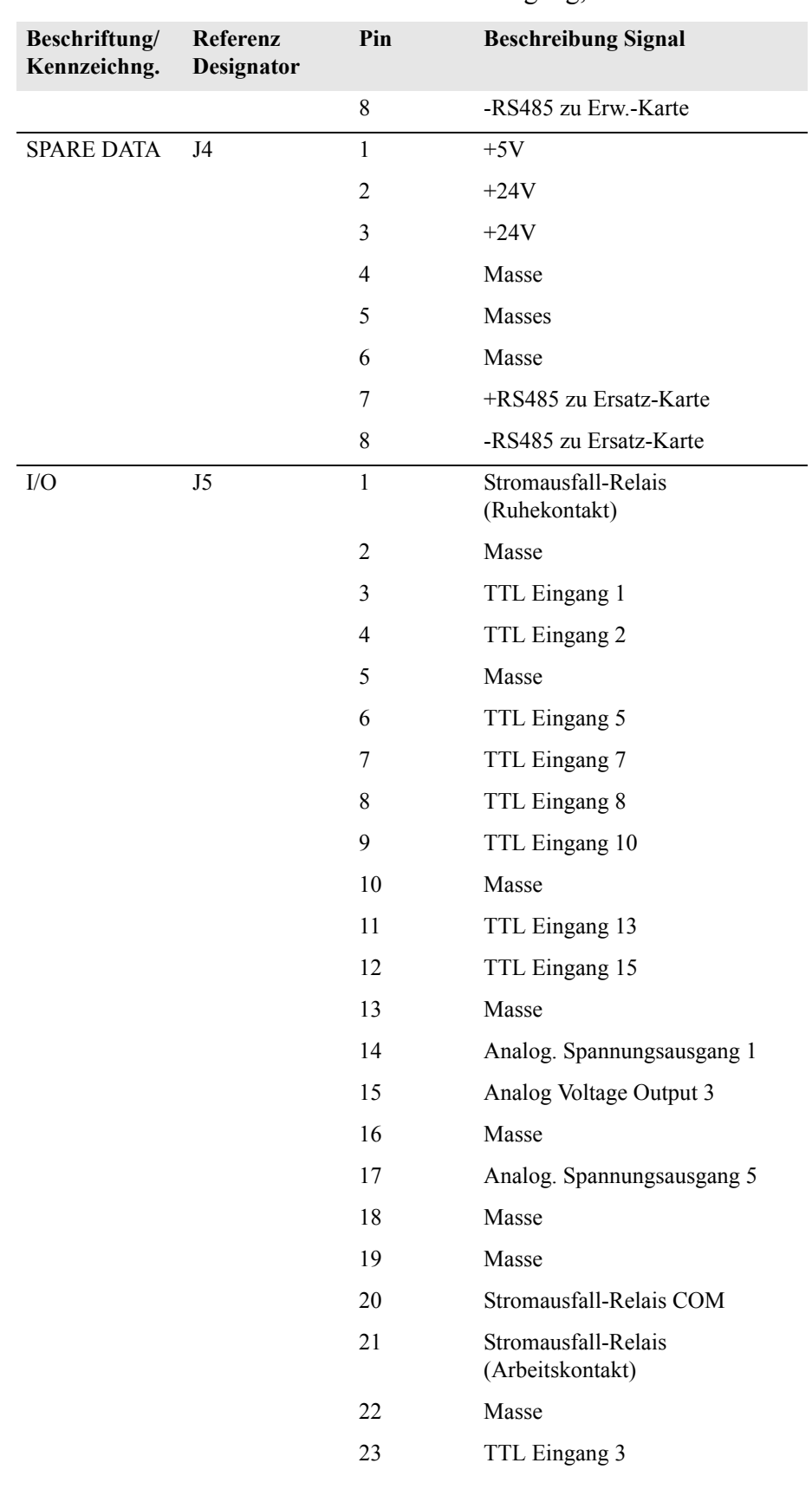

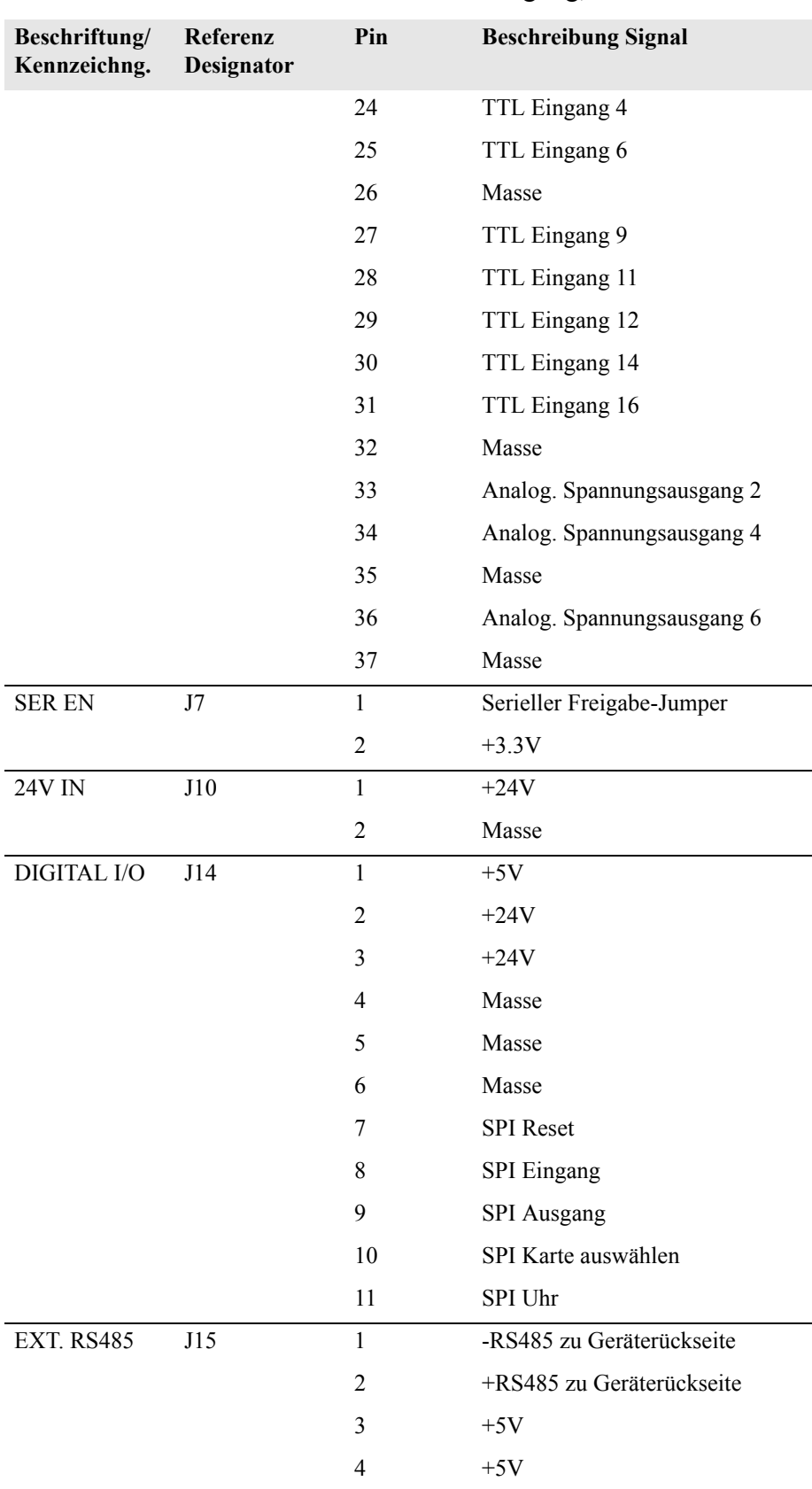

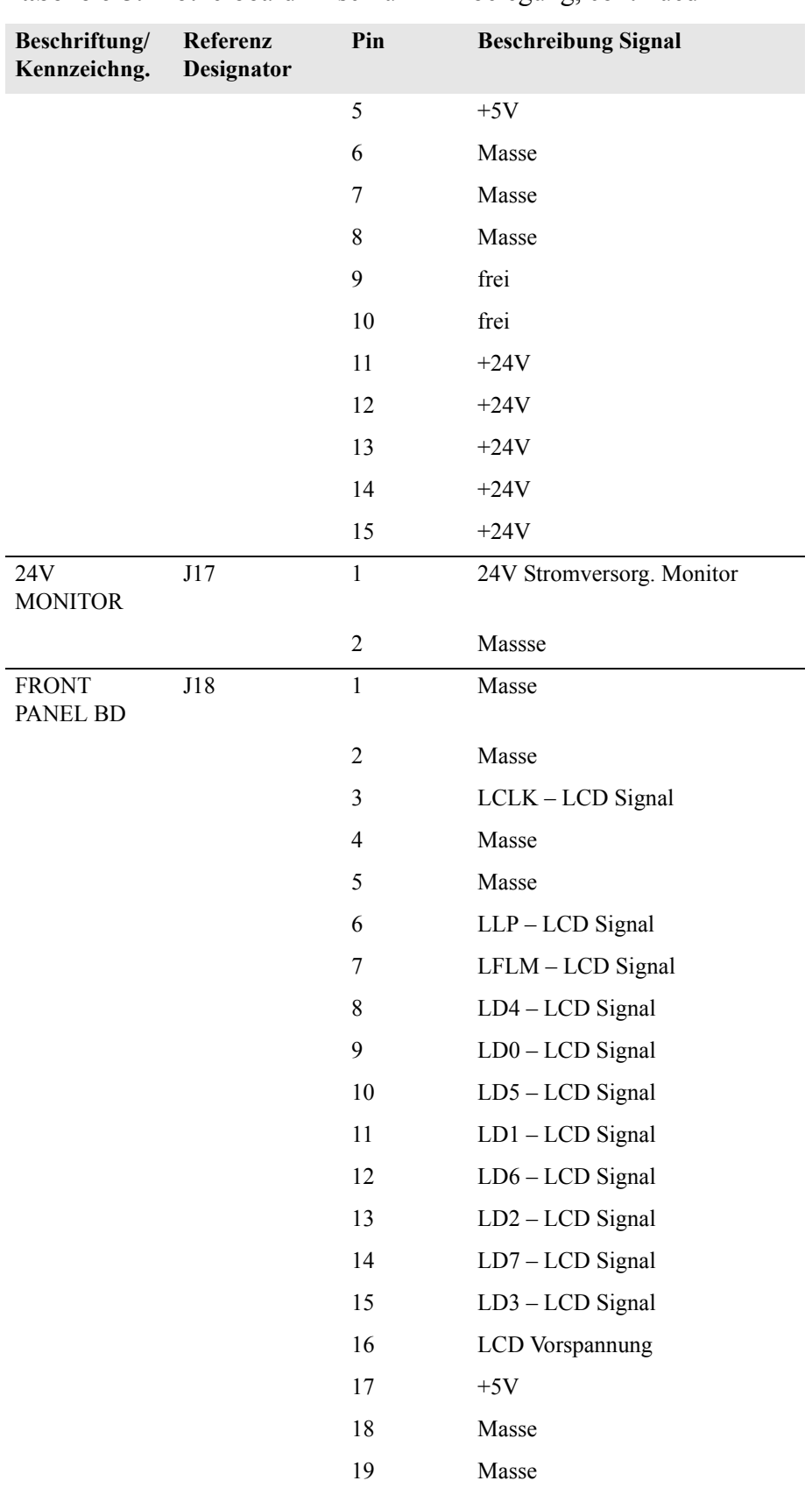

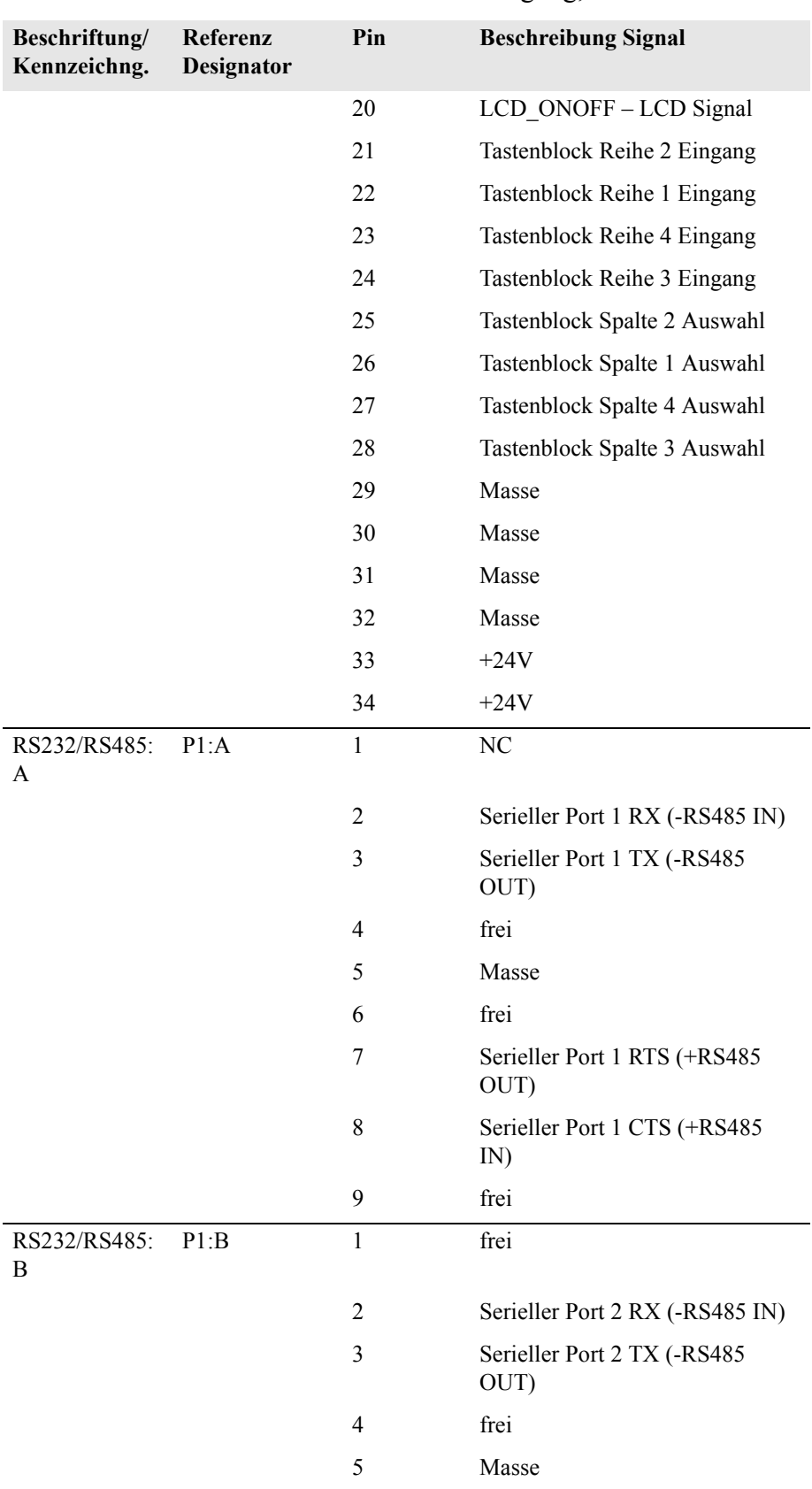

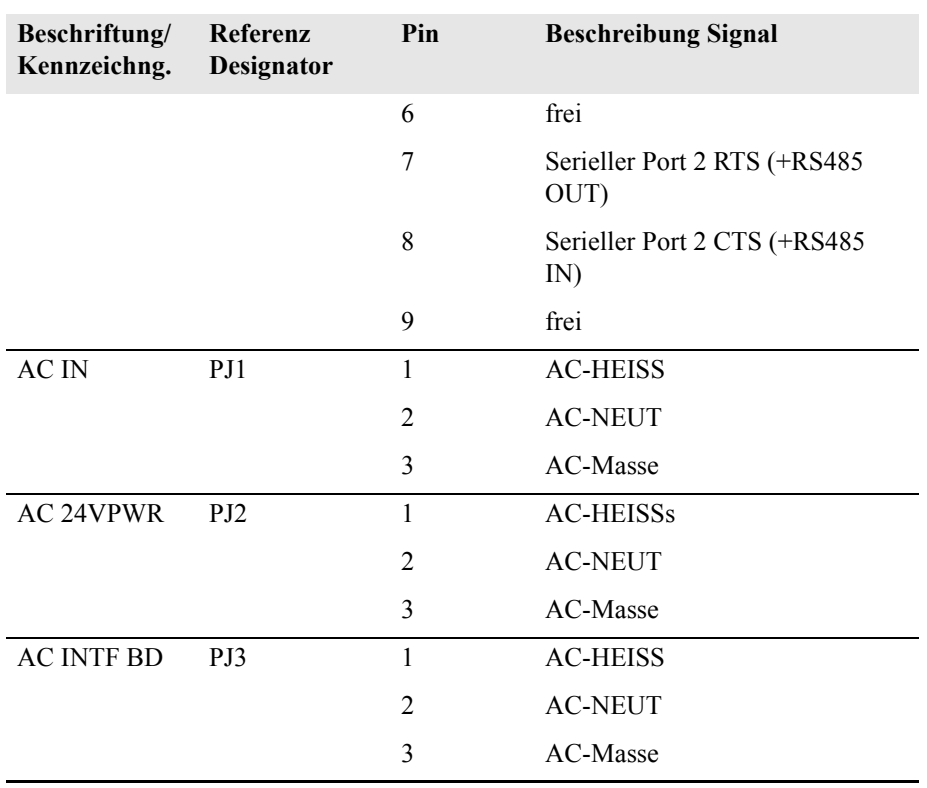

**Tabelle 6-4.** Karte Gerätevorderseite - Pinbelegung

| <b>Bezeichnung</b>            | Referenz<br>Designator | Pin            | <b>Beschreibung Signal</b> |
|-------------------------------|------------------------|----------------|----------------------------|
| <b>MOTHER</b><br><b>BOARD</b> | J1                     | 1              | Masse                      |
|                               |                        | $\overline{2}$ | Masse                      |
|                               |                        | 3              | LCLK - LCD Signal          |
|                               |                        | $\overline{4}$ | Masse                      |
|                               |                        | 5              | Masse                      |
|                               |                        | 6              | LLP-LCD Signal             |
|                               |                        | 7              | LFLM - LCD Signal          |
|                               |                        | 8              | LD4 - LCD Signal           |
|                               |                        | 9              | $LDO - LCD$ Signal         |
|                               |                        | 10             | $LD5 - LCD$ Signal         |
|                               |                        | 11             | $LD1 - LCD$ Signal         |
|                               |                        | 12             | $LD6 - LCD$ Signal         |
|                               |                        | 13             | $LD2 - LCD$ Signal         |

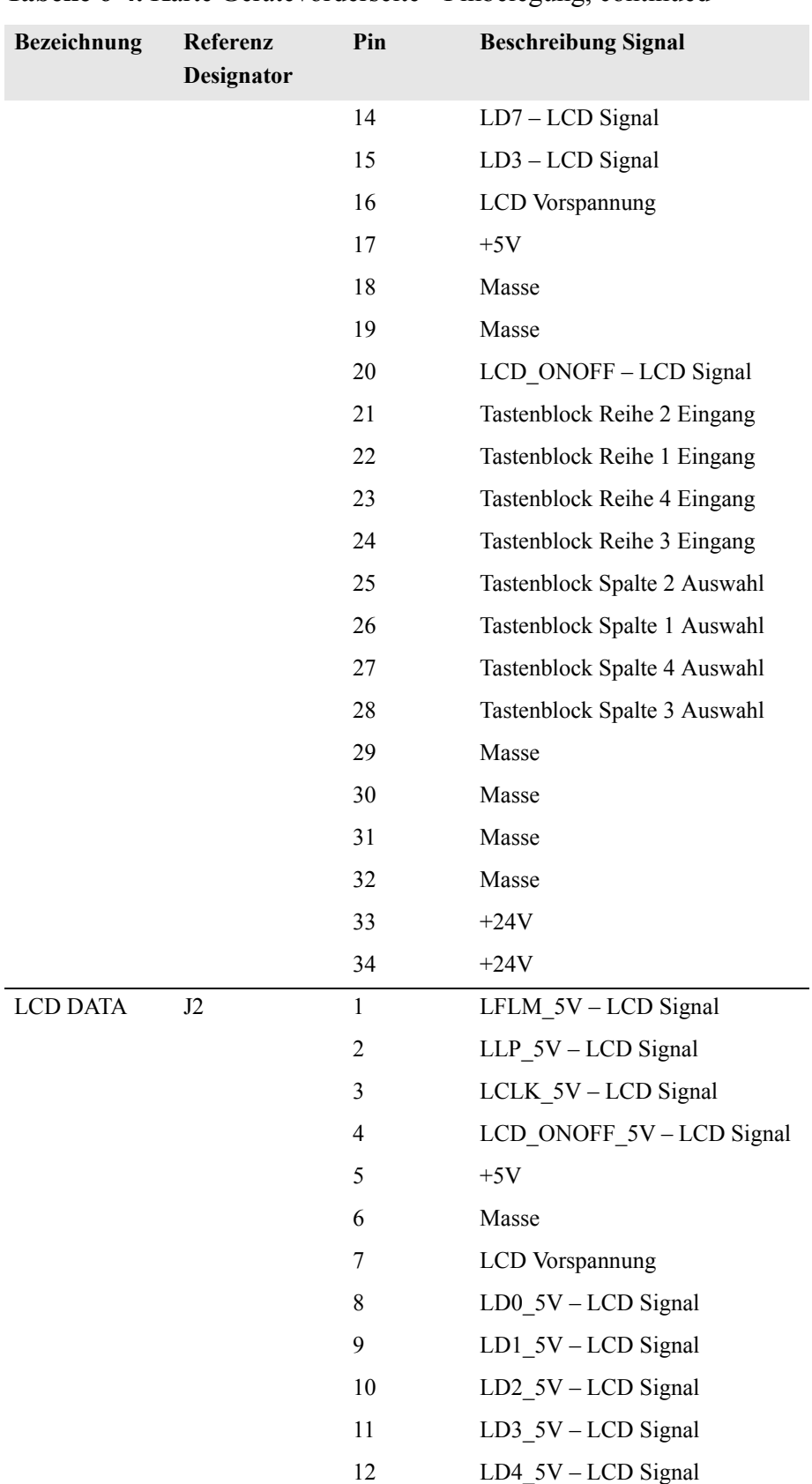

### **Tabelle 6-4.** Karte Gerätevorderseite - Pinbelegung, continued

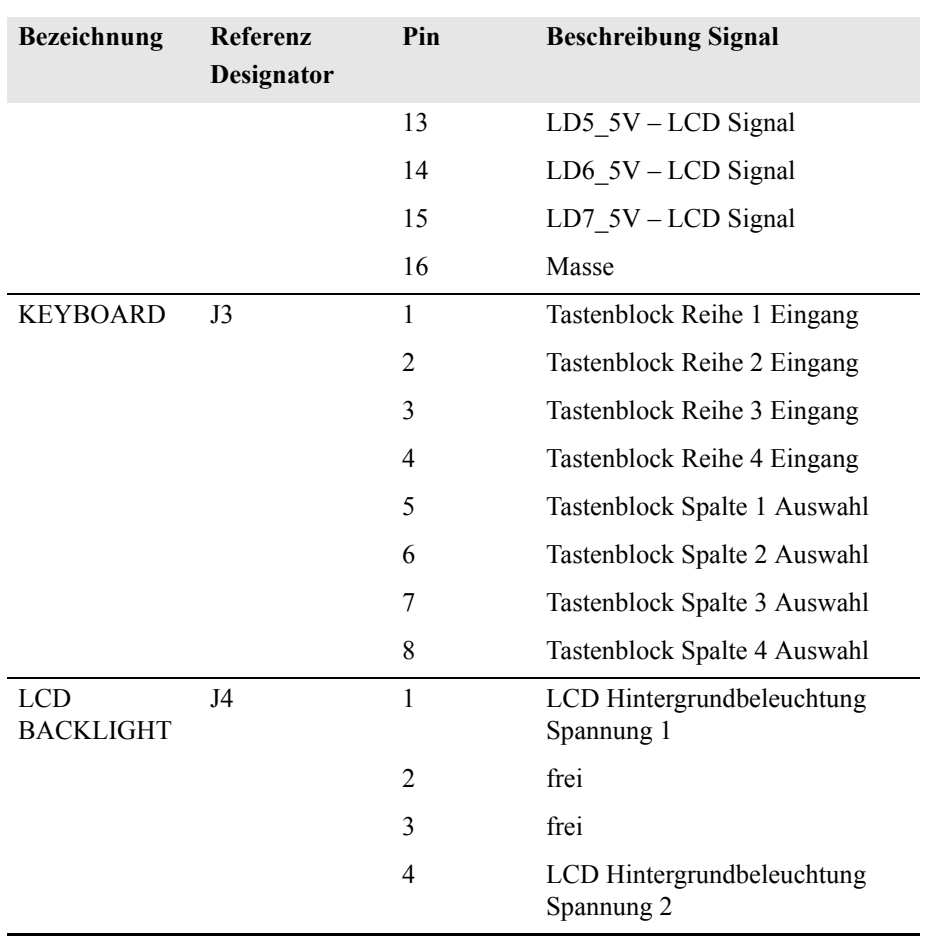

#### **Tabelle 6-4.** Karte Gerätevorderseite - Pinbelegung, continued

#### **Tabelle 6-5.** I/O Erweiterungs-Karte (Optional) - Pinbelegung

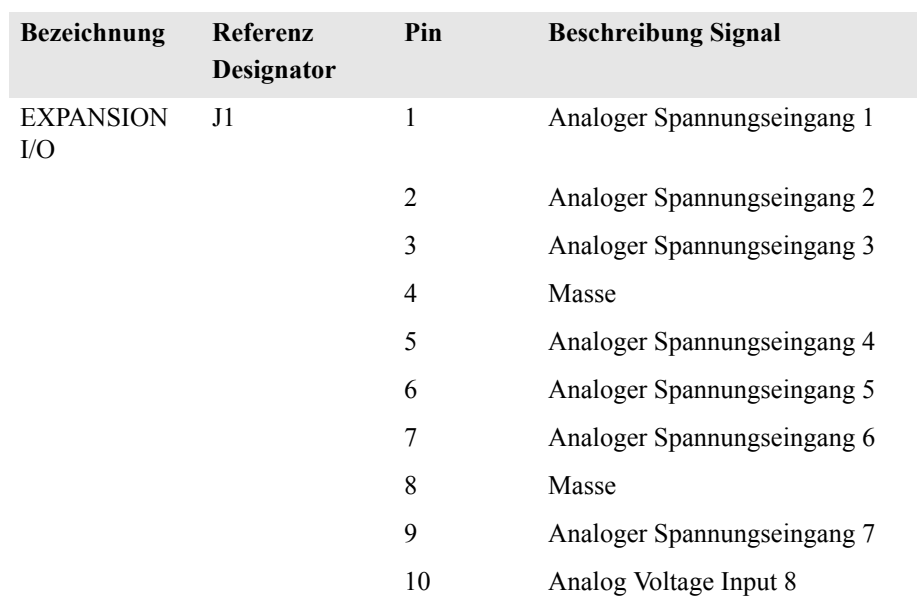

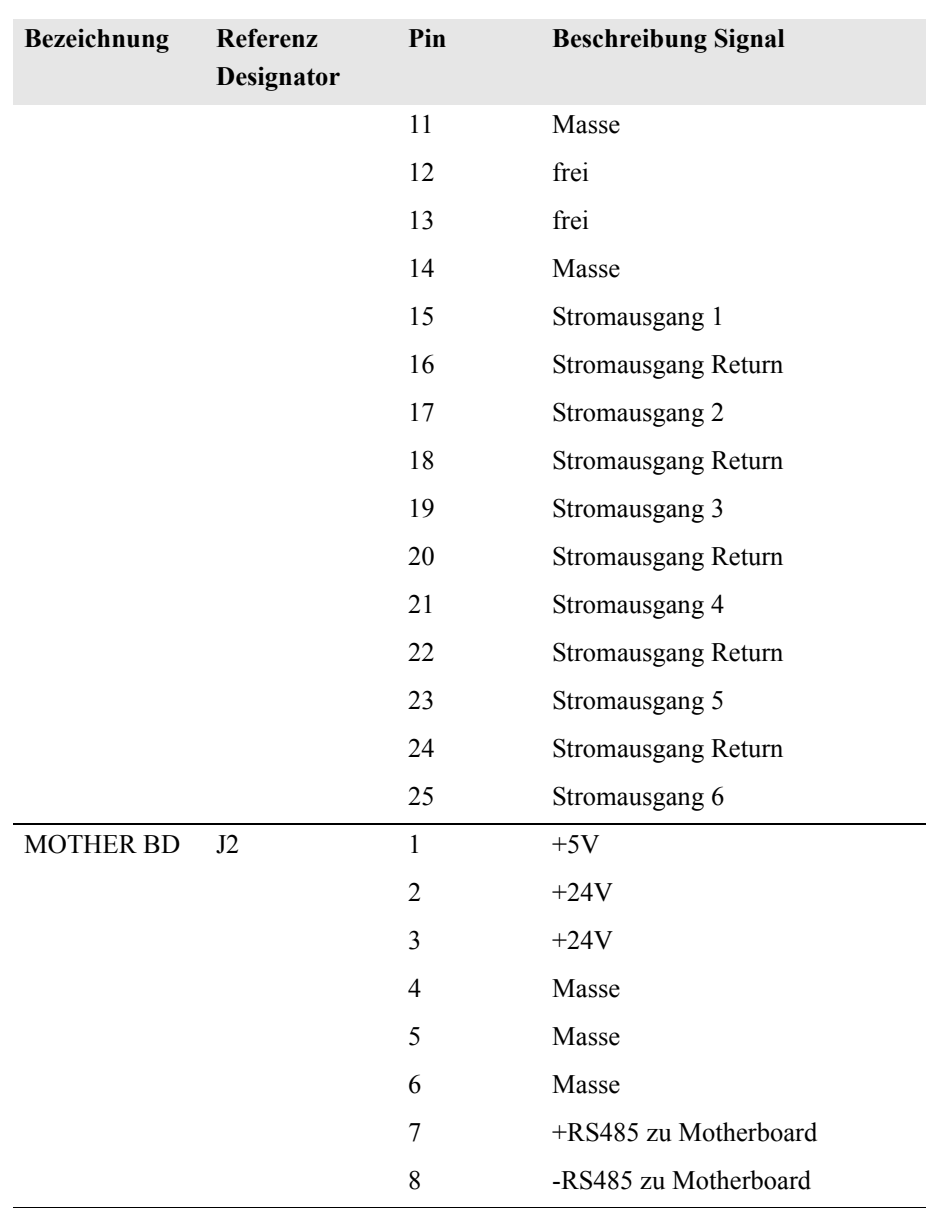

#### **Tabelle 6-5.** I/O Erweiterungs-Karte (Optional) - Pinbelegung, continued

### **Tabelle 6-6.** Digitale Ausgangskarte - Pinbelegung

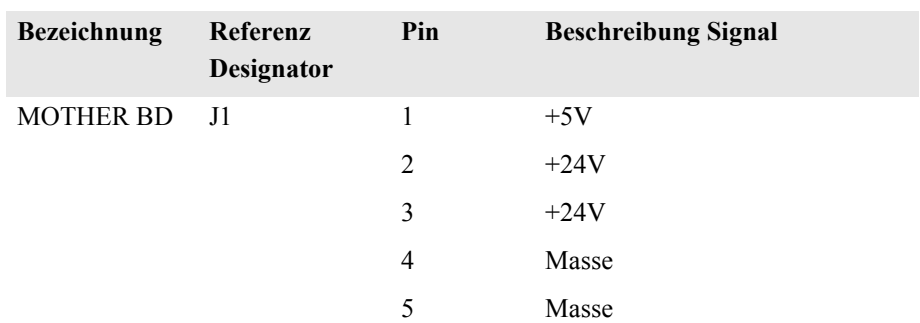

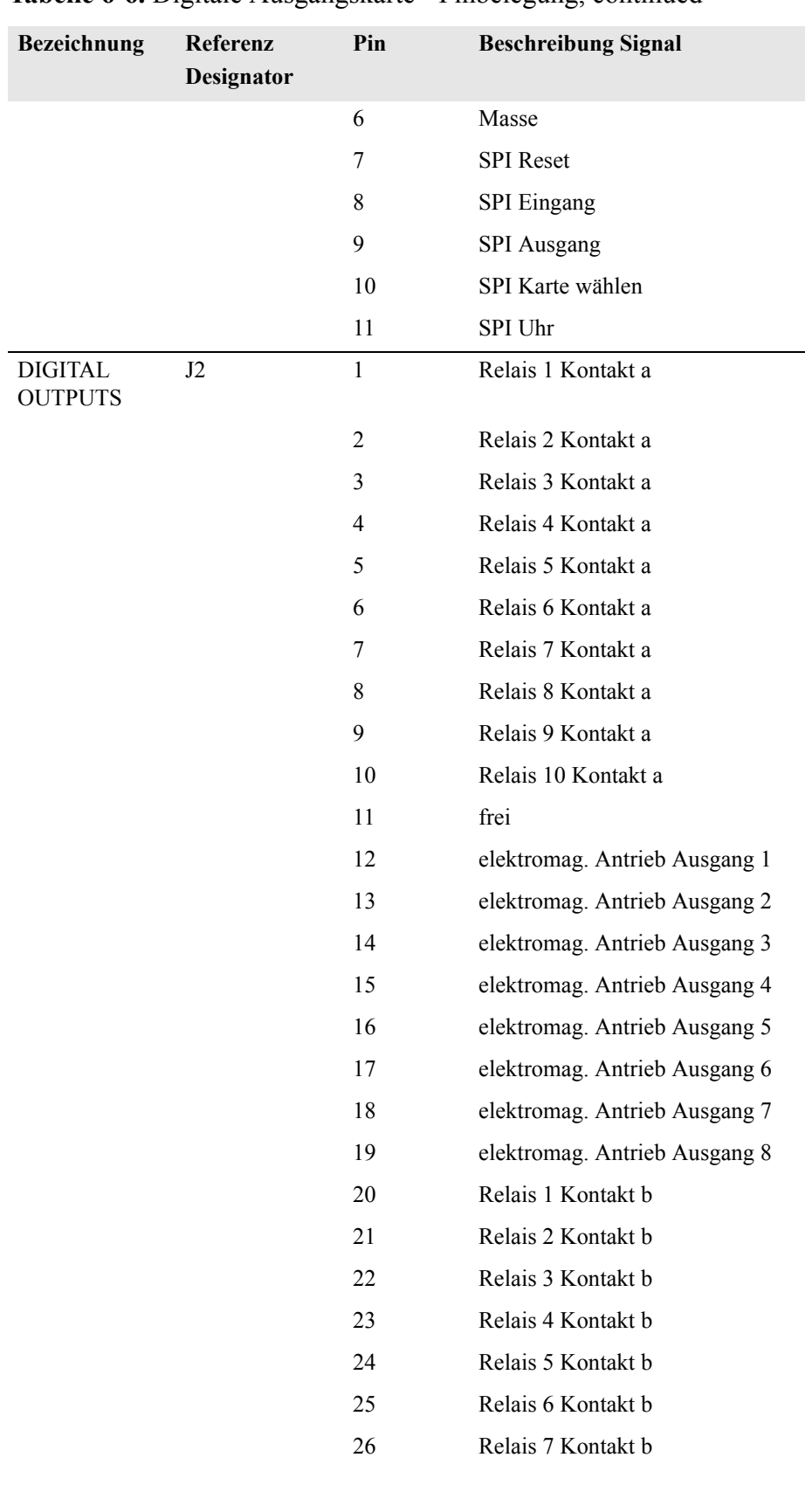

### **Tabelle 6-6.** Digitale Ausgangskarte - Pinbelegung, continued

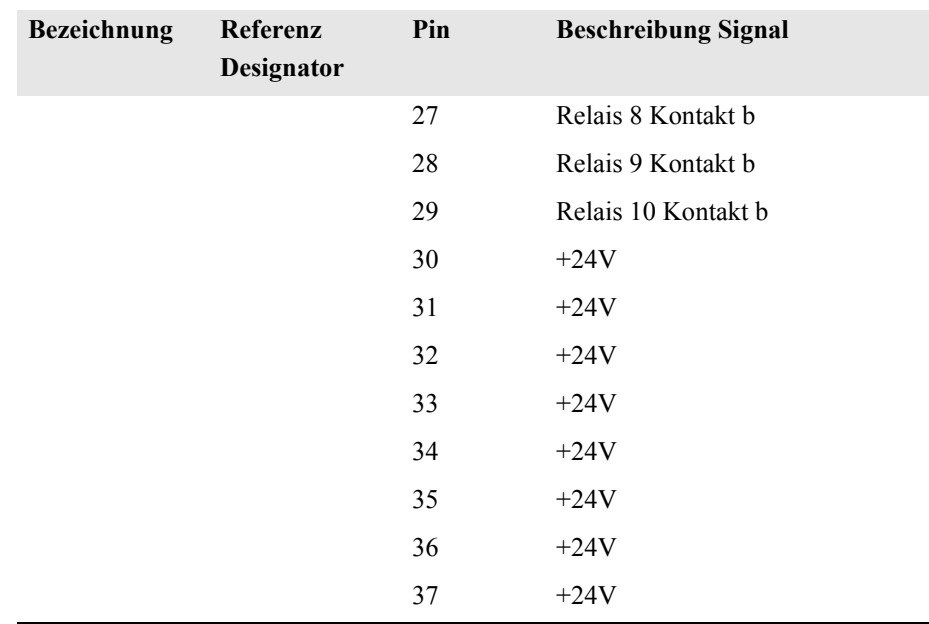

#### **Tabelle 6-6.** Digitale Ausgangskarte - Pinbelegung, continued

### **Tabelle 6-7.** Mess-Interface-Karte - Pinbelegung

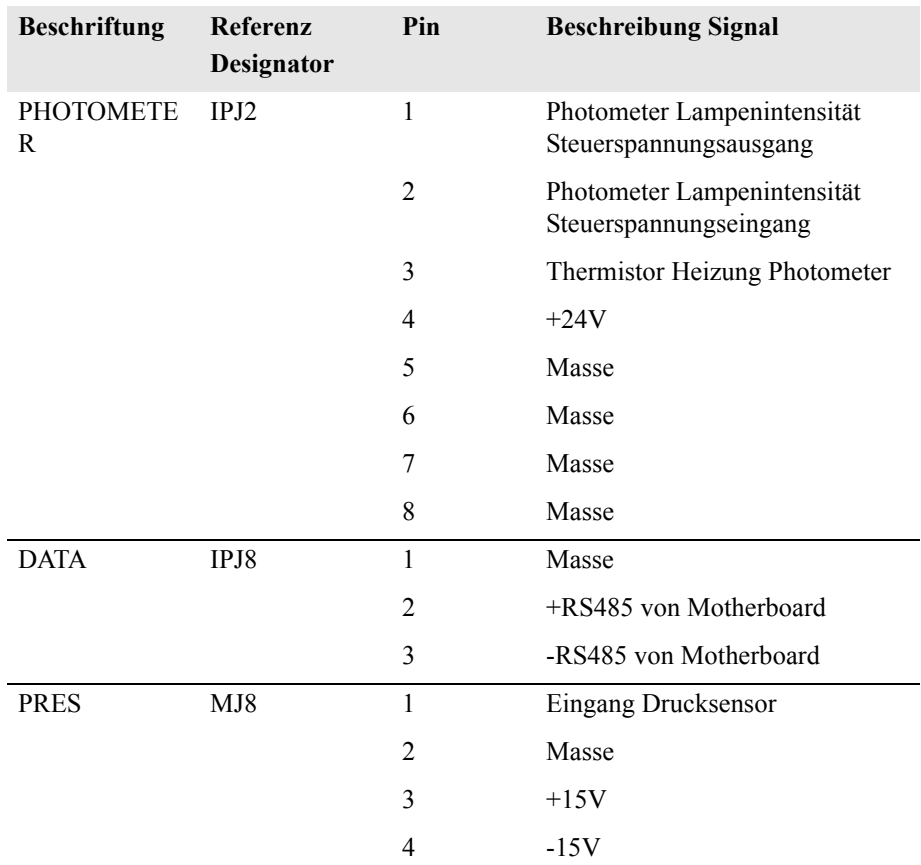

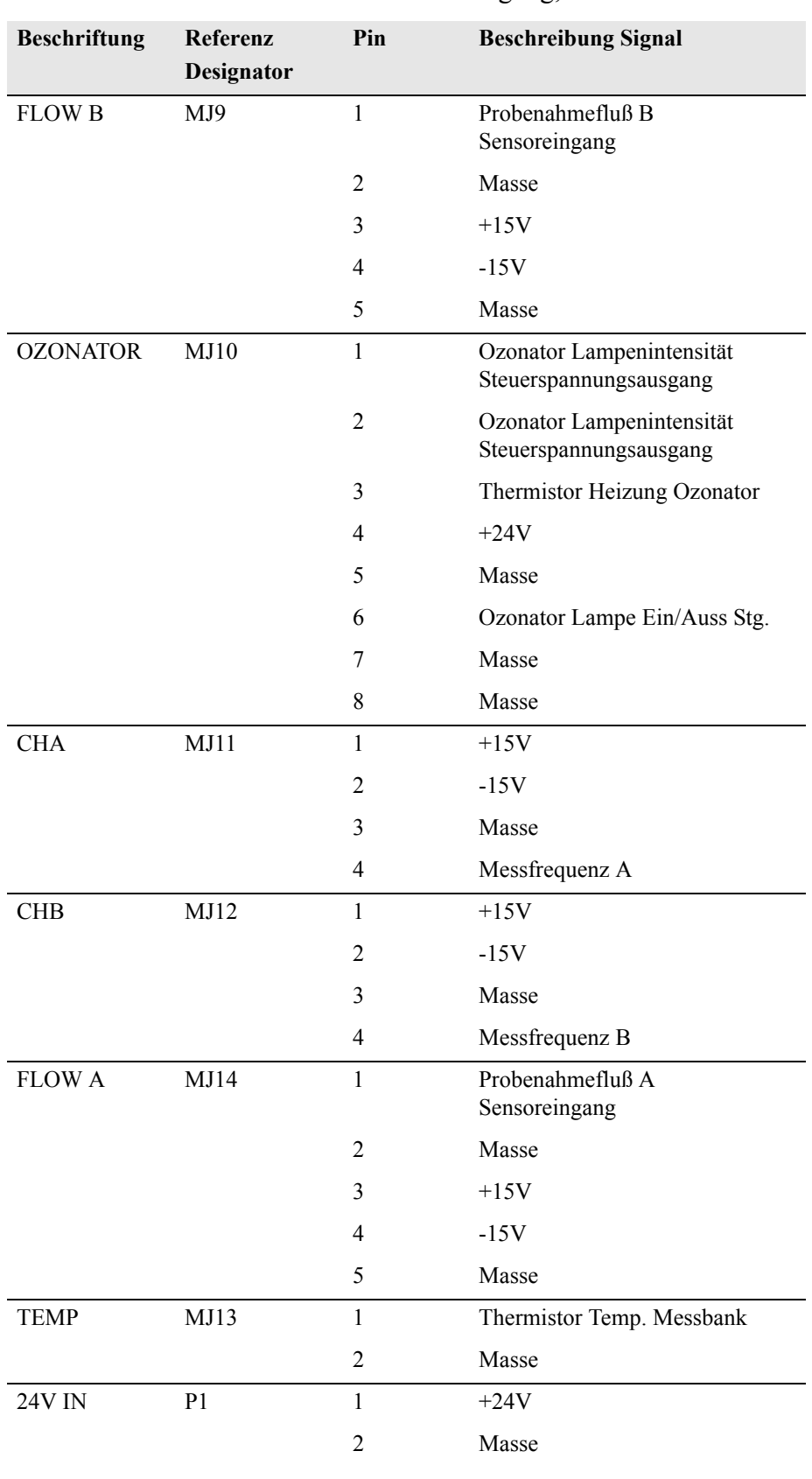

#### **Tabelle 6-7.** Mess-Interface-Karte - Pinbelegung, continued

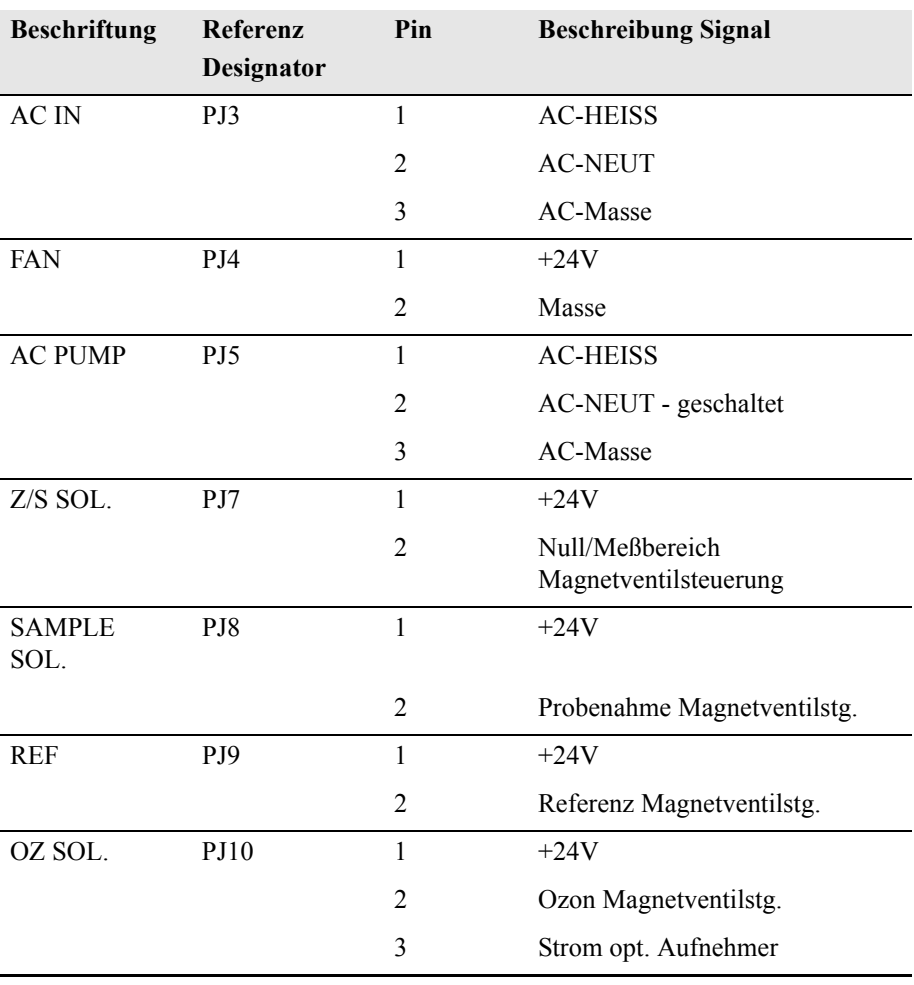

#### **Tabelle 6-7.** Mess-Interface-Karte - Pinbelegung, continued

**Tabelle 6-8.** Stromversorgung Ozonator - Pinbelegung

| <b>Bezeichnung</b>           | Referenz<br>Designator | Pin            | <b>Beschreibung Signal</b>  |
|------------------------------|------------------------|----------------|-----------------------------|
| <b>LAMP</b>                  | J1                     | 1              | Ozonator Lampe Spg. Ausg.   |
|                              |                        | $\overline{2}$ | Ozonator Lampe Spg. Return  |
| <b>LAMP</b><br><b>HEATER</b> | $_{\rm J2}$            | 1              | Masse                       |
|                              |                        | $\overline{2}$ | Ozonator Lampe Thermistor 1 |
|                              |                        | 3              | Ozonator Lampe Heizungsstg. |
|                              |                        | 4              | Masse                       |
|                              |                        | 5              | +24V Heizung Stromsensor    |
|                              |                        | 6              | Ozonator Lampe Thermistor 2 |

| <b>Bezeichnung</b> | <b>Referenz</b><br><b>Designator</b> | Pin            | <b>Beschreibung Signal</b>                          |
|--------------------|--------------------------------------|----------------|-----------------------------------------------------|
| <b>INTF</b>        | J3                                   |                | Ozonator Lampenintensität<br>Steuerspannung Eingang |
|                    |                                      | $\mathfrak{D}$ | Ozonator Lampenintensität<br>Steuerspannung Ausgang |
|                    |                                      | 3              | Thermistor Heizung Ozonator                         |
|                    |                                      | 4              | $+24V$                                              |
|                    |                                      | 5              | Masse                                               |
|                    |                                      | 6              | Ozonator Lampe ein/aus Stg.                         |
|                    |                                      | 7              | Masse                                               |
|                    |                                      | 8              | Masse                                               |

**Tabelle 6-8.** Stromversorgung Ozonator - Pinbelegung, continued

#### <span id="page-201-0"></span>**Tabelle 6-9.** Stromversorgung Photometer - Pinbelegung

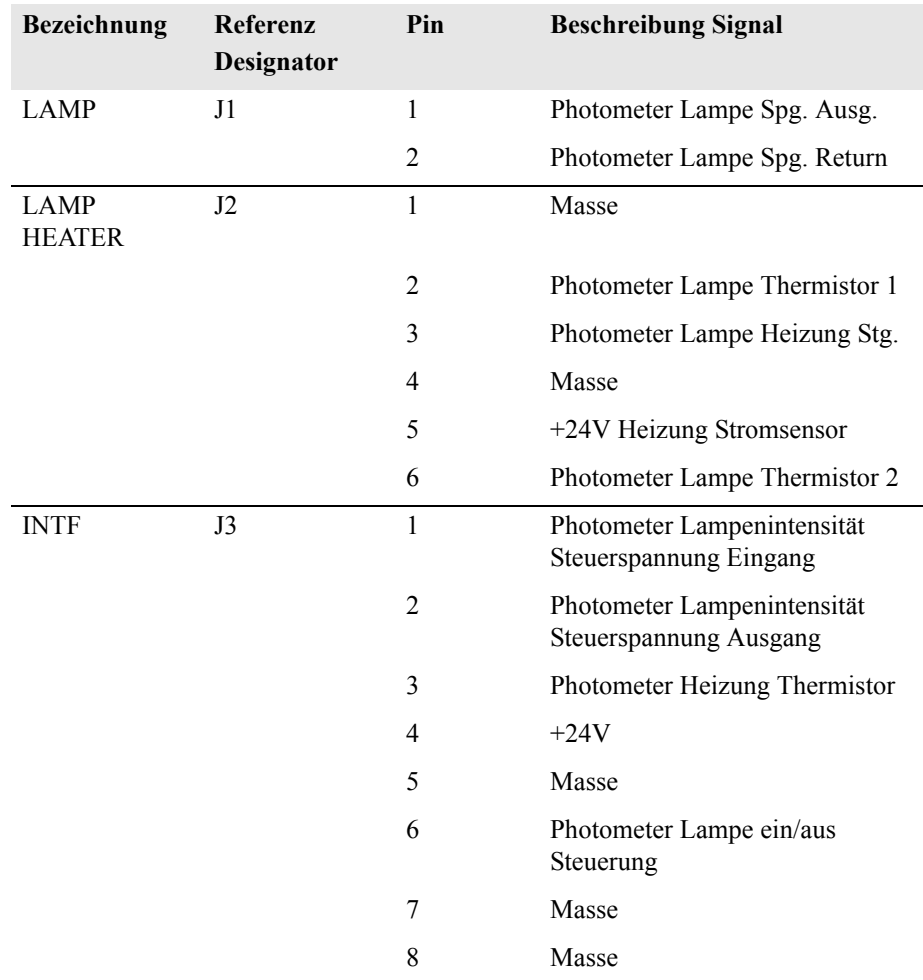

**Service-Standorte** Als zusätzliche Unterstützung stellt Thermo Elektron ein Netz von Exklusiv-Vertretungen weltweit zu Ihrer Verfügung. Um Support bzgl. bestimmter Produkte und technische Informationen zu erhalten, wählen Sie eine der nachfolgenden Telefonnummern.

++49-9131-909-406 (Deutschland)

++49-9131-909-262 (Deutschland)

866-282-0430 (USA gebührenfrei)

508-520-0430 (International)

**Störungssuche und Störungsbeseitigung** Service-Standorte

# **Kapitel 7 Service & Wartung**

In diesem Kapitel wird erklärt, wie einzelne Unterbaugruppen des Meßgerätes vom Typ Modell 49*i* getauscht bzw. ersetzt werden können. Es wird dabei davon ausgegangen, daß eine Unterbaugruppe bereits als defekt identifiziert wurde und deshalb getauscht werden muß.

Die Fehlerlokalisierung wurde bereits in den vorherigen Kapiteln "Präventive Wartungsmaßnahmen" und "Störungssuche u. -beseitigung" beschrieben.

Im Abschnitt "Service-Modus" des Kapitels "Betrieb" finden Sie ebenfalls Parameter und Funktionen, die bei der Vornahme von Einstellungen oder beim Diagnostizieren von Problemen von Nutzen sein können.

Weitere Informationen und technische Unterstützung sowie die Adressen von Anlaufstellen zum Thema Service finden Sie am Ende des Kapitels.

Dieses Kapitel beinhaltet die nachfolgenden Informationen über Teile des Gerätes und über Verfahrensweisen zum Tauschen von einzelnen Komponenten.

["Vorbeugende Sicherheits- maßnahmen" auf Seite 7-3](#page-206-0)

["Firmware Updates" auf Seite 7-5](#page-208-1)

["Ersatzteilliste" auf Seite 7-5](#page-208-0)

["Kabelliste" auf Seite 7-6](#page-209-0)

["Komponenten zum Anschluß externer Geräte" auf Seite 7-7](#page-210-0)

["Messbank entfernen und Absenken der Trennwand" auf Seite 7-9](#page-212-0)

["Sicherung tauschen" auf Seite 7-10](#page-213-0)

["Pumpe tauschen" auf Seite 7-11](#page-214-0)

["Lüfter tauschen" auf Seite 7-12](#page-215-0)

"Analogausgänge testen" auf Seite 7-13 ["Analogausgänge kalibrieren" auf Seite 7-16](#page-219-0) ["Analogeingänge kalibrieren" auf Seite 7-18](#page-221-0) ["Temperatur optische Messbank kalibrieren" auf Seite 7-30](#page-233-0) ["I/O-Erweiterungs- Karte tauschen \(Optional\)" auf Seite 7-20](#page-223-0) ["Digital-Ausgangs- Karte tauschen" auf Seite 7-22](#page-225-0) ["Motherboard tauschen" auf Seite 7-23](#page-226-0) ["Mess-Interface- Karte tauschen" auf Seite 7-24](#page-227-0) ["Frontplatten-Karte tauschen" auf Seite 7-26](#page-229-0) ["LCD Modul tauschen" auf Seite 7-27](#page-230-0) ["Optische Bank tauschen" auf Seite 7-29](#page-232-0) ["Photometer-Lampe tauschen" auf Seite 7-32](#page-235-0) ["Spannung der Photometer-Lampe einstellen" auf Seite 7-34](#page-237-0) ["Photometer-Platine tauschen" auf Seite 7-35](#page-238-0) ["Detektor tauschen" auf Seite 7-36](#page-239-0) ["Ozon-Scrubber tauschen" auf Seite 7-37](#page-240-0) ["Probenahme/ Referenz Magnetventil tauschen" auf Seite 7-38](#page-241-0) ["Null/Meßbereichs- Magnetventil tauschen \(Optional\)" auf Seite 7-39](#page-242-0) ["Drucksensor tauschen" auf Seite 7-40](#page-243-0) ["Drucksensor kalibrieren " auf Seite 7-42](#page-245-0) ["Durchflußsensor tauschen" auf Seite 7-44](#page-247-0) ["Durchflußsensor kalibrieren" auf Seite 7-46](#page-249-0) ["Ozonator-Lampe tauschen \(Optional\)" auf Seite 7-48](#page-251-0)

["Ozonator Lampen- heizung tauschen \(Optional\)" auf Seite 7-49](#page-252-0)

["Ozonator tauschen \(Optional\)" auf Seite 7-50](#page-253-0)

["Ozonator-Platine tauschen \(Optional\)" auf Seite 7-51](#page-254-0)

# <span id="page-206-0"></span>**Vorbeugende Sicherheitsmaßnahmen**

Lesen Sie bitten diesen Abschnitt über vorbeugende Sicherheitsmaßnahmen sorgfältig durch, bevor Sie eine in diesem Kapitel beschriebene Aktion/Maßnahme durchführen.

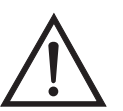

**ACHTUNG** Der in diesem Kapitel beschrieben Service sollte nur von qualifiziertem Servicepersonal durchgeführt werden.

Wird das Gerät in einer Art & Weise betrieben, die vom Hersteller so nicht spezifiert wurde, dann kann es zu einer Beeinträchtigung von Sicherheit und Schutz des Gerätes kommen.

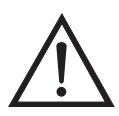

Einige interne Komponenten können bereits durch geringe statische Aufladung beschädigt werden. Ein ordnungsgemäß geerdetes Antistatik-Armband muß daher vom Benutzer oder Techniker getragen werden, wenn Arbeiten an den internen Komponenten des Gerätes vorgenommen werden ([Abb. 7-1\)](#page-207-0). Ist ein Antistatik-Armband nicht verfügbar, dann berühren Sie vor dem Anfassen jeglicher interner Komponente des Gerätes unbedingt ein geerdetes Objekt aus Metall. Ist das Gerät von der Stromversorgung getrennt, dann ist das Gehäuse nicht geerdet

Die Leiterplatten bitte generell nur am Rand anfassen.

Platte oder Rahmen des LCD-Moduls niemals abnehmen.  $\triangle$ 

Die Polarisationsplatte des LCD-Moduls ist sehr zerbrechlich, deshalb vorsichtig damit umgehen.

Die Polarisierungsplatte des LCD-Moduls nicht mit einem trockenen Tuch reinigen, da dadurch die Oberfläche zerkratzt werden könnte.

Zum Reinigen des LCD Moduls keine auf Keton- basierenden oder aromatischen Lösungsmittel verwenden. Stattdessen die Reinigung mit einem weichen Lappen, der mit einem benzinhaltigen Reinigungsmittel befeuchtet ist, durchführen.

Das LCD-Modul nicht in der Nähe organischer Lösungsmittel oder korrosiver Gase aufstellen.

LCD-Modul nicht schütteln oder stauchen.  $\triangle$ 

<span id="page-207-0"></span>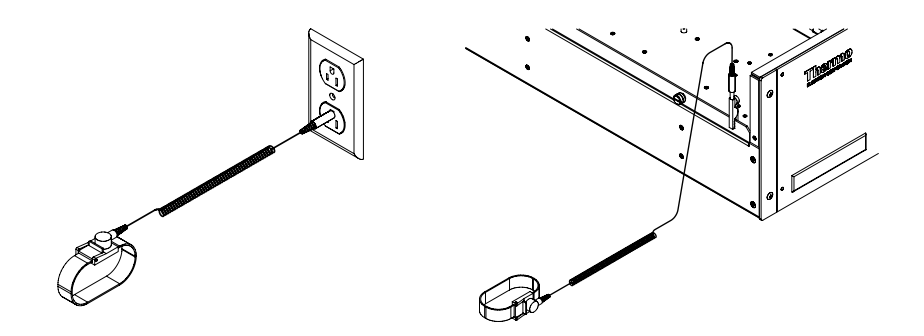

**Abb. 7-1.** Korrekt geerdetes Antistatik-Armband

<span id="page-208-1"></span>Firmware Updates Die Firmware kann vom Bediener vor Ort über den seriellen Port oder via Ethernet aktualisiert werden. Dies beinhaltet sowohl die Firmware des Hauptprozessors als auch die Firmware aller untergeordneten Prozessoren. Lesen Sie zum Thema Firmware Updates auch das *i-Port* Handbuch.

<span id="page-208-0"></span>**Ersatzteilliste** [Tabelle 7-1](#page-208-2) lzeigt eine Liste aller Ersatzteile für die wichtigsten Unterbaugruppen des Gerätes Modell 49*i*. Um die Position der aufgelisteten Teile besser zuordnen zu können, werfen Sie bitte einen Blick auf [Abb. 7-2](#page-211-0).

<span id="page-208-2"></span>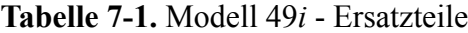

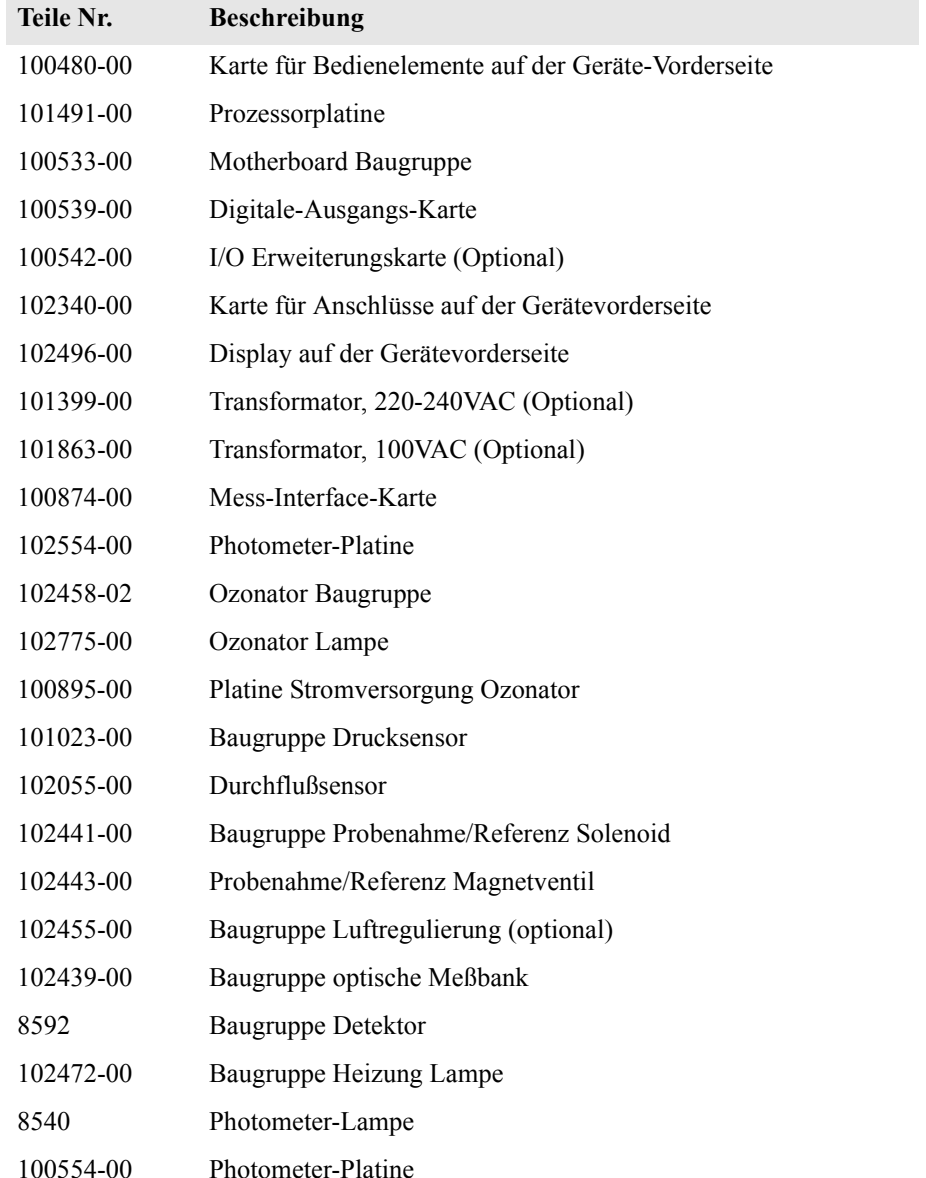

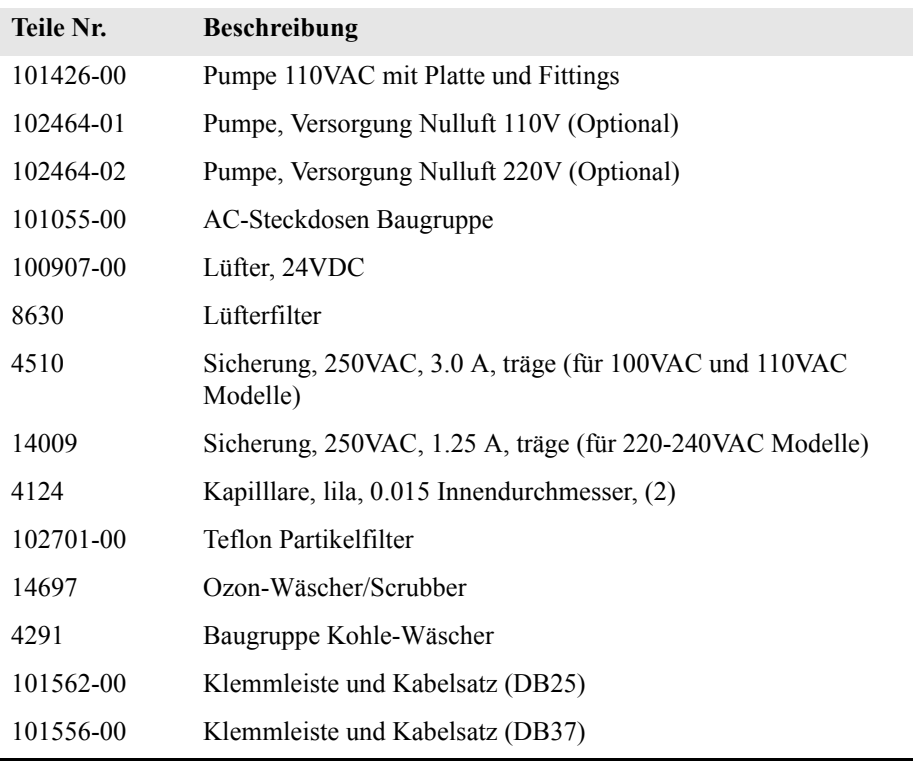

#### **Tabelle 7-1.** Modell 49*i* - Ersatzteile, continued

<span id="page-209-0"></span>**Kabelliste** [Tabelle 7-2](#page-209-1) dbeschreibt die Ersatzkabel für das Modell 49*i*. Die dazugehörigen Schaltpläne und Beschreibungen der einzelnen Pinbelegungen finden Sie im Kapitel "Störungssuche u. behebung.

<span id="page-209-1"></span>**Tabelle 7-2.** Modell 49*i* - Kabel

| Teile Nr. | <b>Beschreibung</b>                                          |
|-----------|--------------------------------------------------------------|
| 101036-00 | Gleichstromversorgung, 24V Ausgang                           |
| 101037-00 | 115VAC Versorgung zur Messs-Interface-Karte                  |
| 101048-00 | RS-485/Daten                                                 |
| 101038-00 | Wechselspannung zu Motherboard                               |
| 101364-00 | <b>Status Gleichstromversorung Monitor</b>                   |
| 101054-00 | Motherboard zu Karte f. Bedienelemente auf Gerätevorderseite |
| 101035-00 | Gleichstromversorgung AC Eingang                             |
| 101033-00 | Wechselstrom von Steckdose                                   |
| 101377-00 | Wechselstrom zu Leistungsschalter                            |
| 101055-00 | Baugruppe Steckdose Wechselstromversorgung                   |
| 101706-00 | Mess-Interface-Karte zu Photometer-Platine                   |
| 102446-00 | Mess-Interface-Karte zu Ozonator-Platine                     |

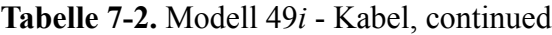

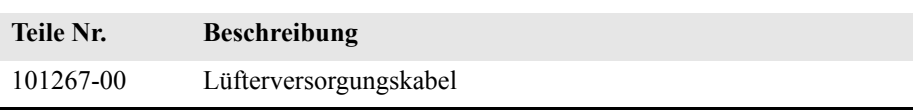

## <span id="page-210-0"></span>**Komponenten zum Anschluß externer Geräte**

[Tabelle 7-3](#page-210-1) liefert eine Liste aller standardmäßig verfügbaren und optionalen Kabel und Komponenten, die zum Anschluß externer Geräte wie z.B. eines PC und eines Datenaufzeichnungsgerätes an ein *i*Series Gerät benötigt werden.

<span id="page-210-1"></span>**Tabelle 7-3.** Komponenten zum Anschluß externer Geräte

| Teile Nr. | <b>Beschreibung</b>                                                                                       |
|-----------|----------------------------------------------------------------------------------------------------|
| 101562-00 | Klemmleiste und Kabelset (DB25) (optional)                                                                |
| 101556-00 | Klemmleiste und Kabelset (DB37) (optional)                                                                |
| 102645-00 | Kabel, DB37M zu open-end, 6 Fuß (optional)                                                                |
| 102646-00 | Kabel, DB37F zu Open End, 6 Fuß (optional)                                                                |
| 102659-00 | Kabel, DB25M zu Open End, 6 Fuß (optional)                                                                |
| 6219      | Kabel, RS-232 (optional)                                                                                  |
| 102888-00 | Baugruppe Klemmleiterplatte, DB37F (standard<br>bei allen Geräten)                                        |
| 102891-00 | Baugruppe Klemmleiterplatte, DB37M (standard<br>bei allen Geräten)                                        |
| 103084-00 | Baugruppe Klemmleiterplatte, DB25M (incl. mit h<br>optionaler I/O-Erweiterungskarte bei allen<br>Geräten) |

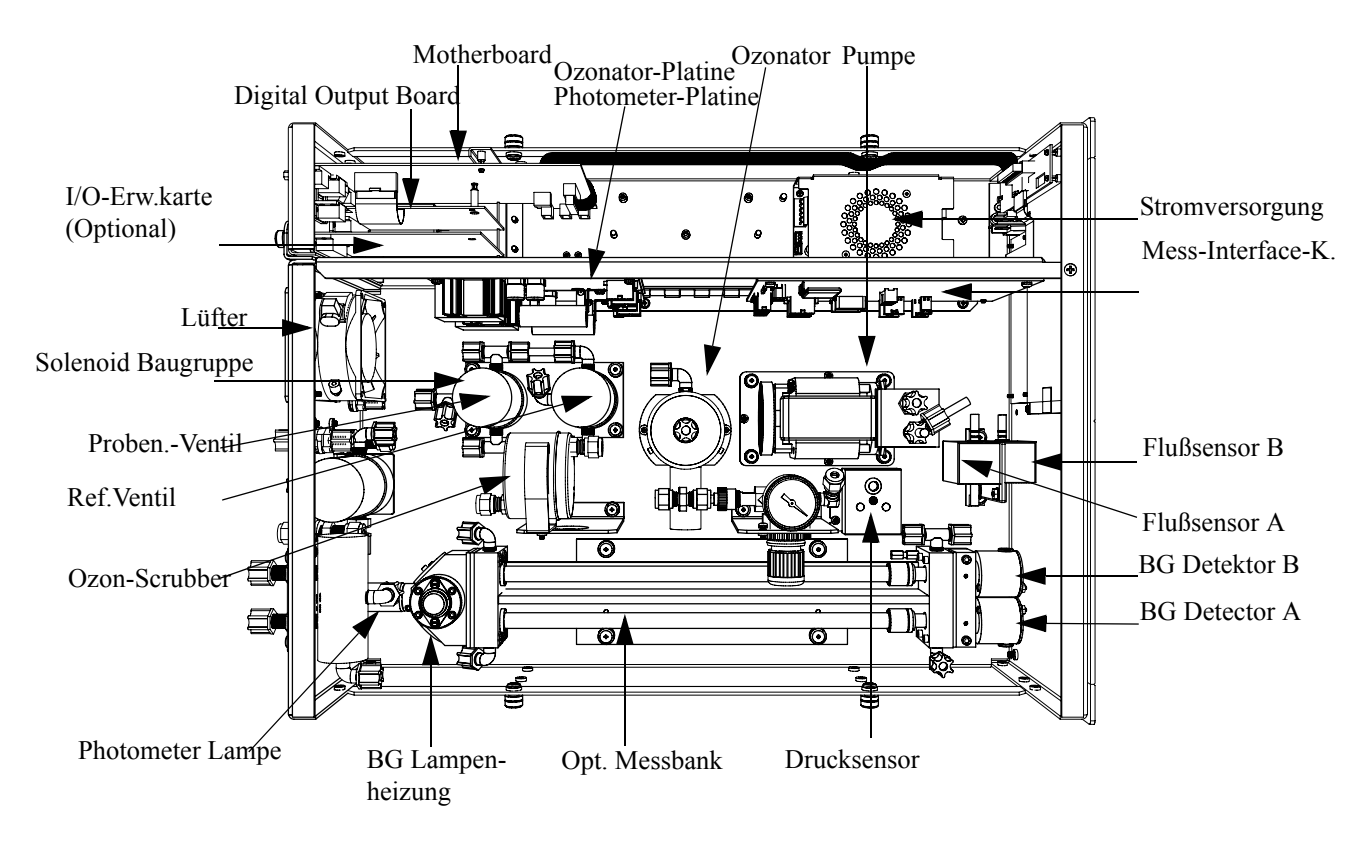

<span id="page-211-0"></span>**Abb. 7-2.** Übersicht Komponenten

# <span id="page-212-0"></span>**Messbank entfernen und Absenken der Trennwand**

Die Trennwand der Meßbank kann abgesenkt bzw. heruntergeklappt werden, um den Zugang zu Steckern und Komponenten zu erleichtern. Sollte für die Durchführung einer Aktion das Absenken der Trennwand erforderlich sein, dann bitte die folgenden Arbeitsschritte befolgen (siehe Abb. 7-3).

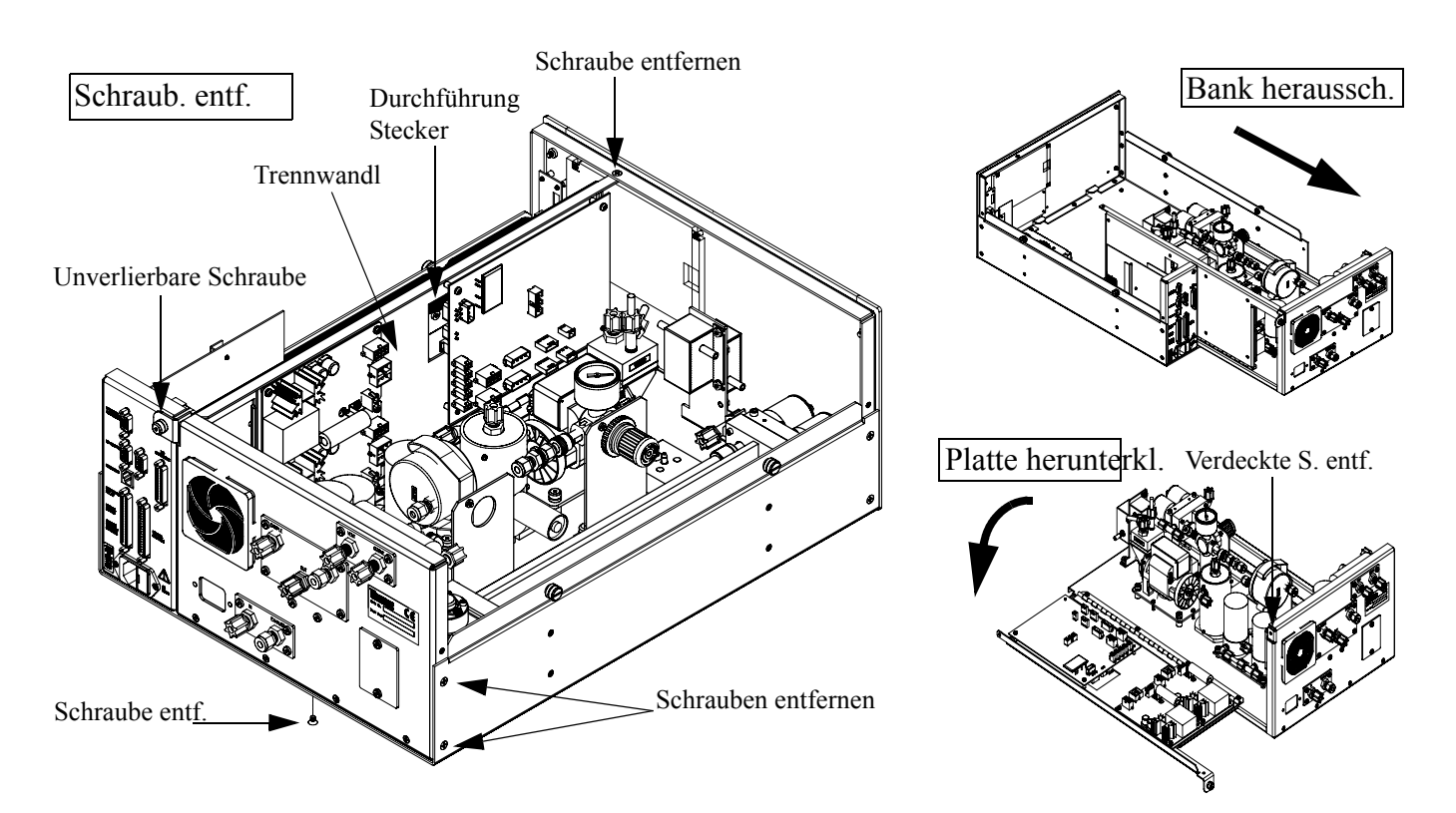

 **Abb. 7-3.** Meßbank entfernen und Trennwand absenken/herunterklappen

Benötigtes Material Werkzeug:

Kreuzschlitzschraubendreher

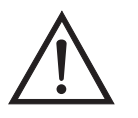

**Schäden am Gerät** Einige interne Komponenten können bereits durch geringe statische Aufladung beschädigt werden. Ein ordnungsgemäß geerdetes Antistatik-Armband muß daher vom Benutzer oder Techniker getragen werden, wenn Arbeiten an den internen Komponenten des Gerätes vorgenommen werden

1. Schalten Sie das Gerät AUS und ziehen Sie den Netzstecker ab.

- 2. Ist das Meßgerät in ein Gestell als Einschub eingebaut, bitte aus dem Rack herausnehmen.
- 3. Geräteabdeckung entfernen.
- 4. Sämtliche Leitungen/Anschlüsse auf der Rückseite des Meßgerätes/der Meßbank abziehen.
- 5. Die drei (3) Anschlüsse, die durch die Mitte der Trennwand geführt werden (Durchlass) abziehen.
- 6. Entfernen Sie die beiden Schrauben auf der linken Gehäuseseite.
- 7. Entfernen Sie die eine Schraube im Gehäuseboden.
- 8. Entfernen Sie die Schraube oben vorne an der Trennwand.
- 9. Lösen Sie die nicht verlierbare Schraube auf der Rückseite der Meßbank und halten Sie dabei das Gehäuse fest; ziehen Sie die Meßbank hinten aus dem Gehäuse heraus.
- 10. Schraube oben hinten an der Trennwand lösen/entfernen, mit der die Trennwand oben an der Meßbank befestigt ist. Anschließend Trennwand herunterklappen bzw. absenken. Achten Sie hierbei darauf, daß die Kabel nicht zu sehr oder übermäßig gespannt sind
- 11. Um die Meßbank wieder einzubauen, führen Sie bitte die zuvor beschriebenen Arbeitsschritte in genau umgekehrter Reihenfolge aus.

<span id="page-213-0"></span>**Sicherung tauschen** Zum Tauschen der Sicherung wie folgt vorgehen:

Benötigtes Material/Werkzeug:

Ersatzsicherungen:

250VAC, 3 A, träge (für 100VAC und 110VAC Modelle)

250VAC, 1.25 A, träge (für 220-240VAC Modelle)

- 1. Gerät ausschalten und Stromversorgungskabel abziehen.
- 2. Das Sicherungskästchen, das sich auf dem Wechselstromstecker befindet, abziehen/entfernen.
- 3. Ist eine Sicherung durchgebrannt, bitte beide Sicherungen tauschen.
- 4. Das Sicherungskästchen wieder einsetzen und Stromkabel wieder anschließen.

<span id="page-214-0"></span>**Pumpe tauschen** Um die Pumpe zu tauschen, bitte wie folgt vorgehen (siehe [Abb. 7-4\)](#page-215-1). Um die Pumpe wieder einzubauen, befolgen Sie bitte die im Abschnitt "Pumpe wieder einbauen" beschriebenen Arbeitsschritte (Kapitel 5, "Präventive Wartung").

Benötigtes Material / Werkzeug:

110V Pumpe

Kreuzschlitzschraubendreher

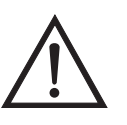

**Schäden am Gerät** Einige interne Komponenten können bereits durch geringe statische Aufladung beschädigt werden. Ein ordnungsgemäß geerdetes Antistatik-Armband muß daher vom Benutzer oder Techniker getragen werden, wenn Arbeiten an den internen Komponenten des Gerätes vorgenommen werden

1. Gerät ausschalten, Stromversorgungskabel abziehen und Geräteabdeckung vom Gehäuse abnehmen.

2. Stromversorgungskabel für die Pumpe vom Steckverbinder mit der Bezeichnung AC PUMP, der sich auf der Mess-Interface-Karte befindet, abziehen.

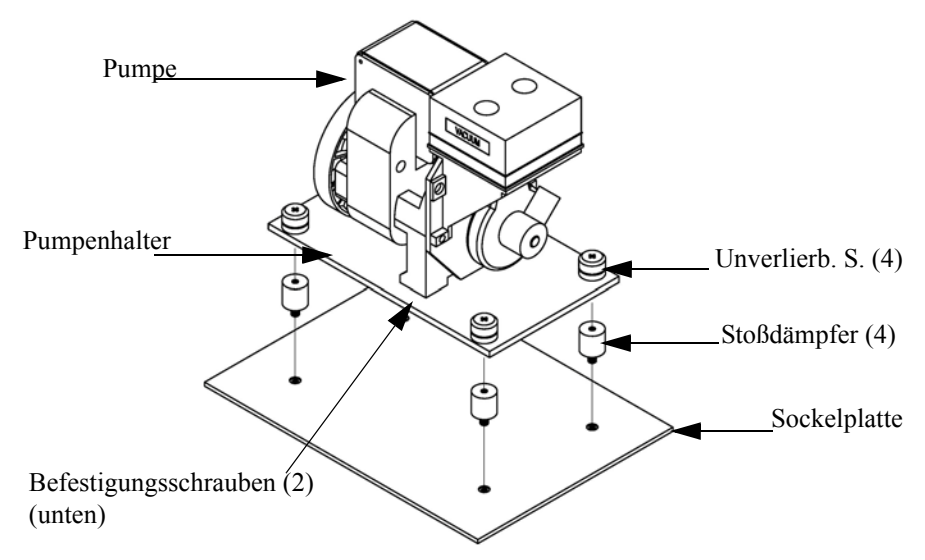

<span id="page-215-1"></span>**Figure 7-4.** Replacing the Pump

- 3. Beide Kabel von der Pumpe abziehen.
- 4. Die vier unverlierbaren Schrauben, mit denen die Pumpe auf der Montageplatte befestigt ist, lösen und Pumpe abnehmen.
- 5. Neue Pumpe einbauen und dabei die vorgenannten Schritte in genau umgekehrter Reihenfolge durchführen.
- <span id="page-215-0"></span>Lüfter tauschen Zum Austauschen/Ersetzen des Lüfters bitte wie folgt vorgehen (siehe auch [Abb. 7-5\)](#page-216-0).

Benötigtes Material / Werkzeug:

**Lüfter**
Kreuzschlitzschraubendreher

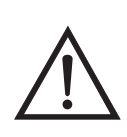

**Schäden am Gerät** Einige interne Komponenten können bereits durch geringe statische Aufladung beschädigt werden. Ein ordnungsgemäß geerdetes Antistatik-Armband muß daher vom Benutzer oder Techniker getragen werden, wenn Arbeiten an den internen Komponenten des Gerätes vorgenommen werden

- 1. Gerät ausschalten, Stromversorgungskabel abziehen und Geräteabdeckung vom Gehäuse abnehmen.
- 2. Lüfterhaube bzw. -abdeckung vom Lüfter abziehen und Filter herausnehmen.
- 3. Versorgungsstecker vom Lüfter abziehen.
- 4. Die vier Befestigungsschrauben lösen und Lüfter abnehmen.
- 5. Neuen Lüfter einbauen. Dabei in genau umgekehrter Reihenfolge vorgehen.

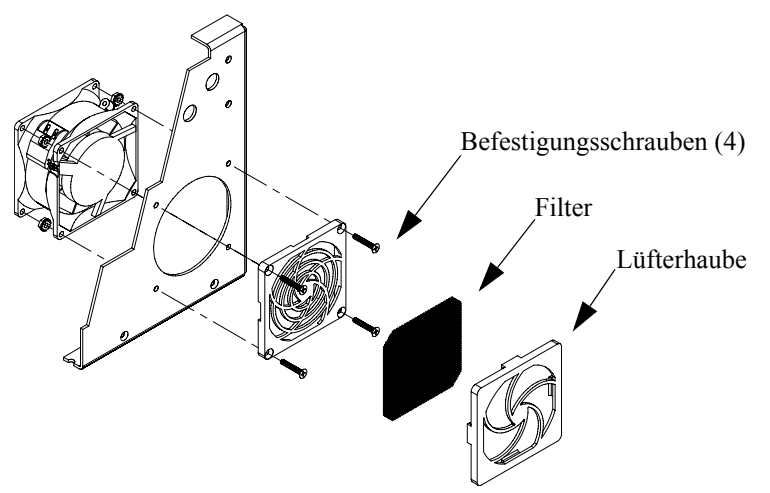

**Abb. 7-5.** Lüfter tauschen

# **Analogausgänge testen**

Die Analogausgänge sollten getestet werden, wenn der im Display angezeigte Konzentrationswert nicht mit dem Wert an den Analogausgängen übereinstimmt. Zum Testen der Analogausgänge, bitte ein Meßgerät an einen analogen Ausgangskanal anschließen (Spannung oder Strom) und den Anzeigewert des Meßgerätes mit dem Wert vergleichen, der im Fenster "Analogausgänge testen" eingestellt wurde...

Benötigtes Material / Werkzeug:

Multimeter

Zum Testen wie folgt vorgehen:

- 1. Meßgerät an den zu testenden Kanal Anschließen. [Abb. 7-6](#page-218-0) szeigt die Belegung des Analogausgangs und aus [Tabelle 7-4](#page-218-1) können Sie die Zuordnung der zugehörigen Kanäle entnehmen
- 2. Blättern Sie im Hauptmenü mit Hilfe der Taste  $\sqrt{\bullet}$  zum Menüpunkt Diagnose > und drücken Sie dann nacheinander die Tasten  $\boxed{\leftarrow}$  >  $\boxed{\leftarrow}$ , um zur Option "Test Analog Outputs" (= analoge Ausgänge testen) zu gelangen. Die Auswahl mit  $\boxed{\leftarrow}$ bestätigen.

Es erscheint das entsprechende Anzeigefenster.

3. Blättern Sie dann mit der Taste  $\sqrt{\phantom{a}}$  zum entsprechenden Kanal, der dem Pin entspricht, an dem das Meßgerät angeschlossen ist und drücken Sie dann die Taste  $\boxed{\rightarrow}$ .

Das Fenster "Set Analog Outputs" (= Analogausgänge setzen) erscheint im Display.

4. Drücken Sie die Taste , um den Ausgang auf Null zu setzen.

Das Feld "Output Set To:" zeigt Null an.

- 5. Überprüfen Sie, ob das Meßgerät auch Null als Wert anzeigt. Weicht die Anzeige auf dem Meßgerät um mehr als 1% ab, dann müssen die Analogausgänge eingestellt werden. Hierzu bitte der Beschreibung im nachfolgenden Abschnitt folgen.
- 6. Durch Drücken der Taste  $\boxed{\rightarrow}$  setzen Sie den Ausgang auf den Skalenendwert.

Im Feld "Output Set To:" erscheint der Skalenendwert.

- 7. Überprüfen Sie, ob das Meßgerät auch den Skalenendwert anzeigt. Weicht die Anzeige auf dem Meßgerät um mehr als 1% ab, dann müssen die Analogausgänge eingestellt werden. Hierzu bitte der Beschreibung im nachfolgenden Abschnitt folgen
- 8. Drücken Sie die Taste  $\boxed{\leftarrow}$ , um die Analogausgänge wieder in Normalzustand zu versetzen.

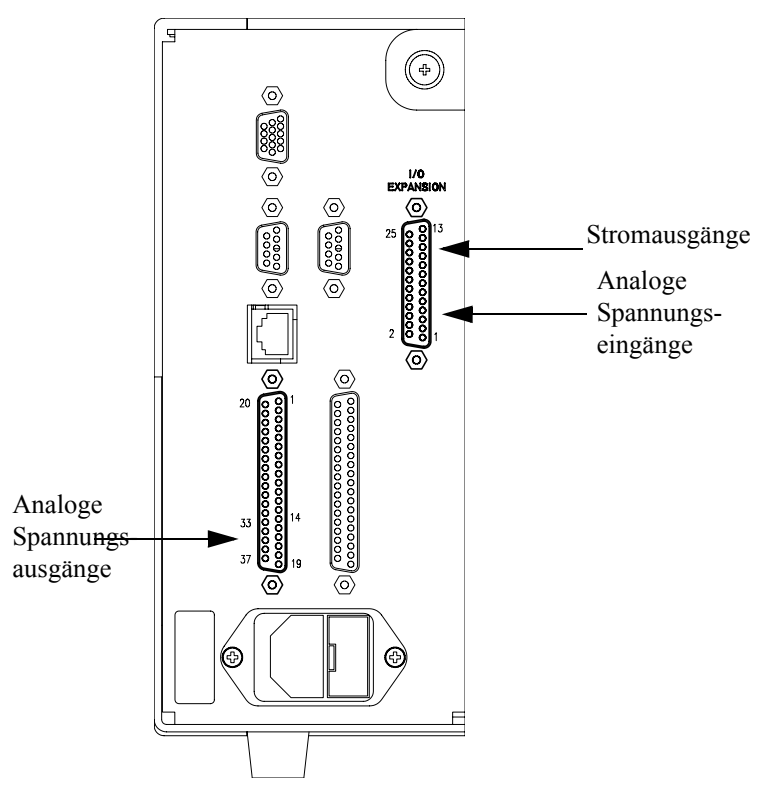

<span id="page-218-0"></span>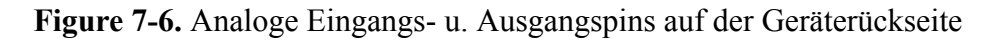

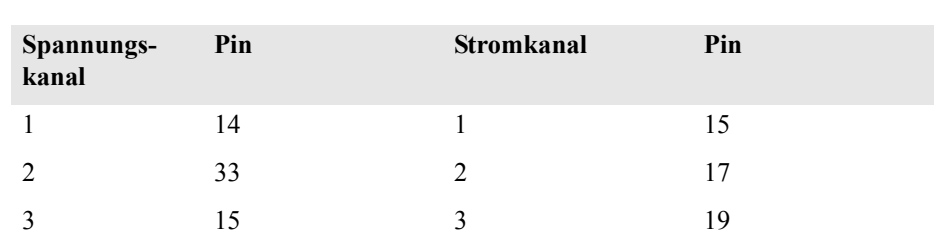

<span id="page-218-1"></span>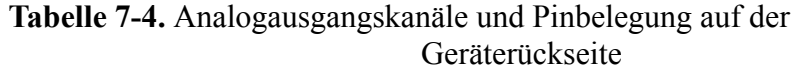

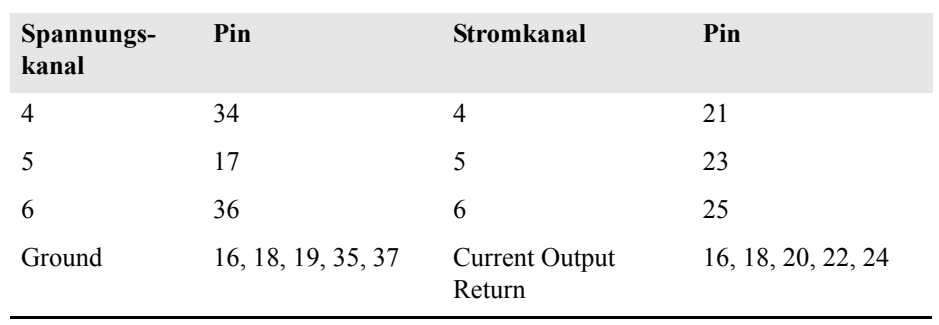

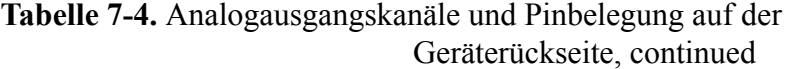

<span id="page-219-0"></span>**Tabelle 7-5.** Analoge Eingangskanäle und Pinbelegung auf der Geräterückseite

| Eingangs-<br>kanal | Pin            |
|--------------------|----------------|
| 1                  | 1              |
| $\overline{2}$     | $\overline{2}$ |
| 3                  | 3              |
| $\overline{4}$     | 5              |
| 5                  | 6              |
| 6                  | 7              |
| $\overline{7}$     | 9              |
| 8                  | 10             |
| Ground             | 4, 8, 11       |

**Analogausgänge kalibrieren**

Zeigt beim Testen der Analogausgänge ein Spannungsmesser eine Abweichung von mehr als 1% an oder wurde die optionale I/O-Erweiterungskarte getauscht, dann befolgen Sie die nachfolgenden Arbeitsschritte, um die Analogaugänge einzustellen/zu kalibrieren.

Benötigtes Material / Werkzeug:

Multimeter

1. Schließen Sie an den Kanal der eingestellt werden muß ein Meßgerät an und stellen Sie es auf Spannung oder Strom. In [Abb. 7-6](#page-218-0) sehen Sie eine Abbildung der Pins der Analogausgänge. Die zugehörigen Kanäle finden Sie in [Tabelle 7-4.](#page-218-1)

2. Drücken Sie im Hauptmenü die Taste  $\rightarrow$  . Sie gelangen so zum Menüpunkt Service >. Drücken Sie anschließend nacheinander die Tasten  $(\leftrightarrow)$  >  $\rightarrow$  , um zum Menüpunkt Analog Output Calibration > (= Analogausgänge kalibrieren) zu blättern und bestätigen Sie Ihre Auswahl durch Drücken der Taste  $\boxed{\rightarrow}$ .

Es erscheint das Fenster "Analog Output Cal" (= Analogausgänge kalibrieren).

Wird im Hauptmenü der Service-Modus nicht angezeigt, dann gehen Sie wie folgt vor.

a. Gehen Sie im Hauptmenü durch Drücken der Taste  $\sqrt{\bullet}$  zum Menüpunkt Instrument Controls > (= Gerätesteuerung). Drücken Sie dann die Tasten  $\left(\begin{array}{c} \leftarrow \end{array}\right)$  >  $\left(\begin{array}{c} \leftarrow \end{array}\right)$  nacheinander, um zum Menüpunkt Service  $\overline{\text{Mode}}$  > (= Service-Modus) zu gelangen. Anschließend mit der Taste  $\boxed{\rightarrow}$  bestätigen.

Es erscheint das Anzeigefenster "Service-Mode".

- b. Schalten Sie den Service-Modus ein, indem Sie die Taste betätigen.
- c. Durch Drücken der Tasten  $\boxed{\bullet}$  >  $\boxed{\bullet}$  gelangen Sie wieder in das Hauptmenü.
- d. Fahren Sie nun mit Arbeitsschritt Nr. 2 fort.
- 3. Drücken Sie im Anzeigefenster "Analog Output Cal" (= Analogausgänge kalibrieren) die Taste (+ m), um zu dem Kanal zu blättern (1-6), der dem Pin auf der Geräterückseite entspricht, an dem wiederum das Spannungsmeßgerät angeschlossen ist. Drücken Sie dann die Taste  $\boxed{\leftarrow}$ .
- 4. Gehen Sie mit dem Cursor auf "Calibrate Zero" und bestätigen Sie die Aktion durch Drücken der Taste  $\boxed{\leftarrow}$ .

In der Zeile mit der Bezeichnung "Analog Output Cal:" wird Null angezeigt.

**Hinweis** Bei der Kalibrierung der Analogausgänge immer erst die Null-Kalibrierung und dann die Skalenendwert-Kalibrierung durchführen. ▲

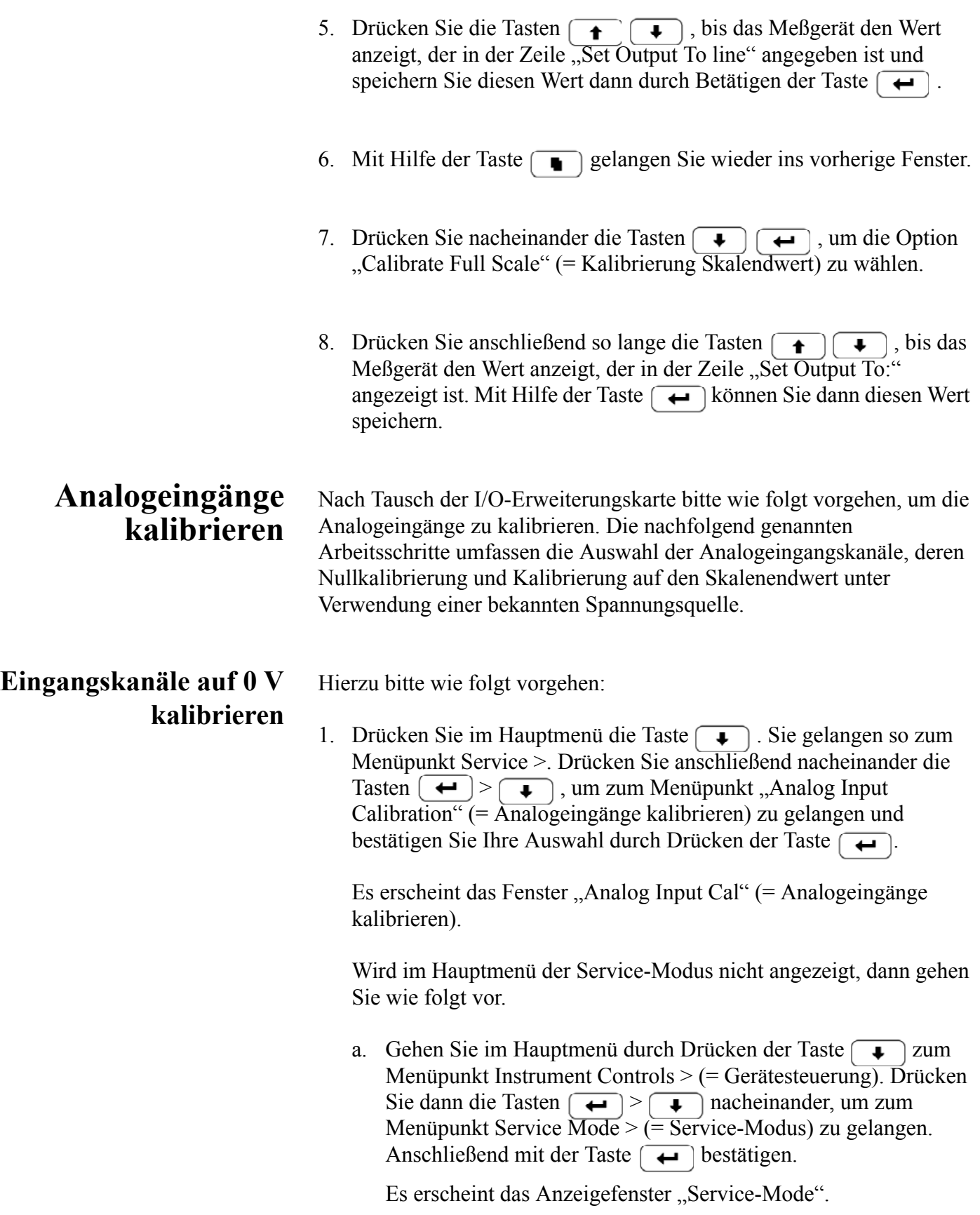

- b. Schalten Sie den Service-Modus ein, indem Sie die Taste betätigen.
- c. Durch Drücken der Tasten  $\boxed{\bullet}$  >  $\boxed{\bullet}$  gelangen Sie wieder in das Hauptmenü.
- d. Fahren Sie nun bei Arbeitsschritt Nr. 1 fort.
- 2. Drücken Sie im Anzeigefenster "Analog Input Cal" (= Analogeingänge kalibrieren) die Taste  $\rightarrow$ , um zu einem Kanal zu blättern und bestätigen Sie die Auswahl durch Drücken der Taste  $\leftarrow$  ).
- 3. Gehen Sie mit dem Cursor zur Option "Calibrate Zero" und drücken Sie die Taste  $\boxed{\leftrightarrow}$ .

Im Display erscheint die Eingangsspannung für den ausgewählten Kanal.

4. Vergewissern Sie sich, daß an die Klemmen des Eingangskanals nichts angeschlossen ist und drücken Sie  $\left(\rightleftarrow\right)$ , um die Eingangsspannung des ausgewählten Kanals auf 0V zu kalibrieren.

In der Anzeige erscheint 0.00 V als Spannungseinstellung.

- 5. Drücken Sie nacheinander  $\boxed{\bullet}$  >  $\boxed{\bullet}$ , um zur Anzeige "Analog Input Cal" zurückzukehren und wiederholen Sie die Schritte 2-t , um andere Kanäle - falls erforderlich - auf Null zu kalibrieren.
- 6. Fahren Sie dann mit der Option "Calibrating the Input Channels to Full Scale" (= Kalibrierung d. Eingangskanäle auf Skalenendwert) fort.

#### **Eingangskanäle auf Skalenendwert kalibrieren**

Um die Eingangskanäle auf Skalenendwert zu kalibrieren, bitte nachfolgende Arbeitsschritte beachten. Bekannte Spannung an Kanäle anlegen.

Benötigtes Material / Werkzeug:

Gleichspannungsquelle (größer als 0 V und weniger als 10 V)

- 1. Bekannte Gleichspannungsquelle an den zu kalibrierenden Eingangskanal anschließen (1-8). [Abb. 7-6](#page-218-0) zeigt die Pins des Analogeingangs und in [Tabelle 7-5](#page-219-0) finden Sie zugehörigen Kanäle.
- 2. Drücken Sie im Hauptmenü die Taste  $\rightarrow$  . Sie gelangen so zum Menüpunkt Service >. Drücken Sie anschließend nacheinander die Tasten  $(\rightarrow)$  >  $\rightarrow$  , um zum Menüpunkt "Analog Input Calibration" (= Analogeingänge kalibrieren) zu gelangen. Bestätigen Sie diese Aktion durch Drücken der Taste

Das "Analog Input Cal" Display zeigt die Eingangskanäle 1-8 an.

- 3. Drücken Sie in der Anzeige "Analog Input Cal" die Taste  $\boxed{\rightarrow}$ , um zum in Schritt 1 ausgewählten Kanal zu blättern und drücken Sie dann die Taste  $\boxed{\rightarrow}$ .
- 4. Drücken Sie dann die Taste  $\boxed{\rightarrow}$ , um zur Option "Calibrate Full Scale" (= Kalibrierung auf Skalenendwert) zu blättern und bestätigen Sie dies durch Drücken der Taste  $\boxed{\rightarrow}$ .

In der Anzeige erscheint die aktuelle Eingangsspannung für den ausgewählten Kanal.

- 5. Geben Sie mit Hilfe der Tasten  $\boxed{\rightarrow}$   $\boxed{\rightarrow}$  und  $\boxed{\rightarrow}$   $\boxed{\rightarrow}$  die Quellspannung ein und betätigen Sie dann die Taste (+), um die Eingangsspannung für den ausgewählten Kanal auf den Wert der Spannungsquelle zu kalibrieren.
- 6. Drücken Sie die Tasten  $\boxed{\bullet}$  >  $\boxed{\bullet}$ , um in die Anzeige "Eingangskanäle" zurückzukehren und wiederholen Sie die Schritte 3-5, um andere Eingangskanäle - falls notwendig - auf den Wert der Spannungsquelle zu kalibrieren.

**I/O-Erweiterungs-Karte tauschen (Optional)**

Um die I/O-Erweiterungskarte zu tauschen, bitte folgendermaßen vorgehen (siehe auch [Abb. 7-7\)](#page-225-0).

**Hinweis** Nach dem Tauschen der I/O-Erweiterungskarte die Stromausgänge und die analogen Spannungseingänge kalibrieren. Lesen Sie hierzu bitte den Abschnitt "Analogausgänge kalibrieren" und "Analogeingänge kalibrieren" dieses Kapitels.

Benötigtes Material / Werkzeug:

I/O-Erweiterungskarte

Steckschlüssel, 3/16"

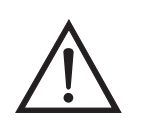

- 1. Gerät ausschalten, Stromversorgungskabel abziehen und Geräteabdeckung vom Gehäuse abnehmen.
- 2. Dann das Kabel der I/O-Erweiterungskarte vom Stecker mit der Bezeichnung EXPANSION BD auf dem Motherboard abziehen.
- 3. Anschließend die beiden Halterungen, mit denen der Stecker der I/O-Erweiterungskarte auf der Geräterückseite befestigt ist, entfernen ([Abb. 7-8](#page-225-1)).
- 4. Die Karte dann von den Befestigungsbolzen drücken und die Karte abnehmen.

5. Um die I/O-Erweiterungskarte zu installieren, bitte vorgenannte Arbeitsschritte in umgekehrter Reihenfolge durchführen.

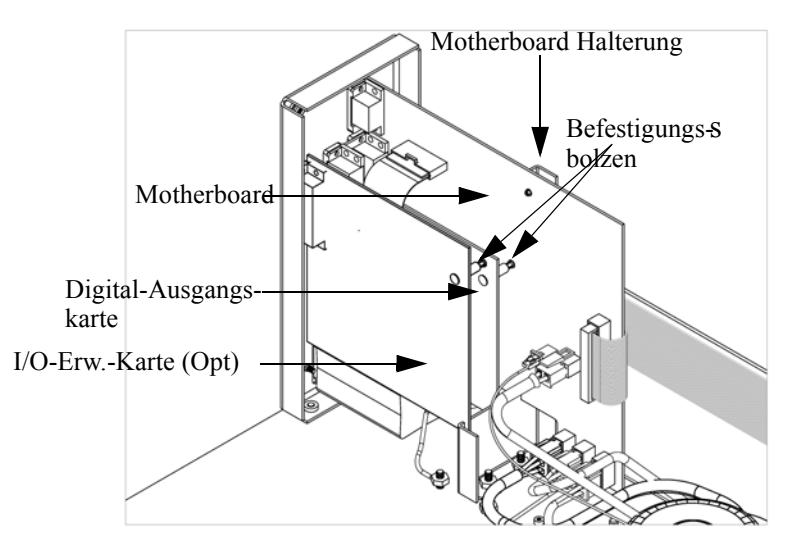

<span id="page-225-0"></span>**Abb. 7-7.** I/O Erweiterungskarte tauschen (Optional)

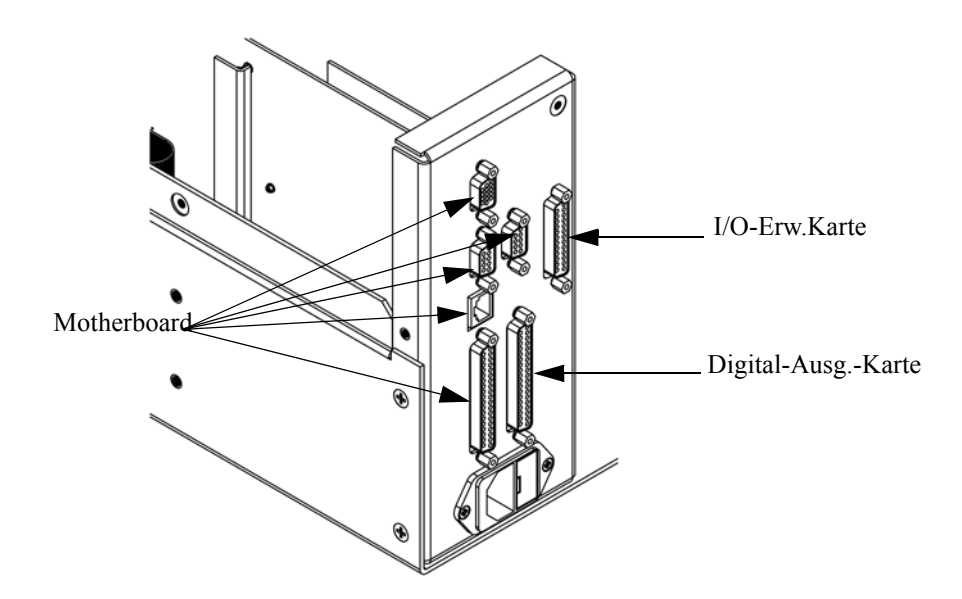

**Abb. 7-8.** Anschlüsse auf der Geräterückseite

# <span id="page-225-1"></span>**Digital-Ausgangs-Karte tauschen**

Zum Tauschen der Digital-Ausgangs-Karte folgende Vorgehensweise beachten [\(Abb. 7-7\)](#page-225-0).

Benötigtes Material/Werkzeug:

Digital-Ausgangs-Karte

Steckschlüssel, 3/16"

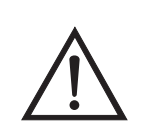

**Schäden am Gerät** Einige interne Komponenten können bereits durch geringe statische Aufladung beschädigt werden. Ein ordnungsgemäß geerdetes Antistatik-Armband muß daher vom Benutzer oder Techniker getragen werden, wenn Arbeiten an den internen Komponenten des Gerätes vorgenommen werden

- 1. Gerät ausschalten, Stromversorgungskabel abziehen und Geräteabdeckung vom Gehäuse abnehmen.
- 2. I/O-Erweiterungskarte (optional), falls verwendet, entfernen. Lesen Sie hierzu den vorherigen Abschnitt dieses Kapitels.
- 3. Anschließend das Flachkabel der Digital-Ausgangs-Karte vom Motherboard abziehen.
- 4. Mit Hilfe des Steckschlüssels die beiden Halterungen, mit denen die Karte auf der Rückseite befestigt ist, entfernen ([Abb. 7-8\)](#page-225-1).
- 5. Dann die Digital-Ausgangs-Karte von den Befestigungsbolzen drücken und Karte entfernen.
- 6. Zum Installieren der Karte die vorgenannten Schritte in umgekehrter Reihenfolge ausführen.
- 7.

# **Motherboard tauschen**

Wenn Sie das Motherboard tauschen möchten, bitte wie folgt vorgehen ([Abb. 7-7](#page-225-0)).

Benötigtes Material / Werkzeug:

Motherboard

Kreuzschlitzschraubendreher

Steckschlüssel, 3/16"

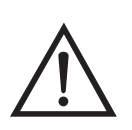

**Schäden am Gerät** Einige interne Komponenten können bereits durch geringe statische Aufladung beschädigt werden. Ein ordnungsgemäß geerdetes Antistatik-Armband muß daher vom Benutzer oder Techniker getragen werden, wenn Arbeiten an den internen Komponenten des Gerätes vorgenommen werden

- 1. Gerät ausschalten, Stromversorgungskabel abziehen und Geräteabdeckung vom Gehäuse abnehmen.
- 2. I/O-Erweiterungskarte (optional), falls verwendet, entfernen. Lesen Sie hierzu den entsprechenden Abschnitt dieses Kapitels.
- 3. Dann die Digital-Ausgangs-Karte entfernen. Lesen Sie hierzu den Abschnitt "Digital-Ausgangs-karte tauschen".
- 4. Alle Stecker vom Motherboard abziehen. Die Position der einzelnen Stecker festhalten bzw. sich merken, damit beim Wiederanschließen eine einfache Zuordnung möglich ist.
- 5. Mit Hilfe des Steckschlüssels die 6 Halterungen, mit denen die Karte auf der Rückseite befestigt ist, entfernen.
- 6. Motherbord vom Träger wegdrücken und Motherboard entfernen.
- 7. Zum Einbau des Motherboards vorgenannte Arbeitsschritte in umgekehrter Reihenfolge durchführen.

#### **Mess-Interface-Karte tauschen**

Möchten Sie die Mess-Interface-Karte tauschen, dann die folgende Vorgehensweise beachten ([Abb. 7-9](#page-228-0)).

Benötigtes Material / Werkzeug:

Mess-Interface-Karte

Kreuzschlitzschraubendreher

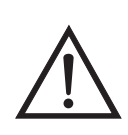

**Schäden am Gerät** Einige interne Komponenten können bereits durch geringe statische Aufladung beschädigt werden. Ein ordnungsgemäß geerdetes Antistatik-Armband muß daher vom Benutzer oder Techniker getragen werden, wenn Arbeiten an den internen Komponenten des Gerätes vorgenommen werden

- 1. Lesen Sie die die im Abschnitt "Messbank entfernen und Trennwand Absenken" beschriebenen Arbeitsschritte und fahren Sie dann mit den nachfolgenden Schritten fort.
- 2. Alle Stecker abziehen. Deren Position festhalten, um das Wiederanschließen zu erleichtern.
- 3. Lösen sie die beiden Befestigungsschrauben oben von der Platine.
- 4. Die Mess-Interface-Karte von den zwei Befestigungsbolzen drücken und Karte entfernen..

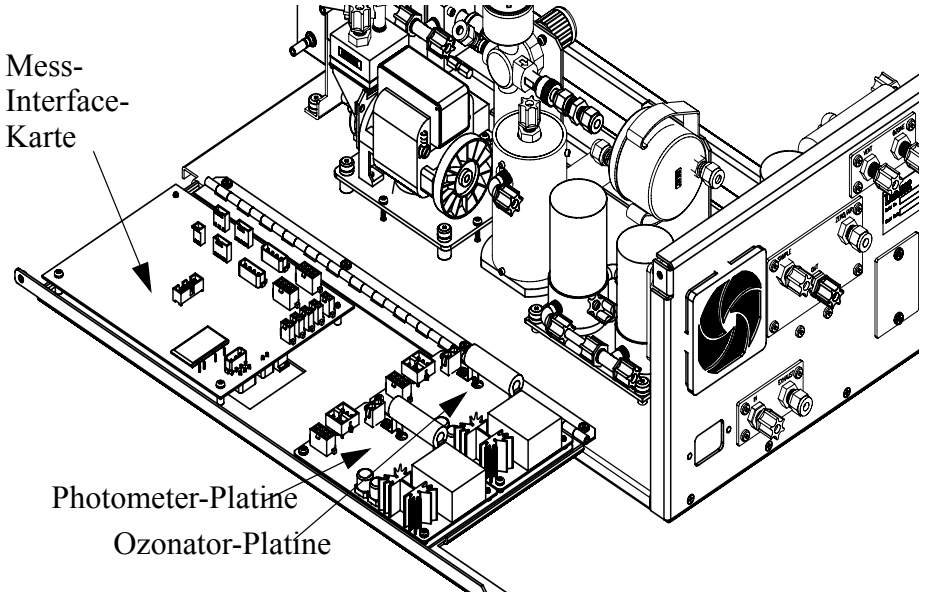

**Abb. 7-9.** Mess-Interface-Karte tauschen

<span id="page-228-0"></span>5. Zum Einbauen der Karte, vorgenannte Schritte in umgekehrter Reihenfolge durchführen.

# **Frontplatten-Karte tauschen**

Zum Tauschen der Frontplatten-Karte, bitte folgende Vorgehensweise beachten [\(Abb. 7-10\)](#page-230-0).

6. Die Meßbank wieder einbauen. Hierzu evtl. den entsprechenden

Benötigtes Material / Werkzeug:

Abschnitt dieses Kapitels lesen.

Frontplatten-Karte

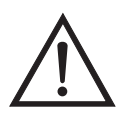

- 1. Gerät ausschalten, Stromversorgungskabel abziehen und Abdeckung abnehmen.
- 2. Die drei Flachbandkabel und den zweiadrigen Steckverbinder von der Frontplatten-Karte abziehen.
- 3. Die Karte von den zwei oberen Befestigungsbolzen wegdrücken und Karte entfernen, indem Sie diese einfach anheben und aus dem unteren Schlitz herausnehmen.

4. Die Frontplatten-Karte ersetzen und die vorgenannten Arbeitsschritte in umgekehrter Reihenfolge durchführen.

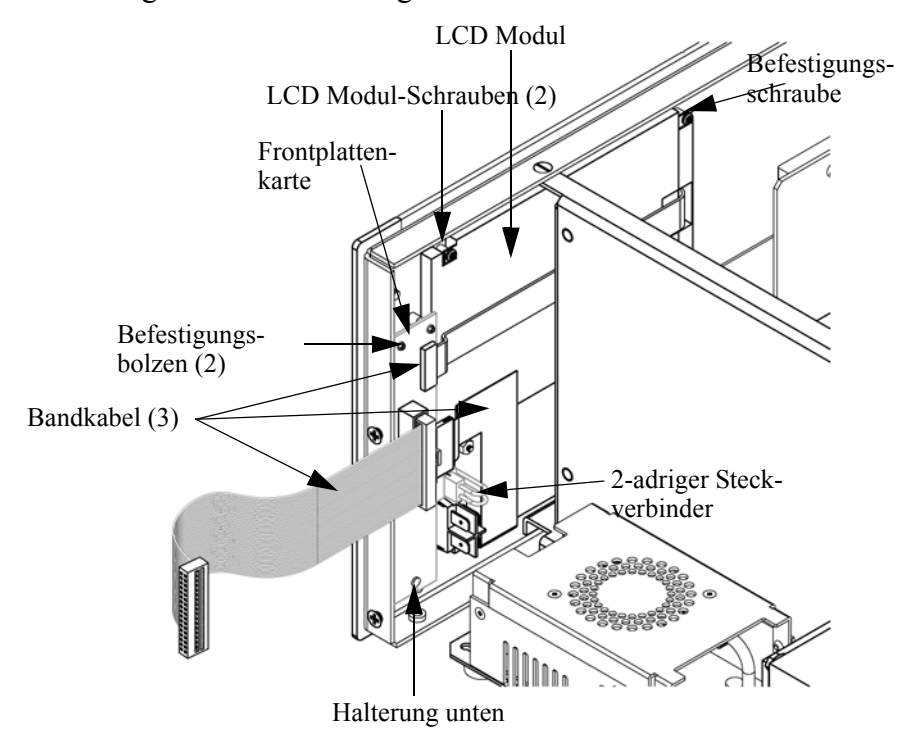

**Abb. 7-10.** Frontplattenkarte und LCD-Modul tauschen

# <span id="page-230-0"></span>**LCD Modul tauschen**

Wenn Sie das LCD-Modul tauschen möchten, bitte folgendermaßen vorgehen (siehe auch [Abb. 7-10\)](#page-230-0).

Benötigtes Werkzeug / Material:

LCD Modul

Kreuzschlitzschraubendreher

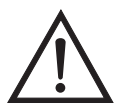

**VORSICHT** Ist das LCD-Display defekt, bitte darauf achten, daß die Flüssigkristalle nicht mit Haut oder Kleidung in Berührung kommen. Sofort mit Seife und Wasser abwaschen.

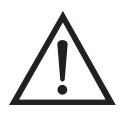

**Schäden am Gerät** Einige interne Komponenten können bereits durch geringe statische Aufladung beschädigt werden. Ein ordnungsgemäß geerdetes Antistatik-Armband muß daher vom Benutzer oder Techniker getragen werden, wenn Arbeiten an den internen Komponenten des Gerätes vorgenommen werden.

Platte oder Rahmen nicht vom Modul entfernen.

Die Polarisationsplatte ist sehr zerbrechlich, bitte deshalb mit äußerster Sorgfalt vorgehen.

Die Polarisationsplatte nicht mit einem trockenen Tuch abwischen, da hierdurch die Oberfläche zerkratzt werden könnte.

Zum Reinigen des Moduls niemals Alkohol, Azeton, MEK oder andere auf Keton basierende oder aromatische Lösungsmittel verwenden. Zum Reinigen ein weiches, mit Benzin-Lösungsmittel befeuchtetes Tuch verwenden. ▲

Das Modul niemals in der Nähe organischer Lösungsmittel oder korrosiver Gase aufstellen.

Das LCD-Modul nicht schütteln oder stauchen.

- 1. Gerät ausschalten, Stromversorgungskabel abziehen und Geräteabdeckung vom Gehäuse abnehmen.
- 2. Die beiden Schrauben auf der rechten Seite des LCD-Moduls entfernen (von vorne gesehen).
- 3. Flachkabel und zweiadrigen Stecker von der Frontplatten-Karte abziehen.
- 4. Dann die Befestigungsschrauben auf der von vorne gesehen linken Seite lösen und das LCD-Modul nach rechts hinten des Gerätes herausschieben.
- 5. Zum Wiedereinbau des LCD-Moduls vorgenannte Schritte in umgekehrter Reihenfolge ausführen.

# **Optische Bank tauschen**

Zum Austauschen der optischen Bank bitte wie folgt vorgehen ([Abb. 7-11\)](#page-233-0).

Benötigtes Material / Werkzeug:

Optische Meßbank

Flachschraubendreher

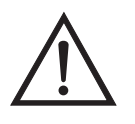

- 1. Gerät ausschalten, Stromversorgungskabel abziehen und Abdeckung abnehmen.
- 2. Leitungen und elektrische Kabel abziehen.
- 3. Entfernen Sie die beiden Schrauben von der Abdeckung / Zugangsöffnung zur Photometer-Lampe auf der Geräterückseite und nehmen Sie die Abdeckung ab.
- 4. Lösen Sie die (4) unverlierbaren Schrauben, mit denen die optische Meßbank auf der Grundplatte befestigt ist [\(Abb. 7-11\)](#page-233-0) und nehmen Sie dann die Meßbank heraus, indem Sie zunächst den Photometer

leicht nach hinten durch die Lampenzugangsöffnung schieben und dann nach vorne herausheben.

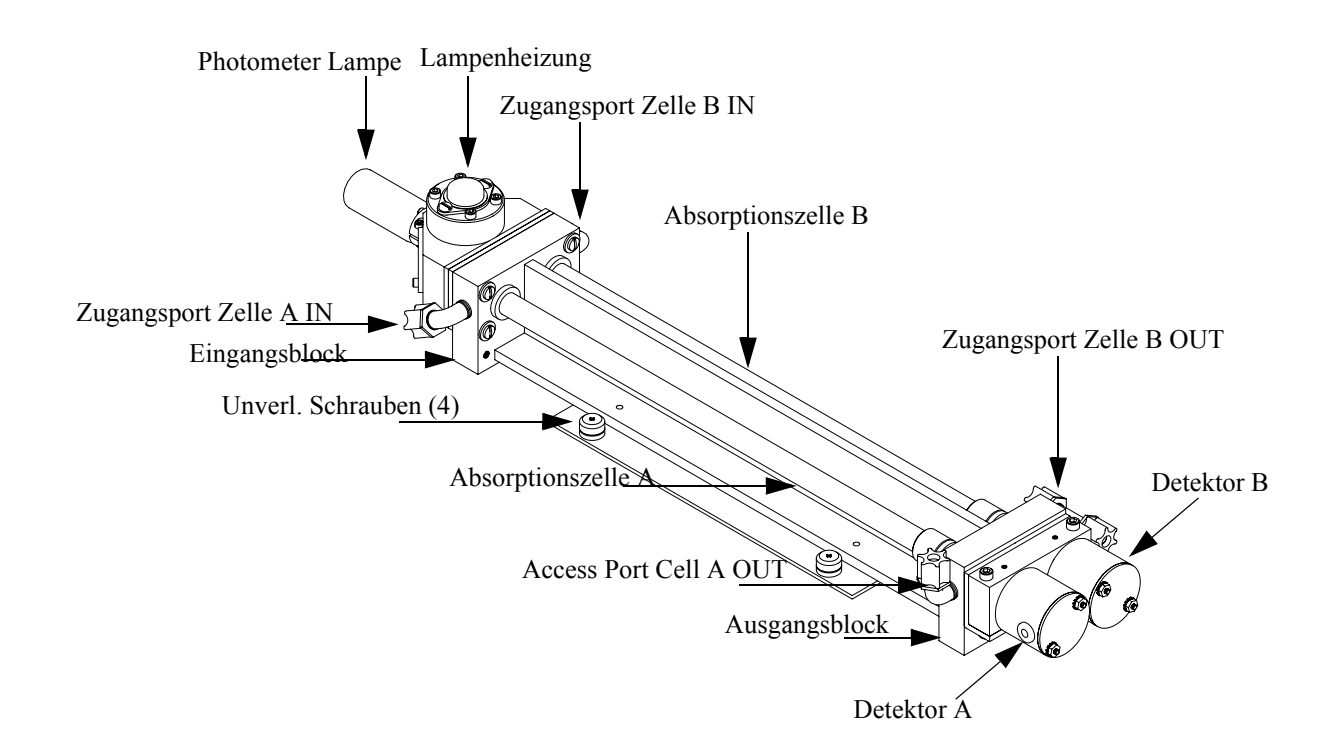

**Abb. 7-11.** Optische Meßbank tauschen

- 5. Optische Bank austauschen und anschließend die vorgenannten Arbeitsschritte in umgekehrter Reihenfolge ausführen
- 6. Gerät kalibrieren. Hierzu die im Kapitel "Kalibrierung" beschriebenen Arbeitsschritte befolgen.

# <span id="page-233-0"></span>**Temperatur optische Messbank kalibrieren**

Bitte hierzu wie folgt vorgehen. Benötigtes Werkzeug / Material: Kalibriertes Thermometer oder  $10K \pm 1\%$  Widerstand

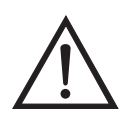

**ACHTUNG** Der in diesem Kapitel beschrieben Service sollte nur von qualifiziertem Servicepersonal durchgeführt werden.

Wird das Gerät in einer Art & Weise betrieben, die vom Hersteller so nicht spezifiert wurde, dann kann es zu einer Beeinträchtigung von Sicherheit und Schutz des Gerätes kommen.

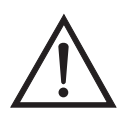

**Schäden am Gerät** Einige interne Komponenten können bereits durch geringe statische Aufladung beschädigt werden. Ein ordnungsgemäß geerdetes Antistatik-Armband muß daher vom Benutzer oder Techniker getragen werden, wenn Arbeiten an den internen Komponenten des Gerätes vorgenommen werden

- 1. Abdeckung vom Gerät abnehmen.
- 2. Den Thermistor (der in der Mess-Interface-Karte eingesteckt ist) mit einem Klebeband an einem kalibrierten Thermometer befestigen

**Hinweis** Da die Thermistoren bis zu einer Genauigkeit von ±0,2 °C austauschbar sind und bei 25°C einen Wert von 10K Ohm haben, kann man alternativ hierzu einen genau bekannten 10K Widerstand am Thermistoreingang (AMB TEMP) auf der Mess-Interface-Karte anschließen und den Anzeigewert der Temperatur eingeben.

Eine Temperaturänderung von 1°C entspricht einer Änderung von ±5% des Widerstandswertes, so daß diese Alternative als ziemlich genauer Test betrachtet werden kann; dieses Verfahren ist jedoch nicht NIST-rückverfolgbar.

3. Gehen Sie im Hauptmenü mit Hilfe der Taste  $\rightarrow$  zum Menüpunkt Service >, drücken Sie dann zunächst die Taste  $\overline{(\bullet)}$  >und blättern Sie dann mit der Taste **Filter zum Menüpunkt Temperature Calibration** > (= Kalibrierung Temperatur) und bestätigen Sie mit der Taste  $\boxed{\longrightarrow}$ .

Es erscheint das Anzeigefenster "Calibrate Bench Temp" (= Temperatur Messbank kalibrieren).

Wird im Hauptmenü der Service-Modus nicht angezeigt, dann gehen Sie wie folgt vor.

a. Gehen Sie im Hauptmenü durch Drücken der Taste  $\rightarrow$  zum Menüpunkt Instrument Controls > (= Gerätesteuerung). Drücken Sie dann die Tasten  $\left(\rightarrow\right)$  >  $\left(\rightarrow\right)$  nacheinander, um zum Menüpunkt Service  $\overline{\text{Mode}}$  > (= Service-Modus) zu gelangen. Anschließend mit der Taste  $\boxed{\rightarrow}$  bestätigen.

Es erscheint das Anzeigefenster "Service-Mode".

- b. Schalten Sie den Service-Modus ein, indem Sie die Taste betätigen.
- c. Durch Drücken der Tasten  $\boxed{\bullet}$  >  $\boxed{\bullet}$  gelangen Sie wieder in das Hauptmenü.
- d. Fahren Sie nun mit Arbeitsschritt Nr. 3 fort, um ins Fenster "Calibrate Bench Temperature" (= Kalibrierung Temp. Messbank) zu gelangen.
- 4. Mindestens 10 Sekunden abwarten, bis sich die Anzeigewerte für die Umgebungstemperatur stabilisiert haben. Dann mit Hilfe der Tasten und  $\left\lceil \begin{array}{c} \longrightarrow \end{array} \right\rceil$  die bekannte Temperatur eingeben  $\sqrt{2}$  $\leftarrow$ und diesen Temperaturwert durch Drücken der Taste  $\overline{\overline{\phantom{a}}\hspace{-0.6em}}$ speichern.
- 5. Geräteabdeckung wieder auf das Gerät montieren.

# **Photometer-Lampe tauschen**

Zum Tauschen der Photometer-Lampe bitte wie folgt vorgehen :([Abb. 7-11](#page-233-0)).

Benötigtes Material / Werkzeug:

Photometer-Lampe

Inbusschlüssel, 7/64" und 3/32"

Kreuzschlitzschraubendreher

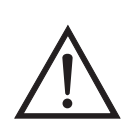

**Schäden am Gerät** Einige interne Komponenten können bereits durch geringe statische Aufladung beschädigt werden. Ein ordnungsgemäß geerdetes Antistatik-Armband muß daher vom Benutzer oder Techniker getragen werden, wenn Arbeiten an den internen Komponenten des Gerätes vorgenommen werden

Zum Tauschen bitte folgende Arbeitsschritte befolgen:

- 1. Gerät ausschalten, Stromversorgungskabel abziehen und Geräteabdeckung vom Gehäuse abnehmen.
- 2. Kabel der Lampe vom Steckerbinder mit der Bezeichnung LAMP auf der Photometer-Platine abziehen.
- 3. Die beiden schrauben von der Abdeckung der Zugangsöffnung zur Photometer-Lampe (rückseitig) entfernen und Abdeckung abnehmen.
- 4. Isolierung vom Lampenende herunterschieben.
- 5. Inbus-Schraube auf der Lampenklemme lösen.
- 6. Die beiden Schrauben, mit denen die Klemme an der opt. Messbank befestigt ist, lösen.
- 7. Die Lampe vorsichtig durch die Zugangsöffnung aus der Messbank und dem Gerätegehäuse schieben.
- 8. Die neue Lampe vorsichtig in die richtige Position bringen (bis zum Anschlag). Die Inbusschraube an der Lampe leicht festziehen. Die beiden Schrauben zur Befestigung der Lampe auf der Messbank festziehen. Die Lampe dann ca. 1/32" bis 1/16" herausziehen, um so einer Ausdehnung durch Wärme Rechnung zu tragen. Die Inbusschraube an der Lampe endgültig festziehen.
- 9. Das Kabel der neuen Photometer-Lampe auf den Steckverbinder mit der Bezeichnung LAMP auf der Photometer-Platine stecken.
- 10. Die Abdeckung der Zugangsöffnung wieder aufsetzen und die beiden Befestigungsschrauben wieder festziehen.
- 11. Gehäuseabdeckung des Meßgerätes wieder aufsetzen.
- 12. Stromversorgungskabel wieder anststecken und Gerät einschalten.
- 13. Nach einer Stabilisierungszeit von ca. 15 Min., die Photometer-Lampe einstellen. Dabei die im folgenden genannten Arbeitsschritte beachten.

# **Spannung der Photometer-Lampe einstellen**

Zum einstellen der Lampenspannung wie folgt vorgehen. Lampenspannung so lange einstellen, bis der Ausgangswert bei beiden Detektoren ca. 100 kHz beträgt.

**Hinweis** Warten Sie nach dem Einschalten ca. 15 Min., bis sich die Lampe stabilisiert hat, bevor Sie mit der nachfolgend beschriebenen Einstellung fortfahren.

1. Gehen Sie im Hauptmenü mit der Taste  $\sqrt{\bullet}$  zum Menüpunkt Service >, drücken Sie dann nacheinander die Tasten  $\left( \begin{array}{c} \leftarrow \end{array} \right)$  > und blättern Sie zum Menüpunkt **Lamp Setting (= Einstellung Lampe).** Bestätigen Sie Ihre Auswahl anschließend durch Drücken der Taste  $\boxed{\longrightarrow}$ .

Es erscheint das Anzeigefenster "Bench Lamp Setting" (= Einstellung Lampe Messbank).

Wird im Hauptmenü der Service-Modus nicht angezeigt, dann gehen Sie wie folgt vor.

a. Gehen Sie im Hauptmenü durch Drücken der Taste  $\sqrt{\bullet}$  zum Menüpunkt Instrument Controls > (= Gerätesteuerung). Drücken Sie dann die Tasten  $\left(\rightarrow\right)$  >  $\left(\rightarrow\right)$  nacheinander, um zum Menüpunkt Service  $\overline{\text{Mode}} > (=$  Service-Modus) zu gelangen. Anschließend mit der Taste  $\boxed{\rightarrow}$  bestätigen.

Es erscheint das Anzeigefenster "Service-Mode".

- b. Schalten Sie den Service-Modus ein, indem Sie die Taste betätigen.
- c. Durch Drücken der Tasten  $\boxed{\bullet}$  >  $\boxed{\bullet}$  gelangen Sie wieder in das Hauptmenü.
- d. Fahren Sie nun mit Arbeitsschritt Nr. 1 fort, um in s Fenster "Bench Lamp Setting" zu gelangen.
- 2. Betätigen Sie in diesem Fenster die Pfeiltasten  $\boxed{\bullet}$ , um die Lampeneinstellung in % zu erhöhen/verringern, bis die Werte für Zelle A Int und Zelle B Int ungefähr 100.000 Hz anzeigen.
- 3. Zum Sichern dieser Einstellung bitte die  $\boxed{\rightarrow}$  Taste betätigen.

# **Photometer-Platine tauschen**

Zum Tauschen der Platine bitte wie folgt vorgehen ([Abb. 7-9](#page-228-0)):

Benötigtes Material / Werkzeug:

Photometer-Platine

Kreuzschlitzschraubendreher

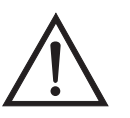

- 1. Gerät ausschalten, Stromversorgungskabel abziehen und Geräteabdeckung vom Gehäuse abnehmen.
- 2. Kabel von der Platine abziehen.
- 3. Die beiden Schrauben oben auf der Platine entfernen. Bitte die Position notieren, um das spätere Wiederanschließen zu erleichtern.
- 4. Die Platine dann von Befestigungsbolzen drücken und Karte herausnehmen.

5. Zum Einbau der neuen Karte die vorgenannten Arbeitsschritte in umgekehrter Reihenfolge durchführen.

**Detektor tauschen** Wenn Sie den Detektor tauschen möchten, bitte folgendermaßen vorgehen ([Abb. 7-11](#page-233-0)).

Benötigtes Material / Werkzeug:

Detektor-Baugruppe

Inbusschlüssel, 9/64" und 1/16"

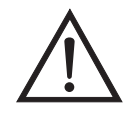

- 1. Gerät ausschalten, Stromversorgungskabel abziehen und Geräteabdeckung vom Gehäuse abnehmen.
- 2. Die elektrischen Detektoranschlüsse (CHA und CHB) von der Mess-Interface-Karte abziehen.
- 3. Die beiden Schrauben, mit denen der Detektor-Klemmblock an der optischen Messbank befestigt ist, lösen und Klemmblock mit Detektoren entfernen [\(Abb. 7-12\)](#page-240-0).

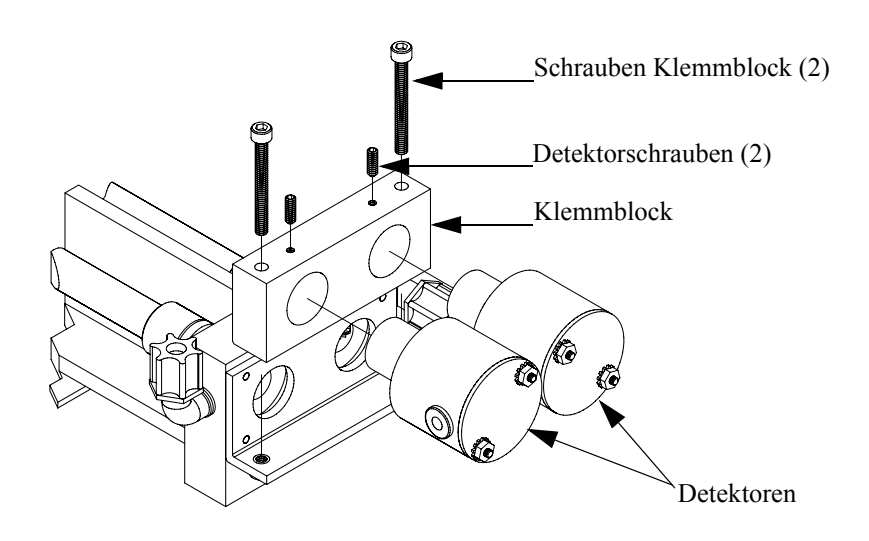

<span id="page-240-0"></span>**Abb. 7-12.** Detektoren tauschen

- 4. Die Inbusschraube(n), mit denen der/die Detektor(en) am Detektorblock befestigt ist/sind, lösen und Detektor(en) entfernen.
- 5. Neue(n) Detektor(en) einbauen und dabei die vorgenannten Arbeitsschritte in umgekehrter Reihenfolge durchführen.
- 6. Gerät kalibrieren. Hierzu die im Kapitel "Kalibrierung" genannten Anweisungen beachten.

# **Ozon-Scrubber tauschen**

Zum Tausch des Ozon-Scrubbers bitte wie folgt vorgehen.

Benötigtes Material / Werkzeug:

Ozon-Scrubber

Maulschlüssel, 5/8"

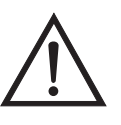

- 1. Gerät ausschalten, Stromversorgungskabel abziehen und Geräteabdeckung vom Gehäuse abnehmen.
- 2. Fittings an beiden Enden des Ozon-Scrubbers lösen und Leitungen abziehen.
- 3. Scrubber aus der federnden Klemme entfernen.
- 4. Scrubber tauschen und dabei die vorgenannten Arbeitsschritte in umgekehrter Reihenfolge durchführen. Vergewissern Sie sich, daß die Leitungsenden durch den Metallring des Fittings passen und daß die Fittings dicht sind.
- 5. Gehäuseabdeckung wieder aufsetzen.
- 6. Dichtigkeitsprüfung durchführen. Hierzu die Anweisungen im Abschnitt "Ozon-Scrubber Test" im Kapitel "Präventive Wartungsmaßnahmen" befolgen.
- 7. Eine Mehrpunkt-Kalibrierung durchführen.

**Probenahme/ Referenz Magnetventil tauschen**

Zum Tauschen des Ventils folgendermaßen vorgehen:

Benötigtes Material / Werkzeug:

Magnetventil

Flacher Schraubendreher

Maulschlüssel, 5/8"

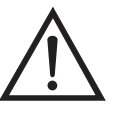

**Schäden am Gerät** Einige interne Komponenten können bereits durch geringe statische Aufladung beschädigt werden. Ein ordnungsgemäß geerdetes Antistatik-Armband muß daher vom Benutzer oder Techniker getragen werden, wenn Arbeiten an den internen Komponenten des Gerätes vorgenommen werden

1. Gerät ausschalten, Stromversorgungskabel abziehen und Geräteabdeckung vom Gehäuse abnehmen.

- 2. Die Probenahme- u. Referenz-Verbindungskabel von der Mess-Interface-Karte abziehen.
- 3. Leitungen von den Magnetventilen abziehen.
- 4. Die vier unverlierbaren Schrauben lösen und die Magnetventile samt der Magnetventilplatte herausnehmen.
- 5. Die Befestigungsbolzen von der Unterseite des defekten Magnetventils entfernen und Magnetventil abnehmen.
- 6. Zum Einsetzen des neuen Ventils vorgeannte Arbeitsschritte in umgekehrter Reihenfolge durchführen und alle Leitungen auf Dichtigkeit überprüfen.
- 7. Dichtigkeitstest durchführen. Hierzu den Abschnitt "Magnetventillecks" des Kapitels "Präventive Wartungsmaßnahmen" durchlesen.

# **Null/Meßbereichs-Magnetventil tauschen (Optional)**

Zum Tauschen folgende Arbeitsschritte beachten:

Benötigtes Material / Werkzeug:

Meßbereichs-/Null-Magnetventil

Steckschlüssel - 5/16"

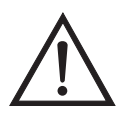

- 1. Gerät ausschalten, Stromversorgungskabel abziehen und Geräteabdeckung vom Gehäuse abnehmen.
- 2. Leitungen von den Magnetventil-Fittings abziehen.
- 3. Die Baugruppe Magentventil/Halterung entfernen, indem Sie die beiden Muttern, mit denen die Halterung auf der Rückplatte befestigt ist, lösen.
- 4. Remove solenoid from bracket by removing two nuts holding solenoid to bracket.
- 5. Neues Magnetventil einsetzen und dabei vorgeannte Arbeitsschritte in umgekehrter Reihenfolge durchführen.
- 6. Dichtigkeitsprüfung durchführen.

#### **Drucksensor tauschen**

Um den Drucksensor zu tauschen, bitte nachfolgende Schritte genau befolgen.

Benötigtes Material / Werkzeug:

Baugruppe "Drucksensor"

Kreuzschlitzschraubendreher

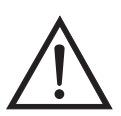

- 1. Gerät ausschalten, Stromversorgungskabel abziehen und Geräteabdeckung vom Gehäuse abnehmen.
- 2. Zunächst sämtliche Rohrleitungen von der Drucksensor-Baugruppe abziehen. Genau notieren, was wo angeschlossen war, um das spätere Wiederanschließen zu erleichtern.
- 3. Das Drucksensorkabel von der Mess-Interface-Karte abziehen.
- 4. Danach die zwei Befestigungsschrauben der Baugruppe "Drucksensor" lösen und die Baugruppe abnehmen.
- 5. Um die Baugruppe wieder einzubauen bzw. eine neue einzubauen, die vorgenannten Arbeitsschritte in umgekehrter Reihenfolge durchführen.
- 6. Abschließend den Drucksensor kalibrieren. Gehen Sie dabei wie im folgenden Abschnitt beschrieben vor.

# **Drucksensor kalibrieren**

Zum Kalibrieren des Drucksensors wie folgt vorgehen.

Benötigtes Material /Werkzeug:

Vakuumpumpe

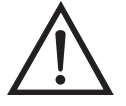

**ACHTUNG** Der in diesem Kapitel beschrieben Service sollte nur von qualifiziertem Servicepersonal durchgeführt werden.

Wird das Gerät in einer Art & Weise betrieben, die vom Hersteller so nicht spezifiert wurde, dann kann es zu einer Beeinträchtigung von Sicherheit und Schutz des Gerätes kommen.

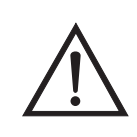

**Schäden am Gerät** Einige interne Komponenten können bereits durch geringe statische Aufladung beschädigt werden. Ein ordnungsgemäß geerdetes Antistatik-Armband muß daher vom Benutzer oder Techniker getragen werden, wenn Arbeiten an den internen Komponenten des Gerätes vorgenommen werden

**Hinweis** Ein Fehler bei der Null-Einstellung des Drucksensors führt zu keinem meßbaren Fehler in dem angezeigten Wert der Ausgangskonzentration. Wenn daher nur ein Barometer verfügbar ist und keine Vakuumpumpe, dann bitte lediglich die Meßbereichs-Einstellung vornehmen.

Eine grobe, ungefähre Überprüfung der Genauigkeit des Druckwertes kann durchgeführt werden, indem man den aktuellen Luftdruck einer lokalen Wetterstation oder des Flughafens hernimmt und diesen dann mit dem angezeigten Druckwert vergleicht. Da diese Druckwerte üblicherweise auf Meereshöhe korrigiert sind, kann es notwendig sein, daß der angezeigte Wert in Bezug auf den lokalen Druck korrgiert werden muß. Dies geschieht, indem man pro Fuß Höhe 0,027 mm Hg abzieht.

Versuchen Sie bitte nicht, den Drucksensor zu kalibrieren, bevor der Druck nicht genau bekannt ist.

1. Abdeckung entfernen.

- 2. Rohrleitung vom Drucksensor abziehen und eine Vakuumpumpe anschließen, die ein Vakuum von weniger als 1 mm Hg erzeugen kann.
- 3. Gehen Sie im Hauptmenü mit der Taste  $\boxed{\blacklozenge}$  zum Menüpunkt Service >, drücken Sie dann nacheinander die Tasten  $\left( \right. \left. \left. \right. \right. \left. \left. \right. \right)$ und blättern Sie zum Menüpunkt **Pressure Calibration** > (= Kalibrierung Druck). Bestätigen Sie Ihre Auswahl anschließend durch Drücken der Taste  $\boxed{\rightarrow}$ .

Es erscheint das Anzeigefenster "Pressure Sensor Cal" (= Kalibrierung Drucksensor).

Wird im Hauptmenü der Service-Modus nicht angezeigt, dann gehen Sie wie folgt vor.

a. Gehen Sie im Hauptmenü durch Drücken der Taste  $\rightarrow$  zum Menüpunkt Instrument Controls > (= Gerätesteuerung). Drücken Sie dann die Tasten  $\left(\begin{array}{c} \leftarrow \end{array}\right)$  >  $\left(\begin{array}{c} \leftarrow \end{array}\right)$  nacheinander, um zum Menüpunkt Service  $\overline{\text{Mode}}$  > (= Service-Modus) zu gelangen. Anschließend mit der Taste  $\left(\rightarrow\right)$  bestätigen.

Es erscheint das Anzeigefenster "Service-Mode".

- b. Schalten Sie den Service-Modus ein, indem Sie die Taste betätigen.
- c. Durch Drücken der Tasten  $\Box$  >  $\Box$  gelangen Sie wieder in das Hauptmenü.
- d. Fahren Sie nun mit Arbeitsschritt Nr. 3 fort, um ins Fenster "Pressure Sensor Cal" (= Kalibrierung Drucksensor) zu gelangen.
- e. gelangen.
- 4. Wählen Sie in diesem Fenster die Option **Zero (= Null)** aus, indem Sie die Taste  $\boxed{\longrightarrow}$  drücken.

Die Anzeige "Calibrate Pressure Zero" erscheint im Display.

5. Warten Sie mindestens 10 Sekunden, bis sich der Null-Anzeigewert stabilisiert und drücken Sie dann die Taste  $\sqrt{\phantom{a}}$ , um den Druckwert Null zu speichern.

- 6. Ziehen Sie die Pumpe von dem Drucksensor ab.
- 7. Um wieder in die Anzeige "Pressure Sensor Cal" (= Kalibrierung Drucksensor) zu gelangen, drücken Sie bitte die Taste  $\boxed{\bullet}$ .
- 8. Wählen Sie in diesem Fenster durch Drücken der Tasten die Option **Span (=Meßbereich)**.

Sie gelangen so in das entsprechende Anzeigefenster.

- 9. Warten Sie wieder mindestens 10 Sekunden, bis sich der Anzeigewert stabilisiert hat. Geben Sie dann mit Hilfe der Tasten  $\left\lceil \frac{1}{\epsilon} \right\rceil$ den bekannten Luftdruck ein und drücken Sie die Taste  $\overline{\bullet}$ , um den Druckwert zu speichern.
- 10. Schließen Sie die Leitungen des Meßgerätes wieder an den Drucksensor an.
- 11. Setzen Sie diese Abdeckung wieder auf.

# **Durchflußsensor tauschen**

Um den Durchflußsensor zu tauschen, bitte wie folgt vorgehen.

Benötigtes Material / Werkzeug:

Durchflußsensor

Kreuzschlitzschraubendreher

Schraubenschlüssel, 5/16"

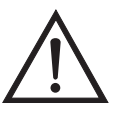

**Schäden am Gerät** Einige interne Komponenten können bereits durch geringe statische Aufladung beschädigt werden. Ein ordnungsgemäß geerdetes Antistatik-Armband muß daher vom Benutzer oder Techniker getragen werden, wenn Arbeiten an den internen Komponenten des Gerätes vorgenommen werden

1. Gerät ausschalten, Stromversorgungskabel abziehen und Geräteabdeckung vom Gehäuse abnehmen.

- 2. Sämtliche Leitungen vom defekten Durchflußsensor abziehen.
- 3. Durchflußsensorkabel (Bezeichnung: FLOW A oder FLOW B) von der Mess-Interface-Karte abziehen.
- 4. Anschließend die beiden Befestigungsmuttern lösen und den fehlerhaften Sensor von der Montagehalterung entfernen.
- 5. Um den Durchflußsensor wieder einzubauen, vorgenannte Schritte in umgekehrter Reihenfolge ausführen.
- 6. Abschließend den Durchflußsensor kalibrieren. Hierzu den nachfolgenden Abschnitt "Durchflußsensor kalibrieren" lesen.

# **Durchflußsensor kalibrieren**

Für die Kalibrierung des Durchflußsensors wie folgt vorgehen.

Benötigtes Material / Werkzeug:

Kalibrierter Durchflußsensor

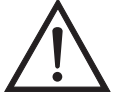

**ACHTUNG** Servicearbeiten bitte nur von qualifiziertem Servicepersonal durchführen lassen.

Wird das Gerät auf eine Art und Weise betrieben, die nicht vom Hersteller spezifiziert wurde, dann kann die Sicherheit des Gerätes negativ beeinträchtigt werden.

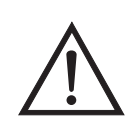

**Schäden am Gerät** Einige interne Komponenten können bereits durch geringe statische Aufladung beschädigt werden. Ein ordnungsgemäß geerdetes Antistatik-Armband muß daher vom Benutzer oder Techniker getragen werden, wenn Arbeiten an den internen Komponenten des Gerätes vorgenommen werden

- 1. Geräteabdeckung entfernen.
- 2. Pumpenkabel von dem sich auf der Mess-Interface-Karte befindlichen Steckverbinder mit der Bezeichnung AC PUMP abziehen.
- 3. Gehen Sie im Hauptmenü mit der Taste  $\sqrt{\phantom{a}}$  zum Menüpunkt Service >, drücken Sie dann zunächst die Taste  $(\leftrightarrow)$  > und dann die Taste , um zum Menüpunkt **Flow** A **Calibration or Flow B Calibration** > (= Kalibrierung Durchfluß) zu gelangen. Bestätigen Sie Ihre Auswahl durch Drücken der Taste

Je nachdem, ob Sie den Sensor "Flow A" oder "Flow B" ausgewählt haben, erscheint das entsprechende Anzeigefenster "Flow A Sensor Cal" oder "Flow B Sensor Cal". Im nachfolgenden Beispiel verwenden wir Sensor A.

Wird im Hauptmenü der Service-Modus nicht angezeigt, dann gehen Sie wie folgt vor.

a. Gehen Sie im Hauptmenü durch Drücken der Taste  $\sqrt{\bullet}$  zum Menüpunkt Instrument Controls > (= Gerätesteuerung). Drücken Sie dann die Tasten  $\left(\begin{array}{c} \leftarrow \end{array}\right)$  >  $\left(\begin{array}{c} \leftarrow \end{array}\right)$  nacheinander, um zum Menüpunkt Service  $\overline{\text{Mode}} > (=$  Service-Modus) zu gelangen. Anschließend mit der Taste  $\boxed{\rightarrow}$  bestätigen.

Es erscheint das Anzeigefenster "Service-Mode".

- b. Schalten Sie den Service-Modus ein, indem Sie die Taste  $\leftarrow$ betätigen.
- c. Durch Drücken der Tasten  $\boxed{\bullet}$  >  $\boxed{\bullet}$  gelangen Sie wieder in das Hauptmenü.
- d. Fahren Sie nun mit Schritt Nr. 2 fort, um in das Fenster "Flow Sensor Cal" (= Kalibrierung Durchflußsensor) zu gelangen.
- 4. Drücken Sie in diesem Fenster dann die Taste  $\left(\begin{array}{c} \longrightarrow \end{array}\right)$ , um die Option **Zero** (= Null) zu wählen.

Es erscheint das entsprechende Fenster.

- 5. Warten Sie mindestens 10 Sekunden, bis sich der angezeigte Nullwert stabilisiert hat, speichern Sie dann durch Drücken der Taste  $\leftarrow$  den Null-Durchflußwert ab.
- 6. Schließen Sie das Pumpenkabel wieder an den mit AC PUMP gekennzeichneten Steckverbinder auf der Mess-Interface-Karte an.
- 7. Anschließend einen kalibrierten Durchflußsensor an der Schottverschraubung, die mit dem Begriff SAMPLE gekennzeichnet ist, anschließen. Diese befindet sich auf der Geräterückseite.
- 8. Durch Drücken der Taste  $\boxed{\bullet}$  gelangen Sie wieder ins Fenster "Flow A Sensor Cal" (= Kalibrierung Durchflußsensor).
- 9. In diesem Fenster mit Hilfe der Tasten  $\boxed{\rightarrow}$   $\boxed{\rightarrow}$  die Option Span (= Meßbereich) auswählen.

Es erscheint dann im Display das entsprechende Anzeigefenster.

**Ozonator-Lampe tauschen (Optional)**

- 10. Bitte wieder mindestens 10 Sekunden warten, bis sich der Anzeigewert stabilisiert hat und dann mit Hilfe der Tasten sowie  $\left( \begin{array}{c} \uparrow \\ \uparrow \end{array} \right)$  den Durchflußsensor-Wert eingeben und mit  $\boxed{\longrightarrow}$  den Wert speichern.
- 11. Abdeckung wieder aufsetzen.

Zum Tauschen der Ozonator-Lampe bitte wie folgt vorgehen:

Benötigtes Material / Werkzeug:

Ozonator-Lampe

Inbusschlüssel, 7/64"

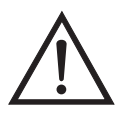

**Schäden am Gerät** Einige interne Komponenten können bereits durch geringe statische Aufladung beschädigt werden. Ein ordnungsgemäß geerdetes Antistatik-Armband muß daher vom Benutzer oder Techniker getragen werden, wenn Arbeiten an den internen Komponenten des Gerätes vorgenommen werden

- 1. Gerät ausschalten, Stromkabel abziehen, Abdeckung abnehmen.
- 2. Kabel der Ozonator-Lampe vom Steckverbinder mit der Bezeichnung LAMP auf der Ozonator-Platine abziehen. ([Abb. 7-13](#page-251-0)).

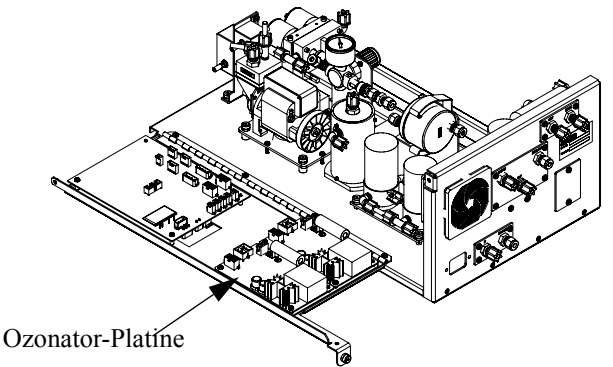

**Abb. 7-13.** Ozonator-Platine

<span id="page-251-0"></span>3. Schieben Sie die Isolierung vom Lampengriff auf das Lampenkabel.
- 4. Beide Klemmschrauben der Lampe lösen.
- 5. Die Lampe vorsichtig aus dem Ozonator-Gehäuse schieben.
- 6. Isolierung vom alten auf das neue Lampenkabel schieben.
- 7. Die neue Lampe vorsichtig in das Ozonator-Gehäsue einsetzen, bis es einrastet. Lampe ca. 1/16" herausziehen (um einer Ausdehnung durch Wärme Rechnung zu tragen) und die Inbusschrauben der Lampe festziehen.
- 8. Lampenisolierung in Richtung Ozonator schieben.
- 9. Steckverbinder (LAMP) an der Ozonator-Platine wieder anschließen.
- 10. Abdeckung wieder aufsetzen und die Stromversorgung anschließen.

### **Ozonator Lampenheizung tauschen (Optional)**

Zum Tauschen der Lampenheizung bitte wie folgt vorgehen:

Benötigtes Material / Werkzeug:

Ozonator Lampenheizung

Inbusschlüssel 3/32" und 7/64"

Kreuzschlitzschraubendreher

Wärmeleitpaste

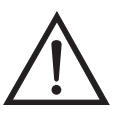

**Schäden am Gerät** Einige interne Komponenten können bereits durch geringe statische Aufladung beschädigt werden. Ein ordnungsgemäß geerdetes Antistatik-Armband muß daher vom Benutzer oder Techniker getragen werden, wenn Arbeiten an den internen Komponenten des Gerätes vorgenommen werden

1. Gerät ausschalten, Stromkabel abziehen, Abdeckung abnehmen.

- 2. Heizungskabel von den Steckverbindern mit der Bezeichnung LAMP HEATER und LAMP auf der Ozonator-Platine abziehen ([Abb. 7-13](#page-251-0)).
- 3. Leitungen vom Ozonator abziehen.
- 4. Ozonator entfernen, indem Sie die beiden Befestigungsschrauben, mit denen der Ozonator auf der Sockelplatte befestigt ist, lösen und den Ozonator gerade nach oben herausnehmen.
- 5. Ozonatorflansch entfernen, indem Sie die drei Schrauben die den unteren Flansch befestigen, lösen und Flansch herausziehen.
- 6. Heizungsblock durch Lösen der vier Inbusschrauben lösen.
- 7. Den neuen Lampenheizungsblock mit einer dünnen Schicht Wärmeleitpaste versehen.
- 8. Neue Heizung einbauen, indem Sie die vorgenannten Schritte in umgekehrter Reihenfolge durchführen.
- 9. Gehäuseabdeckung wieder aufsetzen.

### **Ozonator tauschen (Optional)**

Tauschen Sie den Ozonator wie folgt:

Benötigtes Material / Werkzeug:

Kreuzschlitzschraubendreher

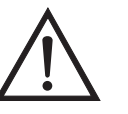

**Schäden am Gerät** Einige interne Komponenten können bereits durch geringe statische Aufladung beschädigt werden. Ein ordnungsgemäß geerdetes Antistatik-Armband muß daher vom Benutzer oder Techniker getragen werden, wenn Arbeiten an den internen Komponenten des Gerätes vorgenommen werden

1. Gerät ausschalten, Stromkabel abziehen, Abdeckung abnehmen.

- 2. Heizungskabel von den Steckverbindern mit der Bezeichnung LAMP HEATER und LAMP auf der Ozonator-Platine abziehen ([Abb. 7-13](#page-251-0)).
- 3. Leitungen vom Ozonator abziehen.
- 4. Ozonator entfernen, indem Sie die beiden Befestigungsschrauben, mit denen der Ozonator auf der Sockelplatte befestigt ist, lösen und den Ozonator gerade nach oben herausnehmen.
- 5. Neuen Ozonator einsetzen, indem vorgenannte Arbeitsschritte in umgekehrter Reihenfolge ausgeführt werden.
- 6. Gehäuseabdeckung wieder aufsetzen.

### Zum Tauschen der Platine folgendermaßen vorgehen [\(Abb. 7-13\)](#page-251-0):

Benötigtes Material / Werkzeug:

Ozonator-Platine

Kreuzschlitzschraubendreher

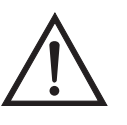

**Schäden am Gerät** Einige interne Komponenten können bereits durch geringe statische Aufladung beschädigt werden. Ein ordnungsgemäß geerdetes Antistatik-Armband muß daher vom Benutzer oder Techniker getragen werden, wenn Arbeiten an den internen Komponenten des Gerätes vorgenommen werden

- 1. Gerät ausschalten, Stromkabel abziehen, Abdeckung abnehmen.
- 2. Verbindungskabel von der Platine abziehen.
- 3. Zwei Schrauben oben von der Platine entfernen.
- 4. Die Karte dann von den Befestigungsbolzen drücken und Karte/Platine entfernen.

## **Ozonator-Platine tauschen (Optional)**

5. Neue Platine einbauen, indem Sie vorgenannte Arbeitsschritte in genau umgekehrter Reihenfolge durchführen.

**Service-Standorte** Benötigen Sie zusätzliche Unterstützung? Thermo Electron bietet ein weltweites Servicenetz über Exklusiv-Vertretungen. Unter den untenstehenden Telefonnummern erhalten Sie Informationen zu Produkten und technische Unterstützung.

++49-9131-909-406 (Deutschland)

++49-9131-909-262 (Deutschland)

++1-866-282-0430 (USA gebührenfrei)

++1-508-520-0430 (International)

# **Kapitel 8 Systembeschreibung**

In diesem Kapitel wird die Funktionsweise und die Position der einzelnen Systemkomponenten beschrieben. Desweiteren liefert dieses Kapitel einen Überblick über die Struktur der Software und beinhaltet eine Beschreibung der System-Elektronik und der Eingangs-/Ausgangsanschlüsse und deren Funktionen.

- Der Abschnitt ["Hardware" auf Seite 8-1](#page-256-0) beschreibt die Komponenten des Analysators.
- Im Abschnitt ["Software" auf Seite 8-3](#page-258-0) rhalten Sie eine Übersicht über die Softwarestruktur und detaillierte Informationen über die Aufgaben der Software.
- Der Abschnitt ["Elektronik" auf Seite 8-5](#page-260-0) beschreibt die Karten, Baugruppen und Steckverbinder des Systems.
- Der Abschnitt ["I/O Komponenten" auf Seite 8-9](#page-264-0) beschreibt schließlich die Kommunikationsfuntionen der Ein- und Ausgänge und die Komponenten.
- <span id="page-256-0"></span>**Hardware** Die Hardware des Meßgerätes Modell 49*i* umfaßt folgende Komponenten [\(Figure 8-1\)](#page-257-0):
	- Optische Bank mit Photometer-Lampe
	- Detektorsystem
	- Durchflußsensoren
	- Drucksensor
	- Ozonator-Baugruppe
	- Ozonator lamp power supply
	- Photometer lamp power supply
	- Temperaturthermistor d. optischen Bank
- Pumpe
- Probenahme-/Referenz-Magnetventile

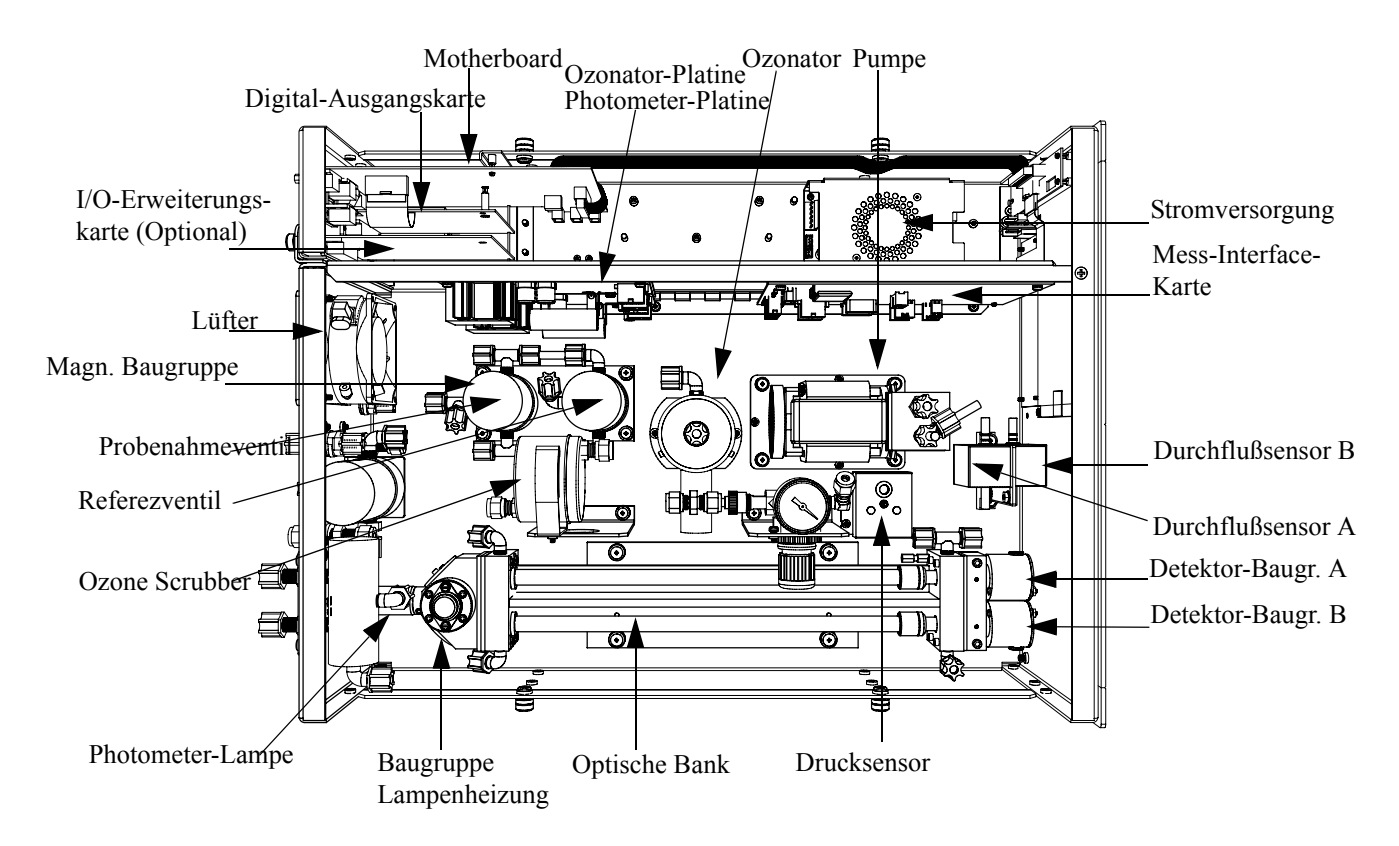

**Abb. 8-1.** Hardware Komponenten

<span id="page-257-0"></span>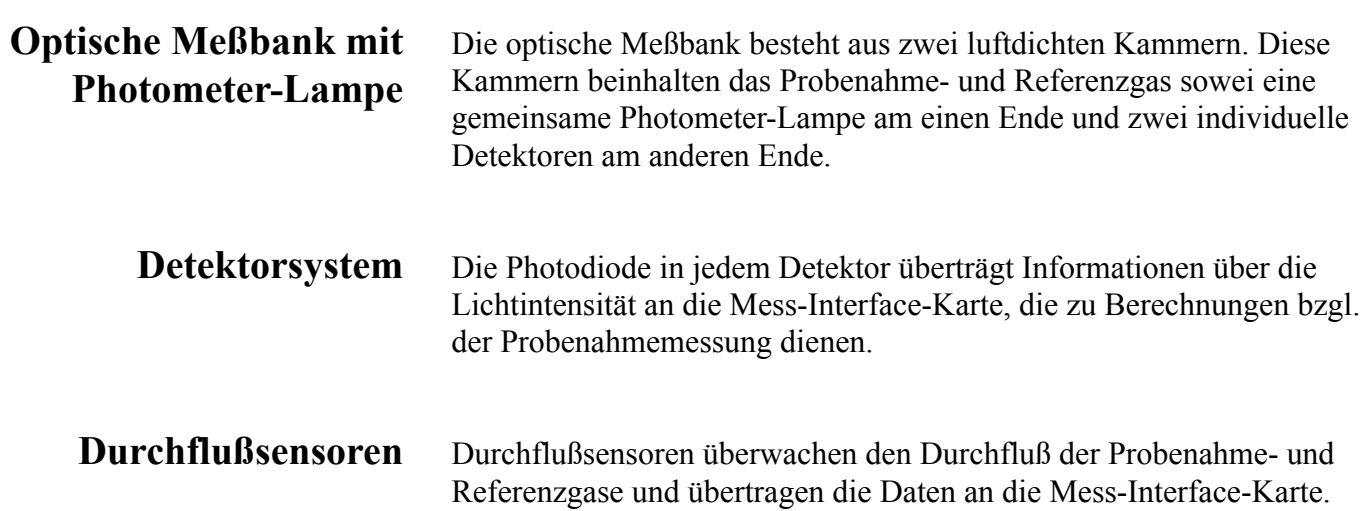

<span id="page-258-0"></span>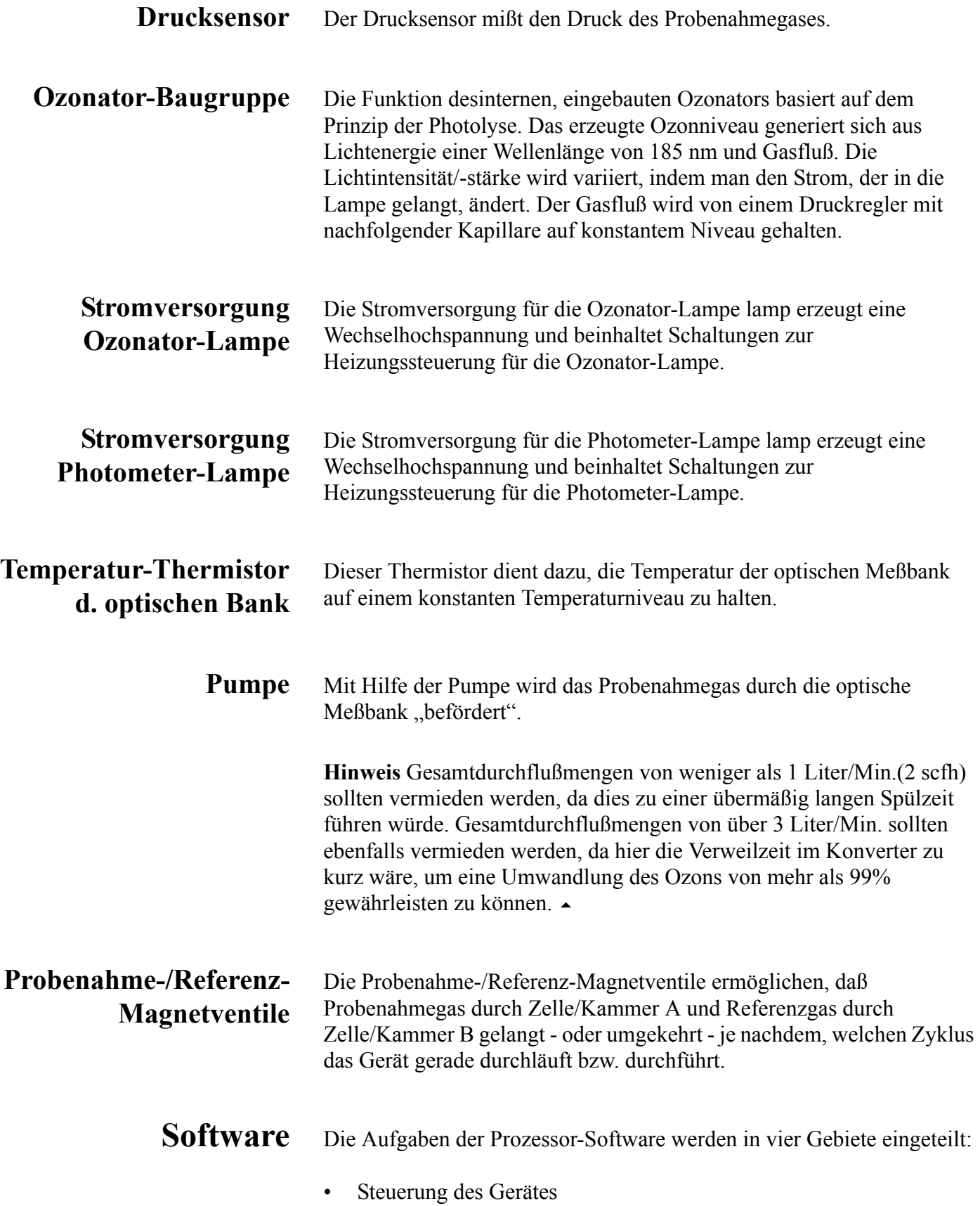

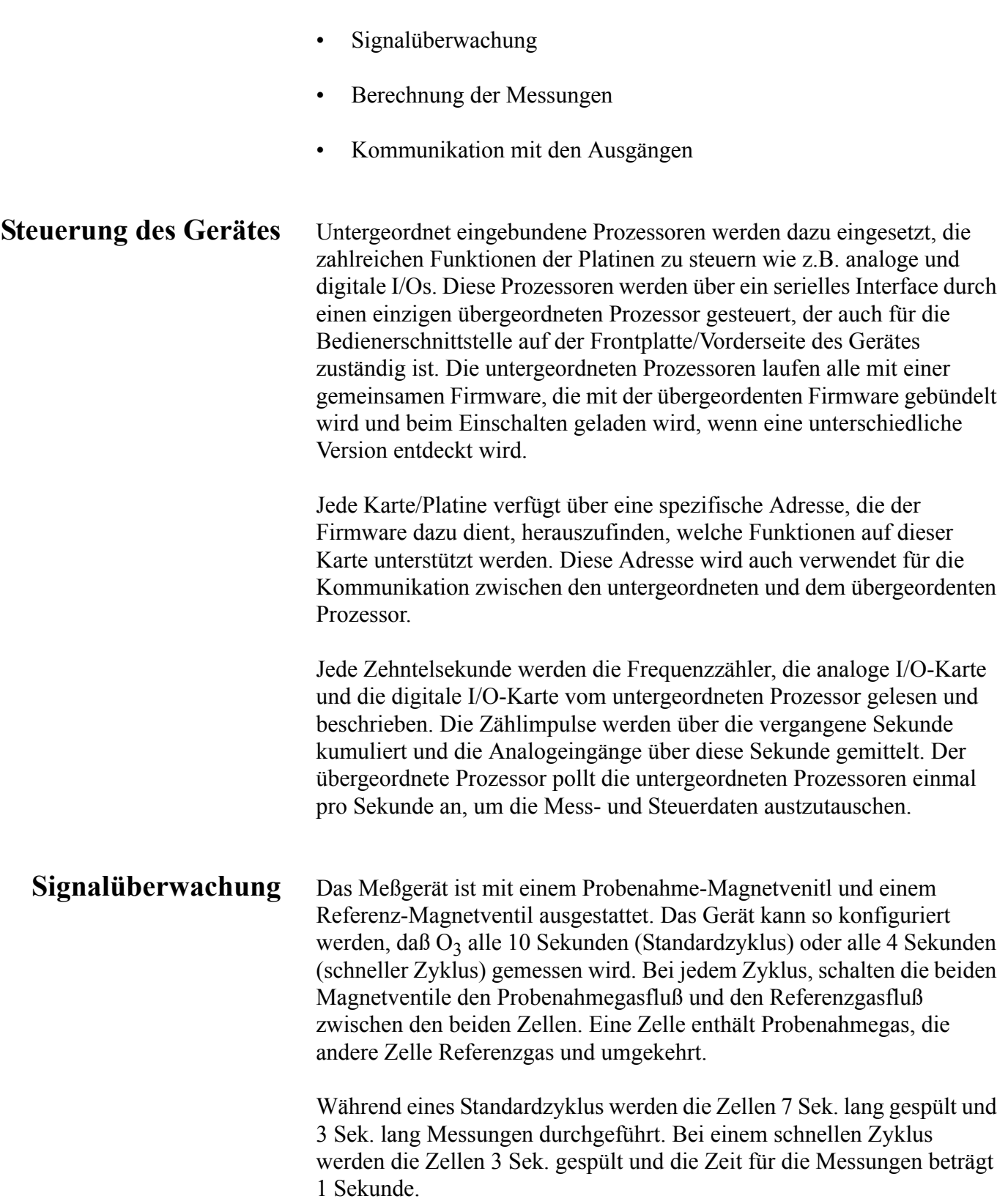

<span id="page-260-0"></span>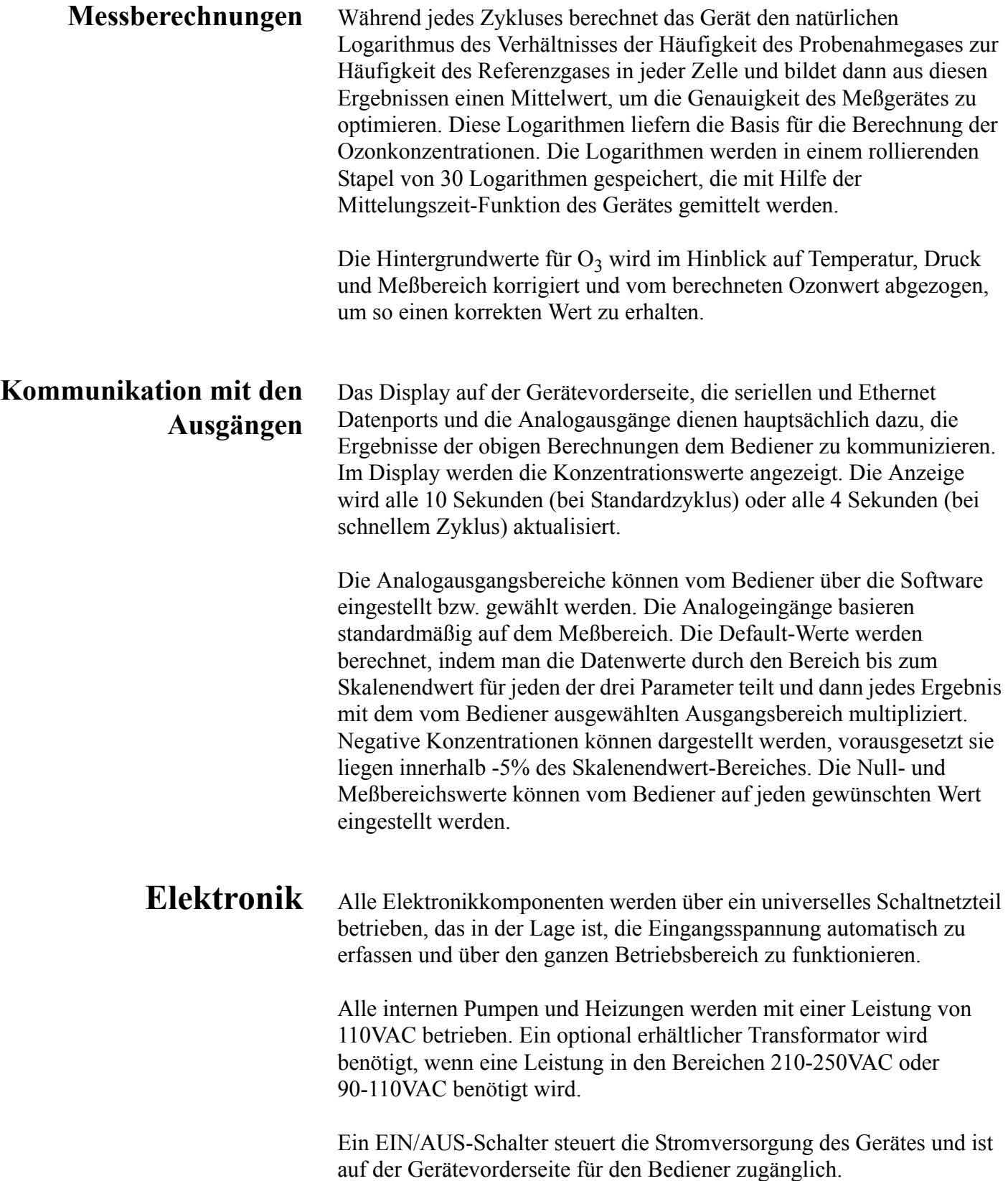

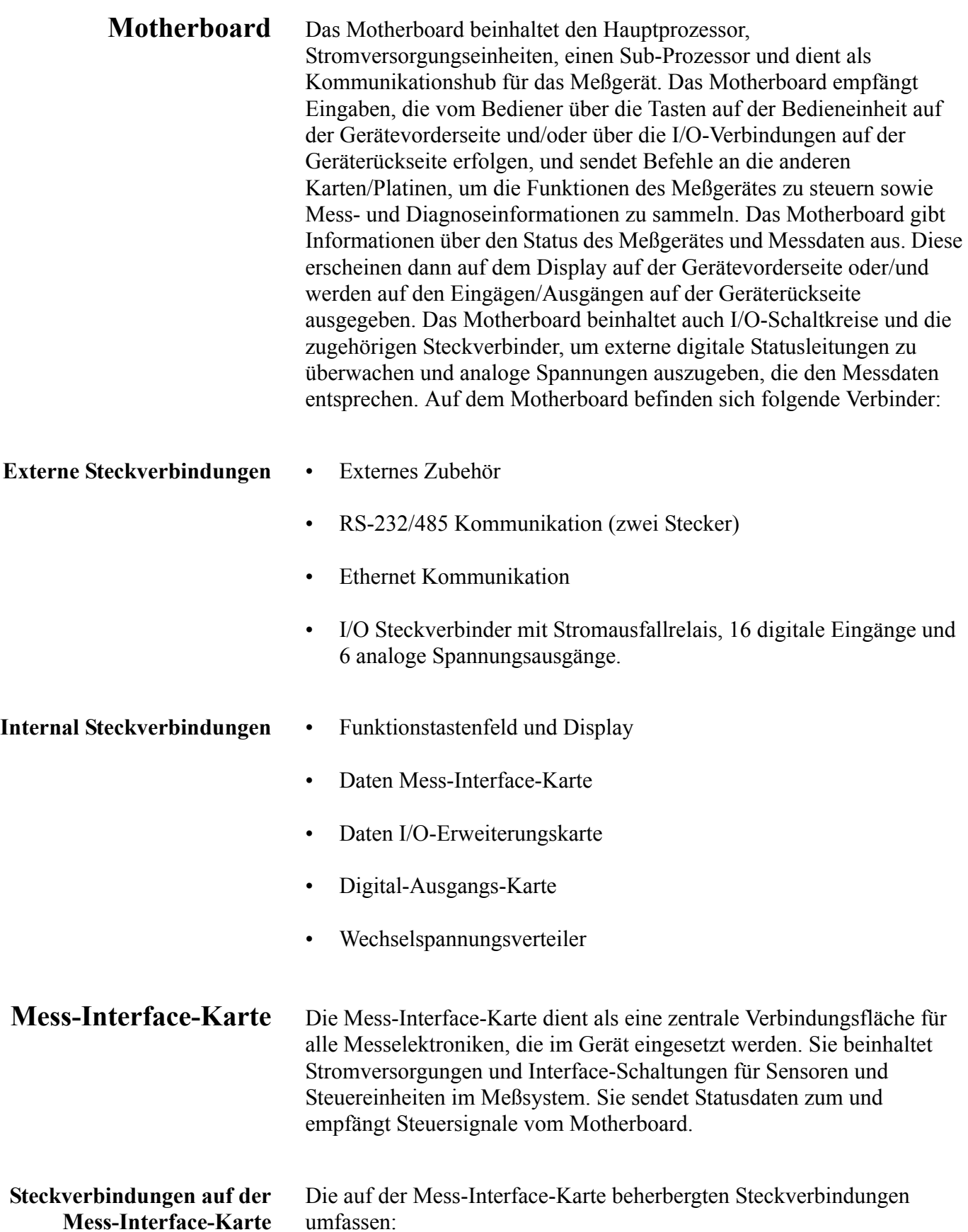

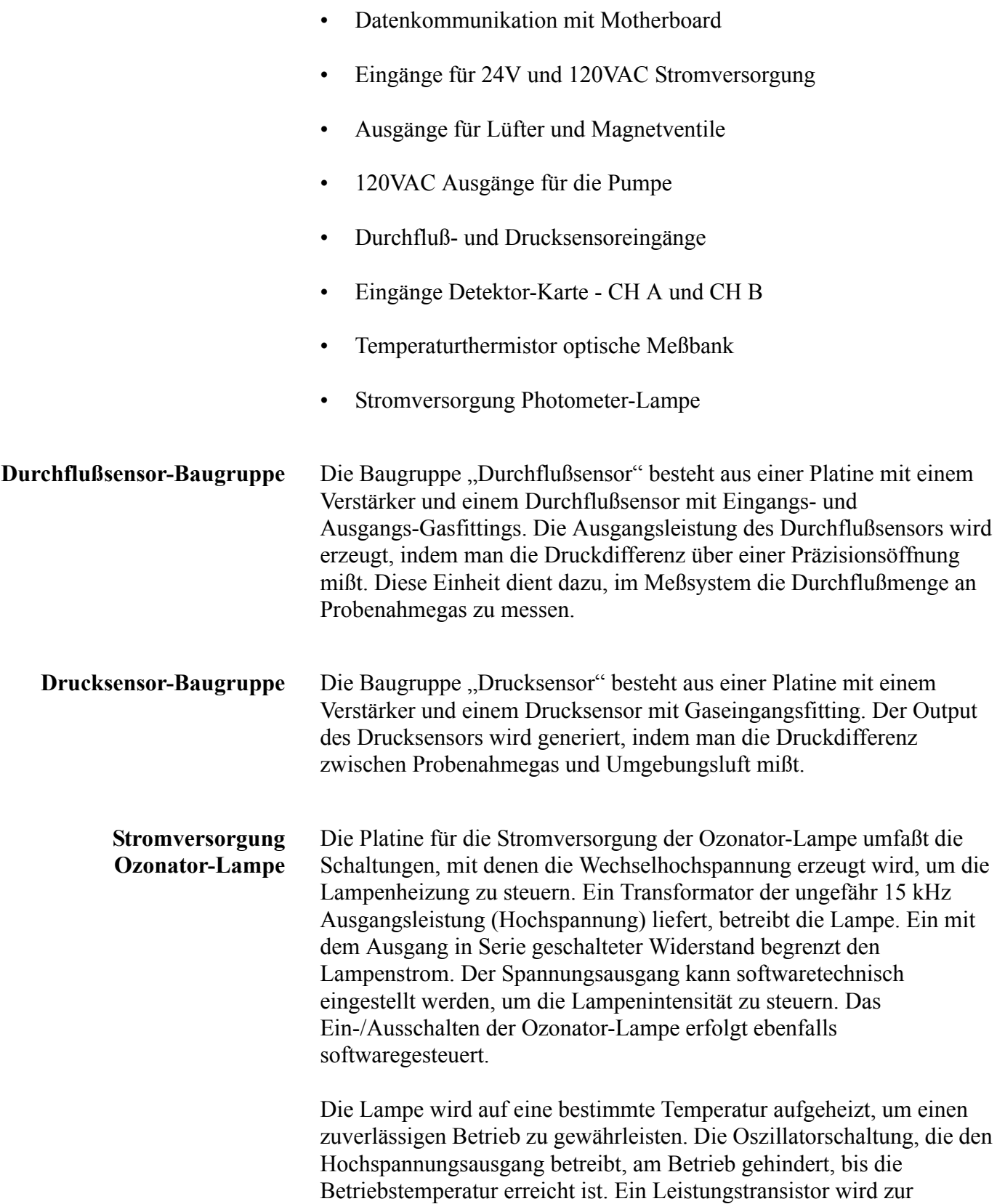

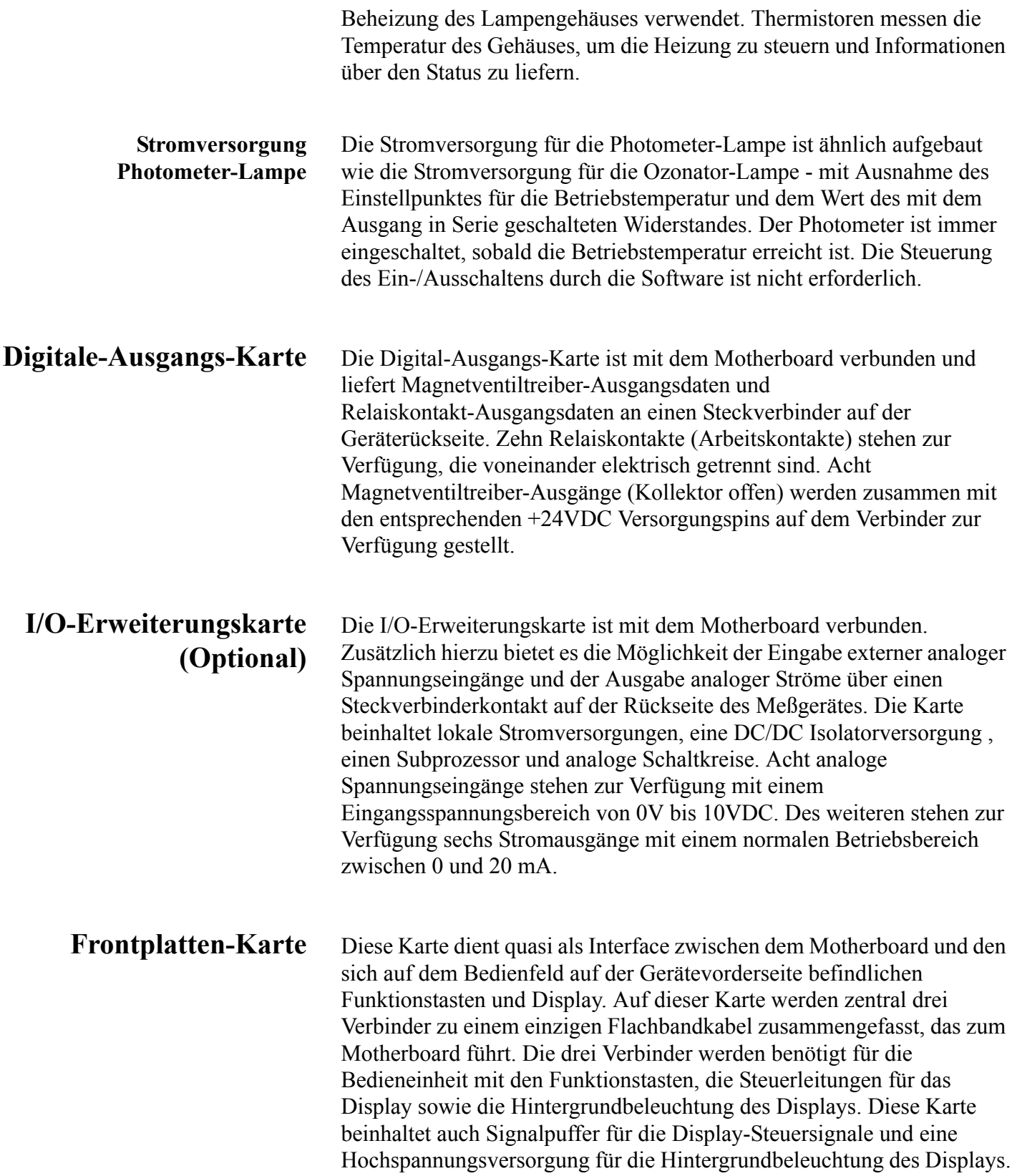

## <span id="page-264-0"></span>**I/O Komponenten** Externe I/Os werden von einem allg. Bus gesteuert, der in der Lage ist, die folgenden Einheiten zu steuern: • Analogausgang (Spannung und Strom) • Analogeingang (Spannung) • Digitalausgang (TTL Level) • Digitaleingang (TTL Level) **Hinweis** The instrument has spare solenoid valve drivers and I/O support for future expansion.  $\triangle$ **Analoge Spannungsausgänge** Das Gerät stellt sechs analoge Spannungsausgänge zur Verfügung. Jeder Ausgang kann über die Software konfiguriert werden für einen der nachfolgenden Bereiche, wobei eine minimale Auflösung von 12 Bit aufrecht erhalten wird: • 0-100mV  $0-1V$  $\cdot$  0-5V

• 0-10V

Der Bediener hat die Möglichkeit, jeden Null- und Meßbereichspunkt der Analogausgänge via Firmware zu kalibrieren. Mindestens 5% des Skalenendwertes über und unter dem Bereich werden ebenfalls unterstützt.

Die Analogausgänge können jedem beliebigen Mess- oder Diagnosekanal zugeordnet werden mit einem benutzerdefinierten Bereich in der Einheit des ausgewählten Parameters. Die Spannungsausgänge sind unabhängig von den Stromausgängen.

Die optionale I/O-Erweiterungskarte beinhaltet sechs isolierte Stromausgänge. Dieser werden für einen der nachfolgenden Bereiche per Software konfiguriert, wobei eine minimale Auflösung von 11 Bit aufrecht erhalten wird.

 $0-20$  mA

## **Analoge Stromausgänge (Optional)**

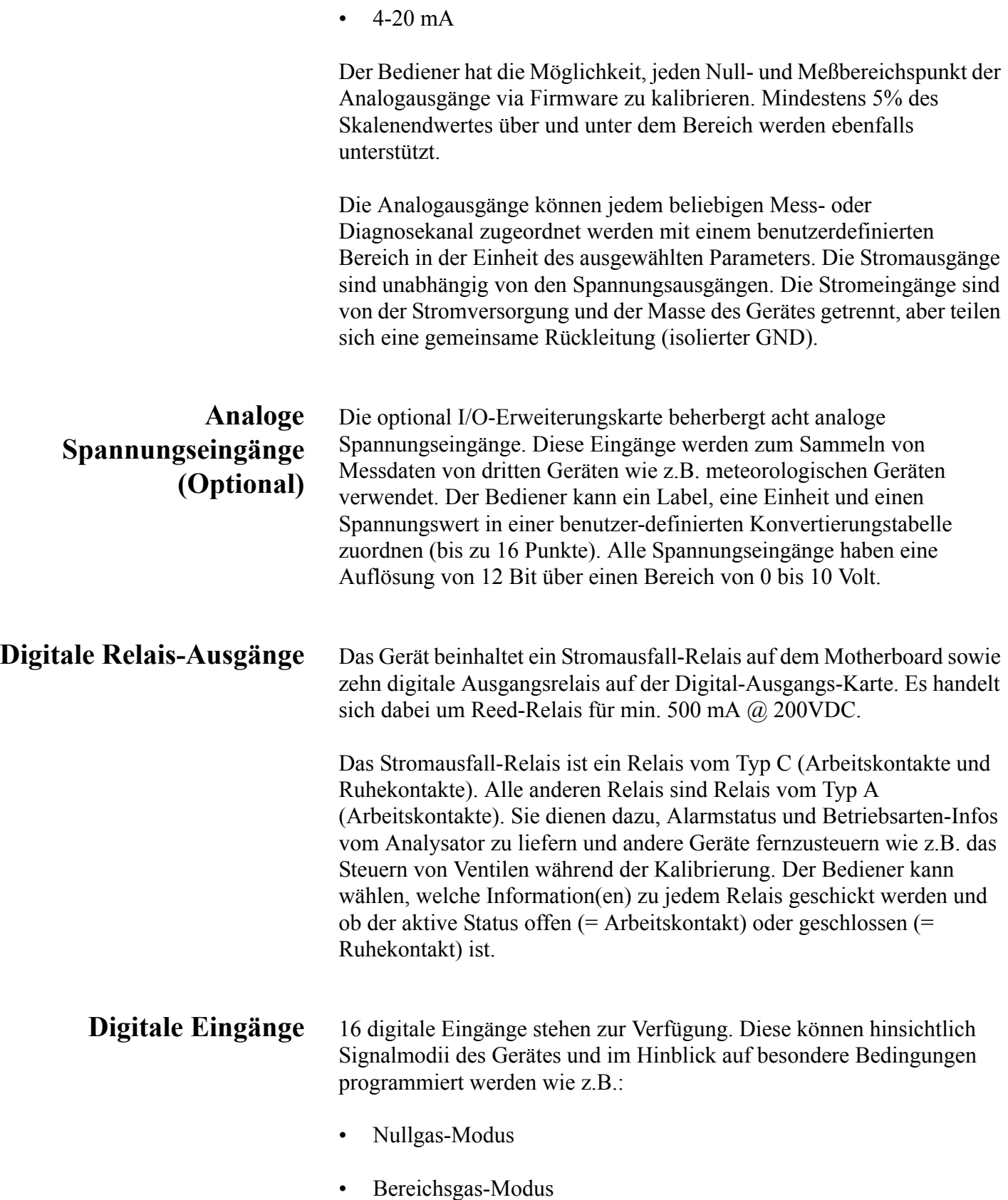

Basierend auf der Konfiguration des Analysators, ändert sich die Verwendung der Eingänge.

Die digitalen Eingänge sind TTL-kompatibel und werden im Analysator angezogen. Der aktive Status kann vom Bediener in der Firmware definiert werden.

**Serielle Ports** Zwei serielle Ports ermöglichen eine Verkettung von mehreren Analysatoren, so daß mehrere Geräte mit nur einem seriellen Port verlinkt werden können.

> Das standardmäßige bidirektionale, serielle Interface kann entweder für RS-232 oder RS-485 konfiguriert werden. Standardwerte liegen im Bereich 1200 bis 19,200 Baud. Der Bediener kann auch Datenbits, Parität und Stopbits setzen. Folgende Protokolle werden unterstützt:

- C-Link
- Streaming Daten
- Modbus Slave

Das Streaming-Datenprotokoll überträgt vom Bediener ausgewählte Meßdaten über einen seriellen Port in Echtzeit zur Erfassung durch einen seriellen Drucker, Datenaufzeichnungsgerät oder PC.

**RS-232 Verbindung** Ein gekreuztes Nullmodem-Kabel ist erforderlich, wenn der Analysator an einen IBM-kompatiblen PC angeschlossen werden soll. Wird das Gerät jedoch an andere Geräte über Fernüberwachung/-steuerung angschlossen, so wird ein gerades 1:1 Kabel benötigt. In der Regel gilt: Ist der Verbinder des Host-Remote-Gerätes eine Buchse, wird ein gerades Kabel benötigt, ist der Verbinder ein Stecker, wird ein Nullmodemkabel benötigt.

Datenformat:

1200, 2400, 4800, 9600, 19200, 38400, 57600, or 115200 BAUD

8 Datenbits

1 Stopbit

Keine Parität

Alle Antworten werden mit einer Absatzschaltung abgeschlossen(hex 0D)

Die Pinbelegung des DB9-Steckers entnehmen Sie bitte Tabelle 8-1.

### **Tabelle 8-1.** RS-232 DB Stecker - Pinbelegung

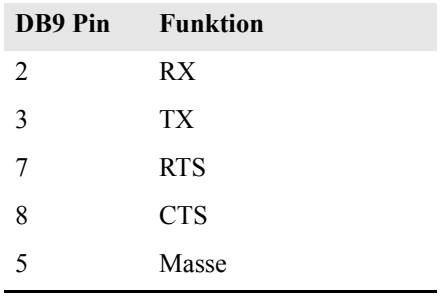

**RS-485 Verbindung** Das Gerät verwendet eine vieradrige RS-485 Konfiguration mit automatischer Durchflußssteuerung (SD). Bezüglich der Pinbelegung, siehe auch [Tabelle 8-2.](#page-267-0)

#### <span id="page-267-0"></span>**Tabelle 8-2.** RS-485 DB Stecker - Pinbelegung

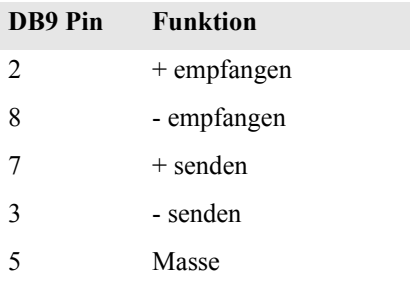

### **Ethernet Verbindung** Ein RJ45 Verbinder wird für die 10Mbs Ethernet Verbindung verwendet, die die Kommunikation über TCP/IP über eine standarmäßige IPV4 Adressierung unterstützt. Die IP Adresse kann für die statische oder die dynamische Adressierung konfiguriert werden (Set mit einem DHCP Server).

Jegliche serielle Port-Protokolle sind zusätzlich zum seriellen Port über Ethernet zugänglich.

#### **Steckverbindung externes Zubehör** Diese Steckverbindung wird beim Gerät Modell 49*i* nicht verwendet.

Dieser Port wird bei anderen Modellen verwendet, um mit kleinen externen Geräten zu kommunizieren, die Hunderte von Fuß vom Analysator entfernt sind. Die Kommunikation erfolgt über ein elektrisches RS-485 Interface.

**Systembeschreibung** I/O Komponenten

# **Kapitel 9 Optionale Ausrüstungsteile**

Folgende Optionen sind für das Meßgerät Modell 49*i* erhältlich:

- ["Interne Probenahme /Kalibrierung" on page 9-1](#page-270-1)
- ["Ozonator" on page 9-1](#page-270-0)
- ["Nulluft-Quelle" on page 9-2](#page-271-0)
- ["Teflon Partikelfilter" on page 9-2](#page-271-2)
- ["I/O-Erweiterungs- karten-Baugruppe" on page 9-2](#page-271-3)
- ["Klemmleiste und Kabelsets" on page 9-2](#page-271-1)
- ["Kabel" on page 9-3](#page-272-0)
- ["25-pol. Klemmplatinen-Baugruppe" on page 9-4](#page-273-0)
- ["Montage Optionen" on page 9-4](#page-273-1)

### <span id="page-270-1"></span><span id="page-270-0"></span>**Interne Probenahme /Kalibrierung**

Mit dieser Option ist es möglich, die zu messende Probe an den mit dem Begriff SAMPLE gekennzeichneten Port und das Nulluft- oder Probenahmegas an den mit dem Begriff CALIBRATION markierten Port anzuschließen.

**Ozonator** Mit Hilfe des internen Ozon-Generators eine einfache Bestimmung des Null-, Präzisions- und "Level 1" Span-Checks möglich. Der erzeugte Ozonpegel ist wird aus der Lichtintensität bei einer Wellenlänge von 185 nm und dem Gasdurchfluß generiert. Die Lichstärke kann variiert werden, indem man den Strom, der der Lampe zugeführt wird, ändert. Ein Druckregler mit nachfolgender Kapillare hält die Gasdurchflußmenge auf einem konstanten Niveau.

<span id="page-271-3"></span><span id="page-271-2"></span><span id="page-271-1"></span><span id="page-271-0"></span>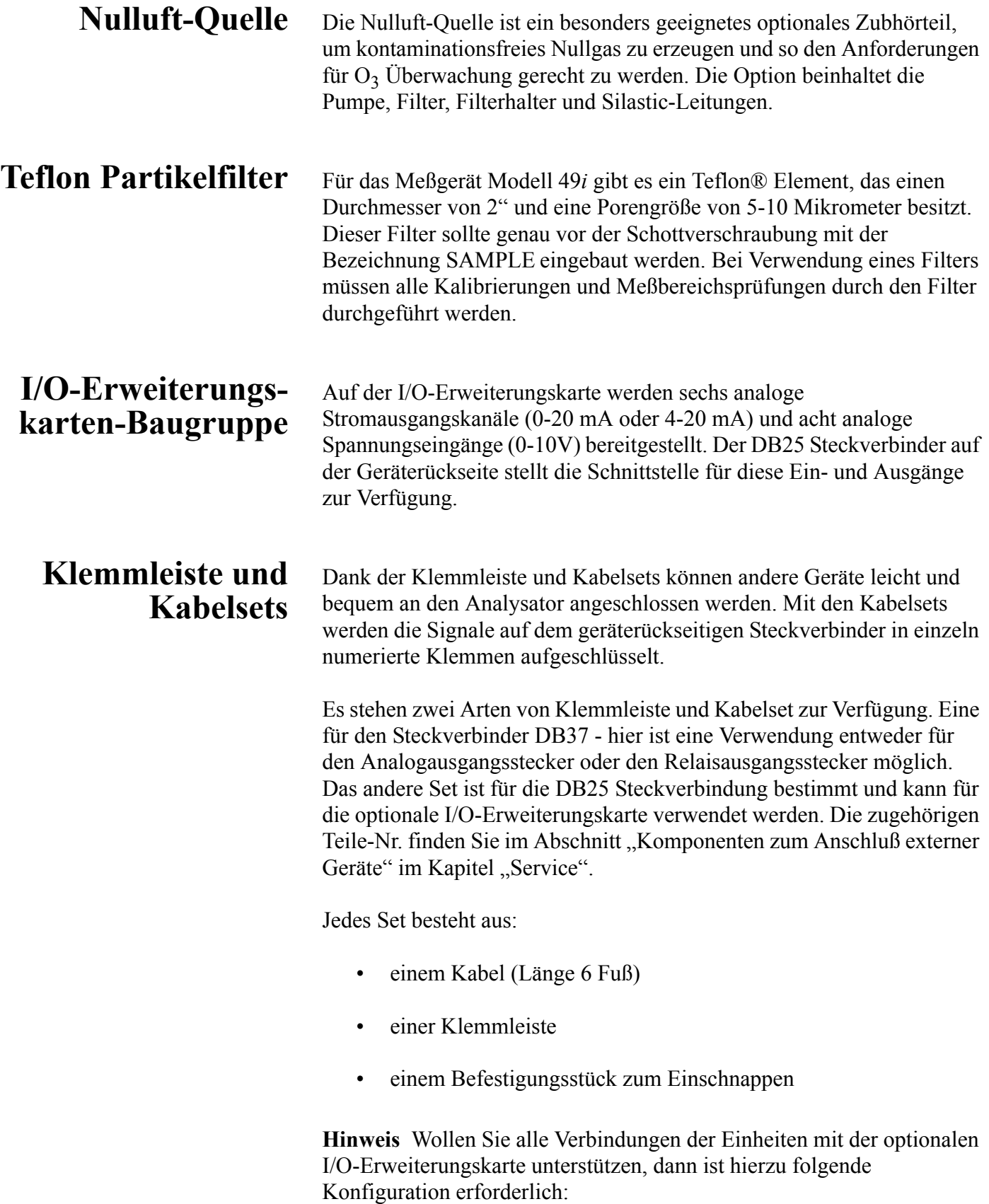

- Zwei DB37 Sets
- Ein DB25 Set
- <span id="page-272-0"></span>**Kabel** [Tabelle 9-1](#page-272-1) listet die einzelnen, optional erhältlichen Kabel auf, die für das Meßgerät zur Verfügung stehen und in [Tabelle 9-2](#page-272-2) finden Sie die Kabelfarben und ihre Bedeutung / Zuordnung. Die zugehörigen Teile-Nr. finden Sie im Abschnitt "Komponenten zum Anschluß externer Geräte" im Kapitel "Service".

**Hinweis** [Tabelle 9-2](#page-272-2) liefert die Farbkodierung für beide Kabel (d.h. 25-pol. und 37-pol. Kabel). Die Farbcodes für Pin 1-25 sind für die 25-pol. Kabel, die Farbcodes für die Pins 1-37 sind für die 37-pol. Kabel.  $\blacktriangle$ 

<span id="page-272-1"></span>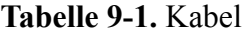

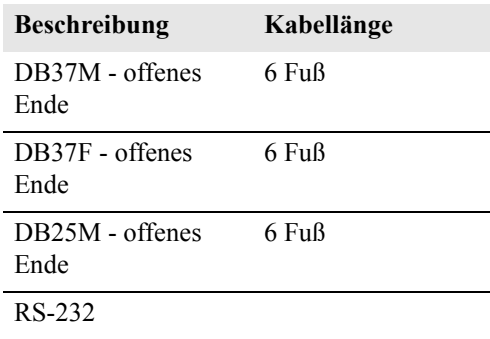

<span id="page-272-2"></span>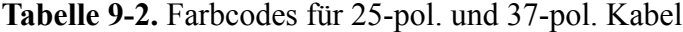

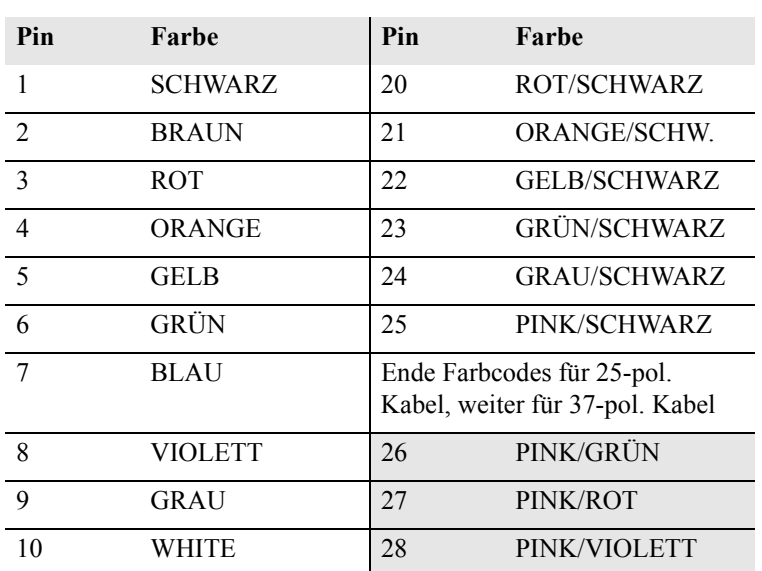

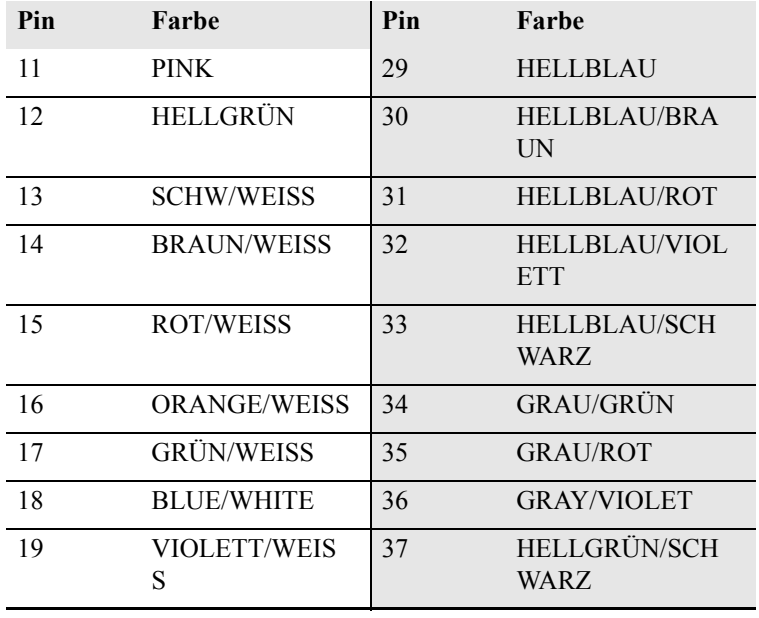

**Tabelle 9-2.** Farbcodes für 25-pol. und 37-pol. Kabel, continued

### <span id="page-273-0"></span>**25-pol. Klemmplatinen-Bau gruppe**

Diese 25-pol. Klemmplatinen-Baugruppe ist in der optionalen I/O-Erweiterungskarte inkludiert. Lesen Sie hierzu den Abschnitt "Klemmplatinen Baugruppen" im Kapitel "Installation" und entnehmen Sie hier die relevanten Informationen darüber, wie das Kabel and die Platine anzuschließen ist. Die zugehörigen Teile-Nr. finden Sie im Abschnitt "Komponenten zum Anschluß externer Geräte" im Kapitel "Service".

<span id="page-273-1"></span>**Montage Optionen** Das Meßgerät kann in den Konfigurationen wie in Tabelle 9-3 beschrieben und in Abb. 9-1 bis [Abb. 9-4](#page-277-0) gezeigt installiert werden..

#### **Tabelle 9-3.** Montage Optionen

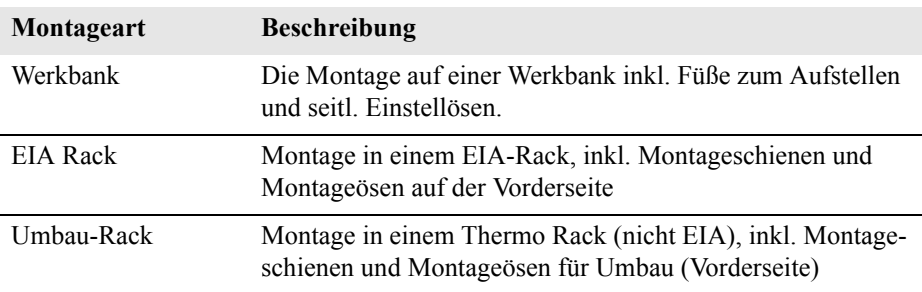

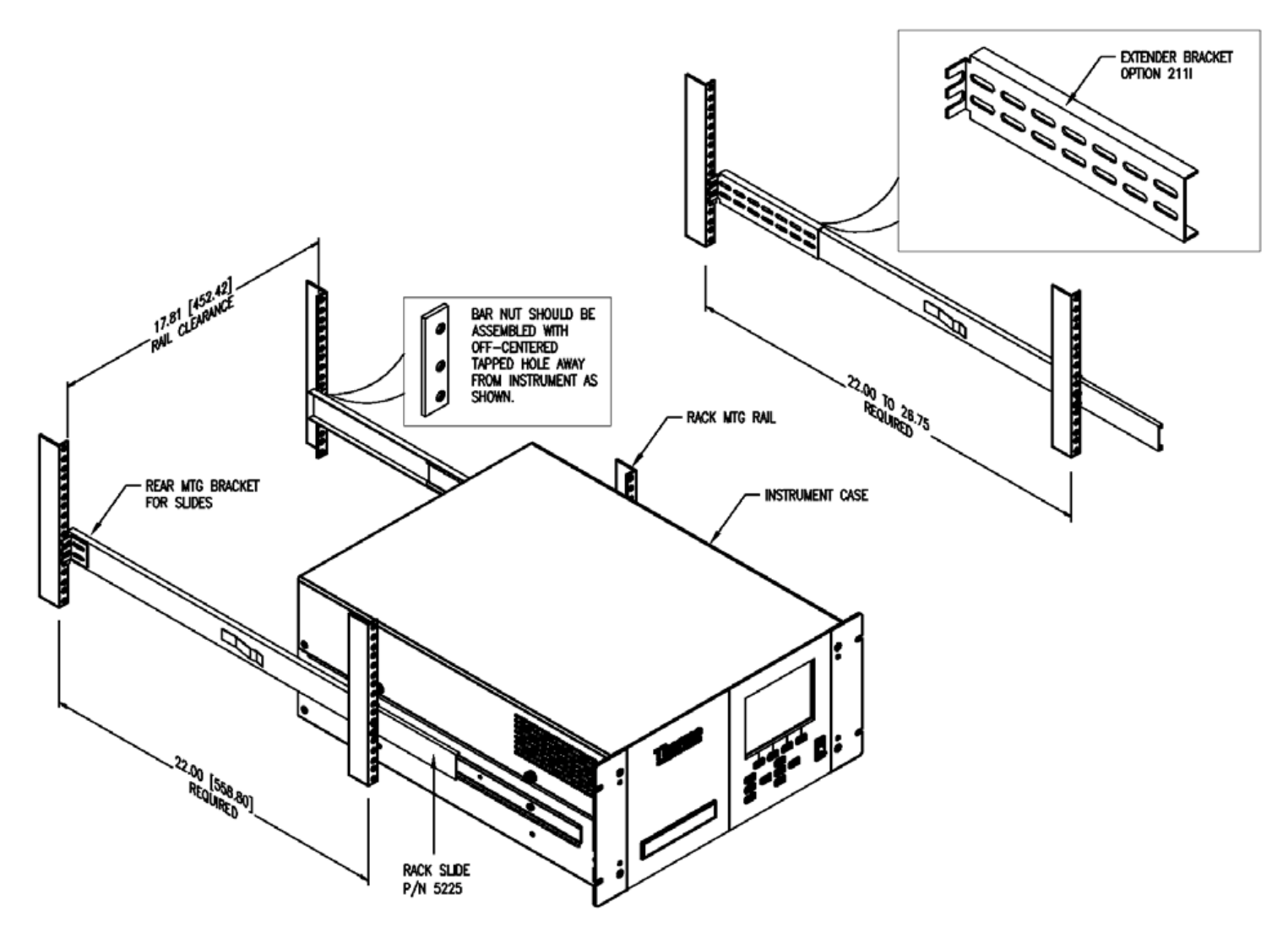

**Abb. 9-1.** Option zur Rack-Montage

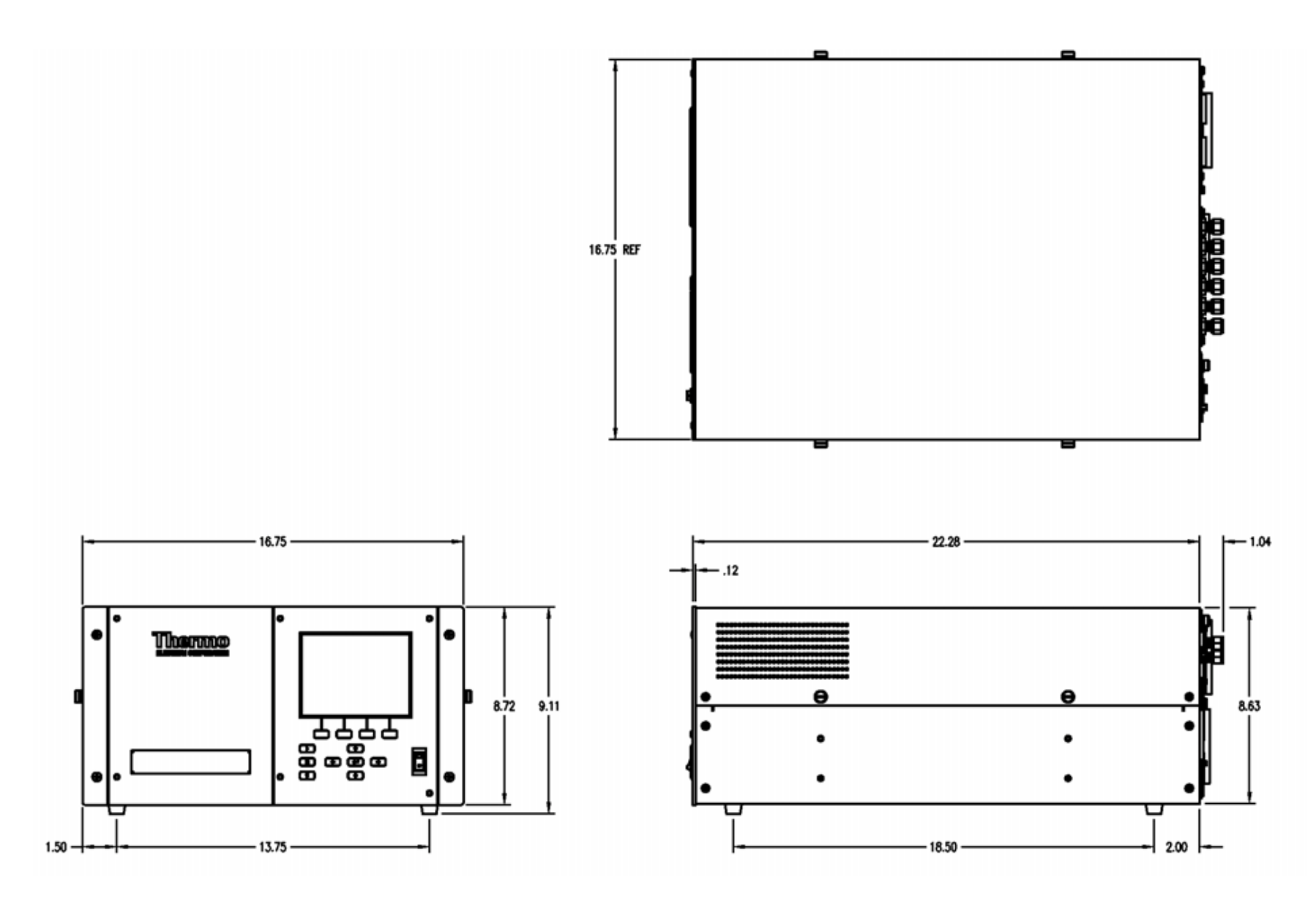

**Abb. 9-2.** Montage / Aufstellung auf einer Werkbank

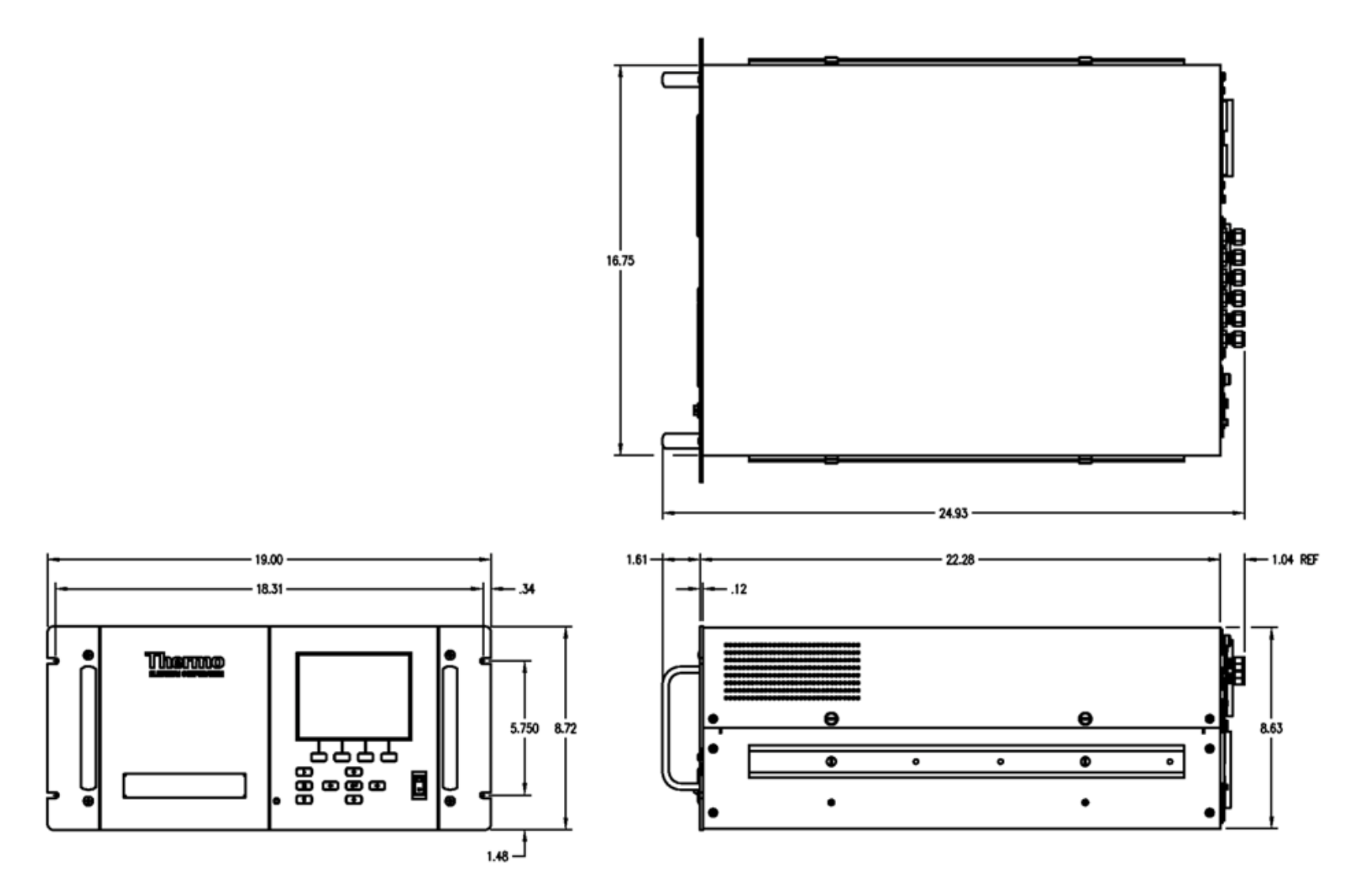

**Abb. 9-3.** Montage in einem EIA-Rack

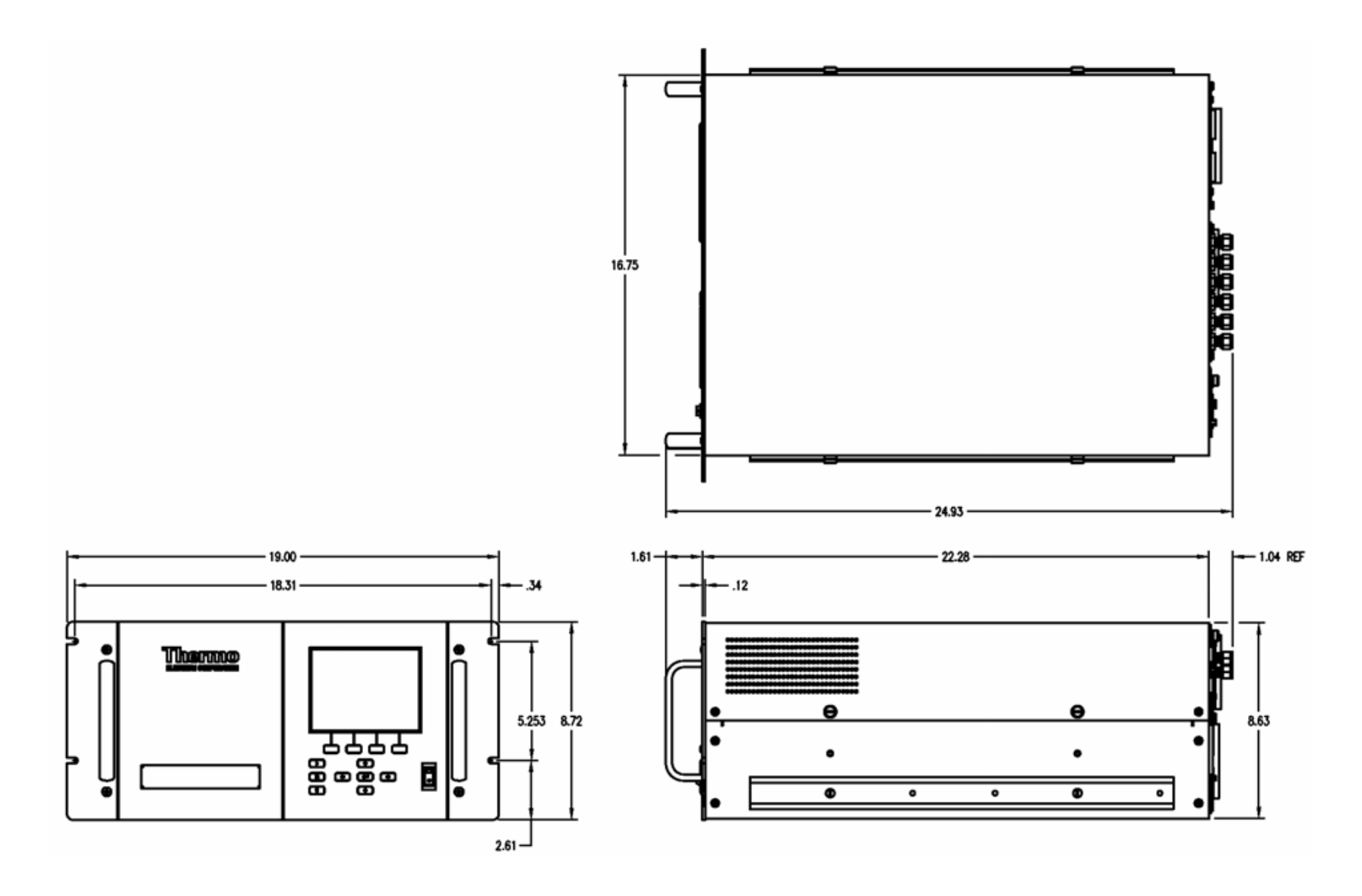

<span id="page-277-0"></span>**Abb. 9-4.** Montage in einem Umbau-Rack

**Optionale Ausrüstungsteile** Montage Optionen

# **Anhang A Gewährleistung**

Der Verkäufer gewährleistet, daß die Produkte gemäß den vom Hersteller veröffentlichten Angaben funktionieren, soweit die Produkte normal, korrekt und bestimmungsgemäß von korrekt ausgebildetem Personal betrieben und bedient werden. Die Gewährleistungsfrist beträgt 12 Monate ab Versand (die "Gewährleistungsfirst"). Unter der Voraussetzung, daß der Verkäufer umgehend schriftlich vom Auftreten eines Defekts in Kenntnis gesetzt wird und daß alle Kosten für den Rückversand der defekten Produkte an den Verkäufer vom Käufer im voraus gezahlt werden, verpflichtet sich der Verkäufer, je nach Wunsch des Kunden, die defekten Produkte entweder zu reparieren oder zu ersetzen, so daß diese gemäß vorgenannten Herstellerangaben betrieben werden können. Die Ersatzteile können neue oder alte wieder aufbereitete Teile sein. Dies liegt im Ermessen des Verkäufers. Alle ersetzten Teile werden Eigentum des Verkäufers. Der Versand reparierter Teile oder Ersatzteile erfolgt gemäß den Bestimmungen von Abschnitt 5. Lampen, Sicherungen, Glühbirnen und andere Einwegartikel sind ausdrücklich von der Gewährleistung in Abschnitt 8 ausgeschlossen. Die Haftung des Verkäufers im Hinblick auf Ausrüstungsteile, Material, Komponenten oder Software, die dem Verkäufer von dritten Zulieferparteien geliefert werden, ist lediglich auf die Übereignung bzw. Abtretung der Gewährleistung von Drittlieferanten durch den Verkäufer an den Kuden beschränkt, in dem Maße, in dem die Gewährleistung abtretbar ist. Der Verkäufer ist unter keinen Umständen dazu verpflichtet, Reparaturen vorzunehmen, Teile zu ersetzen oder erforderliche Korrekturmaßnahmen durchzuführen, ganz oder teilweise, falls dies auf Gründe zurückzuführen ist wie (i) normalen Verschleiß und Abnutzung, (ii) Unfälle, Unglücke oder Eregnissen höherer Gewalt, (iii) Mißbrauch, falsche Benutzung oder Fahrlässigkeit des Kunden, (iv) den nicht bestimmungsgemäßen Gebrauch der Produkte, (v) externe Gründe wie z.B. - jedoch nicht beschränkt auf - Stromausfall oder sprungartiger Spannungsanstieg, (vi) unsachgemäße Lagerung der Produkte oder (vii) den Einsatz der Produkte in Kombination mit Geräten oder Software, die nicht vom Verkäufer geliefert wurden. Legt der Verkäufer fest, daß Produkte, für die der Kunde eine Gewährleistung fordert, nicht unter die hier beschriebene Gewährleistung fallen, dann ist der Kunde dazu verpflichtet, alle Kosten dem Verkäufer zu zahlen oder zu vergüten, die durch Nachprüfung und Beantwortung einer solchen Gewährleistungsanfrage entstanden sind. Für die Vergütung gelten die dann jeweils gültigen Stundensätze und Materialkosten. Nimmt der

Verkäufer Reparaturen oder Ersatzleistungen vor, die nicht durch die in Abschnitt 8 festgelegte Gewährleistung abgedeckt werden, dann ist der Kunde dazu verpflichtet, den Verkäufer diese Leistung zu den dann jeweils gültigen Stundensätzen und Materialkosten des Verkäufers zu vergüten. JEGLICHE INSTALLATION, WARTUNG, REPARATUR, SERVICE, VERSCHIEBUNG ODER MODIFIKATION AN ODER DER PRODUKTE, ODER JEDWEDER UNERLAUBTER EINGRIFF AN DEN PRODUKTEN, DER VON EINER ANDEREN PERSON ODER EINEM ANDEREN RECHTSSUBJEKT DURCHGEFÜHRT BZW. VORGENOMMEN WIRD ALS DEM VERKÄUFER OHNE DESSEN VORHERIGE ZUSTIMMUNG, SOWIE JEGLICHE VERWENDUNG VON ERSATZTEILEN, DIE NICHT VOM VERKÄUFER GELIEFERT WURDEN, FÜHRT DAZU, DASS JEGLICHE GEWÄHRLEISTUNG IM HINBLICK AUF BETROFFENE PRODUKTE NICHTIG UND UNGÜLTIG WIRD.

DIE IN DIESEM ABSCHNITT DARGELEGTEN VERPFLICHTUNGEN ZUR REPARATUR ODER ZUM ERSATZ EINES DEFEKTEN PRODUKTES STELLEN DAS EINZIGE RECHTSMITTEL DES KUNDEN IM FALLE DES AUFTRETEN EINES DEFEKTS AM PRODUKT DAR. FALLS NICHT AUSDRÜCKLICH ANDERS IN DIESEM ABSCHNITT 8 VEREINBART, SCHLIESST DER VERKÄUFER JEGLICHE GEWÄHRLEISTUNG, OB AUSGEDRÜCKT ODER IMPLIZIERT; MÜNDLICH ODER SCHRIFTLICH, IM HINBLICK AUF DIE PRODUKTE AUS. DIES SCHLIESST AUCH OHNE EINSCHRÄNKUNG ALLE IMPLIZIERTEN GEWÄHRLEISTUNGSANSPRÜCHE DER MARKTFÄHIGKEIT UND EIGNUNG FÜR EINEN BESTIMMTEN ZWECK MIT EIN. DER VERKÄUFER SCHLIESST AUSSERDEM VON DER GEWÄHRLEISTUNG AUS, DASS DIE PRODUKTE FEHLERFREI SIND ODER BESTIMMTE ERGEBNISSE ERZIELEN.

# **Anhang A Gewährleistung**

Der Verkäufer gewährleistet, daß die Produkte gemäß den vom Hersteller veröffentlichten Angaben funktionieren, soweit die Produkte normal, korrekt und bestimmungsgemäß von korrekt ausgebildetem Personal betrieben und bedient werden. Die Gewährleistungsfrist beträgt 12 Monate ab Versand (die "Gewährleistungsfirst"). Unter der Voraussetzung, daß der Verkäufer umgehend schriftlich vom Auftreten eines Defekts in Kenntnis gesetzt wird und daß alle Kosten für den Rückversand der defekten Produkte an den Verkäufer vom Käufer im voraus gezahlt werden, verpflichtet sich der Verkäufer, je nach Wunsch des Kunden, die defekten Produkte entweder zu reparieren oder zu ersetzen, so daß diese gemäß vorgenannten Herstellerangaben betrieben werden können. Die Ersatzteile können neue oder alte wieder aufbereitete Teile sein. Dies liegt im Ermessen des Verkäufers. Alle ersetzten Teile werden Eigentum des Verkäufers. Der Versand reparierter Teile oder Ersatzteile erfolgt gemäß den Bestimmungen von Abschnitt 5. Lampen, Sicherungen, Glühbirnen und andere Einwegartikel sind ausdrücklich von der Gewährleistung in Abschnitt 8 ausgeschlossen. Die Haftung des Verkäufers im Hinblick auf Ausrüstungsteile, Material, Komponenten oder Software, die dem Verkäufer von dritten Zulieferparteien geliefert werden, ist lediglich auf die Übereignung bzw. Abtretung der Gewährleistung von Drittlieferanten durch den Verkäufer an den Kuden beschränkt, in dem Maße, in dem die Gewährleistung abtretbar ist. Der Verkäufer ist unter keinen Umständen dazu verpflichtet, Reparaturen vorzunehmen, Teile zu ersetzen oder erforderliche Korrekturmaßnahmen durchzuführen, ganz oder teilweise, falls dies auf Gründe zurückzuführen ist wie (i) normalen Verschleiß und Abnutzung, (ii) Unfälle, Unglücke oder Eregnissen höherer Gewalt, (iii) Mißbrauch, falsche Benutzung oder Fahrlässigkeit des Kunden, (iv) den nicht bestimmungsgemäßen Gebrauch der Produkte, (v) externe Gründe wie z.B. - jedoch nicht beschränkt auf - Stromausfall oder sprungartiger Spannungsanstieg, (vi) unsachgemäße Lagerung der Produkte oder (vii) den Einsatz der Produkte in Kombination mit Geräten oder Software, die nicht vom Verkäufer geliefert wurden. Legt der Verkäufer fest, daß Produkte, für die der Kunde eine Gewährleistung fordert, nicht unter die hier beschriebene Gewährleistung fallen, dann ist der Kunde dazu verpflichtet, alle Kosten dem Verkäufer zu zahlen oder zu vergüten, die durch Nachprüfung und Beantwortung einer solchen Gewährleistungsanfrage entstanden sind. Für die Vergütung gelten die dann jeweils gültigen Stundensätze und Materialkosten. Nimmt der

Verkäufer Reparaturen oder Ersatzleistungen vor, die nicht durch die in Abschnitt 8 festgelegte Gewährleistung abgedeckt werden, dann ist der Kunde dazu verpflichtet, den Verkäufer diese Leistung zu den dann jeweils gültigen Stundensätzen und Materialkosten des Verkäufers zu vergüten. JEGLICHE INSTALLATION, WARTUNG, REPARATUR, SERVICE, VERSCHIEBUNG ODER MODIFIKATION AN ODER DER PRODUKTE, ODER JEDWEDER UNERLAUBTER EINGRIFF AN DEN PRODUKTEN, DER VON EINER ANDEREN PERSON ODER EINEM ANDEREN RECHTSSUBJEKT DURCHGEFÜHRT BZW. VORGENOMMEN WIRD ALS DEM VERKÄUFER OHNE DESSEN VORHERIGE ZUSTIMMUNG, SOWIE JEGLICHE VERWENDUNG VON ERSATZTEILEN, DIE NICHT VOM VERKÄUFER GELIEFERT WURDEN, FÜHRT DAZU, DASS JEGLICHE GEWÄHRLEISTUNG IM HINBLICK AUF BETROFFENE PRODUKTE NICHTIG UND UNGÜLTIG WIRD.

DIE IN DIESEM ABSCHNITT DARGELEGTEN VERPFLICHTUNGEN ZUR REPARATUR ODER ZUM ERSATZ EINES DEFEKTEN PRODUKTES STELLEN DAS EINZIGE RECHTSMITTEL DES KUNDEN IM FALLE DES AUFTRETEN EINES DEFEKTS AM PRODUKT DAR. FALLS NICHT AUSDRÜCKLICH ANDERS IN DIESEM ABSCHNITT 8 VEREINBART, SCHLIESST DER VERKÄUFER JEGLICHE GEWÄHRLEISTUNG, OB AUSGEDRÜCKT ODER IMPLIZIERT; MÜNDLICH ODER SCHRIFTLICH, IM HINBLICK AUF DIE PRODUKTE AUS. DIES SCHLIESST AUCH OHNE EINSCHRÄNKUNG ALLE IMPLIZIERTEN GEWÄHRLEISTUNGSANSPRÜCHE DER MARKTFÄHIGKEIT UND EIGNUNG FÜR EINEN BESTIMMTEN ZWECK MIT EIN. DER VERKÄUFER SCHLIESST AUSSERDEM VON DER GEWÄHRLEISTUNG AUS, DASS DIE PRODUKTE FEHLERFREI SIND ODER BESTIMMTE ERGEBNISSE ERZIELEN.

# **Anhang B C-Link Protokollbefehle**

Dieser Anhang liefert eine Beschreibung der C-Link Protokollbefehle, die dazu verwendet werden können, das Meßgerät Modell 49*i* mit Hilfe eines Host-Gerätes wie z.B. PC oder Meßwerterfassungsgerät fernzusteuern. Das C-Link Protokoll kann über RS-232, RS-485 oder Ethernet verwendet werden. Zugang zu den C-Link Funktionen ist über Ethernet mit Hilfe des TCP/IP Ports 9880 möglich.

- ["Geräte Identifikations -nummer" auf Seite B-2](#page-285-0) beschreibt das C-Link Befehlsformat.
- Der Abschnitt ["Befehle" auf Seite B-2](#page-285-1) zeigt eine Liste aller 49*i* C-Link Befehle in Tabelle B-1.
- Im Abschnitt ["Messungen" auf Seite B-9](#page-292-0) werden Beispiele für Meßbefehle beschrieben.
- Im Abschnitt ["Alarme" auf Seite B-12](#page-295-0) finden Sie eine Beschreibung zu Beispielen für Alarmbefehle.
- Der Abschnitt ["Diagnose" auf Seite B-17](#page-300-0) beschreibt Diagnosebefehle und liefert entsprechende Beispiele
- Der Abschnitt ["Meßwerterfassung" auf Seite B-18](#page-301-0) beschreibt Meßwerterfassungsbefehle und liefert entsprechende Beispiele.
- Eine Beschreibung der Kalibrierbefehle und Beispiele finden Sie unter ["Kalibrierung" auf Seite B-25](#page-308-0)
- Der Abschnitt ["Tasten/Display" auf Seite B-28](#page-311-0) beschreibt und liefert Beispiele für Tasten- und Displaybefehle.
- Ein Beschreibung der Befehle für die Messungskalibrierung finden Sie im Abschnitt ["Konfiguration Messungen" auf Seite B-31](#page-314-0) sowie entsprechende Beispiele.
- Unter ["Hardware Konfiguration" auf Seite B-34](#page-317-0) finden Sie eine Beschreibung und Beispiele zu den Hardwarebefehlen.
- "Konfiguration Kommunikation" auf Seite B-37 liefert eine Beschreibung und Beispiele zu den Kommunikationsbefehlen.
- Der Abschnitt "I/O Konfiguration" auf Seite B-42 beschreibt und liefert Beispiele für die I/O-Befehle.
- Datensatzlayouts werden unter ["Definition des Datensatz-Layouts"](#page-329-0)  [auf Seite B-46](#page-329-0) beschrieben inkl. entsprechender Beispiele hierzu.

### <span id="page-285-0"></span>**Geräte Identifikations -nummer**

Jeder Befehl, der zum Analysator geschickt wird, muß mit einem ASCII-Zeichen (ASCII = American Standard Code for Information Interchange) oder Byte-Wert beginnen, der ein Äquivalent der Geräte-Identifikationsnummer plus 128 ist. Ist die Geräte ID 25, dann muß jeder Befehl mit dem ASCII-Zeichencode 153 dezimal beginnen. Jeglicher Befehl, der nicht mit der Geräte ID-Nr. des Analysators beginnt, wird ignoriert. Wird als ID-Nr. 0 eingestellt, dann ist dieses Byte nicht erforderlich. Weitere Infos, wie Sie die Geräte ID ändern können, finden Sie in Kapitel 3 "Betrieb".

<span id="page-285-1"></span>**Befehle** Um Parameter über Fernsteuerung ändern zu können, muß sich der Analysator im Remote-Modus befinden. Es kann jedoch der Befehl "set mode remote" (= Remote-Modus setzen) an das Gerät geschickt werden, um es in den Remote-Modus zu setzen. Berichtsbefehle (d.h. Befehle, die nicht mit "set" beginnen) können entweder im Fernsteuermodus oder im lokalen Modus verfasst werden. Wie Sie Betriebsarten wechseln können, finden Sie in Kapitel 3 mit dem Titel "Betrieb".

> Die Befehle können in Groß- oder in Kleinbuchstaben gesendet werden. Jeder Befehl muß mit der geräteeigenen ID-Nr. (ASCII) Zeichen beginnen. Der untenstehende Befehl beginnt mit dem ASCII Zeichencode 17 dezimal, mit dem der Befehl zum Modell 49*i* geschickt wird, und endet durch eine Absatzschaltung "CR" (ASCII Zeichencode 13 dezimal).

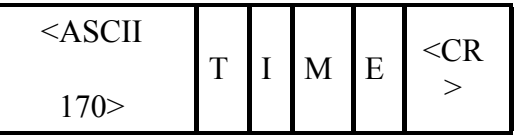

Wird ein falscher Befehl geschickt, dann erhält man eine Mitteilung mit der Meldung "bad command" (= inkorrekter Befehl). Das folgende Beispiel zeigt einen falschen Befehl "set unit ppm" anstelle des korrekten Befehls "set gas unit ppm."

Send: set unit ppm Receive: set unit ppm bad cmd

Mit den Befehlen "save" und "set save params" werden Parameter im FLASH Speicher gespeichert. Es ist wichtig, daß jedesmal, wenn Geräteparameter geändert werden, dieser Befehl geschickt wird. Werden die Änderungen nicht gespeichert, dann gehen Sie bei einem evtl. Stromausfall verloren.

Tabelle B-1 zeigt eine Liste der 49*i* C-Link Protokollbefehle. Das Interface antwortet dabei auf die unten erläuterten Befehlsstrings.

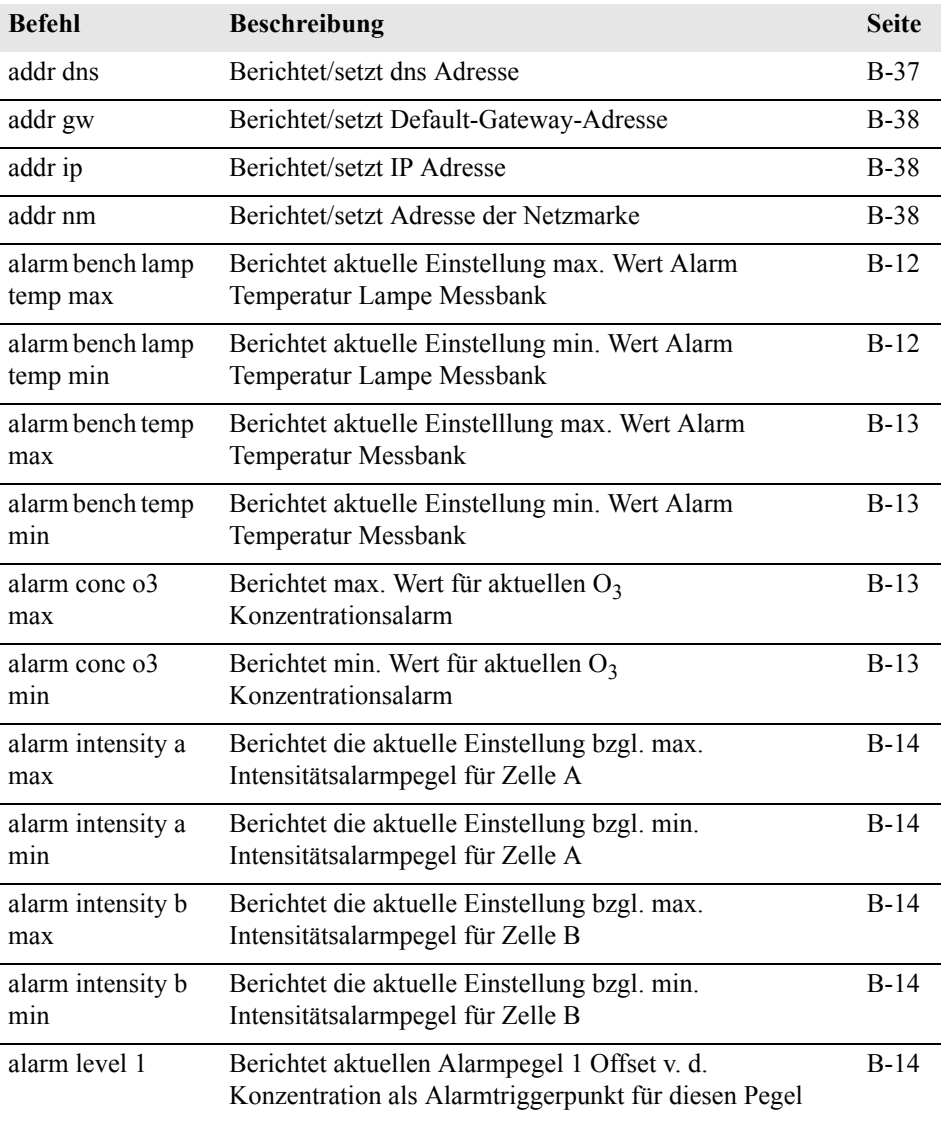

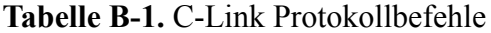

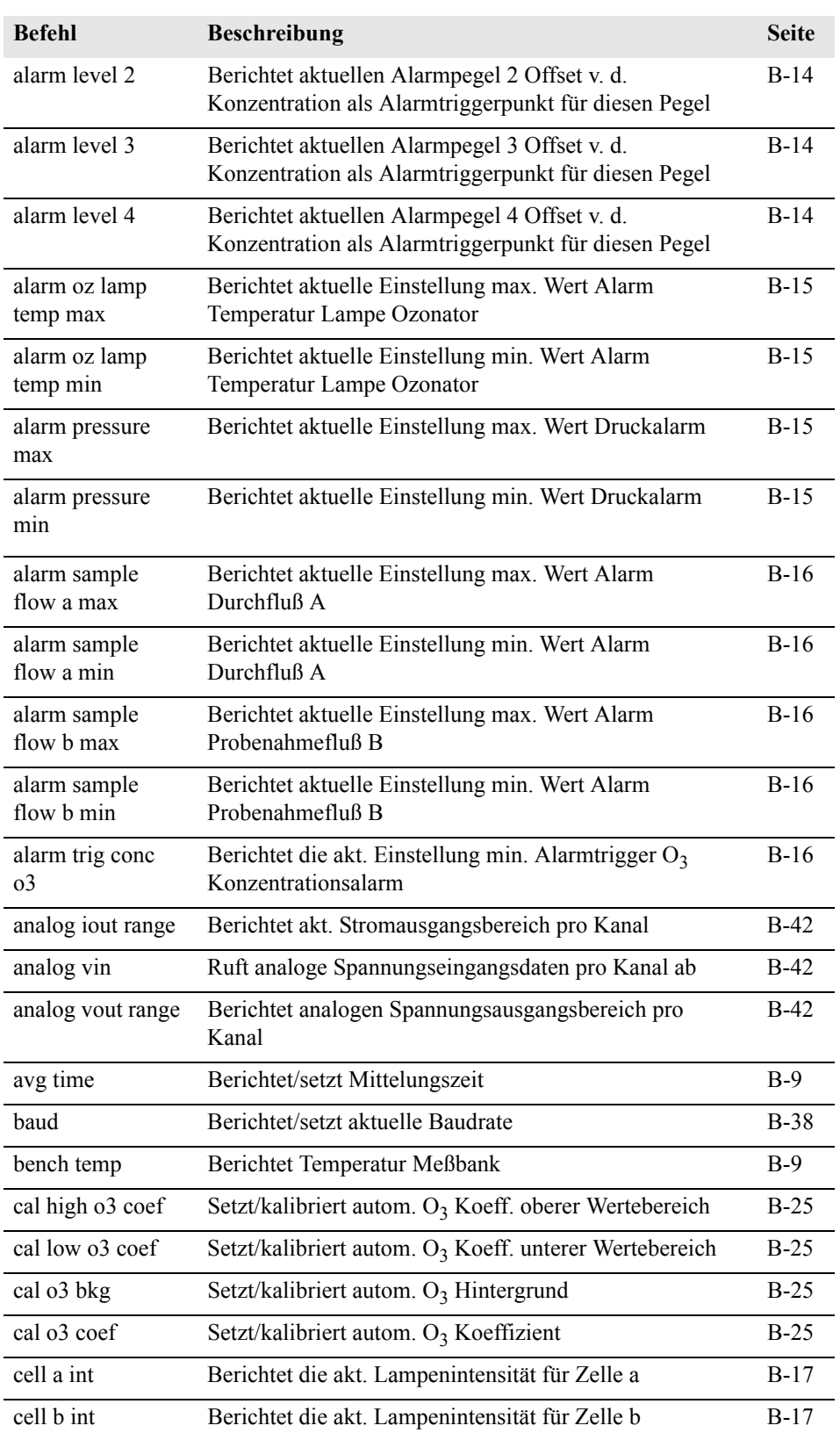

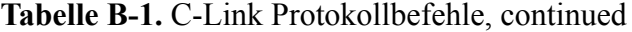
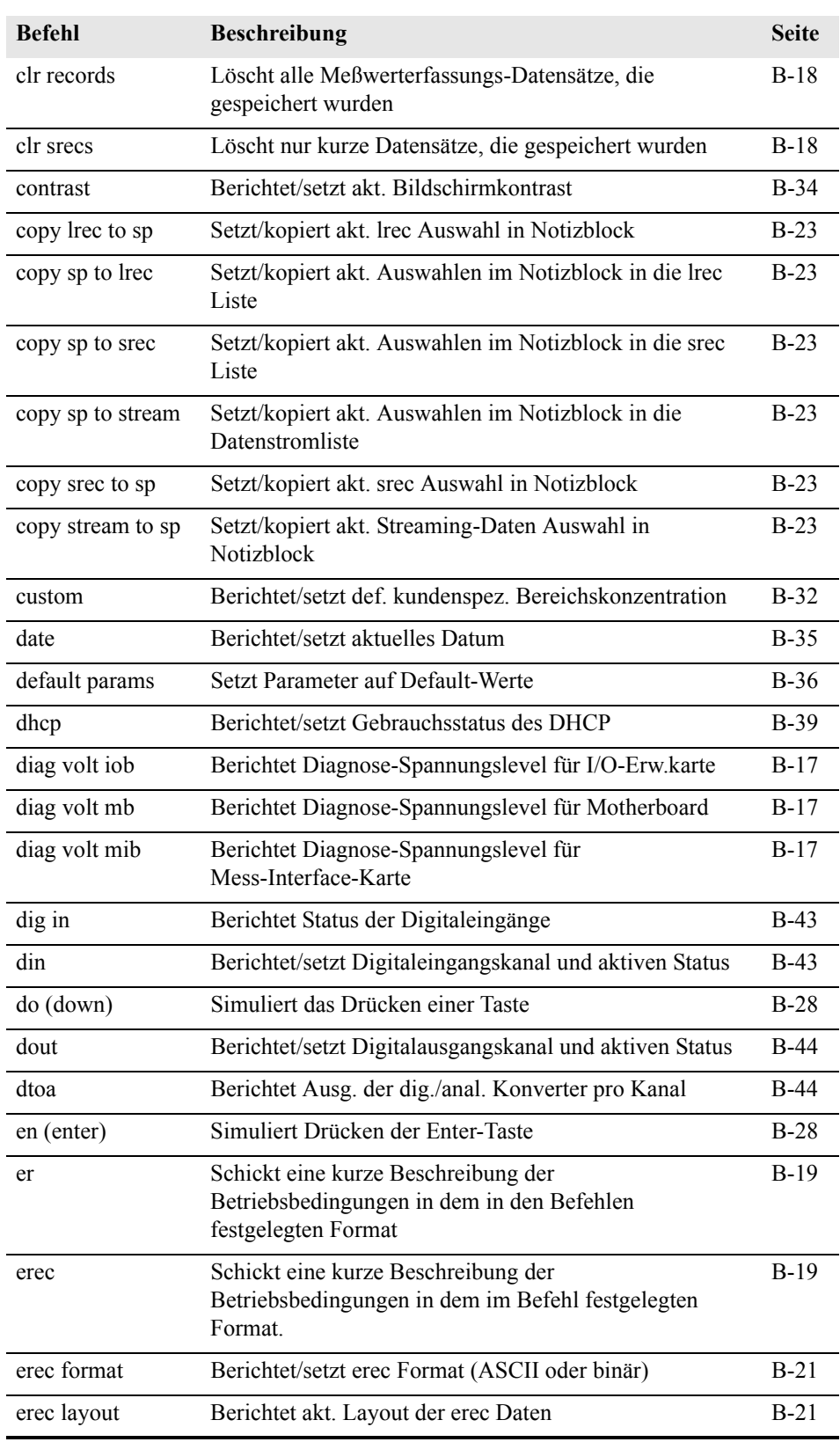

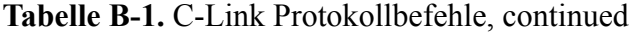

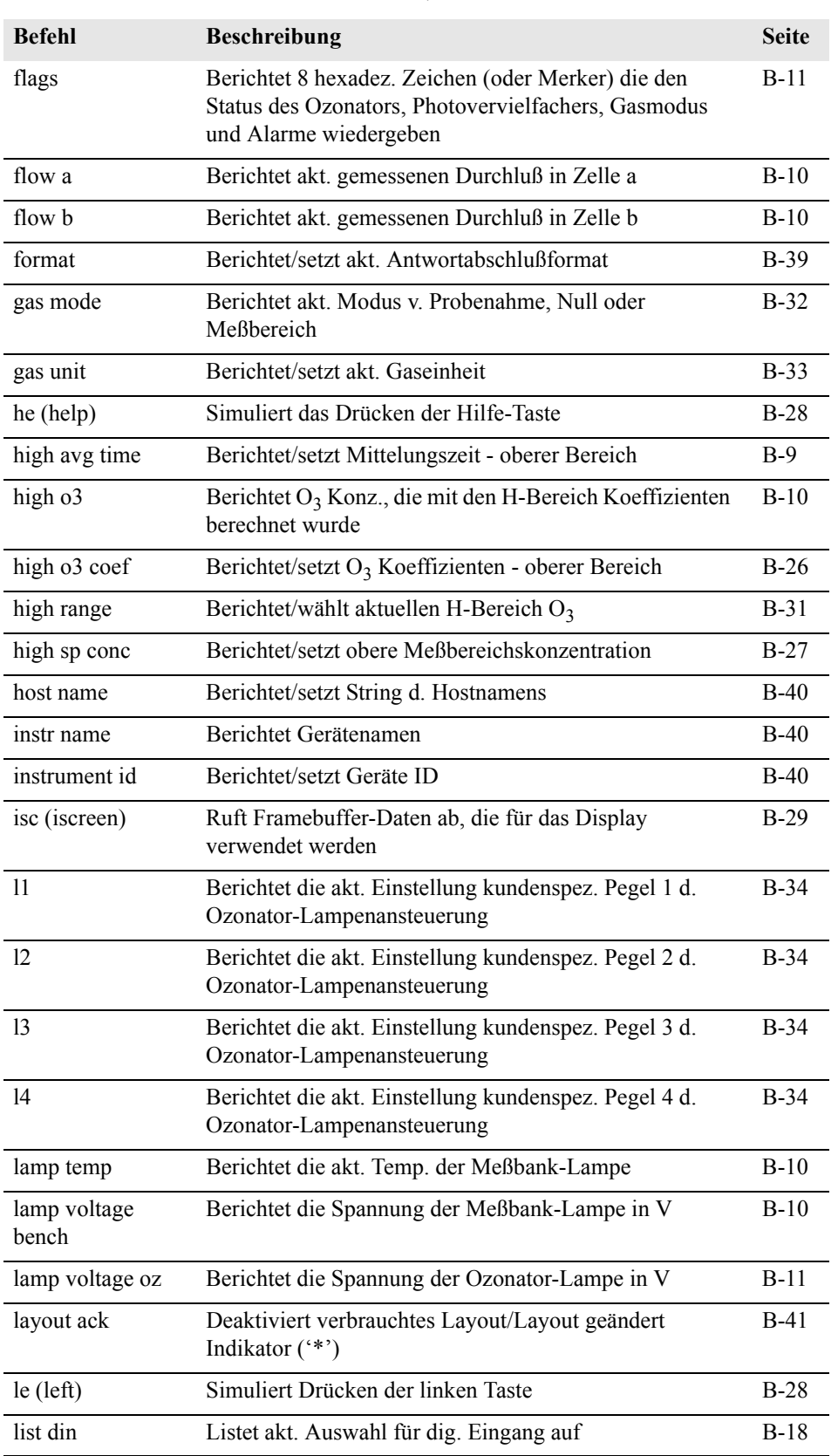

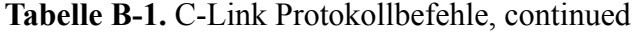

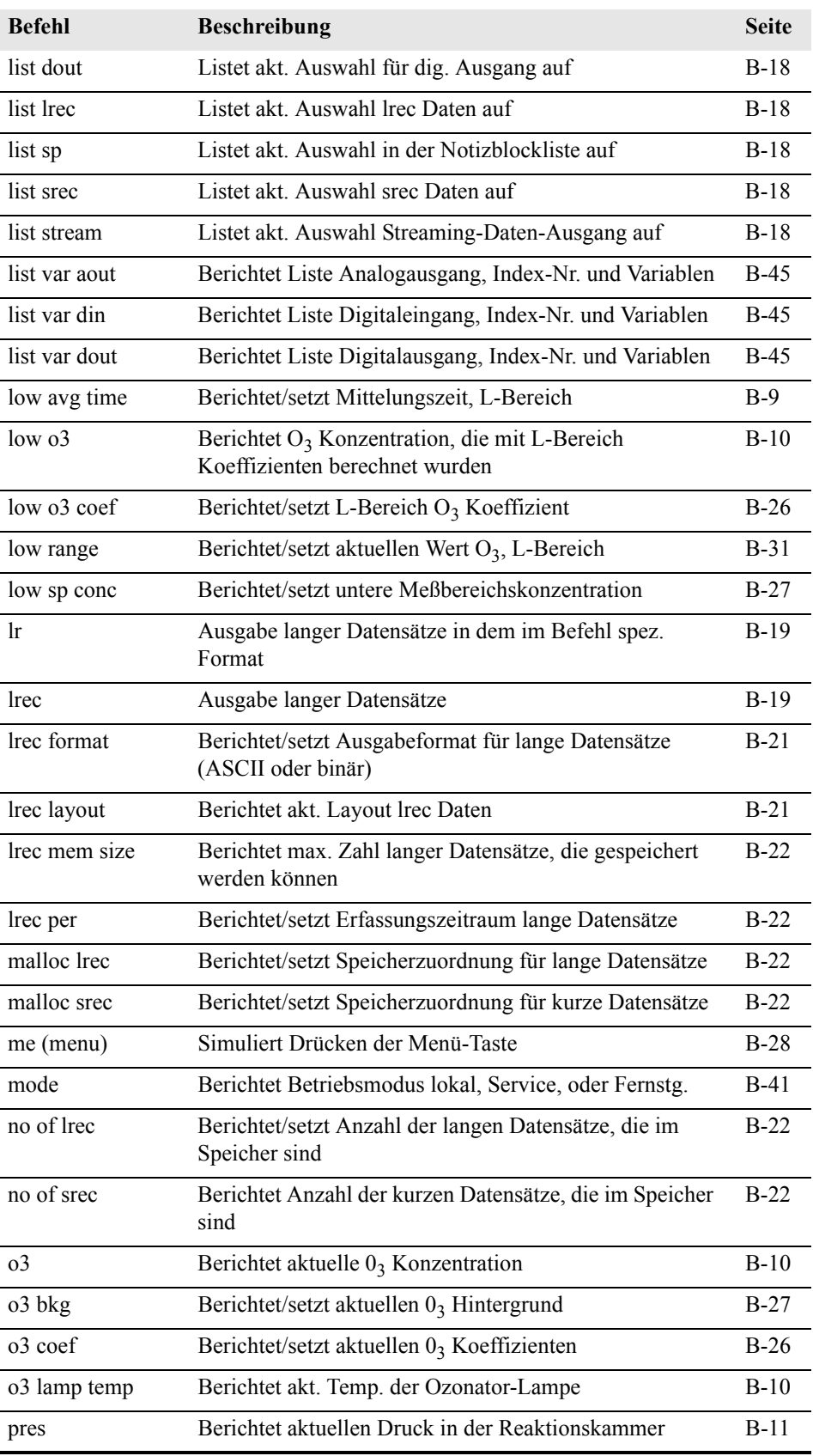

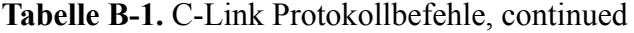

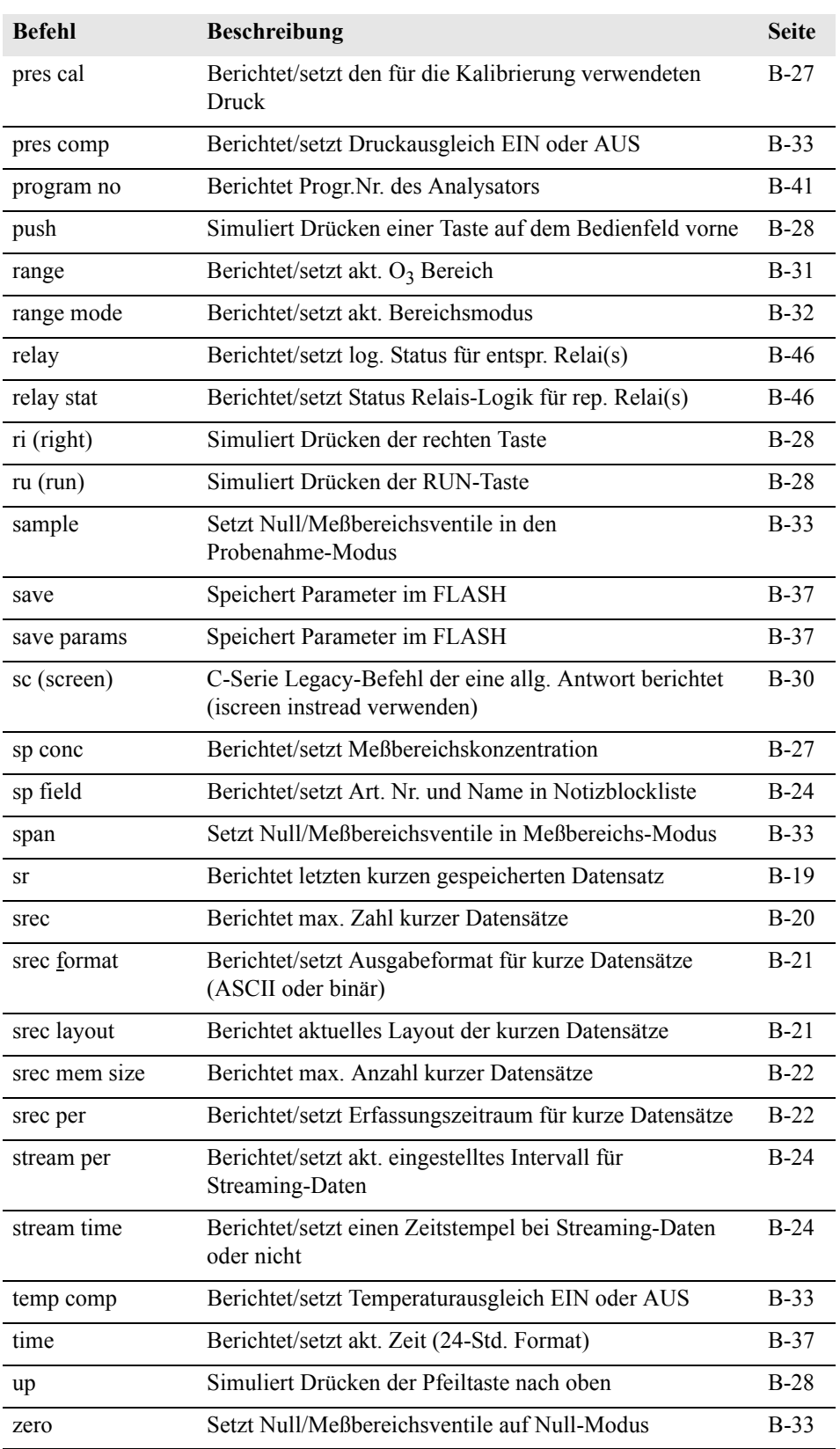

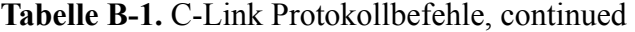

## **Messungen avg time**

## <span id="page-292-0"></span>**high avg time low avg time**

<span id="page-292-1"></span>Über diese Befehle wird die Mittelungszeit in Sek. bei Betrieb im Einzelbereichsmodus, oder die Mittelungszeit mitgeteilt, die in den oberen und unteren Wertebereichen bei Betrieb im Modus dualer Meßbereich oder autom. Meßbereich verwendet werden. Beim folgenden Beispiel beträgt die Mittelungszeit 300 Sek., gemäß [Tabelle B-2.](#page-292-2)

Send: avg time Receive: avg time 11:300 sec

**set avg time** *Auswahl* **set high avg time** *Auswahl* **set low avg time** *Auswahl* Mit Hilfe dieser Befehle wird die Mittelungszeit, die oberen und unteren Mittelungszeiten gemäß [Tabelle B-2](#page-292-2). Im unteren Beispiel wird die Mittelungszeit für den unteren Wertebereich auf 120 Sek. gesetzt.

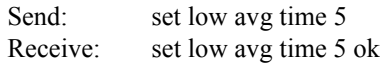

<span id="page-292-2"></span>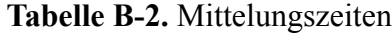

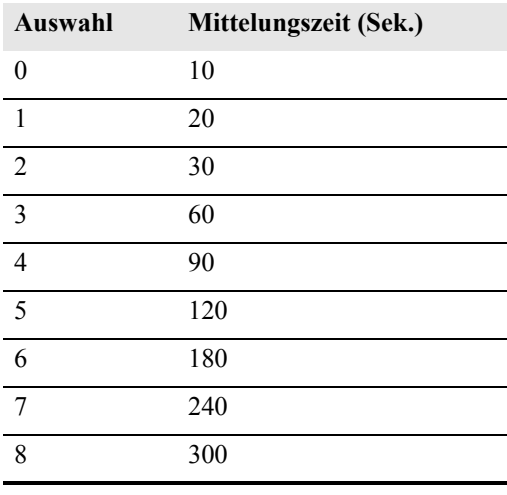

#### **bench temp**

Mit Hilfe dieses Befehls erhält man die aktuelle Temperatur der Meßbank. Der erste Anzeigewert ist die Temperatur, die vom Gerät für die Berechnungen verwendet wird. Die zweite angezeigte Temperatur ist die aktuell gemessene Temperatur. Ist die Funktion Temperaturausgleich AKTIV, dann sind beide Temperaturanzeigewerte gleich. Ist die Funktion deaktiviert, dann wird 0° C als Default-Temperaturwert

eingesetzt, auch wenn die aktuelle Temperatur der Meßbank sich auf 32,3° C beläuft. Im nachfolgenden Beispiel ist der Temperaturausgleich aktiv und die Temperatur der Meßbank beträgt 32,3° C.

Send: bench temp Receive: bench temp 032.3 deg C, actual 032.3

## <span id="page-293-6"></span>**o3**

#### <span id="page-293-2"></span>**high o3 low o3**

<span id="page-293-5"></span>

Mit Hilfe dieser Befehle erhält man die gemessene  $O_3$  Konzentration für den Betrieb im Einzelbereichs-Modus, oder den oberen und unteren  $O_3$ Wert bei Betrieb im dualen oder autom. Meßbereichsmodus. Im gezeigten Beispiel beträgt die  $O_3$  Konzentration 67,2 ppb.

Send: 03 Receive: 03 6720E-2 ppb

#### <span id="page-293-1"></span><span id="page-293-0"></span>**flow a flow b**

Über diese Befehle erhält man den Probenahmedurchfluß in Zelle A und in Zelle B. Im Beispiel hier beträgt der Durchfluß in Zelle A 0,608 Liter/Min.

Send: flow a Receive: flow a 0.608 l/m

#### <span id="page-293-7"></span>**o3 lamp temp**

Gibt man diesen Befehl ein, erhält man die aktuelle Temperatur der Ozonator-Lampe. Hier beläuft sich die Temperatur auf 68,7° C.

Send: 03 lamp temp Receive: 03 lamp temp 068.7 deg C

#### <span id="page-293-3"></span>**lamp temp**

Mit diesem Befehl erhält man die aktuelle Temperatur der Meßbank-Lampe. Die Temperatur hier ist beispielsweise 55,2° C.

Send: lamp temp Receive: lamp temp 055.2 deg C

#### <span id="page-293-4"></span>**lamp voltage bench**

Gibt man diesen Befehl ein, erhält man den Spannungswert der Meßbank-Lampe in V.

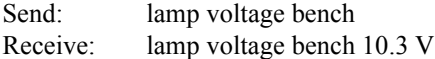

#### <span id="page-294-1"></span>**lamp voltage oz**

Gibt man diesen Befehl ein, erhält man den Spannungswert der Ozonator-Lampe in V.

Send: lamp voltage oz Receive: lamp voltage oz 12.3 V

#### <span id="page-294-2"></span>**pres**

Über diesen Befehl erhält man den aktuellen Druck in der Reaktionskammer. Der erste Anzeigewert ist der Druckwert, der für die Berechnungen herangezogen wird. Der zweite Druckwert ist der aktuell gemessene Druck. Ist die Funktion Druckausgleich aktiviert, dann sind beide Druckwerte identisch. Ist diese deaktiviert, dann wird ein Druckwert von 760 mmHg als Default-Wert verwendet, auch wenn sich der aktuelle Druckwert auf 753,4 mmHg beläuft. Das Beispiel zeigt hier einen aktuellen Druckwert für die Reaktionskammer von 753,4 mmHg an.

Send: pres Receive: pres 760.0 mm Hg, actual 753.4

#### <span id="page-294-0"></span>**flags**

Über diesen Befehl erhält man 8 hexadez. Ziffern (oder Merker), die den Status des Blinklichts, der LED, Druck und Temperaturausgleichsstatus, Gaseinheiten, Gasmodus und Alarme wiederspiegeln. Zum Dekodieren der Merker wird jede hexadez. Stelle in Binärformat umgewandelt (wie in [Abb. B-1](#page-295-0)). Die binären Stellen definieren den Status jedes Parameters. Im nachfolgenden Beispiel meldet das Meßgerät, daß es im lokalen Modus ist, der Status des Gasmodus die Probenahme ist, der Ozonator AUS und die verwendete Einheit ppb ist.

Send: flags Receive: flags 00038000

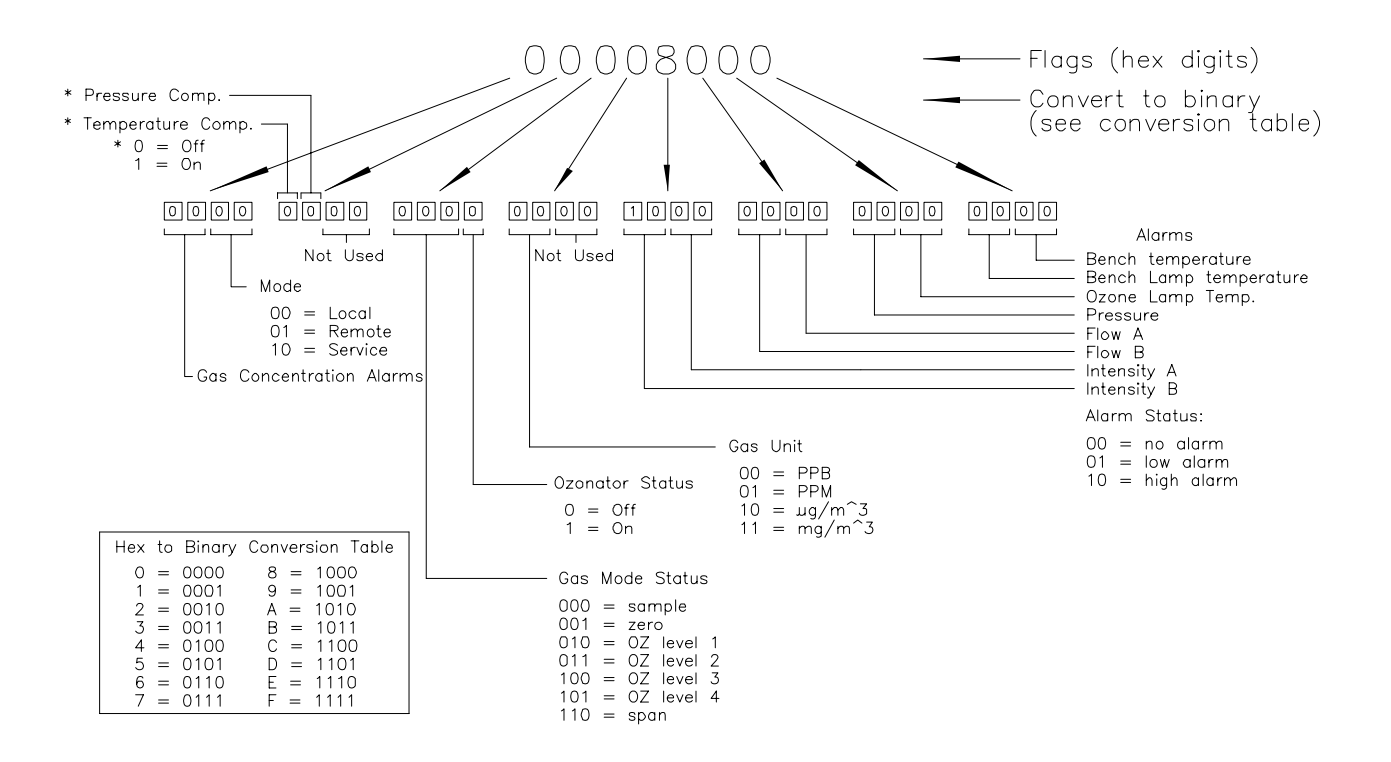

**Abb. B-1.** Status Merker

## <span id="page-295-0"></span>**Alarme alarm bench lamp temp min alarm bench lamp temp max**

Über diese Befehle erhält man die akt. Einstellungen für den min. und max. Temperaturwert der Meßbank-Lampe. Hier in diesem Beispiel liegt der min. Wert für einen Alarm bzgl. Temperatur der Meßbank-Lampe bei 52° C.

Send: alarm bench lamp temp min Receive: alarm bench lamp temp 52.0 deg C

**set alarm bench lamp temp min** *Wert* **set alarm bench lamp temp max** *Wert* Über diese Befehle setzt man den max. und min. Wert auf einen *Wert*, wobei es sich beim *Wert* eine Gleitpunktzahl handelt, die die Alarmgrenzwerte für die Temperatur der Meßbank-Lampe in °C darstellt. Im folgenden Beispiel wird der max. Alarmgrenzwert auf 58° C eingestellt.

Send: set alarm bench lamp temp max 58.0 Receive: set alarm bench lamp temp max 58.0 ok

#### **alarm bench temp min alarm bench temp max**

Mit diesen Befehlen erhält man die akt. Einstellungen bzgl. der min. und max. Werte für die Meßbank-Temperatur. Im Beispiel beläuft sich der min. Alarmgrenzwert für die Meßbank-Temperatur auf 15,0° C.

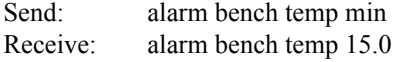

#### **set alarm bench temp min** *Wert* **set alarm bench temp max** *Wert*

Über diese Befehle setzt man den max. und min. Wert auf einen *Wert*, wobei es sich beim *Wert* eine Gleitpunktzahl handelt, die die Alarmgrenzwerte für die Temperatur der Meßbank in °C darstellt. Im folgenden Beispiel wird der max. Alarmgrenzwert auf 35° C eingestellt.

Send: set alarm bench temp max 35 Receive: set alarm bench temp max 35 ok

#### **alarm conc o3 min alarm conc o3 max**

Über diese Befehle erhält man die aktuellen Einstellungen für die min. und max. Grenzwerte für einen  $O_3$  Konzentrationsalarm. Im Beispiel wird angezeigt, daß der min. Konzentrationswert für einen Alarm bei 5,2 ppb liegt.

Send: alarm conc o3 min Receive: alarm conc o3 min 5.2 ppb

**set alarm conc o3 min** *Wert* **set alarm conc o3 max** *Wert* Über diese Befehle kann man die min. und max. Grenzwerte für das Auslösen eines O<sub>3</sub> Konzentrationsalarms auf einen bestimmten *Wert* setzen. Der Wert ist hier eine Gleitpunkzahl, die die Grenzwerte für einen Konzentrationsalarm wiederspiegelt. Der max. Grenzwert für einen  $O_3$ Konzentrationsalarm wird demnach hier auf 150 gesetzt.

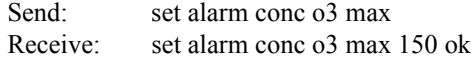

#### **alarm intensity a min alarm intensity a max alarm intensity b min alarm intensity b max**

Über diese Befehle erhält man die akt. Einstellungen der min. und max. Alarmgrenzwerte für einen Intensitätsalarm in Zelle a oder b. In diesem Beispiel beläuft sich der min. Wert für Zelle a auf 45000 Hz.

Send: alarm intensity a min Receive: alarm intensity a min 45000 Hz

#### **set alarm intensity a min** *Wert* **set alarm intensity a max** *Wert* **set alarm intensity b min** *Wert* **set alarm intensity b max** *Wert*

Über diese Befehle setzt man den min. und max. Wert für einen Intensitätsalarm in Zelle a oder b auf einen *Wert*, wobei der *Wert* die Grenzwerte für einen Alarm angibt. In diesem Beispiel wird der max. Wert für einen Intensitätsalarm in Zelle a auf 150000 Hz gesetzt.

Send: set alarm intensity a max 150000 Receive: set alarm intensity a max 150000 ok

#### **alarm level 1**

#### **alarm level 2 alarm level 3**

#### **alarm level 4**

Gibt man diese Befehle ein, so erhält man die Offset-Wert (in ppb) von der Konzentration, die auf Ozonator-Ebene 1-4 jeweils als Alarmtriggerpunkt für das entsprechende Niveau gespeichert ist. Hier ist beispielsweise der Offset-Wert für Alarmebene 1 der Wert 20,5.

Send: alarm level 1 Receive: alarm level 1 20.5 **set alarm level 1** *Wert* **set alarm level 2** *Wert* **set alarm level 3** *Wert* **set alarm level 4** *Wert* Diese Befehle ermöglichen es, den Offset-*Wert* (in ppb) der Konzentration zu sestzen, die auf Ozonatorebene 1-4 enstprechend als Alarmtriggerpunkt für diese Ebene gespeichert ist. Im folgenden Beispiel wird z.B. ein Offset-Wert von 20,5 für den Alarm Level 1 gesetzt.

Send: set alarm level 1 20.5 Receive: set alarm level 1 20.5 ok

#### **alarm oz lamp temp min alarm oz lamp temp max**

Über diese Befehle erhält man die akt. Einstellungen für den min. und max. Temperaturwert der Ozonator-Lampe. Hier in diesem Beispiel liegt der min. Wert für einen Alarm bzgl. Temperatur der Ozonator-Lampe bei  $52^{\circ}$  C.

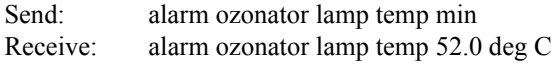

#### **set alarm oz lamp temp min** *Wert* **set alarm oz lamp temp max** *Wert*

Über diese Befehle setzt man den max. und min. Wert auf einen *Wert*, wobei es sich beim *Wert* eine Gleitpunktzahl handelt, die die Alarmgrenzwerte für die Temperatur der Ozonator-Lampe in °C darstellt. Im folgenden Beispiel wird der max. Alarmgrenzwert auf 58° C eingestellt.

Send: set alarm ozonator lamp temp max 58.0 Receive: set alarm ozonator lamp temp max 58.0 ok

#### **alarm pressure min alarm pressure max**

Mit diesen Befehlen erhält man die aktuellen Einstellungen bzgl. des min. und max. Wertes für einen Druckalarm. Im Beispiel unten beträgt dieser Wert für Auslösen eines Druckalarms 200 mmHg.

Send: pressure alarm min Receive: pressure alarm min 200 mmHg

**set alarm pressure min** *Wert* **set alarm pressure max** *Wert*

Über diese Befehle kann man die min. und max. Werte für einen Druckalarm auf einen bestimmten *Wert* einstellen, wobei dieser *Wert* eine Gleitpunktzahl ist, die die Alarmgrenzwerte in mm Quecksilbersäule darstellt. Hier im Beispiel wird der max. Grenzwert für Auslösen eines Druckalarms auf 1000 mmHg gesetzt.

Send: set alarm pressure max 1000 Receive: set alarm pressure max 1000 ok

#### **alarm sample flow a min alarm sample flow a max alarm sample flow b min alarm sample flow b max**

Mit diesen Befehlen erhält man die aktuellen Einstellungen für die min. und max. Grenzwerte zum Auslösen eines Alarms bzg. des Probenahmedurchflusses in Zelle A oder B. Hier wird ein Alarm bei einem min. Durchflußwert von 0,400 Liter/Min. ausgelöst.

Send: alarm sample flow min Receive: alarm sample flow min 0.4 l/min

#### **set alarm sample flow a min** *Wert* **set alarm sample flow b max** *Wert* **set alarm sample flow a min** *Wert* **set alarm sample flow b max** *Wert*

Dank dieser Befehle ist es möglich, die min. und max. Grenzwerte für das Auslösen eines Alarms bei Unter- bzw. Überschreiten einer min. oder max. Durchflußmenge in Zelle A oder B auf einen bestimmten *Wert* zu setzen, wobei der *Wert* eine Gleitpunktzahl ist, die die Alarmgrenzwerte für den Durchfluß in Litern pro Minute darstellt. Im Beispiel hier beläuft sich der max. Grenzwert auf 1,400 Liter/Min.

Send: set alarm sample flow max 1.4 Receive: set alarm sample flow max 1.4 ok

#### **alarm trig conc o3**

Über diese Befehle erhält man Informationen über die Trigger-Aktion für einen min  $O_3$  Konzentrationsalarm und ob der Trigger aktuell auf FLOOR (= zulässigen Niedrigstwert) oder CEILING (= zulässigen Höchstwert) eingestellt ist . Die Zuordnung entnehmen Sie bitte der [Tabelle B-3.](#page-300-3) Im folgenden Beispiel ist der Trigger für einen min.  $O_3$ Konzentrationsalarm auf CEILING eingestellt.

Send: alarm trig conc 03 Receive: alarm trig conc 03 1

#### **set alarm trig conc o3** *Wert*

Mit diesen Befehlen kann man den min. *Wert* für einen O<sub>3</sub> Konzentrationsalarm setzen, wobei der *Wert* entwder auf FLOOR (= zulässiger Niedrigstwert) oder auf CEILING (= zulässiger Höchstwert) eingestellt werden kann [Tabelle B-3.](#page-300-3) Im nachfolgenden Beispiel wird der Trigger für einen min.  $O_3$  Konzentrationsalarm auf CEILING (= zulässigen Höchstwert) gesetzt.

Send: set alarm trig conc no 1 Receive: set alarm trig conc no 1 ok

#### <span id="page-300-3"></span>**Tabelle B-3.** Alarm Triggerwerte

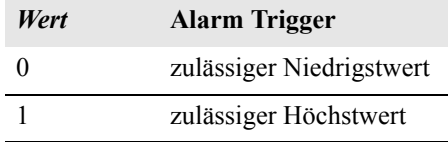

## **Diagnose cell a int**

## **cell b int**

Über diesen Befehl erhält man die Information, daß die Lampenintensität in Zelle A 98.425 Hz beträgt.

Send: cell a int Receive: cell a int 98425 Hz

#### <span id="page-300-1"></span>**diag volt mb**

Über diesen Befehl erhält man die Diagnose-Spannungsmessungen auf dem Motherboard. Die Reihenfolge der Spannungswerte lautet: Positiv 24, positiv 15, positiv 5, positiv 3.3 und negativ 3.3. Jeder Spannungswert wird durch ein Leerzeichen getrennt.

Send: diag volt mb Receive: diag volt mb 24.1 14.9 4.9 3.2 -3.2

#### <span id="page-300-2"></span>**diag volt mib**

Über diesen Befehl erhält man die Diagnose-Spannungsmessungen auf der Mess-Interface-Karte. Die Reihenfolge der Spannungswerte lautet: Positiv 24, positiv 15, negativ 15, positiv 5, positiv 3.3 sowie positiv 15. Die Spannungswerte sind durch Leerzeichen voneinander getrennt.

Send: diag volt mib Receive: diag volt mib 24.1 14.9 -14.9 4.9 3.2 14.9

#### <span id="page-300-0"></span>**diag volt iob**

Über diesen Befehl erhält man die Diagnose-Spannungsmessungen auf der I/O-Erweiterungskarte. Die Reihenfolge der Spannungswerte lautet: Positiv 24, positiv 5, positiv 3,3 und negativ 3,3. Die Spannungswerte sind durch Leerzeichen voneinander getrennt

Send: diag volt iob Receive: diag volt iob 24.1 4.9 3.2 -3.2

## **Meßwerterfassung clr records**

<span id="page-301-0"></span>Mit diesem Befehl werden alle langen und kurzen Datensätze gelöscht, die gespeichert wurden.

Send: clear records Receive: clear records ok

#### **set clr lrecs**

#### <span id="page-301-1"></span>**set clr srecs**

Mit diesem Befehl löscht man nur die langen Datensätze oder nur die kurzen Datensätze, die gespeichert sind. Im folgenden Beispiel werden die kurzen Datensätze gelöscht.

Send: set clr srecs Receive: set clr srecs ok

#### <span id="page-301-3"></span><span id="page-301-2"></span>**list din list dout**

Über diese Befehle erhält man die aktuelle Auswahl für die Digitalausgänge im Format: Ausgang Nr. , Index-Nr, Name d. Variablen, aktiver Status. Der aktive Status für Digitaleingänge ist HIGH oder LOW.

Send: list dout Receive: list dout output index variable state 1 23 CONC ALARM open 3 3 UNITS open 4 12 GEN ALARM open

#### <span id="page-301-4"></span>**list lrec**

#### <span id="page-301-7"></span><span id="page-301-6"></span>**list srec list stream**

#### <span id="page-301-5"></span>**list sp**

Über diese Befehle erhält man eine Liste der aktuellen Auswahlen für Meßwertdaten - lange Datensätze, Meßwertdaten - kurze Datensätze, Ausgabe Streaming-Daten oder eine Notizblockliste. Im nachfolgenden Beispiel wird die Liste für den Streaming-Datenausgang gezeigt.

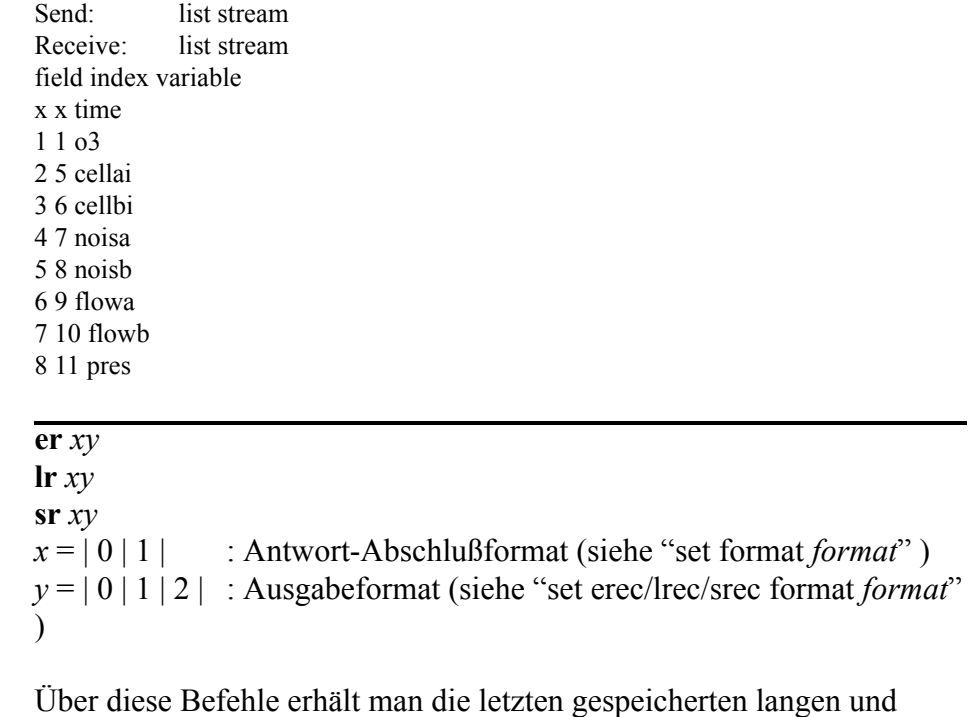

<span id="page-302-4"></span><span id="page-302-2"></span><span id="page-302-0"></span>kurzen Datensätze oder den dynamischen Datensatz. Im Beispiel hier ist dies ein langer Datensatz ohne Checksumme, in ASCII-Format mit Text. Details über die Dekodierung der Merkerfelder in diesen Datensätzen finden Sie beim Befehl "flags" (= Merker) [\(Abb. B-1](#page-295-0)).

Send:  $lr01$ Receive: lr01 13:00 08-12-05 flags 1C00554A o3 0.000 hio3 0.000 cellai 0.000 cellbi 0.000 bncht 999.900 lmpt 999.900 o3lt 0.000 flowa 0.000 flowb 0.000 pres 0.000

#### <span id="page-302-1"></span>**erec**

Über diesen Befehl erhält man eine kurze Beschreibung über die Betriebsbedingungen, die zu dem Zeitpunkt herrschen, an dem der Befehl eingegeben wird (d.h. dynamische Daten). Im nachfolgenden Beispiel wird eine typische Response gezeigt. Das Format wird definiert durch die aktuellen Einstellungen der Befehle "format" und "erec format". Detail über die Dekodierung dieser Merkerfelder in diesen Datensätzen finden Sie beim Befehl "flags" (= Merker)[\(Abb. B-1\)](#page-295-0).

<span id="page-302-3"></span>Send: erec Receive: erec 13:05 08-12-05 flags 1C00554A o3 0.000 1 lo o3 0.000 1 lampi 0000 bencht 999.900 lampt 999.900 ozlampt 0.000 flowa 0.000 flowb 0.000 Pres 0.000 avgt 10 lo avgt 10 O3bkg 0.000 O3 coef 1.000 lo O3 coef 1.000 O3 range 200000.000 lo O3 range 200000.000 int a 0000 int b 0000 sum 46f6

#### <span id="page-303-0"></span>**srec**

**lrec** *xxxx yy* **srec** *xxxx yy* **lrec** *aa:bb oo-pp-qq yy* **srec** *aa:bb oo-pp-qq yy xxxx* = Anz. vorangegangener Datensätze *yy* = Anz. zurückzuschickender Datensätze(1 to 10) *aa* = Stunden (01 bis 24)  $bb =$  Minuten (01 bis 59)  $oo =$ Monat (01 bis12) *pp* = Tag (01 bis 31) *qq* = Jahr

Über diese Befehle erhält man lange oder kurze Datensätze oder dynamische Daten. Das Ausgabeformat wird in den Befehlen "set lrec format*"* und "set srec format*"* bestimmt. Die Zeit für die Protokollierung wird in den Befehlen "set lrec per" und "set srec per" festgelegt.

Das folgende Beispiel zeigt 100 lange Datensätze, die aktuell gespeichert sind. Wird der Befehl lrec 100 5 geschickt, dann zählt das Meßgerät 100 Datensätze vom letzten gesammelten Datensatz zurück und schickt dann 5 Datensätze zurück Details über die Dekodierung der Merkerfelder in diesen Datensätzen entnehmen Sie bitte der Beschreibung des "flags" Befehls [\(Abb. B-1\)](#page-295-0).

Send: lrec 100 5 Receive: lrec 100 5 19:00 8/17/05 flags 2coooooo o3 2.504e+02 cellai 100177 cellbi 99747 bncht 3.202e+01 lmpt 5.375e+01 o3lt 6767e+01 flowa 7.278e-01 flowb 7.390e-01 pres 7.557e+02 20:00 8/17/05 flags 2coooooo o3 2.514e+02 cellai 100137 cellbi 99762 bncht 3.262e+01 lmpt 5.325e+01 o3lt 6717e+01 flowa 7.248e-01 flowb 7.310e-01 pres 7.563e+02 21:00 8/17/05 flags 2coooooo o3 2.664e+02 cellai 100115 cellbi 99756 bncht 3.168e+01 lmpt 5.255e+01 o3lt 6597e+01 flowa 7.318e-01 flowb 7.240e-01 pres 7.413e+02 22:00 8/17/05 flags c4ooooo o3 2.582e+02 cellai 100173 cellbi 99780 bncht 3.258e+01 lmpt 5.366e+01 o3lt 6672e+01 flowa 7.318e-01 flowb 7.301e-01 pres 7.515e+02 23:00 8/17/05 flags c4ooooo o3 2.567e+02 cellai 100205 cellbi 99653 bncht 3.291e+01 lmpt 5.372e+01 o3lt 6714e+01 flowa 7.351e-01 flowb 7.362e-01 pres 7.493e+02

wobei gilt:

cellai = Zelle A Intensität cellbi = Zelle B Intensität bncht = Temperatur Meßbank lmpt = Temperatur Lampe 03lt = Temperatur Ozonator Lampe flowa = Zelle A Durchfluß  $flowb = Zelle B DurchfluB$ press = Druck

#### <span id="page-304-2"></span><span id="page-304-0"></span>**erec format srec format lrec format**

<span id="page-304-1"></span>Über diese Befehle erhält man das Ausgabeformat für lange und kurze Datensätze und dynamische Daten in verschiedenen Formaten wie z.B. ASCII ohne Text, ASCII mit Text oder binär. Im folgenden Beispiel handelt es sich um das Ausgabeformat für lange Datensätze in ASCII mit Text, gemäß [Tabelle B-4.](#page-304-4)

Send: lrec format Receive: lrec format 1

**set erec format** *Format* **set lrec format** *Format* **set srec format** *Format*

Mit diesen Befehlen setzt man die Ausgabeformate für lange und kurze Datensätze und dyn. Daten gemäß Tabelle [Tabelle B-4.](#page-304-4) Beispiel hier: Ausgabeformat f. lange Datensätze auf ASCII mit Text.

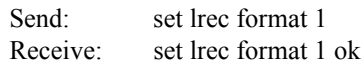

#### <span id="page-304-4"></span>**Tabelle B-4.** Datensatz Ausgabeformate

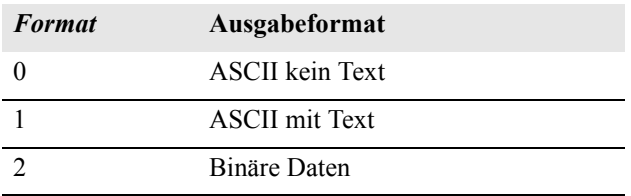

#### **erec layout lrec layout srec layout**

<span id="page-304-3"></span>Über diese Befehle erhält man das Layout (String der die Datenformate anzeigt) für Daten, die als Antwort auf die Befehle erec, lrec, srec und damit verbunde Befehle geschickt werden. Wie diese Strings zu interpretieren sind, entnehmen Sie bitte dem späteren Abschnitt "Definition Datensatz-Layout".

Send: lrec layout Receive: lrec layout %s %s %lx %f %f %f %f %f %f %f %f %f %f %f %f t D L ffffffffffff

flags no nox hino hinox pres pmtt intt rctt convt smplf ozonf pmtv

#### <span id="page-305-6"></span><span id="page-305-0"></span>**lrec mem size srec mem size**

Über diese Befehle erhält man die langen und kurzen Datensätze, die mit den aktuellen Einstellungen gespeichert werden können, sowie die Anz. der Blöcke, die für lange und kurze Datensätze reserviert sind. Das folgende Beispiel zeigt die max. Anzahl langer Datensätze, die basierend auf die zugeordnete Speicherkapazität und Inhalt gespeichert werden können.

Send: lrec mem size Receive: lrec mem size 1426 recs, 7 blocks

## <span id="page-305-1"></span>**lrec per**

#### <span id="page-305-7"></span>**srec per**

Über diese Befehle erhält man die Erfassungsdauer für die langen und kurzen Datensätze. Die Erfassungsdauer für kurze Datensätze beträgt hier beispielsweise 5 Minuten.

Send: srec per Receive: srec per 5 min

**set srec per** *Wert* **set srec per** *Wert Wert* = | 1 | 5 | 15 | 30 | 60 |

Mit diesen Befehlen kann man die Erfassungsdauer für lange und kurze Datensätze auf einen betimmten *Wert* in Minuten einstellen. Hier wird der Wert für die Erfassung langer Datensätze auf den Wert 15 Minuten gesetzt.

Send: set lrec per 15 Receive: set lrec per 15 ok

#### <span id="page-305-4"></span>**no of lrec**

#### <span id="page-305-5"></span>**no of srec**

Mit diesen Befehlen erhält man die Anzahl langer und kurzer Datensätze, die im Speicher für lange und kurze Datensätze abgelegt sind. Hier sind beispielsweise 50 lange Datensätze im Speicher abgelegt.

Send: no of lrec Receive: no of lrec 50 recs

<span id="page-305-3"></span><span id="page-305-2"></span>**malloc lrec malloc srec** Über diese Befehle erhält man die aktuelle eingestellte Speicherzuordnung für lange und kurze Datensätze in % vom gesamten Speicherplatz.

Send: malloc lrec Receive: malloc lrec 10%

**set malloc lrec** *Wert* **set malloc srec** *Wert*  $Wert = 0$  to 100

Über diese Befehle kann man den Speicherplatz, der langen und kurzen Datensätzen zugeordnet wird, auf einen bestimmten *Wert* setzen, wobei der *Wert* eine Gleitpunktzahl ist, die in % ausgedrückt wird. Im Beispiel wird langen Datensätzen ein Speicherplatz von 10% zugeordnet.

**Hinweis** Führt man diese Befehle aus, werden alle

Meßwerterfassungsdaten aus dem Speicher gelöscht. Alle existenten Datensätze sollten mit den geeigneten Befehlen abgerufen werden, falls notwendig.  $\triangle$ 

Send: set malloc lrec 10 Receive: set malloc lrec 10 ok

#### <span id="page-306-2"></span><span id="page-306-1"></span>**set copy sp to lrec set copy sp to srec set copy sp to stream**

<span id="page-306-3"></span>Mit diesen Befehlen kopiert man die aktuelle Auswahl im Notizblock (= scratch pad (sp)) in die Liste der langen Datensätze, kurzen Datensätze oder Streaming-Daten. Hier wird beispielsweise die aktuelle Liste im Notizblock in die Liste der langen Datensätze kopiert.

Send: set copy sp to lrec Receive: set copy sp to lrec ok

#### <span id="page-306-4"></span><span id="page-306-0"></span>**set copy lrec to sp set copy srec to sp set copy stream to sp**

<span id="page-306-5"></span>Über diese Befehle kann man den aktuellen Inhalt der Liste der langen Datensätze, kurzen Datensätze und Streaming-Daten in den Notizblock kopieren (= scratch pad (sp)). Diese Befehle sind bei leichten Modifikationen der Liste der langen Datensätze, kurzen Datensätze und Streaming-Daten hilfreich. Hier wird beispielsweise die aktuelle Liste der langen Datensätze in den Notizblock kopiert.

Send: set copy lrec to sp

Receive: set copy lrec to sp ok

#### <span id="page-307-0"></span>**sp field** *Nummer*

Mit diesem Befehl erhält man die variable *Nummer* und den Namen, der im Index in der Notizblockliste gespeichert ist. Das Beispiel zeigt, daß das Feld 5 im Notizblock auf die Index-Nr. 11 gesetzt ist, die für Variable Druck steht.

Send: sp field 5 Receive: sp field 5 11 pres

**set sp field** *Nummer Wert*

*Nummer =* 1-32 ist die max. Anzahl von Feldern in der langen und kurzen Datensatzliste. *Nummer =* 1-8 ist für die Streaming-Datenlisten.

Mit diesem Befehl wird das Feld *Nummer* der Notizblockliste (Pos-Nr. in Notizblockliste) auf einen bestimmten *Wert* gesetzt, wobei der *Wert* eine Index-Nr. einer Variablen in der Variablenliste "Analog out" ist. Verfügbare Variablen und die entsprechenden Index-Nr. erhält man mit dem Befehl"list var aout". Der Befehl "set sp field" wird verwendet, um eine Liste von Variablen zu erzeugen, die dann in die Liste der langen Datensätze, kurzen Datensätze oder Streaming-Daten transferiert werden kann. Hierzu verwendet man entsprechend die Befehle "set copy sp to lrec", "set copy sp to srec" oder "set copy sp to stream".

Send: set sp field 5 11 Receive: set sp field 5 11 ok

#### **stream per**

Mit diesem Befehl erhält man das aktuell eingestellte Zeitintervall für Streaming-Daten in Sekunden.

Send: stream per Receive: stream per 10

#### **set stream per** *Zahlenwert*

*Zahlenwert* = | 1 | 2 | 5 | 10 | 20 | 30 | 60 | 90 |120 | 180 | 240 | 300 |

Mit diesem Befehl setzt man das Zeitintervall zwischen zwei aufeinanderfolgenden Streaming-Daten-Strings auf einen *Zahlenwert* in Sekunden. Hier wird der Wert auf 10 Sekunden eingestellt.

Send: set stream per 10 Receive: set stream per 10 ok

#### <span id="page-307-1"></span>**stream time**

Über diesen Befehl erfährt man, ob der Streaming-Datenstring einen Zeitstempel hat oder nicht, gemäß [Tabelle B-5](#page-308-0).

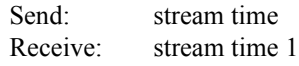

#### **set stream time** *Wert*

Mit diesem Befehl aktiviert man einen *Wert.* Der *Wert* besagt, ob ein Zeitstempel angehängt oder deaktiviert werden soll (siehe [Tabelle B-5](#page-308-0)). Im Beispiel wird ein Zeitstempel an die Streaming-Daten angehängt.

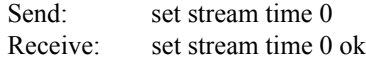

<span id="page-308-0"></span>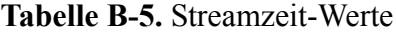

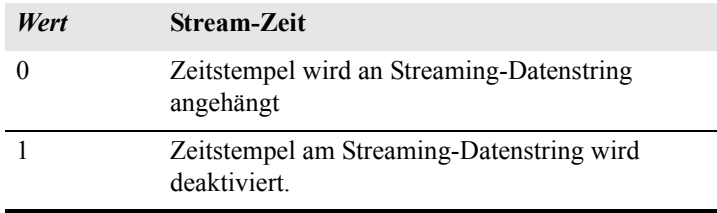

## **Kalibrierung set cal o3 coef**

# **set cal high o3 coef**

**set cal low o3 coef**

Dieser Befehl ermöglicht eine autom. Kalibrierung des  $O_3$  Koeffizienten basierend auf den  $O_3$  Bereichsgaskonzentrationen. Die HIGH und LOW-Befehle stehen nur im dualen- und autom. Meßbereichsmodus zur Verfügung. Ist die Betriebsart nicht richtig, sendet das Gerät folgende Meldung "can't, wrong settings" (= nicht möglich, falsche Einstellungen). Das Beispiel zeigt eine erfolgreiche autom. Kalibrierung des unteren  $O_3$  Koeffizienten.

Send: set cal low 03 coef Receive: set cal low 03 coef ok

#### **set cal o3 bkg**

Dieser Befehl ermöglicht eine autom. Kalibrierung des O3 Hintergrundes. Ist das Gerät auf den manuellen  $O_3$  Modus eingestellt, dann ist die Antwort auf den Befehl "set O3 bkg" "can't, wrong settings". Das Beispiel zeigt eine erfolgreich abgeschlossene autom. Kalibrierung des  $O_3$  Hintergrundwertes.

Send: set cal 03 bkg Receive: set cal 03 bkg ok

#### <span id="page-309-2"></span><span id="page-309-0"></span>**o3 coef high o3 coef low o3 coef**

<span id="page-309-1"></span>Mit diesen Befehlen erhält man die  $O_3$  Koeffizienten im Einzel-Bereichsmodus, oder die oberen bzw. unteren Bereichskoeffizienten im dualen- oder autom. Meßbereichsmodus. Ist die Betriebsart nicht korrekt, zeigt das Gerät die Meldung "can't, wrong settings" (= nicht möglich, falsche Einstellungen) an. Hier wird beispielsweise ein  $O_3$  Koeffizient von 1,000.

Send: o3 coef Receive: 03 coef 1.000

## **set o3 coef** *Wert* **set high o3 coef** *Wert* **set low o3 coef** *Wert*

Mit diesen Befehlen kann man den  $O_3$  Koeffizienten auf einen benutzerdefinierten *Wert* einstellen, wobei der *Wert* eine Gleitpunktzahl ist und den Koeffizienten darstellt. Im Beispiel wird der  $O_3$  Koeffizient auf den Wert 1,005 gesetzt.

Send: set o3 coef 1.005 Receive: set o3 coef 1.005 ok

#### **o3 gas**

#### **high o3 gas**

#### **low o3 gas**

Über diese Befehel erhält man die unteren  $O_3$ 

Meßbereichsgaskonzentration, die zur autom. Kalibrierung der unteren O<sub>3</sub> Koeffizienten verwendet wird. Die "high" und "low" Befehle gibt es nur im dualen und im autom. Bereichsmodus. Ist der Modus falsch, dann antwortet das Gerät mit der Nachricht "can't, wrong settings" (= falsche Einstellung). Hier im Beispiel beläuft sich die  $O_3$ Meßbereichsgaskonzentration (low Bereich) auf 240,0 ppm.

Send: low o3 gas Receive: low  $\sigma$ 3 gas 2400E-1 ppm

**set o3 gas** *Wert* **set high o3 gas** *Wert* **set low o3 gas** *Wert* Mit Hilfe dieser Befehle kann man die  $O_3$ Meßbereichsgaskonzentrationen, die in der autom. Kalibrierroutine verwendet werden, auf einen *Wert setzen*, wobei der *Wert* eine Gleitpunktzahldarstellung der Gaskonzentration in der aktuell gewählten Einheit ist. Die Einheit ist identisch zu der vom Bediener gewählten. Hier im Beispiel wird die Meßbereichskonzentration  $O_3$  auf 123,4 ppm gesetzt.

Send: set o3 gas 123.4 Receive: set o3 gas 123.4 ok

#### <span id="page-310-1"></span>**o3 bkg**

Mit diesen Befehlen erhält man den aktuellen Wert des  $O_3$ Hintergrundes. Nachfolgendes Beispiel zeigt einen O<sub>3</sub> Hintergrund von 5,5 ppb.

Send: 03 bkg Receive: 03 bkg 5.5 ppb

#### **set o3 bkg** *Wert*

Mit diesem Befehl kann man die  $O_3$  Hintergrundwerte auf benutzerdefinierte *Werte* einstellen, wobei der *Wert* eine Gleitpunktzahl ist und den aktuellen Hintergrund in der gewählten Einheit darstellt. Im Beispiel hier wird der  $O_3$  Hintergrund auf den Wert 5,5 ppb gesetzt.

Send: set no bkg 5.5 Receive: set no bkg 5.5 ok

#### <span id="page-310-2"></span>**pres cal**

Mit diesem Befehl erhält man den Druck, der zum Zeitpunkt der Kalibrierung aufgezeichnet wurde. Hier im Beispiel beläuft sich der Wert auf 85,5 mmHg.

Send: pres cal Receive: pres cal 85.5 mmHg

#### **set pres cal**

Mit diesem Befehl wir der aktuelle Druck automatisch als Kalibrierdruck gesetzt. Im Beispiel sieht man, daß dies erfolgreich durchgeführt wurde.

Send: set pres cal Receive: set pres cal ok

#### <span id="page-310-3"></span>**sp conc**

#### **high sp conc**

#### <span id="page-310-0"></span>**low sp conc**

Mit diesen Befehlen erhält man die Meßbereichskonzentration im Einzel-Meßbereichsmodus oder die oberen bzw. unteren

Meßbereichskonzentrationen im dualen oder autom. Meßbereichsmodus.

Ist die Betriebsart falsch, dann wird vom Gerät die Meldung "can't, wrong settings" angezeigt. Hier wird beispielsweise die Meßbereichsgas-Konzentration im Einzelmeßbereichsmodus angezeigt.

Send: sp conc Receive: sp conc 1000

#### **set sp conc** *Wert*

#### **set high sp conc** *Wert* **set low sp conc** *Wert*

Mit Hilfe dieser Befehle kann man die Meßbereichskonzentrationen auf vom Benutzer definierte Werte setzen, wobei der *Wert* eine Gleitpunktzahldarstellung der Meßbereichskonzentration in der aktuell ausgewählten Einheit ist. Hier im Beispiel wird die Meßbereichskonzentration auf den Wert 1000 ppb im Einzelbereichsmodus gesetzt.

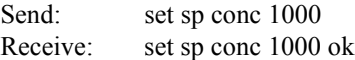

## $Tasten/Display$

<span id="page-311-6"></span><span id="page-311-5"></span><span id="page-311-4"></span><span id="page-311-3"></span><span id="page-311-2"></span><span id="page-311-1"></span><span id="page-311-0"></span>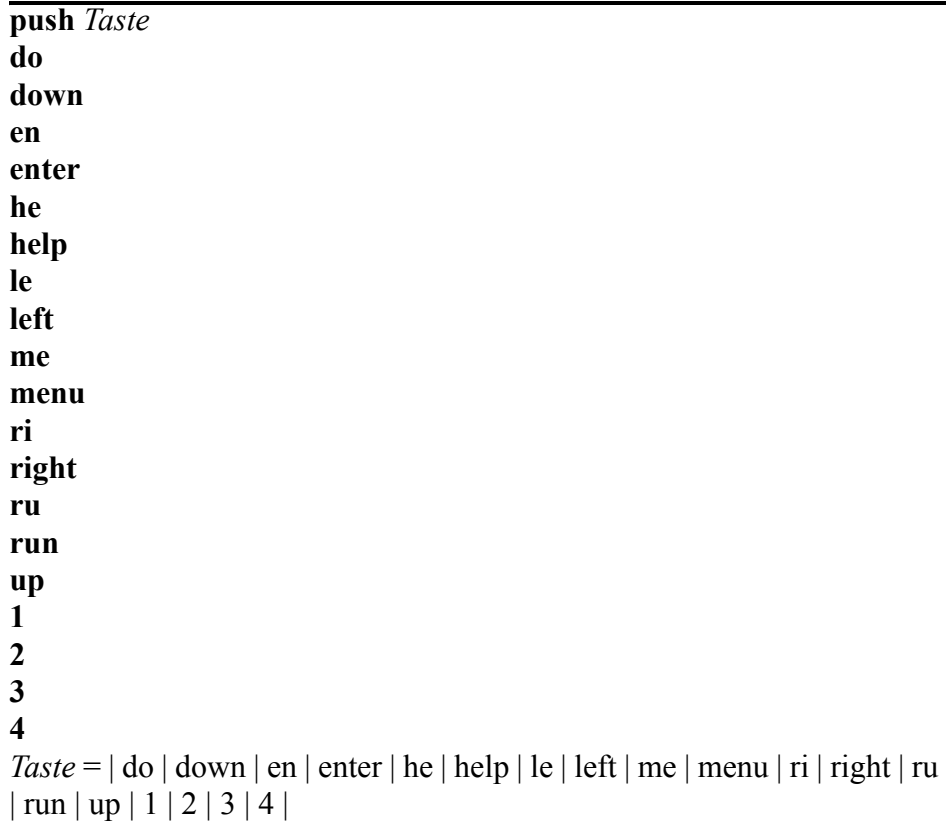

<span id="page-311-8"></span><span id="page-311-7"></span>Mit diesen Befehlen simuliert man das Drücken einer Taste auf dem Bedienfeld auf der Vorderseite des Gerätes. Die Zahlen stellen die Softkeys dar (von links nach rechts).

Send: push enter Receive: push enter ok

#### <span id="page-312-0"></span>**isc iscreen**

Mit diesem Befehl ruft man Daten aus dem Framepuffer ab, die für die Anzeige / Display auf dem iSeries Gerät verwendet werden. Der Puffer hat eine Größe von 19200 Bytes, 2-Bits pro Pixel, 4 Pixel pro Byte angeordnet als Zeichen 320 x 240. Die Daten werden in RLE-kodierter Form geschickt, um Übertragungszeit zu sparen. Sie werden als Typ '5' binäre c\_link Antwort ohne Checksumme geschickt.

Die RLE-Kodierung besteht aus einer 0 gefolgt von einer 8-Bit Zählfolge von aufeinanderfolgenden 0xFF Bytes. Der folgende 'c' Code erweitert die ankommenden Daten.

```
Void unpackDisplay ( void far* tdib, unsigned char far* rlescreen ) 
{ 
int i, j, k;unsigned char far *sc4bpp, *sc2bpp, *screen, *ptr; 
     ptr = screen = (unsigned char far *)malloc(19200);
      //RLE decode the screen 
       for (i=0; i<19200 \& 0 (ptr - screen) < 19200; i++)\{*(ptr++) = *(rlescreen + i); if (*(rlescreen + i) == 0) 
\{unsigned char rlecount = *(unsigned char *)(rlescreen + ++i); while (rlecount) 
\{*(ptr++) = 0; rlecount--; 
 } 
 } 
             else if (*(rlescreen + i) == 0xff)
\{unsigned char rlecount = *(unsigned char *)(rlescreen + +i);
              while (rlecount) 
 { 
                  *(ptr++) = 0xff; rlecount--; 
 } 
 } 
}
```
Um diese Daten in BMP für Windows zu konvertieren, ist zunächst eine Umwandlung in 4BPP erforderlich. Dies ist das kleinste Format, das Windows anzeigen kann. Beachten Sie auch, daß BMP Dateien umgekehrt zu diesen Daten sind, d.h. die oberste Zeile der Anzeige ist die letzte Zeile bei BMP.

## <span id="page-313-0"></span>**sc**

#### **screen**

Dieser Befehl dient zur Abwärtskompatibilität zur C Serie. Die Bildschirminformation wird mit dem o.g. "iScreen" Befehl angezeigt.

Send: screen Receive: screen This is an I series Instrument. Screen Information not available

## **Konfiguration Messungen**

#### <span id="page-314-2"></span><span id="page-314-0"></span>**range high range low range**

<span id="page-314-1"></span>Mit diesen Befehlen erhält man den  $O_3$  Bereich im Einzelbereichs-Modus, oder die oberen und unteren Bereiche im dualenoder autom. Meßbereichsmodus gemäß [Tabelle B-6.](#page-314-3) Ist der Modus falsch, dann erscheint die Melung "can't, wrong settings" (= nicht möglich, falsche Einstellungen) im Display. Im nachfolgenden Beispiel erhält man z.B. die Information, daß der  $O_3$  Bereichswert 50 ppb beträgt.

Send: range o3 Receive: range o3 0: 5000E-2 ppb

**set range** *Auswahl*

**set high range** *Auswahl*

**set low range** *Auswahl* Mit diesen Befehlen wählt man die O<sub>3</sub> Bereiche bis zum Skalenendwert, gemäß [Tabelle B-6.](#page-314-3) Hier wird beispielsweise der O<sub>3</sub> Bereichswert auf 2000 ppb (2 ppm) gesetzt.

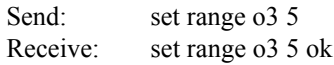

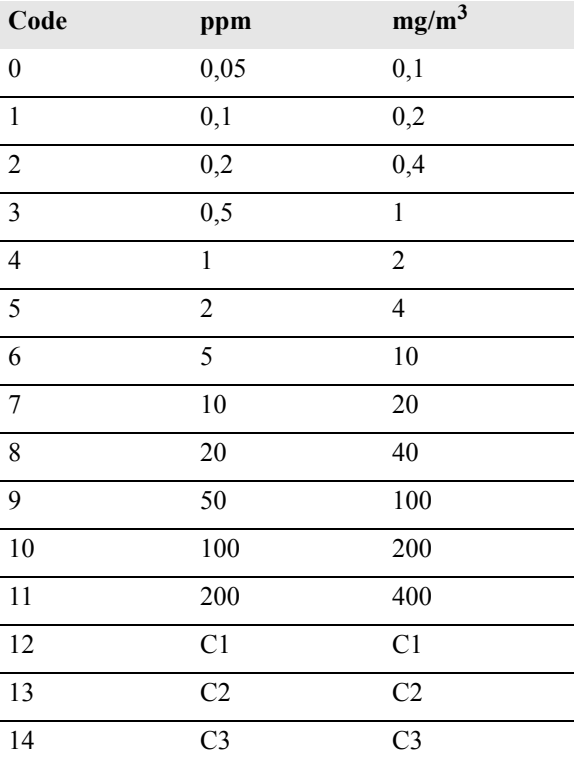

#### <span id="page-314-3"></span>**Tabelle B-6.** Bereichseinstellungen

<span id="page-315-0"></span>**custom** *Bereich* Bereich =  $| 1 | 2 | 3 |$ 

Mit diesem Befehl erhält man den benutzerdefinierten Wert eines kundenspezifischen *Bereichs* 1, 2 oder 3. Hier ist der kundenspez. Bereich 1 beispielsweise auf den Wert 55.0 ppm definiert.

Send: custom 1 Receive: custom 1 5500E-2 ppm

**set custom** *Bereich Wert* **set custom 1** *Wert* **set custom 2** *Wert* **set custom 3** *Wert* **set custom 1 range** *Wert* **set custom 2 range** *Wert* **set custom 3 range** *Wert*

Mit diesen Befehlen stellt man die max. Konzentration für einen beliebigen dieser drei kundenspezifischen *Bereiche* 1, 2 oder 3 auf einen *Wert*, wobei der *Wert* eine Gleitpunktzahl ist, die die Konzentration in ppm oder mg/m3 darstellt. Hier wird beispielsweise der Bereich 1 auf 55,5 ppm eingestellt.

Send: set custom 1 range 55.5 Receive: set custom 1 range 55.5 ok

#### <span id="page-315-2"></span>**range mode**

Mit diesem Befehl erhält man die Information über den aktuellen Bereichsmodus.

Send: range mode Receive: range mode single

#### **set range mode** *Modus*

Mit Hilfe dieses Befehls setzt man den aktuellen Bereichsmodus. Zur Auswahl stehen Einzelbereich, dualer- oder automatisch Bereich. Im folgenden Beispiel wird der Einzelbereichsmodus eingestellt.

Send: set range mode single Receive: set range mode single ok

#### <span id="page-315-1"></span>**gas mode**

Mit diesem Befehl erhält man den aktuellen Gas-Modus: entweder Probenahme-, Null- oder Meßbereichsgasmodus. Hier ist die Option Probenahme als Gasmodus eingestellt.

Send: gas mode Receive: gas mode sample

#### **set sample**

#### **set zero**

#### **set span**

Mit diesem Befehl werden die Null/Meßbereichsventile in den Probenahmemodus gesetzt. Hier wird beispielsweise das Gerät in den Probenahme-Modus gesetzt, d.h. das Gerät liest das Probenahmegas.

Send: set span Receive: set span ok

#### <span id="page-316-0"></span>**gas unit**

Über diesen Befehl erhält man die aktuell eingestellte Gas-Einheit (ppm oder mg/m<sup>3</sup>). Hier ist als Gas-Einheit beispielsweise ppb eingestellt.

Send: gas unit Receive: gas unit ppb

### **set gas** *Einheit*

Einheit =  $|ppm|$  mg/m<sup>3</sup>

Mit diesem Befehl kann man die Gas-Einheit entweder auf ppm oder  $mg/m<sup>3</sup>$  einstellen. Hier wird beispielsweise als Einheit mg/m<sup>3</sup> eingestellt.

Send: set gas unit mg/m3 Receive: set gas unit mg/m3 ok

#### <span id="page-316-1"></span>**pres comp**

Mit Hilfe dieses Befehls erfährt man, ob der Druckausgleich ein- oder ausgeschaltet ist. In diesem Beispiel ist der Druckausgleich eingeschaltet.

Send: pres comp Receive: pres comp on

#### **set pres comp** *EinAus*

Über diese Befehle kann man den Druckausgleich *on (ein-)* oder *off (ausschalten)*. Hier wird z.B. der Druckausgleich ausgeschaltet.

Send: set pres comp off Receive: set pres comp off ok

#### <span id="page-316-2"></span>**temp comp**

Mit Hilfe dieses Befehls erfährt man, ob der Temperaturausgleich einoder ausgeschaltet ist. Hier ist der Temperaturausgleich beispielsweise ausgeschaltet.

Send: temp comp Receive: temp comp off

#### **set temp comp** *EinAus*

Mit Hilfe dieses Befehls erfährt man, ob der Temperaturausgleich einoder ausgeschaltet ist. Hier ist der Temperaturausgleich beispielsweise ausgeschaltet.

Send: set temp comp off Receive: set temp comp off ok **l1**

<span id="page-317-3"></span><span id="page-317-2"></span><span id="page-317-1"></span>**l2 l3**

<span id="page-317-4"></span>**l4**

Über diese Befehle erhält man jeden der vier Einstellungen für den kundenspez. Level als Prozentsatz der Ozonator-Lampenansteuerung. Hier ist beispielsweise der Wert für Level 2 bei 20%.

Send: 12 Receive: l2 2o.o % **set l1 set l2 set l3 set l4**

Mit diesen Befehlen kann jeder der vier kundenspez. Einstellungen für die vier Level als Prozentsatz der Ozonator-Lampenansteuerung gesetzt bzw. eingestellt werden. Hier wird beispielsweise Level 4 auf 40% gesetzt.

Send: set 14 40 Receive: set l4 4o ok

## **Hardware Konfiguration**

#### <span id="page-317-0"></span>**contrast**

Mit Hilfe dieses Befehls bekommt man mitgeteilt, welcher Kontrast eingestellt ist. Beim nachfolgenden Beispiel beläuft sich der Bildschirmkontrast auf 50%, gemäß [Tabelle B-7.](#page-318-1)

Send: contrast Receive: contrast 5: 50%

#### **set contrast** *Level*

Mit diesem Befehl kann man das *Niveau* des Bildschirmkontrastes einstellen (gemäß [Tabelle B-7\)](#page-318-1). Hier wird als Wert beispielsweise 50% eingestellt.

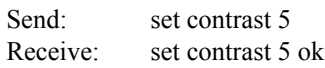

<span id="page-318-1"></span>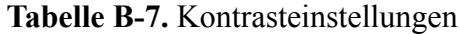

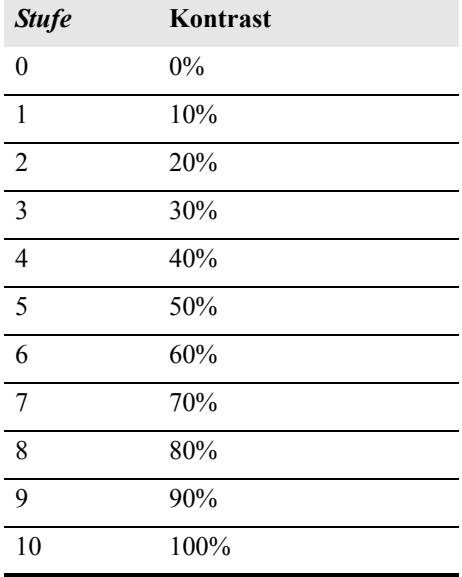

#### <span id="page-318-0"></span>**date**

Mit diesem Befehl erhält man das aktuelle Datum. Das Datum hier ist der 1.12. 2004.

Send: date Receive: date 12-01-04

**set date** *mm-dd-yy mm =* Monat  $dd = Tag$  $yy =$ **Jahr** 

Mit diesem Befehl kann man das Datum der internen Uhr des Analysators einstellen. Hier wird z.B. der 19. März 2005.

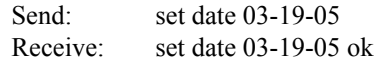

### <span id="page-319-0"></span>**set default params**

Mit diesem Befehl werden alle Parameter auf die Default-Werte zurückgesetzt. Die werksseitig eingestellten Parameter betrifft dies allerdings nicht.

Send: set default params Receive: set default params ok

#### **save**

#### <span id="page-320-0"></span>**set save params**

Mit diesem Befehl werden alle aktuellen Parameter in den FLASH Speicher gespeichert. Es ist dabei wichtig, daß jedesmal, wenn Parameter geändert werden, dieser Befehl geschickt wird. Werden die Änderungen nicht gespeichert, dann gehen sie im Fall eines Stromausfalls verloren. Das Beispiel zeigt: die Parameter werden im FLASH-Speicher abgelegt.

Send: set save params Receive: set save params ok

#### <span id="page-320-1"></span>**time**

Über diesen Befehl erhält man die aktuelle Zeit im 24-Std. Format. Die geräteinterne Zeit ist hier z.B. 2:15:30 pm.

Send: time Receive: time 14:15:30

#### **set time** *hh:mm:ss*

 $hh =$ Stunden  $mm =$ Minuten *ss* = Sekunden

Mit diesem Befehl wird die interne Uhr eingestellt (24-Std. Format). Hier wird als Zeit 2:15 pm eingstellt.

**Hinweis** Werden die Sekunden nicht eingegeben, dann wird als Default-Wert 00 eingestellt.  $\blacktriangle$ 

Send: set time 14:15 Receive: set time 14:15 ok

## **Konfiguration Kommunikation**

#### **addr dns**

Über diesem Befehl erhält man die TCP/IP Adresse für den Domain-Namen-Server.

Send: addr dns Receive: addr dns 192.168.1.1

#### **set addr dns** *Adresse*

Über diesen Befehl kann man die dns *Adresse* eingeben. Diese besteht aus 4 Zahlen von 0-255 inkl., die durch "." getrennt werden.

Send: set addr dns 192.168.1.1 Receive: set addr dns 192.168.1.1 ok

#### **addr gw**

Über diesen Befehl erhält man die Default-Einstellung der TCP/IP Gateway-Adresse.

Send: addr gw Receive: addr gw 192.168.1.1

#### **set addr gw** *Adresse*

Über diesen Befehl kann man die Default-Gateway *Adresse* eingeben. Diese besteht aus 4 Zahlen von 0-255 inkl., die durch "." getrennt werden.

Send: set addr gw 192.168.1.1 Receive: set addr gw 192.168.1.1 ok

#### **addr ip**

Über diesen Befehl erhält man die IP Adresse des Analysators.

Send: addr ip Receive: addr ip 192.168.1.15

#### **set addr ip** *Adresse*

Mit Hilfe dieses Befehls kann man die IP *Adresse* des Analysators eingeben. Sie besteht aus vier Zahlen von 0-255 inkl., die durch "." getrennt werden.

Send: set addr ip 192.168.1.15 Receive: set addr ip 192.168.1.15 ok

#### **addr nm**

Über diesen Befehl erhält man die TCP/IP Netzmaske.

Send: addr nm

Receive: addr nm 255.255.255.0

#### **set addr nm** *Adresse*

Dieser Befehl dient zur Eingabe der Netmasken-*Adresse*.Diese besteht aus 4 Zahlen von 0-255 inkl., die durch "." getrennt werden.

Send: set addr nm 255.255.255.0 Receive: set addr nm 255.255.255.0 ok

#### **baud**

Über diesen Befehl erhält man die aktuelle Baudrate für den seriellen Port (RS232/RS485). Hier beträgt die aktuelle Baudrate 9600.

Send: baud Receive: baud 9600

#### **set baud** *Rate*

*Rate* = | 1200 | 2400 | 4800 | 9600 | 19200 | 38400 | 57600 | 115200 |

Über diesen Befehl kann die Baudrate eingestellt werden. Hier lautet die Einstellung beispielsweise 115200.

**Hinweis** Nach Senden dieses Befehls muß die Baudrate des Gerätes, von dem der Befehl gesendet wurde, auf den gleichen Wert eingestellt werden, damit die Übertragungsraten des Analysator und des Sendegerätes identisch sind.

Send: set baud 115200 Receive: set baud 115200 ok

#### <span id="page-322-0"></span>**dhcp**

Über diesen Befehl erhält man den aktuellen Status, ob das Dynamic Host Communication Protokoll (DHCP) aktiviert oder deaktiviert ist. Das DHCP wird dazu verwendet, um die IP Adresse dem Analysator automatisch zuzuordnen. Hier ist beispielsweise das DHCP aktiviert.

Send: dhcp Receive: dhcp on

#### **set dhcp** *EinAus*

Mit diesem Befehl kann man das DHCP aktivieren oder deaktivieren (*on* oder *off*). Änderungen dieses Parameters werden nur dann wirksam, wenn der Analysator hochgefahren wird. Hier wird beispielsweise das DHCP aktiviert.

**Hinweis** Ist das DHCP aktiviert, dann werden die vom Benutzer gelieferten Parameter "addr gw, addr dns, addr ip sowie addr nm" nicht verwendet.

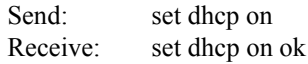

#### <span id="page-322-1"></span>**format**

Mit diesem Befehl erhält man das aktuelle Antwort-Abschlußformat. Hier ist das Antwortformat beispielsweise 00, d.h. Antwort ohne Checksumme, gemäß [Tabelle B-8.](#page-323-2)

Send: format Receive: format 00

#### **set format** *Format*

Mit diesem Befehl kann das Antwort-Abschluß-*Format* eingestellt werden (siehe [Tabelle B-8\)](#page-323-2). Hier wird z.B. als Antwort-Abschuß die Checksumme gewählt.

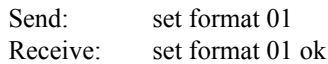

#### <span id="page-323-2"></span>**Tabelle B-8.** Antwort-Abschlußformate

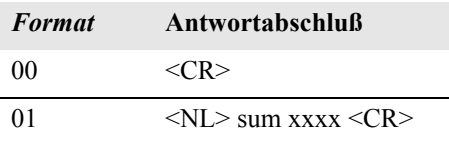

wobei xxxx = 4 hexadezimale Stellen, die die Summe aller Zeichen (Bytes) der Meldung darstellen.

#### **host name**

Über diesen Befehl erhält man den String des Hostnamens.

Send: host name Receive: host name ISERIES

#### **set host name** *String*

Mit Hilfe dieses Befehls kann man den *String* des Host-Namens einstellen (1-13 alphanumerische Zeichen).

Send: set host name analyzer01 Receive: set host name analyzer01 ok

#### <span id="page-323-0"></span>**instr name**

Schickt man diesen Befehl, so wird einem der Gerätenamen mitgeteilt.

Send: instr name Receive: instr name o3 Analyzer 03 Analyzer

#### <span id="page-323-1"></span>**instrument id**

Über diesen Befehl erhält man die Geräte ID.
Send: instrument id Receive: instrument id 49

### **set instrument id** *Wert*

Mit diesem Befehl kann man die Geräte ID auf einen bestimmten *Wert* einstellen, der *Wert* ist dabei eine Dezimalzahl zwischen 0 und 127 inkl

**Hinweis** Wird dieser Befehl über RS-232 oder RS-485 geschickt, dann muß der Host für die nachfolgenden Befehle die neue ID verwenden.

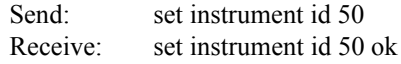

### **mode**

Über diesen Befehl erfährt man, in welchem Betriebsmodus sich das Gerät gerade befindet: local, service, oder remote. Hier befindet sich das Gerät beispielsweise im Remote-Modus (Fernsteuerungs-Modus).

Send: mode Receive: mode remote

### **set mode local set mode remote**

Dank dieses Befehls kann man das Gerät entweder in den lokalen oder in den Fernsteuerungs-Modus setzen. Hier wird das Gerät beispielsweise in den lokalen Modus gesetzt.

Send: set mode local Receive: set mode local ok

### **program no**

Wählt man diesen Befehl, dann erhält man Informationen über das Analysator-Modell und die Versionsnummer des Programmes, welches von der aktuellen Version abhängt.

Send: program no Receive: program no iSeries 49i 01.00.01.074

### **set layout ack**

Mit diesem Befehl deaktiviert man den stale Layout/Layout-Änderungs-Indikator ('\*') , der an jede Antwort angehängt wird, wenn sich das Layout geändert hat.

Send: set layout ack Receive: set layout ack ok

## **I/O Konfiguration analog iout range** *Kanal*

Über diesen Befehl erhält man die Bereichseinstellung der analogen Stromausgänge für einen *Kanal*, wobei der *Kanal* zwischen 1 und 6 liegen muß. Hier ist beispielsweise der aktuelle Ausgangskanal 4 auf den Bereich 4 -20 mA eingestellt , gemäß [Tabelle B-9](#page-325-0). Wird die I/O-Erweiterungskarte nicht erkannt, dann antwortet dieser Befehl mit "feature not enabled" (= Funktion nicht aktiviert).

Send: analog iout range 4 Receive: analog iout range 4 2

### **set analog iout range** *Kanal Bereich*

Mit diesem Befehl wird der analoge Stromausgang *Kanal* auf einen *Kanal-Bereich* eingestellt, wobei der Kanal zwischen 1 und 6 inkl. liegt und der *Bereich* gemäß [Tabelle B-9](#page-325-0). Hier wird der Stromausgangskanal 4 auf den Bereich 0-20 mA eingestellt. range. Wird die I/O-Erweiterungskarte nicht erkannt, dann antwortet dieser Befehl mit "feature not enabled" (= Funktion nicht aktiviert).

Send: set analog iout range 4 1

Receive: set analog iout range 4 1 ok

<span id="page-325-0"></span>**Tabelle B-9.** Analoge Stromausgänge - Bereichswerte

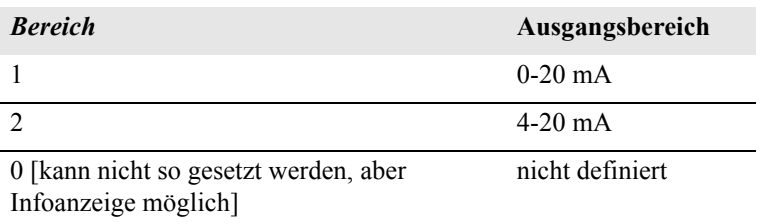

### **analog vin** *Kanal*

Über diesen Befehl ruft man die Daten vom analogen Spannungseingang ab (berechneter und aktueller Spannungswert für den *Kanal).* Hier ist z.B. der "berechnete" Wert für Kanal 1 75,325 F, der Spannungswert beläuft sich auf 2796 V. Wird die I/O-Erweiterungskarte nicht erkannt, dann antwortet dieser Befehl mit "feature not enabled" (= Funktion nicht aktiviert).

Send: analog vin 1 Receive: analog vin 1 75.325 2.796

### **analog vout range** *Kanal*

Über diesen Befehl erhält man den Bereich des analogen Spannungsausgangs-*Kanals*. Der Kanal hat die Nr. 1-6 inkl., gemäß [Tabelle B-10.](#page-326-0)

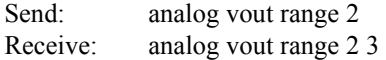

### **set analog vout range** *Kanal Bereich*

TMit diesem Befehl setzt man den analogen Spannungsausgangs-*Kanal* auf einen Bereich. Die Nummer des Kanals geht von 1 bis 6 inkl. Der Bereich wird gemäß [Tabelle B-10.](#page-326-0) Hier wird z.B. Kanal 2 auf den Bereich 0-10 V eingestellt.

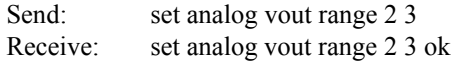

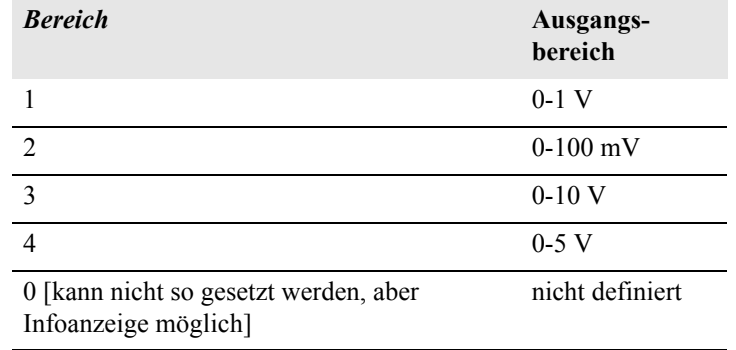

### <span id="page-326-0"></span>**Tabelle B-10.** Analoge Spannungsausgänge - Wertebereich

### **dig in**

Mit diesem Befehl erhält man den Status der digitalen Eingänge in Form eines 4-stelligen hexadezimalen Strings mit dem werthöchsten Bit Eingang 16.

Send: dig in Receive: dig in 0xff7f

### **din** *Kanal*

Mit diesem Befehl erhält man Informationen über die dem Eingangskanal zugeordnete Aktion und den entsprechenden aktiven Status. Hier wird beispielsweise dem Eingang 5 eine Index-Nr. 9 zugeordnet, die der Aktion "Background setzen - mit aktivem Status HIGH" entspricht.

Send: din 5

Receive: din 5 9 AOUTS TO ZERO high

**set din** *Kanal Index Status*

Mit diesem Befehl wird der digitale Eingangskanal (1-16) zugeordnet, die vom Index (1-35) angegebene Aktion zu aktivieren, wenn der Eingang in den entsprechenden Status übergeht (HIGH oder LOW). Verwenden Sie den Befehl "list din var", um eine Liste der unterstützten Index-Werte und die entsprechenden Aktionen zu erhalten.

Send: set din 1 3 high Receive: set din 1 3 high ok

### **dout** *Kanal*

Mit diesem Befehl erhält man die Index-Nr. und Ausgangsvariable sowie den aktiven Status, der dem Ausgangs*kanal* zugeordnet ist. Hier ist beispielsweise dem Eingang 4 die Index-NR.11 zugeordnet, welche der Aktion "local/remote" mit dem aktiven Status offen entspricht.

Send: dout 4 Receive: dout 4 11 GEN ALARM open

### **set dout** *Kanal Index Status*

Mit Hilfe dieses Befehls wird dem digitalen Ausgangs*kanal* eine Aktion mit dem zugeordneten *Index* und aktiver Status (offen oder geschlossen) zugeordnet.

Send: set dout 4 11 open Receive: set dout 4 11 open ok

### **dtoa** *Kanal*

Mit diesem Befehl erhält man Informationen über die Ausgänge der 6 oder 12 Digital-/Analog-Konverter entsprechend [Tabelle B-11](#page-327-0). Hier hat beispielsweise der D/A #1 einen Wert von 97,7% vom Skalenendwert.

Send: dtoa 1 Receive: dtoa 1 97.7%

**Hinweis** Alle Kanalbereiche können vom Benutzer definiert werden. Wurde die Konfiguration der Analogausgänge individuellen Kundenbedürfnissen angepaßt, dann gelten die Default-Einstellungen nicht  $\triangle$ 

#### <span id="page-327-0"></span>**Tabelle B-11.** Default-Zuordnung der Ausgänge

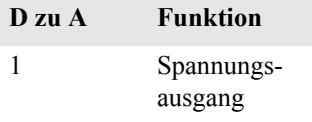

| $D$ zu $A$ | <b>Funktion</b>       |
|------------|-----------------------|
| 2          | Spannungs-<br>ausgang |
| 3          | Spannungs-<br>ausgang |
| 4          | Spannungs-<br>ausgang |
| 5          | Spannungs-<br>ausgang |
| 6          | Spannungs-<br>ausgang |
| 7          | Stromausgang          |
| 8          | Stromausgang          |
| 9          | Stromausgang          |
| 10         | Stromausgang          |
| 11         | Stromausgang          |
| 12         | Stromausgang          |

**Tabelle B-11.** Default-Zuordnung der Ausgänge

### **list var aout list var dout list var din**

Mit Hilfe dieser Befehle erhält man eine Liste von Index-Nr. und die Variablen (die mit der Index-Nr. verbunden ist), die im aktuellen Modus für Analogausgänge, Digitalausgänge und Digitaleingänge zur Auswahl stehen. Die Index-Nr. dient dazu, eine Variable in ein Listenfeld mit Hilfe des Befehls "set sp field index" einzusetzen. Im nachfolgenden Beispiel finden Sie ein Liste des Analogausgangs, Index-Nr. und Variablen.

Send: list var aout Receive: list var aout index variable 0 none 1 o3 2 no2 5 cellai 6 cellbi 7 noisa 8 noisb 9 flowa 10 flowb 11 pres 12 bncht 13 lmpt

### **relay**

### **relay stat**

Mit diesem Befehl erhält man Informationen über die aktuelle Relais-Logik (Arbeitskontakt oder Ruhekontakt), wenn alle Relais auf denselben Status gesetzt sind, d.h. alle Arbeits- oder alle Ruhekontakt. Hier wird z.B. der Status angezeigt, wenn die Logik aller Relais auf "Arbeitskontakt" gesetzt ist.

Send: relay stat Receive: relay stat open

**Hinweis** Wurde einzelnen Relais eine unterschiedliche Logik zugeordnet, dann erhält man als Antwort einen 4-stelligen hexadezimalen String mit dem letzten signifikanten Byte Relais Nr. 1.

### Beispiel:

Receive: relay stat 0x0001 (indicates relay no 1 is set to normally open logic, all others are normally closed) Receive: relay stat 0x0005 (indicates relay no 1 and 3 are set to be normally open logic, all others are normally closed)

**set relay open set relay open** *Wert* **set relay closed set relay closed** *Wert* Mit diesen Befehlen kann man die Relais-Logik für ein Relais auf "Arbeitskontakt" oder "Ruhekontakt" setzen. Der Wert des Relais bzw. die Nummer liegt zwischen 1 und 16. Hier wird beispielsweise das Relais Nr. 1 auf "Arbeitskontakt" gesetzt.

**Hinweis** Wird der Befehl ohne eine angehängte Relais-Nr. geschickt, dann wird allen Relais die gesetzte Logik "Arbeitskontakt / Ruhekontakt" zugeordnet.

Send: set relay open 1 Receive: set relay open 1 ok

### **Definition des Datensatz-Layouts**

Die Layouts der Datensätze vom Typ Erec, Lrec Srec enthalten folgende Informationen:

• ein Format-Spezifikationselement für die autom. Syntaxanalyse von ASCII Antworten

• ein Format-Spezifikationselement für die autom. Syntaxanalyse von binären Antworten,

Zusätzlich sind im Layout für den Datensatztyp Erec folgende Angaben enthalten

• ein Format-Spezifikationselement zur Erzeugung der Anzeigen auf dem Display auf der Gerätevorderseite.

Im Betrieb, werden beim Einlesen der Werte entweder ASCII oder binär Format-Spezifikationselemente verwendet und in eindeutige interne Darstellungsformate konvertiert (32-bit Gleitpunktzahlen oder 32-bit ganze Zahlen). Diese Werte werden dann in Anzeigetexte konvertiert und die Formatangaben für die Anzeige auf dem Display verwendet. Normalerweise ist das Spezifikationselement, das für die autom. Syntaxanalyse einer Datenangabe vom Eingangsdatenstrom verwendet wird, stark mit dem Spezifikationselement verbunden, das zur Anzeige verwendet wird (d.h. alle Gleitpunkteingaben werden mit einem 'f' als Ausgangs-Spezifikationselement dargestellt und alle ganzzahligen Eingaben werden mit einem 'd' als Spezifikationselement angezeigt).

**Format Spezifikationselement für ASCII Antworten**

Die erste Zeile des Antwortlayouts beinhaltet eine Art gescannte Parameter Liste für die autom. Syntaxanalyse der Felder einer ASCII ERec Antwort. Die Parameter werden durch Leerzeichen getrennt und die Zeile wird mit a \n abgeschlossen (normales Trennzeichen für Zeilen). Gültige Felder sind:

%s - parse a string %d - parse a decimal number %ld - parse a long (32-bit) decimal number %f - parse a floating point number %x - parse a hexadecimal number  $\%$ lx - parse a long (32-bit) hex number %\* - ignore the field

**Hinweis** ob die ganzzahligen Werte ein Vorzeichen haben oder nicht, ist ohne Bedeutung, da dies automatisch geregelt wird.

**Format Spezifikationselement für binäre Antworten**

In der zweiten Zeile der Layoutantwort finden Sie die binäre Parameterliste für die autom. Syntaxanalyse der Felder einer binären Antwort. Die einzelnen Parameter MÜSSEN mit einem Leerzeichen voneinander getrennt sein. Die Zeile wird mit a '\n' abgeschlossen. Gültige Felder sind:

t - parse a time specifier (2 bytes)

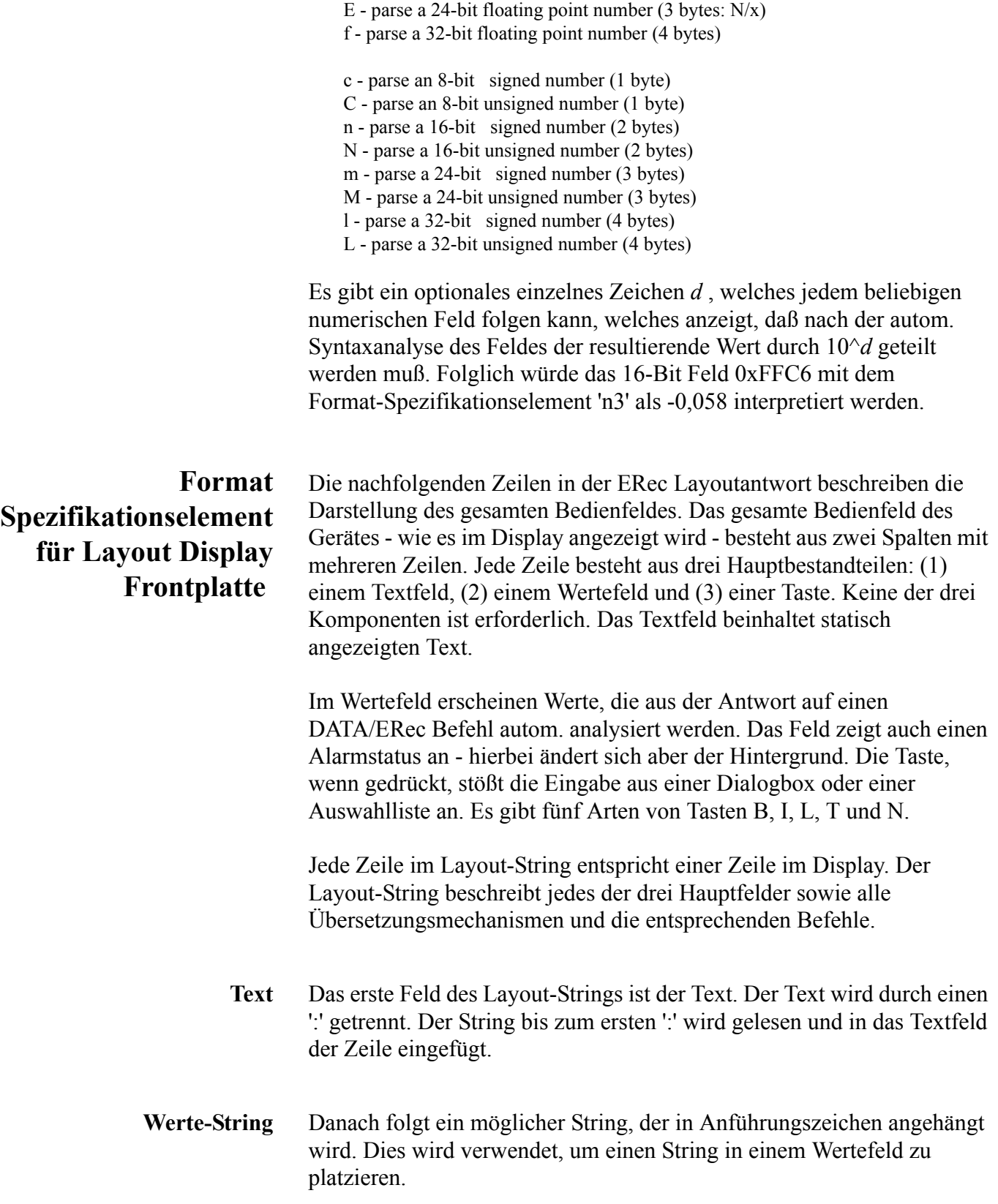

D - parse a date specifier (3 bytes) i - ignore one 8-bit character (1 byte)

e - parse a 24-bit floating point number (3 bytes: n/x)

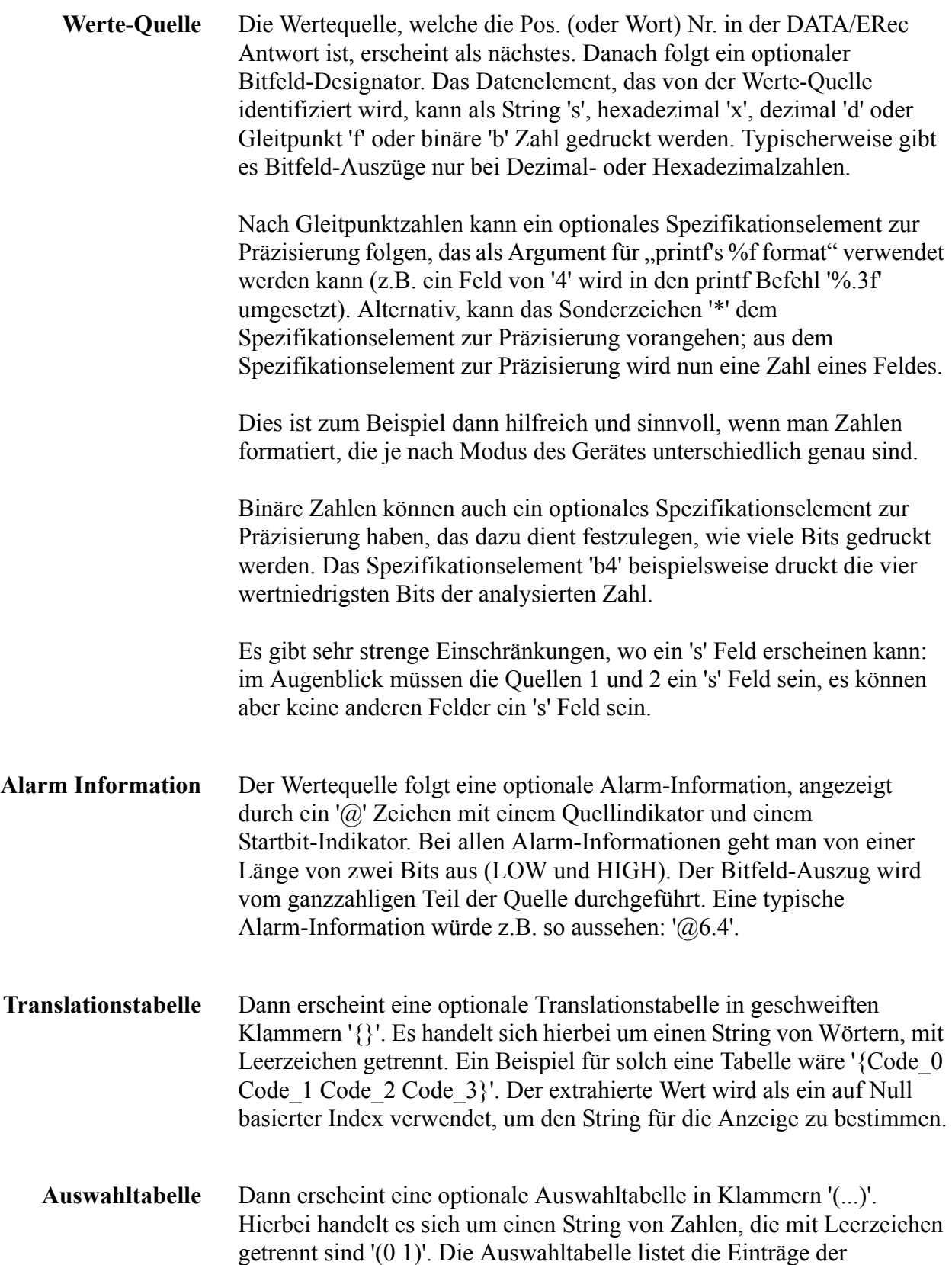

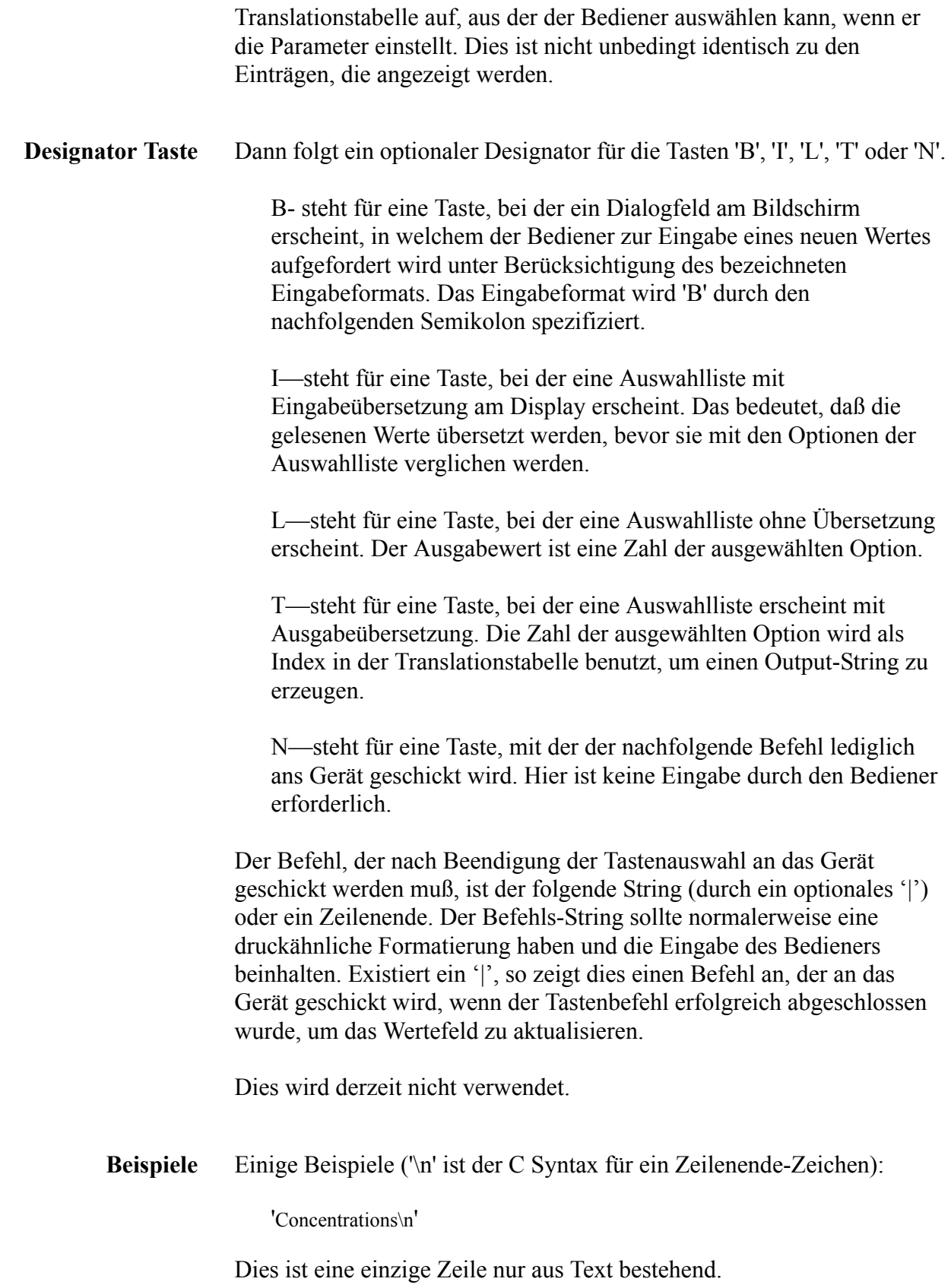

 $\mathsf{N}_n'$ 

Dies ist eine einzige leere Zeile.

' O3:3s\n'

Diese Zeile hat einen leichten Einzug. Das Textfeld ist 'O3', der Wert wird aus dem dritten Element der Datenantwort genommen und als String interpretiert.

' O3:18sBd.ddd;set no coef %s\n'

Diese Zeile ist ebenfalls leicht eingezogen. Das Textfeld ist ebenfalls 'O3', der Wert wird jedoch aus dem achtzehnten Element der Datenantwort genommen, wieder als String interpretiert. Eine Taste erscheint in dieser Zeile, bei der - nach Drücken der Taste - eine Eingabeaufforderung im Display mit dem Text: "Please enter a new value for O3 using a d.ddd format." Der vom Bediener eingegebene String wird zur Erzeugung eines Ausgabebefehls verwendet. Gibt der Bediener z.B. '1.234' ein, dann lautet der erzeugte Befehl 'set no coef 1.234'.

' O3:21f{Code 0 Code 1 Code 2 Code 3 Code 4 Code 5 Code 6 Code 7 Code 8 Code 9 Code 10 Code 11}Lset range no %d\n'

Diese Zeile hat ebenfalls einen leichten Einzug. Die Überschrift ist wieder 'O3', und der Wert ist das einundzwanzigste Element der Datenantwort - interpretiert als Gleitpunktzahl. Es existiert eine keine-Übersetzung-Taste, die eine Auswahlliste mit zwölf "Code nn" Optionen erzeugt. Die Zahl der Benutzerauswahl wird verwendet, um den Ausgabebefehl zu erzeugen.

'Mode:6.12-13x {local remote service service}(0 1)Tset mode %s\n'

Dies ist eine Zeile mit der Überschrift 'Mode' (= Modus) und der Wert wird aus dem sechsten Feld der Datenantwort genommen. Es folgt ein Bitfeld-Auszug der Bits 12-13 aus der Quelle (der Wertetyp ist hier nicht wichtig , da der Wert in einen Ausgabe-String übersetzt wird). Nach dem Extrahieren der Bits, werden Sie zur Bit-Null Position nach unten verschoben. Folglich sind als Werte hier in diesem Beispiel die Werte 0 bis 3 möglich. Die Übersetzungsliste zeigt die Wörter, die jedem Eingabewert entsprechen, der nullte Wert erscheint dabei als erstes (0 -> local, 1 -> remote, etc.). Die Auswahlliste zeigt, daß in diesem Fall nur die beiden ersten Werte dem Bediener angezeigt werden müssen, wenn

die Taste gedrückt wird. Die Taste 'T' bedeutet: vollständige Übersetzung, Eingabe Code zu String und Bediener Auswahl an Ausgabe-String.

'\xC'

Hier handelt es sich um eine Zeile, die eine neue Spalte beginnt ( \xC oder ^L),

' Comp:6.11x{off on}Tset temp comp %s\n'

Diese Zeile zeigt, daß das Bitfeld-Ende (der zweite Teil der Bitfeld-Spezifikation) optional ist. Das Bitfeld ist ein Bit lang und beginnt in diesem Fall beim elften Bit.

'Background:7f\*8Bd.ddd;set o3 bkg %s\n'

In dieser Zeile sehen Sie die Verwendung eines indirekten Spezifikationselements zur Präzisierung für Gleitpunkt-Anzeigen. Der Hintergrundwert wird aus dem siebten Element genommen und das Spezifikationselement zur Präzisierung vom achten Element. Wäre das Sternchen nicht existent, würde dies bedeuten, daß 8 Stellen nach dem Dezimalpunkt angezeigt werden sollen.

# **Anhang C MODBUS Protokoll**

Dieser Anhang beschreibt das MODBUS Protokoll-Interface; es wird über RS-232/485 (RTU Protokoll) und über TCP/IP über Ethernet untersützt.

Die verwendeten MODBUS-Befehle werden in diesem Dokument in detaillierter Weise beschrieben. Die Unterstützung des MODBUS-Protokolls für die iSeries ermöglicht dem Bediener das Lesen der div. Konzentrationswerte und anderer analoger Werte oder Variablen, das Lesen des Status der digitalen Ausgänge des Analysators und Anstossen bzw. die Simulation des Aktivierens eines digitalen Eingangs am Gerät. All dies kann unter Verwendung der nachfolgenden MODBUS-Befehle durchgeführt werden.

Details zur Spezifikation bzgl. des Modell 49*i* MODBUS-Protokolls entnehmen Sie bitte folgenden Abschnitten:

- Der Abschnitt ["Serielle Kommunikations- parameter" auf Seite C-2](#page-337-0) beschreibt die Parameter die zur Unterstützung des MODBUS RTU-Protokolls verwendet werden.
- ["TCP Kommunikations- parameter" auf Seite C-2](#page-337-1) liefert eine Beschreibung über die Parameter, die für die TCP Verbindung verwendet werden.
- Der Abschnitt ["Anwendungsdaten Einheit Definition" auf Seite C-2](#page-337-2) beschreibt die Formate, die bei seriellem Protokoll und TCP/IP zum Einsatz kommen.
- Der Abschnitt "Functionscodes" auf Seite C-3 beschreibt die verschiedenen Funktionscodes, die vom Gerät unterstützt werden.
- Der Abschnitt ["Unterstützte MODBUS Befehle" auf Seite C-9](#page-344-0) lliefert eine Liste der unterstützten MODBUS Befehle von Tabelle C-1 bis Tabelle C-3.

Weitere Informationen über das MODBUS-Protokoll erhalten Sie im Internet unter<http://www.modbus.org>. Die Referenzen stammen aus der MODBUS Anwendungsprotokoll-Spezifikation V1.1a MODBUS-IDA, Version vom 4. Juni 2004.

<span id="page-337-2"></span><span id="page-337-1"></span><span id="page-337-0"></span>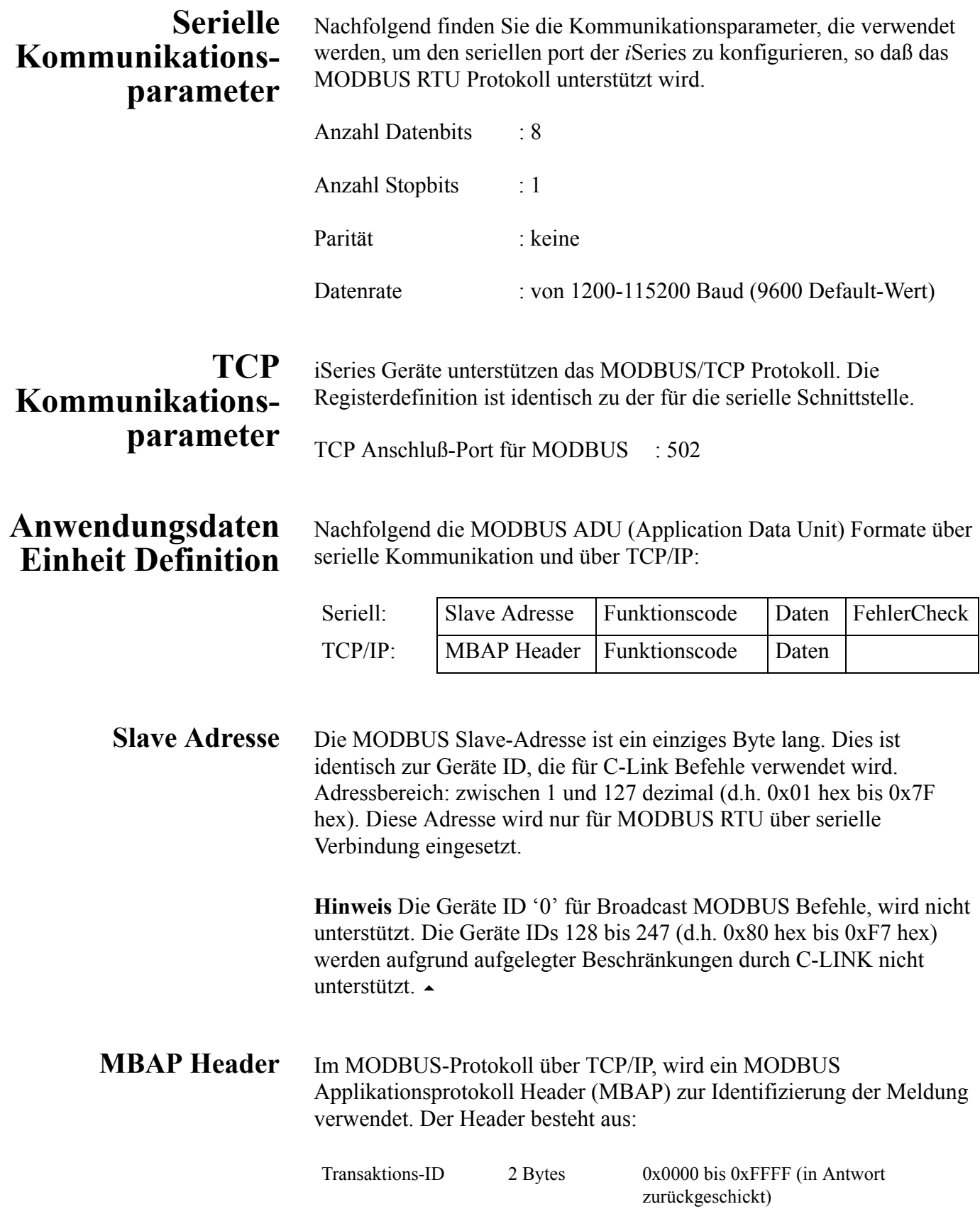

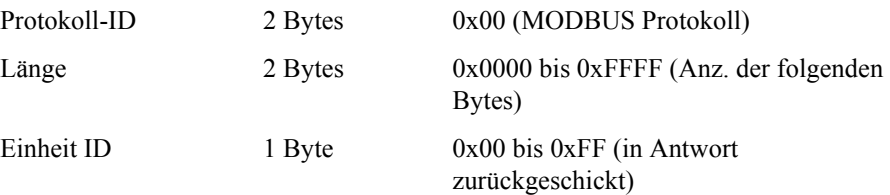

Bei MODBUS über TCP/IP wird keine Slave-Adresse benötigt, weil die übergeordneten Protokolle eine Geräteadressierung beinhalten. Die Einheit ID wird vom Gerät nicht verwendet.

**Functionscode** Der Funktionscode ist ein Byte lang. Das Gerät unterstützt die folgenden Funktionscodes:

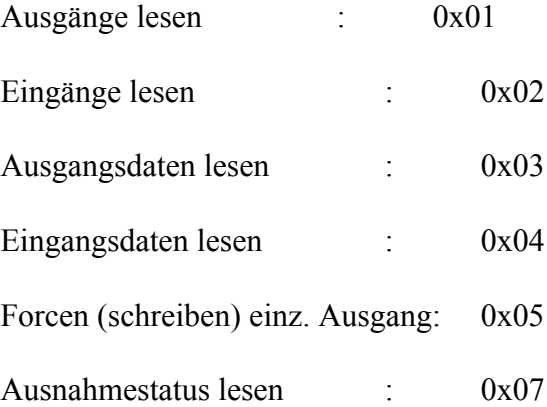

Wird ein Funktionscode empfangen, der nicht auf dieser Liste steht, dann wird ein ungültig zurückgeschickt.

- **Daten** Das Datenfeld variiert in Abhängigkeit von der Funktion. Weitere Infos über diese Datenfelder finden Sie im Abschnitt "Funktionscodes".
- **Fehler-Check** Bei der MODBUS-Kommunikation über serielle Schnittstelle beinhaltet die Meldung eine Art Fehlerprüfung. Bei MODBUS über TCP/IP ist dies nicht notwendig, da die übergeordneten Protokolle eine fehlerfreie Übertragung gewährleisten. Der Fehlercheck ist ein zwei-Byte CRC Wert (16-bit)
- **Functionscodes** This section describes the various function codes that are supported by the Model 49*i*.

### **(0x01/0x02) Ausgänge lesen/ Eingänge lesen**

Hier wird der Status der digitalen Ausgänge (Relais) im Gerät gelesen. Egal welche dieser Funktionen ausgeführt wird, es wird die gleiche Antwort erzeugt.

Diese Anforderungen spezifizieren die Startadresse, d.h. die Adresse des ersten spez. Ausgangs sowie die Anzahl der Ausgänge. Die Ausgänge werden beginnend mit 0 adressiert. Demzufolge werden die Ausgänge mit den Nummern 1-16 als 0-15 adressiert.

Die Ausgänge in der Antwortmeldung werden gepackt (einer pro Bit des Datenfeldes). Der Status wird mit  $1 =$  Aktiv (on) und  $0 =$  Inaktiv (off) angegeben. Das wertniedrigste Bit des ersten Datenbytes enthält die Ausgangsadresse in der Abfrage. Die anderen Ausgänge folgen zum höherwertigen Ende dieses Bytes. Ist die zurückgeschickte Anzahl von Ausgängen kein Vielfaches von acht, dann werden die verbleibenden Bits im finalen Datenbyte mit Null aufgefüllt (zum höherwertigen Ende des Bytes hin). Das Feld "Byteanzahl" spezifiziert die Anzahl kompletter Datenbytes.

**Hinweis** Die angezeigten Werte reflektieren möglicherweise den Status des aktuellen Relais im Gerät nicht, da der Bediener diese Ausgänge entweder als aktiv geschlossen (Ruhekontakt) oder offen (Arbeitskontakt) programmieren kann.

### **Anforderung**

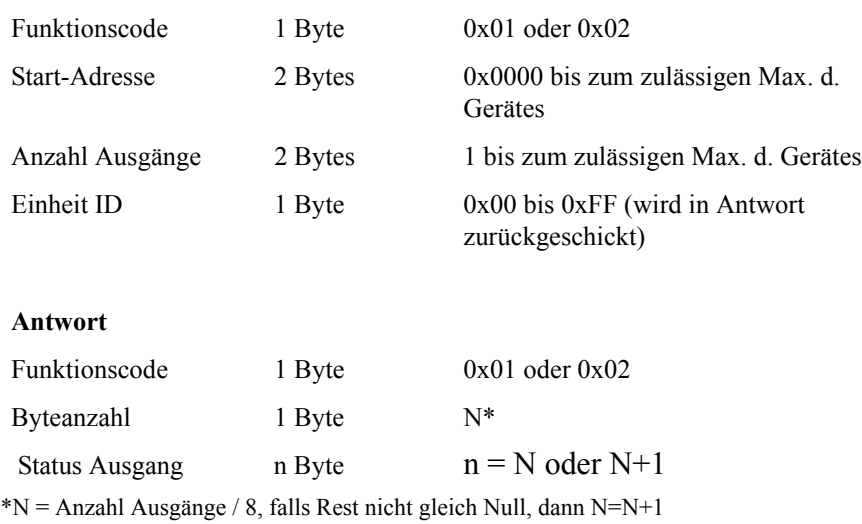

#### **Fehlerantwort**

Funktionscode 1 Byte Funktionscode + 0x80

Ausnahmecode 1 Byte 01=Illegale Funktion, 02=Illegale Adresse, 03=Illegale Daten, 04=Störung Slave

Nachfolgend ein Beispiel für eine Anforderung und Antwort, die Ausgänge 2-15 zu lesen:

#### **Anforderung**

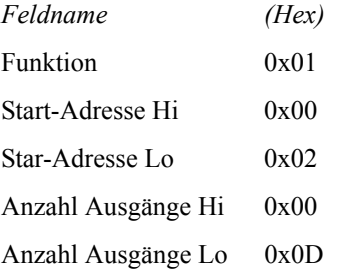

#### **Antwort**

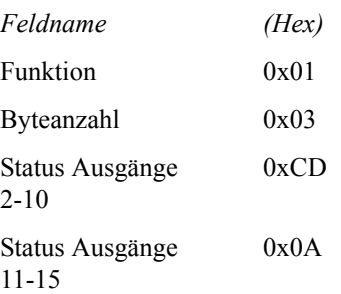

Der Status der Ausgänge 2-10 wird als Byte-Wert 0xCD, oder binär als 1100 1101 angezeigt. Ausgang 10 ist das werthöchste Bit dieses Bytes und Ausgang 2 das wertniedrigste Bit. Per Konvention, werden die Bits in einem Byte wie folgt angezeigt: das wertniedrigste Bit steht links, das werthöchste Bit steht rechts. Demzufolge sind die Ausgänge im ersten Byte '10 bis 2', von links nach rechts. Im letzten Datenbyte, wird der Status der Ausgänge 15-11 als Byte-Wert 0x0A angezeigt, oder binär als 0000 1010. Ausgang15 ist an der fünften Bit-Position von links und Ausgang 11 ist das wertniedrigste Bit dieses Bytes. Die verbleibenden vier höherwertigen Bits werden mit Null aufgefüllt.

### **(0x03/0x04) Ausgangsdaten lesen / Eingangsdaten lesen**

Mit dieser Funktion werden die Messdaten aus dem Gerät gelesen. Beim Ausführen beider Funktionen wird die gleiche Antwort erzeugt. Mit diesen Funktionen kann man die Inhalte eines oder mehrerer zusammenhängender Register lesen.

Jeder Register hat 16 Bits, die wie nachfolgend gezeigt organisiert sind. Alle Werte werden im 32-Bit IEEE Standard 754 Gleitpunktformat angegeben. Dieses Format verwendet 2 sequentielle Ausgänge, die wertniedrigsten 16 Bits zuerst.

Die Anforderung spezifiziert die Start-Register-Adresse und die Anzahl von Registern. Die Register werden mit Null beginnend adressiert. Deshalb erhalten die Register Nr. 1-16 die Adressen 0-15. Die Registerdaten in der Antwortmeldung werden als zwei Bytes pro Register gepackt. Der binäre Inhalt wird in jedem Byte rechtsbündig dargestellt. Bei jedem Register enthält das erste Byte die werthöheren Bits und das zweite Byte die wertniedrigen Bits.

#### **Anforderung**

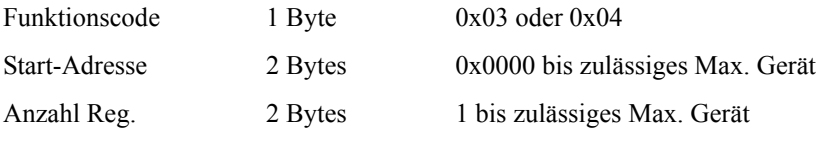

### **Antwort**

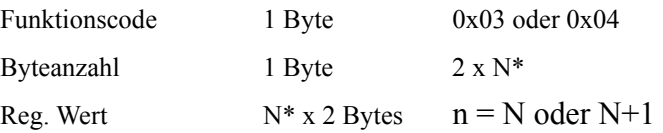

### $* N =$  Anzahl Register

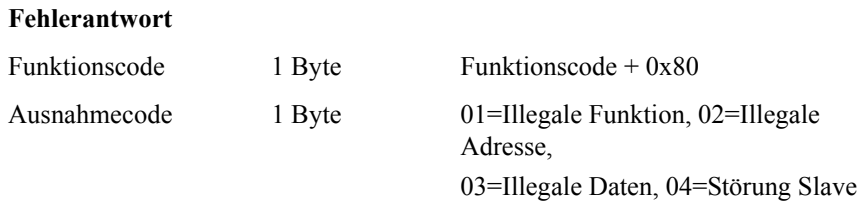

Nachfolgend ein Beispiel für eine Anforderung, die Register 10-13 zu lesen:

### **Anforderung** *Feldname (Hex)* Funktion 0x03 Start-Adresse Hi 0x00 Start-Adresse Lo 0x09 Anzahl Reg. Hi 0x00

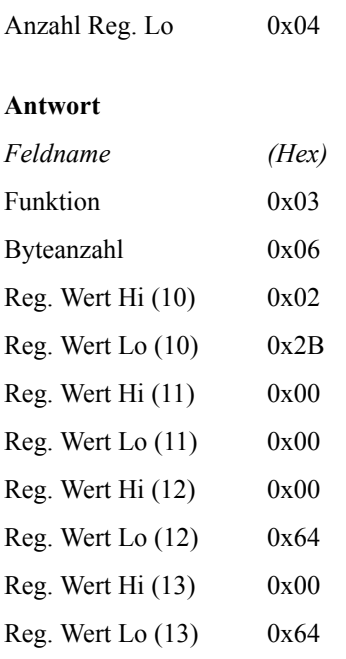

Die Inhalte von Register 10 werden als zwei Byte Wert 0x02 0x2B angezeigt. Die Inhalte der Register 11-13 als 0x00 0x00, 0x00 0x64 oder 0x00 0x64.

### **(0x05) Forcen (Schreiben) einzelner Ausgang**

Mit dieser Funktion simuliert man das Aktivieren der digitalen Eingänge des Gerätes, wodurch die entsprechende Aktion ausgelöst wird.

Mit dieser Funktion kann man eine einzelne Aktion EIN oder AUS-schalten. Die Anforderung spezifiziert die Adresse der Aktion, die erzwungen werden soll. Die Aktionen werden bei Null beginnend adressiert. Demzufolge wird Aktion Nr. 1 als 0 adressiert. Der angeforderte ON/OFF STATUS wird durch eine Konstante im Anforderungs-Datenfeld spezifiziert. Der Wert 0xFF00 fordert an, daß die Aktion aktiviert wird. Ein Wert von 0x0000 führt zur Deaktivierung der Aktion. Alle anderen Werte sind nicht zulässig/illegal, und haben keine Auswirkung auf den Ausgang. Die normale Antwort ist ein Echo der Anforderung, die zurückgeschickt wird, nachdem der Status geschrieben wurde.

#### **Anforderung**

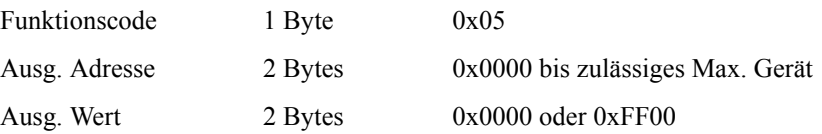

#### **Antwort**

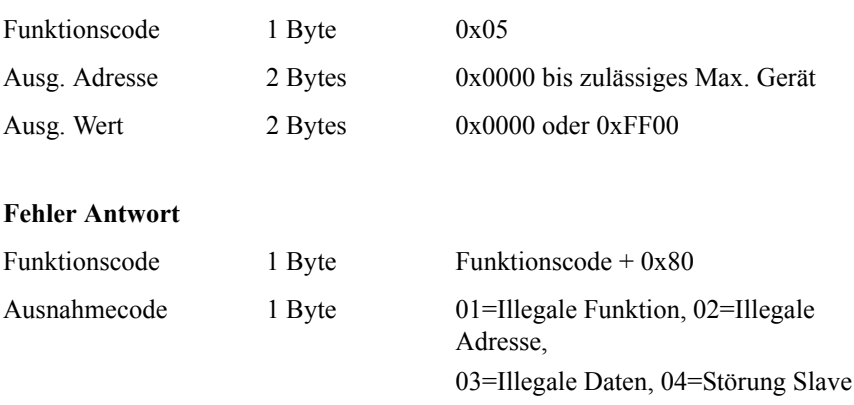

Hier ein Beispiel einer Anforderung, Ausgang 5 EIN zu schreiben:

### **Anforderung**

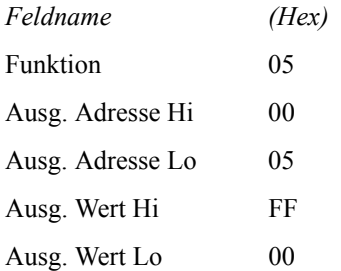

### **Antwort**

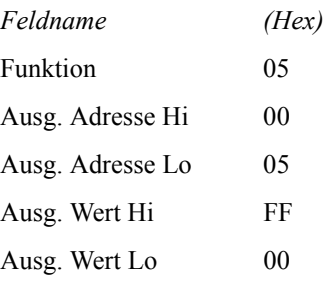

### <span id="page-344-0"></span>**Unterstützte MODBUS Befehle**

In den folgenden Tabellen C1 –C3 finden Sie eine Liste der MODBUS Befehle, die für das Modell 49*i* unterstützt werden.

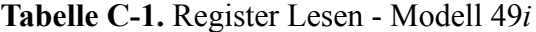

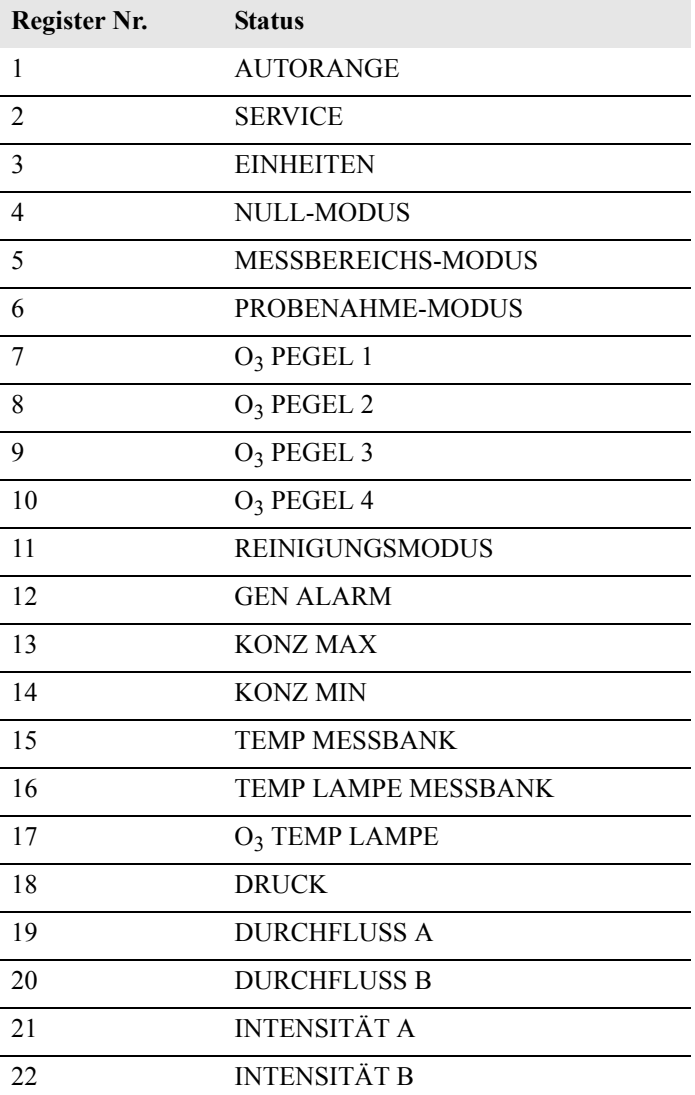

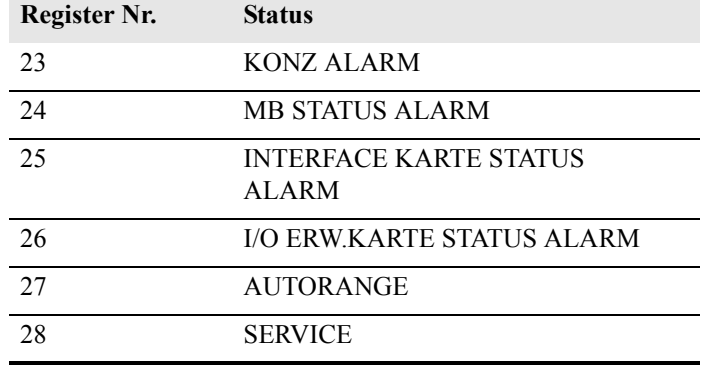

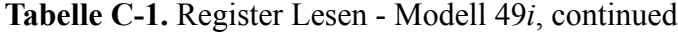

**Tabelle C-2.** Ausgänge lesen - Modell 49*i*

| <b>Ausgang Nr.</b> | Variable                  |
|--------------------|---------------------------|
| 40001&40002        | $O_3$                     |
| 40003&40004        | LOO <sub>3</sub>          |
| 40005&40006        | HI O <sub>3</sub>         |
| 40007&40008        | <b>STATUS BEREICH</b>     |
| 40009&40010        | <b>INTENSITÄT A</b>       |
| 40011&40012        | <b>INTENSITÄT B</b>       |
| 40013&40014        | <b>RAUSCHEN A</b>         |
| 40015&40016        | <b>RAUSCHEN B</b>         |
| 40017&40018        | <b>DURCHFLUSS A</b>       |
| 40019&40020        | <b>DURCHFLUSS B</b>       |
| 40021&40022        | <b>DRUCK</b>              |
| 40023&40024        | <b>TEMP MESSBANK</b>      |
| 40025&40026        | <b>TEMP LAMPE</b>         |
| 40027&40028        | Ο <sub>3</sub> ΤΕΜΡ LAMPE |
| 40029&40030        | ANALOG EIN 1              |
| 40031&40032        | <b>ANALOG EIN 2</b>       |
| 40033&40034        | ANALOG EIN 3              |
| 40035&40036        | <b>ANALOG EIN 4</b>       |
| 40037&40038        | ANALOG EIN 5              |
| 40039&40040        | <b>ANALOG EIN 6</b>       |
| 40041&40042        | ANALOG EIN 7              |
| 40043&40044        | ANALOG EIN 8              |

| Ausgang Nr. | <b>Aktion</b>           |
|-------------|-------------------------|
| 101         | NULL-MODUS              |
| 102         | MESSBEREICHS-MODUS      |
| 103         | OZONATOR PEGEL 1        |
| 104         | OZONATOR PEGEL 2        |
| 105         | <b>OZONATOR PEGEL 3</b> |
| 106         | <b>OZONATOR PEGEL 4</b> |
| 107         | HINTERGRUND SETZEN      |
| 108         | KAL AUF LO SPAN         |
| 109         | <b>KAL AUF HI SPAN</b>  |
| 110         | OZONATOR MAGNETV.       |
| 111         | ANAL. AUS AUF NULL      |
| 112         | ANAL AUS AUF FS         |

**Tabelle C-3.** Ausgänge schreiben - Modell49*i*

**MODBUS Protokoll** Unterstützte MODBUS Befehle

# **Entsprechung der WEEE Richtlinie**

Dieses Produkt muß der Europäischen WEEE Richtlinie 2002/96/EC über Elektro- und Elektronik-Altgeräte entsprechen. Das Produkt ist mit dem folgenden Symbol gekennzeichnet: Waste Electrical & Electronic Equipment (WEEE):

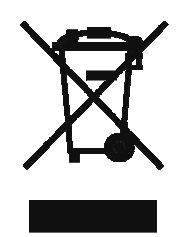

Thermo Electron hat mit einem oder mehreren Recycling-/Entsorgungsfirmen in jedem EU Mitgliedsstaat eine vertragliche Regelung getroffen. Das Produkt sollte demzufolge durch eine dieser Firmen recycled oder entsorgt werden. Weitere Informationen über die Einhaltung dieser Richtlinien durch Thermo Electron, über Recycling-Firmen in Ihrem Land und über Thermo Electron Produkte, die eine Erkennung von Substanzen erleichtern, die unter die RoHS Richtlinie fallen, erhalten Sie unter: www.thermo.com/WEEERoHS.

**WEEE Compliance**